# **PaperStream Capture 4.0**

**Guía del usuario**

# **Contenidos**

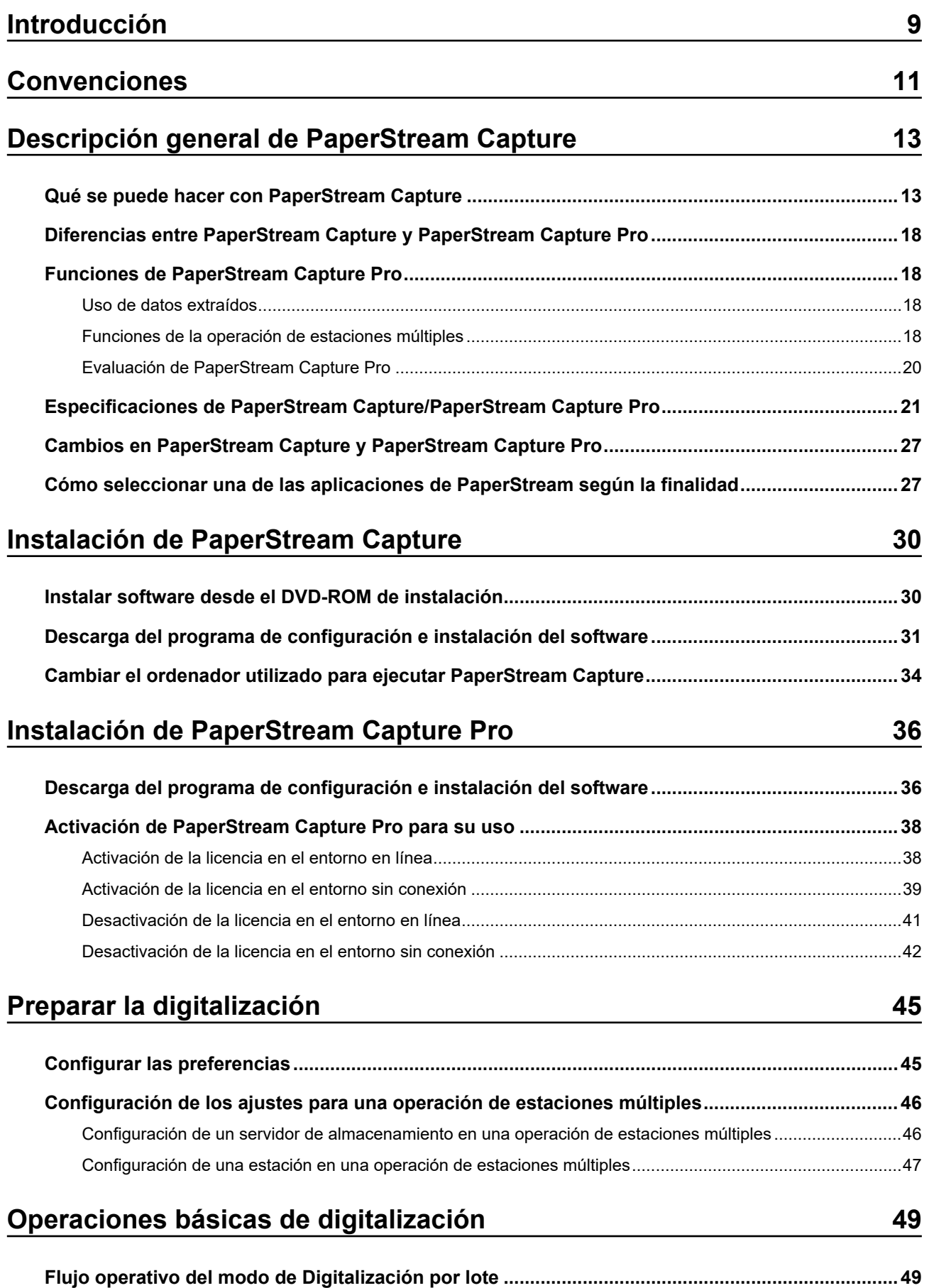

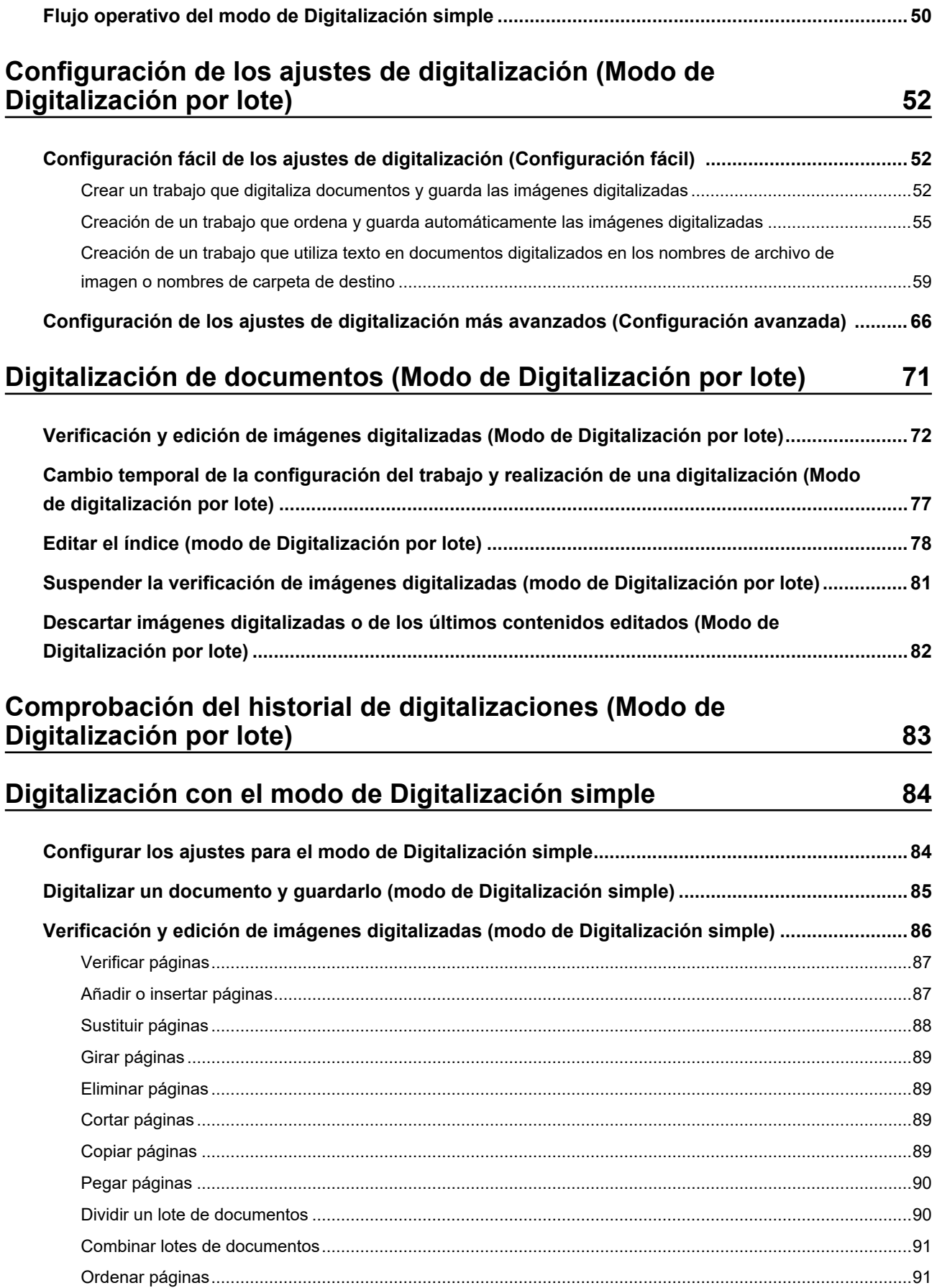

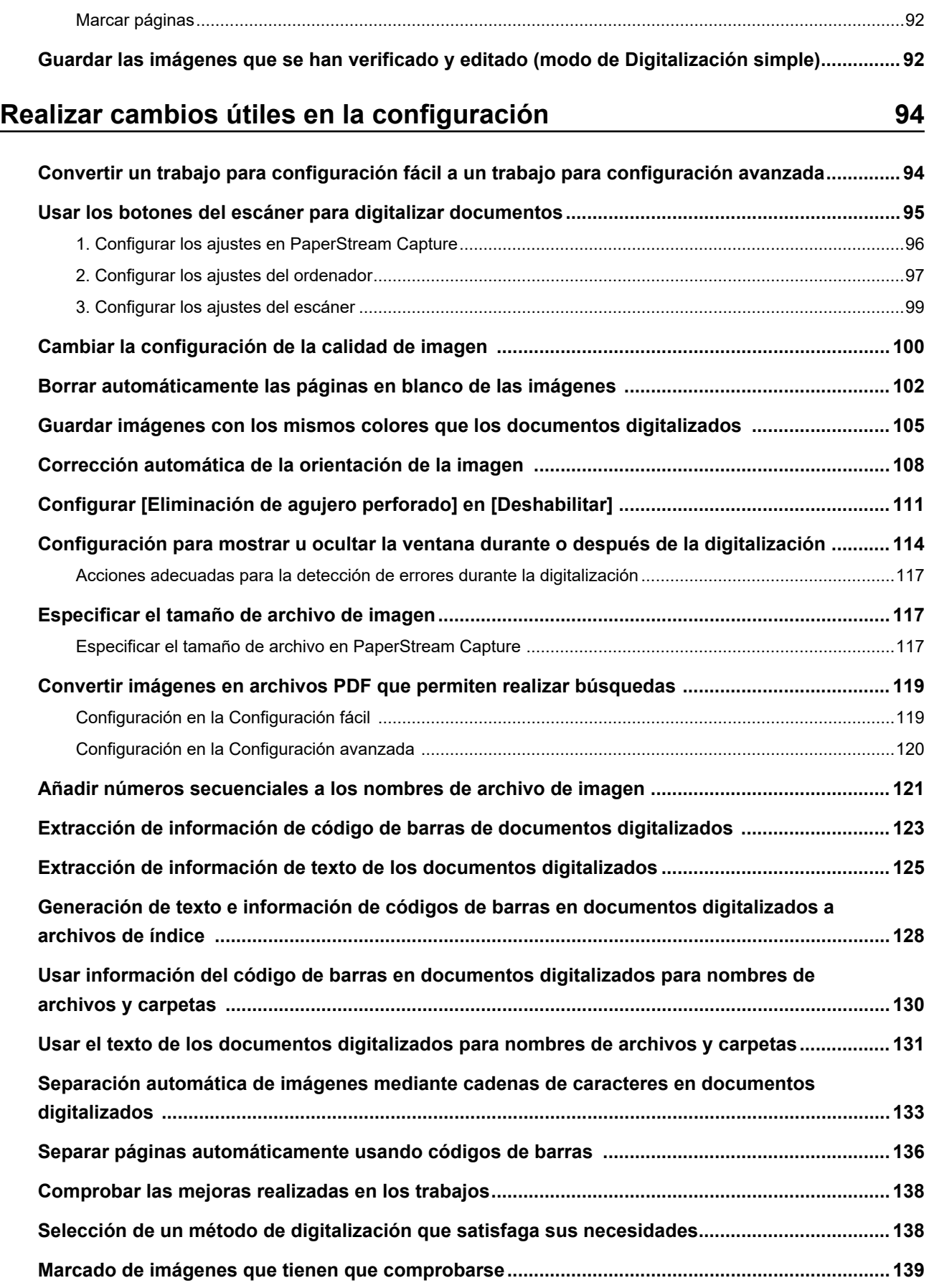

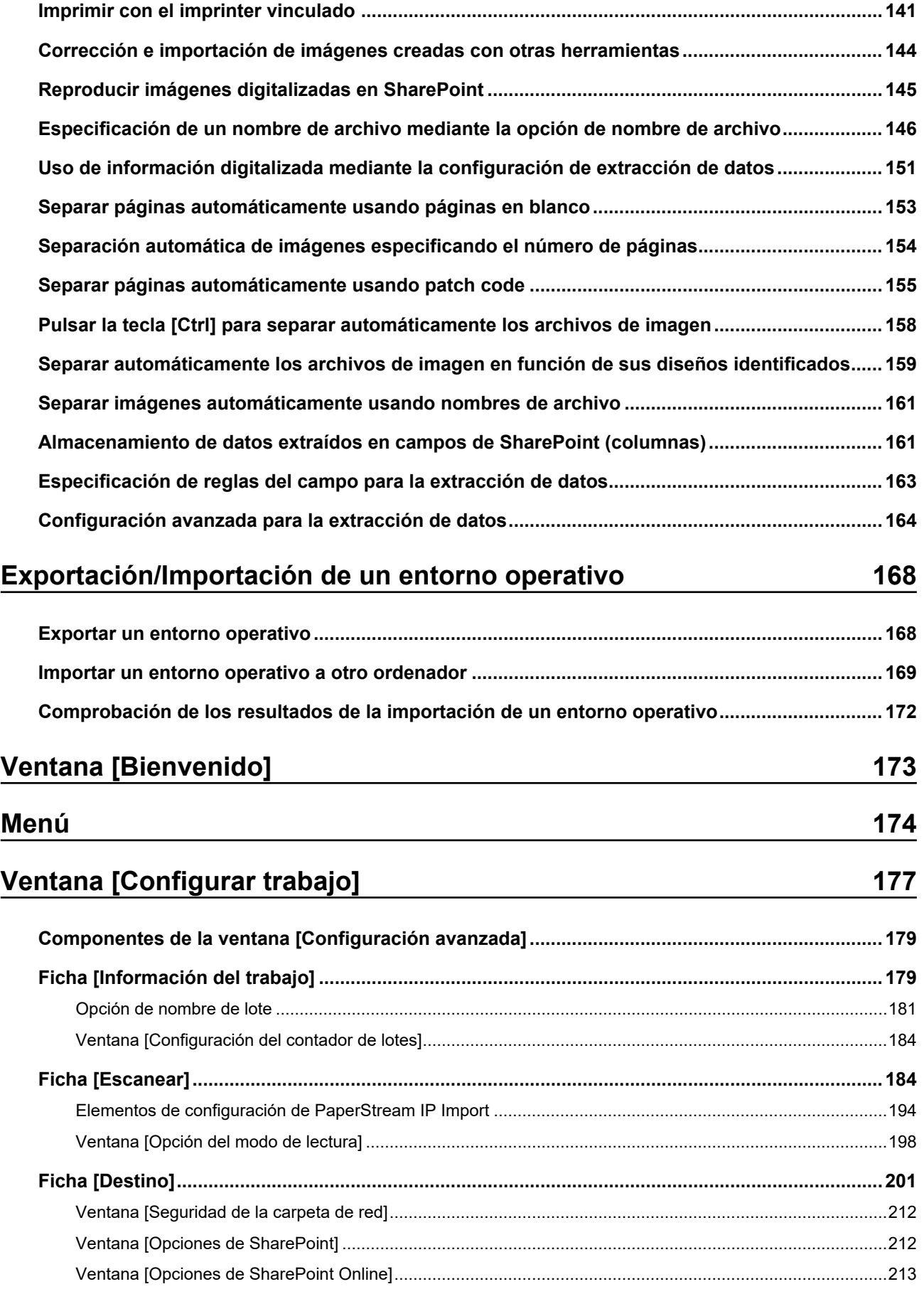

287

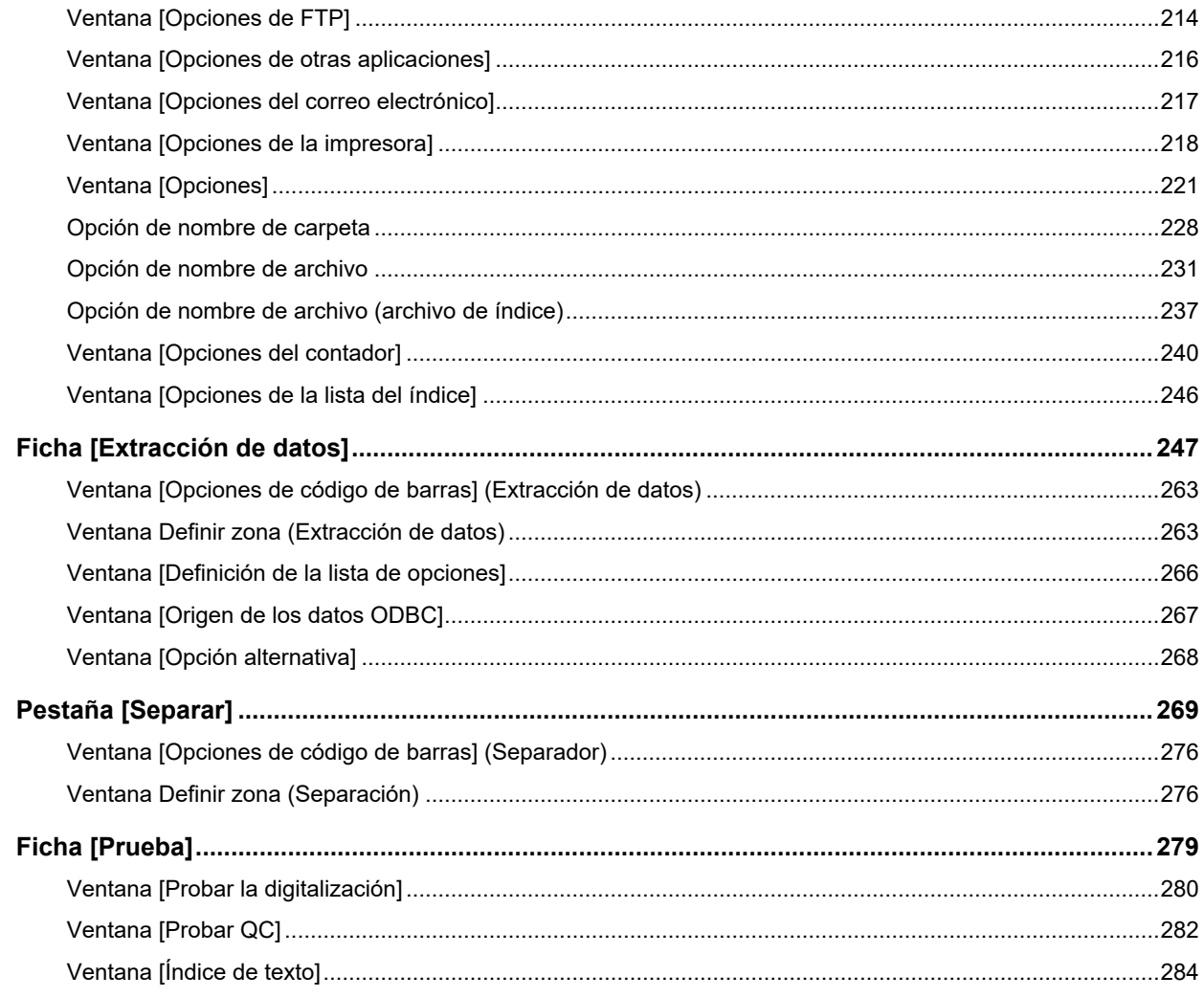

## Ventana [Herramienta de administración de PaperStream<br>Capture]/Ventana [Herramienta de Administrador de PaperStream Capture Pro]

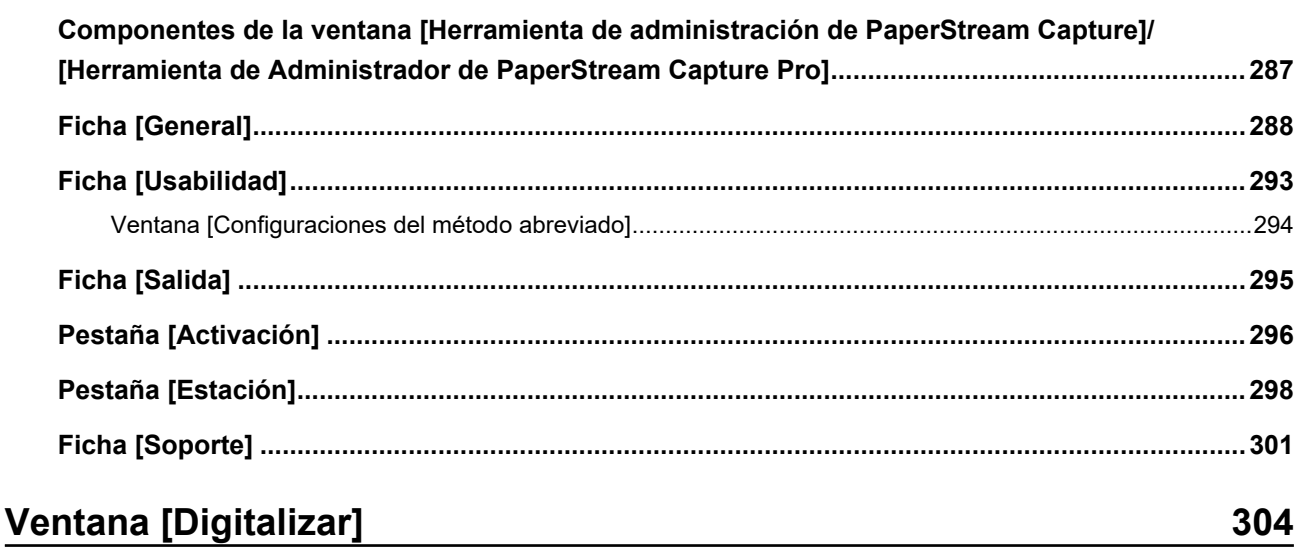

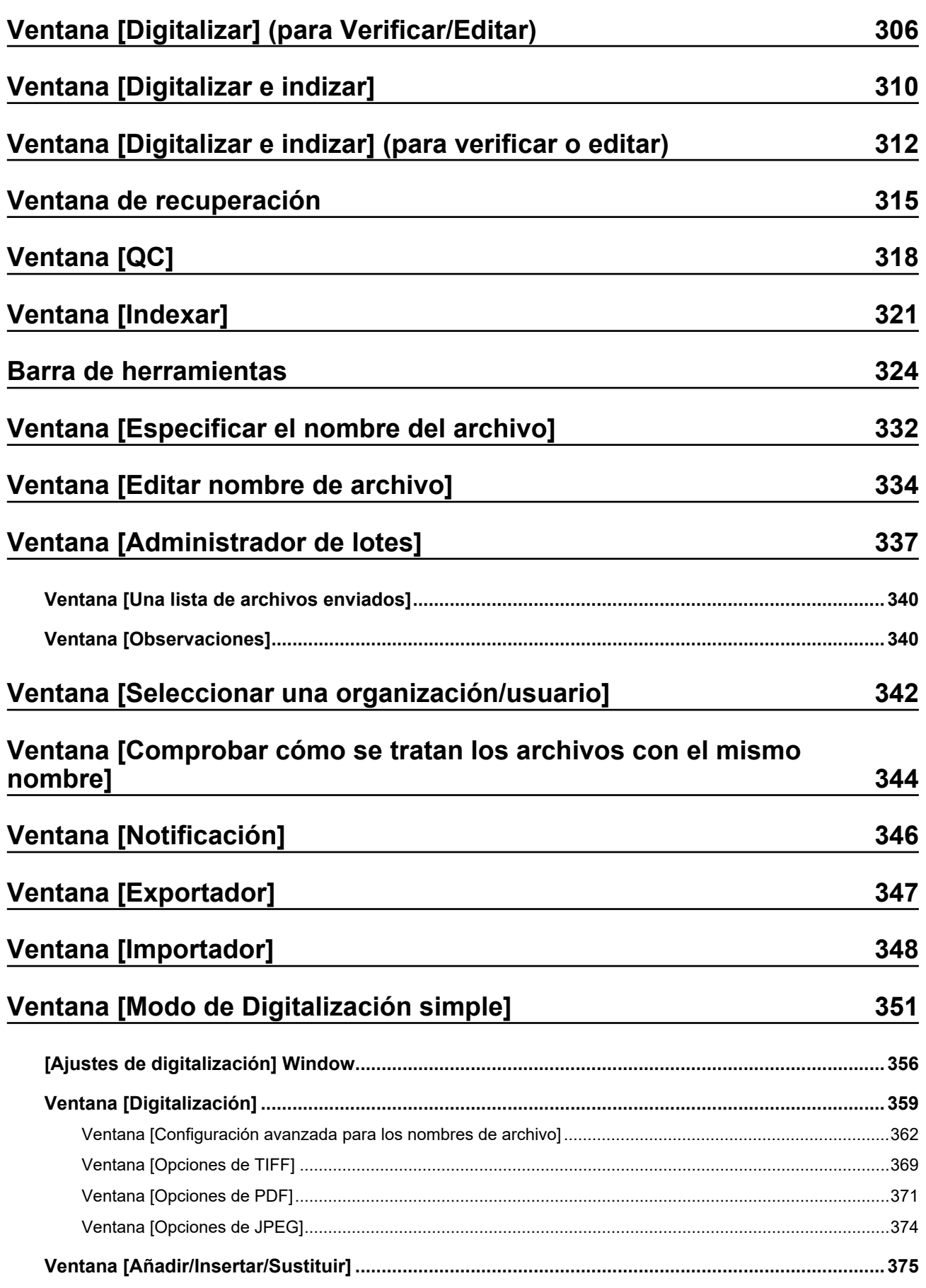

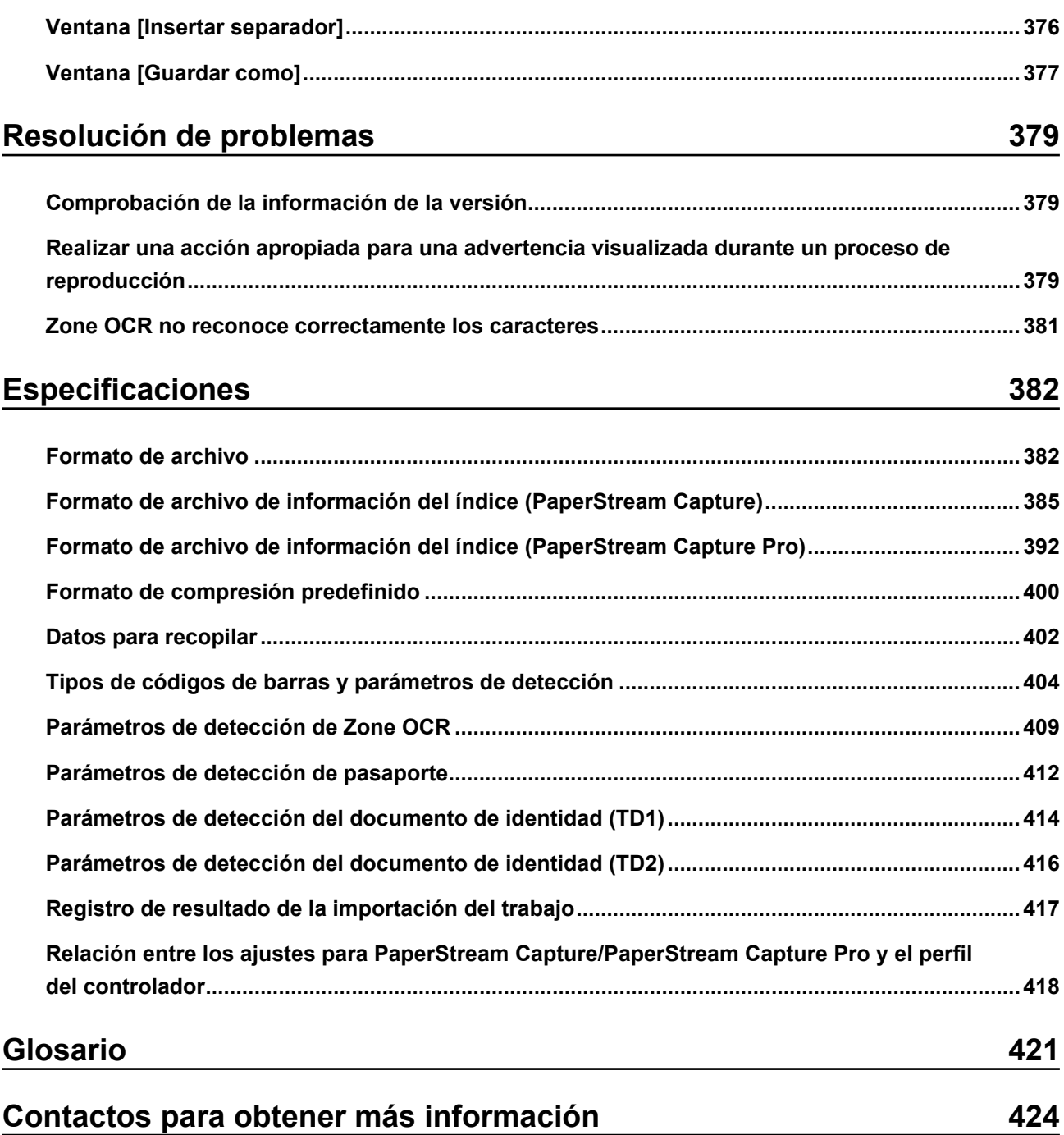

## <span id="page-8-0"></span>**Introducción**

Gracias por utilizar PaperStream Capture o PaperStream Capture Pro.

#### ● **Acerca de este producto**

PaperStream Capture y PaperStream Capture Pro son aplicaciones utilizadas para digitalizar documentos cuando se utiliza un escáner de nuestra serie de escáner de imagen.

En esta guía se describe cómo usar PaperStream Capture o PaperStream Capture Pro para digitalizar con nuestra serie de escáner de imagen.

Para obtener detalles, consulte [Diferencias entre PaperStream Capture y PaperStream Capture Pro](#page-17-0) [\(página 18\)](#page-17-0) o [Especificaciones de PaperStream Capture/PaperStream Capture Pro \(página 21\).](#page-20-0)

#### ● **Marcas comerciales**

Microsoft, Excel, PowerPoint, SharePoint, Windows y Windows Server son marcas comerciales del grupo de empresas Microsoft.

ISIS es una marca de Open Text.

Intel, Pentium y Intel Core son marcas comerciales de Intel Corporation o de sus filiales en Estados Unidos y/o en otros países.

QR Code es una marca registrada de DENSO WAVE INCORPORATED en Japón y otros países.

ABBYY™ FineReader™ Engine © ABBYY. OCR by ABBYY

ABBYY y FineReader son marcas comerciales de ABBYY Software, Ltd., las cuales pueden estar registradas en algunas jurisdicciones.

ScanSnap y PaperStream son marcas comerciales o marcas registradas de PFU Limited en Japón. Los demás nombres de compañías y productos son las marcas comerciales o las marcas registradas de las respectivas compañías.

#### **Fabricante**

#### PFU Limited

YOKOHAMA i-MARK PLACE, 4-5 Minatomirai 4-chome, Nishi-ku, Yokohama-shi, Kanagawa, 220-8567, Japón.

#### ● **Uso en aplicaciones de alta seguridad**

Este producto se ha diseñado y fabricado para un uso general, asumiendo la utilización en aplicaciones de oficina, personales, domésticas, industriales regulares y con fines generales. No se ha diseñado y fabricado para la utilización en aplicaciones (llamados simplemente de aquí en adelante como "aplicaciones de alta seguridad") que implican directamente grandes riesgos a la vida y a la salud, es decir cuando se requiere un grado extremadamente alto de seguridad. Por ejemplo, en el control de reacciones nucleares en las instalaciones de alimentación nuclear, en el control de vuelo automático de avión, en el control de tráfico aéreo, en el control de operaciones de sistemas de transporte masivo, en el equipo médico para la vida sustentada, en el control de lanzamiento de armas y cuando provisionalmente la seguridad en cuestión no está asegurada. El usuario debe utilizar este producto adoptando medidas de seguridad en tales aplicaciones de alta seguridad. PFU Limited no asume en absoluto ninguna responsabilidad para los daños surgidos al usuario durante el uso de este producto en las aplicaciones de alta seguridad, ni admite por los daños causados reclamaciones o indemnizaciones de parte del usuario o de un tercero.

#### ● **Fecha de publicación/Emisor**

Fecha de publicación: Febrero de 2024 Publicado por: PFU Limited P2WW-4580-01ESZ2 ©PFU Limited 2024

#### ● **Aviso**

- Los contenidos de esta guía pueden estar sujetos a cambios sin previo aviso.
- PFU Limited no asume responsabilidad alguna por daños incidentales o consecuentes surgidos por el uso de este producto, ni acepta reclamaciones por medio de terceros.
- Queda prohibida, bajo la ley de los derechos de autor (copyright), la reproducción no autorizada en parte o en todo de esta guía y las copias de las aplicaciones del escáner.

# <span id="page-10-0"></span>**Convenciones**

#### ● **Abreviaciones usadas en esta guía**

Las siguientes abreviaciones son usadas en esta guía:

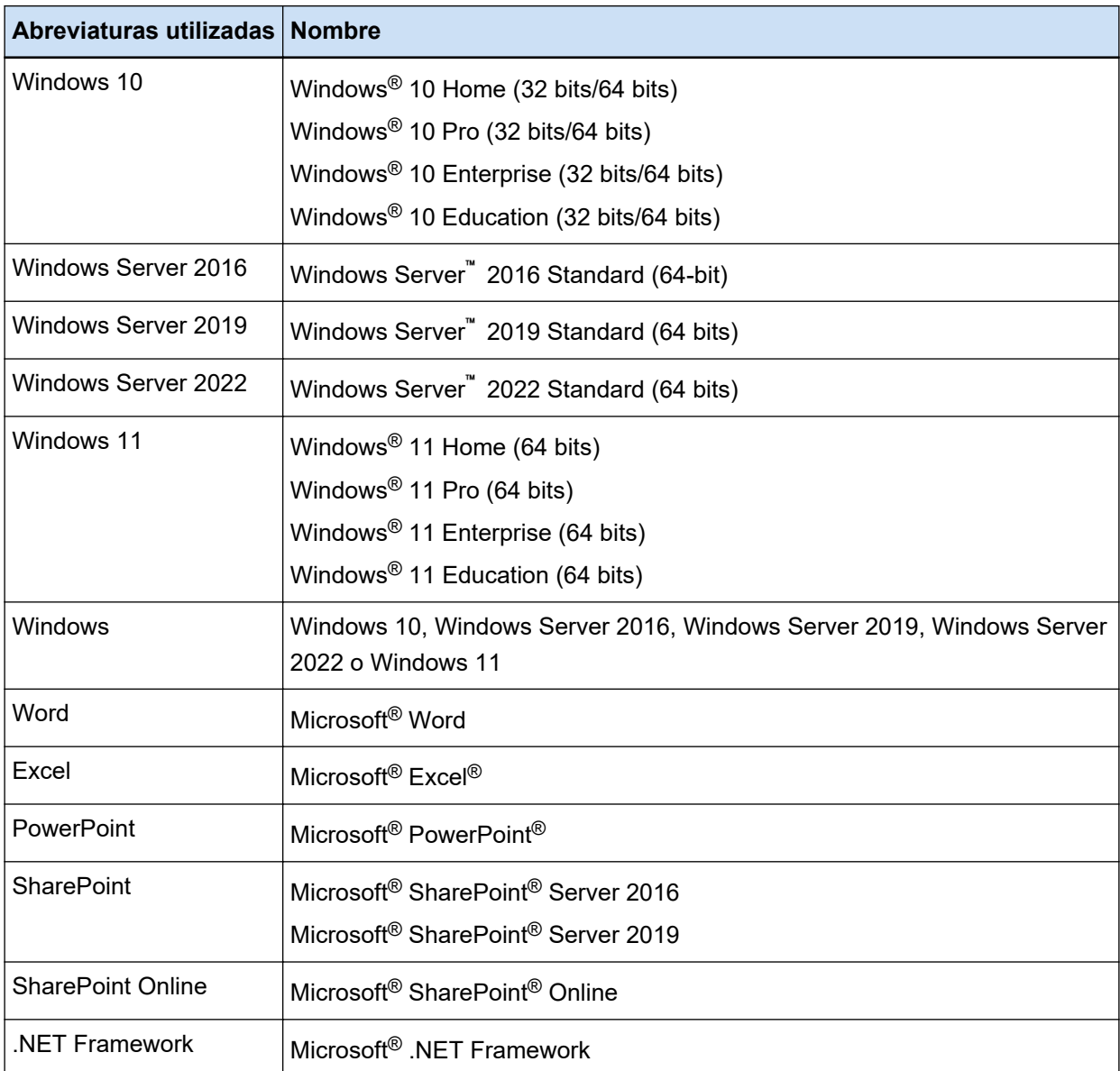

#### ● **Indicación de nombres de productos**

En este manual, puede que se utilice "PaperStream Capture" para hacer referencia tanto a PaperStream Capture como a PaperStream Capture Pro. Se usan expresiones como "Para PaperStream Capture" o "En PaperStream Capture" en explicaciones específicas de PaperStream Capture.

#### ● **Nombres usados para los botones en un escáner en este manual**

Se usan los siguientes nombres para los botones de un escáner en este manual.

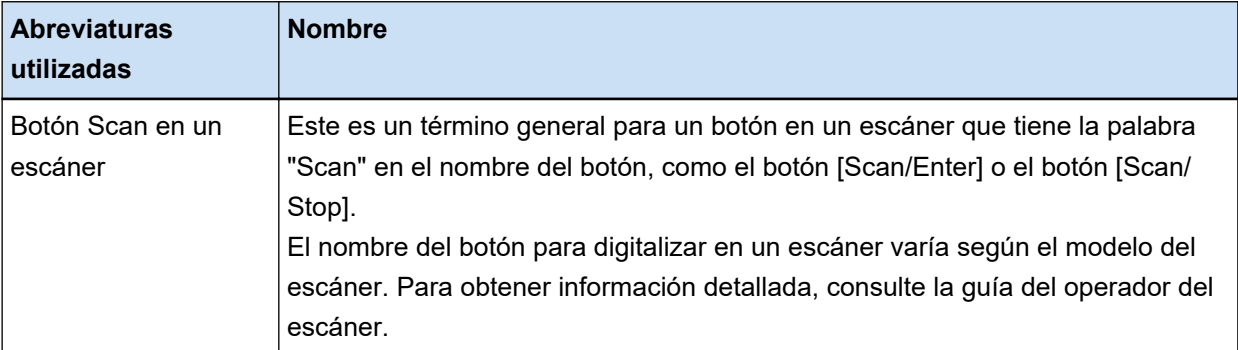

#### ● **Cómo iniciar PaperStream Capture**

PaperStream Capture se puede iniciar de las siguientes maneras:

● Desde el menú [Inicio]

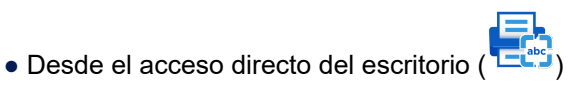

El acceso directo del escritorio se crea por defecto al instalar PaperStream Capture. Por lo tanto, este manual proporciona instrucciones para iniciar PaperStream Capture desde el acceso directo del escritorio.

#### Símbolos de flecha en esta guía

Los símbolos de la flecha derecha (→) son usados para separar iconos o menú de opciones que debe seleccionar a sucesión.

**Ejemplo:**Seleccione el menú [Iniciar] → [Panel de control].

#### Pantallas usadas en los ejemplos de esta guía

Las capturas de pantalla de Microsoft han sido reimpresas con el permiso de Microsoft Corporation. Los ejemplos de imágenes de pantallas utilizados en esta guía pueden estar sujetos a cambios sin previo aviso por el interés dado en la mejora del producto.

Las capturas de pantalla utilizadas para las funciones comunes de PaperStream Capture y

PaperStream Capture Pro pertenecen a PaperStream Capture en este manual.

Las capturas de pantalla utilizadas en este manual pertenecen a Windows 10.

La pantalla y operaciones reales pueden diferir en función del sistema operativo.

Si la pantalla real difiere de los ejemplos de pantalla incluidos en este manual, realice las operaciones siguiendo la pantalla mostrada real.

#### ● **Cómo consultar la versión HTML de la Guía del usuario de PaperStream Capture'**

La versión HTML de la Guía del usuario de PaperStream Capture está disponible para consultar mientras se está utilizando PaperStream Capture.

Para mostrarla, haga clic en  $\bigcirc$  en la ventana de PaperStream Capture o  $\bigcirc$  en la ventana de configuración de cada elemento.

# <span id="page-12-0"></span>**Descripción general de PaperStream Capture**

PaperStream Capture es una aplicación de digitalización de imágenes incorporada en nuestra serie de escáner de imagen.

PaperStream Capture es fácil de utilizar porque cuenta con una interfaz de usuario similar a la interfaz utilizada en una aplicación móvil. Esto permite que los usuarios con poca experiencia en digitalización utilicen el escáner sin problemas, de forma que la digitalización pueda iniciarse sin formación previa. PaperStream Capture Pro es una aplicación gratuita en la que las funciones de PaperStream Capture se ven mejoradas. Para utilizar PaperStream Capture Pro, compre y active un producto con licencia. Las funciones mejoradas permiten usar una función de clasificación más detallada. Además, PaperStream Capture Pro admite una operación de estaciones múltiples que le permite asignar tareas de realización de digitalizaciones, comprobaciones de calidad (en adelante, "QC") y un proceso de indexación en varios ordenadores, de manera que se pueda utilizar según las necesidades individuales.

Este producto se basa en el concepto de "Captura en un clic", que permite reducir el número de veces que es necesario tocar la pantalla. Resulta efectivo en la prevención de errores operativos, así como en la racionalización de las operaciones repetidas.

#### **SUGERENCIA**

PaperStream Capture puede instalarse en un solo ordenador. Para utilizar un escáner con varios ordenadores, debe adquirir licencias de software.

## **Qué se puede hacer con PaperStream Capture**

En esta sección se explica lo que se puede hacer con PaperStream Capture y sus características funcionales.

#### ● **Métodos de digitalización que satisfagan sus necesidades**

Modo de Digitalización por lote y Modo de Digitalización simple son los dos métodos de digitalización disponibles en PaperStream Capture.

Puede cambiar el método de digitalización con el botón [Cambio de modo].

#### **Modo de Digitalización por lote**

El modo de Digitalización por lote es un método de digitalización recomendado para tareas rutinarias, como aquellas en las que se digitaliza con regularidad o las tareas compartidas en una operación de estaciones múltiples.

Cree un trabajo con antelación que tenga configurados los ajustes, como los ajustes de digitalización y los ajustes de salida. Después, puede realizar una digitalización con solo hacer clic en el trabajo.

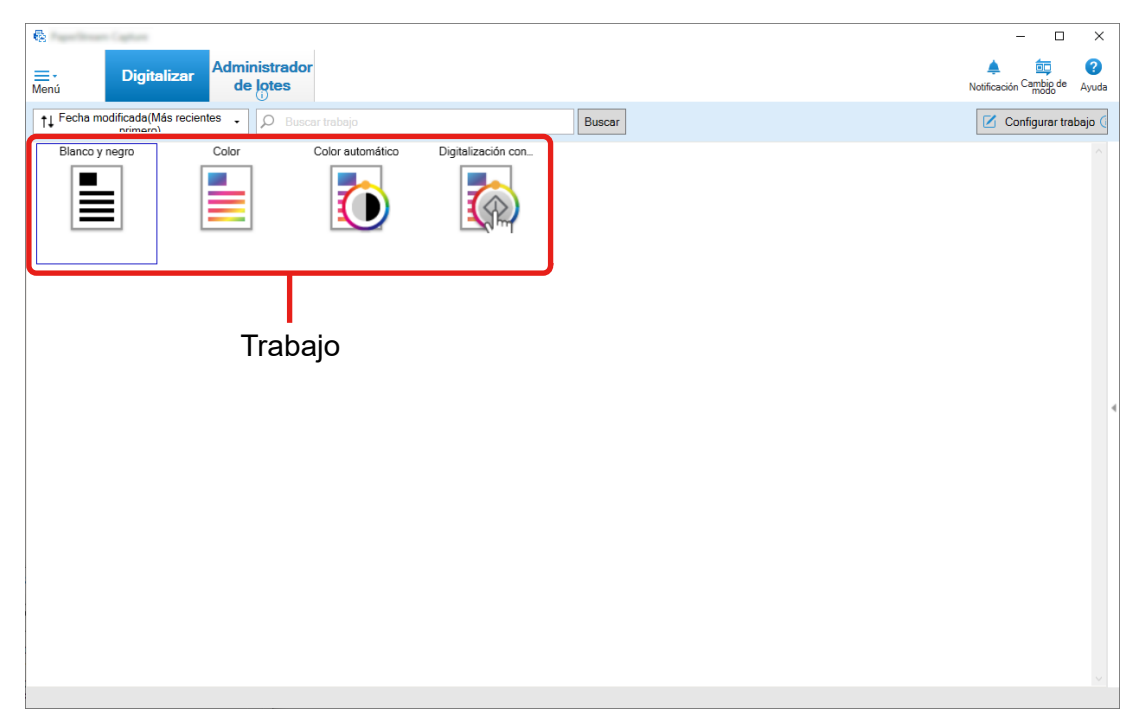

En el modo de Digitalización por lote, se muestra la ventana de abajo para realizar operaciones.

Puede crear un trabajo utilizando Configuración fácil o Configuración avanzada.

#### **Configuración fácil**

Este modo es adecuado para los usuarios que usan PaperStream Capture por primera vez o los usuarios que no están familiarizados con cómo se digitaliza con un escáner. Puede crear fácilmente un trabajo seleccionando un método de digitalización que se adapte a sus propósitos de entre los tres métodos que se muestran a continuación y, a continuación, configurando los ajustes de acuerdo con las instrucciones de la ventana.

- Guardar documentos
- Clasificar documentos
- Extracción de datos

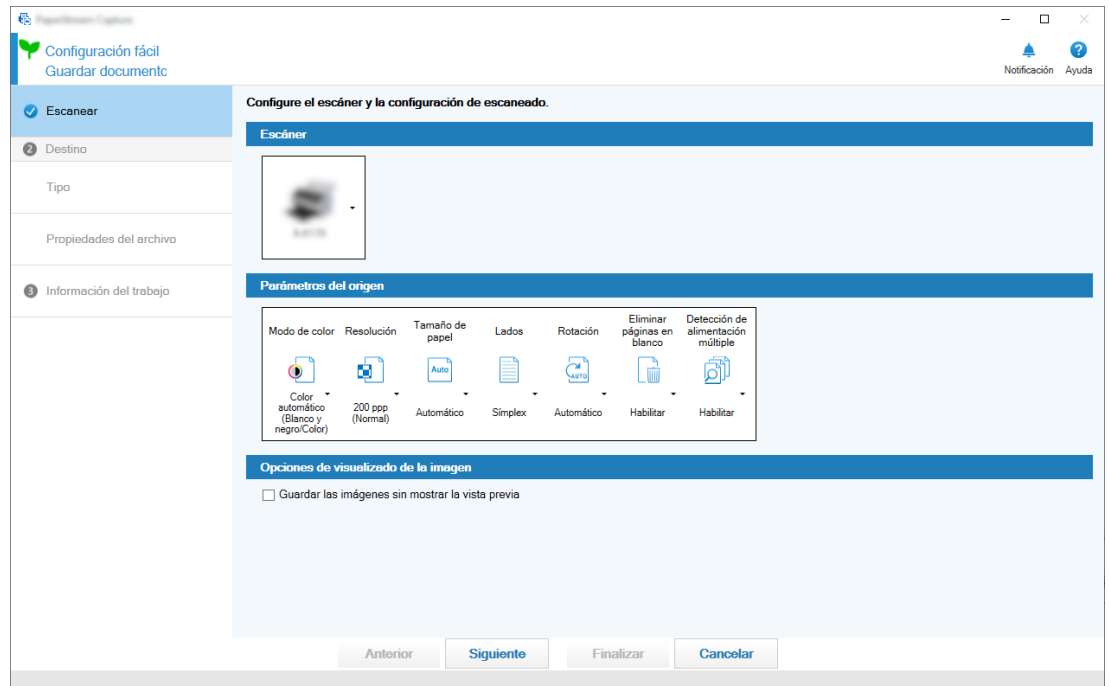

Crea un trabajo en una ventana como la que se muestra a continuación.

#### **Configuración avanzada**

Este modo es adecuado para los usuarios que han estado utilizando PaperStream Capture o los usuarios que quieren configurar los ajustes de digitalización de manera más detallada. Es el mismo método para crear un perfil de documento para PaperStream Capture anterior a la versión 4.0 (un "perfil de documento" se denomina "trabajo" en PaperStream Capture 4.0 o posterior).

Dado que este método le permite configurar los ajustes de digitalización de manera detallada utilizando el controlador IP de PaperStream, puede configurar los ajustes de digitalización avanzados de acuerdo con sus propósitos o necesidades de digitalización.

Puede utilizar un perfil de documento (trabajo) creado con una versión de PaperStream Capture anterior a la versión 4.0 tal como está, o modificarlo.

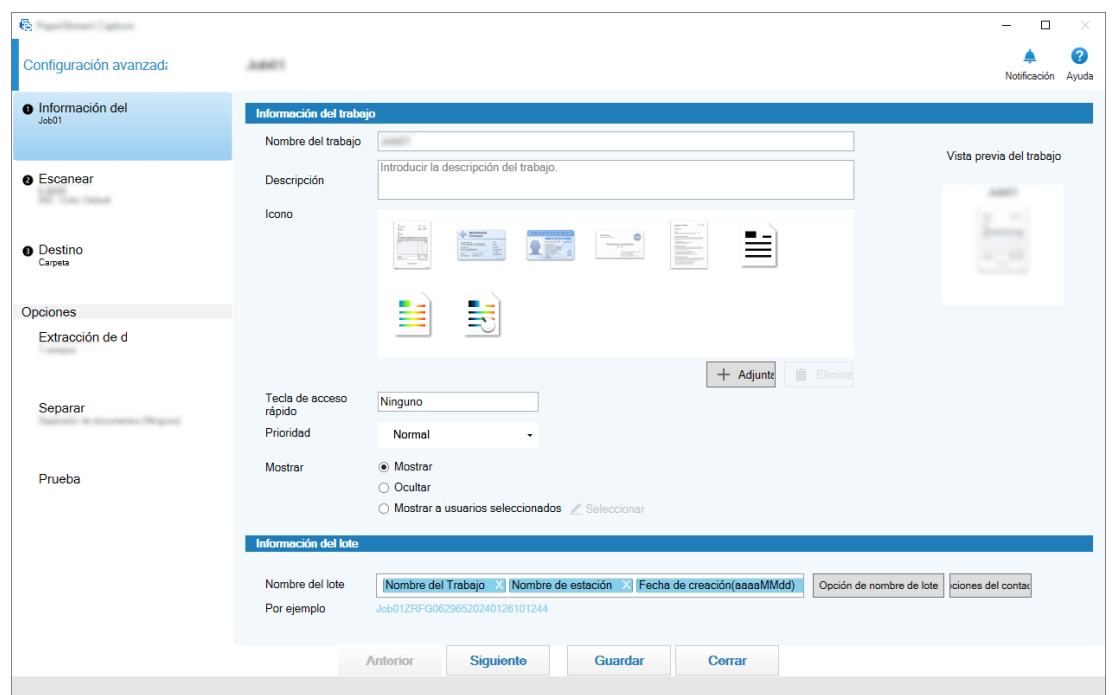

Crea un trabajo en una ventana como la que se muestra a continuación.

#### **Modo de Digitalización simple**

El modo de Digitalización simple es un método de digitalización recomendado para tareas ocasionales, como aquellas en las que se digitaliza de forma ocasional y para las que se cambia la configuración de la digitalización con cada documento.

Cada vez que realice una digitalización, puede cambiar la configuración según sea necesario, como el destino de guardado, el nombre del archivo y el formato del archivo.

En el modo de Digitalización simple, se muestra la ventana de abajo para realizar operaciones.

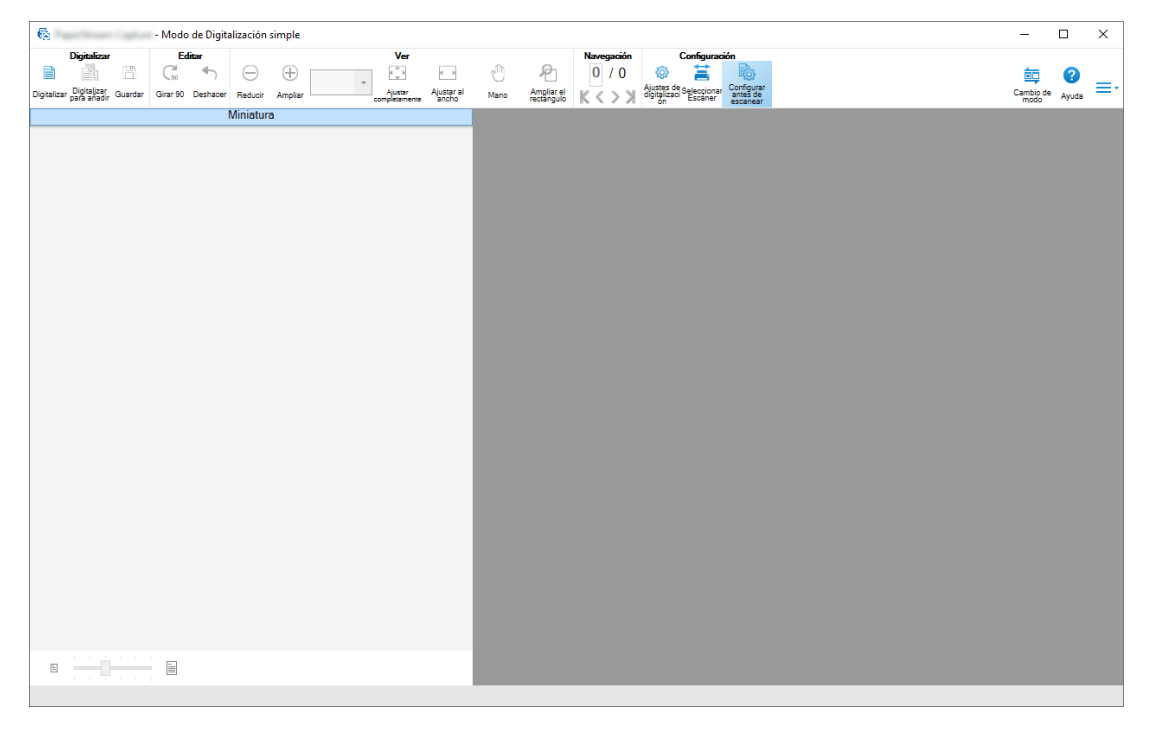

#### ● **Elementos de las funciones de edición y guardado**

- Puede marcar las miniaturas de las imágenes digitalizadas para clasificar con facilidad dichas imágenes.
- Puede editar las imágenes digitalizadas, guardarlas con los nombres especificados o guardarlas en el formato de archivo especificado.
- Las imágenes digitalizadas pueden reproducirse en un formato de archivo como, por ejemplo, BMP, JPEG, TIFF, TIFF de varias páginas, PDF, PDF/A, PDF que permite búsquedas, PNG o texto enriquecido. Las imágenes digitalizadas también se pueden reproducir en un formato de archivo Word, Excel o PowerPoint si está instalado ABBYY FineReader for ScanSnap.

#### ● **Funciones útiles**

- Cuando se vincula con un servidor FTP, SharePoint o SharePoint Online, las imágenes digitalizadas pueden guardarse automáticamente en el servidor especificado. Las imágenes generadas se pueden imprimir en la impresora especificada y se pueden adjuntar a un correo electrónico mediante una vinculación con la aplicación de correo electrónico. Además, la instalación de la opción PaperStream Connector le permite guardar imágenes digitalizadas en un servicio en la nube o vincular PaperStream Capture con correos electrónicos y fax de Internet.
- Gracias a la función de división, las imágenes digitalizadas se dividen en páginas con las condiciones especificadas y se guardan como archivos independientes.
- Puede realizarse el reconocimiento del código de barras o el reconocimiento de caracteres con Zone OCR en las imágenes digitalizadas.

En ambos casos, los resultados del reconocimiento pueden reproducirse en el archivo de información del índice o utilizarse como nombres de archivo o nombres de carpeta.

- La aplicación especificada puede ejecutarse con el archivo de la imagen reproducida o el archivo de información del índice como parámetro.
- Gracias a la herramienta [Exportador] y la herramienta [Importador], es posible exportar el entorno operativo de PaperStream Capture en el ordenador que se está utilizando actualmente y, a continuación, importarlo en PaperStream Capture en otros ordenadores. Si desea crear el mismo entorno operativo para varios ordenadores, no tiene que configurar ajustes detallados para cada ordenador, ya que puede crearlo simplemente importando el entorno operativo exportado en cada ordenador.
- Según las operaciones de edición que se realizan tras la digitalización, se determinan las operaciones que se pueden realizar automáticamente configurando los ajustes en un trabajo y se muestran en esta ventana los elementos de configuración que se pueden cambiar para mejorar. Puede mejorar la eficiencia de la tarea de edición después de la digitalización si configura los ajustes de un trabajo en función de los aspectos que se debe mejorar y que se muestran en la ventana [Notificación].

## <span id="page-17-0"></span>**Diferencias entre PaperStream Capture y PaperStream Capture Pro**

En esta sección se explican las diferencias entre PaperStream Capture y PaperStream Capture Pro y cómo usarlas según corresponda.

PaperStream Capture es ideal para empresas en las que desea digitalizar documentos que siempre tienen la misma configuración. Además, los archivos de imagen se pueden guardar con nombres que incluyen un valor de código de barras o una palabra clave, o se pueden ordenar automáticamente. Esto permite una organización de datos eficiente.

PaperStream Capture Pro es un software de pago. Además de las funciones de PaperStream Capture, ofrece la función multi-estación, que permite a un equipo compartir tareas como digitalizar o comprobar, o realizar una extracción de datos más avanzada.

Para obtener información detallada, consulte [Especificaciones \(página 21\)](#page-20-0).

## **Funciones de PaperStream Capture Pro**

En esta sección se describen las funciones que están disponibles al activar PaperStream Capture Pro y se explica cómo probar y evaluar PaperStream Capture Pro antes de comprar una licencia.

## **Uso de datos extraídos**

Los tipos de campo que se pueden establecer para los campos están disponibles para PaperStream Capture Pro. La configuración de los tipos de campo permite realizar operaciones avanzadas con los datos extraídos.

Para obtener información detallada, consulte [Configuración avanzada para la extracción de datos \(página](#page-163-0) [164\)](#page-163-0).

## **Funciones de la operación de estaciones múltiples**

La operación de estaciones múltiples con un servidor de almacenamiento está disponible en PaperStream Capture Pro.

La operación de estaciones múltiples permite realizar digitalizaciones, QC e indexaciones por separado en distintos ordenadores, lo que permite compartir el trabajo entre los miembros de un equipo y procesar textos de forma eficaz.

Para obtener información detallada, consulte [Configuración de los ajustes para una operación de estaciones](#page-45-0) [múltiples \(página 46\).](#page-45-0)

Los procedimientos y los ejemplos básicos para las operaciones de PaperStream Capture Pro son los siguientes:

#### **1** Preferencias

Las siguientes operaciones de la estación están disponibles en función de sus necesidades individuales:

● Ejemplo de operación de una sola estación

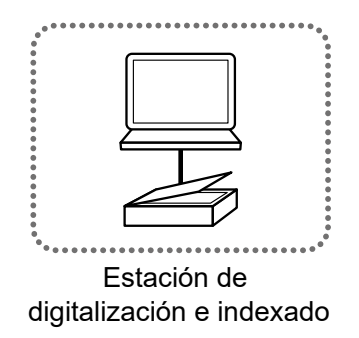

● Ejemplo de operación de estaciones múltiples con un servidor de almacenamiento

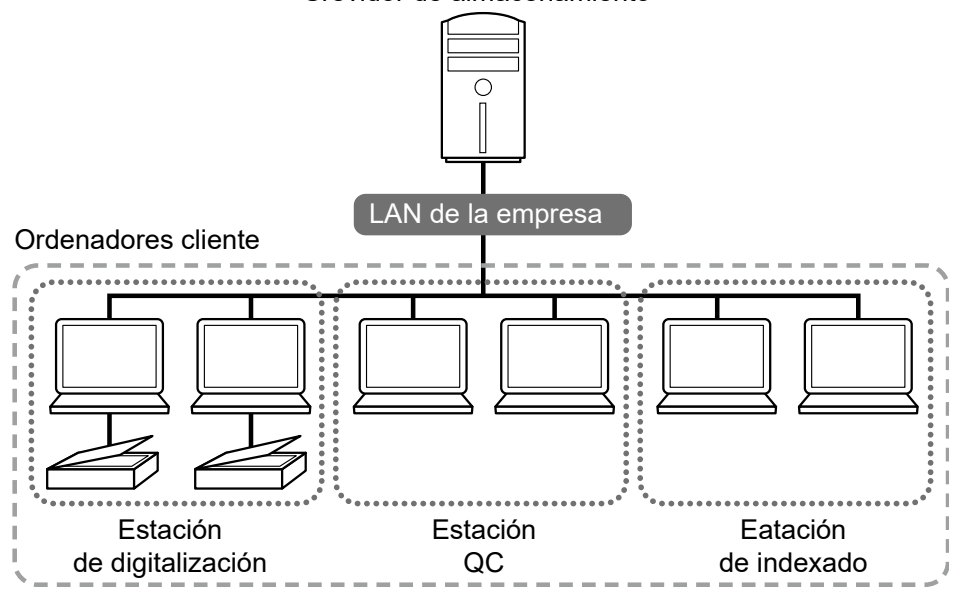

Utilice un servidor de almacenamiento para administrar los trabajos y los trabajos de lote, incluidas las imágenes digitalizadas.

[Digitalizar e indizar], [Digitalizar], [QC] o [Indexar] pueden especificarse para cada estación de ordenador de cliente.

Tenga en cuenta que [Digitalizar], [QC] e [Indexar] pueden combinarse para una estación.

#### **2** Definición

Cree un trabajo para usarlo en el modo de digitalización por lote.

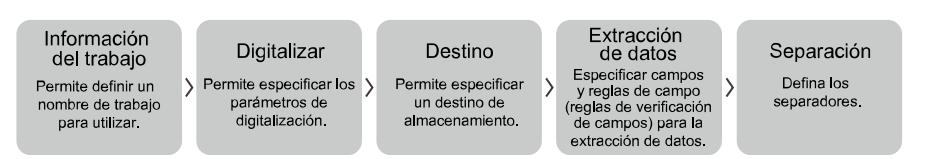

#### **3** Operación

Reproduzca las imágenes digitalizadas y los archivos de índice de los documentos una vez que las imágenes han sido verificadas, editadas e indexadas.

Los trabajos de lote pueden administrarse durante cualquier proceso de esta sección.

Los ejemplos de operación se muestran a continuación.

Srevidor de almacenamiento

#### <span id="page-19-0"></span>**Ejemplo 1** Digitalizar QC Indice Reproducción Haga clic en un<br>trabajo Permite comprobar la<br>calidad de las imágenes Genere (reproduzca)<br>las imágenes o los Compruebe los I) D valores de los datos digitalizadas extraídos y cámbielos. archivos de índice en el destino.  $\overline{\smile}$   $\overline{\wedge}$  $\overline{\phantom{0}}$  $\overline{\phantom{a}}$  $\checkmark$  $\overline{\phantom{a}}$  $\overline{\phantom{0}}$ Administrador de lotes Permite administrar los trabajos de lote de una lista. **Ejemplo 2** Indice QC Digitalizar

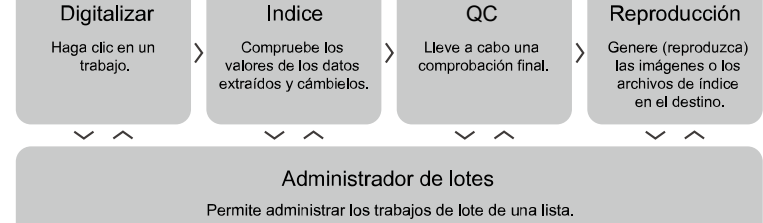

## **Evaluación de PaperStream Capture Pro**

PaperStream Capture le permite experimentar y evaluar las funciones de PaperStream Capture Pro. El periodo de evaluación está definido para 30 días y el número máximo de lotes es 200.

Puede evaluar PaperStream Capture Pro en un ordenador solo una vez.

El periodo de evaluación caducará en las siguientes condiciones:

- 
- Si se ha alcanzado el número máximo de días para el periodo de evaluación
- Si se ha alcanzado el número máximo de lotes
- Cuando se hace clic en [Cancelar la evaluación]

El procedimiento para evaluar las funciones de PaperStream Capture Pro es el siguiente:

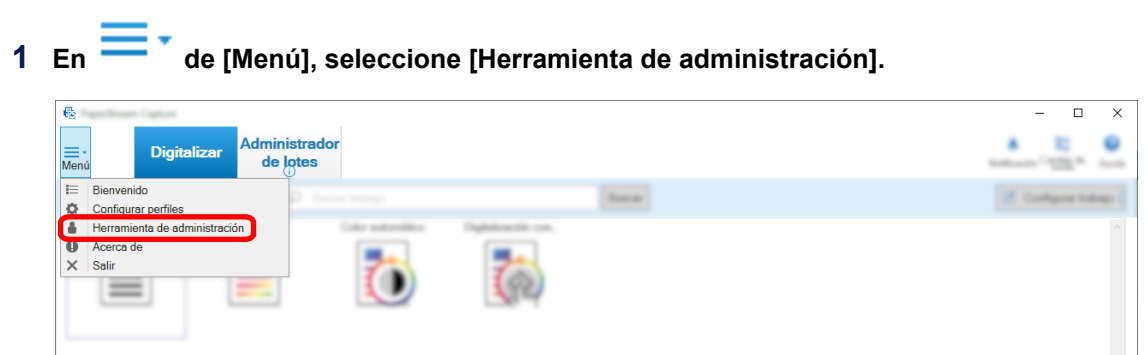

Se abrirá la ventana [Herramienta de administración de PaperStream Capture].

**2 Seleccione la ficha [Activación].**

#### **3 Seleccione [Evaluación] en [Administración de licencias].**

Se abrirá la ventana [Bienvenido a PaperStream Capture Pro].

#### <span id="page-20-0"></span>**4 Haga clic en el botón [Evaluar].**

Cuando reinicia PaperStream Capture, la evaluación de PaperStream Capture Pro se inicia. Aparecerá el mensaje que le informa del número de días y lotes restantes del periodo de evaluación en la bandeja de iconos.

#### **ATENCIÓN**

● Si utiliza PaperStream Capture para editar el trabajo que creó con las funciones específicas de PaperStream Capture Pro durante el periodo de evaluación después de que el periodo caduque, las funciones específicas de PaperStream Capture Pro se desactivan.

## **Especificaciones de PaperStream Capture/PaperStream Capture Pro**

En esta sección se proporcionan especificaciones y requisitos del sistema para PaperStream Capture y PaperStream Capture Pro.

#### ● **Especificaciones**

#### **ATENCIÓN**

● Las funciones específicas de PaperStream Capture Pro no están disponibles en "Configuración fácil".

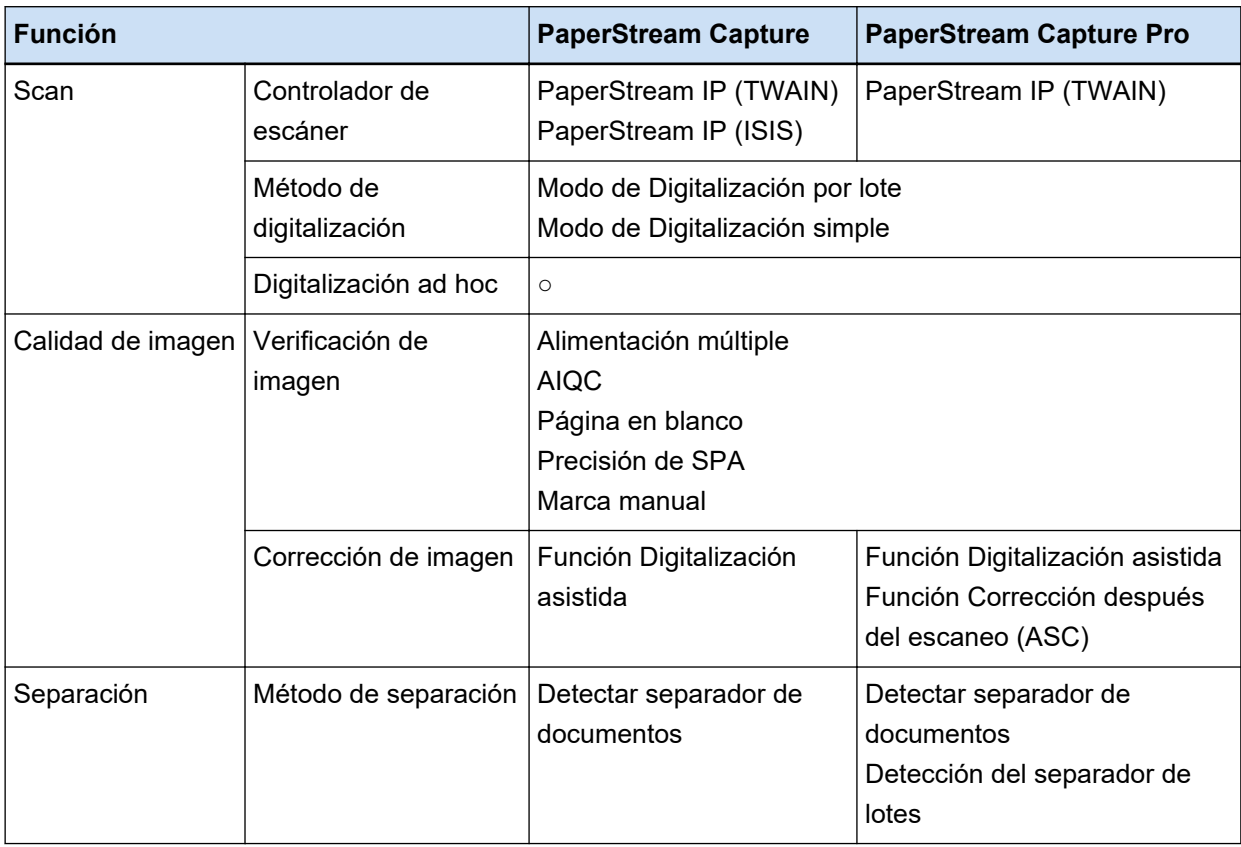

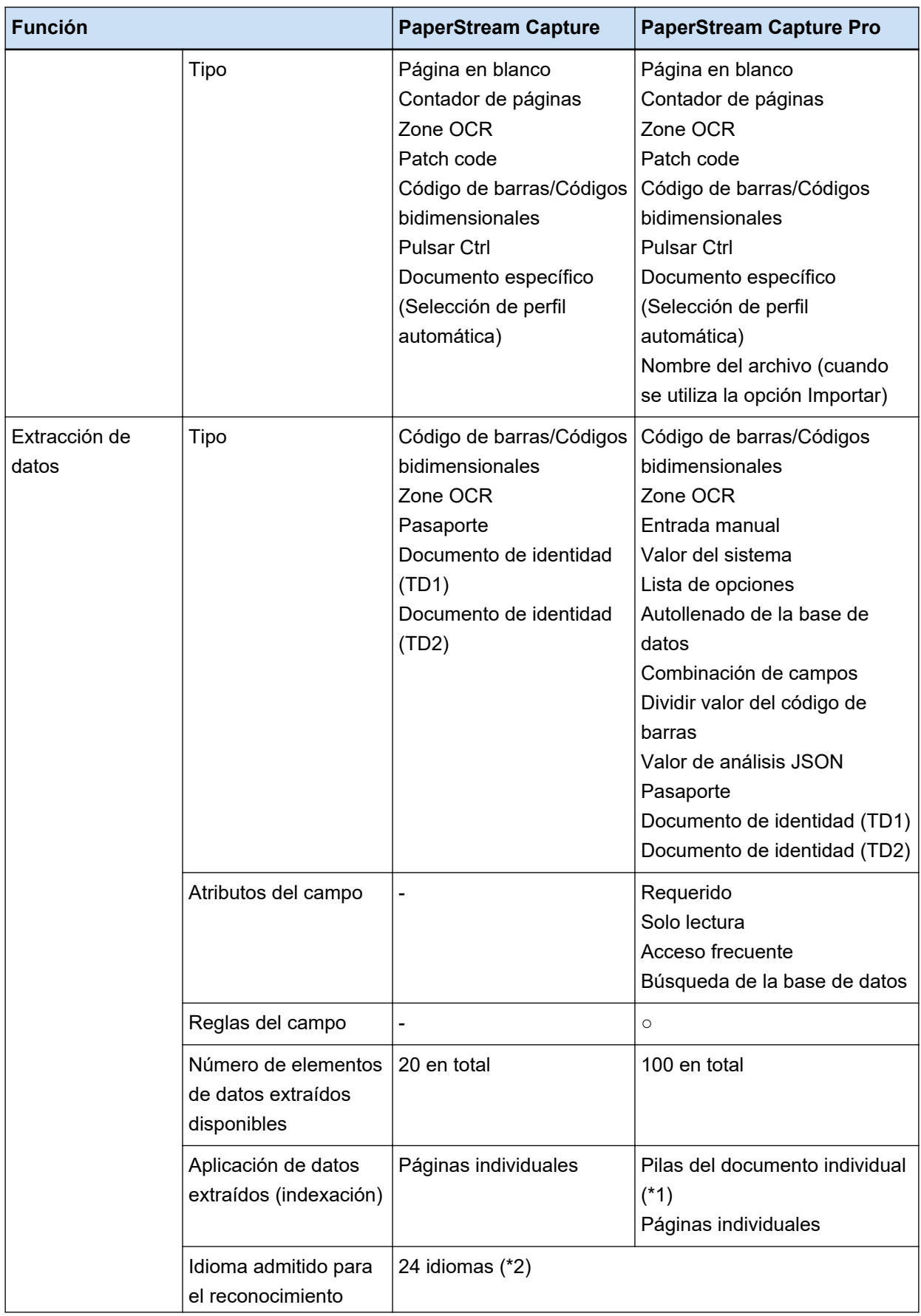

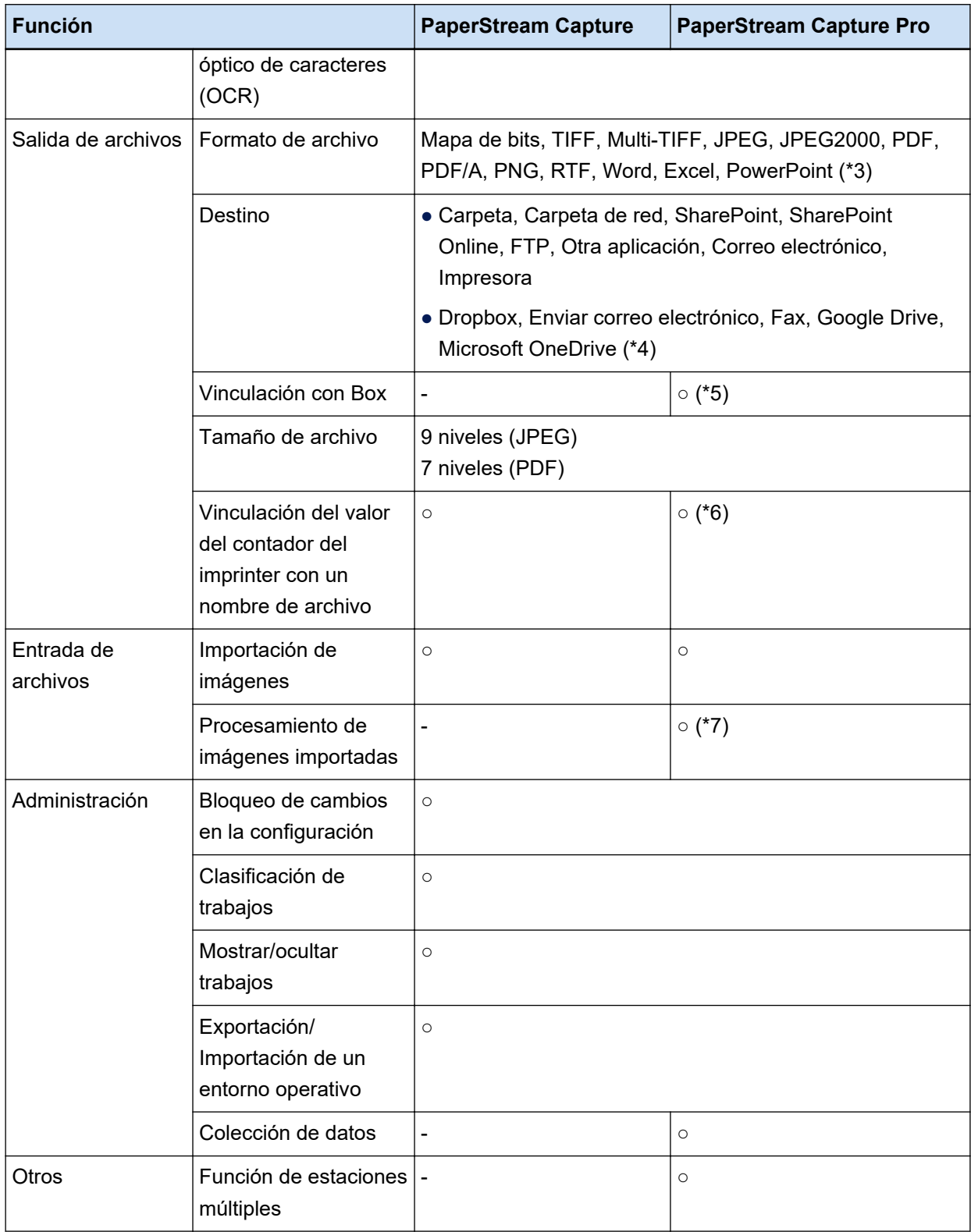

**○** Disponible

**—** No disponible

**<sup>\*1:</sup>**Cuando se establece [Pasaporte], [Documento de identidad (TD1)] o [Documento de identidad (TD2)] para [Tipo] en [Atributos del campo], los datos se extraen de páginas individuales (se extraen de cada página de una pila de documentos).

- **\*2:**Los idiomas compatibles son japonés, inglés, francés, alemán, italiano, español, chino (simplificado), chino (tradicional), ruso, coreano, turco, griego, vietnamita, portugués, árabe, sueco, neerlandés, polaco, checo, rumano, hebreo, ucraniano, tailandés e indonesio.
- **\*3:**Las imágenes digitalizadas se pueden reproducir en un formato de archivo Word, Excel o PowerPoint cuando está instalado ABBYY FineReader for ScanSnap.
- **\*4:**Si instala la opción adicional PaperStream Connector, puede seleccionar uno de ellos como destino para la reproducción o vinculación de imágenes escaneadas:
- **\*5:**PaperStream Capture Pro Box Connector debe instalarse por separado. Para más detalles, póngase en contacto con el distribuidor o el proveedor donde compró este producto.
- **\*6:**Esto es compatible con el ordenador de Digitalización e indexación en una estación única o en una múltiple.
- **\*7:**La licencia de PaperStream IP Import para PaperStream Capture Pro se necesita por separado. Para obtener detalles acerca de los proveedores de la licencia, consulte el siguiente sitio web: <https://www.pfu.ricoh.com/fi/r/ctl/>

#### ● **Requisitos del sistema**

● PaperStream Capture

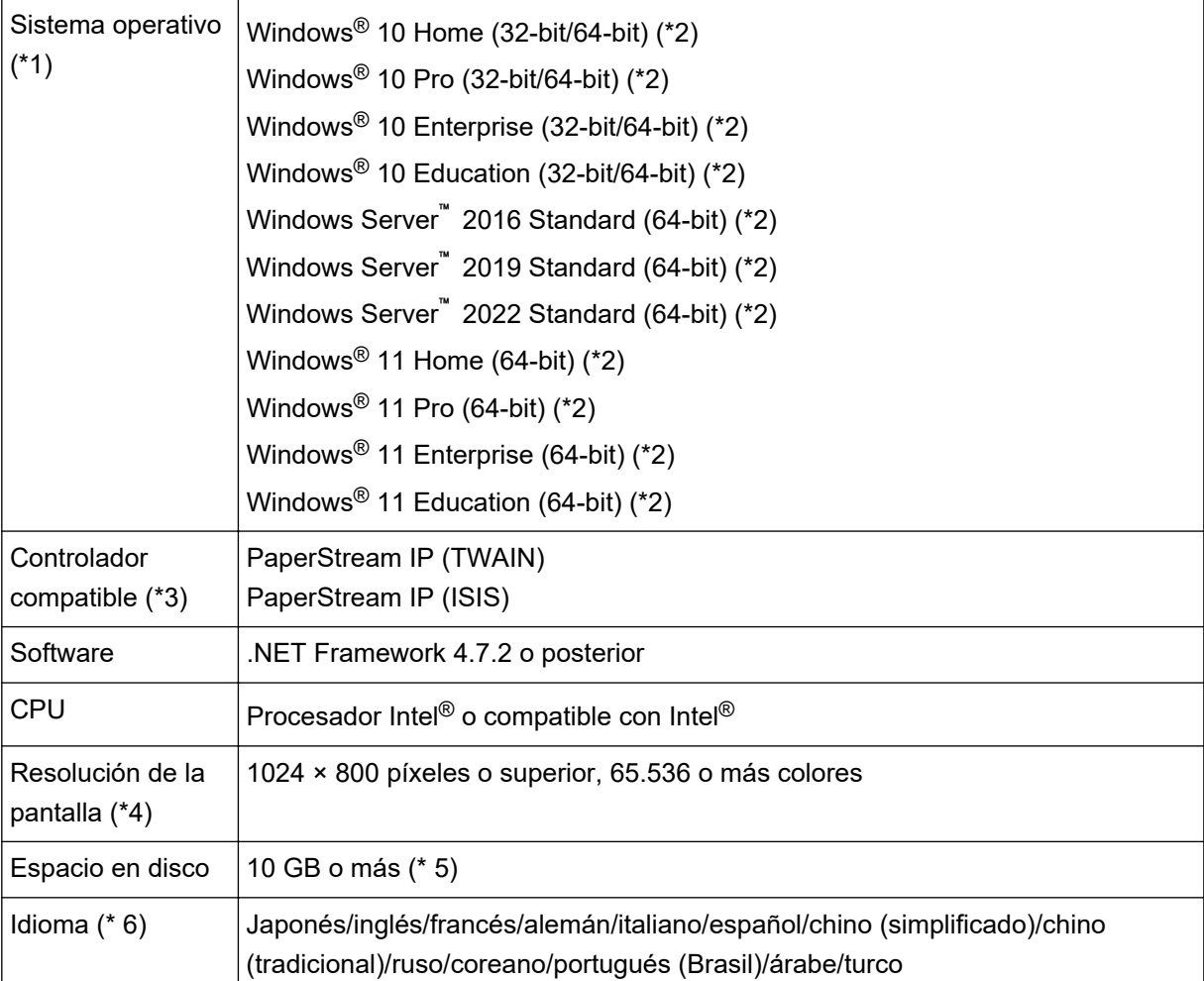

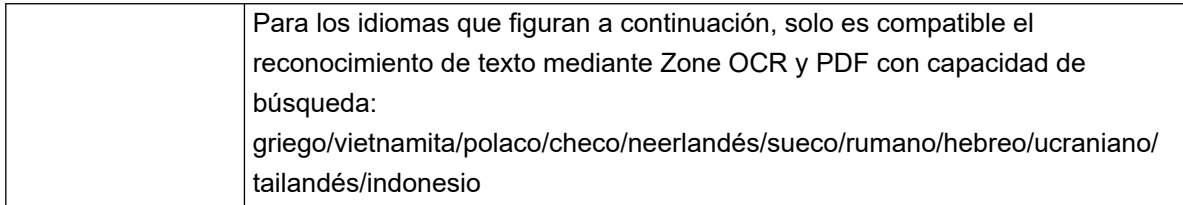

**\*1:**para los sistemas operativos de 64 bits, este software se soporta como una aplicación de 32 bits ejecutada en un sistema operativo de 64 bits.

**\*2:**Funciona como una aplicación de escritorio.

**\*3:**No se puede utilizar PaperStream IP (TWAIN x64).

- **\*4:**Cuando el tamaño de la fuente es grande, algunas pantallas pueden no mostrarlo correctamente. En tal caso, utilice un tamaño de fuente más pequeño.
- **\*5:**Para digitalizar un documento, es necesario disponer de espacio en disco suficiente para el tamaño del archivo que se guardará.
- **\*6:**Para el modo de Digitalización por lote, cuando [Compatible con ScanSnap Manager for fi] está seleccionado para [Perfil del controlador] en [Configuración de escaneo] en la pestaña [Escanear], los siguientes idiomas no se pueden especificar como idioma para el reconocimiento de texto.
	- Griego
	- Vietnamita
	- Polaco
	- Checo
	- Neerlandés
	- Sueco
	- Rumano
	- Hebreo
	- Ucraniano
	- Tailandés
	- Indonesio
- PaperStream Capture Pro

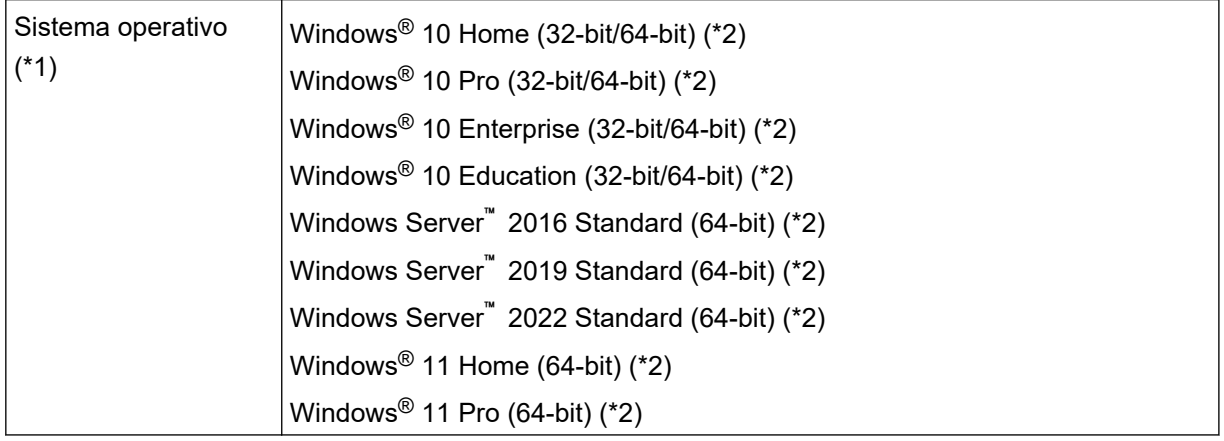

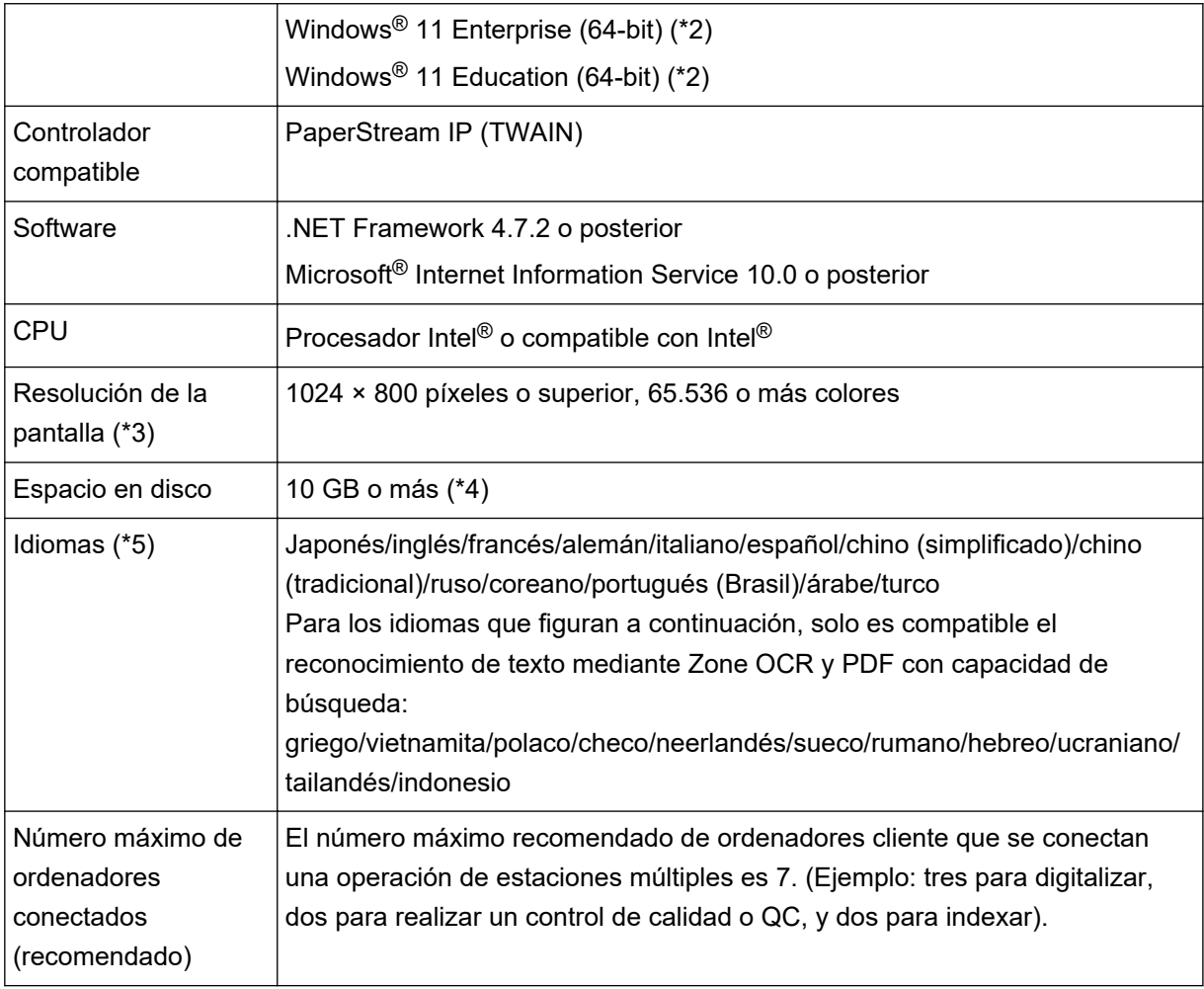

- **\*1:**para los sistemas operativos de 64 bits, este software se soporta como una aplicación de 32 bits ejecutada en un sistema operativo de 64 bits.
- **\*2:**Funciona como una aplicación de escritorio.
- **\*3:**Cuando el tamaño de la fuente es grande, algunas pantallas pueden no mostrarlo correctamente. En tal caso, utilice un tamaño de fuente más pequeño.
- **\*4:**Para digitalizar un documento, es necesario disponer de espacio en disco suficiente para el tamaño del archivo que se guardará.
- **\*5:**Para el modo de Digitalización por lote, cuando [Compatible con ScanSnap Manager for fi] está seleccionado para [Perfil del controlador] en [Configuración de escaneo] en la pestaña [Escanear], los siguientes idiomas no se pueden especificar como idioma para el reconocimiento de texto.
	- Griego
	- Vietnamita
	- Polaco
	- Checo
	- Neerlandés
	- Sueco
	- Rumano
- <span id="page-26-0"></span>- Hebreo
- Ucraniano
- Tailandés
- Indonesio

### **Cambios en PaperStream Capture y PaperStream Capture Pro**

A continuación se describen los cambios en PaperStream Capture 4.0 y PaperStream Capture Pro 4.0.

#### **"Configuración fácil" se ha añadido al modo de configuración de trabajos**

"Configuración fácil", que permite a los usuarios configurar fácilmente los trabajos sin confundirse, se ha añadido al modo de configuración convencional (Configuración avanzada) en el que se configuran los ajustes de escaneado.

#### **Se ha mejorado la visualización y usabilidad de la ventana para editar un trabajo**

El botón [Configurar trabajo] se ha añadido a la ventana principal para que la ventana para editar un trabajo (ventana [Configurar trabajo]) se pueda mostrar fácilmente.

Además, se ha mejorado la usabilidad para que la lista de trabajos se pueda clasificar y los trabajos se puedan reducir en la ventana [Configurar trabajo].

#### **Los nombres de las funciones y los términos han sido modificados**

Los nombres y términos de las funciones se han modificado para que puedan ser fáciles de entender incluso para personas que no tienen experiencia en escáneres.

Los nombres y términos de funciones modificados son los siguientes:

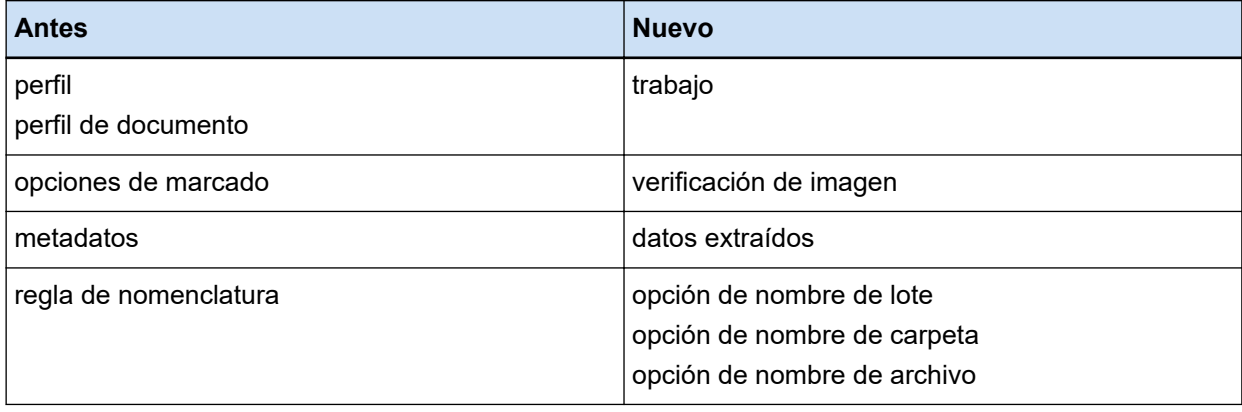

## **Cómo seleccionar una de las aplicaciones de PaperStream según la finalidad**

Se proporcionan las siguientes aplicaciones de PaperStream para digitalizar documentos mediante un escáner de nuestra serie de escáner de imagen.

- PaperStream Capture
- PaperStream Capture Pro

#### ● PaperStream ClickScan

Podrá digitalizar documentos de manera más eficaz si selecciona una aplicación y un método de digitalización adaptado a su propósito.

A continuación se describen ejemplos de uso según el propósito. Use estos ejemplos como referencia.

#### **Modo de Digitalización por lote de PaperStream Capture y PaperStream Capture Pro**

- Digitalizar documentos siempre con la misma configuración mediante trabajos donde se especifican ajustes de digitalización avanzados, como nombres de archivo y destinos
- Usar el resultado de reconocimiento de un código de barras o zone OCR (extraer datos de texto dentro de un intervalo especificado)
- Digitalizar pasaportes o documentos de identidad (TD1 o TD2) para que se pueda reconocer la información durante la digitalización
- Especificar nombres de archivo o carpeta usando la información reconocida
- Digitalizar junto con la impresora
- Digitalizar documentos en función de los ajustes de digitalización detallados con solo pulsar el botón del escáner (\*1)
- Realizar las siguientes operaciones con PaperStream Capture Pro:
	- Compartir tareas, como digitalizar documentos, comprobar imágenes digitalizadas y comprobar índices entre varios usuarios de una operación en estaciones múltiples
	- Usar ajustes avanzados de extracción de datos, como la vinculación de bases de datos y el análisis JSON para código de barras
	- Corregir la calidad de la imagen después de digitalizar documentos, para evitar tener que digitalizar los documentos de nuevo

#### **Modo de Digitalización simple de PaperStream Capture y PaperStream Capture Pro**

- Cambiar fácilmente entre los escáneres que se usan para digitalizar
- Dividir un documento de varias páginas sin los ajustes de digitalización detallados que se usan en el modo de Digitalización por lote
- Especificar nombres de archivo o carpeta usando el valor de contador sin los ajustes de digitalización detallados que se usan en el modo de Digitalización por lote

#### **PaperStream ClickScan**

- Digitalizar documentos con solo pulsar un botón del escáner (\*1)
- Digitalizar documentos según los ajustes de digitalización simple y generar las imágenes directamente en el destino especificado
- Digitalizar y generar rápido
- **\*1:**Si PaperStream ClickScan se está ejecutando, al pulsar el botón Digitalizar del escáner se inicia PaperStream ClickScan para digitalizar. Si desea iniciar PaperStream Capture o PaperStream Capture Pro para digitalizar con el botón de digitalización del escáner, haga clic con el botón derecho

del ratón en el icono PaperStream ClickScan (**Bulgario)** en la barra de tareas y realice una de las siguientes operaciones en el menú que se muestra.

- Al desactivar el inicio automático de PaperStream ClickScan
	- **1** Seleccione [Administrar destinos].
	- **2** Haga clic en  $\overline{\mathbb{Q}}$  en la parte superior derecha de la ventana que aparece.
	- **3** En la ventana [Configuración para administradores] que se muestra, desactive la casilla [Iniciar PaperStream ClickScan al iniciar sesión en el ordenador].

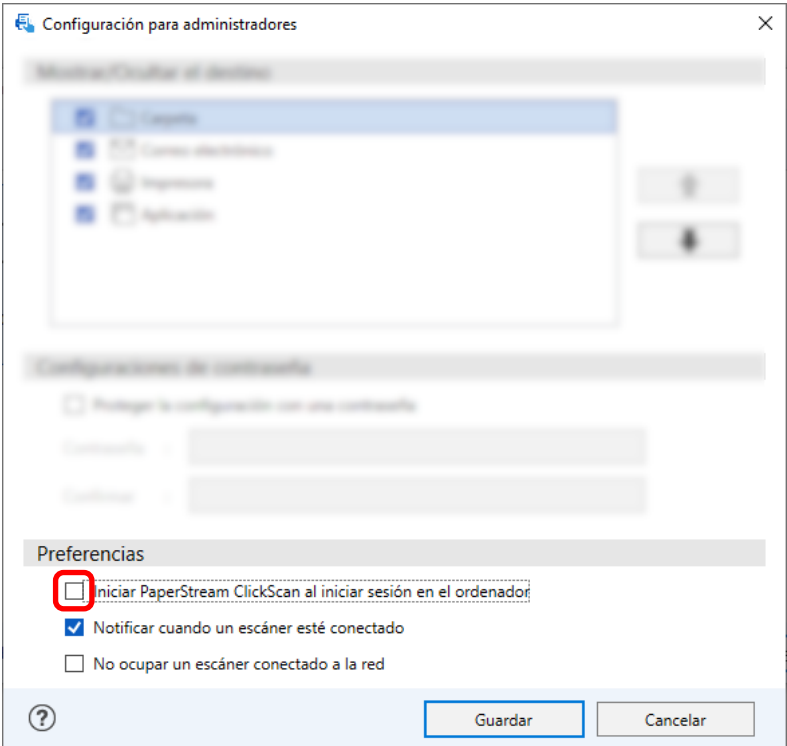

- **4** Haga clic en el botón [Guardar].
- **5** Desconéctese del ordenador y vuelva a conectarse.
- Al salir temporalmente de PaperStream ClickScan
	- **1** Seleccione [Salir].

# <span id="page-29-0"></span>**Instalación de PaperStream Capture**

En esta sección se explica cómo instalar PaperStream Capture.

## **Instalar software desde el DVD-ROM de instalación**

- **1 Apague el ordenador e inicie sesión en Windows como un usuario con privilegios de administrador.**
- **2 Inserte el Setup DVD-ROM en la unidad de DVD.** Aparecerá la ventana [Instalación de fi Series].

#### **SUGERENCIA**

- Si la ventana [Instalación de fi Series] no aparece, haga doble clic en "Setup.exe" del Setup DVD-ROM vía [Explorador de archivos] o [Equipo].
- **3 Haga clic en el nombre de modelo del escáner que se va a utilizar (si se muestra la ventana para seleccionar un nombre de modelo).**
- **4 Haga clic en el botón [Instalar (recomendado)].**

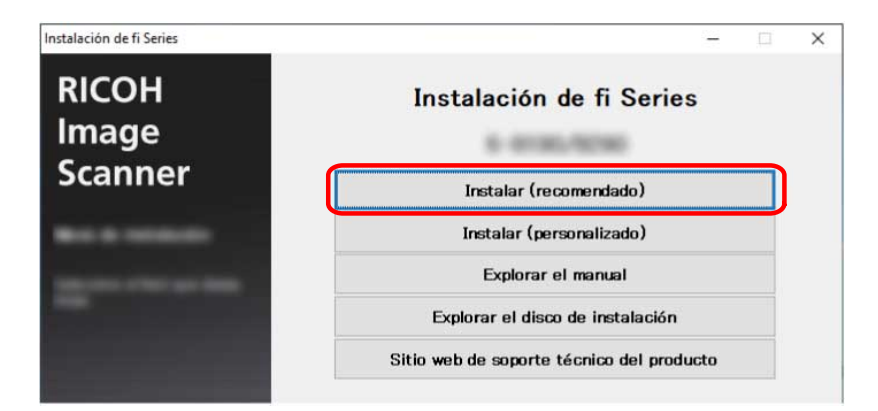

**5 Instale el software siguiendo las instrucciones visualizadas en la ventana.**

#### **SUGERENCIA**

- Cuando se selecciona [Instalar (recomendado)], se instala el siguiente software:
	- PaperStream IP (TWAIN)
	- Network Setup Tool for fi Series
	- Software Operation Panel
	- Error Recovery Guide
	- PaperStream ClickScan
	- PaperStream Capture
- <span id="page-30-0"></span>- Manual
- fi Series Online Update

Tenga en cuenta que se instala Network Setup Tool for fi Series dependiendo del modelo de escáner.

## **Descarga del programa de configuración e instalación del software**

- **1 Apague el ordenador e inicie sesión en Windows como un usuario con privilegios de administrador.**
- **2 Vaya al sitio web de descargas de software de fi Series.** <https://www.pfu.ricoh.com/global/scanners/fi/dl/>
- **3 Seleccione la serie del escáner, el nombre del producto y el sistema operativo en los menús desplegables y, a continuación, haga clic en el botón [Display software list].**

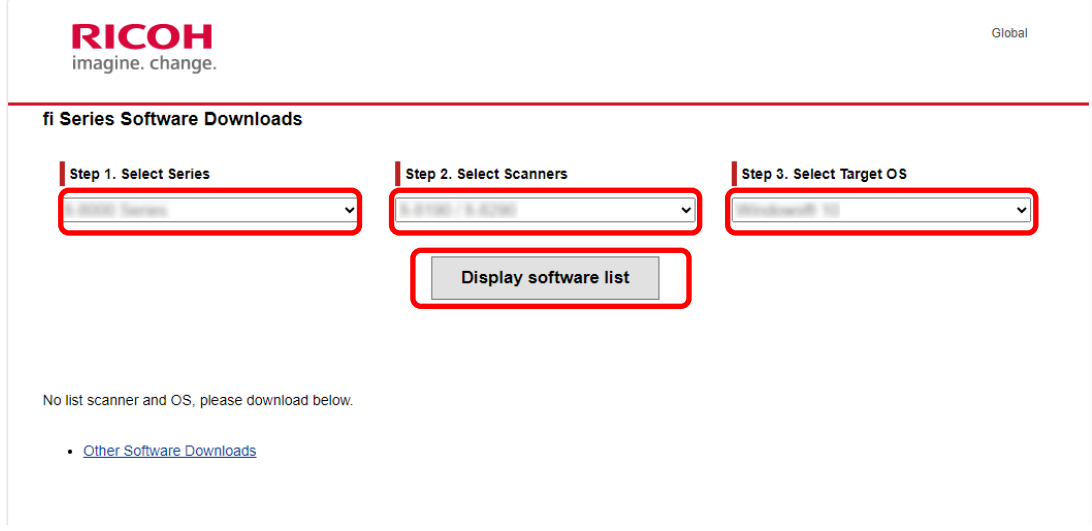

**4 Instale el controlador PaperStream IP.**

**a En la categoría "PaperStream IP", haga clic en el enlace "Download" para "PaperStream IP (TWAIN) X.XX.X".**

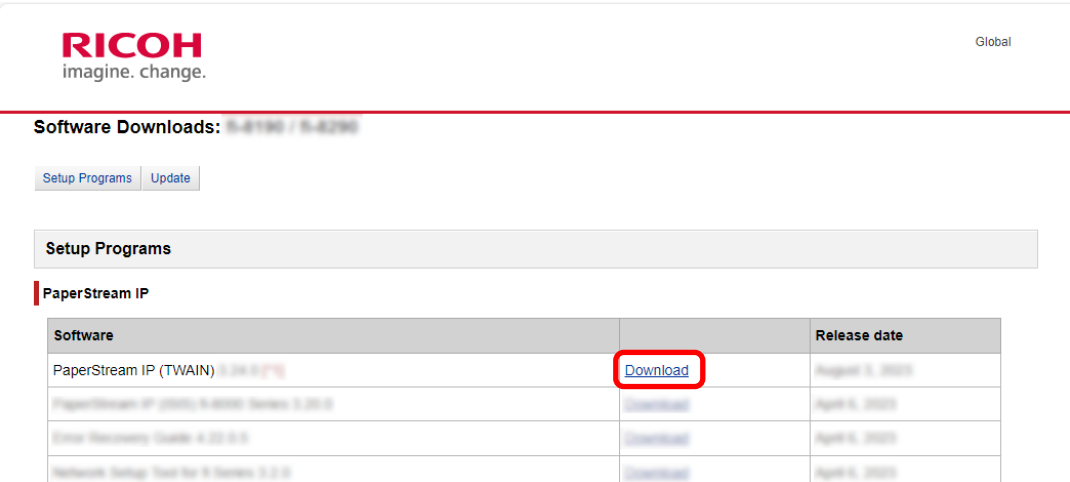

**b Descargue "PSIPTWAIN-X\_XX\_X.exe" en el ordenador.**

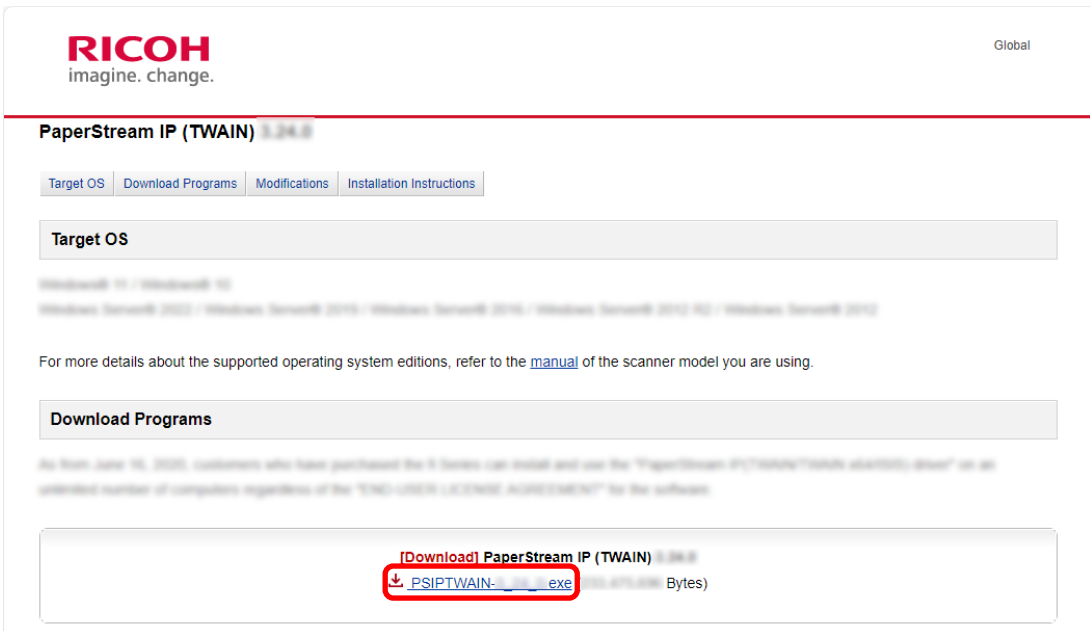

- **c Haga doble clic en "PSIPTWAIN-X\_XX\_X.exe" para ejecutar la instalación.** Continúe con la instalación siguiendo las instrucciones que aparecen en pantalla. Si aparece un mensaje pidiéndole que reinicie el ordenador, siga las instrucciones del mensaje.
- **5 Instale PaperStream Capture.**

**a Busque "PaperStream Capture" en la categoría "Applications" y haga clic en el enlace de descarga correspondiente.**

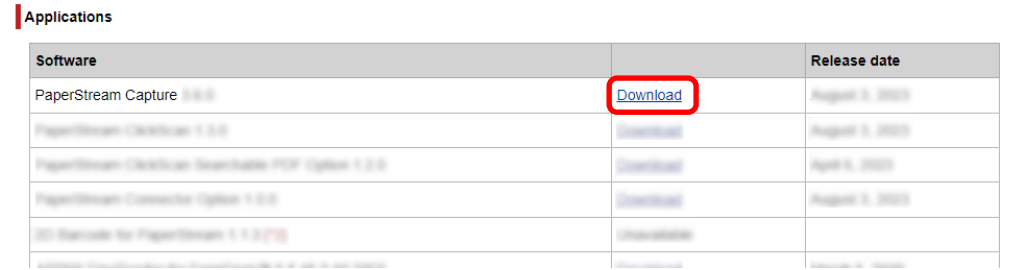

**b Introduzca el número de serie y haga clic en [Submit].**

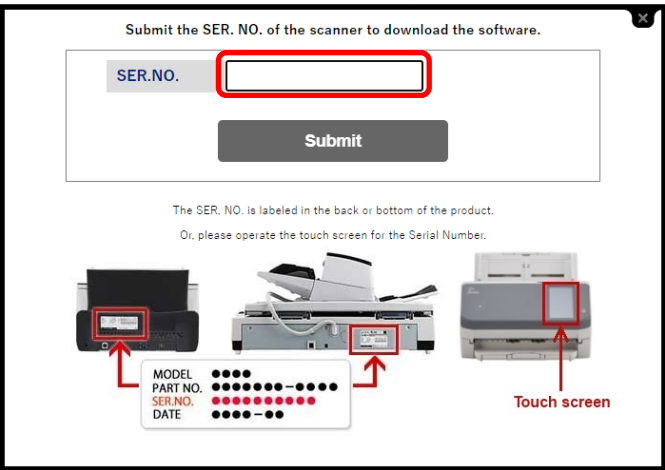

**c Descargue "PSCXXXX.exe" en el ordenador.**

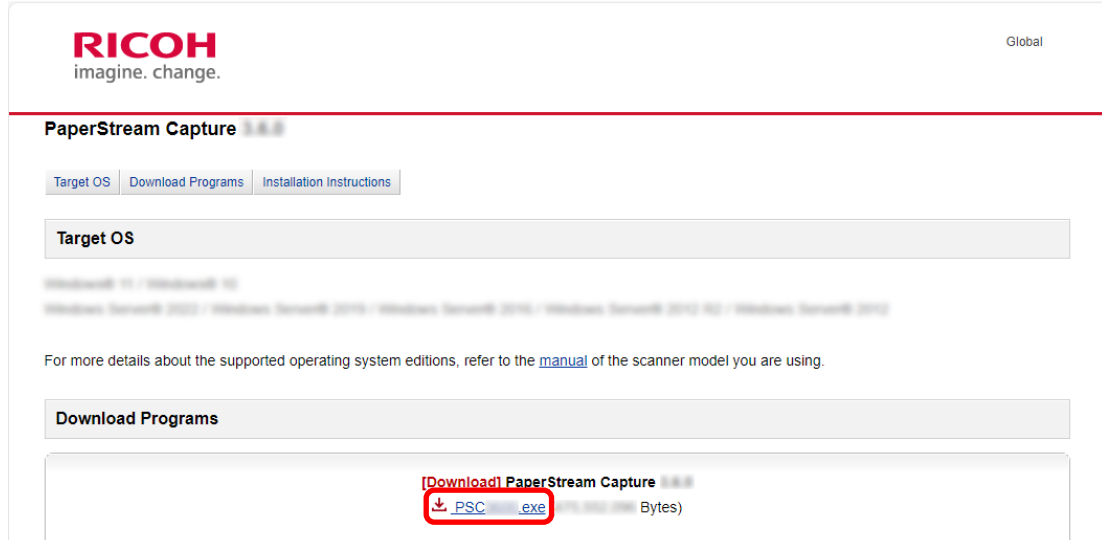

**d Haga doble clic en "PSCXXXX.exe" para ejecutar la instalación.**

Continúe con la instalación siguiendo las instrucciones que aparecen en pantalla. Si aparece un mensaje pidiéndole que reinicie el ordenador, siga las instrucciones del mensaje.

## <span id="page-33-0"></span>**Cambiar el ordenador utilizado para ejecutar PaperStream Capture**

Si desea sustituir el ordenador y utilizar PaperStream Capture con la misma configuración de entorno que en el ordenador antiguo, puede exportar el entorno operativo del ordenador que se estaba utilizando e importarlo al nuevo ordenador.

#### **ATENCIÓN**

- La versión de PaperStream Capture y PaperStream IP en el ordenador donde se realiza la importación debe ser la misma versión o una versión posterior a la versión utilizada en el ordenador donde se realiza la exportación.
	- **1 Exportar el entorno operativo del ordenador que se esté utilizando en ese momento.** Para obtener información detallada, consulte [Exportar un entorno operativo \(página 168\).](#page-167-0)
	- **2 Instale el controlador PaperStream IP y PaperStream Capture en el nuevo ordenador.** Para obtener información detallada, consulte [Instalación de PaperStream Capture \(página 30\).](#page-29-0)

#### **3 Visualiza la ventana [Importador].**

- Windows 10/Windows Server 2016/Windows Server 2019/Windows Server 2022 Seleccione el menú [Inicio] → [PaperStream Capture] → [Importador].
- Windows 11 Seleccione el menú [Inicio] → [Todas las aplicaciones] → [PaperStream Capture] → [Importador].

#### **4 Especifique el archivo que desea importar.**

Especifique el archivo que se exportó en el paso 1 (.dpav (.cab para el archivo en el formato anterior)) o el archivo que se exportó con ScandAll PRO (.cab).

Para especificar un archivo almacenado, utilice uno de los siguientes métodos:

- Introducir una ruta de archivo con caracteres de hasta 255 bytes
- Hacer clic en el botón [Examinar]
- Arrastrar y soltar el archivo

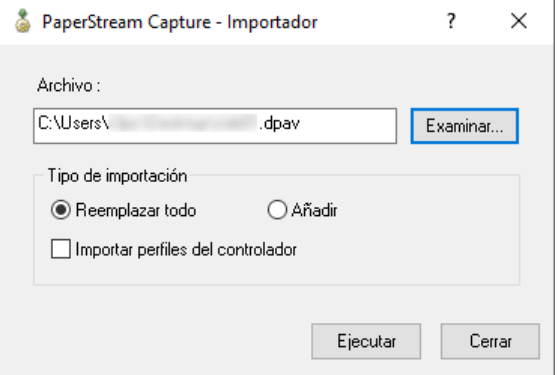

#### **5 Seleccione un método de importación.**

Dispone de los siguientes métodos de importación:

● Reemplazar todo

Elimina todos los trabajos registrados actualmente con PaperStream Capture o PaperStream Capture Pro, y los reemplaza con trabajos en el archivo almacenado.

Cuando se selecciona esta opción, se muestra la casilla de selección [Importar perfiles del controlador].

Seleccione esta casilla para importar también el perfil del controlador PaperStream IP. Cuando se importe el perfil del controlador, se sobrescribirá el perfil del controlador existente en el destino.

#### ● Añadir

Añade el trabajo del archivo almacenado a PaperStream Capture o PaperStream Capture Pro. En este caso, el perfil del controlador PaperStream IP no se importa.

#### **6 Haga clic en el botón [Ejecutar].**

Aparece el mensaje de proceso de importación finalizado.

#### **7 Haga clic en el botón [Aceptar].**

El entorno operativo se ha importado al nuevo ordenador. Ahora puede utilizar PaperStream Capture en el ordenador donde se realiza la importación.

#### **8 Elimine el entorno operativo original.**

# <span id="page-35-0"></span>**Instalación de PaperStream Capture Pro**

En esta sección se explica cómo instalar PaperStream Capture Pro.

## **Descarga del programa de configuración e instalación del software**

PaperStream Capture Pro puede instalarse en el siguiente procedimiento:

#### **SUGERENCIA**

● De forma alternativa, puede utilizar PaperStream Capture Pro mediante la activación de PaperStream Capture Pro a partir de PaperStream Capture. Para obtener información detallada, consulte [Activación de PaperStream Capture Pro para su uso](#page-37-0) [\(página 38\).](#page-37-0)

### **1 Descargue el instalador del sitio web.**

<https://www.pfu.ricoh.com/fi/r/pscp/en/index.html>

#### **2 Haga doble clic en el instalador descargado.**

Se descomprimirá el archivo y se ejecutará el instalador.

Se abrirá una ventana para seleccionar el idioma que se utilizará.

Se necesitan privilegios de administrador para la instalación. Si se abre la ventana [Control de cuentas de usuario], introduzca la contraseña del administrador.

#### **3 Seleccione el idioma que se utilizará en la lista desplegable.**

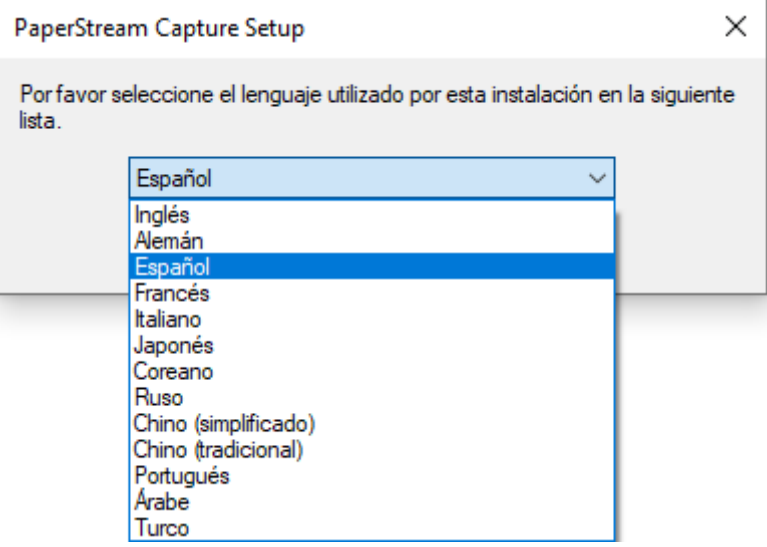

Se abrirá una ventana que muestra el acuerdo de licencia.

Si no se ha instalado .NET Framework 4.7.2 o posterior, .NET Framework 4.7.2 se instalará antes que PaperStream Capture Pro.

Después de instalarlo, la instalación de PaperStream Capture Pro se reanuda y se abrirá una ventana que muestra el acuerdo de licencia.
- **4 Lea los términos en [Contrato de licencia para el usuario final] y marque la casilla de verificación [Acepto los términos del Contrato de licencia] si acepta los términos.**
- **5 Seleccione un método de operación de PaperStream Capture Pro.**

Pueden seleccionarse los siguientes ítems:

- Operación de una sola estación. No se usa ningún servidor de almacenamiento.
- Operación de estaciones múltiples. Este es el servidor de almacenamiento.
- Operación de estaciones múltiples. Dirección del servidor de almacenamiento debajo.

### **SUGERENCIA**

- Puede cambiar los ajustes del proceso y la opción del servidor de almacenamiento en la pestaña [Estación] en [Herramienta de administración]. Cuando tiene que configurar los ajustes de la operación de estaciones múltiples, cierre PaperStream Capture Pro y ejecute [Herramienta de administración] en el siguiente procedimiento:
	- Windows 10/Windows Server 2016/Windows Server 2019/Windows Server 2022 Seleccione [Inicio] → [PaperStream Capture] → [Herramienta de administración].
	- Windows 11 Seleccione el menú [Inicio] → [Todas las aplicaciones] → [PaperStream Capture] → [Herramienta de administración].

### **6 Desmarque las siguientes casillas de verificación si fuese necesario.**

Estas casillas de selección se seleccionan por defecto.

- Crear acceso directo de PaperStream Capture en el escritorio
- Mostrar perfiles de muestra
- Mostrar Bienvenido al inicio

### **7 Compruebe la carpeta de instalación en [Nombre de carpeta].**

Para cambiar la carpeta de instalación, haga clic en el botón [amp;Cambiar] y modifique la carpeta de instalación.

### **8 Haga clic en el botón [amp;Instalar].**

### **9 Cuando se muestra el mensaje "Ha completado el Asistente para la instalación de PaperStream Capture Pro", haga clic en el botón [amp;Finalizar].**

Se activarán los componentes necesarios para el servidor de almacenamiento y se registrará el servicio de almacenamiento.

También se instalará el controlador de PaperStream IP (TWAIN).

Se abrirá una ventana que indica que el ordenador está disponible como servidor de almacenamiento y que el controlador de PaperStream IP (TWAIN) se ha instalado.

### **10 Haga clic en el botón [Aceptar].**

La instalación de PaperStream Capture Pro ha terminado.

## <span id="page-37-0"></span>**Activación de PaperStream Capture Pro para su uso**

En esta sección se explica cómo activar y desactivar la licencia de PaperStream Capture Pro.

## **Activación de la licencia en el entorno en línea**

El procedimiento para activar la licencia en el ordenador del entorno (en línea) en el que se permite el acceso a Internet es el siguiente:

**1 Encienda el ordenador e inicie sesión como usuario con privilegios de administrador en el ordenador.**

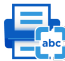

**2 Haga doble clic en el escritorio para iniciar PaperStream Capture.** 

### **SUGERENCIA**

● Si se descarga e instala PaperStream Capture Pro, se abrirá una ventana para introducir un código de licencia al iniciar PaperStream Capture por primera vez. Vaya al paso 6.

**3 En de [Menú], seleccione [Herramienta de administración].**

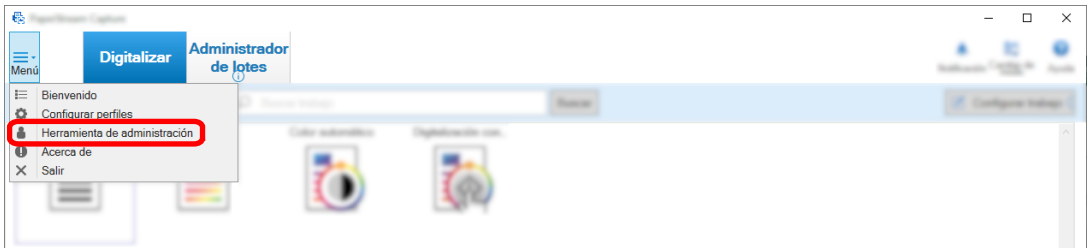

Se abrirá la pestaña [General] en la ventana [Herramienta de administración de PaperStream Capture].

### **4 Seleccione la ficha [Activación].**

**5 Haga clic en el botón [Activar].**

Aparecerá una ventana en la que debe introducir el código de licencia.

### **6 Introduzca el código de licencia.**

Consulte el código de licencia que recibió por correo electrónico.

### **7 Haga clic en el botón [Activar].**

La licencia está activada.

En la bandeja de iconos, aparecerá la notificación que indica que la activación se ha completado.

## **Activación de la licencia en el entorno sin conexión**

El procedimiento para activar la licencia para un ordenador en el entorno (sin conexión) en el que no se permite el acceso a Internet mediante el ordenador del entorno (en línea) en el que sí se permite el acceso a Internet es el siguiente:

**1 En el ordenador, en un entorno sin conexión, haga doble clic en en el escritorio para iniciar PaperStream Capture.**

Si se descarga e instala PaperStream Capture Pro, se abrirá una ventana para introducir un código de licencia al iniciar PaperStream Capture por primera vez.

Ejecute PaperStream Capture sin introducir un código de licencia.

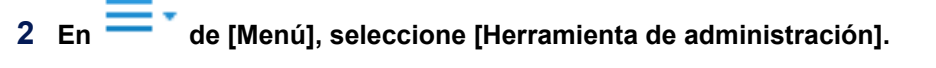

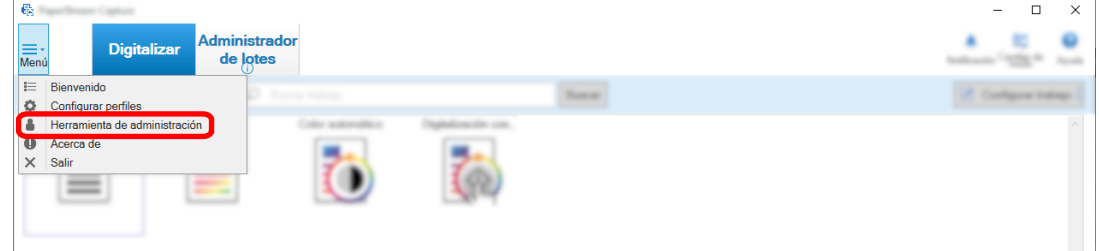

Se abrirá la ventana [Herramienta de administración de PaperStream Capture].

- **3 Seleccione la ficha [Activación].**
- **4 Haga clic en el botón [Activar] de [Administración de licencias].**

Se abrirá la ventana [Activación de licencia de PaperStream Pro].

**5 Introduzca el código de licencia en [Código de licencia] y haga clic en el botón [Activar].**

Se abrirá la siguiente ventana:

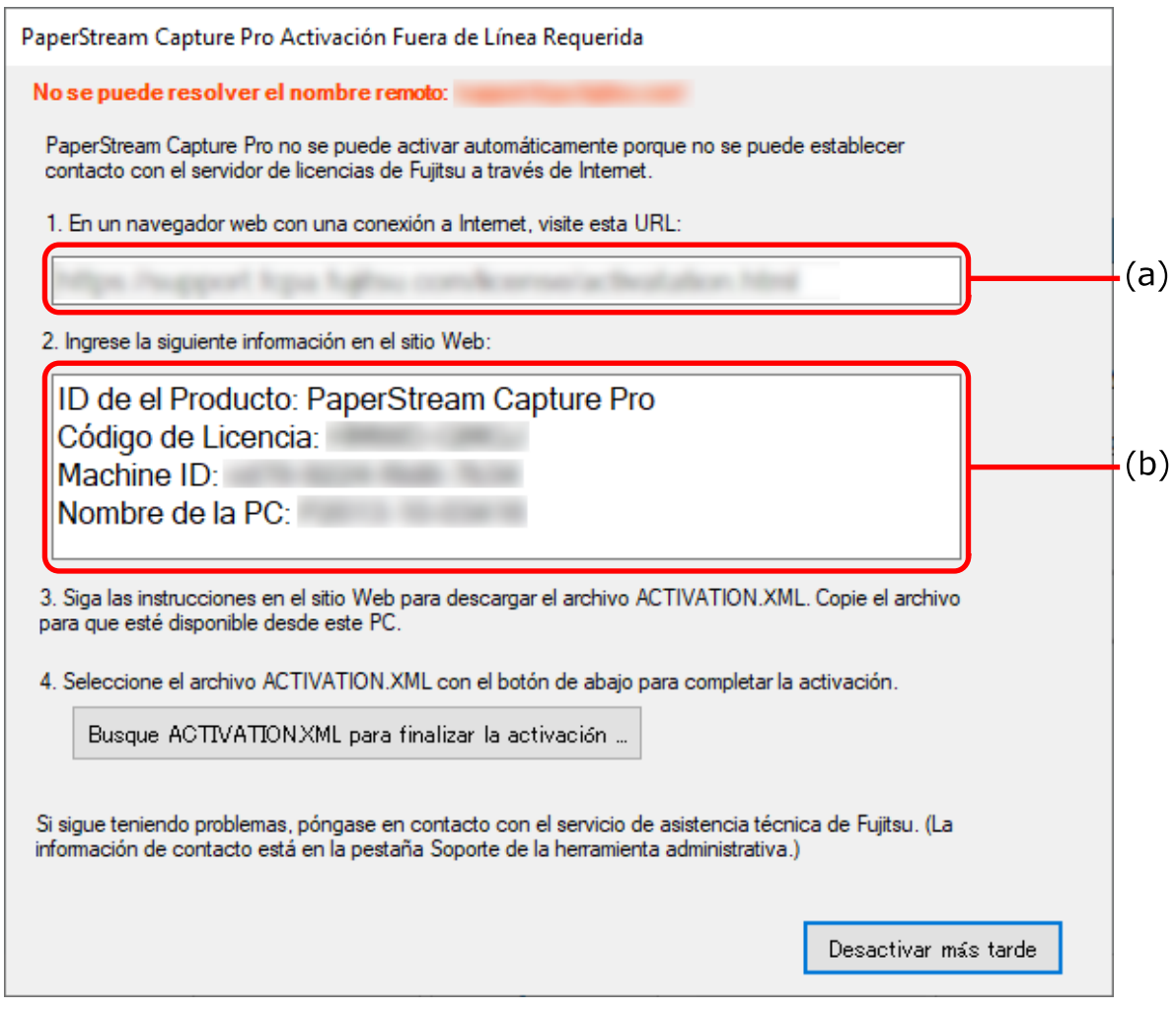

- **Anote el contenido indicado con letras (a) y (b).**
- **En el ordenador que está en un entorno en línea, acceda al sitio web indicado con la letra (a) que anotó en el paso 6.**
- **Introduzca el contenido indicado con la letra (b) que anotó en el paso 6.**
- **Haga clic en el botón [Activar].**
- **Haga clic en el botón [Descargar el archivo Activation.XML].**
- **Guarde el archivo ACTIVATION.XML en el destino que desee.**
- **Mueva el archivo ACTIVATION.XML a una carpeta del ordenador que se encuentre en el entorno sin conexión.**

**13 En la siguiente ventana, haga clic en el botón [Busque ACTIVATION.XML para finalizar la activación] y seleccione el archivo ACTIVATION.XML.**

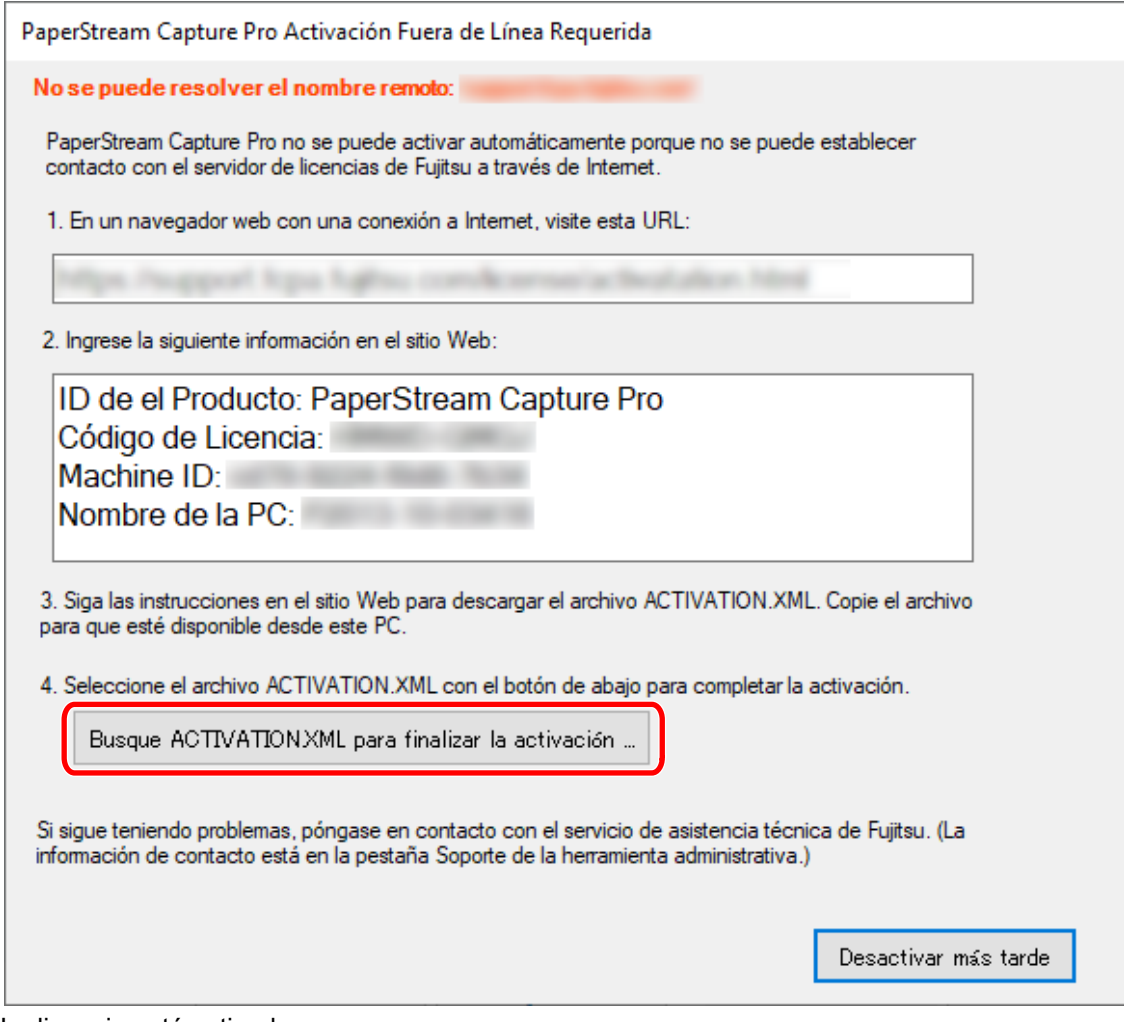

La licencia está activada.

En la bandeja de iconos, aparecerá la notificación que indica que la activación se ha completado.

### **Desactivación de la licencia en el entorno en línea**

El procedimiento para desactivar la licencia en el ordenador del entorno (en línea) en el que se permite el acceso a Internet es el siguiente:

- **1 Encienda el ordenador e inicie sesión como usuario con privilegios de administrador en el ordenador.**
- **2 Haga doble clic en el escritorio para iniciar PaperStream Capture.**

3 **En**  $\overline{\phantom{1}}$  **de [Menú], seleccione [Herramienta de administración].**  $\mathbb{R}^n$ 

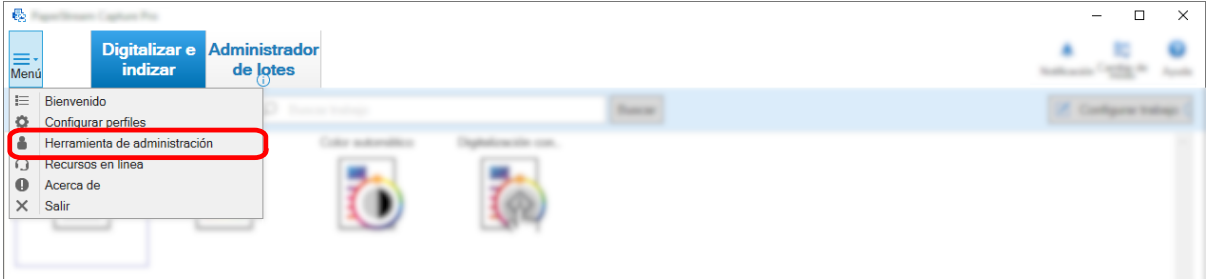

Se abrirá la ventana [Herramienta de Administrador de PaperStream Capture Pro].

- **4 Seleccione la ficha [Activación].**
- **5 Haga clic en [Desactivar].**

La licencia se desactivará.

En la bandeja de iconos, aparecerá la notificación que indica que la desactivación se ha completado.

### **Desactivación de la licencia en el entorno sin conexión**

El procedimiento para desactivar la licencia para un ordenador en el entorno (sin conexión) en el que no se permite el acceso a Internet mediante el ordenador del entorno (en línea) en el que sí se permite el acceso a Internet es el siguiente:

- 1 **En el ordenador, en un entorno sin conex**ión, haga doble clic en **lesta en el escritorio para iniciar PaperStream Capture.**
- 2 **En**  $\equiv$  $\bullet$  de [Menú], seleccione [Herramienta de administración].

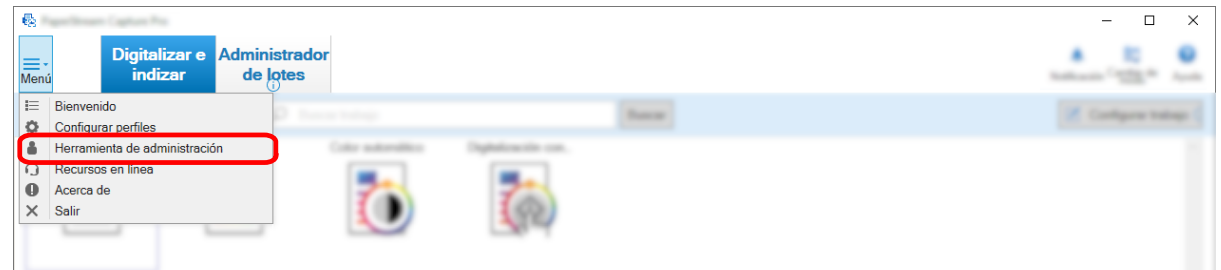

Se abrirá la ventana [Herramienta de Administrador de PaperStream Capture Pro].

- **3 Seleccione la ficha [Activación].**
- **4 Haga clic en el botón [Desactivar] de [Administración de licencias].**

Se abrirá la siguiente ventana:

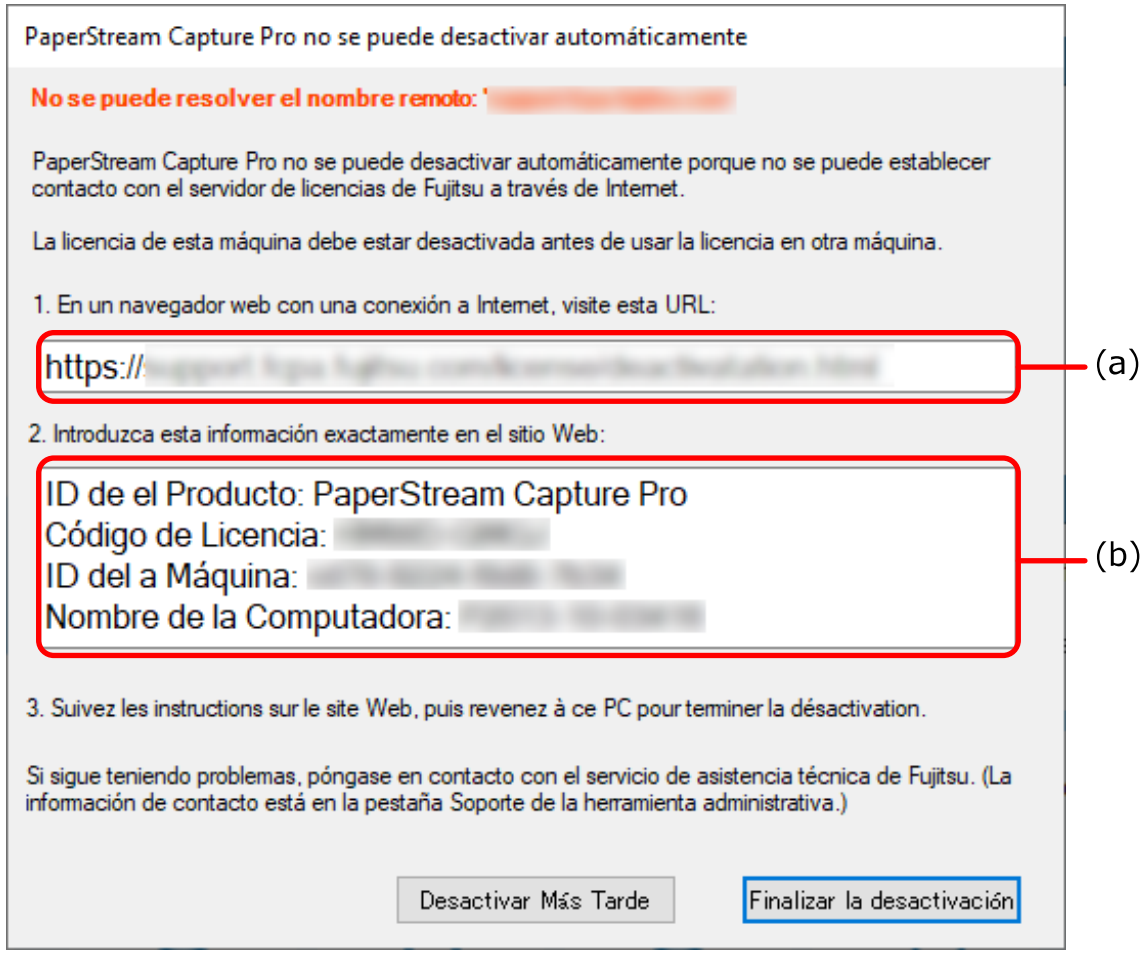

- **Anote el contenido indicado con letras (a) y (b).**
- **En el ordenador que está en un entorno en línea, acceda al sitio web indicado con la letra (a) que anotó en el paso 5.**
- **Introduzca el contenido indicado con la letra (b) que anotó en el paso 5.**
- **Haga clic en el botón [Desactivar].**

**9 En el ordenador del entorno sin conexión, haga clic en el botón [Finalizar la desactivación] en la siguiente ventana:**

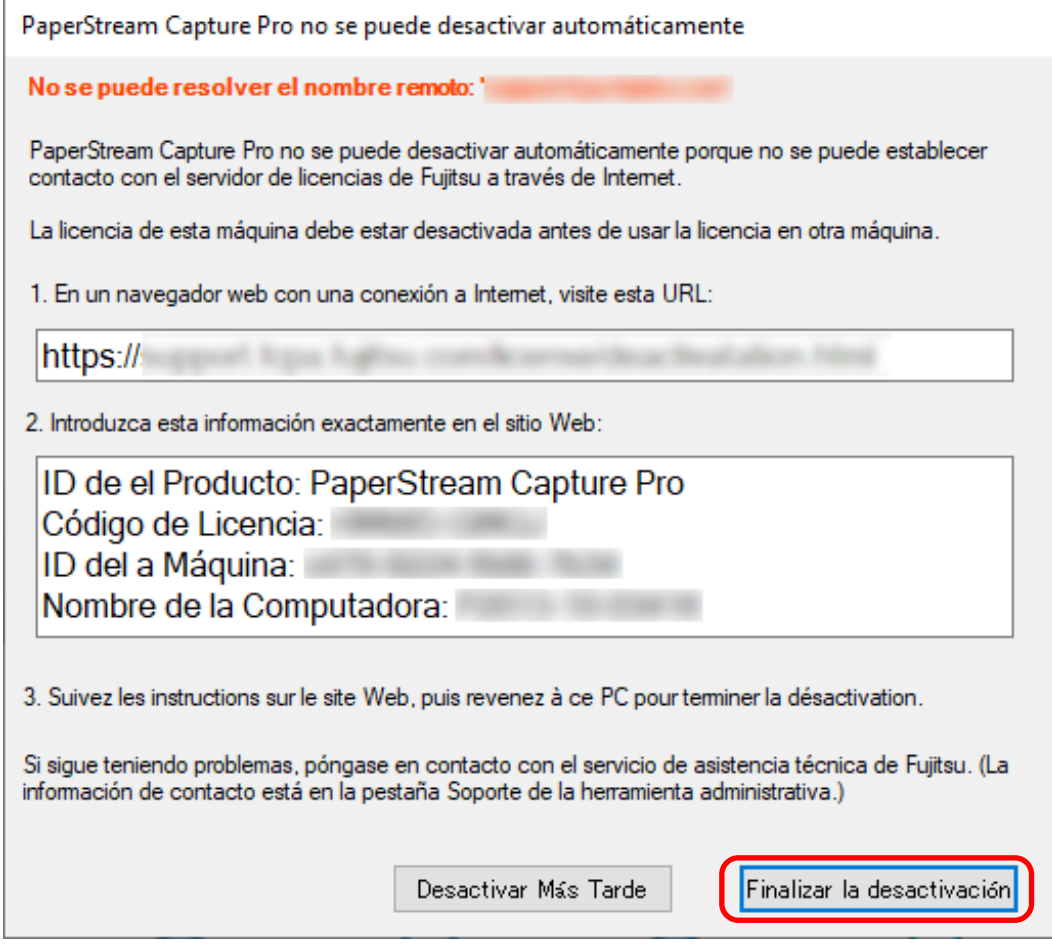

La licencia se desactivará.

j.

En la bandeja de iconos, aparecerá la notificación que indica que la desactivación se ha completado.

# **Preparar la digitalización**

## **Configurar las preferencias**

En esta sección se describe el procedimiento para configurar las preferencias de un entorno operativo como, por ejemplo, los ajustes del controlador del escáner y el método de digitalización según sea necesario.

### **1 En de [Menú], seleccione [Herramienta de administración].**

Cuando se haya establecido una contraseña, introdúzcala en la ventana en la que se solicite la misma.

- **2 Es posible configurar los siguientes elementos en la [Ficha \[General\] \(página 288\)](#page-287-0) visualizada:**
	- Imagen de logotipo
	- Trabajo de muestra
	- Calidad de la imagen en miniatura
	- Tamaño de la miniatura del trabajo
	- Configuraciones de contraseña
	- Tipo de controlador
	- Intervalo de actualización automática para el Administrador de lotes
	- Cambio de modo
	- Carpeta de trabajo
	- Configuración de notificaciones para operaciones recomendadas
- **3 Es posible configurar los siguientes elementos en la [Ficha \[Usabilidad\] \(página 293\):](#page-292-0)**
	- Eventos
	- Modo de clic
	- Modo de operación de la tecla de acceso rápido
	- Tecla de acceso rápido para cancelar la digitalización
	- Tecla de atajo para separar manualmente
	- Configuraciones del método abreviado
- **4 Es posible configurar los siguientes elementos en la [Ficha \[Salida\] \(página 295\):](#page-294-0)**
	- Formato de archivo
	- Emitir los ajustes para los archivos de Word/Excel/PowerPoint (Cuando está instalado ABBYY FineReader for ScanSnap)
	- Continúe con el paso siguiente.
	- Para PaperStream Capture, continúe con el paso [7.](#page-45-0)
	- Para PaperStream Capture Pro, continúe con el paso 5.
- **5 En la [Pestaña \[Activación\] \(página 296\),](#page-295-0) administre las licencias según sea necesario.**
- <span id="page-45-0"></span>**6 Establezca la configuración del proceso en la [Pestaña \[Estación\] \(página 298\).](#page-297-0)**
- **7 Configure un registro de eventos en la [Ficha \[Soporte\] \(página 301\)](#page-300-0).**
- **8 Haga clic en el botón [Guardar].**

Se guardarán las configuraciones.

**9 Haga clic en el botón [Cerrar].**

Se cierra la ventana [Herramienta de administración de PaperStream Capture] o la ventana [Herramienta de Administrador de PaperStream Capture Pro].

## **Configuración de los ajustes para una operación de estaciones múltiples**

En esta sección se explica el procedimiento para configurar los ajustes de una operación de estaciones múltiples en PaperStream Capture Pro.

Para obtener información detallada, consulte [Funciones de la operación de estaciones múltiples \(página 18\).](#page-17-0)

# **Configuración de un servidor de almacenamiento en una operación de estaciones múltiples**

La operación de estaciones múltiples le permite asignar tareas a estaciones.

Utilice un servidor de almacenamiento para administrar los trabajos y los trabajos de lote, incluidas las imágenes digitalizadas.

El procedimiento para establecer un servidor de almacenamiento es el siguiente:

- **1 Actíva la licencia de PaperStream Capture Pro.** Para obtener información detallada, consulte [Activación de PaperStream Capture Pro para su uso](#page-37-0) [\(página 38\).](#page-37-0)
- **2 Inicie la "Herramienta de administración".**

Al utilizar PaperStream Capture, cierre PaperStream Capture y, a continuación, inicie la "Herramienta de administración".

- Windows 10/Windows Server 2016/Windows Server 2019/Windows Server 2022 Seleccione [Inicio] → [PaperStream Capture] → [Herramienta de administración].
- Windows 11

Seleccione el menú [Inicio] → [Todas las aplicaciones] → [PaperStream Capture] → [Herramienta de administración].

- **3 Seleccione la ficha [Estación].**
- **4 Seleccione [Operación de estaciones múltiples. Este es un servidor de almacenamiento.] en [Servidor de almacenamiento].**
- **5 Si desea modificar el destino de almacenamiento de un archivo de configuración como un trabajo, cambie la ruta que se especifica en [Carpeta de almacenamiento].**

### **ATENCIÓN**

● Si cambia la carpeta donde se guardarán los trabajos, los trabajos existentes guardados en la carpeta anterior no se podrán utilizar.

Si desea seguir utilizando los trabajos, exporte el entorno operativo antes de cambiar la carpeta y, a continuación, importe el entorno operativo después de cambiar la carpeta.

Para obtener información detallada, consulte [Exportación/Importación de un entorno operativo](#page-167-0) [\(página 168\).](#page-167-0)

#### **6 Haga clic en el botón [Guardar].**

Se guardarán los ajustes para el ordenador utilizado como servidor de almacenamiento en una operación de estaciones múltiples.

### **Configuración de una estación en una operación de estaciones múltiples**

La operación de estaciones múltiples le permite asignar tareas a estaciones.

Se efectuarán las tareas asignadas en cada estación.

El procedimiento para establecer una estación es el siguiente:

#### **1 Actíva la licencia de PaperStream Capture Pro.**

Para obtener información detallada, consulte [Activación de PaperStream Capture Pro para su uso](#page-37-0) [\(página 38\).](#page-37-0)

### **2 Inicie la "Herramienta de administración".**

Al utilizar PaperStream Capture, cierre PaperStream Capture y, a continuación, inicie la "Herramienta de administración".

- Windows 10/Windows Server 2016/Windows Server 2019/Windows Server 2022 Seleccione [Inicio] → [PaperStream Capture] → [Herramienta de administración].
- Windows 11

Seleccione el menú [Inicio] → [Todas las aplicaciones] → [PaperStream Capture] → [Herramienta de administración].

### **3 Seleccione la ficha [Estación].**

- **4 Haga clic en el proceso que desea asignar en [Configuración del proceso].**
- **5 Seleccione la casilla de verificación [Mostrar automáticamente el siguiente lote] si fuese necesario.**

Si esta casilla de verificación está seleccionada, después de realizar el proceso asignado para un lote, se mostrará el siguiente lote automáticamente.

- **6 Seleccione [Operación de estaciones múltiples. Dirección del servidor de almacenamiento debajo.] en [Servidor de almacenamiento].**
- **7 Introduzca la dirección del servidor de almacenamiento en [Dirección del servidor].**
- **8 Para comprobar la conexión con el servidor de almacenamiento, haga clic en el botón [Prueba].**

En la configuración del ordenador en el servidor de almacenamiento, si se muestra el botón [Cerrar] a la derecha de [Cortafuegos de almacenamiento] en la pestaña [Estación], podrá comprobar la conexión.

### **9 Haga clic en el botón [Guardar].**

Se guardarán los ajustes para el ordenador utilizado como una estación en una operación de estaciones múltiples.

# **Operaciones básicas de digitalización**

En esta sección se explica el funcionamiento de la digitalización en el modo de Digitalización por lote y el modo de Digitalización simple.

## **Flujo operativo del modo de Digitalización por lote**

En esta sección se describe el flujo operativo del modo de Digitalización por lote.

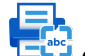

- **1 Haga doble clic en en el escritorio para iniciar PaperStream Capture.**
- **2 Registre la configuración de digitalización y guárdela como un trabajo.** Para obtener información detallada, consulte [Configuración de los ajustes de digitalización \(Modo de](#page-51-0) [Digitalización por lote\) \(página 52\)](#page-51-0).

### **3 Digitalice los documentos.**

Para obtener información detallada, consulte [Digitalización de documentos \(Modo de Digitalización](#page-70-0) [por lote\) \(página 71\)](#page-70-0).

### **4 Verifique y edite las imágenes digitalizadas.**

De ser necesario, puede editar los datos extraídos o suspender el proceso de verificación y guardar temporalmente las imágenes digitalizadas.

Si se establecen datos extraídos en las imágenes de los documentos que ha digitalizado con PaperStream Capture Pro, se abrirá temporalmente la ventana [Digitalizar e indizar] o la ventana [Indexar] en la que podrá editar los datos extraídos, suspender el proceso de comprobación y guardar las imágenes digitalizadas.

Para obtener información detallada, consulte [Verificación y edición de imágenes digitalizadas \(Modo](#page-71-0) [de Digitalización por lote\) \(página 72\)](#page-71-0).

### **5 Haga clic en el botón [Completar lote] para guardar las imágenes digitalizadas.**

### **SUGERENCIA**

● PaperStream Capture o PaperStream Capture Pro también se pueden iniciar especificando la ruta completa "PFU.PaperStream.Capture.exe" en el símbolo del sistema.

La ruta de archivo de la instalación predeterminada de PaperStream Capture o PaperStream Capture Pro es la siguiente:

C:\Archivos de programa\fiScanner\PaperStream Capture\PFU.PaperStream.Capture.exe (Para sistemas operativos de 64 bits, C:\Archivos de programa (x86)\fiScanner\PaperStream Capture \PFU.PaperStream.Capture.exe)

Los parámetros que pueden especificarse son los siguientes:

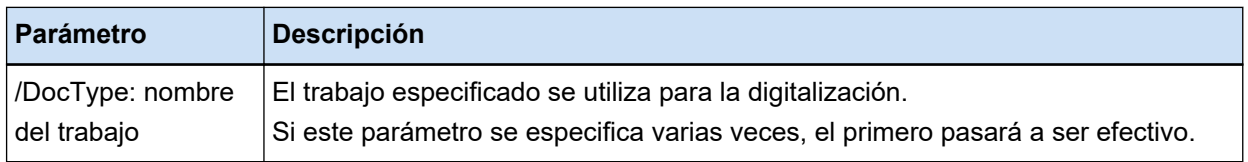

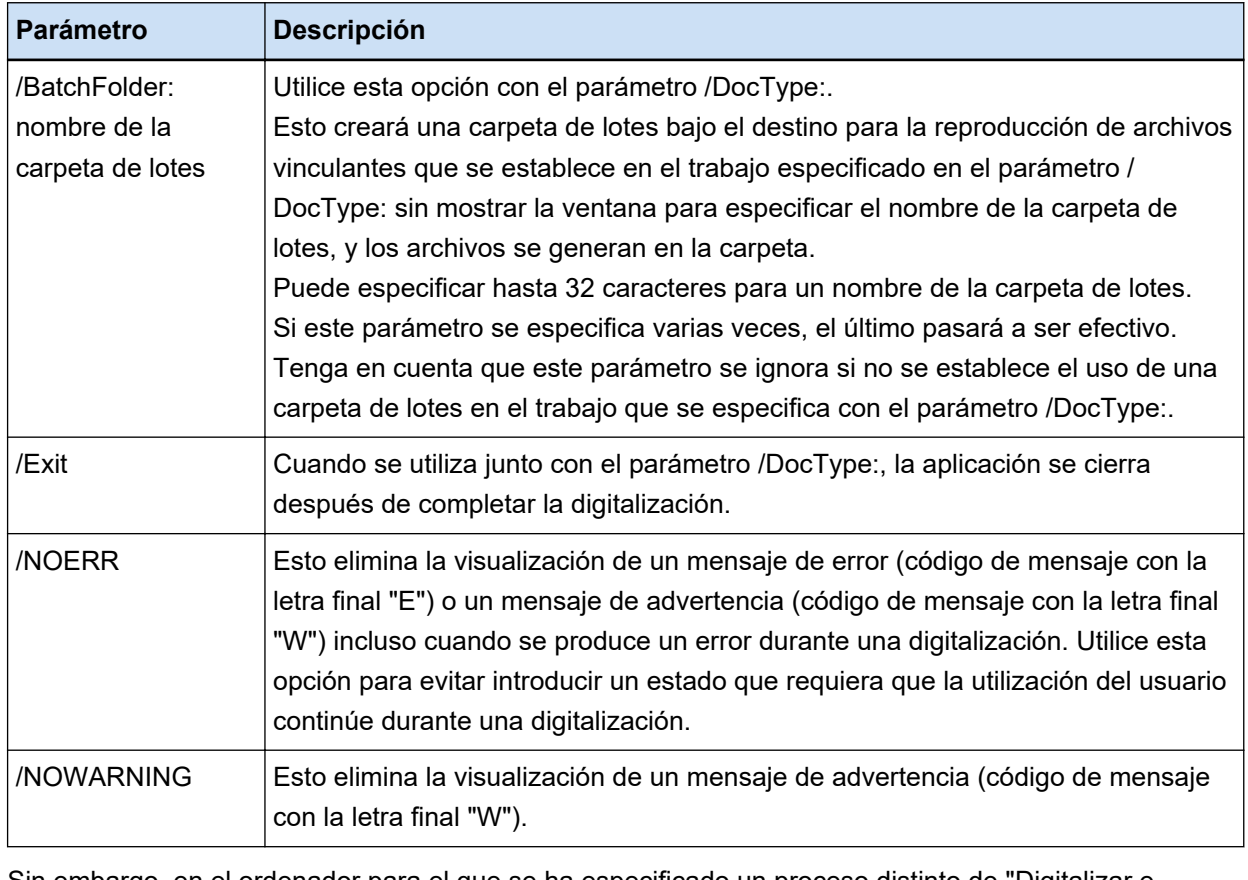

Sin embargo, en el ordenador para el que se ha especificado un proceso distinto de "Digitalizar e indizar" o "Digitalizar" en la pestaña [Estación] en PaperStream Capture Pro, se ignorarán los parámetros distintos de "/NOERR" o "/NOWARNING" aunque se hayan especificado.

## **Flujo operativo del modo de Digitalización simple**

En esta sección se explica el flujo operativo del modo de Digitalización simple.

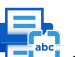

- **1 Haga doble clic en en el escritorio para iniciar PaperStream Capture.**
- **2 Configure los ajustes, como el destino de almacenamiento de los archivos y los ajustes de digitalización.**

Para obtener información detallada, consulte [Configurar los ajustes para el modo de Digitalización](#page-83-0) [simple \(página 84\).](#page-83-0)

- **3 Digitalice los documentos y guárdelos.** Para obtener información detallada, consulte [Digitalizar un documento y guardarlo \(modo de](#page-84-0) [Digitalización simple\) \(página 85\).](#page-84-0)
- **4 Verifique o edite las imágenes digitalizadas, si fuese necesario.** Para obtener información detallada, consulte [Verificación y edición de imágenes digitalizadas \(modo](#page-85-0) [de Digitalización simple\) \(página 86\).](#page-85-0)

### **5 Nombre y guarde las imágenes que se han verificado y editado.**

Para obtener información detallada, consulte [Guardar las imágenes que se han verificado y editado](#page-91-0) [\(modo de Digitalización simple\) \(página 92\).](#page-91-0)

# <span id="page-51-0"></span>**Configuración de los ajustes de digitalización (Modo de Digitalización por lote)**

En esta sección se explica el procedimiento para crear un trabajo en el que se configuran las opciones de digitalización y salida.

## **Configuración fácil de los ajustes de digitalización (Configuración fácil)**

En esta sección se describe cómo crear un trabajo con la configuración fácil.

### **ATENCIÓN**

● Para el controlador PaperStream IP (ISIS), no se puede crear un trabajo con la configuración fácil. Aunque se puede editar un trabajo existente, no se puede editar el ajuste [Escáner] en la ficha [Escanear].

# **Crear un trabajo que digitaliza documentos y guarda las imágenes digitalizadas**

Si desea digitalizar documentos y guardar las imágenes, cree un trabajo seleccionando [Guardar documentos] en la ventana de selección de trabajos.

Como ejemplo, en esta sección se describe cómo crear un trabajo para guardar imágenes como archivos de formato PDF en una carpeta.

En esta sección, cree un trabajo con los siguientes ajustes:

### **Ejemplo de trabajo creado "Trabajo 01"**

Método de guardado: Guardar documentos Modo de color: Color Resolución: 200 ppp Tamaño de papel: Automático Formato de archivo: PDF Destino: Carpeta "C:\Scan\General\_Affairs\_Dpt"

### **1 En la ventana principal de PaperStream Capture, haga clic en el botón [Configurar trabajo].**

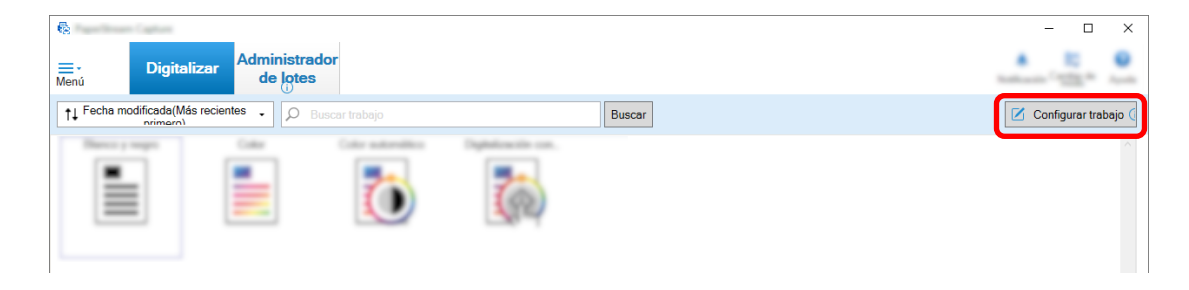

**2 Haga clic en el botón [Configuración fácil].**

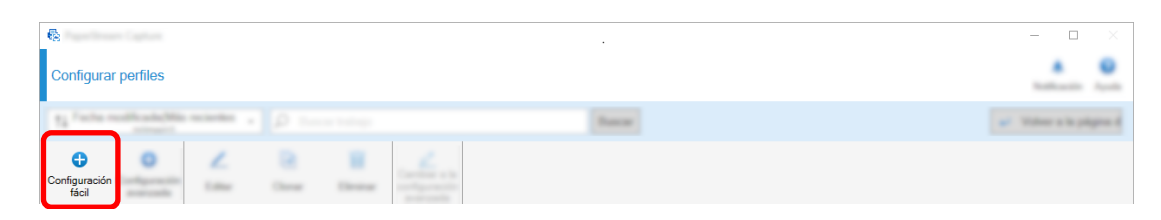

**3 Haga clic en el botón [Iniciar] en [Guardar documentos].**

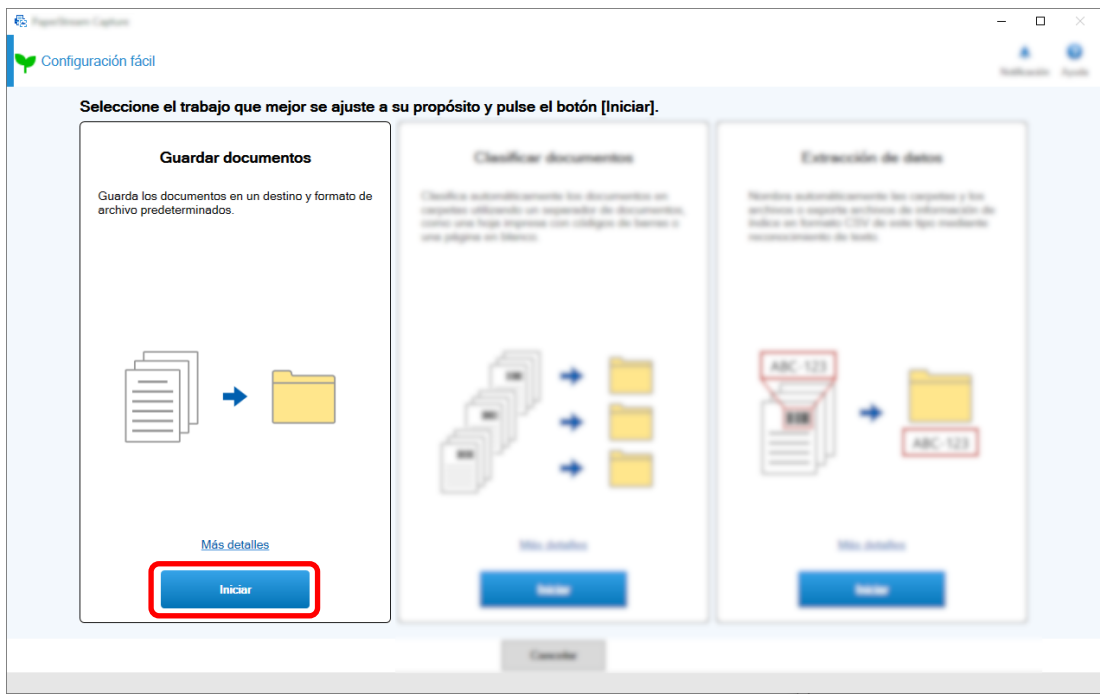

**4 Seleccione el escáner que se utilizará para [Escáner] en la ficha [Escanear]. Especifique también [Modo de imagen], [Resolución], y [Tamaño de papel] en [Configuración de escaneo].**

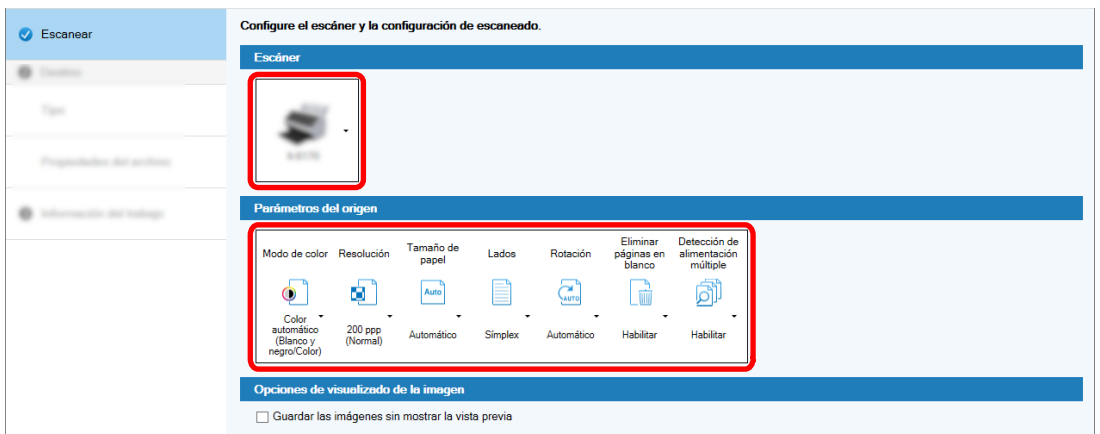

- Seleccione un tipo de destino a is <sup>O</sup> Destino  $\sqrt{ }$  Tipo ø о s 23 yw. m  $\overline{1}$  $\blacksquare$
- **5 Seleccione [Carpeta] en [Tipo] en la ficha [Destino].**

**6 Seleccione un destino de salida y un formato de archivo para las imágenes digitalizadas en [Propiedades del archivo] en la ficha [Destino].**

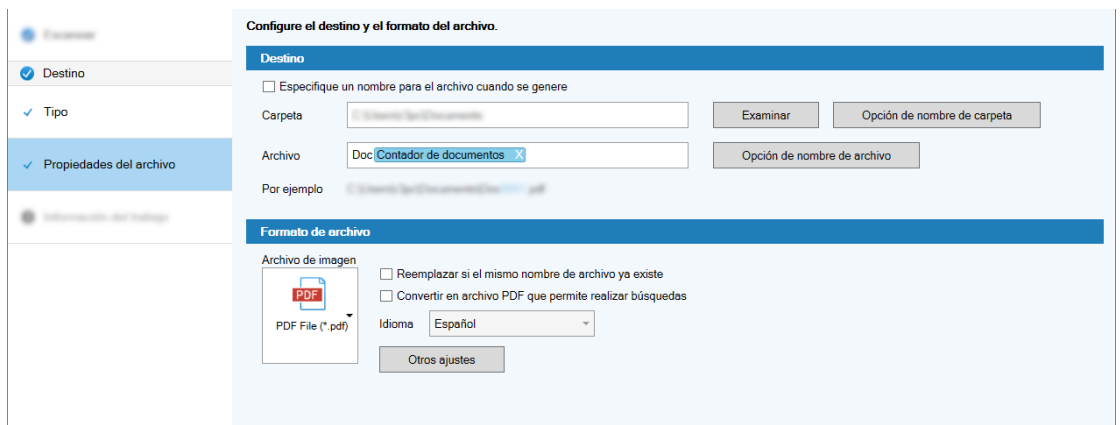

**7 Especifique un nombre de trabajo y un icono de trabajo en [Información del trabajo] en la ficha [Información del trabajo].**

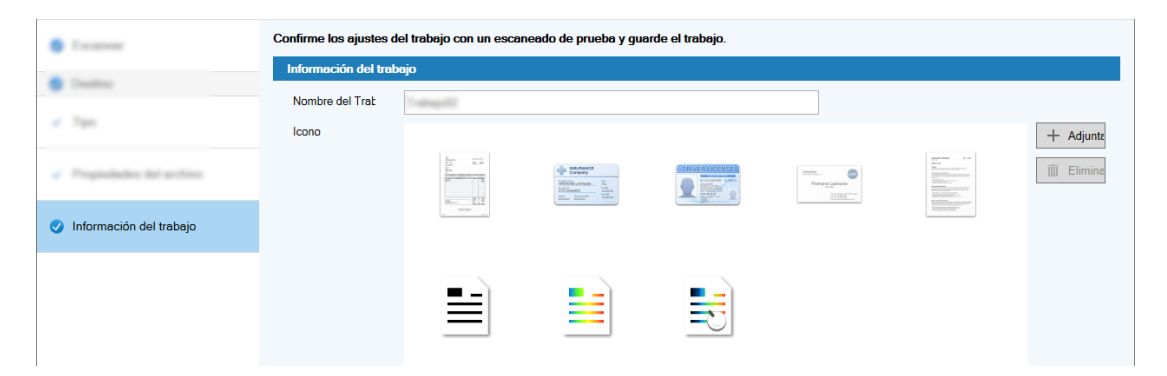

**8 Cargue los documentos en el escáner y haga clic en el botón [Probar la digitalización].**

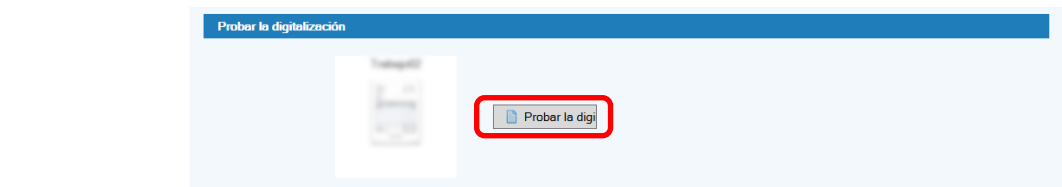

Se muestra la ventana [Probar la digitalización] y los documentos se digitalizan en función de la configuración del trabajo.

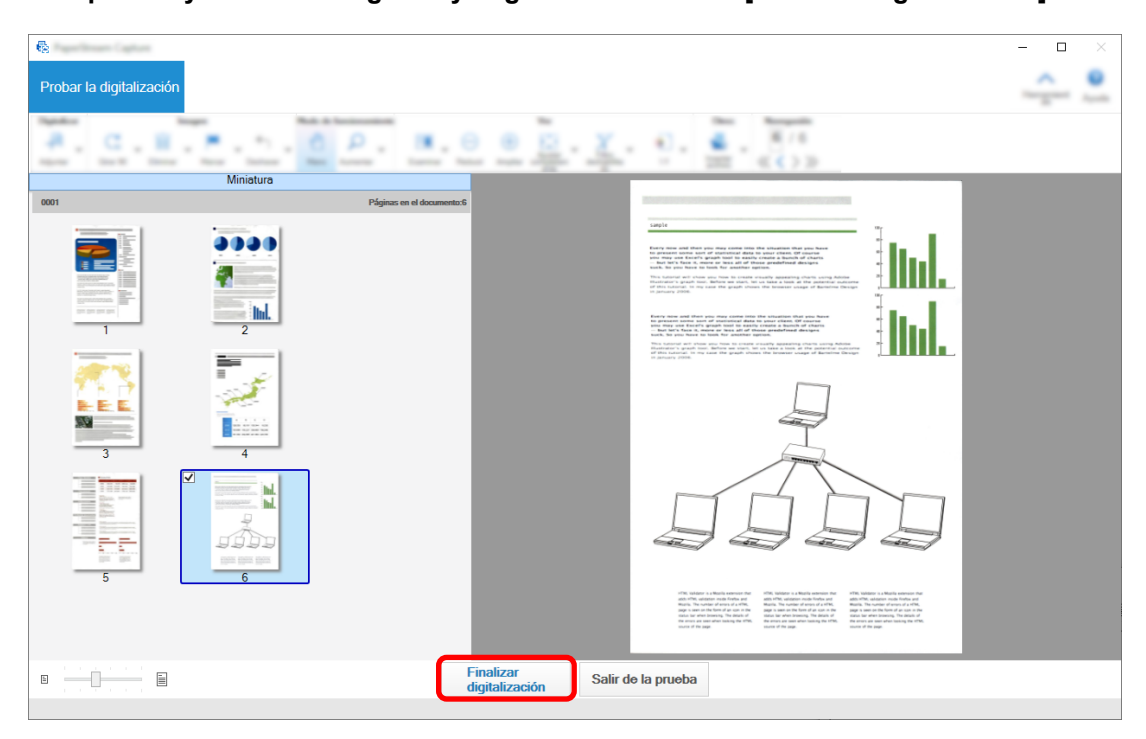

**9 Compruebe y edite las imágenes y haga clic en el botón [Finalizar digitalización].**

La ventana que se muestra regresa a la ventana [Configuración fácil].

### **10 Compruebe los resultados de reproducción y haga clic en el botón [Finalizar].**

La ventana que se muestra regresa a la ventana [Configurar trabajo]. El trabajo creado se muestra en la ventana [Configurar trabajo].

Con ello finaliza el procedimiento para crear un trabajo.

**11 Haga clic en el botón [Volver a la página de inicio].**

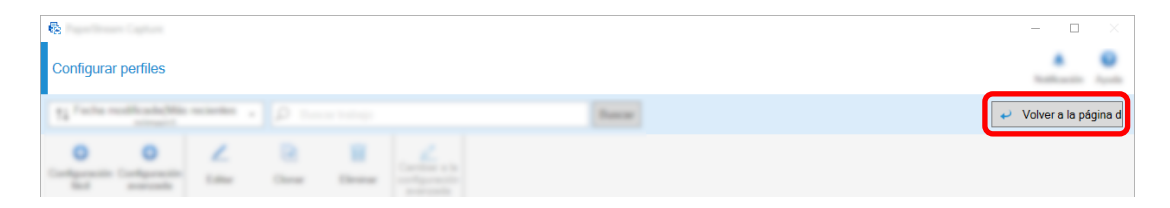

# **Creación de un trabajo que ordena y guarda automáticamente las imágenes digitalizadas**

Si desea que las imágenes digitalizadas se ordenen y guarden automáticamente, cree un trabajo seleccionando [Clasificar documentos] en la ventana de selección de trabajos.

Por ejemplo, en esta sección se describe cómo crear un trabajo que ordene las imágenes utilizando una página en blanco como separador y las guarda en las carpetas de destino según corresponda.

**En la ventana principal de PaperStream Capture, haga clic en el botón [Configurar trabajo].**

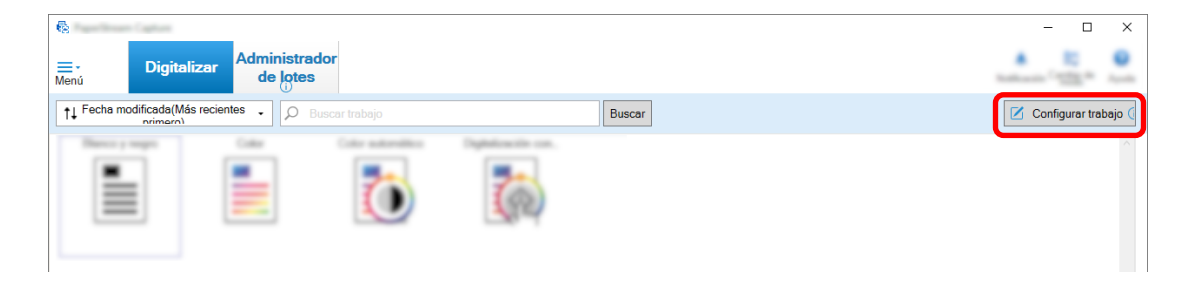

**Haga clic en el botón [Configuración fácil].**

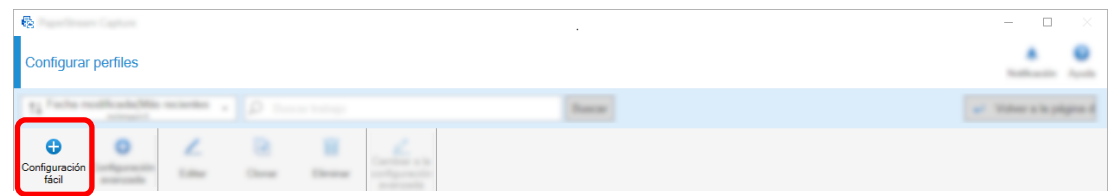

**Haga clic en el botón [Iniciar] en [Clasificar documentos].**

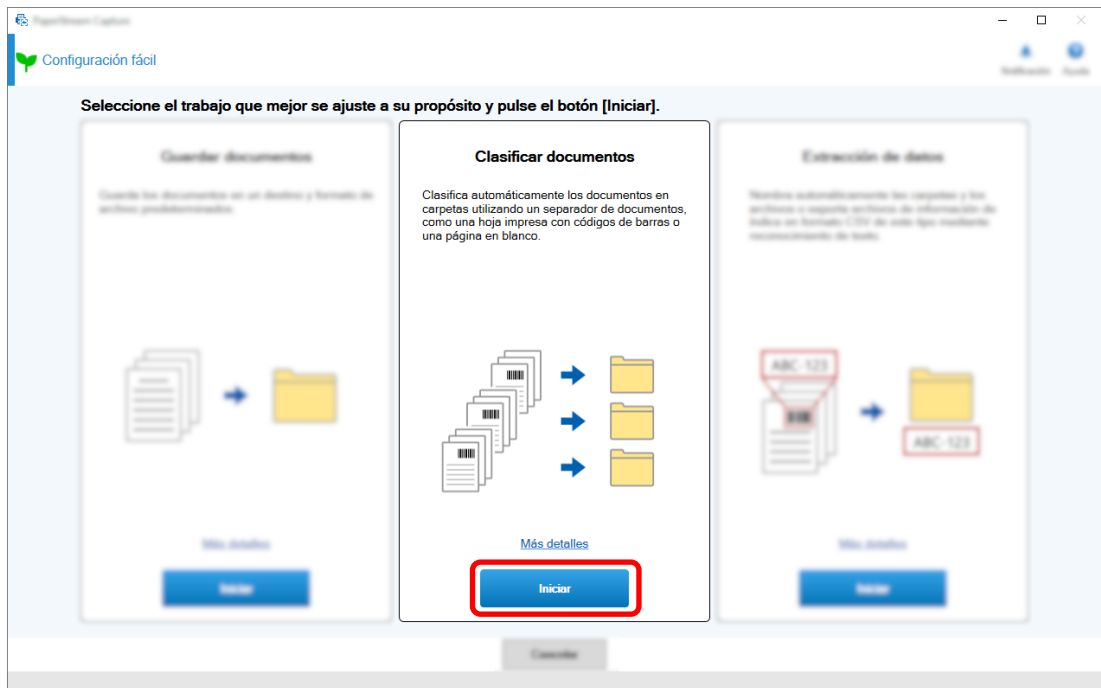

 **En la ficha [Escanear], seleccione el escáner que desea usar y configure la configuraciones de digitalización.**

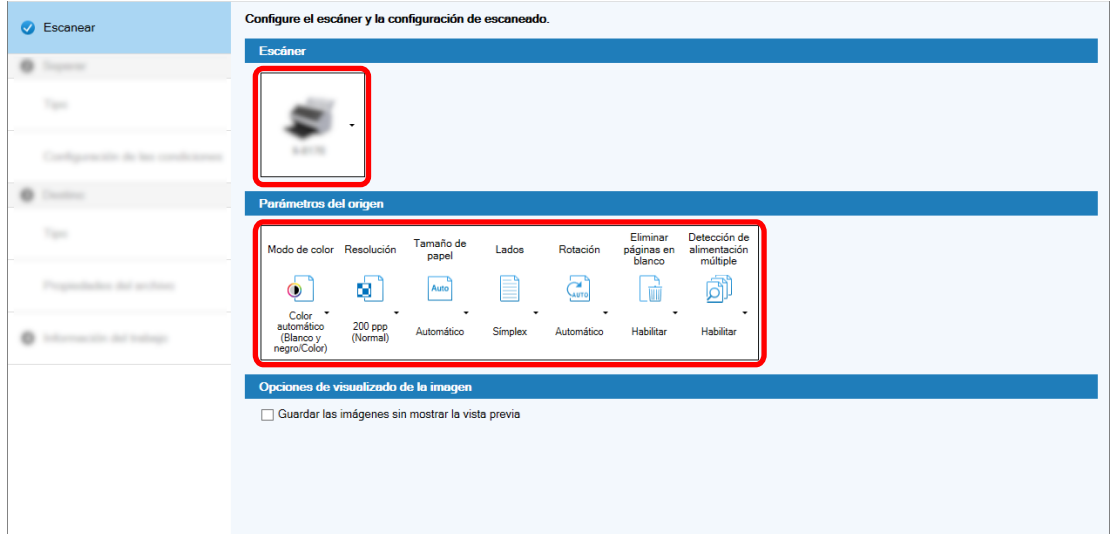

- **Haga clic en el botón [Siguiente].**
- **Haga clic en [Tipo] para [Tipo] en la ficha [Separar].**

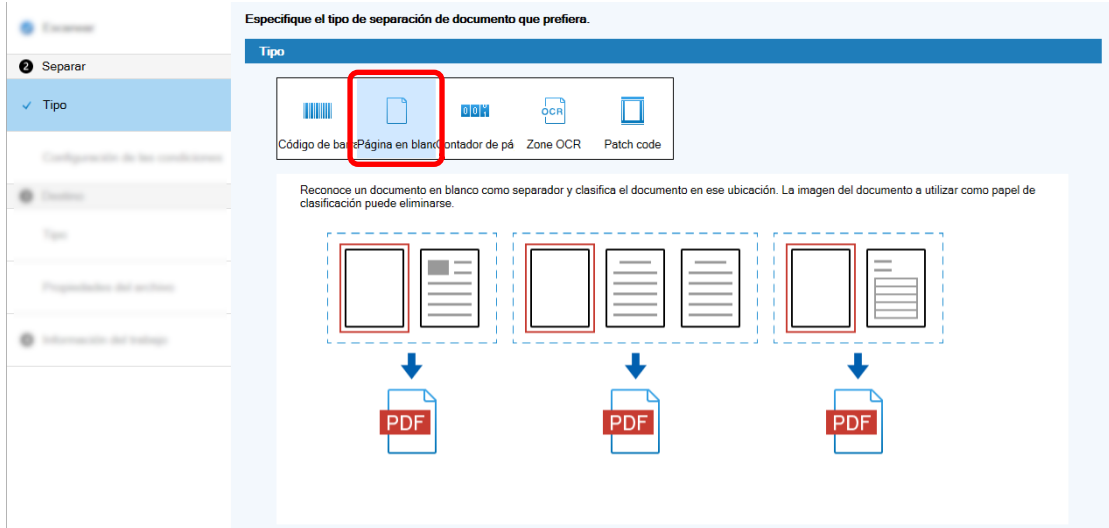

- **Haga clic en el botón [Siguiente].**
- **Compruebe o cambie la configuración de la página en blanco en [Configuración de las condiciones] en la ficha [Separar].**

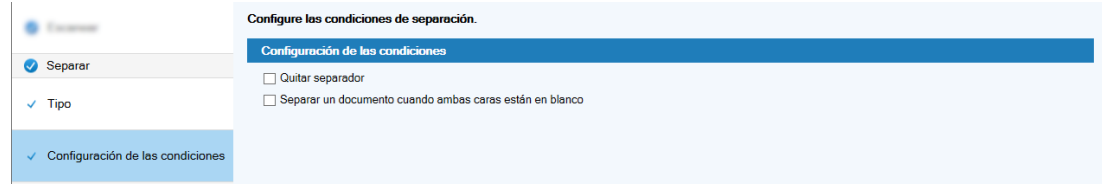

**Haga clic en el botón [Siguiente].**

- Seleccione un tipo de destino × o o  $\overline{1}$ m Carneta **B** Desting  $\checkmark$  Tipo
- **10 Haga clic en [Carpeta] como el tipo de destino en [Tipo] en la ficha [Destino].**

- **11 Haga clic en el botón [Siguiente].**
- **12 Seleccione un destino de salida y un formato de archivo para las imágenes digitalizadas en [Propiedades del archivo] en la ficha [Destino].**

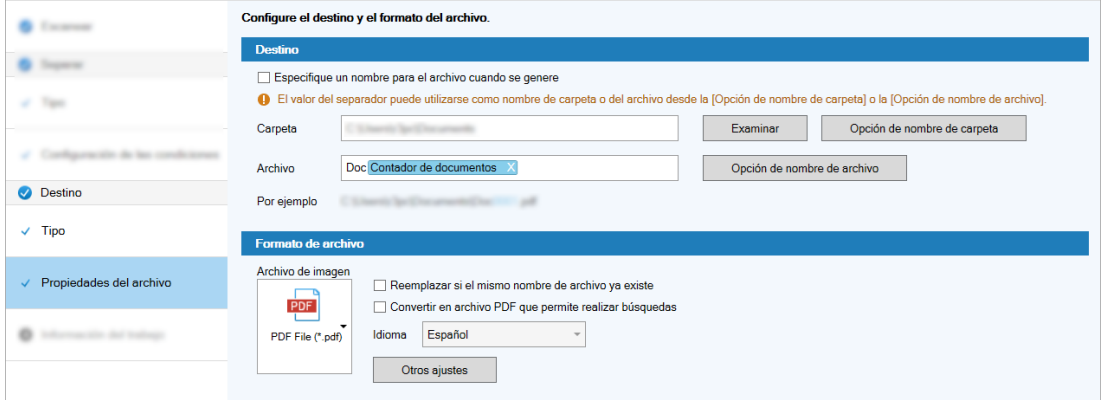

- **13 Haga clic en el botón [Siguiente].**
- **14 En la ficha [Información del trabajo], especifique un nombre de trabajo y un icono de trabajo.**

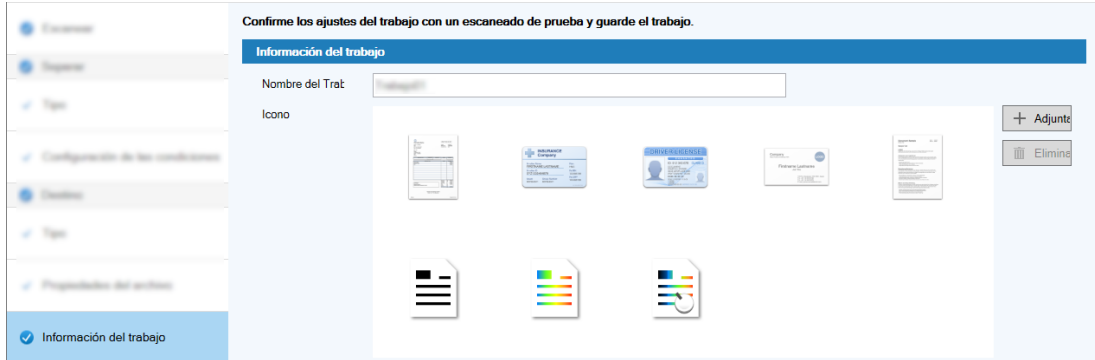

**15 Cargue los documentos en el escáner y haga clic en el botón [Probar la digitalización].**

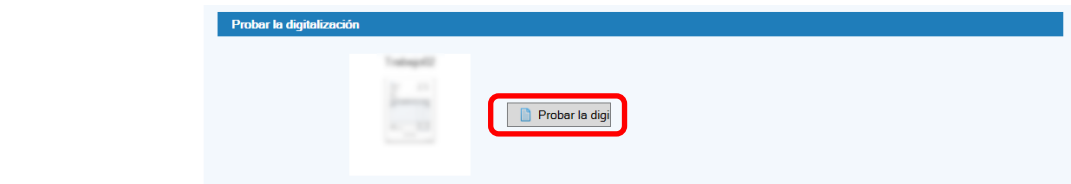

Se muestra la ventana [Probar la digitalización] y los documentos se digitalizan en función de la configuración del trabajo.

**16 Compruebe y edite las imágenes y, a continuación, haga clic en el botón [Finalizar digitalización].**

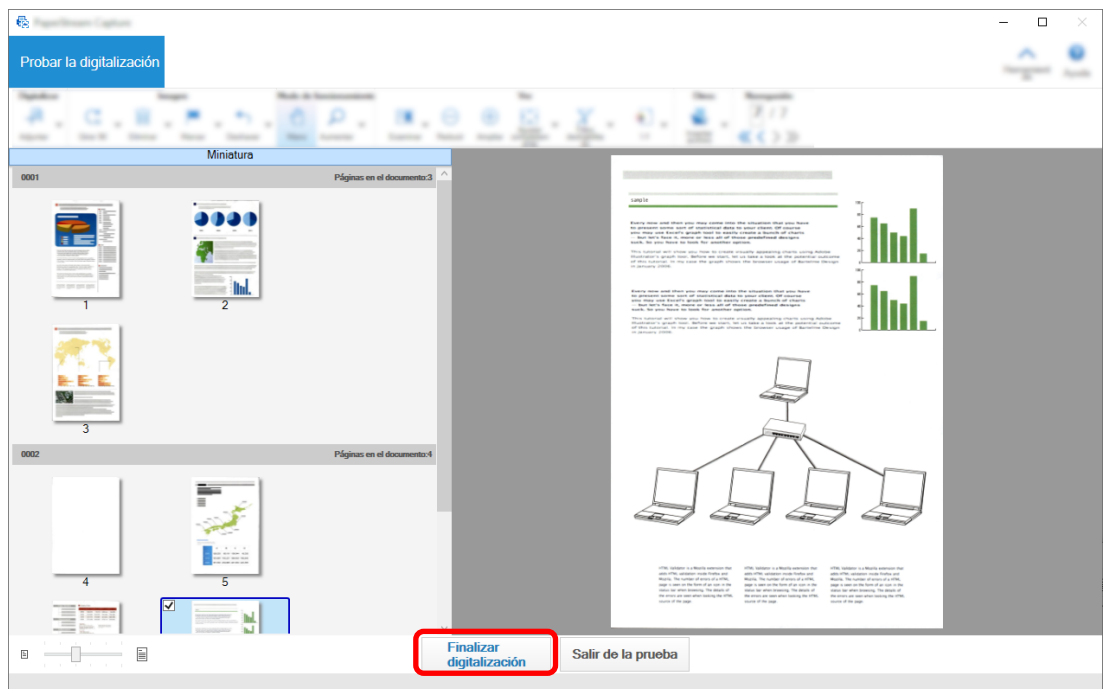

La ventana que se muestra regresa a la ventana [Configuración fácil].

### **17 Compruebe los resultados de reproducción y haga clic en el botón [Finalizar].**

La ventana que se muestra regresa a la ventana [Configurar trabajo]. El trabajo creado se muestra en la ventana [Configurar trabajo].

Con ello finaliza el procedimiento para crear un trabajo.

**18 Haga clic en el botón [Volver a la página de inicio].**

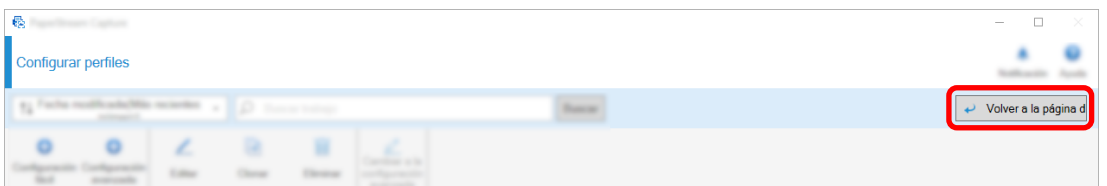

# **Creación de un trabajo que utiliza texto en documentos digitalizados en los nombres de archivo de imagen o nombres de carpeta de destino**

Cuando desee utilizar el texto en documentos digitalizados como parte del nombre del archivo de imagen o el nombre de la carpeta de destino, cree un trabajo seleccionando [Extracción de datos] en la ventana de selección de trabajo.

En esta sección se describe cómo crear un trabajo que reconozca el texto en un área especificada con la función Zone OCR para usar el texto como parte del nombre de la carpeta.

**1 En la ventana principal de PaperStream Capture, haga clic en el botón [Configurar trabajo].**

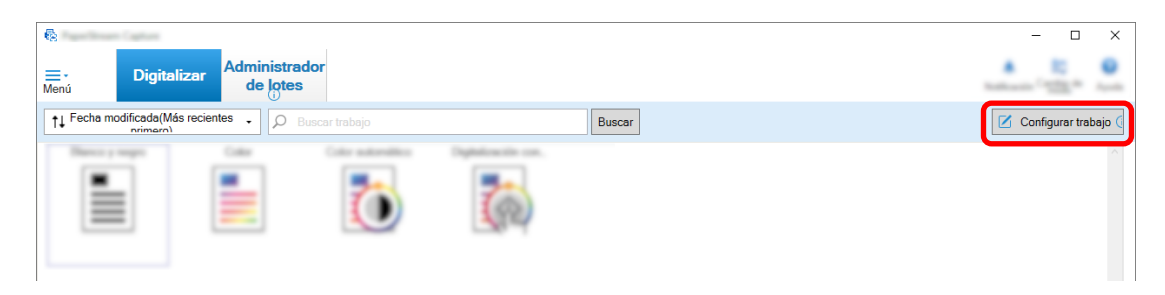

**2 Haga clic en el botón [Configuración fácil].**

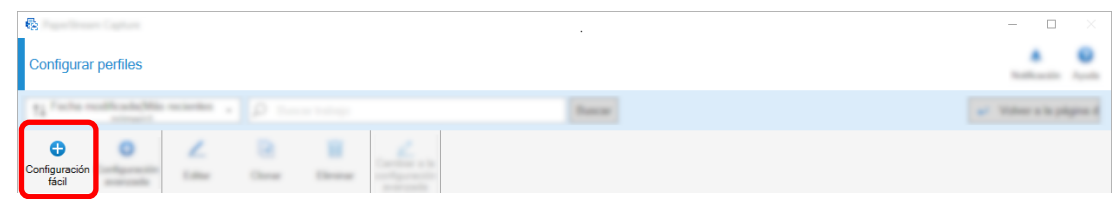

**3 Haga clic en el botón [Iniciar] en [Extracción de datos].**

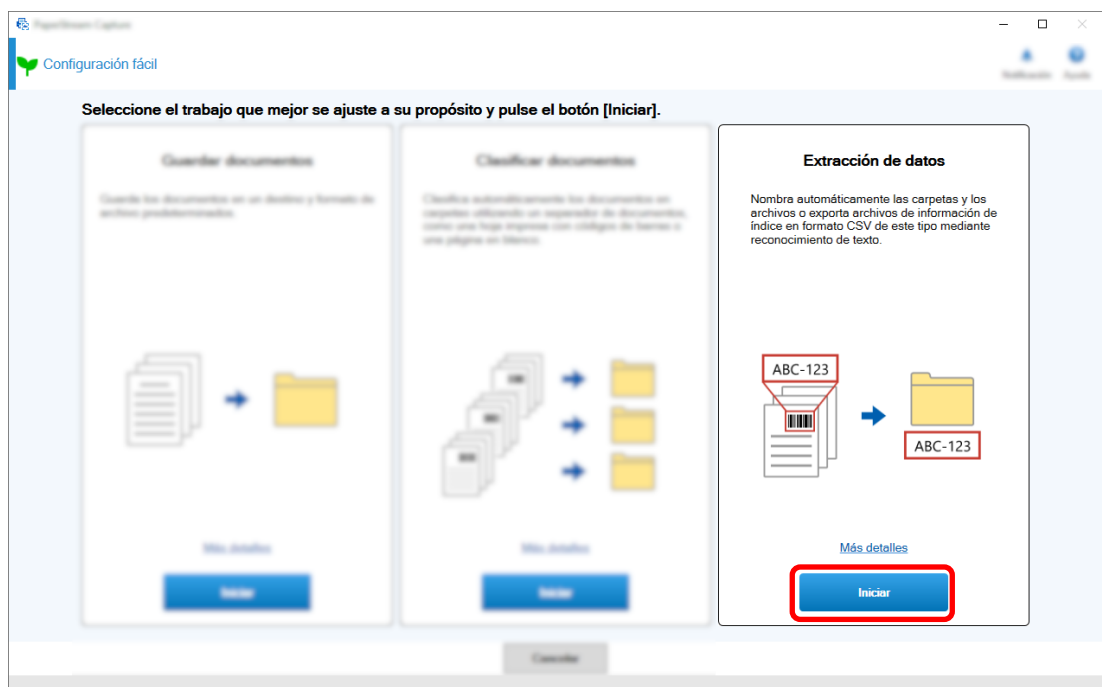

 **En la ficha [Escanear], seleccione el escáner que desea usar y configure la configuraciones de digitalización.**

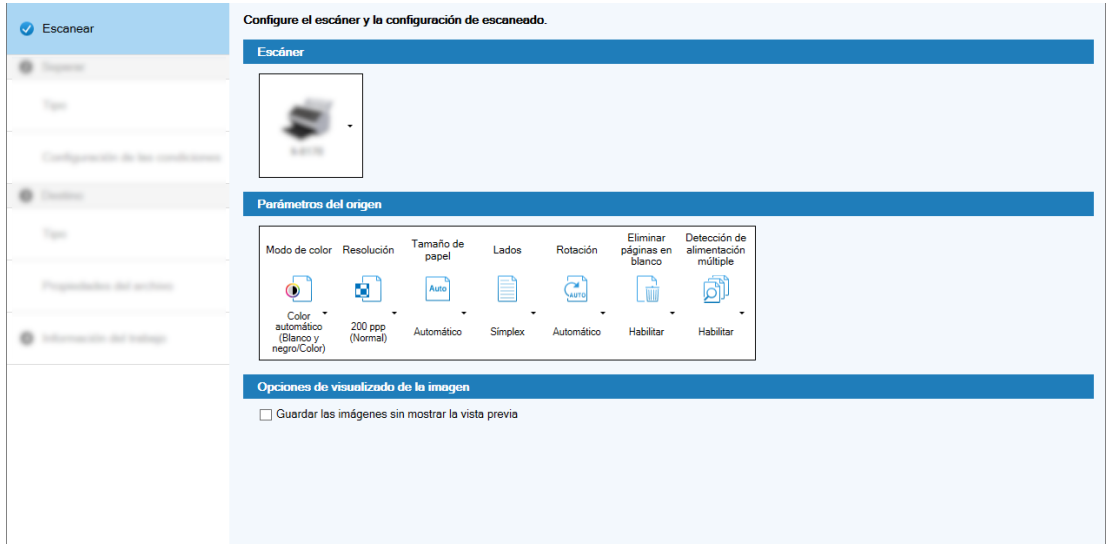

- **Haga clic en el botón [Siguiente].**
- **Haga clic en [Zone OCR] para el tipo de campo en la ficha [Extracción de datos].**

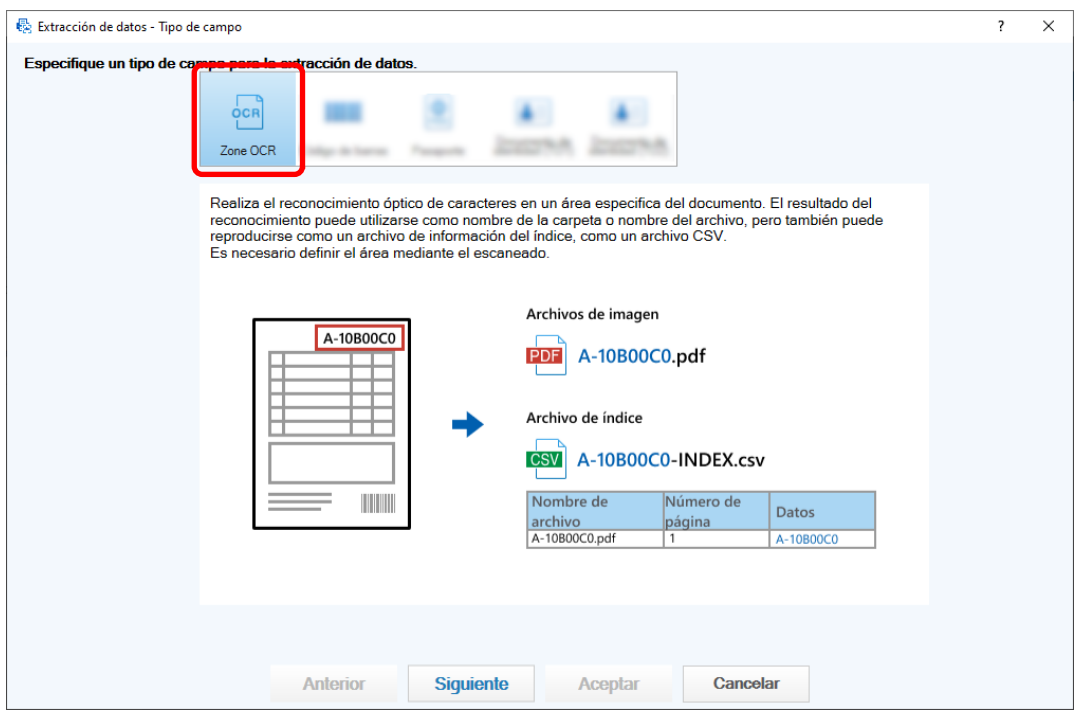

**Haga clic en el botón [Siguiente].**

Se muestra la ventana utilizada para digitalizar un documento desde el que extraer texto.

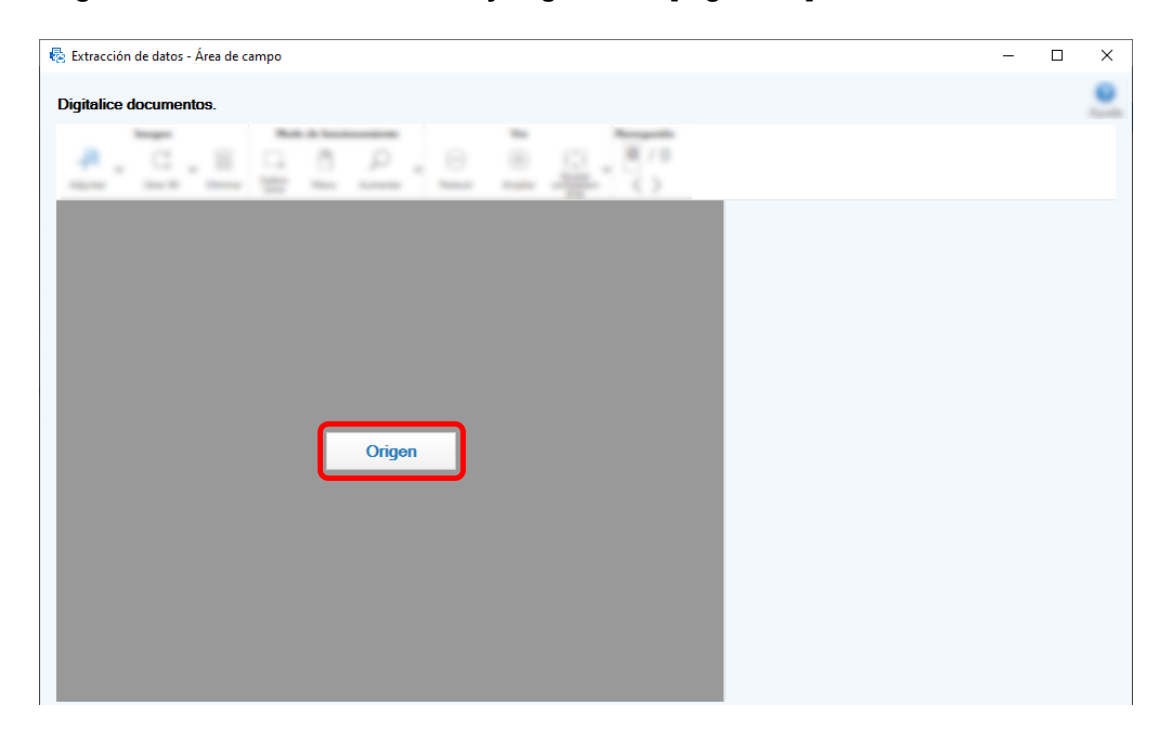

**8 Cargue el documento en el escáner y haga clic en [Digitalizar].**

**9 En la imagen digitalizada, haga clic y arrastre para seleccionar una área de destino de Zone OCR.**

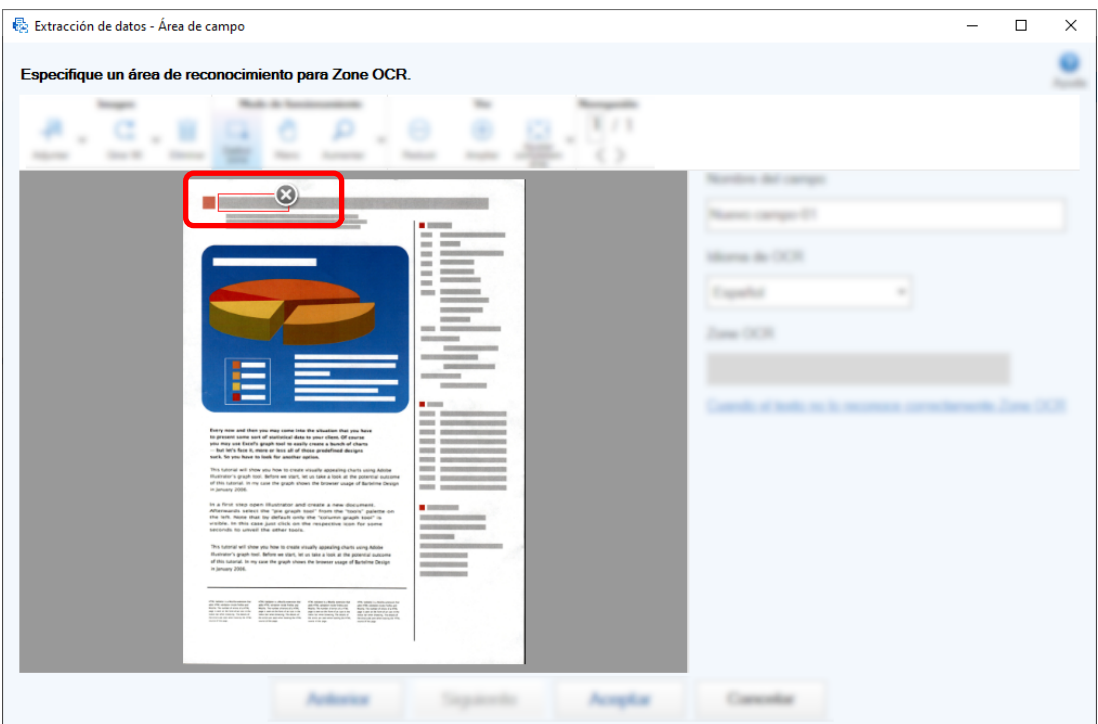

El resultado del reconocimiento de Zone OCR para el área seleccionada se visualizará en [Zone OCR].

**10 Compruebe que el código de barras se ha reconocido correctamente y haga clic en [Aceptar].**

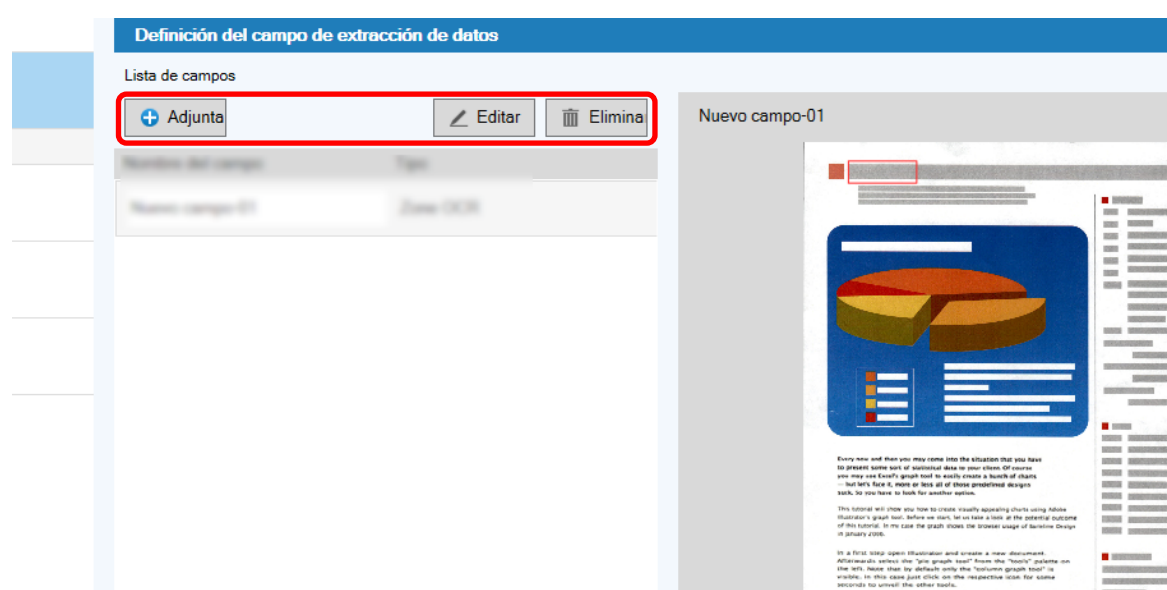

**Agregue, edite o elimine definiciones de campos según sea necesario.**

- **Haga clic en el botón [Siguiente].**
- **Haga clic en [Carpeta] como el tipo de destino en [Tipo] en la ficha [Destino].**

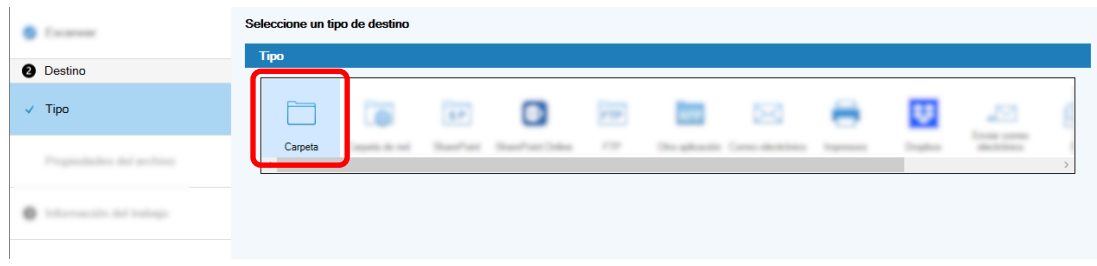

**Haga clic en el botón [Siguiente].**

**15 Especifique un tipo de destino, un nombre de carpeta mediante la opción de nombre de carpeta y un nombre de archivo mediante la opción de nombre de archivo para la imagen digitalizada para [Propiedades del archivo] en la ficha [Destino].**

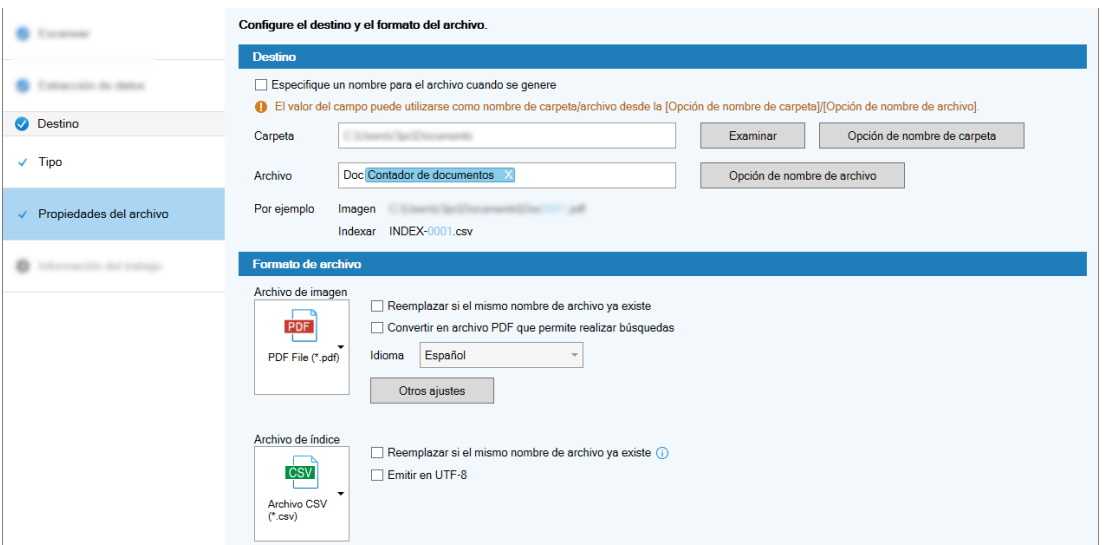

Al hacer clic en el botón [Opción de nombre de carpeta] se muestra la ventana [Opción de nombre de carpeta] donde se pueden especificar opciones para el formato de nombre de carpeta.

**a En la ficha [Datos extraídos], haga clic en el botón [+] del campo que desea utilizar como nombre de carpeta.**

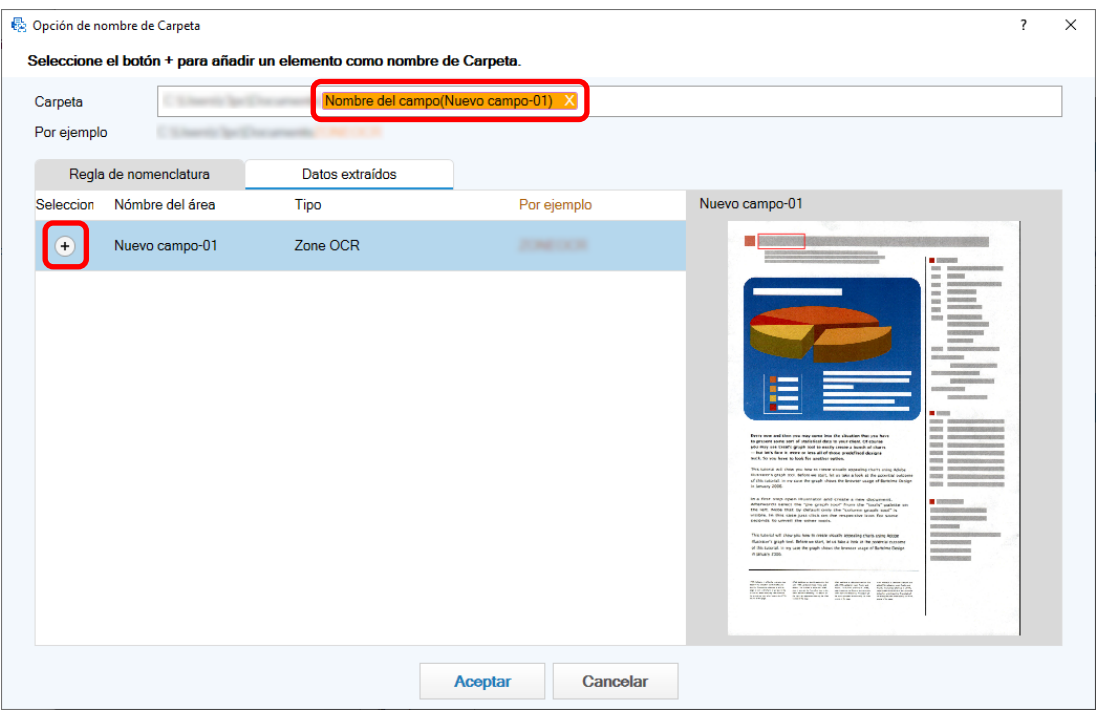

La definición de campo se agrega a [Carpeta].

**b Haga clic en el botón [Aceptar].**

- **16 Haga clic en el botón [Siguiente].**
- **17 En la ficha [Información del trabajo], especifique un nombre de trabajo y un icono de trabajo.**

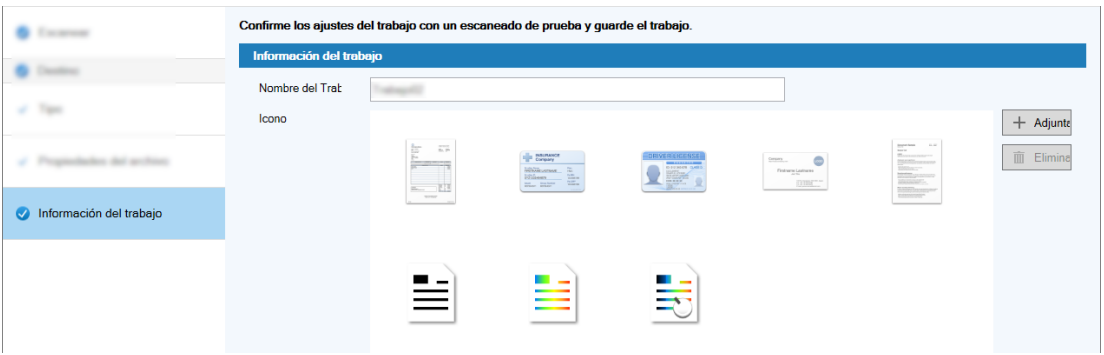

**18 Cargue los documentos en el escáner y haga clic en el botón [Probar la digitalización].**

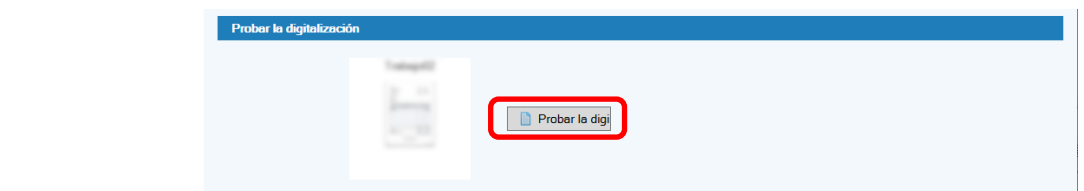

Se muestra la ventana [Probar la digitalización] y los documentos se digitalizan en función de la configuración del trabajo.

**19 Compruebe y edite las imágenes y, a continuación, haga clic en el botón [Finalizar digitalización].**

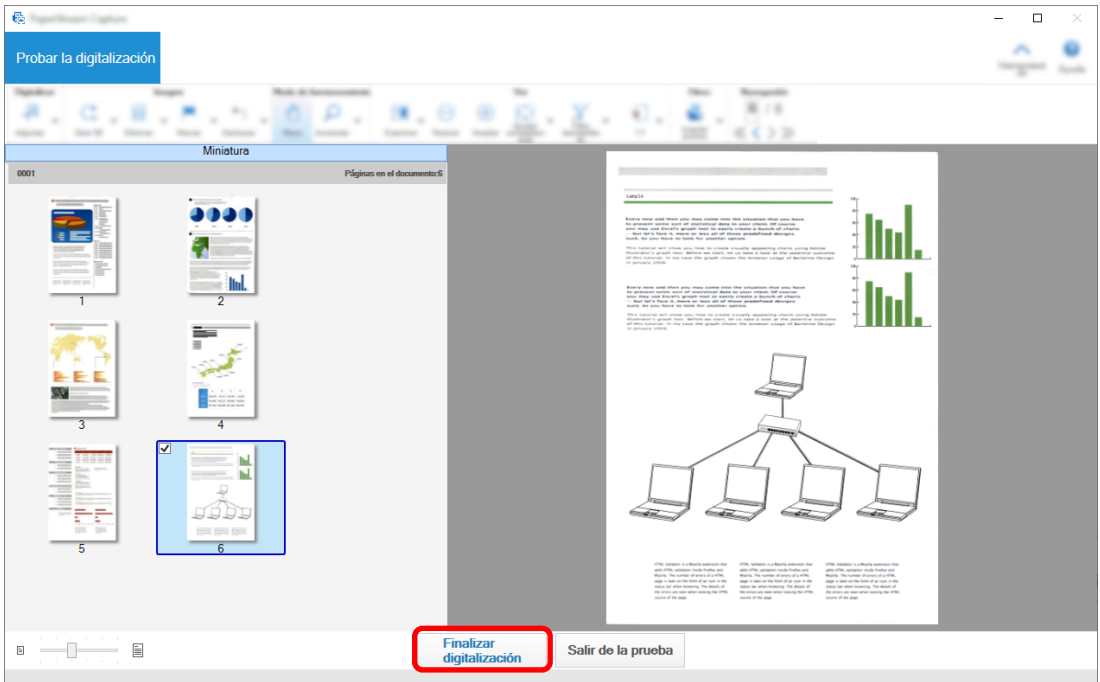

La ventana que se muestra regresa a la ventana [Configuración fácil].

**20 Compruebe los resultados de reproducción y haga clic en el botón [Finalizar].**

La ventana que se muestra regresa a la ventana [Configurar trabajo]. El trabajo creado se muestra en la ventana [Configurar trabajo].

Con ello finaliza el procedimiento para crear un trabajo.

**21 Haga clic en el botón [Volver a la página de inicio].**

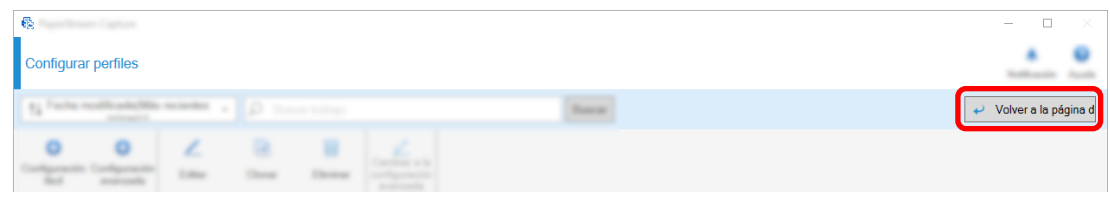

# **Configuración de los ajustes de digitalización más avanzados (Configuración avanzada)**

En esta sección se describe el procedimiento para crear un trabajo en la configuración avanzada.

En esta sección, cree un trabajo con los siguientes ajustes:

### **Ejemplo de trabajo: "PDF Blanco y negro 1"**

Modo de color: Blanco y negro Resolución: 200 ppp Tamaño de papel: A4 Lados: Dúplex Formato de archivo: PDF Destino: Carpeta "C:\Scan\General\_Affairs\_Dpt" Nombre de archivo: Se crea automáticamente en el formato "SCAN+*<Fecha del escaneo>*+*<Hora de digitalización>*" (SCANyyyyMMddHHmmss) Digitalice varias páginas de documento a la vez y divida los datos digitalizados en varios archivos en función de las páginas en blanco detectadas

### **1 En la ventana principal de PaperStream Capture, haga clic en el botón [Configurar trabajo].**

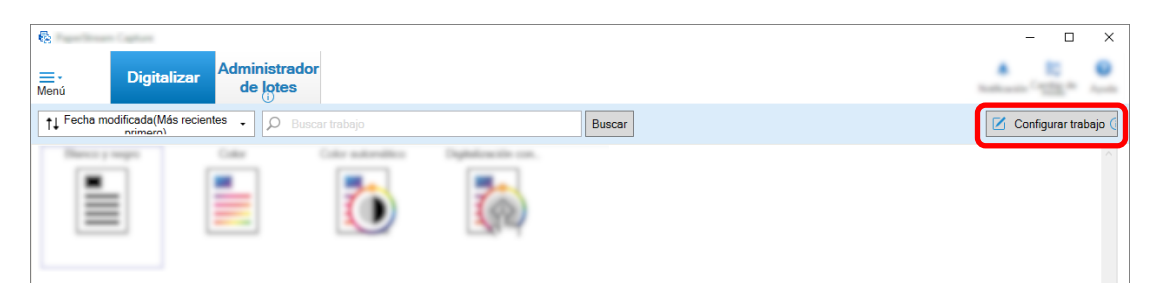

**2 Haga clic en el botón [Configuración avanzada].**

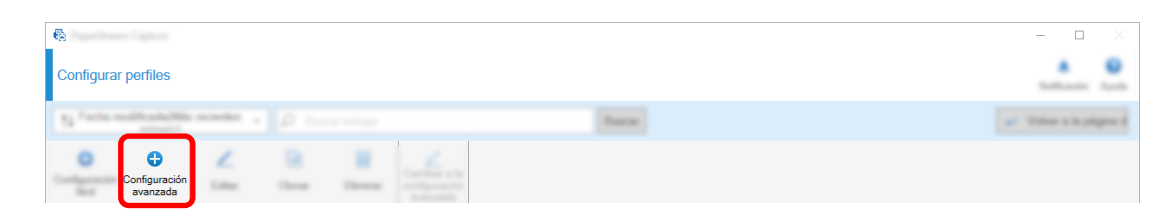

**3 En la ficha [Información del trabajo], especifique un nombre de trabajo y un icono de trabajo.**

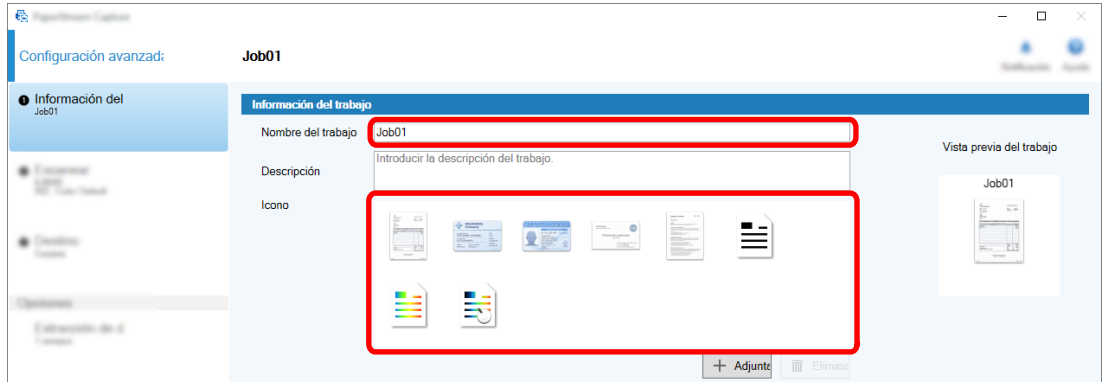

**4 Seleccione el escáner que se utilizará para [Escáner] en la ficha [Escanear]. Especifique también [Modo de imagen], [Resolución], [Tamaño de papel], y [Lados] en [Configuración de escaneo].**

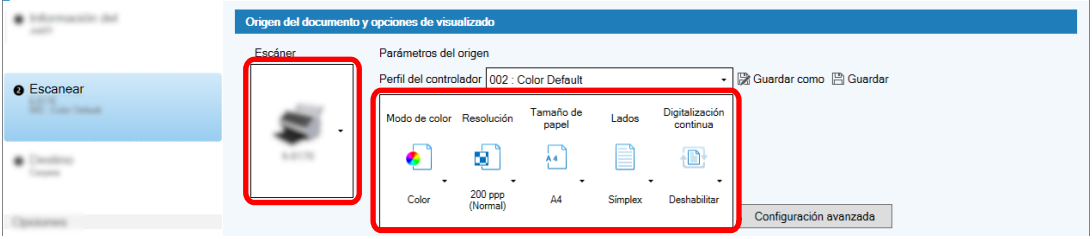

**5 En la ficha [Destino], especifique un formato de archivo de salida, un formato de nombre de archivo basado en la Opción de nombre de archivo y un destino para guardar los archivos.**

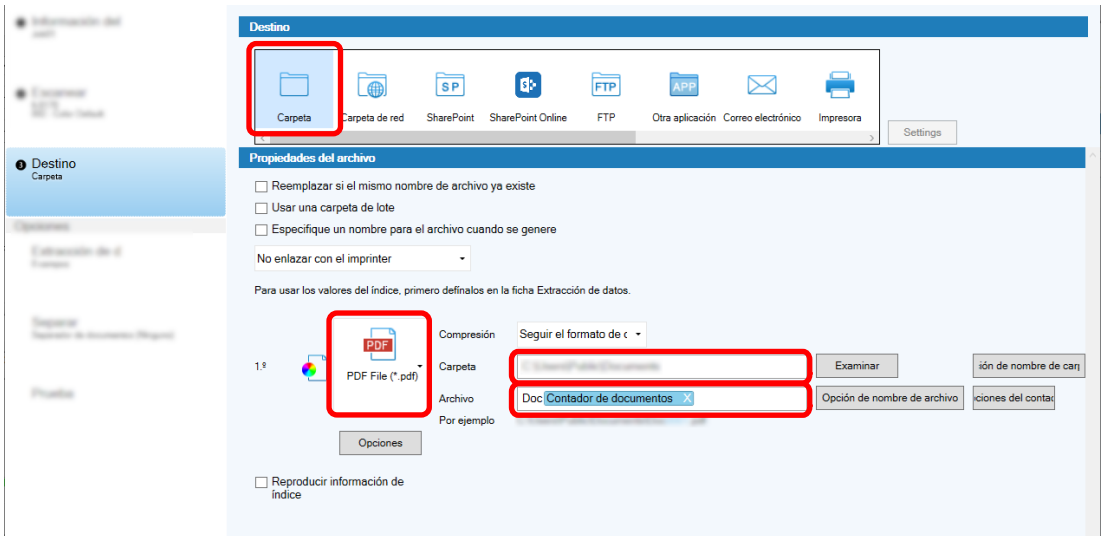

Al hacer clic en el botón [Opción de nombre de archivo] se muestra un menú para especificar la Opción de nombre de archivo. Para establecer el nombre de archivo en el formato "SCAN+*<Fecha del escaneo>*+*<Hora de digitalización>*" (SCANyyyyMMddHHmmss), siga este procedimiento:

- **a Escriba "SCAN" en [Nombre de archivo].**
- **b Haga clic en el botón [Opción de nombre de archivo].**

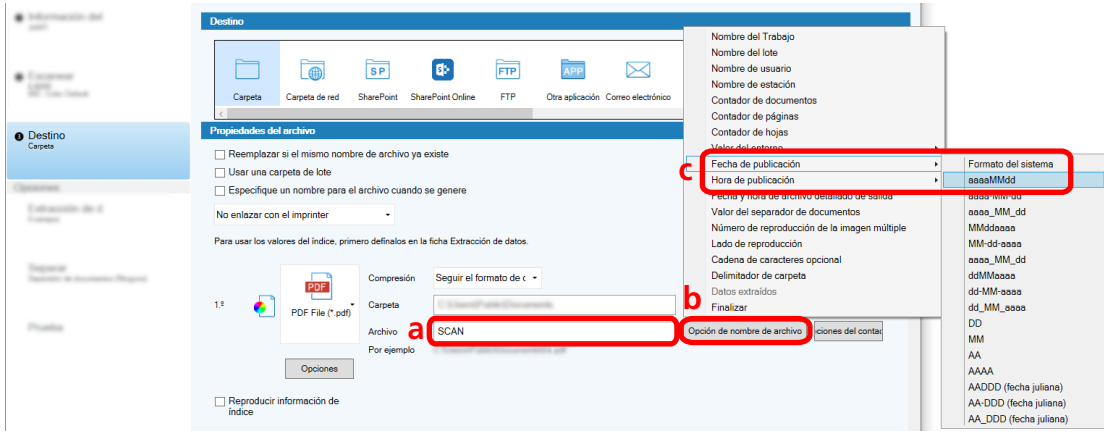

**c Seleccione [Fecha de publicación] - [aaaaMMdd].**

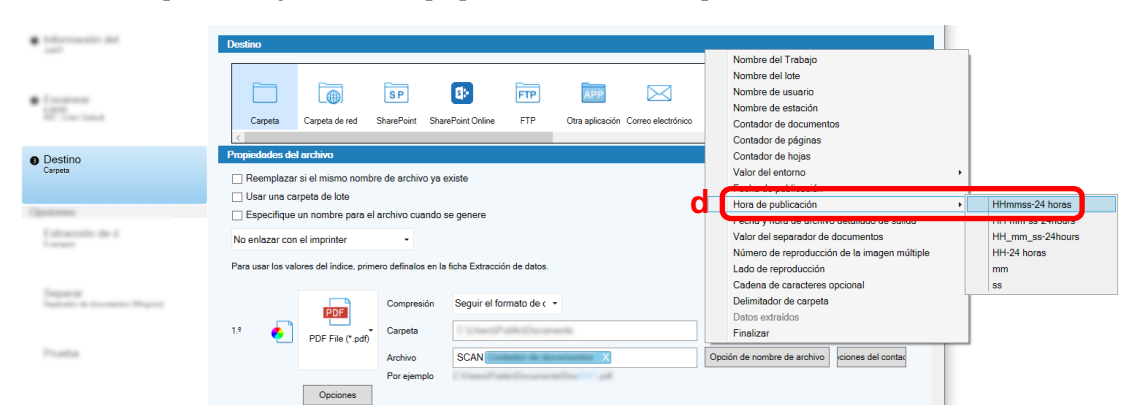

**d Seleccione [Hora de publicación] - [HHmmss-24 horas].**

**6 En la ficha [Separar], especifique una condición (separador) para dividir documentos digitalizados consecutivamente en varios archivos.**

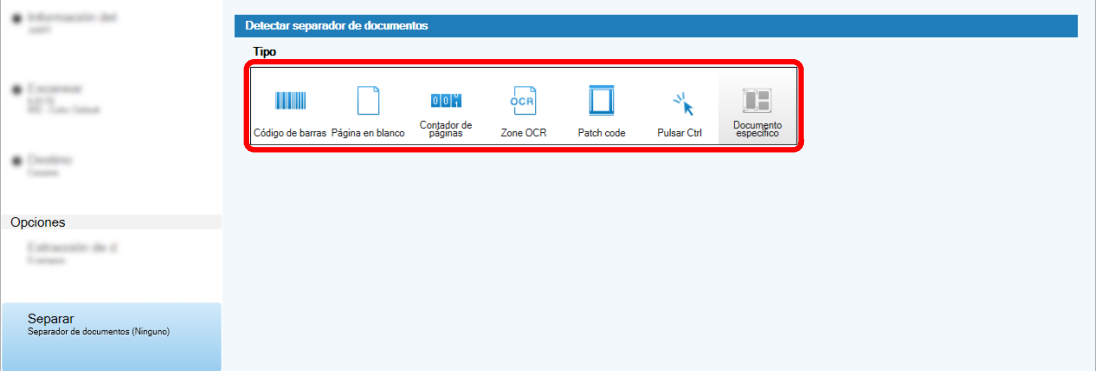

- **7 Cuando termine de cambiar la configuración en cada ficha, complete la creación del trabajo.**
	- **a Haga clic en el botón [Guardar].**
	- **b Haga clic en el botón [Cerrar].**

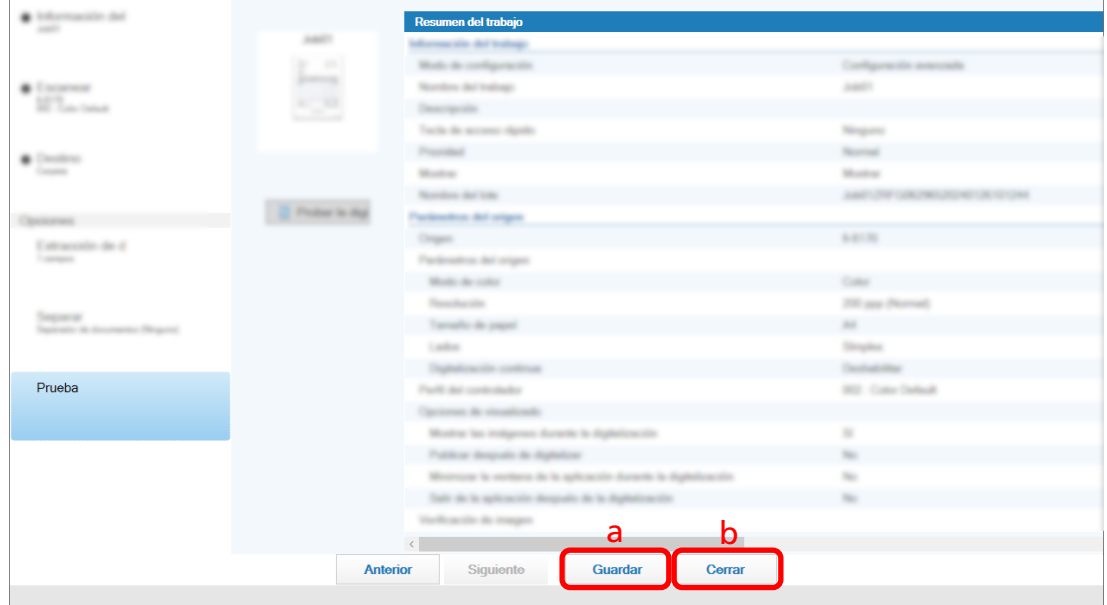

La ventana que se muestra regresa a la ventana [Configurar trabajo].

**c Haga clic en el botón [Volver a la página de inicio].**

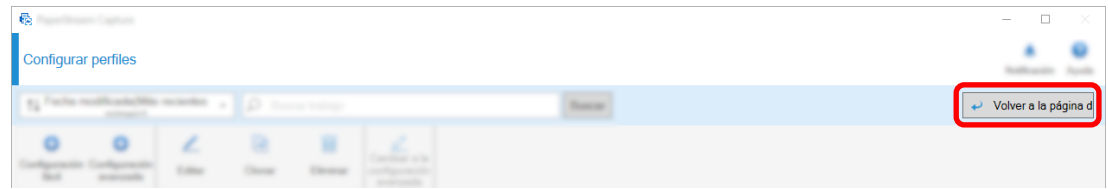

La ventana que se muestra cambia a la ventana principal.

# <span id="page-70-0"></span>**Digitalización de documentos (Modo de Digitalización por lote)**

En esta sección se describe cómo digitalizar documentos usando un trabajo en la ventana PaperStream Capture.

- **1 Asegúrese de que el escáner esté encendido y cargue los documentos que desea digitalizar.**
- **2 Haga doble clic en el escritorio para iniciar PaperStream Capture.**<br>2 **Haga doble clic en el escritorio para iniciar PaperStream Capture.**

Aparece la ventana principal de PaperStream Capture.

**3 En la ventana principal de PaperStream Capture, haga clic en el icono del trabajo que desea utilizar.**

Haga clic en el icono del trabajo que desea utilizar ("Job01" en esta sección). Si no ha creado un trabajo, haga clic en un trabajo de muestra.

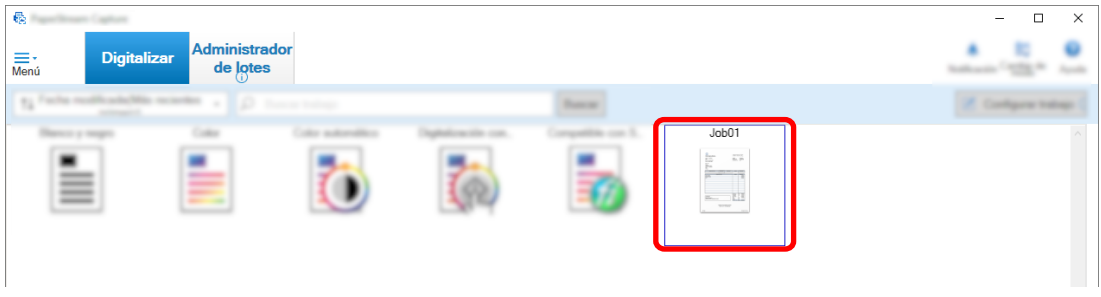

Se inicia la digitalización del documento.

Después completarse la digitalización, se muestra la ventana de confirmación de las imágenes digitalizadas.

**4 Compruebe las imágenes digitalizadas y haga clic en el botón [Completar lote].**

<span id="page-71-0"></span>Para editar las imágenes digitalizadas, no haga clic en el botón [Completar lote] y consulte Verificación y edición de imágenes digitalizadas (Modo de Digitalización por lote) (página 72).

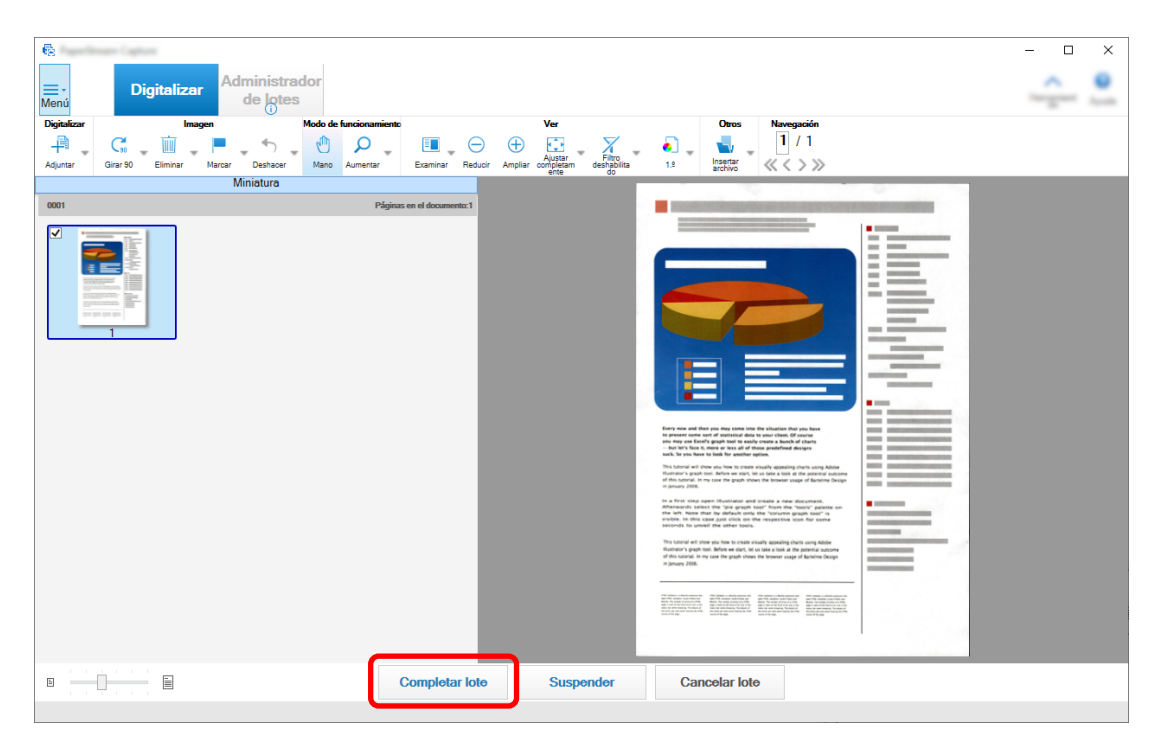

El archivo se guarda en la carpeta de destino especificada en el trabajo.

# **Verificación y edición de imágenes digitalizadas (Modo de Digitalización por lote)**

Después de digitalizar documentos, se muestra la ventana para comprobar las imágenes digitalizadas. En la ventana, puede editar las imágenes digitalizadas o volver a digitalizar documentos para reemplazar o añadir imágenes.

**1 Seleccione la página de destino de las miniaturas.**

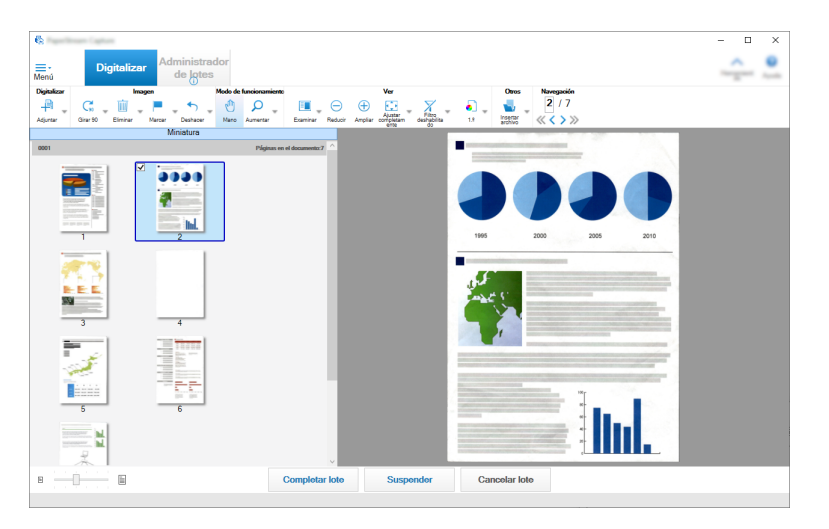
**2 Haga clic con el botón derecho en cualquier lugar de la página y seleccione una acción para editar la página desde el menú que se muestra.**

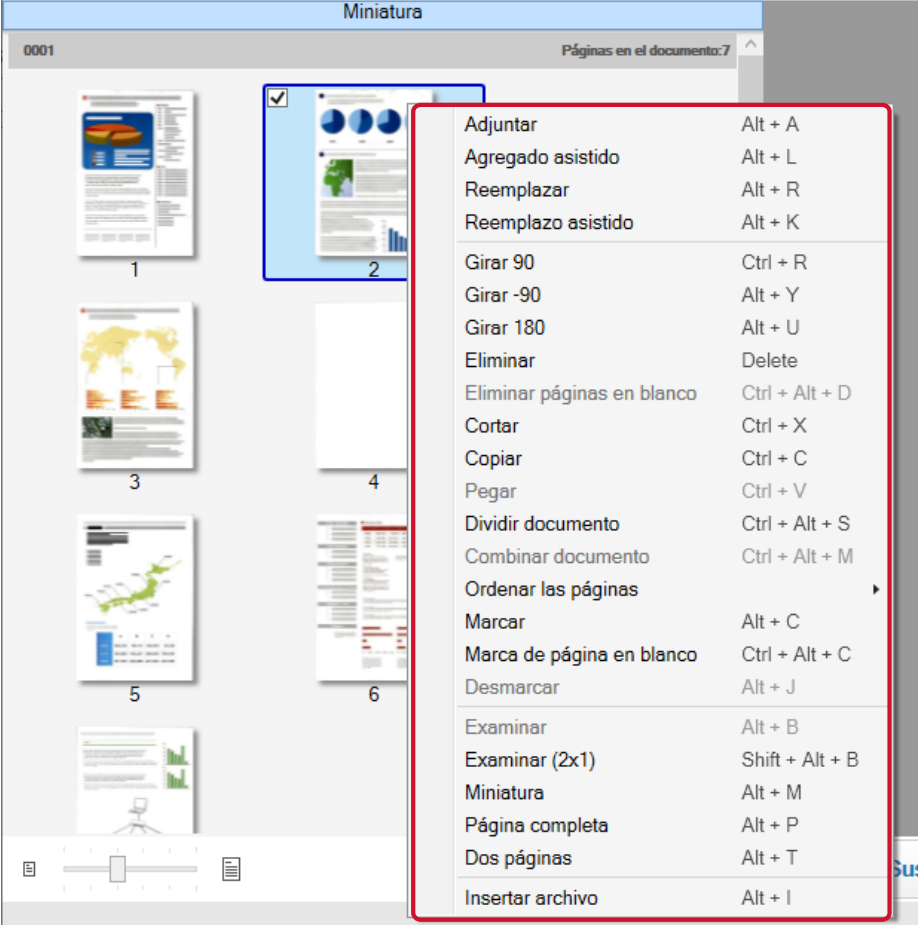

#### **Al digitalizar un documento para añadir o reemplazar**

Cargue un documento en el escáner para añadir o reemplazar.

Al hacer clic en [Adjuntar] o [Reemplazar] en el menú del botón derecho, se iniciará la digitalización.

Haga clic en [Adjuntar] para agregar la imagen digitalizada después de la página seleccionada.

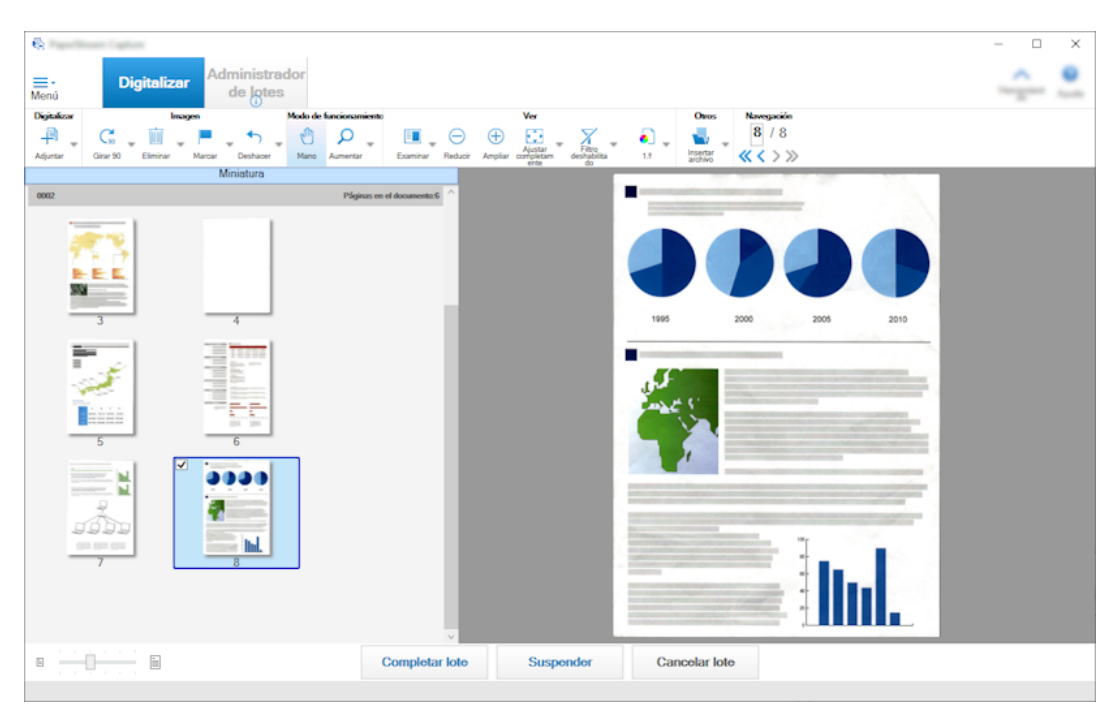

Haga clic en [Reemplazar] para eliminar la página seleccionada e insertar la imagen digitalizada.

### **Al rotar la página seleccionada**

Puede rotar una página haciendo clic en [Girar 90], [Girar -90], o [Girar 180] en el menú del botón derecho.

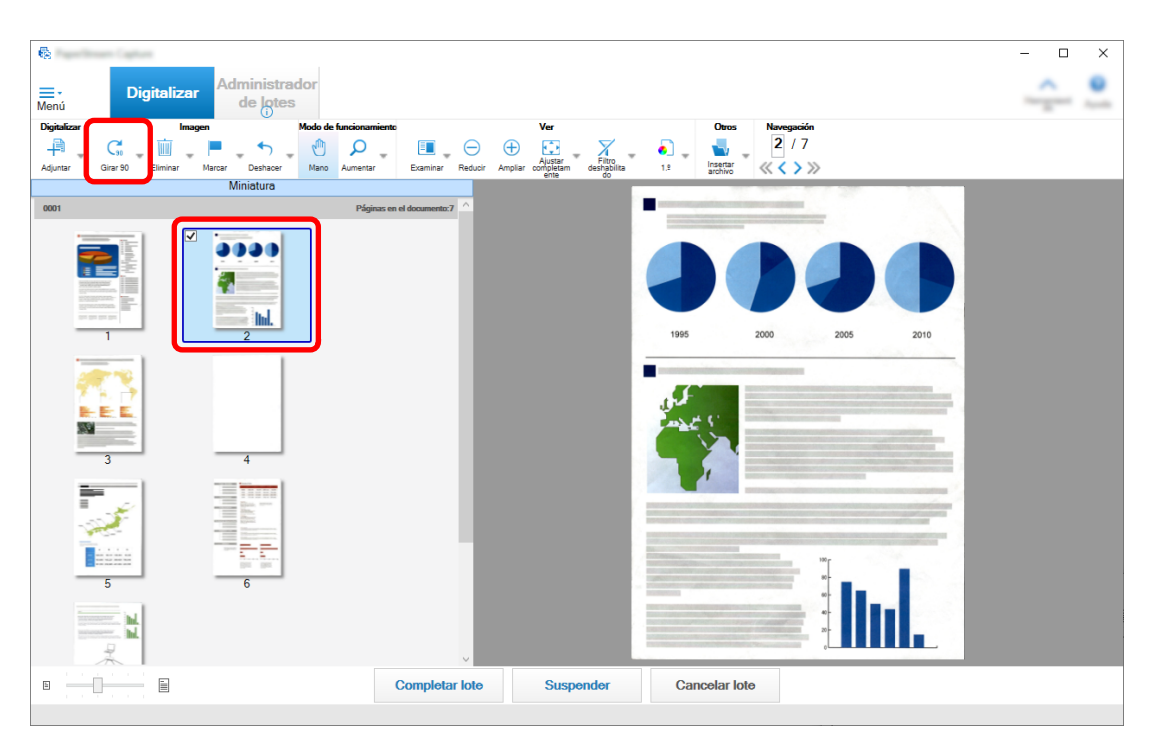

#### **Al eliminar la página seleccionada**

Al hacer clic en [Eliminar] en el menú del botón derecho, se mostrará el mensaje que se muestra a continuación. Haga clic en [Sí] para eliminar la página seleccionada.

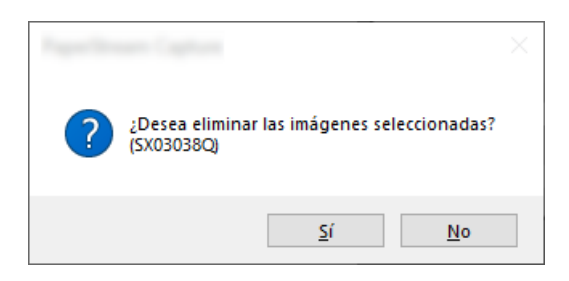

#### **Al seleccionar una imagen guardada para añadir o reemplazar**

Al hacer clic en [Agregar archivo] en el menú del botón derecho, se mostrará la ventana para seleccionar un archivo para agregarlo. Seleccione el archivo deseado y haga clic en el botón [Abrir] para agregar las imágenes contenidas en el archivo después de la página seleccionada.

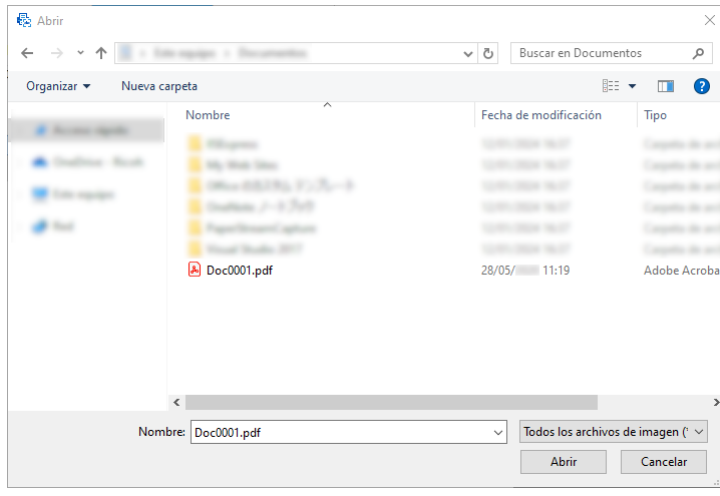

#### **Al cambiar el orden de las páginas digitalizadas**

En la lista de miniaturas, utilice el ratón para arrastrar y soltar la página seleccionada a la posición deseada.

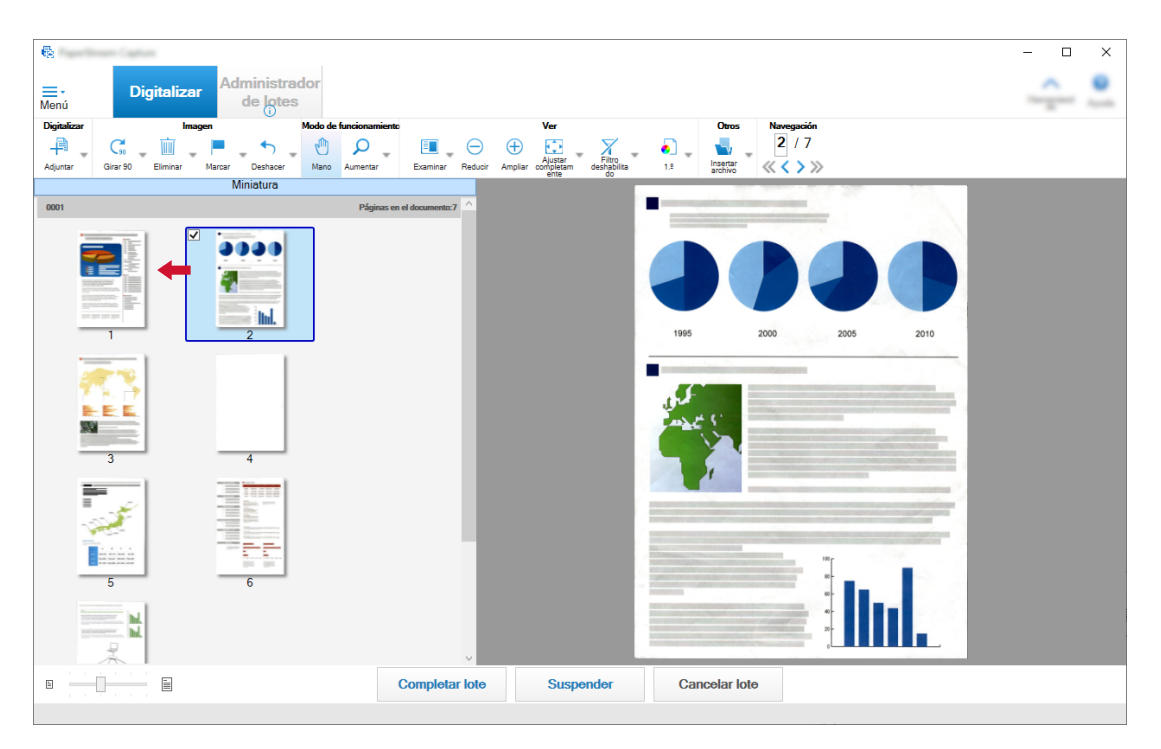

**3 Haga clic en el botón [Finalizar] para completar la edición.**

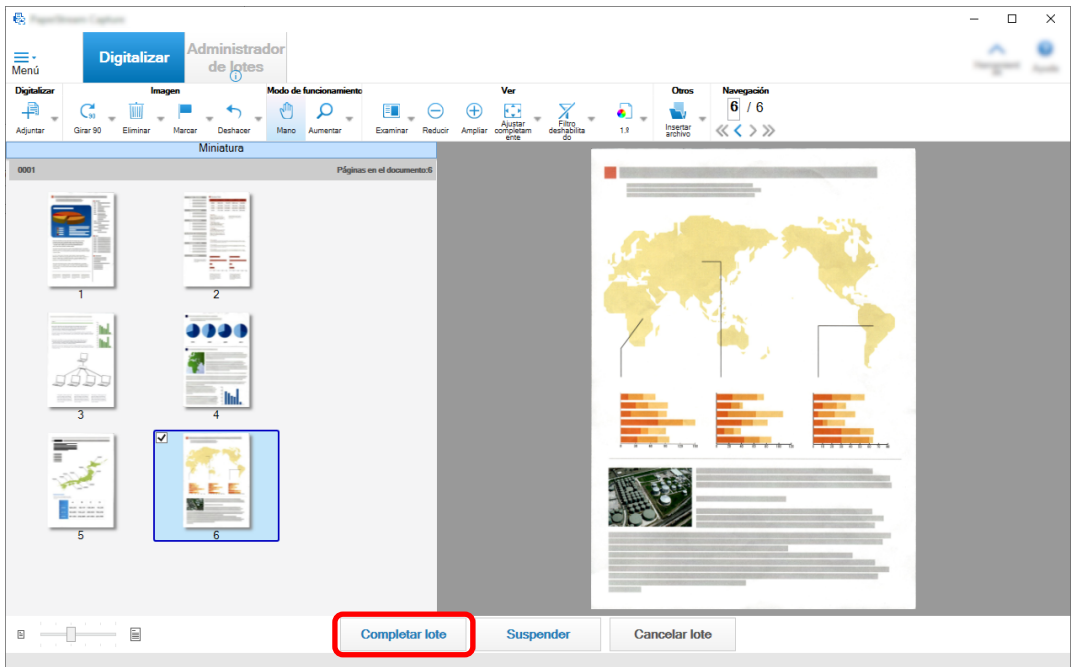

#### **SUGERENCIA**

● Si la configuración de trabajo existente no puede proporcionar una imagen adecuada, puede corregirla fácilmente utilizando la función "Digitalización asistida" del controlador PaperStream IP. Para obtener detalles, consulte la Ayuda del controlador PaperStream IP.

# **Cambio temporal de la configuración del trabajo y realización de una digitalización (Modo de digitalización por lote)**

La función de digitalización ad hoc permite cambiar la configuración de digitalización del trabajo temporalmente para digitalizar documentos. Una vez completada una digitalización, los ajustes de digitalización del trabajo vuelven al estado anterior.

#### **1 Cargue documentos en el escáner.**

Para obtener información detallada, consulte la guía del operario del escáner.

#### **2 Realice la siguiente operación:**

● En el caso de PaperStream Capture

En la [Ventana \[Digitalizar\] \(página 304\),](#page-303-0) seleccione [Digitalización ad hoc] que aparece al hacer clic con el botón derecho en el trabajo.

● En el caso de PaperStream Capture Pro En la [Ventana \[Digitalizar e indizar\] \(página 310\)](#page-309-0) o la [Ventana \[Digitalizar\] \(página 304\),](#page-303-0) seleccione [Digitalización ad hoc] que aparece al hacer clic con el botón derecho en el trabajo.

Aparece la ventana para configurar trabajos para la digitalización ad hoc.

#### **3 Cambie la configuración de la digitalización.**

**4 Haga clic en el botón [Digitalizar].**

Se iniciará la digitalización conforme a las configuraciones de la digitalización.

- Para PaperStream Capture, la [Ventana \[Digitalizar\] \(para Verificar/Editar\) \(página 306\)](#page-305-0) aparece una vez completada la digitalización o la importación de archivos.
- Para PaperStream Capture Pro, si la ventana [Buscar carpeta] aparece en el trabajo en el que se ha seleccionado [PaperStream IP Import] para [Escáner] en la [Ficha \[Escanear\] \(página 184\),](#page-183-0) seleccione una carpeta que contenga archivos que puedan importarse. La ventana de comprobación y edición de imágenes aparece una vez completada la digitalización o la importación de archivos.

#### **ATENCIÓN**

● Es necesario que PaperStream Capture o PaperStream Capture Pro ocupen un escáner para algunas operaciones, como cuando se selecciona para [Escáner] en la ficha [Escanear] o cuando la ventana de PaperStream IP se abre al pulsar el botón [Configuración avanzada] en [Ajustes de digitalización]. En estos casos, el escáner seleccionado se usa exclusivamente hasta que se cierre la ventana [Configurar trabajo].

Otras aplicaciones no pueden utilizar el escáner mientras está ocupado.

#### **SUGERENCIA**

- Para detener una operación de digitalización, haga clic en [Cancelar lote] en la barra de herramientas. Además, puede detener una operación de digitalización de las siguientes formas en función de la configuración de [Mostrar las imágenes durante la digitalización] en [Opciones de visualizado] en la ficha [Escanear].
	- Si se selecciona [Mostrar las imágenes durante la digitalización] Pulsar la tecla [Esc] en el teclado
	- Si no se selecciona [Mostrar las imágenes durante la digitalización] Haga clic en el botón [Cancelar] que se muestra en un trabajo

# **Editar el índice (modo de Digitalización por lote)**

El procedimiento para cambiar el campo de extracción de datos de una página o crear uno nuevo es como se muestra a continuación:

**1 Compruebe que [Todo en uno] o [Página completa] esté seleccionado para [Ver] en la [Barra de](#page-323-0) [herramientas \(página 324\)](#page-323-0).**

El panel de campo aparece en el lado derecho del visor para una página con datos extraídos. El resultado de reconocimiento se muestra como el valor del campo en el panel del campo. En el visor, la página con el área de reconocimiento especificada se visualizará en un marco. El color del marco de una zona de reconocimiento varía para cada uno de los tipos de campo mostrados a continuación.

- Para Zone OCR, Pasaporte, Documento de identidad (TD1) y Documento de identidad (TD2): Rojo
- Para el análisis JSON y de código de barras (solo PaperStream Capture Pro): Azul
- Para la entrada manual (solo PaperStream Capture Pro): Azul
- **2 En el panel del campo, seleccione el campo que desee editar.**

#### **3 Haga clic en [Editar] en la sección [Definir zona] de la barra de herramientas.**

Se desactivan las demás herramientas, excepto [Definir zona] y se muestra el botón para cancelar

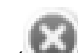

 $\vert$ ) en el marco del área de reconocimiento.

**4 Para cambiar la posición del área de reconocimiento, seleccione el marco y muévalo. Para**

**cambiar el tamaño del área de reconocimiento, haga clic en el botón para cancelar ( ) para eliminar el área de reconocimiento especificada y arrastre el puntero del ratón sobre un área para reconocerla.**

**5 Haga clic en [Editar] en la sección [Definir zona] de la barra de herramientas.**

[Definir zona] se restablecerá.

**6 Verifique el resultado de reconocimiento visualizado en el panel del campo, y si desea cambiar el resultado, introduzca manualmente el cambio en el campo del resultado.**

PaperStream Capture Pro, los datos se extraen como se explica a continuación, en función de la configuración de [Página aplicada] en [Definición del campo de extracción de datos].

- Cuando se selecciona [Página especificada] Solamente se extrae un conjunto de datos de la pila de documentos. Los datos se extraen de la página especificada de la pila de documentos.
- Si se selecciona [Todas las páginas]

Los datos se extraen de todas las páginas de una pila de documentos.

Cuando se selecciona [Página especificada] en [Página aplicada] en [Definición del campo de extracción de datos], si muestra una página distinta de la especificada en el visor e introduce un valor de campo en el panel de campos, el valor de campo introducido se aplica en la página mostrada en el visor como datos extraídos.

Por ejemplo, cuando se especifica "1" para [Página especificada] en [Página aplicada] en [Definición del campo de extracción de datos], si muestra la página 3 en lugar de la página 1 en el visor e introduce un valor de campo en el panel de campos, el valor de campo introducido se aplica en la página 3 como datos extraídos.

#### **ATENCIÓN**

- Al digitalizar un pasaporte o un documento de identidad (TD1 o TD2) con el controlador PaperStream IP (TWAIN), la MRZ (zona de lectura mecánica) se especifica automáticamente como área de reconocimiento.
- Acerca de la ZLM en un pasaporte
	- La ZLM está compuesta por dos líneas, cada una de ellas con 44 caracteres/dígitos. Para obtener información detallada, consulte [Parámetros de detección de pasaporte \(página 412\).](#page-411-0) La primera línea de la ZLM se llama " Parte superior de ZLM" y la segunda línea se llama "Parte inferior de ZLM".

La "Parte superior de ZLM" contiene información de "Apellidos". "Nombre" y "País emisor".

La "Parte inferior de ZLM" contiene información de "Número de pasaporte", "Nacionalidad", "Fecha de nacimiento", "Sexo", "Fecha de caducidad" y "Número personal".

Por tanto, cuando se selecciona [Parte superior de ZLM], [Apellidos], [Nombre] o [País emisor] para [Tipo] en [Atributos del campo], se especifica la parte superior de ZLM como el área de reconocimiento. Cuando se selecciona [Parte inferior de ZLM], [Número de pasaporte], [Nacionalidad],

[Fecha de nacimiento], [Sexo], [Fecha de caducidad] o [Número personal] para [Tipo], se especifica la parte inferior de ZLM como el área de reconocimiento.

Cuando cambie el área de reconocimiento para los campos en [Definir zona], especifique el área de reconocimiento para que incluya la parte de ZLM (44 caracteres/dígitos) que contenga la información que necesita.

- Si cambia el valor del campo de [Parte superior de ZLM] o [Parte inferior de ZLM], los cambios se aplican a los valores de campo de la información que se incluye en [Parte superior de ZLM] o [Parte inferior de ZLM].

Del mismo modo, si cambia los valores de campo para la información incluida en la [Parte superior de ZLM] o [Parte inferior de ZLM], los cambios se aplican al valor de campo para [Parte superior de ZLM] o [Parte inferior de ZLM].

Sin embargo, si introduce un valor que no cumple con el estándar establecido por la ICAO (Organización internacional de aviación civil) en un campo para la información incluida en [Parte superior de ZLM] o [Parte inferior de ZLM], el valor no se aplicará al valor de campo para [Parte superior de ZLM] o [Parte inferior de ZLM].

- Acerca de la ZLM en un documento de identidad (TD1)
	- La ZLM está compuesta por tres líneas, cada una de ellas con 30 caracteres/dígitos. Para obtener información detallada, consulte [Parámetros de detección del documento de identidad \(TD1\) \(página](#page-413-0) [414\).](#page-413-0)

La primera línea de la ZLM se llama " Parte superior de ZLM", la segunda línea se llama "Parte intermedia de ZLM" y la tercera línea se llama "Parte inferior de ZLM".

La "Parte superior de ZLM" contiene información para "País emisor", "Número de documento" e "Información opcional en la parte superior de ZLM a discreción del país emisor".

La "Parte intermedia de ZLM" contiene información para "Fecha de nacimiento", "Sexo", "Fecha de caducidad", "Nacionalidad" e "Información opcional en la parte intermedia de ZLM a discreción del país emisor".

La "Parte inferior de ZLM" contiene información de "Apellidos" y "Nombre".

Por tanto, al seleccionar [Parte superior de ZLM], [País emisor], [Número de documento] o [Información opcional en la parte superior de ZLM a discreción del país emisor ] para [Tipo] en [Atributos del campo], se especifica la parte superior de ZLM como el área de reconocimiento. Cuando se selecciona [Parte intermedia de ZLM], [Fecha de nacimiento], [Sexo], [Fecha de caducidad], [Nacionalidad] o "Información opcional en la parte intermedia de ZLM a discreción del país emisor" para [Tipo], se especifica la parte intermedia de ZLM como el área de reconocimiento. Por tanto, cuando se selecciona [Parte inferior de ZLM], [Apellidos] o [Nombres] para [Tipo], se especifica la parte inferior de ZLM como el área de reconocimiento.

Cuando cambie el área de reconocimiento para los campos en [Definir zona], especifique el área de reconocimiento para que incluya la parte de ZLM (30 caracteres/dígitos) que contenga la información que necesita.

- Si cambia el valor del campo de [Parte superior de ZLM], [Parte intermedia de ZLM] o [Parte inferior de ZLM], los cambios se aplican a los valores de campo de la información que se incluye en [Parte superior de ZLM], [Parte intermedia de ZLM] o [Parte inferior de ZLM].

Del mismo modo, si cambia el valor del campo para la información que se incluyó en [Parte superior de ZLM], [Parte intermedia de ZLM] o [Parte inferior de ZLM], los cambios se aplican a los valores de campo de [Parte superior de ZLM], [Parte intermedia de ZLM] o [Parte inferior de ZLM]. Sin embargo, si introduce un valor que no cumple con el estándar establecido por la ICAO (Organización internacional de aviación civil) en un campo para la información incluida en [Parte superior de ZLM], [Parte intermedia de ZLM] o [Parte inferior de ZLM], el valor no se aplica a los valores de campo de [Parte superior de ZLM], [Parte intermedia de ZLM] o [Parte inferior de ZLM].

- Acerca de la ZLM en un documento de identidad (TD2)
	- La ZLM está compuesta por dos líneas, cada una de ellas con 36 caracteres/dígitos. Para obtener información detallada, consulte [Parámetros de detección del documento de identidad \(TD2\) \(página](#page-415-0) [416\).](#page-415-0)

La primera línea de la ZLM se llama " Parte superior de ZLM" y la segunda línea se llama "Parte inferior de ZLM".

La "Parte superior de ZLM" contiene información de "País emisor", "Apellidos" y "Nombre".

La "Parte inferior de ZLM" contiene información para "Número de documento", "Nacionalidad", "Fecha de nacimiento", "Sexo", "Fecha de caducidad" e "Información opcional".

Por tanto, cuando se selecciona [Parte superior de ZLM], [País emisor], [Apellidos] o [Nombre] para [Tipo] en [Atributos del campo], se especifica la parte superior de ZLM como el área de reconocimiento. Cuando se selecciona [Parte inferior de ZLM], [Número de documento], [Nacionalidad], [Fecha de nacimiento], [Sexo], [Fecha de caducidad] o [Información opcional] para [Tipo], se especifica la parte inferior de ZLM como el área de reconocimiento.

Cuando cambie el área de reconocimiento para los campos en [Definir zona], especifique el área de reconocimiento para que incluya la parte de ZLM (36 caracteres/dígitos) que contenga la información que necesita.

- Si cambia el valor del campo de [Parte superior de ZLM] o [Parte inferior de ZLM], los cambios se aplican a los valores de campo de la información que se incluye en [Parte superior de ZLM] o [Parte inferior de ZLM].

Del mismo modo, si cambia los valores de campo para la información incluida en la [Parte superior de ZLM] o [Parte inferior de ZLM], los cambios se aplican al valor de campo para [Parte superior de ZLM] o [Parte inferior de ZLM].

Sin embargo, si introduce un valor que no cumple con el estándar establecido por la ICAO (Organización internacional de aviación civil) en un campo para la información incluida en [Parte superior de ZLM] o [Parte inferior de ZLM], el valor no se aplicará al valor de campo para [Parte superior de ZLM] o [Parte inferior de ZLM].

● Cuando se usa el controlador PaperStream IP (ISIS) en PaperStream Capture, no es posible detectar automáticamente la ZLM de un pasaporte o documento de identidad (TD1 o TD2). Seleccione [Definir zona] en la barra de herramientas y especifique como área de reconocimiento la parte de la ZLM (44 caracteres/dígitos para un pasaporte, 30 caracteres/dígitos para un documento de identidad (TD1), 36 caracteres/dígitos para un documento de identidad (TD2)) que incluye la información.

# **Suspender la verificación de imágenes digitalizadas (modo de Digitalización por lote)**

El procedimiento para suspender la comprobación de las imágenes digitalizadas y guardarlas temporalmente es el siguiente:

#### **1 Realice las siguientes operaciones:**

- En el caso de PaperStream Capture Haga clic en el botón [Suspender] en la ventana [Digitalizar].
- En el caso de PaperStream Capture Pro Haga clic en el botón [Suspender] en la ventana [Digitalizar & indizar] en la ventana [Digitalizar].
- **2 En la ventana de mensaje, seleccione o introduzca el motivo de la suspensión.**
- **3 Haga clic en el botón [Enviar].**

Se guardarán temporalmente las imágenes digitalizadas.

#### **SUGERENCIA**

● Durante el proceso de suspensión, se muestra "Reproduciendo o suspendiendo lote" en la parte derecha de la barra de estado.

Cuando haga clic en el mensaje aparecerá una ventana para anular la suspensión.

Si hace clic en el botón [Anular] mientras la ventana está abierta, puede anular la suspensión. En la [Ventana \[Administrador de lotes\] \(página 337\)](#page-336-0), puede verificar trabajos de lote anulados.

# **Descartar imágenes digitalizadas o de los últimos contenidos editados (Modo de Digitalización por lote)**

Para PaperStream Capture, se descartarán todas las imágenes digitalizadas. Para PaperStream Capture Pro, se descartarán las imágenes digitalizadas o los contenidos que se editaron por última vez.

- **1 Realice la siguiente operación:**
	- En el caso de PaperStream Capture Haga clic en el botón [Cancelar lote] en la ventana [Digitalizar].
	- En el caso de PaperStream Capture Pro Haga clic en el botón [Cancelar lote] en la ventana [Digitalizar & indizar] en la ventana [Digitalizar]. Se descartarán las imágenes digitalizadas y el contenido que se modificó por última vez.

#### **SUGERENCIA**

● Cuando abra un trabajo de lote suspendido desde la [Ventana \[Administrador de lotes\] \(página 337\)](#page-336-0) y hace clic en el botón [Cancelar lote], se descartarán los contenidos que se editaron en la ventana para comprobar y editar imágenes.

Para eliminar un trabajo de lote suspendido, selecciónelo en la ventana [Administrador de lotes] y haga clic en [Eliminar].

# **Comprobación del historial de digitalizaciones (Modo de Digitalización por lote)**

El procedimiento para reiniciar lotes que hayan sido suspendidos, anulados manualmente o que se encontraban en un estado de error, es como se muestra a continuación:

#### **1 Haga clic en el botón [Administrador de lotes] de [Menú].**

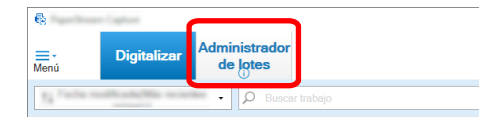

Aparecerá la ventana [Administrador de lotes].

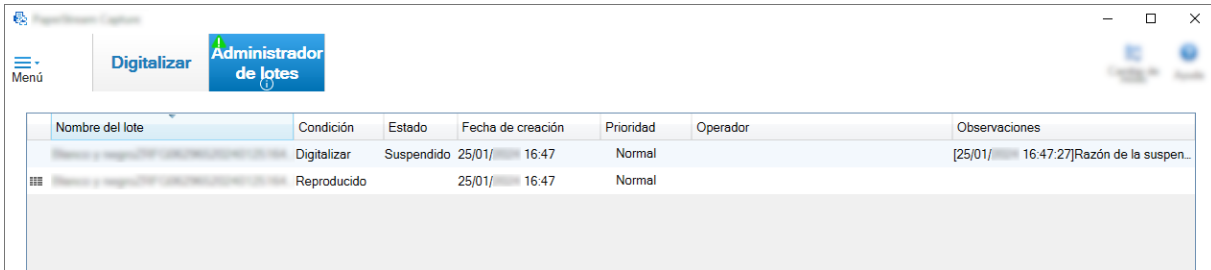

Los lotes que se suspendieron se visualizarán como "Suspendido" en [Estado].

Los lotes que se anularon manualmente se visualizarán como "Suspendido" en [Estado].

Los lotes que se anularon automáticamente debido a un error se visualizan como "Excepción" en [Estado].

Si la anulación fue causada por un error, verifique y elimine el error.

**2 Seleccione el nombre de lote del lote que desea reanudar y haga doble clic en él.**

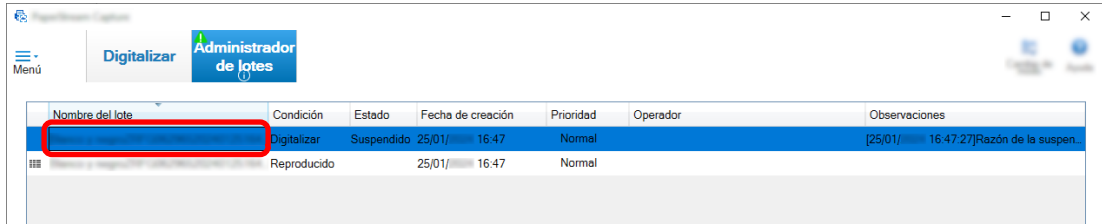

El lote que desea reanudar se muestra cuando su estado es [Suspendido] o [Excepción]. El proceso de reproducción del trabajo de lote se reinicia cuando su estado es [Suspendido].

# **Digitalización con el modo de Digitalización simple**

En esta sección se describe el flujo operativo del modo de Digitalización simple y el procedimiento que se debe realizar para digitalizar a través de dicho procedimiento para nombrar y guardar las imágenes digitalizadas.

# **Configurar los ajustes para el modo de Digitalización simple**

En esta sección se describen los ajustes que pueden configurarse con antelación para el modo de Digitalización simple.

**1 Haga clic en el botón [Cambio de modo] para cambiar la ventana al modo de Digitalización simple.**

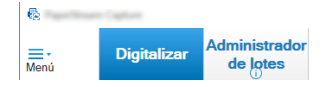

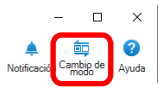

**2 En la [Ventana \[Modo de Digitalización simple\] \(página 351\)](#page-350-0), haga clic en [Ajustes de digitalización] en la barra de herramientas.**

Aparecerá la [\[Ajustes de digitalización\] Window \(página 356\)](#page-355-0).

**3 Compruebe los ajustes en la ventana y configure los ajustes como el destino de guardado para los archivos y los ajustes de digitalización, si fuese necesario.**

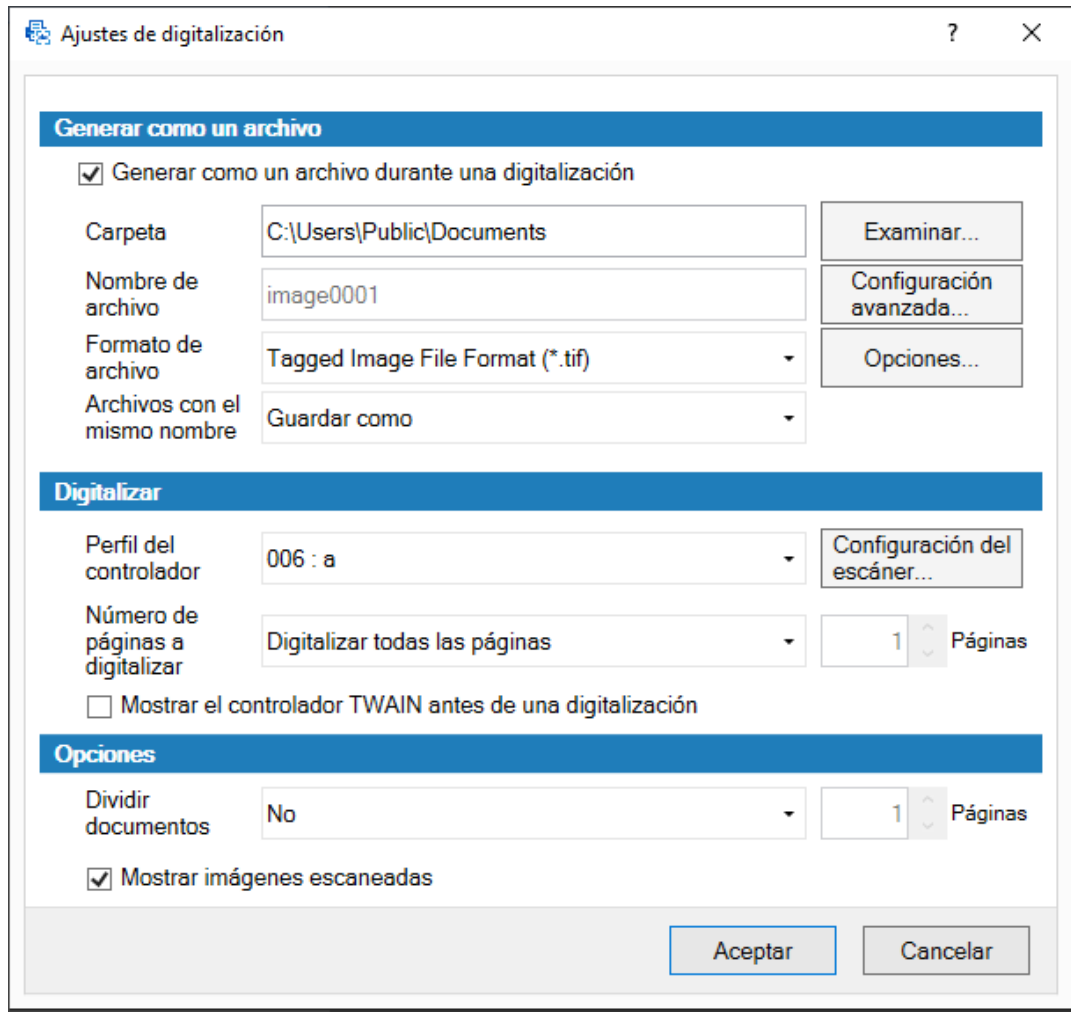

#### **4 Haga clic en el botón [Aceptar].**

Las configuraciones se aplican y la ventana se cierra.

# **Digitalizar un documento y guardarlo (modo de Digitalización simple)**

Digitalice un documento y guarde la imagen digitalizada en el modo de Digitalización simple. El procedimiento en esta sección se explica con la condición de que se seleccione [Configurar antes de escanear] en la barra de herramientas y se marque la casilla de selección [Generar como un archivo durante una digitalización] en [Generar como un archivo] en la ventana [Ajustes de digitalización].

**1 Haga clic en el botón [Cambio de modo] para cambiar la ventana al modo de Digitalización simple.**

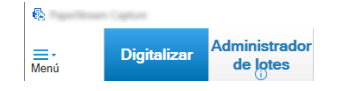

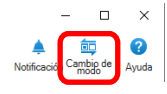

**2 En la [Ventana \[Modo de Digitalización simple\] \(página 351\)](#page-350-0), haga clic en [Configurar antes de escanear] en la barra de herramientas.**

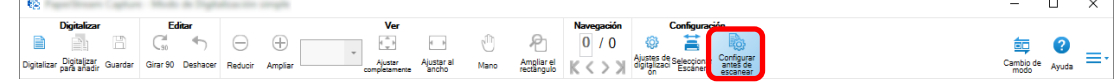

#### **3 Cargue un documento en el escáner.**

Para obtener información detallada, consulte la guía del operario de su escáner.

**4 En la [Ventana \[Modo de Digitalización simple\] \(página 351\)](#page-350-0), haga clic en [Digitalizar] en la barra de herramientas.**

#### Aparecerá la [Ventana \[Digitalización\] \(página 359\)](#page-358-0).

Cuando ya haya especificado la configuración para [Generar como un archivo], [Digitalizar] y [Opciones] en la ventana [Digitalización], aparecerá la ventana [Ajustes de digitalización] con la configuración especificada aplicada.

**SUGERENCIA**

- Si no se selecciona [Configurar antes de escanear] en la barra de herramientas, si hace clic en [Digitalizar], la digitalización empieza inmediatamente con los ajustes de digitalización que se configuran en la ventana [Ajustes de digitalización].
- **5 Especifique la configuración para [Generar como un archivo], [Digitalizar] y [Opciones], según sea necesario.**

#### **6 Haga clic en el botón [Digitalizar].**

La digitalización se inicia y las imágenes digitalizadas se guardan.

#### **SUGERENCIA**

● [Digitalizar] cambia a [Cancelar lote] en la barra de herramientas durante una digitalización con un escáner.

Las formas de detener la digitalización son las siguientes:

- Pulsar la tecla [Esc] en el teclado
- Hacer clic en [Cancelar lote] en la barra de herramientas

# **Verificación y edición de imágenes digitalizadas (modo de Digitalización simple)**

Compruebe y edite las imágenes que se digitalizan en el modo de Digitalización simple.

#### **ATENCIÓN**

● Si hace clic en el botón [Cambio de modo] y cambia el método de digitalización mientras verifica o edita una imagen en el modo de Digitalización simple, se descartará la imagen digitalizada.

# **Verificar páginas**

A continuación, se muestra el procedimiento para verificar los detalles de las páginas que se digitalizan en el modo de Digitalización simple.

El procedimiento contenido en esta sección se explicará teniendo en cuenta que el modo de visualización es [Examinar].

#### **1 Haga clic en la página que desee verificar en la lista de miniaturas.**

Los detalles de la página se visualizarán en el visor.

## **Añadir o insertar páginas**

Esta sección explica el procedimiento para agregar o insertar otra imagen digitalizada o un archivo existente en las imágenes digitalizadas en el modo de Digitalización simple o en el archivo existente que abrió como página.

El número máximo de páginas de imágenes es 9.999.

El procedimiento en esta sección se explica con la condición de que las imágenes de los documentos que se digitalizan de nuevo con un escáner se añadan o inserten a las imágenes digitalizadas.

#### **1 Cargue documentos en el escáner.**

Para obtener información detallada, consulte la guía del operario del escáner.

- **2 Haga clic en [Digitalizar para añadir] en [Ventana \[Modo de Digitalización simple\] \(página 351\)](#page-350-0).** Aparecerá la [Ventana \[Digitalización\] \(página 359\)](#page-358-0).
- **3 Especifique la configuración de [Digitalizar] y [Opciones], y haga clic en el botón [Digitalizar].** Aparecerá la [Ventana \[Añadir/Insertar/Sustituir\] \(página 375\).](#page-374-0)
- **4 En [Destino], seleccione el tipo de punto base para agregar o insertar una imagen desde [Página] o [Documento].**
- **5 En [Ubicación], seleccione una de las siguientes opciones para especificar la ubicación en la que se añadirán o insertarán las páginas.**
	- [Primera]
	- [Última]
	- [Página] se muestra si se selecciona [Página] en [Destino] y [Documento] se muestra si se selecciona [Documento] en [Destino].

#### **6 En [Operación], seleccione [Insertar delante] o [Añadir detrás].**

Sin embargo, si se selecciona [Primera] o [Última] en [Ubicación], estos ítems no podrán seleccionarse.

### **7 Haga clic en el botón [Aceptar].**

La digitalización se inicia de acuerdo con la configuración en la ventana [Ajustes de digitalización], la ventana [Digitalización] y la ventana [Añadir/Insertar/Sustituir].

Cuando la digitalización finaliza, las páginas se añaden o insertan en la ubicación digitalizada.

#### **SUGERENCIA**

- Puede agregar o insertar un archivo existente arrastrándolo y soltándolo.
- [Digitalizar] cambia a [Cancelar lote] en la barra de herramientas durante una digitalización con un escáner.

Las formas de detener la digitalización son las siguientes:

- Pulsar la tecla [Esc] en el teclado
- Hacer clic en [Cancelar lote] en la barra de herramientas

# **Sustituir páginas**

Esta sección explica el procedimiento para sustituir una página específica con otra imagen digitalizada o con un archivo existente en el modo de Digitalización simple.

El procedimiento de esta sección se explica con la condición de que una imagen digitalizada se sustituye por otra imagen digitalizada.

**1 Cargue documentos en el escáner.**

Para obtener información detallada, consulte la guía del operario del escáner.

- **2 Seleccione una página que desee sustituir.**
- **3 Haga clic en [Digitalizar para añadir] en [Ventana \[Modo de Digitalización simple\] \(página 351\)](#page-350-0).** Aparecerá la [Ventana \[Digitalización\] \(página 359\)](#page-358-0).
- **4 Especifique la configuración de [Digitalizar] y [Opciones], y haga clic en el botón [Digitalizar].** Aparecerá la [Ventana \[Añadir/Insertar/Sustituir\] \(página 375\).](#page-374-0)
- **5 En [Destino], seleccione [Página].**
- **6 Especifique el rango de páginas que se sustituirá en [Página] en [Ubicación].**
- **7 En [Operación], seleccione [Sustituir].**
- **8 Haga clic en el botón [Aceptar].**

La digitalización se inicia de acuerdo con la configuración en la ventana [Ajustes de digitalización], la ventana [Digitalización] y la ventana [Añadir/Insertar/Sustituir].

Cuando la digitalización finaliza, las páginas del rango especificado se sustituirán.

#### **SUGERENCIA**

● [Digitalizar] cambia a [Cancelar lote] en la barra de herramientas durante una digitalización con un escáner.

Las formas de detener la digitalización son las siguientes:

- Pulsar la tecla [Esc] en el teclado
- Hacer clic en [Cancelar lote] en la barra de herramientas

# **Girar páginas**

El procedimiento para girar páginas en la orientación incorrecta para las imágenes que se han digitalizado en el modo de Digitalización simple es el siguiente:

- **1 Seleccione una página que desee girar.**
- **2 Haga clic en [Girar 90] en [Ventana \[Modo de Digitalización simple\] \(página 351\)](#page-350-0).**

La página girará.

## **Eliminar páginas**

El procedimiento para eliminar páginas innecesarias de las imágenes que se han digitalizado en el modo de Digitalización simple es el siguiente:

- **1 Seleccione una página que desee eliminar.**
- **2 Haga clic derecho en cualquier parte de la miniatura o el visor.**

Aparecerá el menú.

**3 Haga clic en [Eliminar].**

Aparecerá una ventana con un mensaje.

**4 Haga clic en el botón [Sí].**

Se eliminará la página seleccionada.

## **Cortar páginas**

El procedimiento para cortar una página que se digitaliza en el modo de Digitalización simple y guardarla temporalmente en el área de almacenamiento de PaperStream Capture es el siguiente:

- **1 Seleccione una página que desee cortar.**
- **2 Haga clic derecho en cualquier parte de la miniatura o el visor.**

Aparecerá el menú.

**3 Haga clic en [Cortar].**

Se cortará la página seleccionada.

## **Copiar páginas**

El procedimiento para copiar una página que se digitaliza en el modo de Digitalización simple y guardarla temporalmente en el área de almacenamiento de PaperStream Capture es el siguiente:

- **1 Seleccione una página que desee copiar.**
- **2 Haga clic derecho en cualquier parte de la miniatura o el visor.**

Aparecerá el menú.

**3 Haga clic en [Copiar].**

Se copiará la página seleccionada.

## **Pegar páginas**

El procedimiento para pegar las páginas cortadas o copiadas que se han digitalizado en e modo de Digitalización simple es el siguiente:

El número máximo de páginas de imágenes es 9.999.

- **1 Seleccione una página.**
- **2 Haga clic derecho en cualquier parte de la miniatura o el visor.**

Aparecerá el menú.

**3 Haga clic en [Pegar].**

Aparecerá la [Ventana \[Añadir/Insertar/Sustituir\] \(página 375\).](#page-374-0)

- **4 En [Destino], seleccione [Página] o [Documento] para indicar dónde se pegarán las páginas.**
- **5 En [Ubicación], seleccione una de las siguientes opciones para especificar la ubicación en la que se pegarán las páginas:**
	- [Primera]
	- [Última]
	- [Página] se muestra si se selecciona [Página] en [Destino] y [Documento] se muestra si se selecciona [Documento] en [Destino].
- **6 En [Operación], seleccione [Insertar delante] o [Añadir detrás].** Sin embargo, si se selecciona [Primera] o [Última] en [Ubicación], estos ítems no podrán seleccionarse.
- **7 Haga clic en el botón [Aceptar].**

Las páginas se pegarán.

## **Dividir un lote de documentos**

El procedimiento para insertar un separador para dividir un lote de documentos (con varias páginas) que se digitaliza en el modo de Digitalización simple es como se muestra a continuación:

- **1 Seleccione una página.**
- **2 Haga clic derecho en cualquier parte de la miniatura o el visor.**

Aparecerá el menú.

**3 Haga clic en [Insertar separador].**

Aparecerá la [Ventana \[Insertar separador\] \(página 376\)](#page-375-0).

**4 En [Destino], seleccione [Página] o [Documento] para especificar el tipo de punto base para insertar un separador.**

### **5 En [Ubicación], seleccione una de las siguientes opciones para especificar la ubicación en la que se insertará un separador.**

- [Primera]
- [Última]
- [Página] se muestra si se selecciona [Página] en [Destino] y [Documento] se muestra si se selecciona [Documento] en [Destino].
- **6 En [Operación], seleccione [Insertar delante] o [Añadir detrás].** Sin embargo, si se selecciona [Primera] o [Última] en [Ubicación], estos ítems no podrán seleccionarse.
- **7 Haga clic en el botón [Aceptar].**

Se insertará un separador y se dividirá el lote de documentos.

#### **SUGERENCIA**

● Pueden usarse hasta 9999 separadores.

### **Combinar lotes de documentos**

El procedimiento para eliminar un separador para que sea posible combinar lotes de documentos (cada uno contiene páginas) que se digitalizan en el modo de Digitalización simple es como se muestra a continuación:

- **1 Seleccione un separador que desee eliminar.**
- **2 Haga clic derecho en cualquier parte de la miniatura o el visor.**

Aparecerá el menú.

**3 Haga clic en [Eliminar separador].**

Aparecerá un mensaje.

**4 Haga clic en el botón [Sí].**

Se eliminará el separador y el lote de documentos se combinará con el lote anterior.

## **Ordenar páginas**

A continuación se muestra el procedimiento para ordenar las páginas que se digitalizan en el modo de Digitalización simple.

- **1 Seleccione un documento de varias páginas o determinadas páginas de un documento de varias páginas para el que desea cambiar el orden de páginas.**
- **2 Haga clic derecho en cualquier parte de la miniatura o el visor.**

Aparecerá el menú.

- **3 Seleccione un método para ordenar las páginas de entre los siguientes:**
	- Voltear

Ordena las imágenes digitalizadas con el mismo orden de páginas que el lote de documentos. Resulta útil cuando las imágenes digitalizadas de los anversos (páginas con números impares) se reproducen en orden ascendente y las imágenes de los reversos (páginas con números pares) se reproducen en orden descendente, como 1, 3, 5, 6, 4, 2.

● Cambio paralelo

Ordena las imágenes digitalizadas con el mismo orden de páginas que el lote de documentos. Resulta útil cuando las imágenes digitalizadas tanto de los anversos (páginas con números impares) como de los reversos (páginas con números pares) se reproducen en orden ascendente, como 1, 3, 5, 2, 4, 6.

● Revertir

Ordena todas las imágenes en orden inverso.

Resulta útil para ordenar las imágenes digitalizadas que se reproducen en orden de página descendente, en orden de página ascendente.

**4 Las páginas de un documento de varias páginas se ordenan con el método que haya seleccionado.**

## **Marcar páginas**

El procedimiento para marcar las páginas para que sea posible distinguir las imágenes que desea procesar después de las imágenes digitalizadas en el modo de Digitalización simple es como se muestra a continuación:

- **1 Seleccione una página que desee marcar.**
- **2 Haga clic derecho en cualquier parte de la miniatura o el visor.**

Aparecerá el menú.

**3 Haga clic en [Marcar].**

El marco de fondo de la miniatura de la página y el marco del visor cambian a color naranja.

#### **SUGERENCIA**

● Para desmarcar una página, seleccione la página y haga clic en [Desmarcar] en la barra de herramientas o el menú que aparece cuando hace clic con el botón derecho del ratón.

# **Guardar las imágenes que se han verificado y editado (modo de Digitalización simple)**

El procedimiento para nombrar y guardar (reproducir) las imágenes que se verifican/editan en el modo de Digitalización simple es el siguiente:

**1 Haga clic en [Guardar] en la barra de herramientas en [Ventana \[Modo de Digitalización simple\]](#page-350-0) [\(página 351\).](#page-350-0)**

Aparecerá la [Ventana \[Guardar como\] \(página 377\)](#page-376-0).

- **2 Cambie los ajustes en [Generar como un archivo] si fuese necesario.**
- **3 Haga clic en el botón [Aceptar].**

Se guardarán (generarán) las imágenes digitalizadas.

#### **SUGERENCIA**

● Cuando se marca la casilla de selección [Generar como un archivo durante una digitalización] en [\[Ajustes de digitalización\] Window \(página 356\)](#page-355-0) o [Ventana \[Digitalización\] \(página 359\)](#page-358-0), se genera un archivo al mismo tiempo cuando finaliza la digitalización.

# **Realizar cambios útiles en la configuración**

En esta sección se explican algunas funciones útiles de PaperStream Capture para configurar la configuración de un trabajo.

# **Convertir un trabajo para configuración fácil a un trabajo para configuración avanzada**

Convierte un trabajo para configuración fácil en un trabajo para configuración avanzada.

#### **ATENCIÓN**

- Cuando se selecciona [ISIS] para [Tipo de controlador] en la ficha [General] en la ventana [Herramienta de administración], la conversión de un trabajo para la configuración fácil a un trabajo para la configuración avanzada no es posible.
- Los perfiles de controlador IP de PaperStream se utilizan en trabajos para la configuración avanzada y no para la configuración fácil. Además, cuando se convierte un trabajo para la configuración avanzada, se crea un perfil de controlador con el mismo nombre que el trabajo que se convierte y el perfil de controlador se asocia al trabajo.

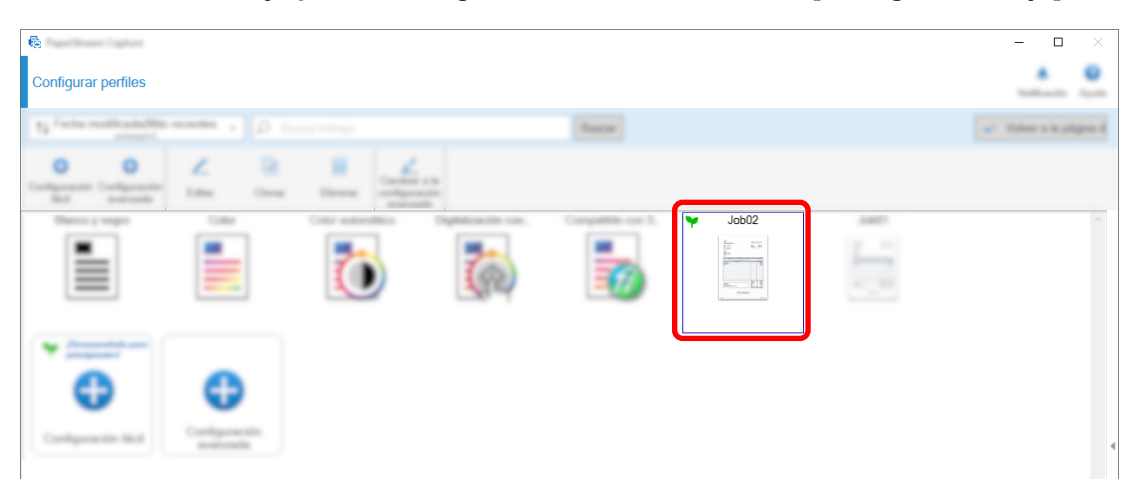

**1 Seleccione un trabajo para la configuración fácil en la ventana [Configurar trabajo].**

**2 Haga clic en el botón [Cambiar a la configuración avanzada] en la barra de herramientas.**

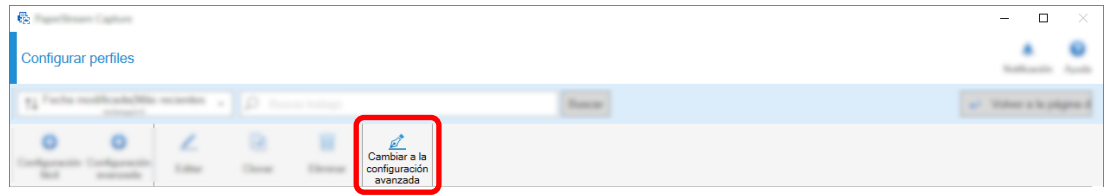

Aparecerá el siguiente mensaje.

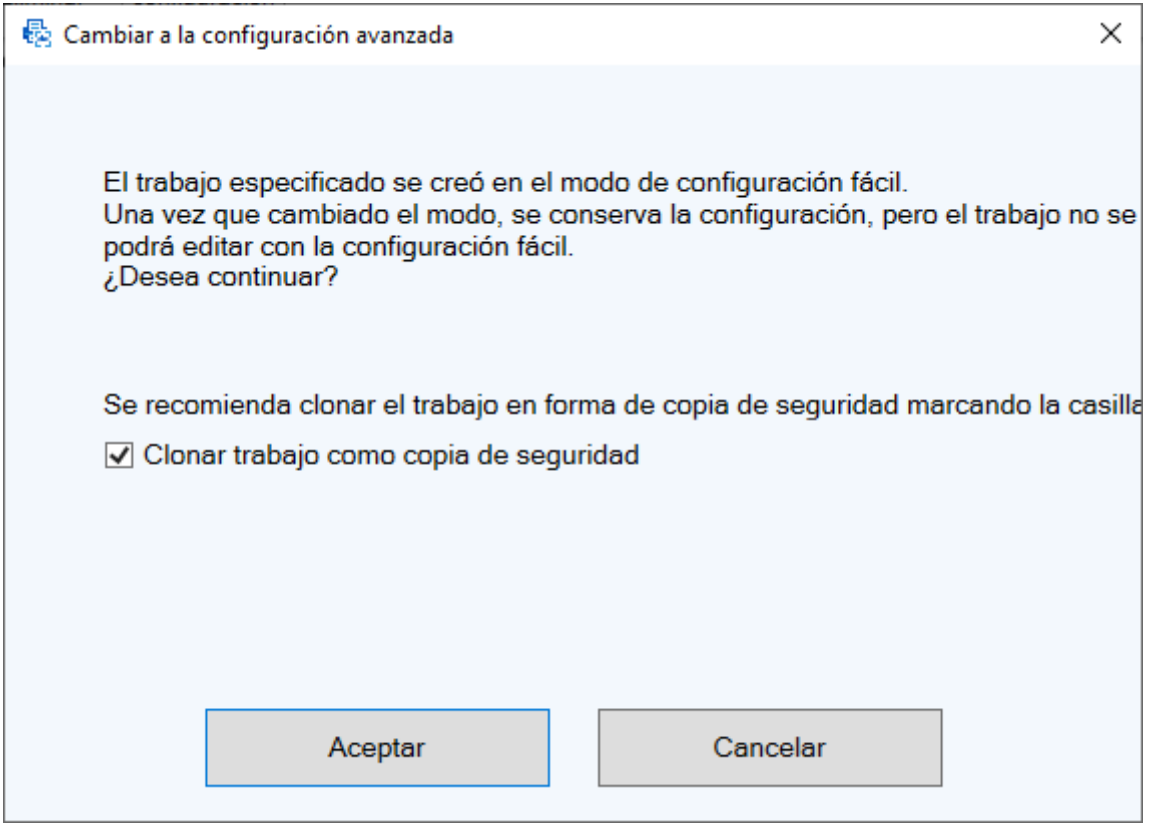

- Seleccione la casilla de selección [Clonar trabajo como copia de seguridad] para clonar un trabajo para la configuración fácil, guardar el clon y editar el original como un trabajo para la configuración avanzada. Si el nombre del trabajo para la configuración fácil es "trabajo 01", el nombre del trabajo para la configuración avanzada será "trabajo 01" y el nombre del trabajo para la configuración fácil será "trabajo 01 Copia".
- Desactive la casilla para editar un trabajo para la configuración fácil como un trabajo para la configuración avanzada sin clonar el trabajo para la configuración fácil. Si el nombre del trabajo para la configuración fácil es "trabajo 01", el nombre del trabajo para la configuración avanzada será "trabajo 01".

#### **3 Haga clic en el botón [Aceptar].**

La ficha [Información del trabajo] aparece en Configuración avanzada.

## **Usar los botones del escáner para digitalizar documentos**

Los documentos pueden digitalizarse utilizando los botones del escáner ("Scan" y "Send to"). En esta sección se explica cómo asignar un trabajo que desee utilizar a un botón del escáner y vincular el botón a PaperStream Capture.

#### **ATENCIÓN**

Si PaperStream ClickScan se está ejecutando, al pulsar el botón Digitalizar del escáner se inicia PaperStream ClickScan para digitalizar. Si desea iniciar PaperStream Capture o PaperStream Capture Pro para digitalizar con el botón de digitalización del escáner, haga clic con el botón derecho del ratón en

el icono PaperStream ClickScan ( 急 ) en la barra de tareas y realice una de las siguientes operaciones en el menú que se muestra.

● Al desactivar el inicio automático de PaperStream ClickScan

- **1** Seleccione [Administrar destinos].
- **2** Haga clic en <sup>502</sup> en la parte superior derecha de la ventana que aparece.
- **3** En la ventana [Configuración para administradores] que se muestra, desactive la casilla [Iniciar PaperStream ClickScan al iniciar sesión en el ordenador].

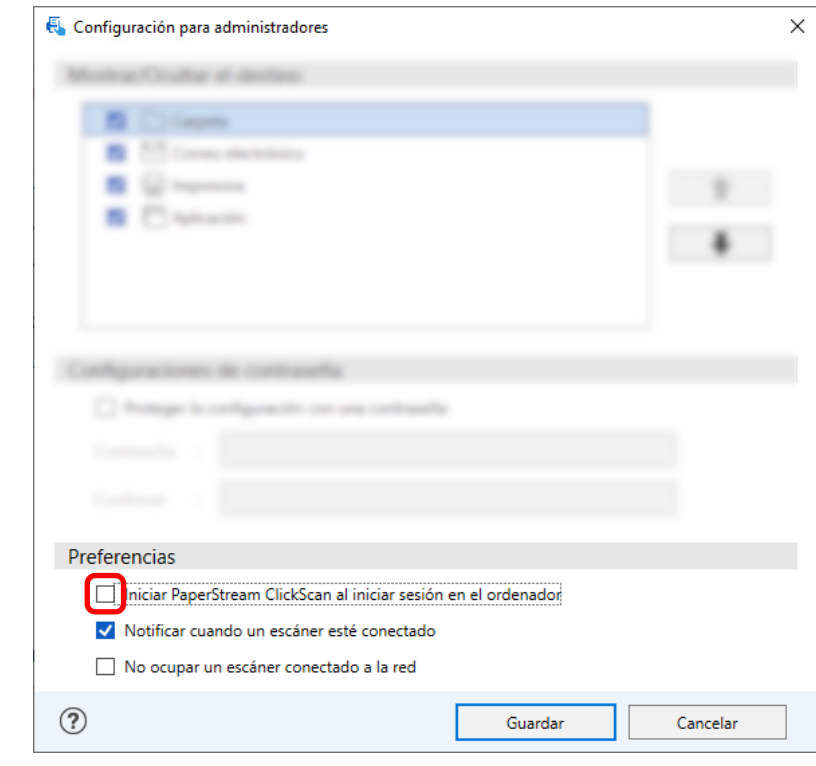

- **4** Haga clic en el botón [Guardar].
- **5** Desconéctese del ordenador y vuelva a conectarse.
- Al salir temporalmente de PaperStream ClickScan
	- **1** Seleccione [Salir].

Debe configurar los ajustes en PaperStream Capture, el ordenador y el escáner respectivamente.

## **1. Configurar los ajustes en PaperStream Capture**

**1 Haga clic en la ficha [Usabilidad] de la barra de herramientas.**

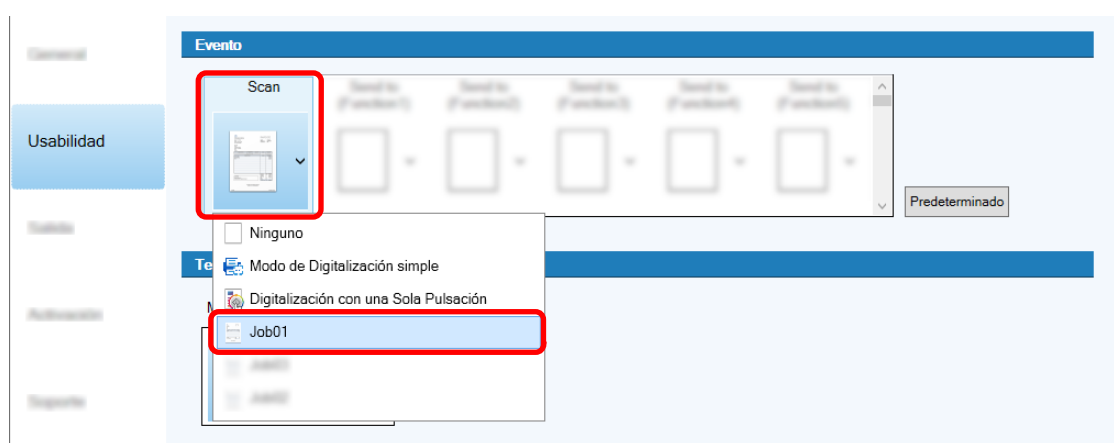

**2 Haga clic en [Digitalizar] y seleccione un trabajo que desee usar.**

El icono [Digitalizar] cambia al icono del trabajo seleccionado.

- **3 Guarde la configuración.**
	- **a Haga clic en el botón [Guardar].**
	- **b Haga clic en el botón [Cerrar].**

Se completa el procedimiento para configurar los ajustes en PaperStream Capture.

## **2. Configurar los ajustes del ordenador**

**1 Abra la ventana[Panel de control] y haga clic en [Dispositivos e impresoras].**

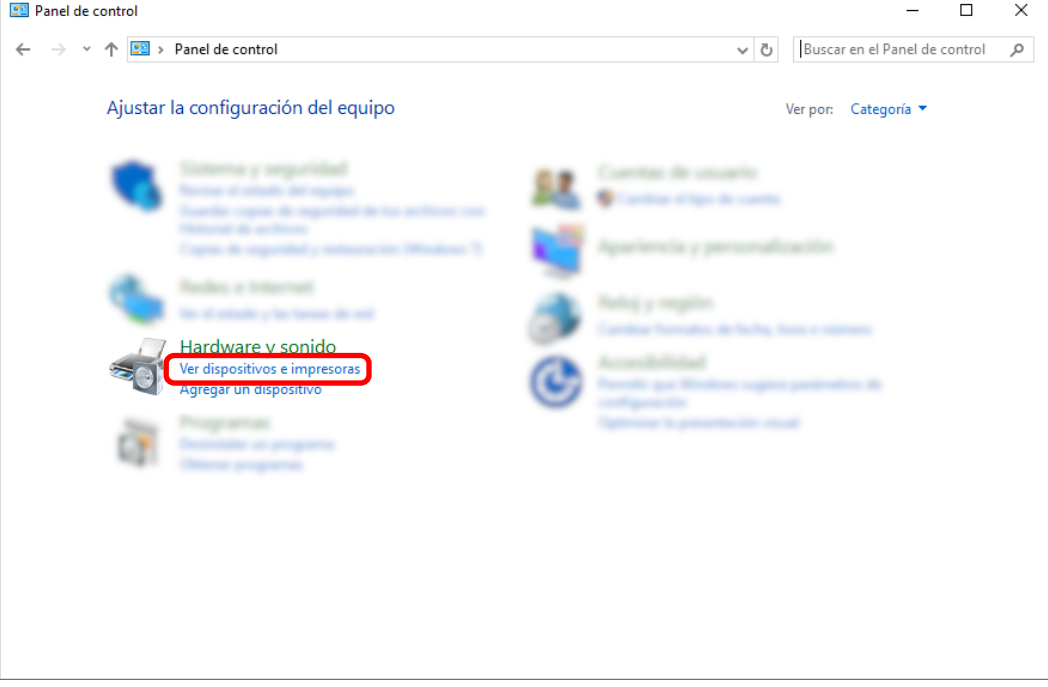

**2 Haga clic derecho en el icono del escáner y seleccione [Propiedades de digitalización] del menú visualizado.**

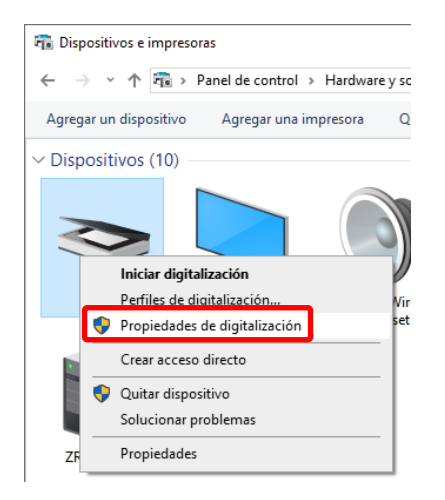

- **3 En la ficha [Eventos], especifique qué acción debe realizarse al pulsar el botón Scan en un escáner.**
	- **a Haga clic en la ficha [Eventos].**
	- **b Seleccione [Botón Scan] en la lista desplegable [Seleccione un evento].**

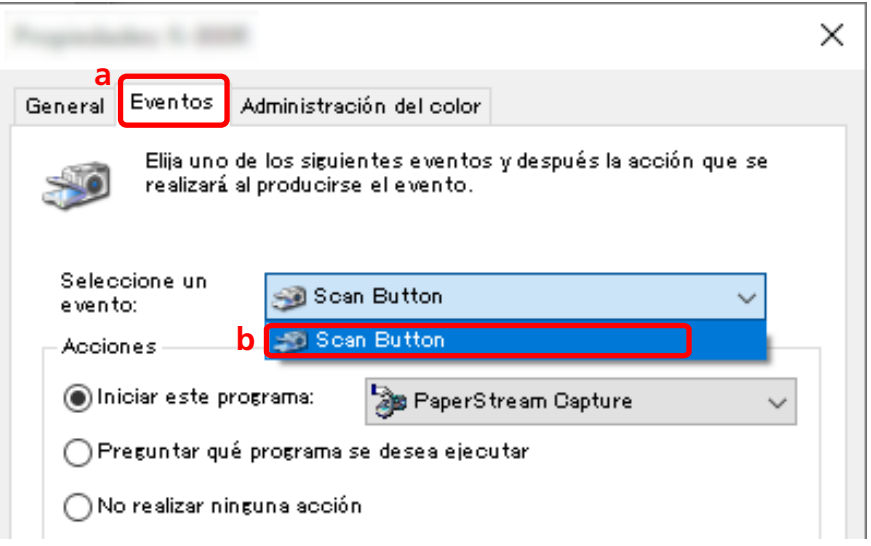

**c Seleccione [Iniciar este programa] y, a continuación, [PaperStream Capture].**

**d Haga clic en el botón [Aceptar].**

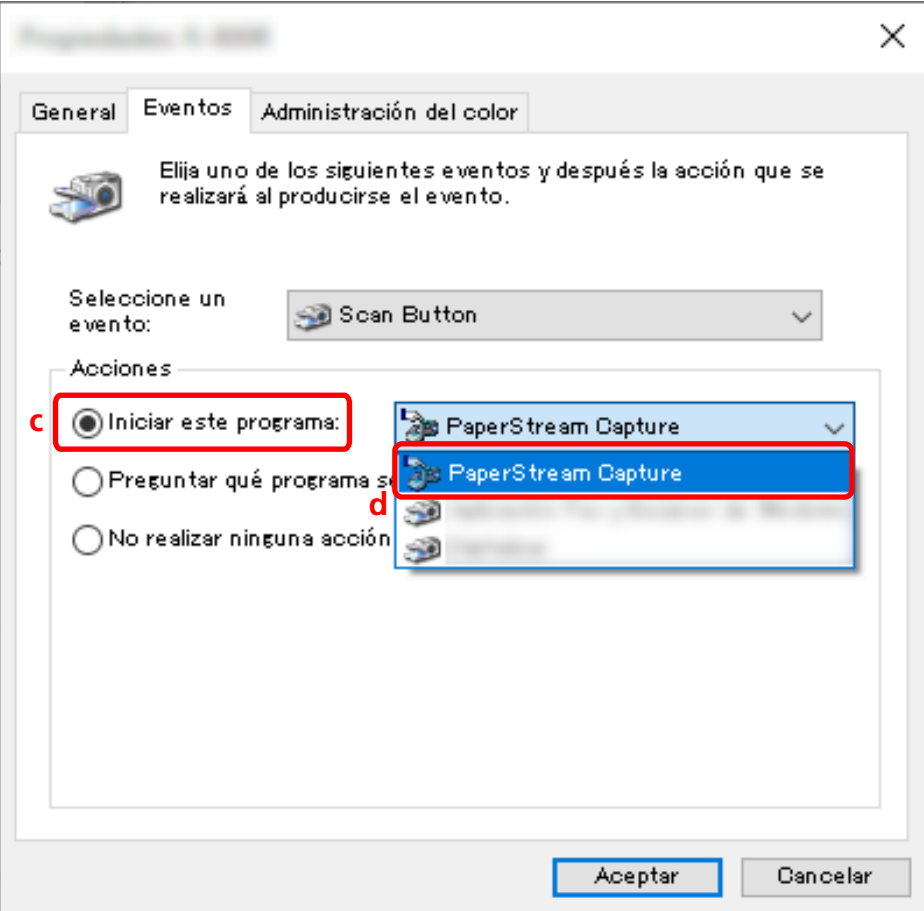

#### **4 Reinicie el ordenador.**

Se habilitarán los cambios en la configuración. De este modo se completa el procedimiento para configurar los ajustes en ordenador.

#### **SUGERENCIA**

● Al conectar un escáner accesible por red a la red para utilizarlo, instale Network Setup Tool e inicie sesión de nuevo en el ordenador o reinicie el ordenador. Después de reiniciarlo, si PaperStream Capture no se ha establecido la aplicación para iniciarse al pulsar un botón del escáner, inicie Button Event Manager para el escáner y configúrela en [Ajustes del botón]. Para obtener detalles, consulte la Ayuda de Network Setup Tool.

## **3. Configurar los ajustes del escáner**

Es posible que también deba especificarse en el escáner la acción que se realizará cuando se pulse el botón del escáner.

El procedimiento de configuración varía según el modelo de escáner.

Para obtener detalles, consulte la sección sobre cómo configurar los ajustes del botón Scan del escáner en la Guía del usuario del escáner.

## **Cambiar la configuración de la calidad de imagen**

Puede cambiar la calidad de las imágenes escaneadas si le resulta difícil leer texto o reconocer figuras en las imágenes.

Cuanto más bajo sea el valor de la resolución, menor será el tamaño de archivo. Cuanto más alto sea el valor, menor será el tamaño de archivo.

Esta sección describe el procedimiento en la configuración avanzada para seleccionar la resolución de digitalización para cambiar la calidad de la imagen en la ventana del controlador PaperStream IP.

**1 En la ventana principal de PaperStream Capture, haga clic en el botón [Configurar trabajo].**

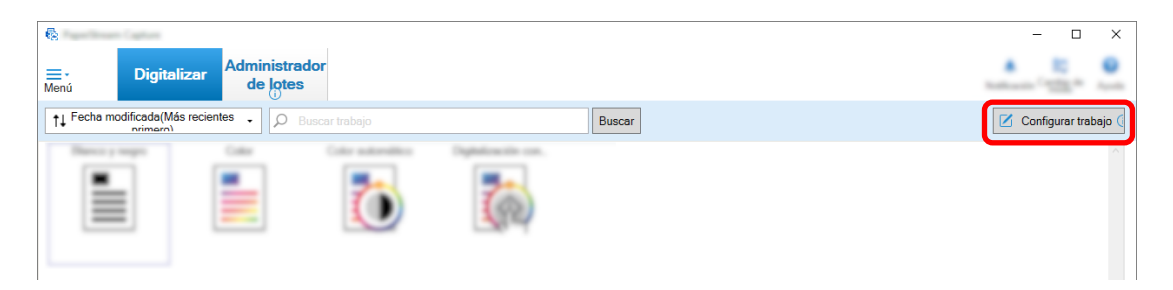

**2 Seleccione un trabajo existente y haga clic en el botón [Editar] de la barra de herramientas.**

**3 Seleccione la ficha [Escanear] y haga clic en el botón [Configuración avanzada].**

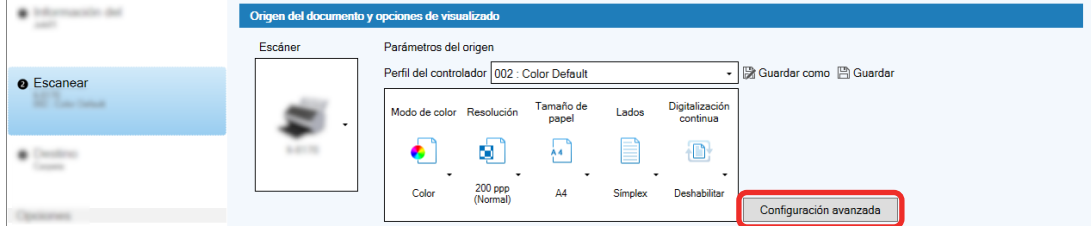

- **4 En la ventana [Configuración avanzada] del perfil del controlador, seleccione [Básico] para continuar con la configuración de digitalización.**
	- **a Seleccione [Resolución].**

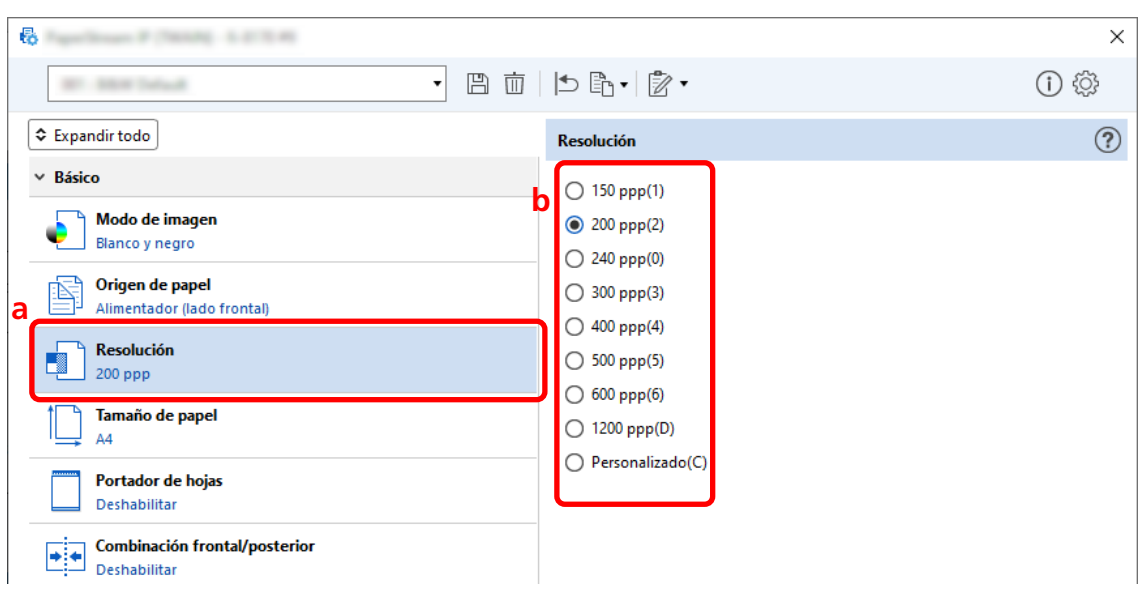

**b Seleccione la resolución deseada.**

- **5 Haga clic en el icono para guardar un perfil del controlador**  $(\overline{\Box})$ **.**
- **6 Guarde un perfil de controlador.**
	- **a Seleccione [Guardar como un perfil nuevo] o [Reemplazar un perfil existente] e introduzca el nombre del perfil del controlador.**
	- **b Haga clic en el botón [Aceptar].**

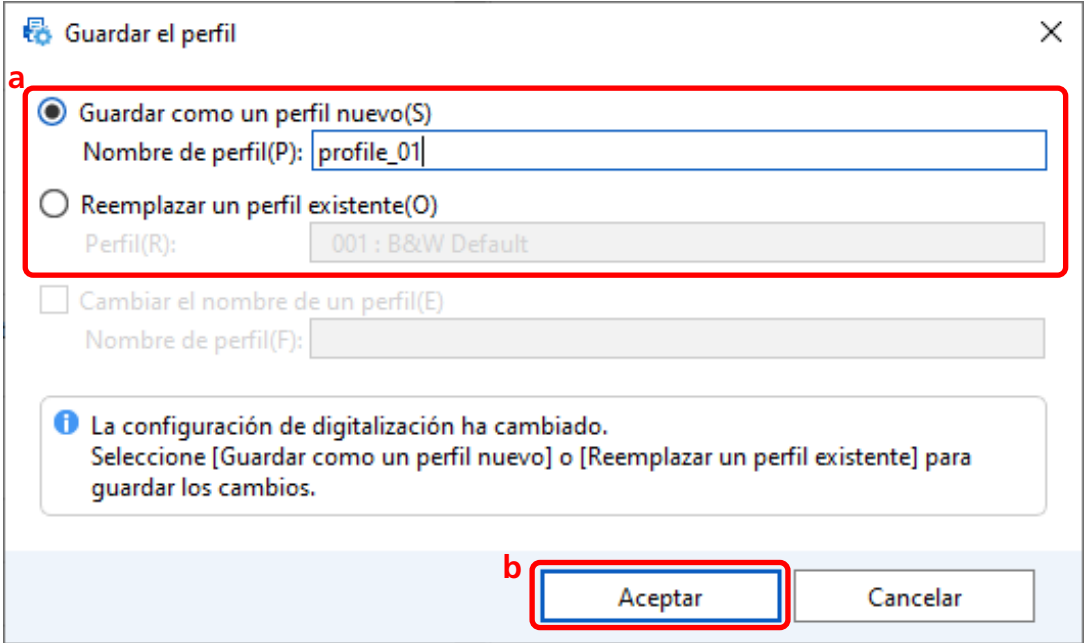

**7 Confirme que el perfil del controlador especificado se ha añadido a la lista y haga clic en el botón [Aceptar].**

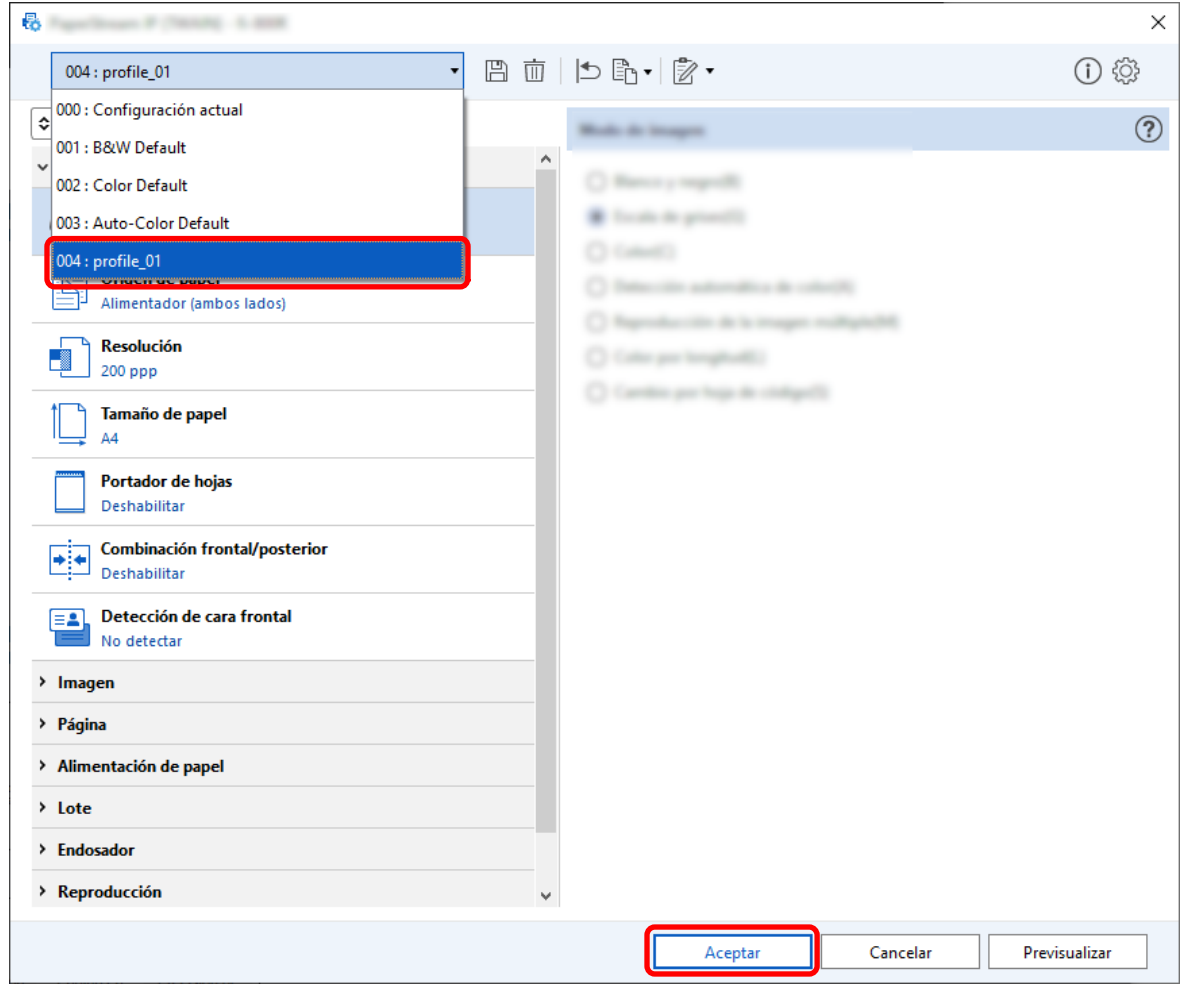

La ficha [Escanear] en PaperStream Capture se muestra delante.

# **Borrar automáticamente las páginas en blanco de las imágenes**

Si se detecta una página en blanco cuando se está digitalizando un documento, la página en blanco se elimina automáticamente.

En esta sección se describe cómo configuración los ajustes en la configuración avanzada.

#### **SUGERENCIA**

● Para facilitar la configuración, puede eliminar las páginas en blanco mediante la selección de [Habilitar] para [Eliminar páginas en blanco] en [Configuración de escaneo] en la ficha [Escanear].

**1 En la ventana principal de PaperStream Capture, haga clic en el botón [Configurar trabajo].**

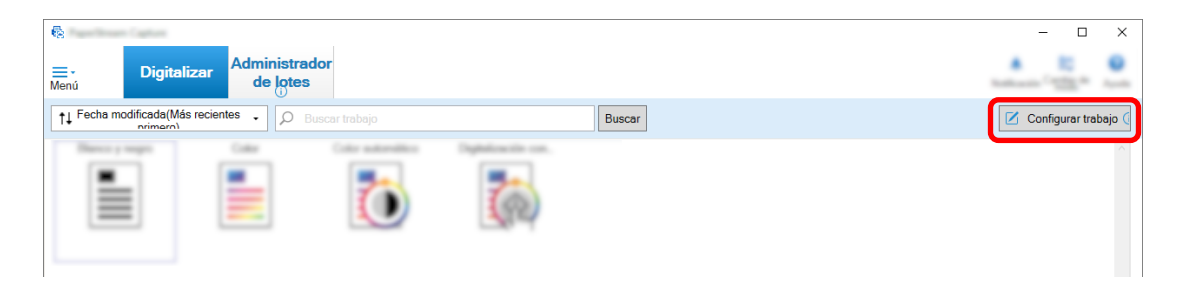

- **2 Seleccione un trabajo existente y haga clic en el botón [Editar] de la barra de herramientas.**
- **3 Seleccione la ficha [Escanear] y haga clic en el botón [Configuración avanzada].**

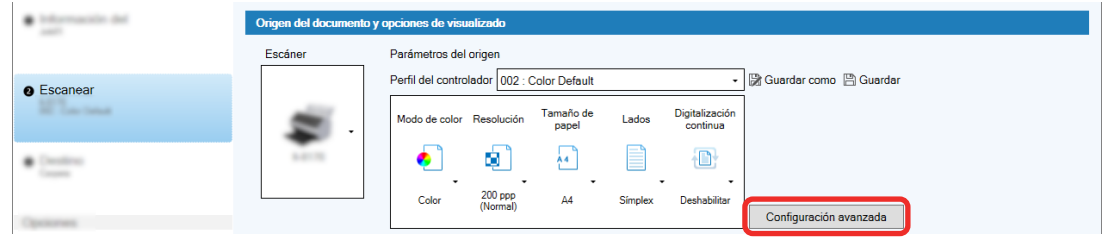

- **4 En la ventana [Configuración avanzada] del perfil del controlador, seleccione [Página] para continuar con la configuración de digitalización.**
	- **a** Seleccione [Detección de página en blanco].
	- **b** Establézcala en [Habilitar] y desactive la casilla [Salida].

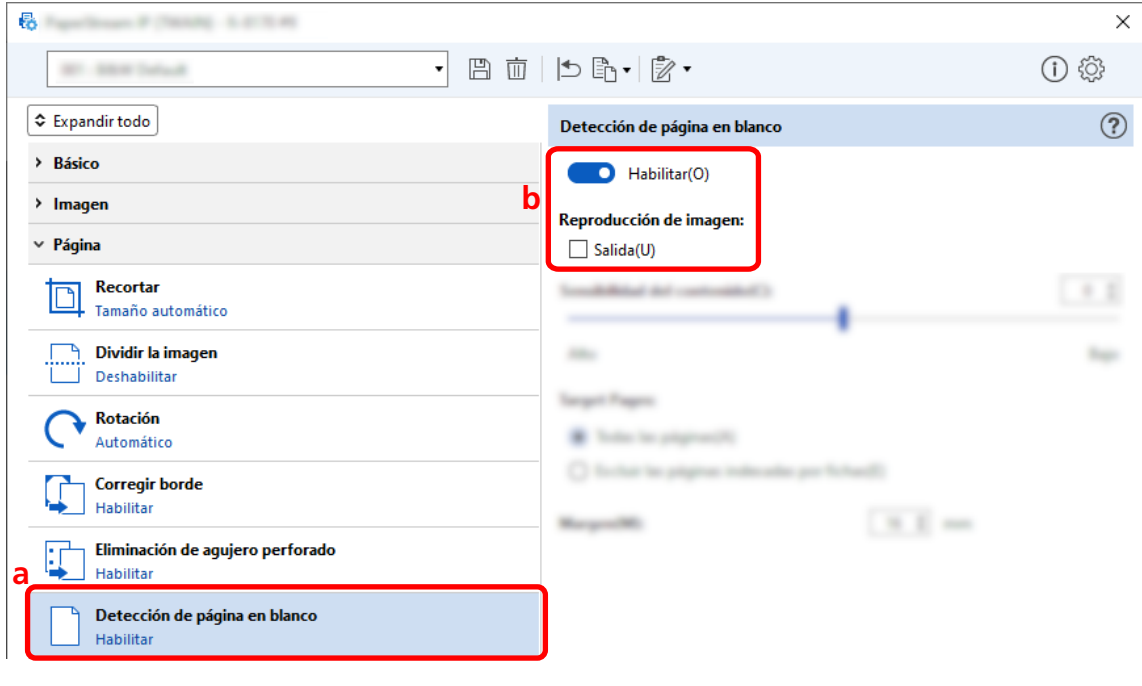

**5 Haga clic en el icono para guardar un perfil del controlador ( ).**

- **6 Guarde un perfil de controlador.**
	- **a Seleccione [Guardar como un perfil nuevo] o [Reemplazar un perfil existente] e introduzca el nombre del perfil del controlador.**
	- **b Haga clic en el botón [Aceptar].**

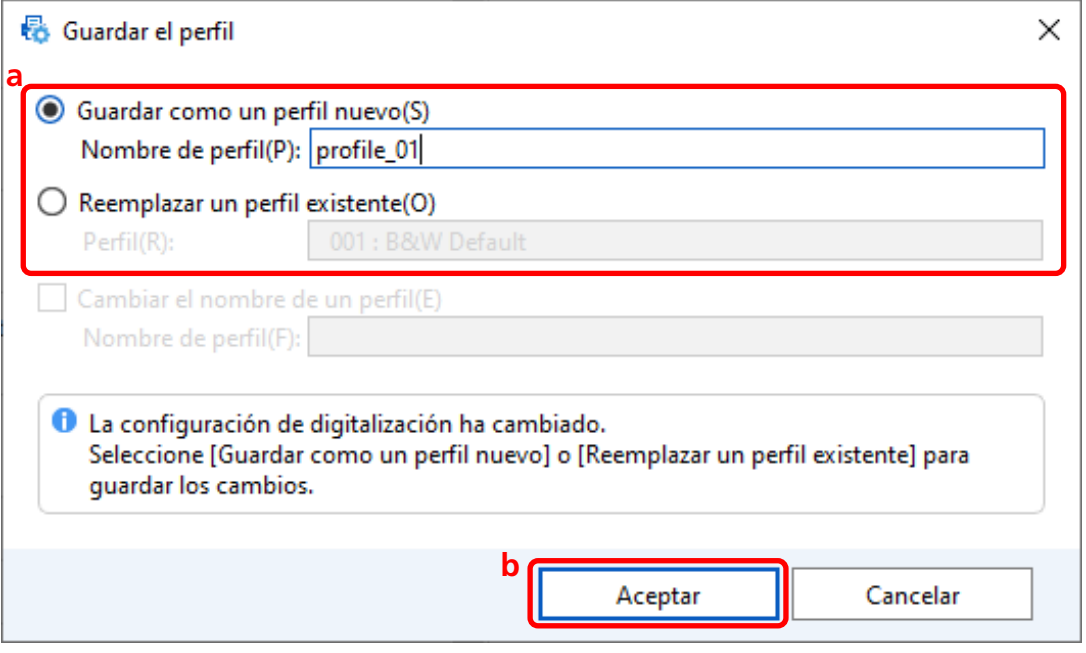

**7 Confirme que el perfil del controlador especificado se ha añadido a la lista y haga clic en el botón [Aceptar].**

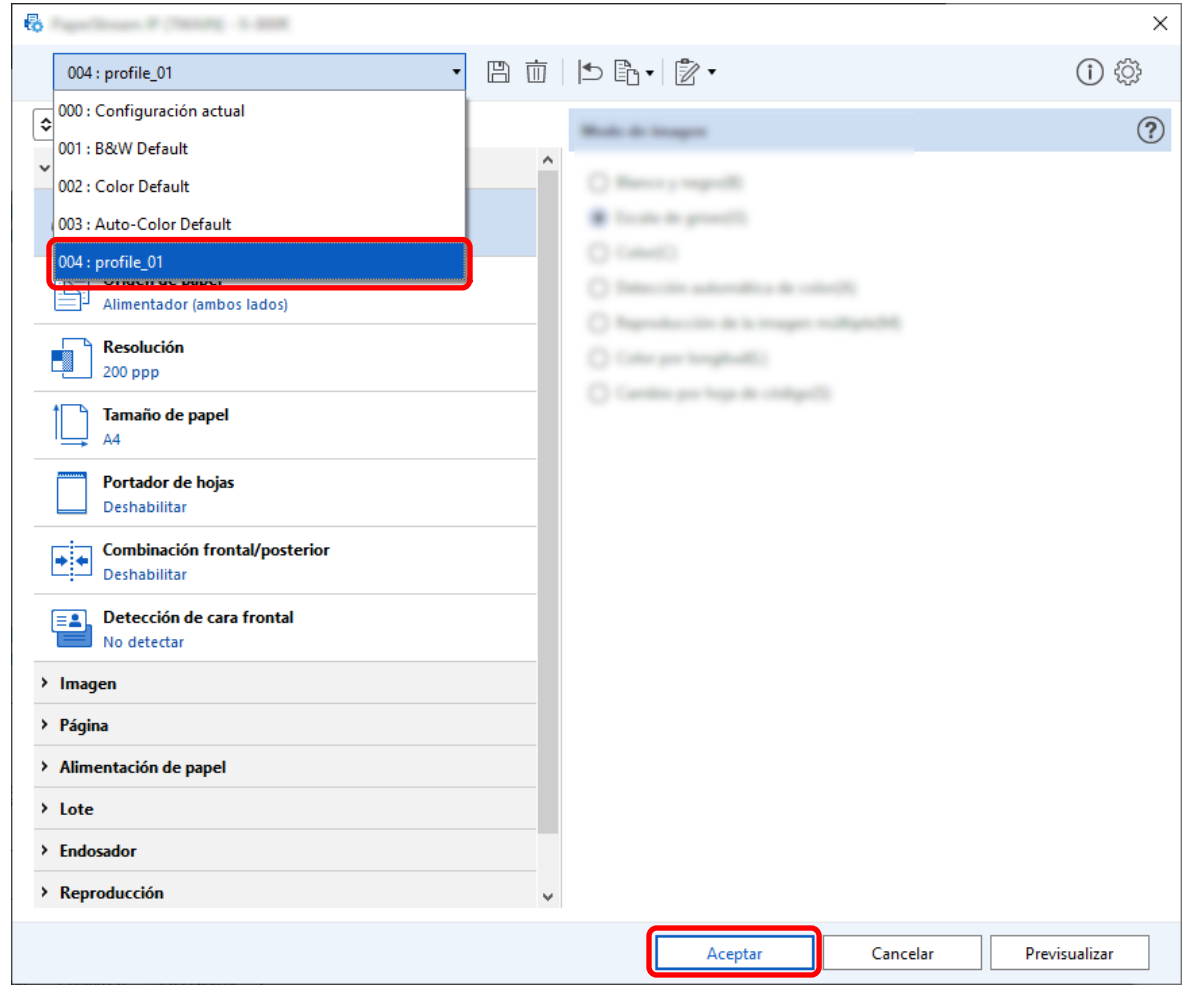

La ficha [Escanear] en PaperStream Capture se muestra delante.

# **Guardar imágenes con los mismos colores que los documentos digitalizados**

El escáner puede detectar automáticamente si un documento digitalizado es en color o monocromo y generar una imagen según corresponda.

Con esta función, incluso si un lote para digitalizar incluye ambos tipos de documentos, en color y en monocromo, no necesita cambiar las configuraciones de digitalización según cada documento. Esta sección describe el procedimiento en la configuración avanzada para especificar la detección automática de color y seleccionar la resolución para la imagen digitalizada en cada modo de color.

**1 En la ventana principal de PaperStream Capture, haga clic en el botón [Configurar trabajo].**

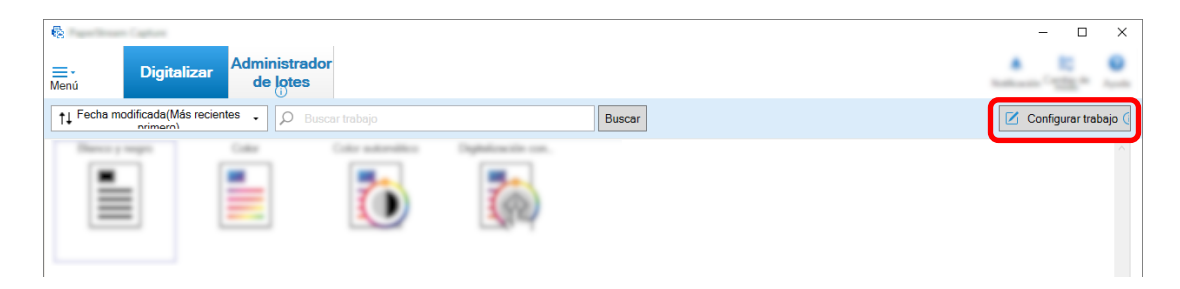

- **2 Seleccione un trabajo existente y haga clic en el botón [Editar] de la barra de herramientas.**
- **3 Seleccione la ficha [Escanear] y haga clic en el botón [Configuración avanzada].**

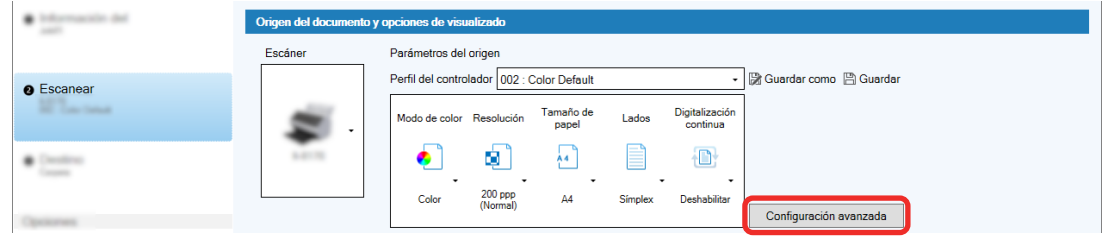

- **4 En la ventana [Configuración avanzada] del perfil del controlador, seleccione [Básico] para continuar con la configuración de digitalización.**
	- **a Seleccione [Modo de imagen].**
	- **b Seleccione [Detección automática de color].**
	- **c Selecciona una ficha y ajusta la resolución para cada modo de color.**

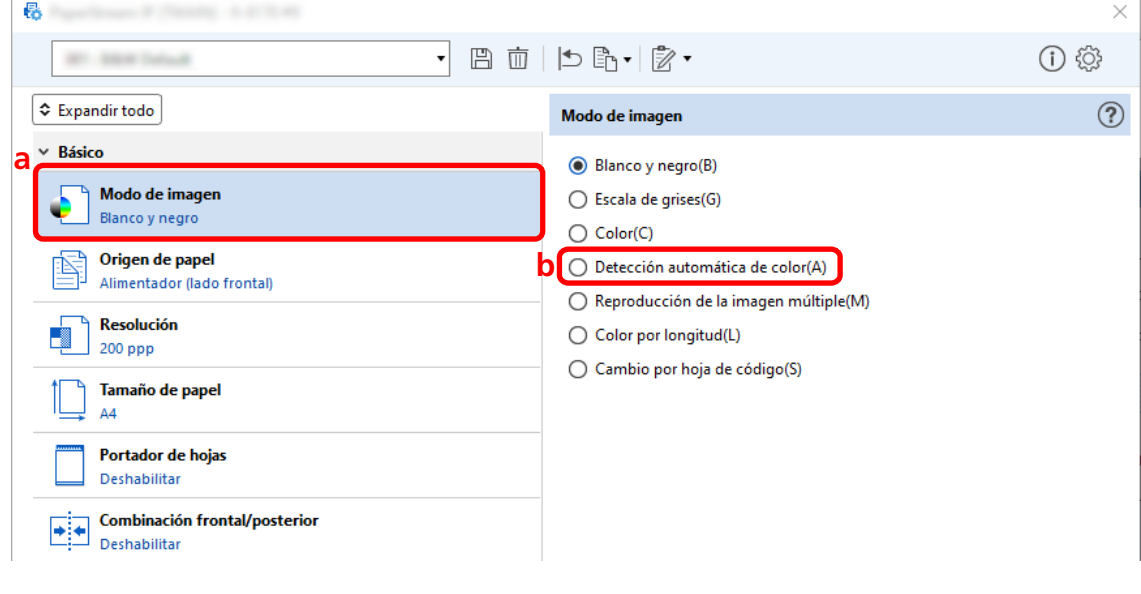

- **5 Haga clic en el icono para guardar un perfil del controlador ( ).**
- **6 Guarde un perfil de controlador.**
- **a Seleccione [Guardar como un perfil nuevo] o [Reemplazar un perfil existente] e introduzca el nombre del perfil del controlador.**
- **b Haga clic en el botón [Aceptar].**

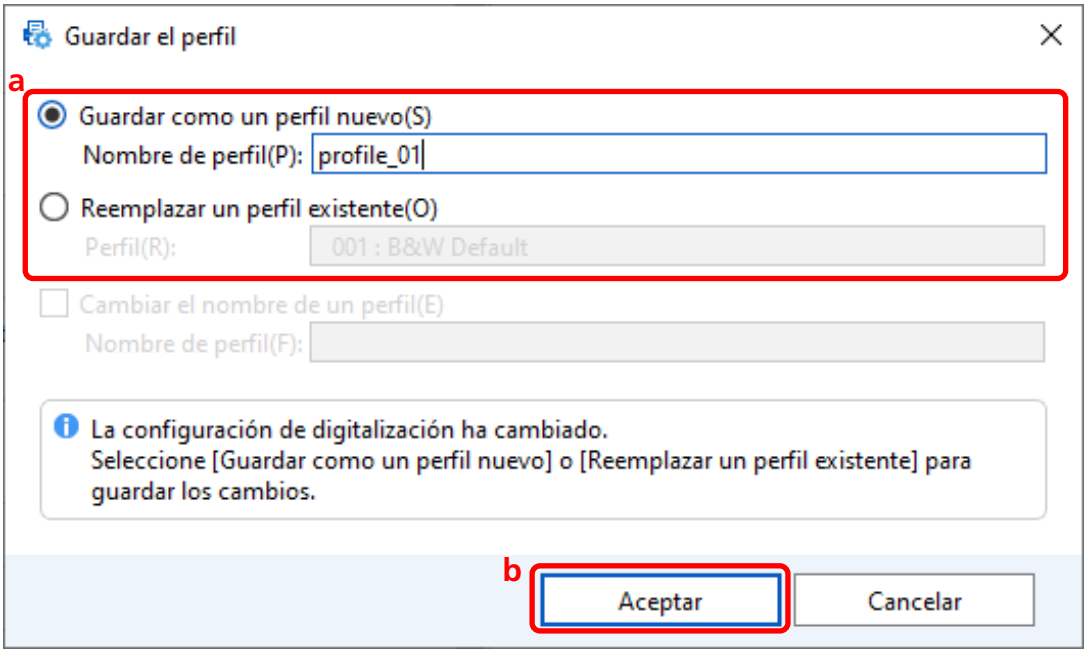

**7 Confirme que el perfil del controlador especificado se ha añadido a la lista y haga clic en el botón [Aceptar].**

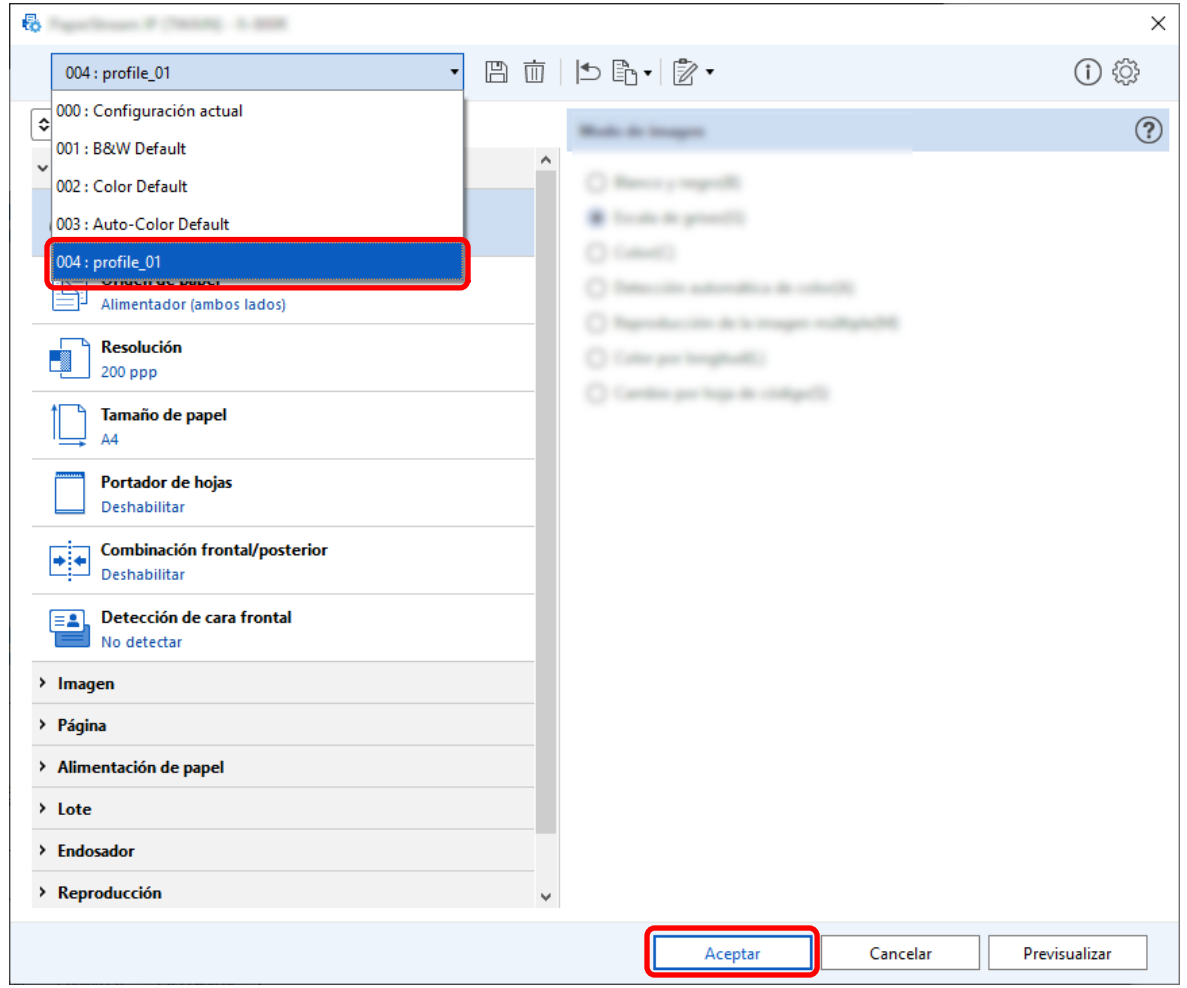

La ficha [Escanear] en PaperStream Capture se muestra delante.

# **Corrección automática de la orientación de la imagen**

La orientación de la imagen se determina automáticamente en función del contenido, y la imagen se genera con la orientación correcta.

Es posible que la orientación de la imagen no se corrija correctamente en función del estado de los documentos.

En esta sección se describe cómo configurar los ajustes de la configuración avanzada para corregir automáticamente la orientación de la imagen según la orientación del texto.
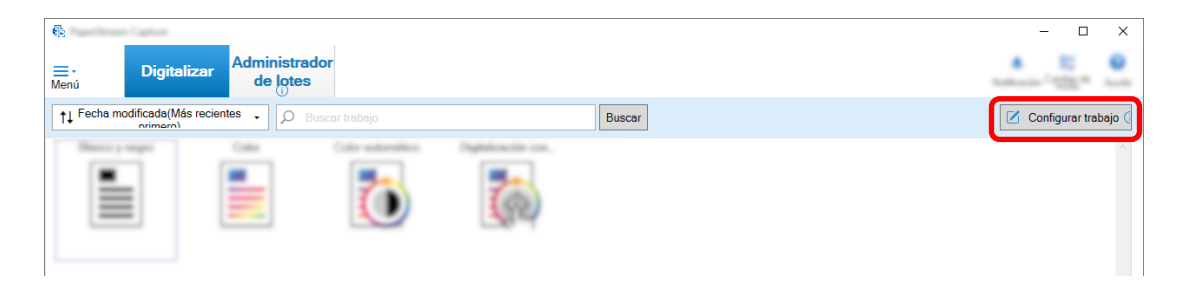

- **2 Seleccione un trabajo existente y haga clic en el botón [Editar] de la barra de herramientas.**
- **3 Seleccione la ficha [Escanear] y haga clic en el botón [Configuración avanzada].**

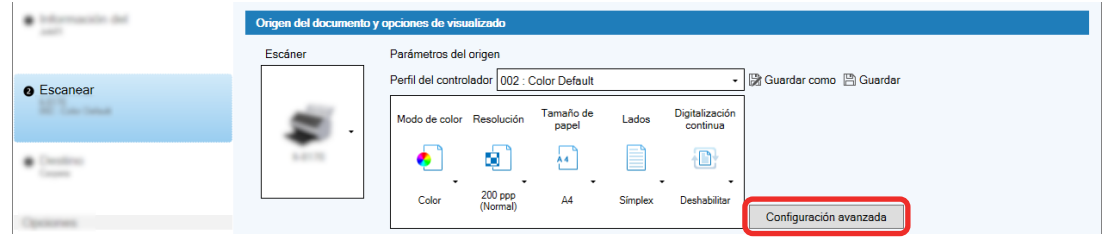

- **4 En la ventana [Configuración avanzada] del perfil del controlador, seleccione [Página] para continuar con la configuración de digitalización.**
	- **a Seleccione [Rotación].**
	- **b Seleccione [Automático].**

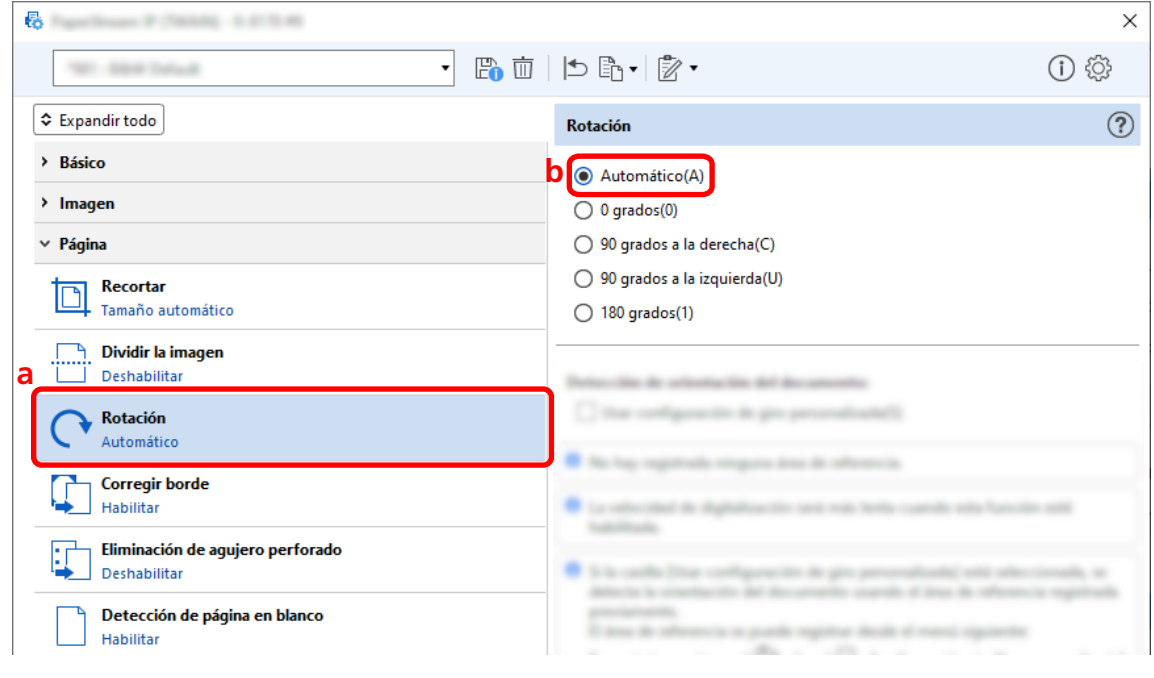

**5 Haga clic en el icono para guardar un perfil del controlador ( ).**

- **6 Guarde un perfil de controlador.**
	- **a Seleccione [Guardar como un perfil nuevo] o [Reemplazar un perfil existente] e introduzca el nombre del perfil del controlador.**
	- **b Haga clic en el botón [Aceptar].**

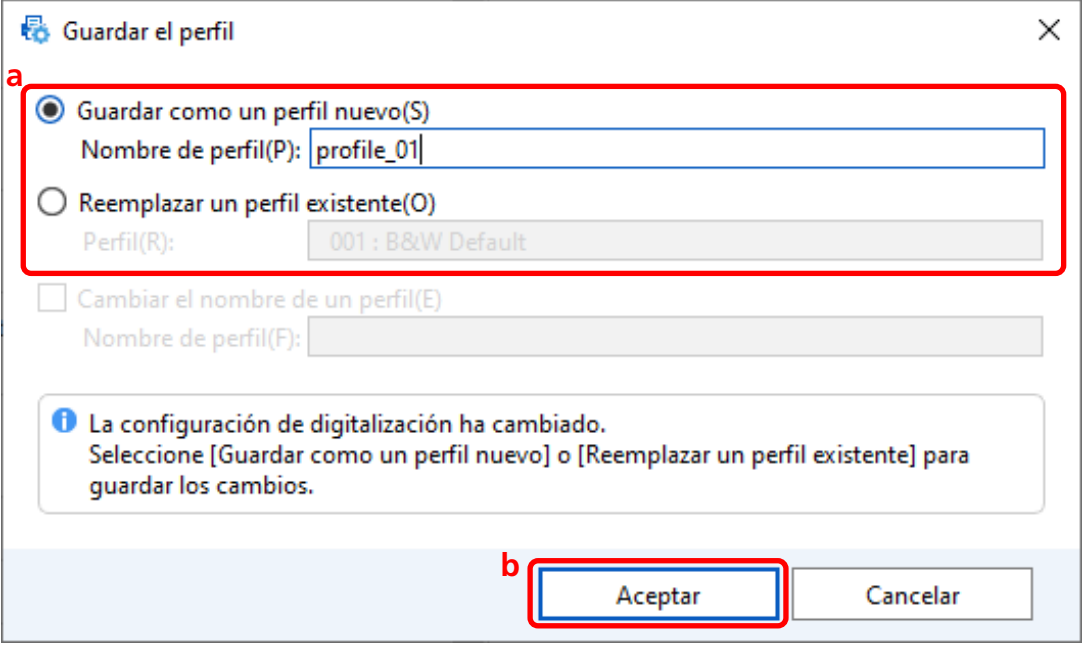

**7 Confirme que el perfil del controlador especificado se ha añadido a la lista y haga clic en el botón [Aceptar].**

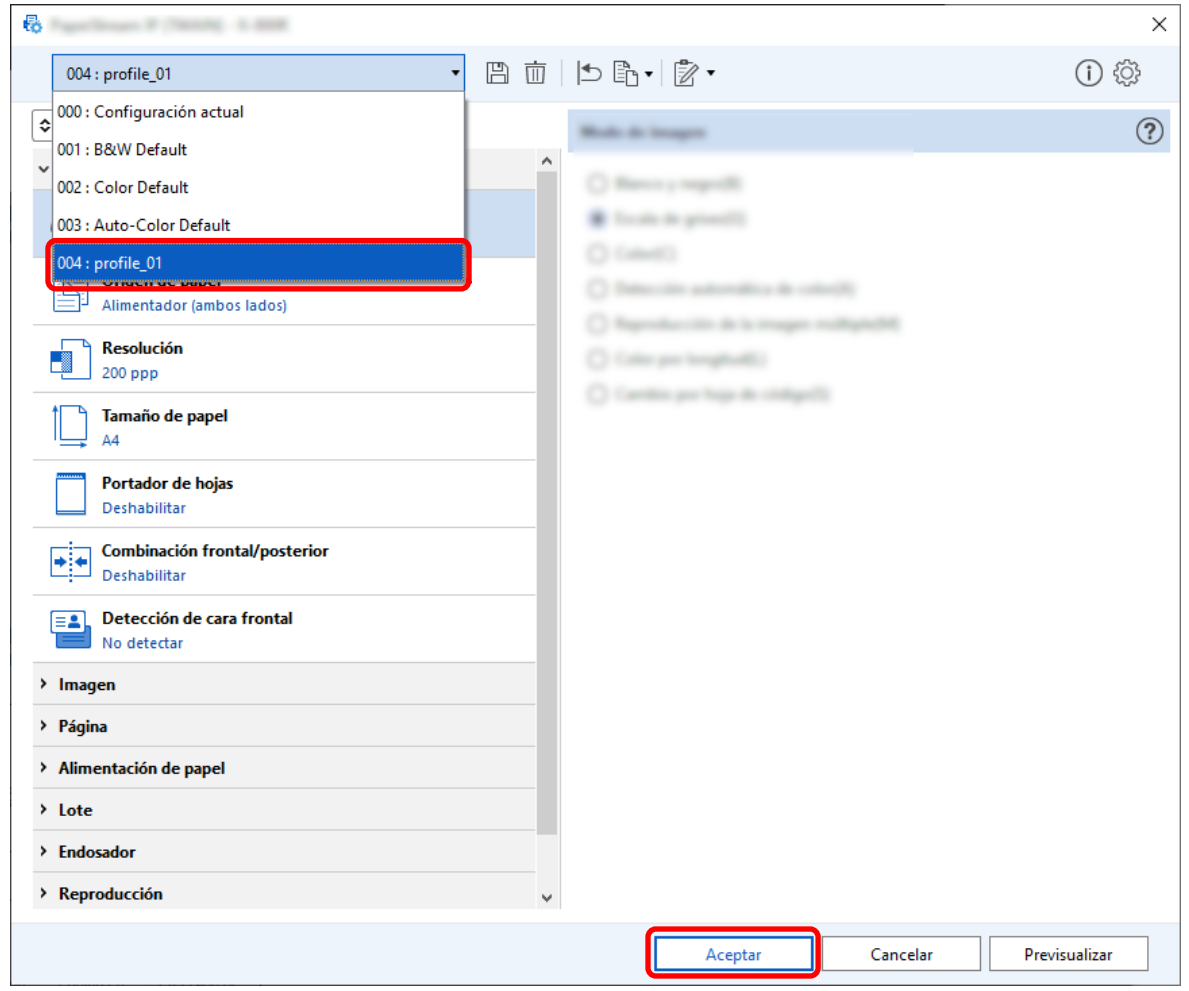

La ficha [Escanear] en PaperStream Capture se muestra delante.

# **Configurar [Eliminación de agujero perforado] en [Deshabilitar]**

[Eliminación de agujero perforado] es una función que rellena los agujeros de perforación en las imágenes digitalizadas si los documentos tienen agujeros de perforación.

Cuando [Eliminación de agujero perforado] está establecido en [Habilitar], se eliminan los orificios de las imágenes digitalizadas. Si las formas redondas de los documentos se reconocen como agujeros y se eliminan, se recomienda ajustar [Eliminación de agujero perforado] en [Deshabilitar].

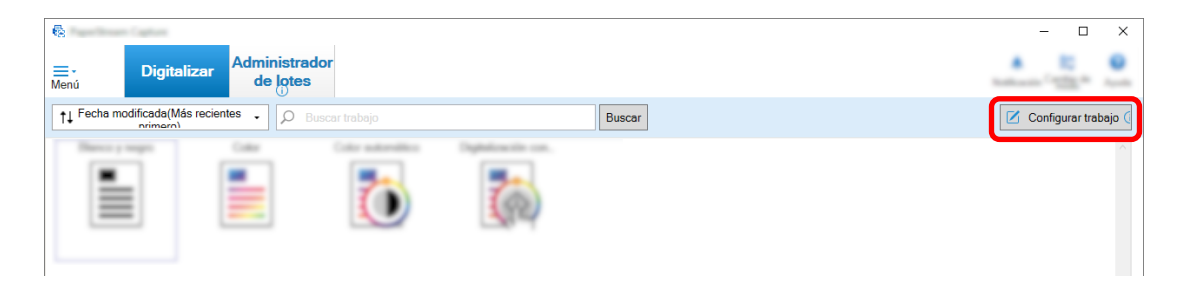

- **2 Seleccione un trabajo existente y haga clic en el botón [Editar] de la barra de herramientas.**
- **3 Seleccione la ficha [Escanear] y haga clic en el botón [Configuración avanzada].**

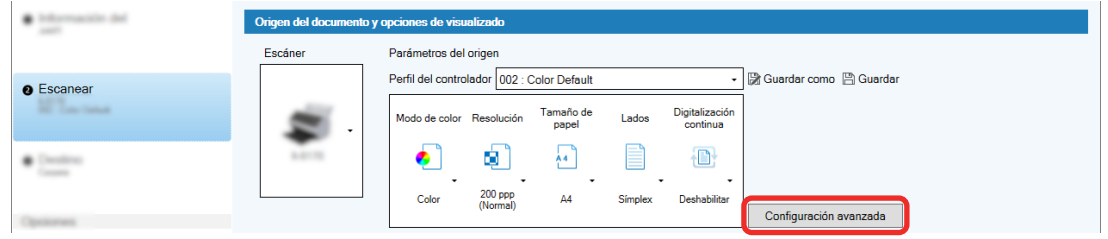

- **4 En la ventana [Configuración avanzada] del perfil del controlador, seleccione [Página] para continuar con la configuración de digitalización.**
	- **a Seleccione [Eliminación de agujero perforado].**

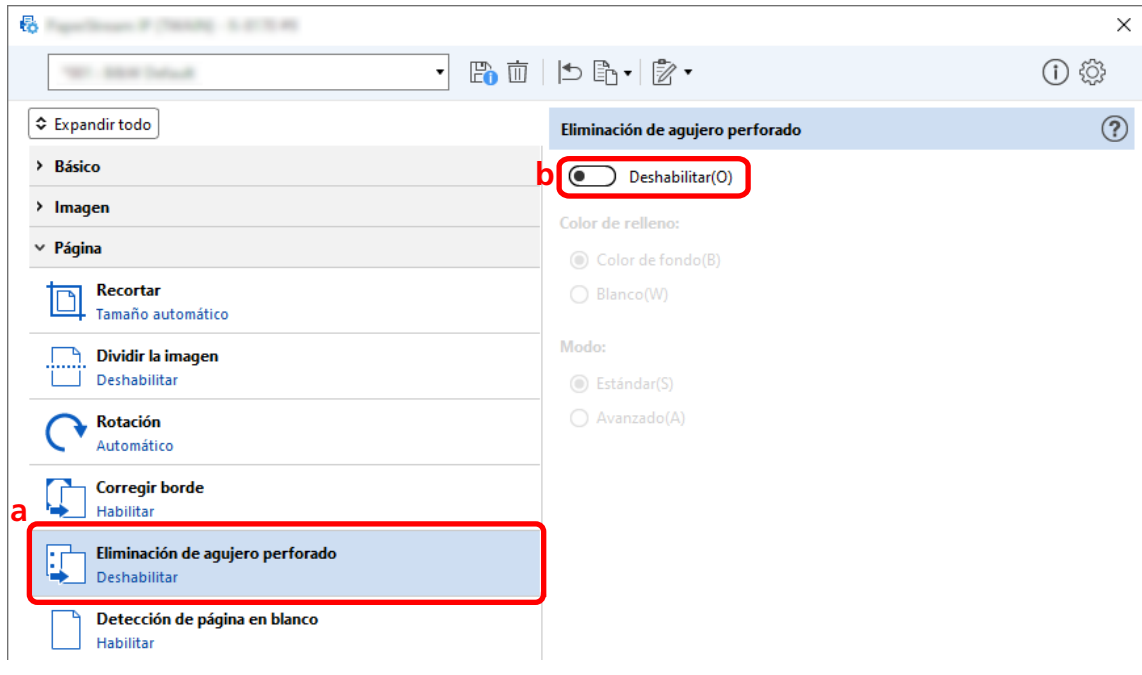

**b Seleccione [Deshabilitar].**

**5 Haga clic en el icono para guardar un perfil del controlador (** $\Box$ **).** 

- **6 Guarde un perfil de controlador.**
	- **a Seleccione [Guardar como un perfil nuevo] o [Reemplazar un perfil existente] e introduzca el nombre del perfil del controlador.**
	- **b Haga clic en el botón [Aceptar].**

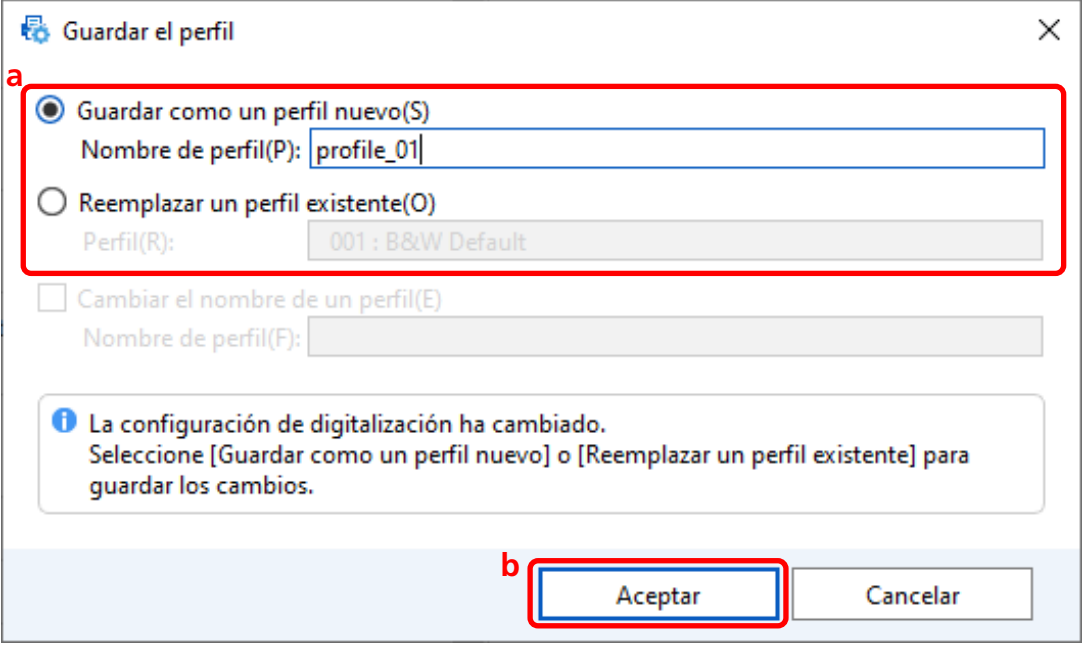

**7 Confirme que el perfil del controlador especificado se ha añadido a la lista y haga clic en el botón [Aceptar].**

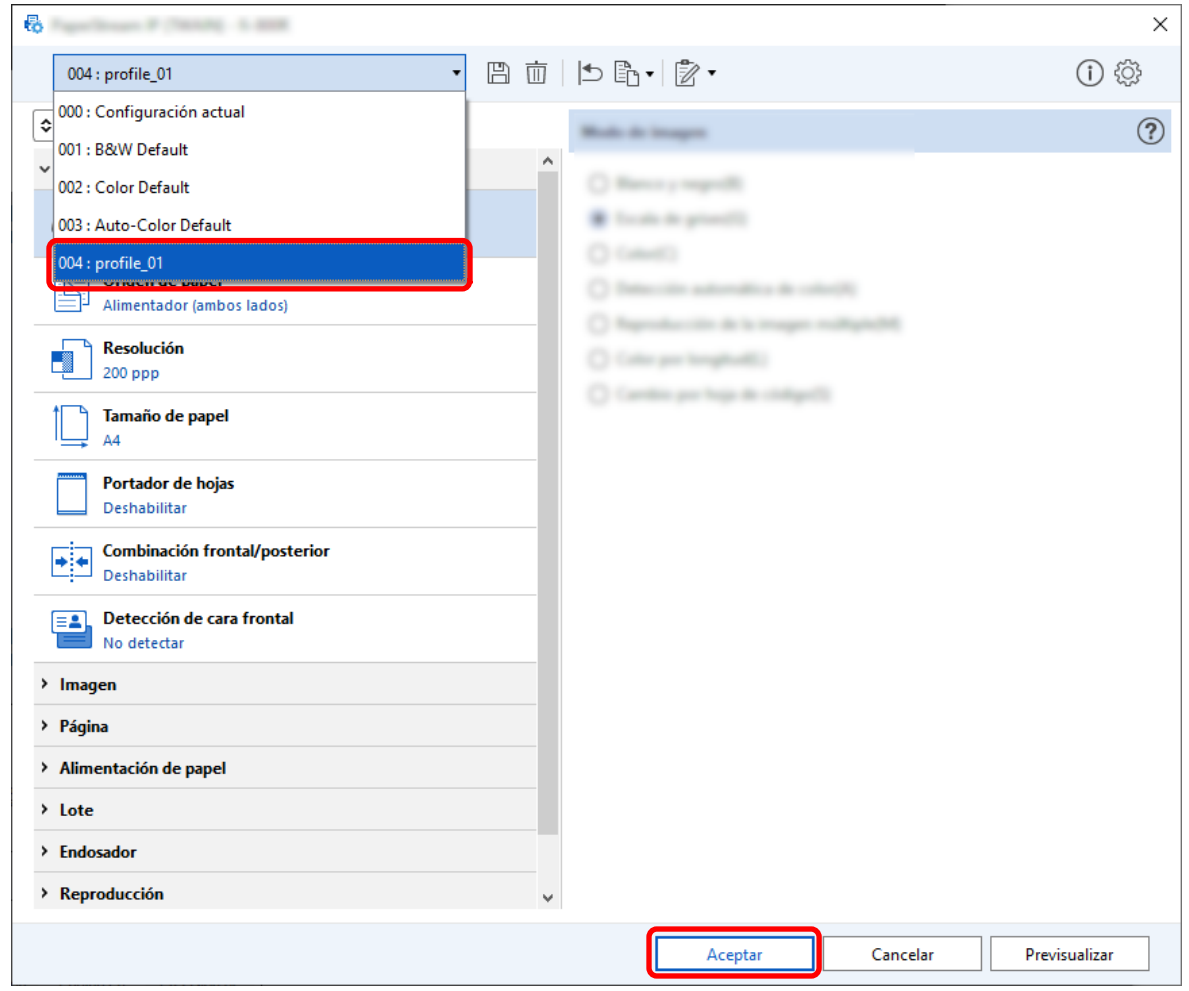

La ficha [Escanear] en PaperStream Capture se muestra delante.

# **Configuración para mostrar u ocultar la ventana durante o después de la digitalización**

Puede seleccionar si desea mostrar las imágenes digitalizadas durante o después de la digitalización. El siguiente procedimiento describe cómo mostrar u ocultar las imágenes digitalizadas y mostrar u ocultar la ventana de PaperStream Capture.

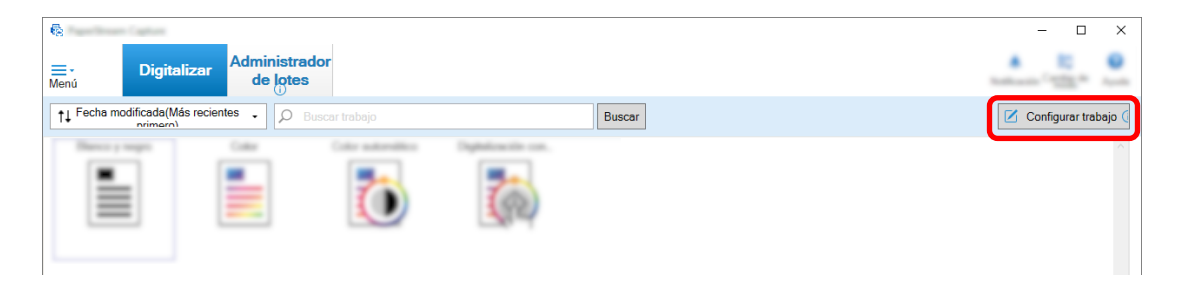

**2 Seleccione un trabajo existente y haga clic en el botón [Editar] de la barra de herramientas.**

### **3 Seleccione si desea mostrar u ocultar la ventana durante o después de la digitalización.**

● Para la configuración fácil

Si marca la casilla [Guardar las imágenes sin mostrar la vista previa] en la ficha [Escanear], las imágenes digitalizadas se generarán automáticamente en el destino especificado en [Propiedades del archivo] en la ficha [Destino] sin mostrar las imágenes digitalizadas.

Desactive esta casilla para mostrar las imágenes digitalizadas una vez que se inicie la digitalización. Haga clic en el botón [Finalizar] en la ventana para comprobar las imágenes digitalizadas y guardarlas en archivos.

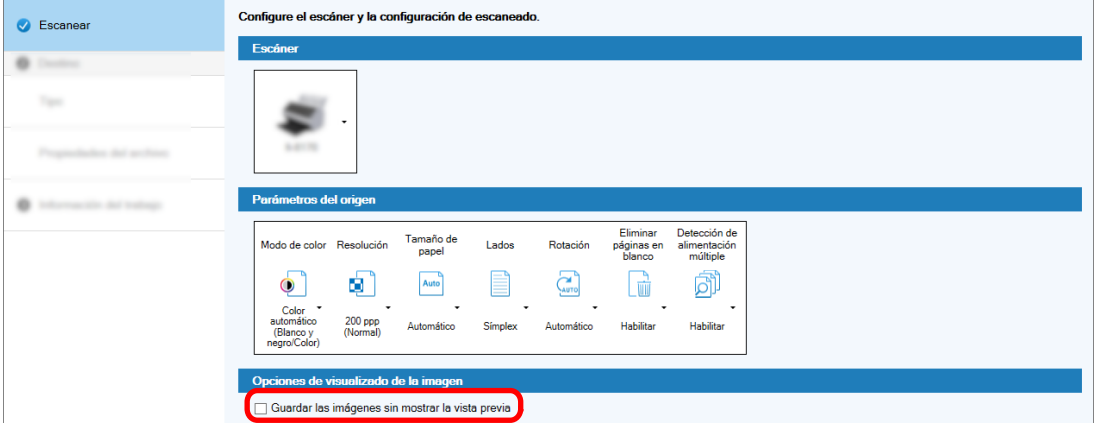

- Para la configuración avanzada
	- **a** Haga clic en la opción que desea establecer para [Opciones de visualizado] en [Opciones de visualizado de la imagen] en la ficha [Escanear] .

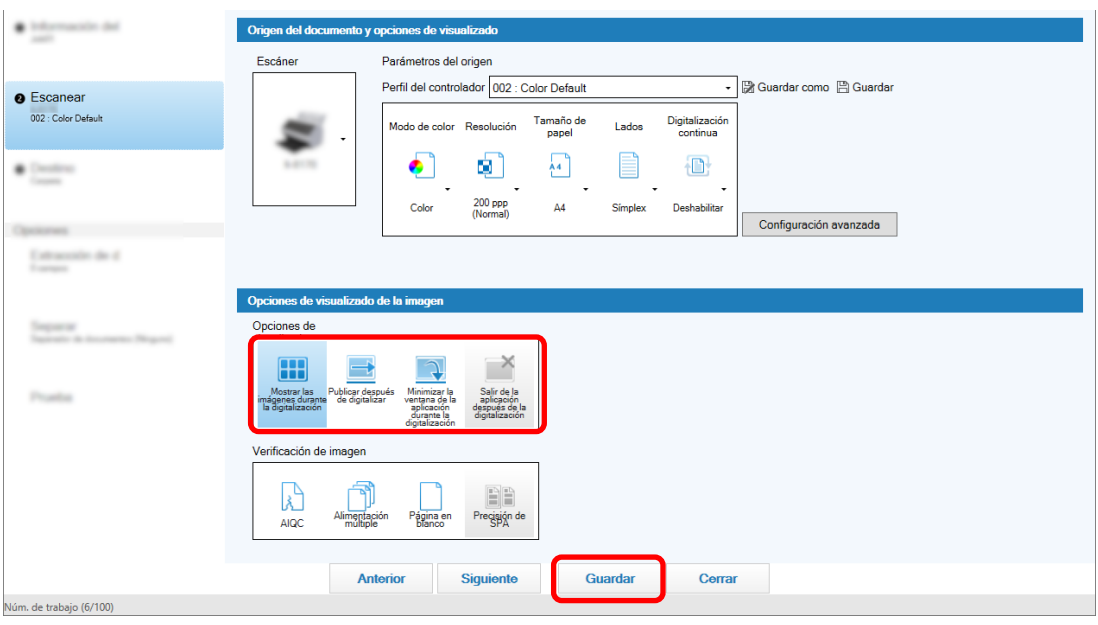

**b** Haga clic en el botón [Guardar].

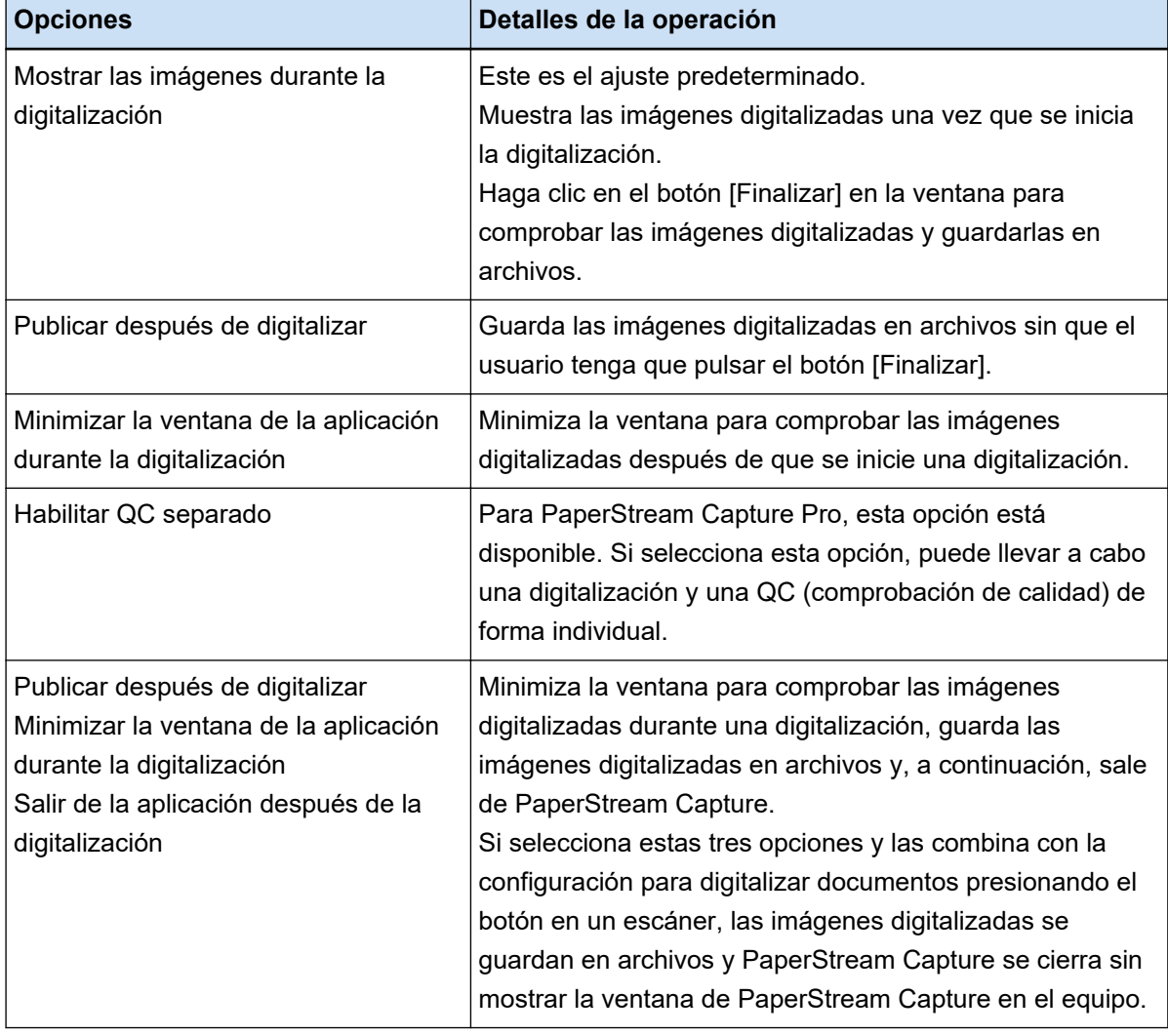

# **Acciones adecuadas para la detección de errores durante la digitalización**

Realice las operaciones necesarias cuando se detecten errores durante la digitalización.

La [Ventana de recuperación \(página 315\)](#page-314-0) aparece cuando se selecciona [Publicar después de digitalizar] para [Opciones de visualizado] y se marca la casilla de selección [Comprobar los datos digitalizados cuando se detecte un error o una marca] en la [Ficha \[Escanear\] \(página 184\)](#page-183-0).

Sin embargo, si se selecciona [Alimentación múltiple] para [Verificación de imagen] y se detecta la superposición de documentos, se muestran las siguientes ventanas en lugar de la ventana de recuperación.

- En el caso de PaperStream Capture Se muestra la imagen de la que se detectó una superposición, con una marca en la [Ventana \[Digitalizar\]](#page-305-0) [\(para Verificar/Editar\) \(página 306\)](#page-305-0). Además, cuando se utiliza el controlador PaperStream IP (ISIS), no se muestra la ventana de recuperación.
- En el caso de PaperStream Capture Pro Se muestra la imagen de la que se detectó una superposición, con una marca en la [Ventana \[Digitalizar e](#page-311-0) [indizar\] \(para verificar o editar\) \(página 312\)](#page-311-0) o [Ventana \[Digitalizar\] \(para Verificar/Editar\) \(página 306\)](#page-305-0).

El procedimiento en esta sección se explica suponiendo que desea eliminar la imagen de la que se detectó un atasco de papel en la ventana de recuperación y seguir digitalizando los documentos.

- **1 Seleccione la imagen de la que se detectó un atasco de papel.**
- **2 Haga clic en [Eliminar] en la sección [Editar] de la barra de herramientas.**

Aparecerá una ventana con un mensaje.

**3 Haga clic en el botón [Sí].**

Se eliminará la página seleccionada.

**4 Haga clic en el botón [Digitalización continua].**

El escáner continúa con la digitalización.

# **Especificar el tamaño de archivo de imagen**

Puede ajustar el tamaño de archivo al generar imágenes digitalizadas en formato PDF, JPEG o TIFF. Para las imágenes JPEG o TIFF, puede ajustar el tamaño de archivo solo cuando el modo el modo de color sea [Escala de grises] o [Color].

# **Especificar el tamaño de archivo en PaperStream Capture**

Puede cambiar el tamaño del archivo en la ventana [Opciones] que aparece en la ficha [Destino] de PaperStream Capture.

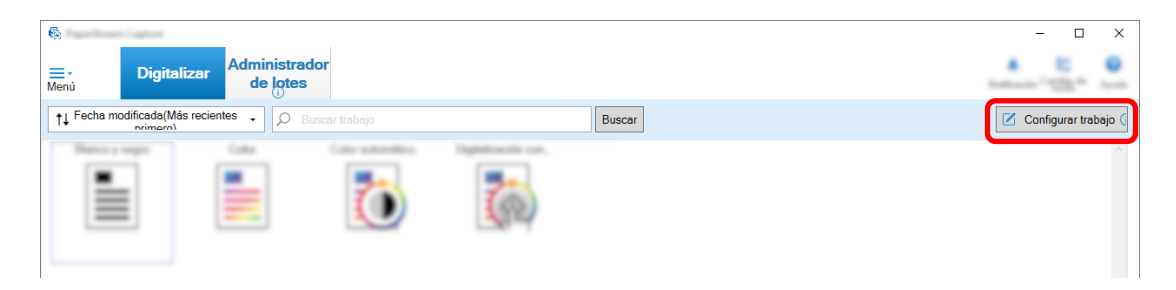

- **Seleccione un trabajo existente y haga clic en el botón [Editar] de la barra de herramientas.**
- **Seleccione la ficha [Destino] y haga clic en el botón [Opciones] en [Propiedades del archivo].**

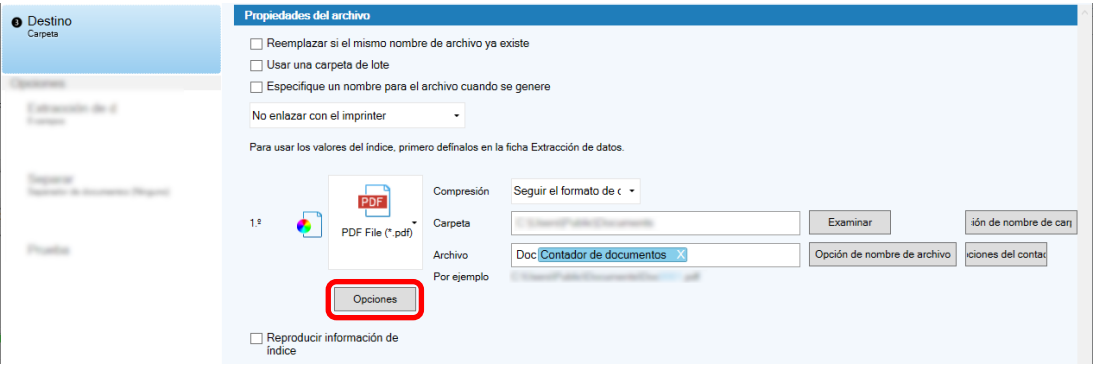

Puede reducir el tamaño de archivo. Sin embargo, cuanto más pequeño sea el tamaño de archivo, más se notará la degradación de la imagen.

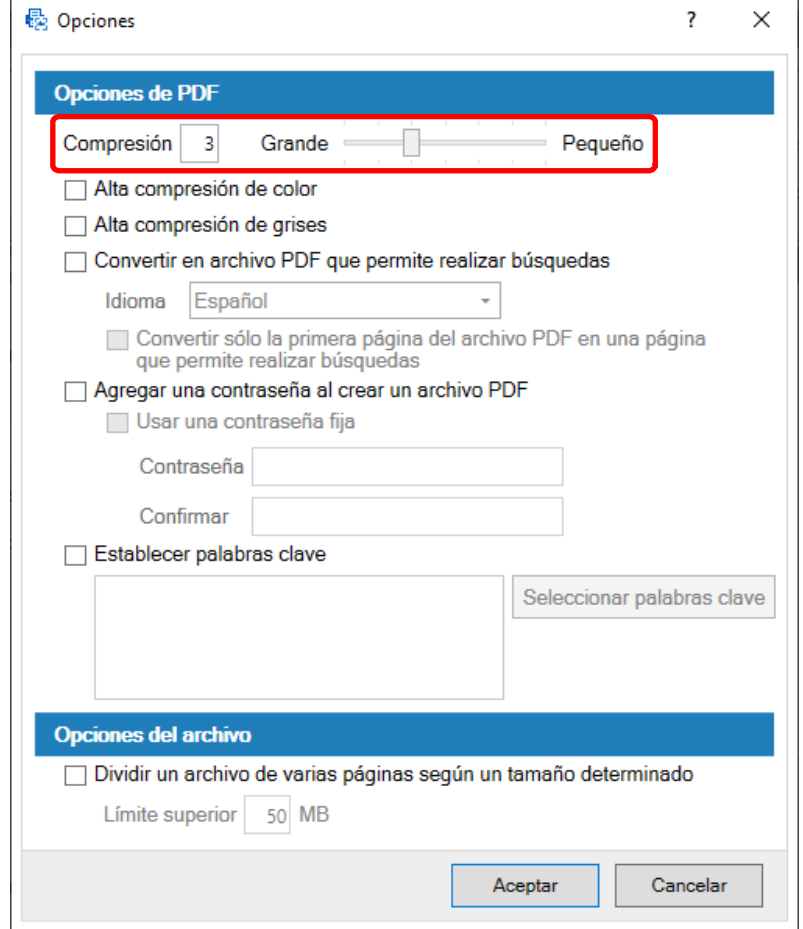

## **4 Haga clic en el botón [Aceptar].**

La ficha [Destino] en PaperStream Capture se muestra delante.

# **Convertir imágenes en archivos PDF que permiten realizar búsquedas**

En esta sección se describe cómo crear archivos PDF que permiten realizar búsquedas cuando "PDF" está seleccionado como formato de archivo de imagen.

# **Configuración en la Configuración fácil**

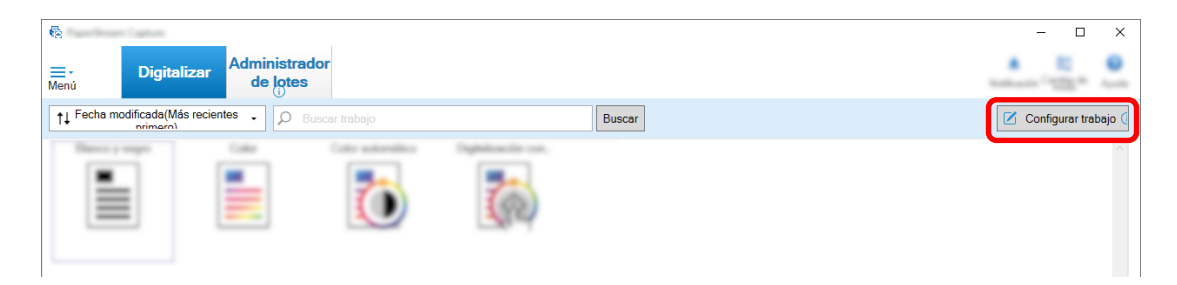

- **2 Seleccione un trabajo existente y haga clic en el botón [Editar] de la barra de herramientas.**
- **3 Seleccione la ficha [Destino].**
	- **a Seleccione "PDF" para el formato de archivo.**
	- **b Seleccione la casilla [Convertir en archivo PDF que permite realizar búsquedas] y seleccione un idioma.**

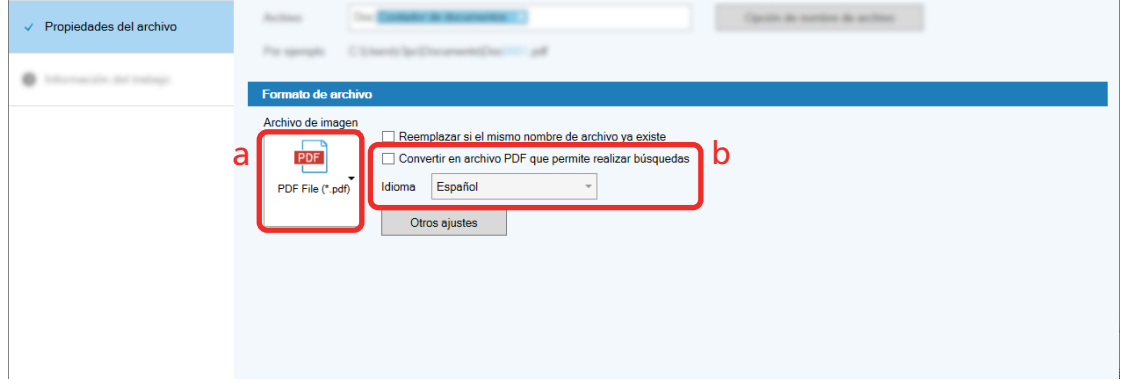

**4 Haga clic en el botón [Guardar].**

# **Configuración en la Configuración avanzada**

**1 En la ventana principal de PaperStream Capture, haga clic en el botón [Configurar trabajo].**

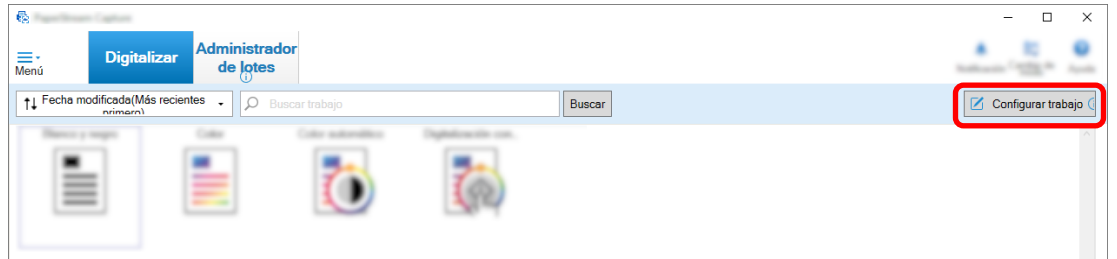

- **2 Seleccione un trabajo existente y haga clic en el botón [Editar] de la barra de herramientas.**
- **3 Seleccione la ficha [Destino].**
	- **a Seleccione "PDF" para el formato de archivo.**

**b Haga clic en el botón [Opciones].**

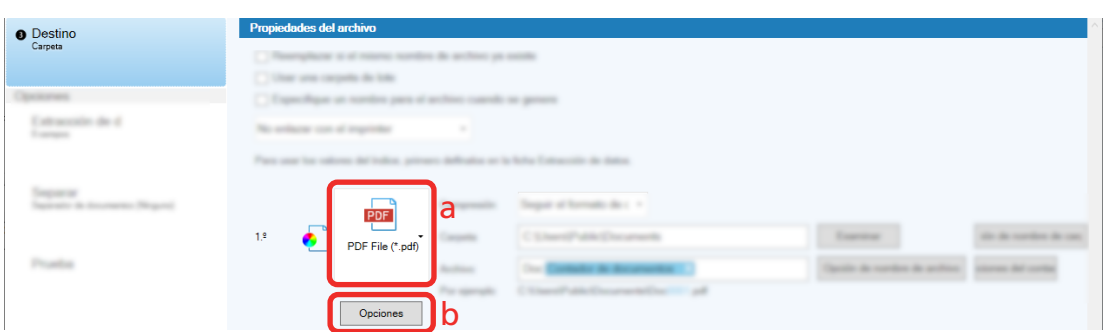

**4 Seleccione la casilla [Convertir en archivo PDF que permite realizar búsquedas] y seleccione un idioma.**

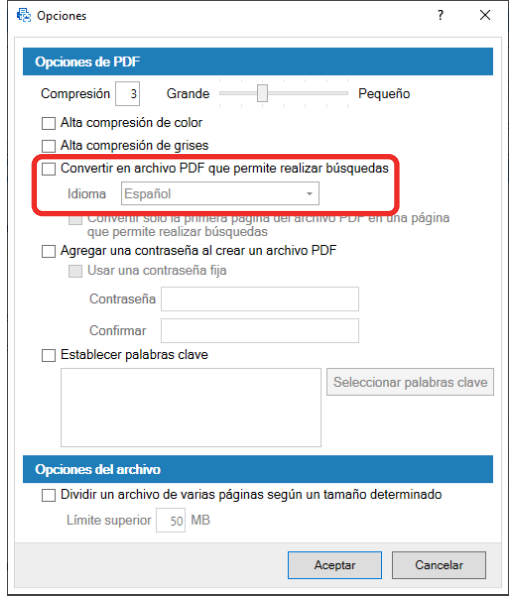

## **5 Haga clic en el botón [Aceptar].**

Después de mostrarse el siguiente mensaje, haga clic en el botón [Aceptar].

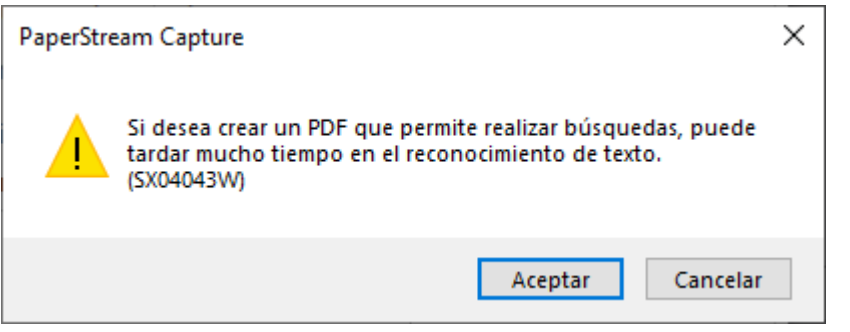

## **Añadir números secuenciales a los nombres de archivo de imagen**

Al añadir los números secuenciales especificados en [Opciones del contador] a la definición de nombre de archivo especificada usando el botón [Opción de nombre de archivo], se evita crear nombres de archivo duplicados.

En esta sección se describe cómo definir números secuenciales en [Opciones del contador].

**1 En la ventana principal de PaperStream Capture, haga clic en el botón [Configurar trabajo].**

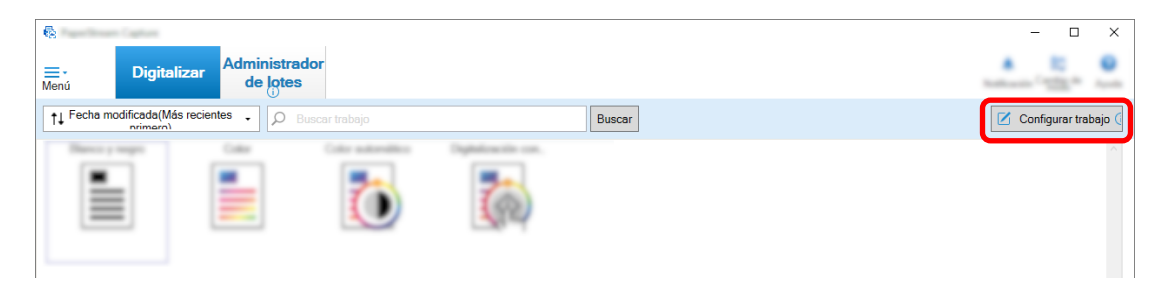

**2 Seleccione un trabajo existente y haga clic en el botón [Editar] de la barra de herramientas.**

#### **3 Abra la ventana [Opciones del contador].**

- Para la configuración fácil
	- **a** Seleccione [Propiedades del archivo] en la ficha [Destino] y haga clic en el botón [Opción de nombre de archivo].
	- **b** Haga clic en el botón [Opciones del contador] en la ventana [Opción de nombre de archivo].
- Para la configuración avanzada Seleccione la ficha [Destino] y haga clic en el botón [Opciones del contador].

#### **4 Tenga en cuenta cómo se usan los contadores para definir nombres de archivo.**

● Cualquier cadena de caracteres + (Contador de hojas) + Contador de páginas Esta definición se utiliza a menudo cuando se seleccionan los siguientes formatos de archivo:

- Windows Bitmap
- Tagged Image File Format
- JPEG2000 File
- JPEG File
- SinglePage PDF File
- SinglePage PDF/A File
- Portable Network Graphics
- Cualquier cadena de caracteres + Contador de documentos Esta definición se utiliza a menudo cuando se seleccionan los siguientes formatos de archivo:
	- MultiPage Tagged Image File Format
	- PDF File
	- PDF/A File
	- Rich text format
	- Archivo Word
	- Archivo Excel
	- Archivo PowerPoint

<span id="page-122-0"></span>**5 Configure los elementos del contador que desea utilizar y haga clic en el botón [Aceptar].**

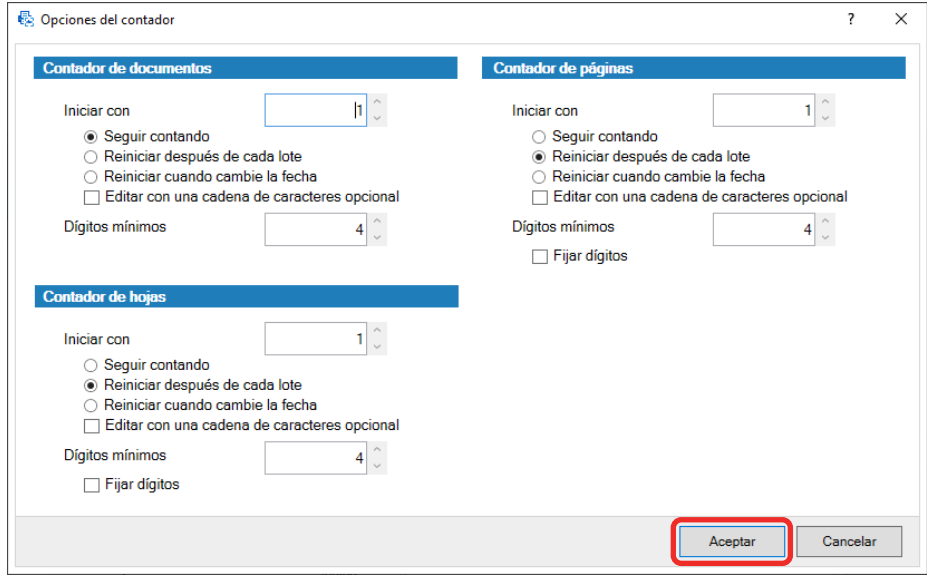

La ficha [Destino] en PaperStream Capture se muestra delante.

**6 Haga clic en el botón [Guardar].**

# **Extracción de información de código de barras de documentos digitalizados**

Un código de barras se puede digitalizar desde una imagen digitalizada para usar la información en el código de barras como nombre de archivo o nombre de carpeta o mostrar el código de barras como información de índice.

En esta sección se describe cómo digitalizar la información del código de barras en la configuración avanzada.

- **1 Prepare un documento en el que se impriman los códigos de barras que deben detectarse.**
- **2 En la ventana principal de PaperStream Capture, haga clic en el botón [Configurar trabajo].**

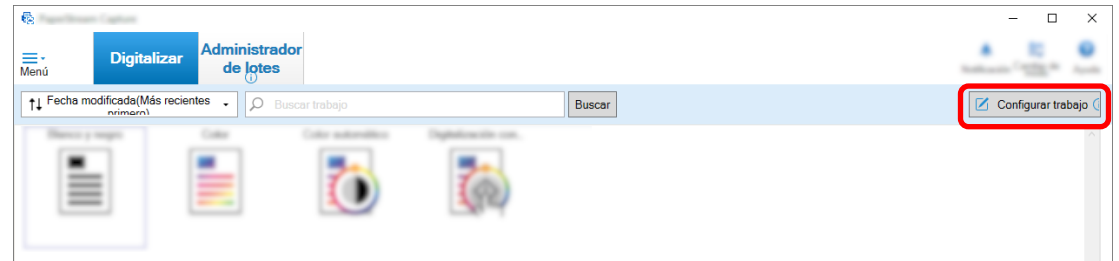

- **3 Seleccione un trabajo existente y haga clic en el botón [Editar] de la barra de herramientas.**
- **4 Seleccione la ficha [Extracción de datos] y haga clic en el botón [Adjuntar].**
- **5 Establezca los atributos de campo.**
	- **a Introduzca un nombre para [Nombrar].**
- **b Seleccione [Código de barras] para [Tipo].**
- **c Seleccione [Especificar área] para [Área].**
- **d Haga clic en el botón [Definir área >>].**

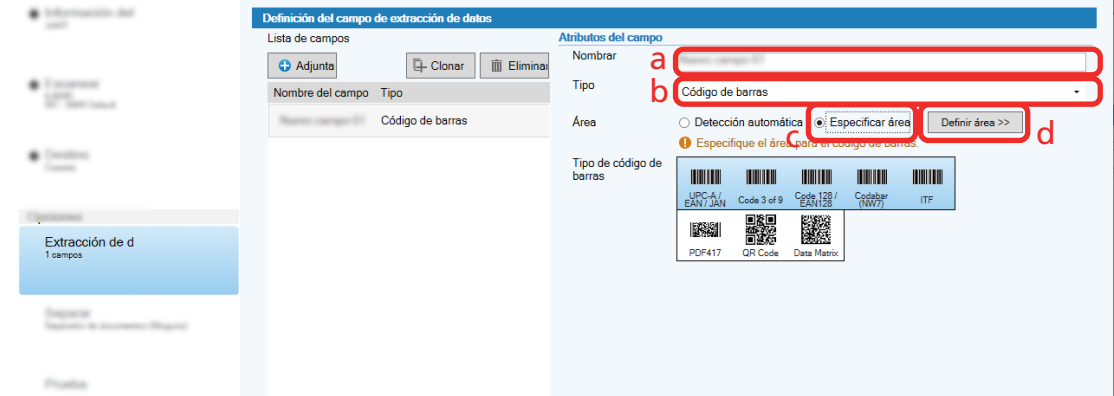

### **6 Cargue un documento en el escáner y haga clic en el botón [Scan].**

Aparecerá la imagen digitalizada.

## **7 Establezca el área para digitalizar un código de barras.**

Seleccione el rango en el que se digitaliza el código de barras haciendo clic y manteniendo presionado el botón izquierdo del ratón.

Haga clic en "X" en el marco seleccionado para borrar el marco y cambiar el rango seleccionado.

Cuando se reconoce el código de barras, el resultado de reconocimiento se muestra en el panel de campo.

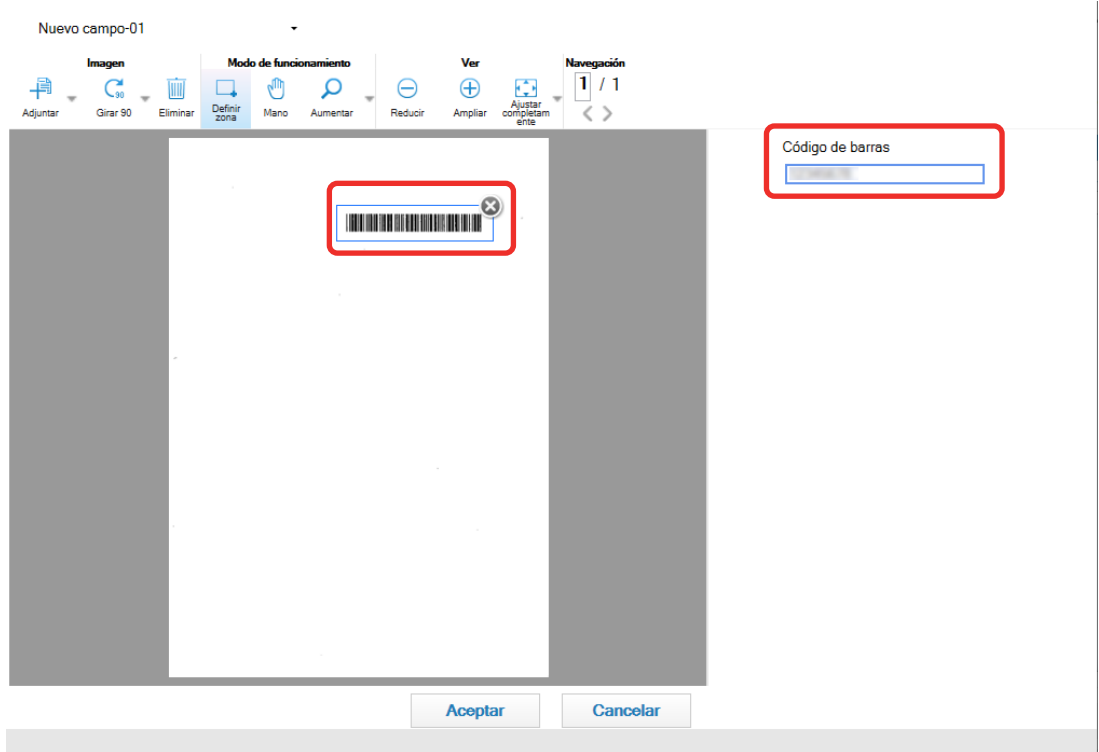

<span id="page-124-0"></span>**8 Haga clic en el botón [Aceptar].**

La ventana de la ficha [Extracción de datos] en PaperStream Capture se muestra delante.

- **9 Haga clic en el botón [Guardar].**
- **10 Haga clic en el botón [Cerrar] para cerrar la ventana de configuración del trabajo.**
- **11 Haga clic en el botón [Volver a la página de inicio].**

## **12 Digitalice un documento.** [Digitalización de documentos \(Modo de Digitalización por lote\) \(página 71\)](#page-70-0)

### **13 Verifique la imagen digitalizada.**

En la ventana [Digitalizar] (para verificar/editar), verifique las imágenes digitalizadas y el resultado del reconocimiento del código de barras.

De ser necesario, puede editar los datos extraídos o suspender el proceso de verificación y guardar temporalmente la imagen digitalizada.

# **Extracción de información de texto de los documentos digitalizados**

Con la función Zone OCR, puede realizar el reconocimiento de texto en un área determinada de un documento y utilizar la cadena de caracteres reconocidos como nombre de archivo o carpeta, o generar la cadena como información del índice.

En esta sección se explica el procedimiento para digitalizar información de texto.

Para el procedimiento básico, consulte [Flujo operativo del modo de Digitalización por lote \(página 49\)](#page-48-0).

- **1 Prepare un documento impreso en el idioma que usará Zone OCR.**
- **2 En la ventana principal de PaperStream Capture, haga clic en el botón [Configurar trabajo].**

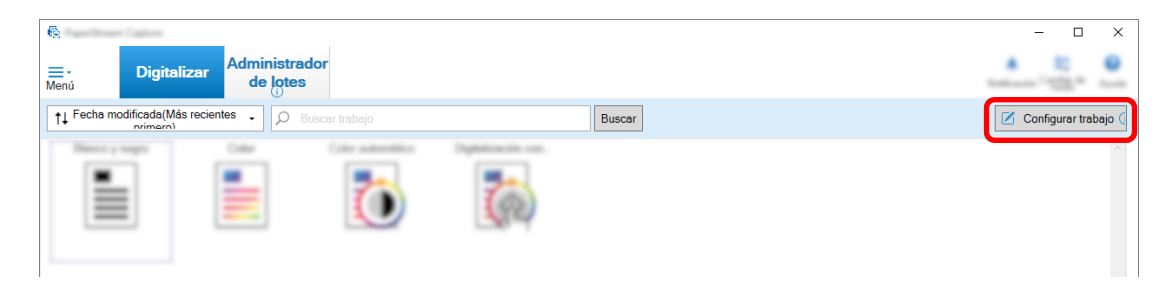

- **3 Abra la ficha [Extracción de datos] del trabajo que desea utilizar.**
- **4 Haga clic en [Adjuntar] en [Lista de campos].**
- **5 En [Tipo] de [Atributos del campo], seleccione [Zone OCR].**
- **6 Seleccione el idioma que se usará de la lista desplegable [Idioma de OCR].**

**7 Haga clic en el botón [Definir área >>].**

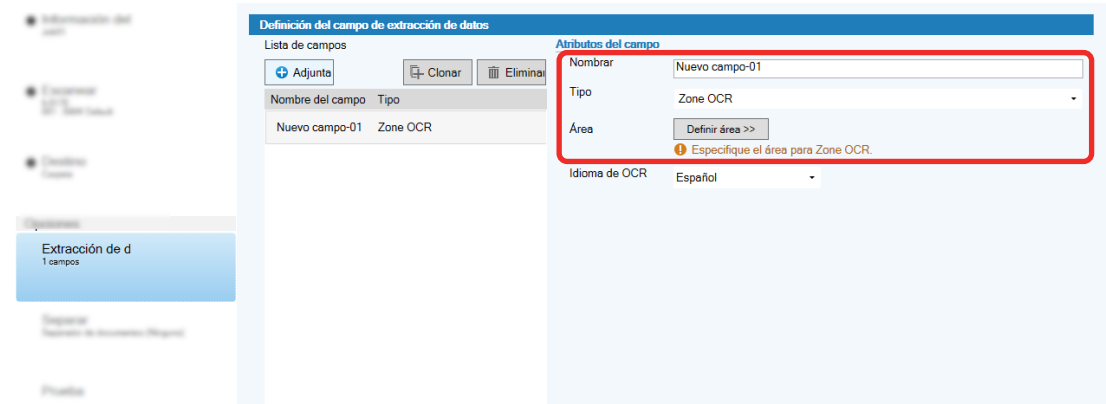

- **8 Coloque en el escáner el documento que preparó en el paso [1.](#page-124-0)**
- **9 Haga clic en [Digitalizar].**

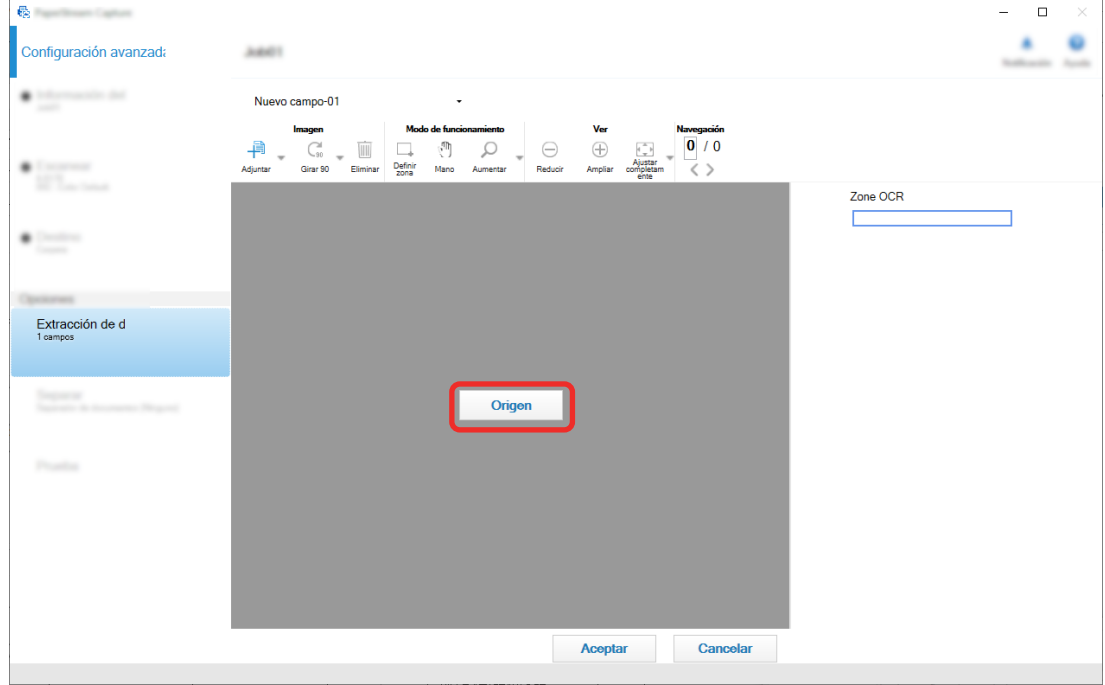

**10 En la imagen digitalizada, arrastre para seleccionar un área con texto que será reconocido usando Zone OCR.**

El resultado del reconocimiento de Zone OCR para el área seleccionada se visualizará en el panel del campo.

Solo es posible seleccionar una única área. Seleccione un área con espacio suficiente.

Si hace clic en el botón cancelar ( ) situado al lado del área seleccionada, se borrará la selección.

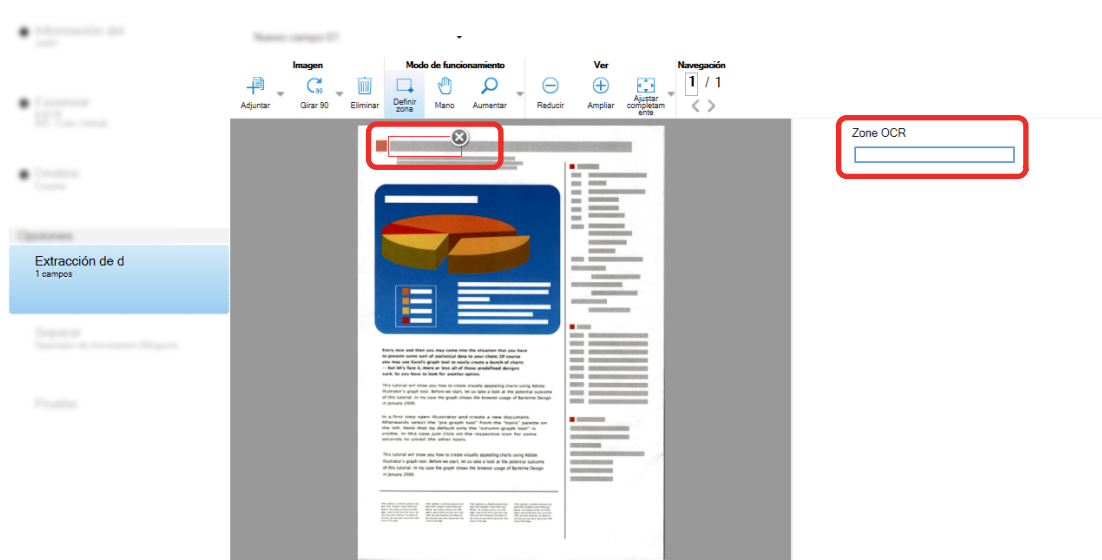

El área seleccionada se visualizará en un marco rojo.

PaperStream Capture Pro, si se especifica inglés, francés, alemán, italiano, español, ruso, turco, griego, portugués, sueco, neerlandés, polaco, checo, rumano, ucraniano o indonesio para [Idioma de OCR] en el paso [6,](#page-124-0) se muestra la zona de entrada para especificar un tipo de carácter que debe reconocerse y el número de caracteres. Seleccione un tipo en la lista desplegable e introduzca el número de caracteres si es necesario.

Para salir del modo de edición del área de reconocimiento, haga clic en [Definir zona] en la sección [Editar] de la barra de herramientas.

- **11 Compruebe que el código de barras se ha reconocido correctamente y haga clic en [Aceptar].**
- **12 Haga clic en el botón [Guardar] para guardar las configuraciones.**
- **13 Haga clic en el botón [Cerrar] para cerrar la ventana de configuración del trabajo.**
- **14 Haga clic en el botón [Volver a la página de inicio].**
- **15 Digitalice un lote de documentos.**

Para obtener información detallada, consulte [Digitalización de documentos \(Modo de Digitalización](#page-70-0) [por lote\) \(página 71\)](#page-70-0).

**16 Verifique las imágenes digitalizadas.**

En la ventana [Digitalizar] (para verificar/editar), verifique las imágenes digitalizadas y los resultados del Zone OCR.

De ser necesario, puede editar los datos extraídos o suspender el proceso de verificación y guardar temporalmente las imágenes digitalizadas.

## **SUGERENCIA**

● Para editar el área de reconocimiento, mantenga pulsado el botón izquierdo del ratón mientras el puntero se encuentra en el visor.

Para salir del modo de edición del área de reconocimiento, realice una de las siguientes operaciones:

- Haga clic en [Definir zona] en la sección [Editar] de la barra de herramientas.

- Haga clic con el botón derecho del ratón mientras el puntero se encuentra en el visor.

# **Generación de texto e información de códigos de barras en documentos digitalizados a archivos de índice**

Algunos datos (como información de texto o de código de barras) extraídos en [Extracción de información de](#page-122-0) [código de barras de documentos digitalizados \(página 123\)](#page-122-0) y [Extracción de información de texto de los](#page-124-0) [documentos digitalizados \(página 125\)](#page-124-0) se pueden reproducir en archivos de índice. Esta sección describe el procedimiento para seleccionar los elementos que desea reproducir en archivos de

índice y luego reproducir los archivos de índice utilizando la configuración avanzada.

**1 En la ventana principal de PaperStream Capture, haga clic en el botón [Configurar trabajo].**

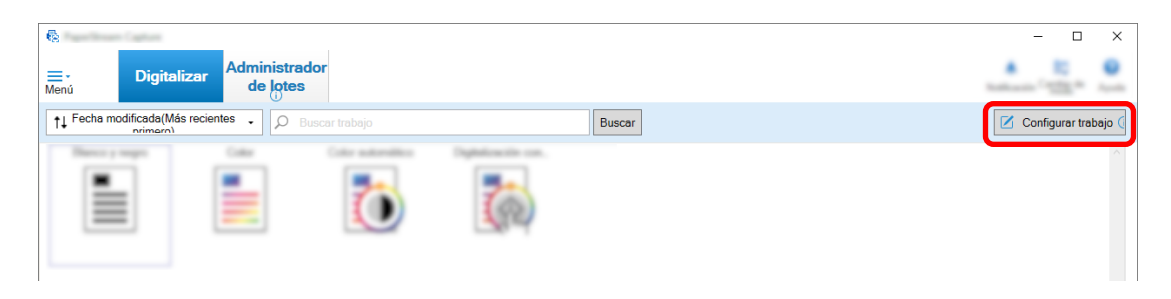

- **2 Seleccione un trabajo existente y haga clic en el botón [Editar] de la barra de herramientas.**
- **3 Seleccione la ficha [Destino] y active la casilla [Reproducir información de índice].**
- **4 En [Formato de archivo], seleccione un formato de archivo para los archivos de la información del índice.**
- **5 Haga clic en el botón [Opción de nombre de archivo] para [Archivo de índice] y seleccione un nombre de campo de [Datos extraídos].**

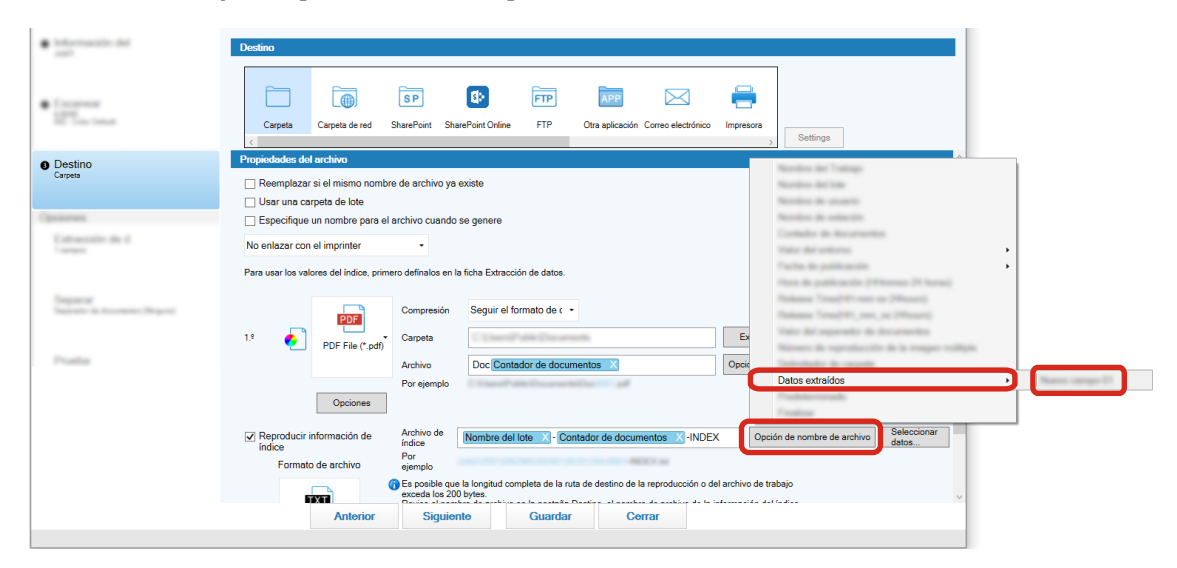

**6 Especifique los elementos que se van a reproducir en los archivos de índice.**

 $\times$ 

**a Seleccione el botón [Seleccionar datos] para [Archivo de índice].**

Se muestra la ventana [Opciones de la lista del índice].

- **b Seleccione los elementos innecesarios en [Configuraciones aplicadas] y haga clic en el botón [<<] para moverlos a [Configuraciones disponibles].**
- **c Seleccione los elementos necesarios en [Configuraciones disponibles] y haga clic en el botón [>>] para moverlos a [Configuraciones aplicadas].**
- **d Seleccione un elemento y haga clic en el botón [Arriba] o [Abajo] para establecer el orden de salida del elemento en los archivos de índice.**
- **e Si ha especificado [TXT] o [CSV] como configuración del formato de archivo del archivo de información del índice y desea reproducir los nombres de los ítems, seleccione la casilla de selección [Emitir un nombre de archivo en el encabezado de archivo].**
- **f Haga clic en el botón [Aceptar]. 最** Opciones de la lista del índice  $\overline{\phantom{a}}$ Configuraciones disponibles Configuraciones aplicadas Nombre de la carpeta de lotes Número de separador Total de páginas en el documento actual Nombre del trabajo Cadena de caracteres 1 Número de página en el documento Cadena de caracteres 2 Número de página Cadena de caracteres 3 Número de página real Cadena de caracteres 4 Fecha y hora  $\Rightarrow$ Arriba Marcar precisión de SPA Nombre de estación Nombre del documento específico (separad Nombre de usuario  $\prec$ Abajo Tamaño del archivo (bytes) Ruta completa Nombre de archivo Total de hojas en el documento actual Nombre de carpeta Valor del separador de documentos Nombre del escáner  $\sim$ Emitir un nombre de archivo en el encabezado de archivo Generar la información en la primera página del documento Generar los datos extraídos del documento como una sola línea Cadena de caracteres 1 string1 Cadena de caracteres 3 string3 Cadena de caracteres 2 string2 Cadena de caracteres 4 string4 Acepta Cancelar
- 

La ficha [Destino] en PaperStream Capture se muestra delante.

- **7 Seleccione [Un archivo por documento] o [Un archivo por lote] como la unidad en la que se reproducirá un archivo de información de índice.**
- **8 Haga clic en el botón [Guardar].**

Se guardarán los ajustes del trabajo.

# **Usar información del código de barras en documentos digitalizados para nombres de archivos y carpetas**

En esta sección se explica el procedimiento para usar los resultados del reconocimiento de los códigos de barras digitalizados en [Extracción de información de código de barras de documentos digitalizados \(página](#page-122-0) [123\)](#page-122-0) para los nombres de archivos y carpetas.

**1 En la ventana principal de PaperStream Capture, haga clic en el botón [Configurar trabajo].**

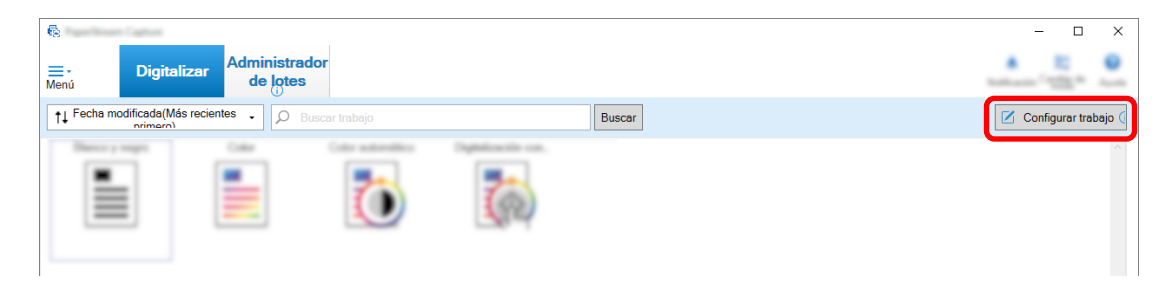

- **2 Seleccione un trabajo existente y haga clic en el botón [Editar] de la barra de herramientas.**
- **3 Seleccione la ficha [Destino].**
- **4 Haga clic en el botón [Opción de nombre de carpeta] u [Opción de nombre de archivo] en [Propiedades del archivo].**
- **5 En el menú que se muestra, haga clic en [Datos extraídos] y seleccione el nombre del campo que desea utilizar.**

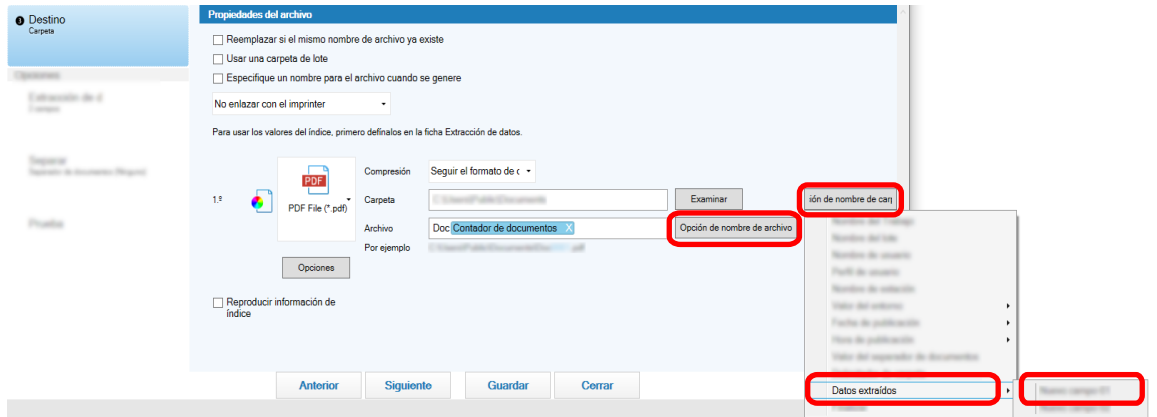

El ítem se muestra en formato de etiqueta en el campo de entrada de [Carpeta] o [Archivo].

## **6 Haga clic en el botón [Guardar].**

Se guardarán los ajustes del trabajo.

# **Usar el texto de los documentos digitalizados para nombres de archivos y carpetas**

En esta sección se explica el procedimiento para usar los resultados del reconocimiento de Zone OCR realizado en [Extracción de información de texto de los documentos digitalizados \(página 125\)](#page-124-0) para los nombres de archivos y carpetas.

**1 En la ventana principal de PaperStream Capture, haga clic en el botón [Configurar trabajo].**

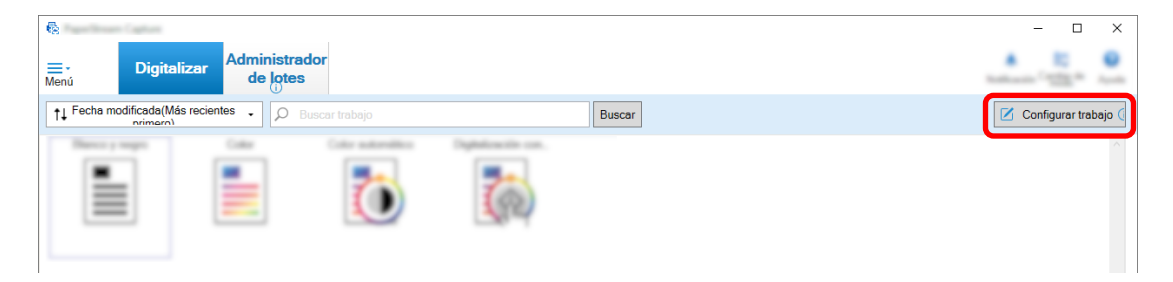

**2 Abra la [Ficha \[Extracción de datos\] \(página 247\)](#page-246-0) del trabajo que se usará y configure la función de reconocimiento de Zone OCR.**

Consulte [Extracción de información de texto de los documentos digitalizados \(página 125\)](#page-124-0) y siga el procedimiento hasta el guardado de las configuraciones.

Cuando se utilice Zone OCR para dividir un lote de documentos y se desee especificar nombres de archivo utilizando el resultado del reconocimiento, consulte [Separación automática de imágenes](#page-132-0) [mediante cadenas de caracteres en documentos digitalizados \(página 133\)](#page-132-0) y siga el procedimiento hasta el guardado de las configuraciones.

- **3 Abra la ficha [Destino].**
- **4 Haga clic en el botón [Opción de nombre de carpeta] u [Opción de nombre de archivo] en [Propiedades del archivo].**

En el menú que se muestra, haga clic en [Datos extraídos] y seleccione el nombre del campo que desea utilizar.

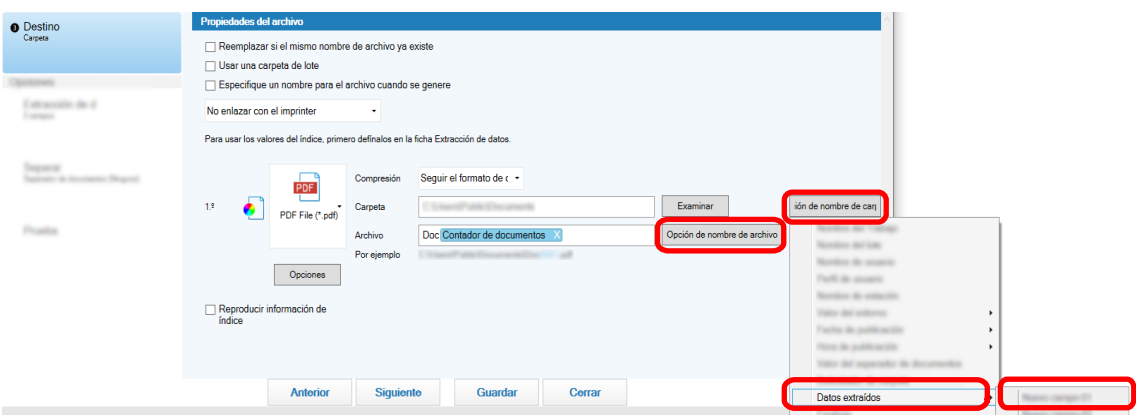

Si utiliza Zone OCR para dividir una pila de documentos y desea especificar nombres de archivo utilizando el resultado del reconocimiento, haga clic en el botón [Opción de nombre de archivo]

situado al lado del campo de entrada de un nombre de archivo y seleccione [Valor del separador de documentos].

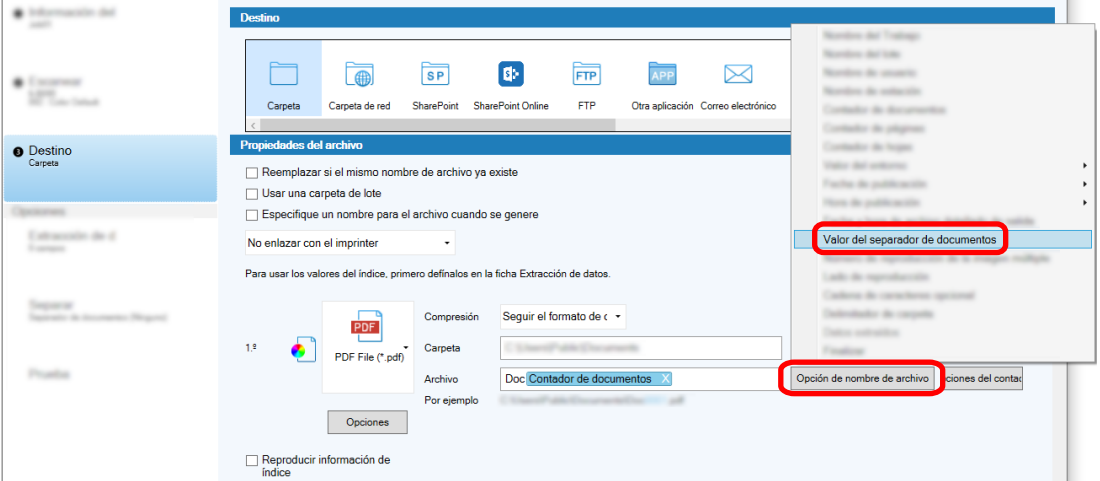

- **5 Haga clic en el botón [Guardar] para guardar las configuraciones.**
- **6 Haga clic en el botón [Cerrar] para cerrar la ventana de configuración del trabajo.**
- **7 Haga clic en el botón [Volver a la página de inicio].**
- **8 Digitalice un lote de documentos.** [Digitalización de documentos \(Modo de Digitalización por lote\) \(página 71\)](#page-70-0)
- **9 Verifique las imágenes digitalizadas.**

En la [Ventana \[Digitalizar\] \(para Verificar/Editar\) \(página 306\)](#page-305-0), verifique las imágenes digitalizadas y los resultados del Zone OCR.

De ser necesario, puede editar los datos extraídos o suspender el proceso de verificación y guardar temporalmente las imágenes digitalizadas.

## **ATENCIÓN**

- Si realiza la digitalización utilizando el mismo trabajo, el nombre de archivo puede duplicarse. Puede ajustar las siguientes configuraciones para que no se reemplace el archivo:
	- Seleccionar la casilla [Seguir contando] para [Contador de páginas] en la ventana [Opciones del contador] que se muestra al hacer clic en el botón [Contador]
	- Ajustar la opción de nomenclatura de la carpeta de reproducción para cambiar la carpeta de salida de cada escaneado

## **Consulte también**

[Parámetros de detección de Zone OCR \(página 409\)](#page-408-0)

# <span id="page-132-0"></span>**Separación automática de imágenes mediante cadenas de caracteres en documentos digitalizados**

Puede utilizar los resultados de reconocimiento de Zone OCR para dividir en varios archivos las imágenes creadas a partir de los documentos digitalizados consecutivamente.

Esta sección describe el procedimiento en la configuración avanzada utilizando las cadenas de caracteres de los resultados de Zone OCR para dividir imágenes en múltiples archivos y clasificar los archivos por cadena de caracteres en carpetas de destino.

**1 En la ventana principal de PaperStream Capture, haga clic en el botón [Configurar trabajo].**

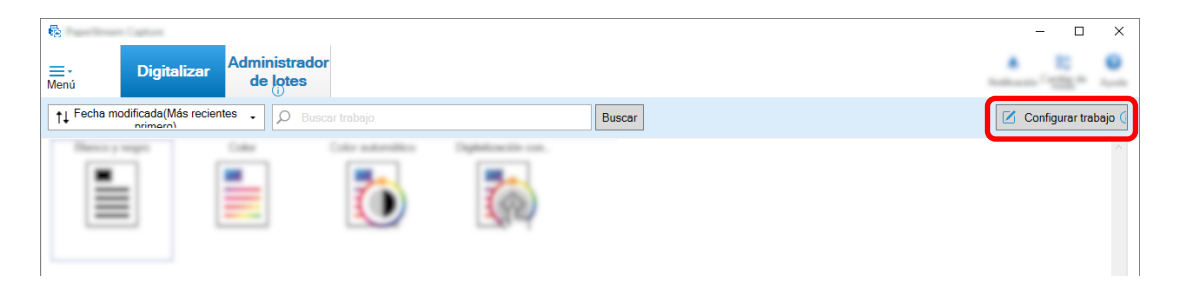

- **2 Seleccione un trabajo existente y haga clic en el botón [Editar] de la barra de herramientas.**
- **3 Seleccione la ficha [Separar].**
- **4 Seleccione [Zone OCR] para [Tipo].**

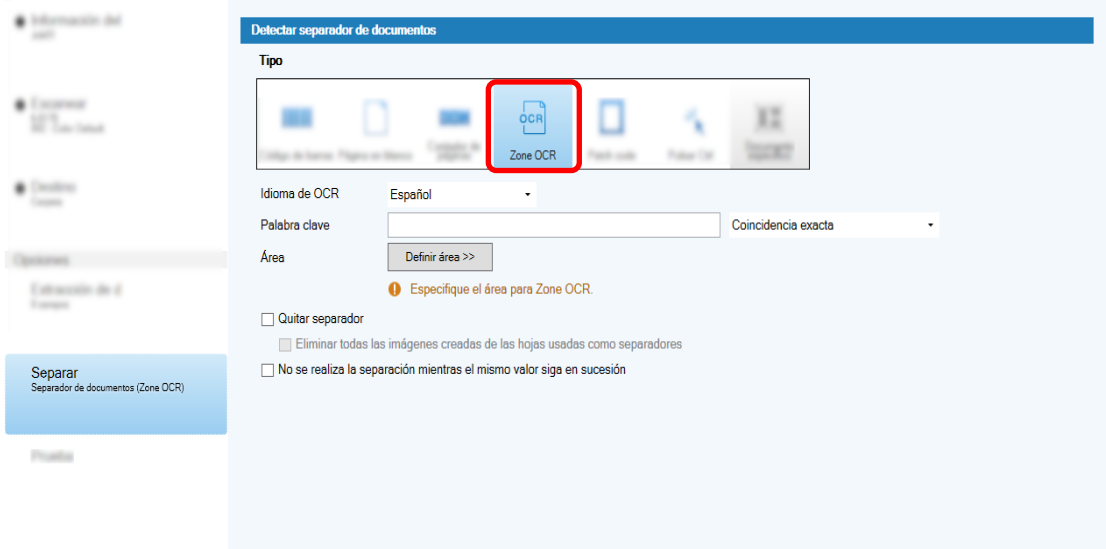

- **5 Especifique los siguientes ajustes para [Detectar separador de documentos].**
	- **a Seleccione el idioma que se usará de la lista desplegable [Idioma de OCR].**
	- **b Introduzca en el campo de entrada de [Palabra clave] los caracteres que se van a reconocer y, en la lista desplegable junto al campo de entrada, seleccione una condición en la que los caracteres se reconocerán.**

**c Haga clic en el botón [Definir área >>].**

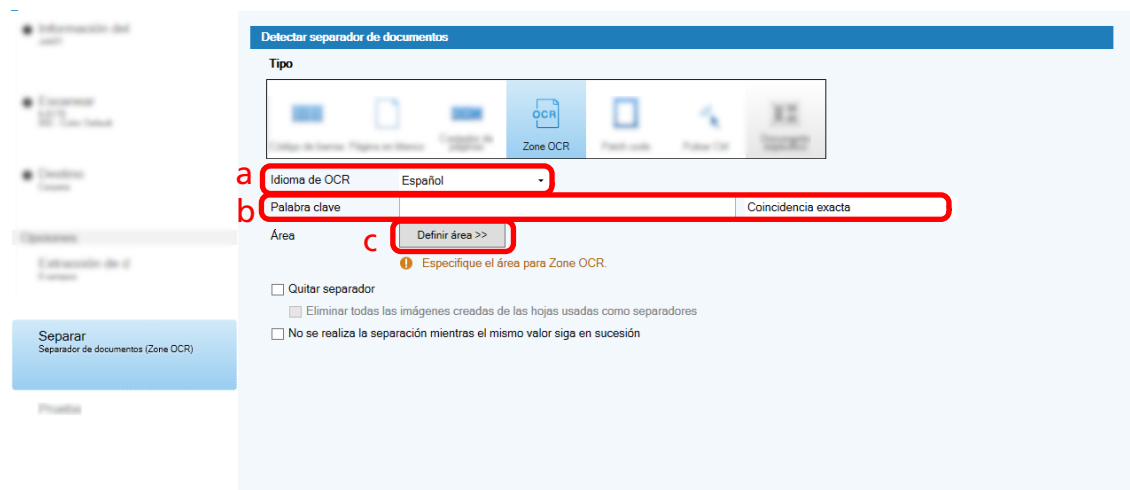

**d Cargue el documento en el escáner y haga clic en [Digitalizar].**

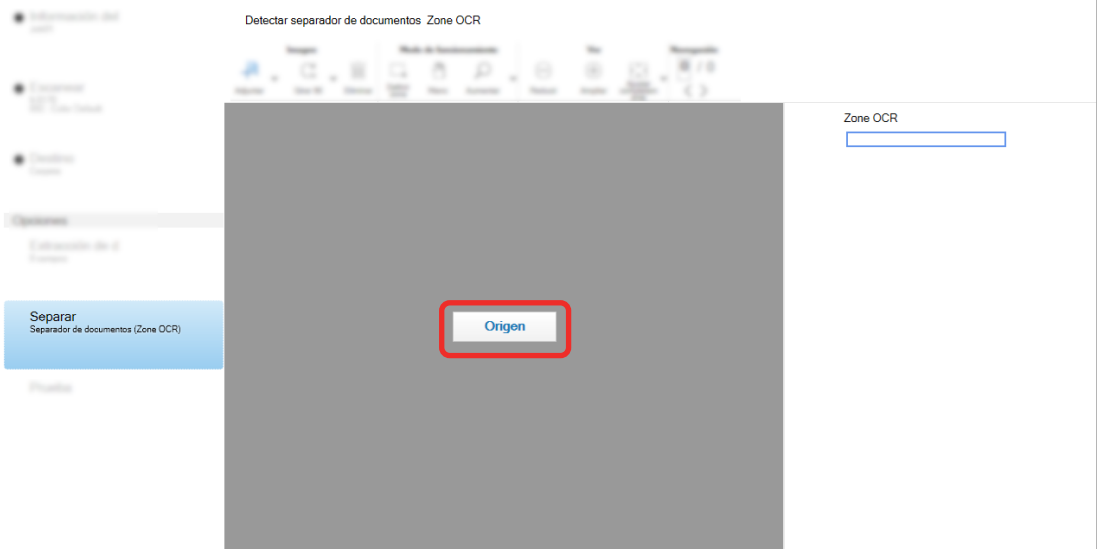

**e En la imagen digitalizada, arrastre para seleccionar un área con texto que será reconocido usando Zone OCR.**

Solo es posible seleccionar una única área. Seleccione un área con espacio suficiente.

Si hace clic en el botón cancelar ( ) situado al lado del área seleccionada, se borrará la selección.

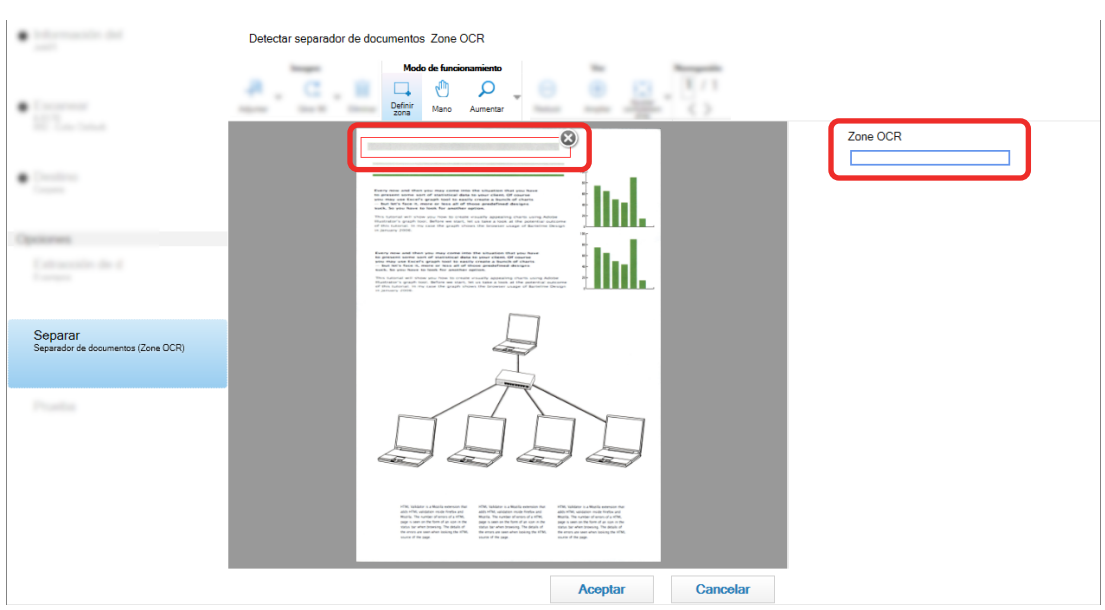

El área seleccionada se visualizará en un marco rojo.

El resultado del reconocimiento de Zone OCR para el área seleccionada se visualizará en el panel del campo.

- **f Compruebe que el código de barras se ha reconocido correctamente y haga clic en [Aceptar].**
- **6 Haga clic en la ficha [Destino].**
- **7 En [Destino], especifique un destino para generar las imágenes digitalizadas.**
- **8 Haga clic en el botón [Opción de nombre de carpeta] u [Opción de nombre de archivo] en [Propiedades del archivo].**
- **9 En el menú que aparece, seleccione [Valor del separador de documentos].**

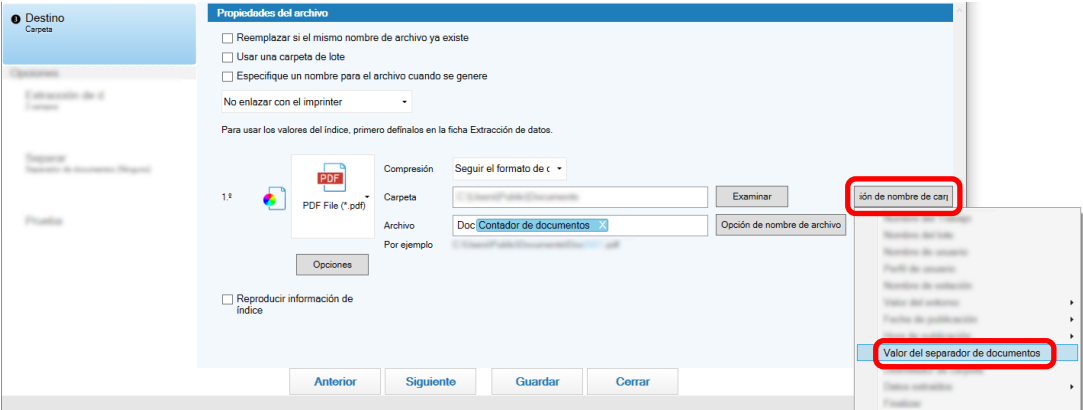

El elemento seleccionado se añade en formato de etiqueta al campo de entrada de [Carpeta] o [Archivo].

**10 Haga clic en el botón [Guardar].**

Se guardarán los ajustes del trabajo.

## **Separar páginas automáticamente usando códigos de barras**

Puede utilizar códigos de barras para dividir en varios archivos las imágenes creadas a partir de los documentos digitalizados consecutivamente.

En esta sección se describe el procedimiento en la configuración avanzada para utilizar códigos de barras como separadores para dividir imágenes en varios archivos y clasificar los archivos por código de barras en carpetas de destino.

**1 En la ventana principal de PaperStream Capture, haga clic en el botón [Configurar trabajo].**

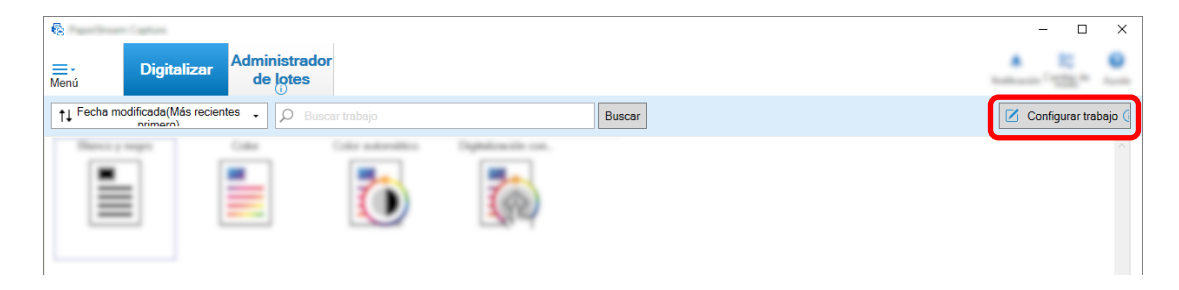

- **2 Seleccione un trabajo existente y haga clic en el botón [Editar] de la barra de herramientas.**
- **3 Seleccione la ficha [Separar].**
- **4 Seleccione [Código de barras] para [Tipo].**

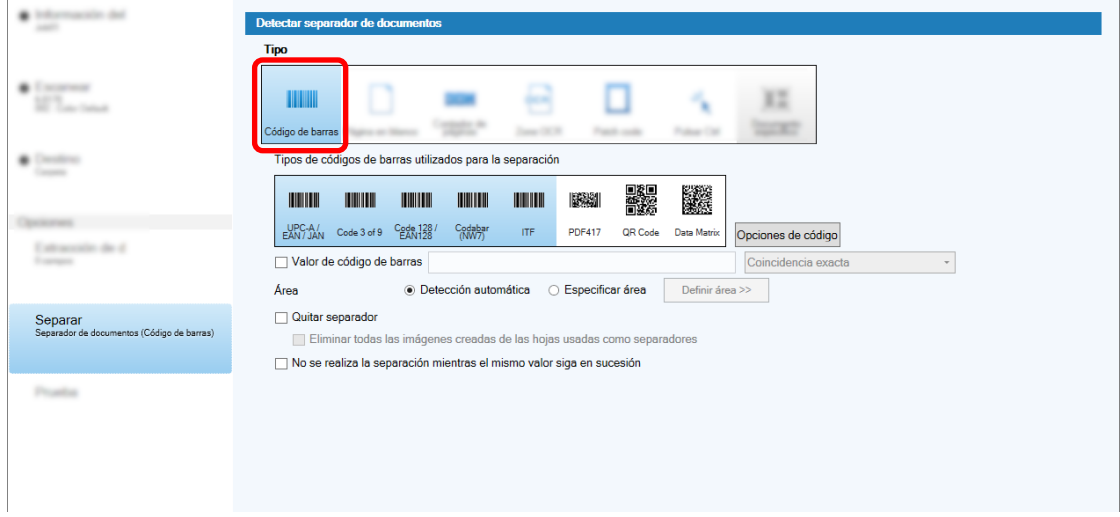

- **5 Seleccione uno o varios tipos de código de barras para detectarlos desde [Tipos de códigos de barras utilizados para la separación].**
- **6 Seleccione [Especificar área] y haga clic en el botón [Definir área >>].**

Se muestra la ventana para definir áreas de reconocimiento.

- **7 Cargue el documento en el escáner y haga clic en [Digitalizar].**
- **8 En la imagen digitalizada, haga clic y arrastre para seleccionar un área de detección del código de barras.**

Solo es posible seleccionar una única área. Seleccione un área con espacio suficiente.

Si hace clic en el botón cancelar ( ) situado al lado del área seleccionada, se borrará la selección. El área seleccionada se visualizará en un marco azul.

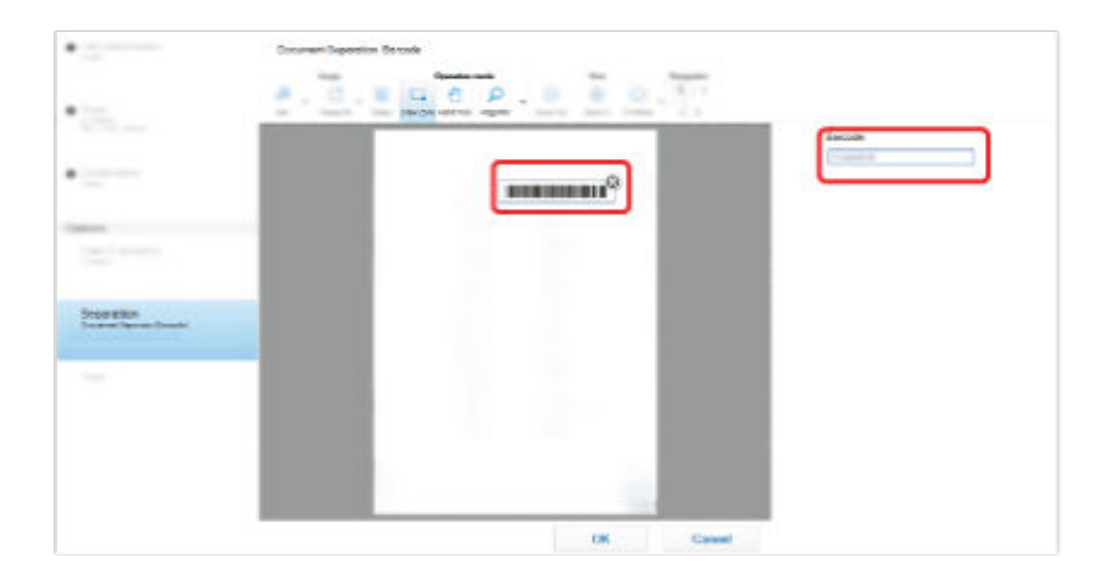

El resultado del reconocimiento del código de barras para el área seleccionada se visualizará en el panel del campo.

- **9 Compruebe que el código de barras se ha reconocido correctamente y haga clic en [Aceptar].**
- **10 Haga clic en la ficha [Destino].**
- **11 En [Destino], especifique un destino para generar las imágenes digitalizadas.**
- **12 En [Propiedades del archivo], haga clic en el botón [Opción de nombre de carpeta].**

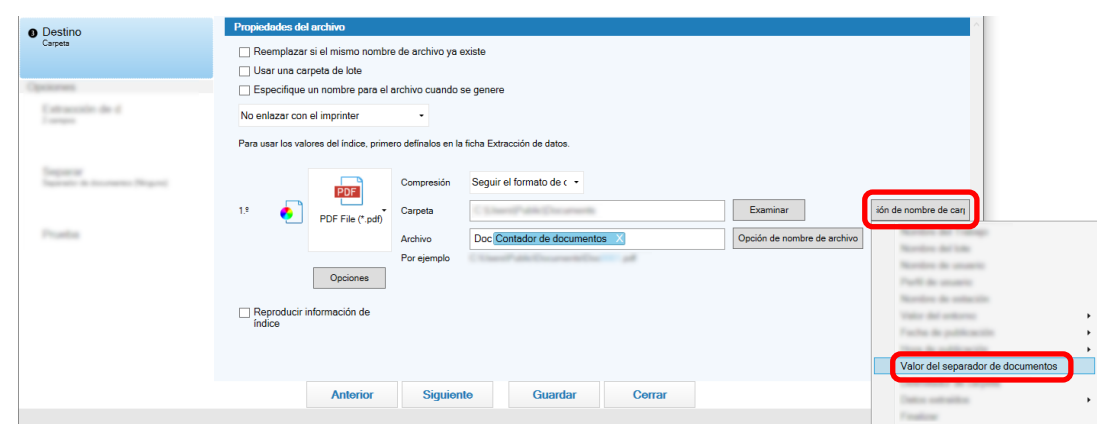

**13 En el menú que aparece, seleccione [Valor del separador de documentos].**

#### **14 Haga clic en el botón [Guardar].**

Se guardarán los ajustes del trabajo.

## **Comprobar las mejoras realizadas en los trabajos**

Entre las tareas que se deben realizar tras la digitalización, se detectan las tareas que se pueden realizar automáticamente mediante la configuración de los ajustes de un trabajo. Si hay aspectos que necesitan

mejorarse en los ajustes de un trabajo, el botón [Notificación] cambia a .

Al hacer clic en el botón [Notificación] se muestra la ventana [Notificación].

Puede mejorar la eficiencia de la tarea de edición después de la digitalización si configura los ajustes de un trabajo en función de los aspectos que se debe mejorar y que se muestran en la ventana.

A continuación se muestra un ejemplo.

Fecha de modificación Nombre del trabajo

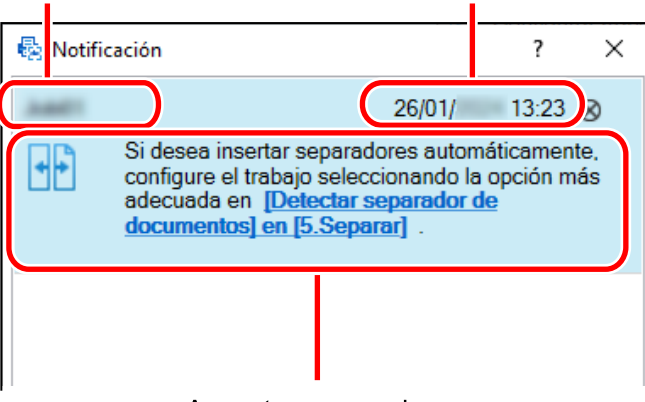

#### Aspectos que mejorar

La ventana [Notificación] también se muestra si hay mejoras en la configuración del trabajo cuando se realiza un escaneado de prueba en la ficha [Prueba] de la ventana [Configuración avanzada].

## **Selección de un método de digitalización que satisfaga sus necesidades**

En PaperStream Capture, puede seleccionar un método de digitalización que satisfaga sus necesidades.

Cuando seleccione [Usar solo Digitalización por lote] o [Usar solo el modo de Digitalización simple], podrá llevar a cabo una digitalización con solo uno de los métodos de digitalización.

El procedimiento para seleccionar un método de digitalización se muestra a continuación.

# 1 **En**  $\overline{\phantom{1}}$  **<sup>v</sup> de [Menú], seleccione [Herramienta de administración].**

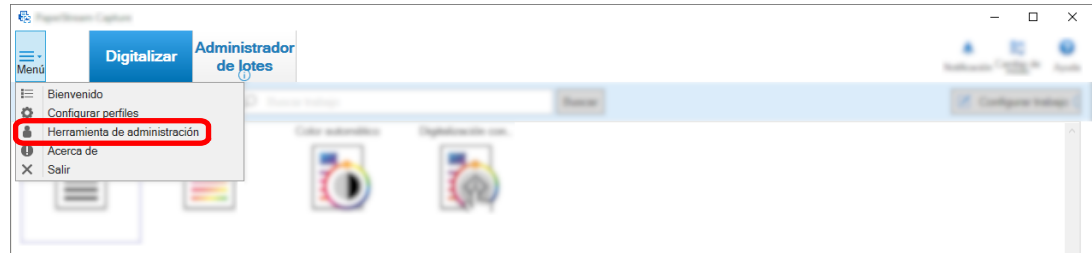

Se abrirá la pestaña [General] en la ventana [Herramienta de administración de PaperStream Capture] o en la ventana [Herramienta de Administrador de PaperStream Capture Pro].

#### **2 En [Cambio de modo], seleccione un método de digitalización de entre los siguientes:**

- Usar Digitalización por lote y el modo de Digitalización simple
- Usar solo Digitalización por lote
- Usar solo el modo de Digitalización simple

#### **SUGERENCIA**

- Cuando selecciona [Usar solo Digitalización por lote] o [Usar solo el modo de Digitalización simple], no se mostrará el botón [Cambio de modo].
- Si cierra PaperStream Capture o PaperStream Capture Pro, el método de digitalización que se especificó por última vez se seguirá utilizando.

## **3 Haga clic en el botón [Guardar].**

Se guardará el ajuste de un método de digitalización.

## **Marcado de imágenes que tienen que comprobarse**

Si se detectan problemas en una imagen digitalizada, se podrá marcar la imagen para su posterior comprobación.

En esta sección se explica el procedimiento de la configuración avanzada en el modo de Digitalización por lote para crear un nuevo trabajo mediante la clonación de un trabajo existente y marcar las imágenes digitalizadas que tienen que comprobarse.

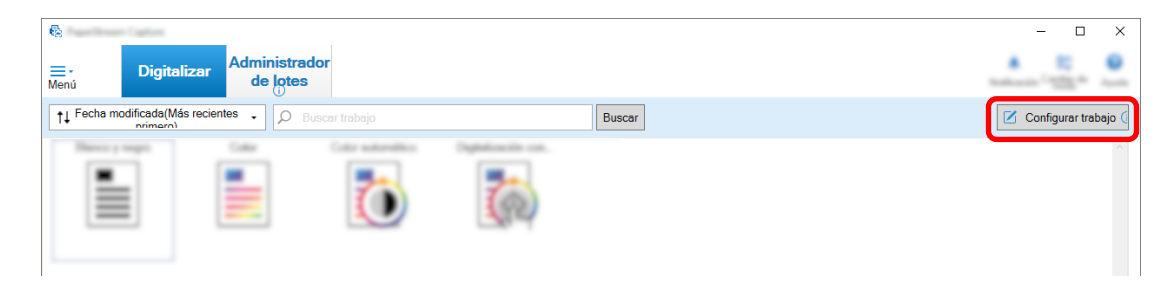

- **2 Seleccione un trabajo existente y haga clic en el botón [Editar] de la barra de herramientas.**
- **3 Seleccione la ficha [Escanear].**
- **4 En [Verificación de imagen], seleccione uno o varios elementos que se comprobarán en las imágenes digitalizadas que marque de entre los siguientes elementos:**
	- AIQC

Marca una imagen digitalizada cuando se detecta un error en el documento, como un pliegue o un desgarro.

● Alimentación múltiple

Marca una imagen digitalizada cuando se detecta una superposición.

● Página en blanco

Marca una imagen digitalizada cuando se detecta una página en blanco.

● Precisión de SPA

Marca una imagen digitalizada cuando se detecta una imagen mediante la función [Selección de perfil automática] en el controlador PaperStream IP (TWAIN) y se reconoce de forma incorrecta. Se habilita cuando [Selección de perfil automática] está establecido en [Habilitar] en el perfil de controlador PaperStream IP (TWAIN) que se ha seleccionado para [Perfil del controlador] en [Parámetros del origen].

#### **5 Haga clic en el botón [Guardar].**

Se guardarán los ajustes del trabajo.

## **ATENCIÓN**

- Si selecciona los elementos que se van a comprobar para [Verificación de imagen] y selecciona [Publicar después de digitalizar] para [Opciones de visualizado], active la casilla [Comprobar los datos digitalizados cuando se detecte un error o una marca] para mostrar una ventana para comprobar las imágenes detectadas.
- Los ajustes para [Verificación de imagen] tienen prioridad sobre los ajustes para detección de alimentación múltiple o detección de página en blanco en el controlador de PaperStream IP.

### **SUGERENCIA**

● Si se detectan los elementos de ajustes que se seleccionan para [Verificación de imagen], se marcará en color el marco de fondo de la miniatura de la página y el marco del visor.

Los colores correspondientes a los elementos de ajustes para [Verificación de imagen] son los siguientes:

- AIQC: Amarillo
- Alimentación múltiple: Rojo
- Página en blanco: Negro

- Precisión de SPA: Morado (compatible solamente con el controlador de PaperStream IP (TWAIN)) Por ejemplo, cuando se selecciona [Alimentación múltiple] para [Verificación de imagen], se añadirán las siguientes marcas si se detecta una alimentación múltiple.

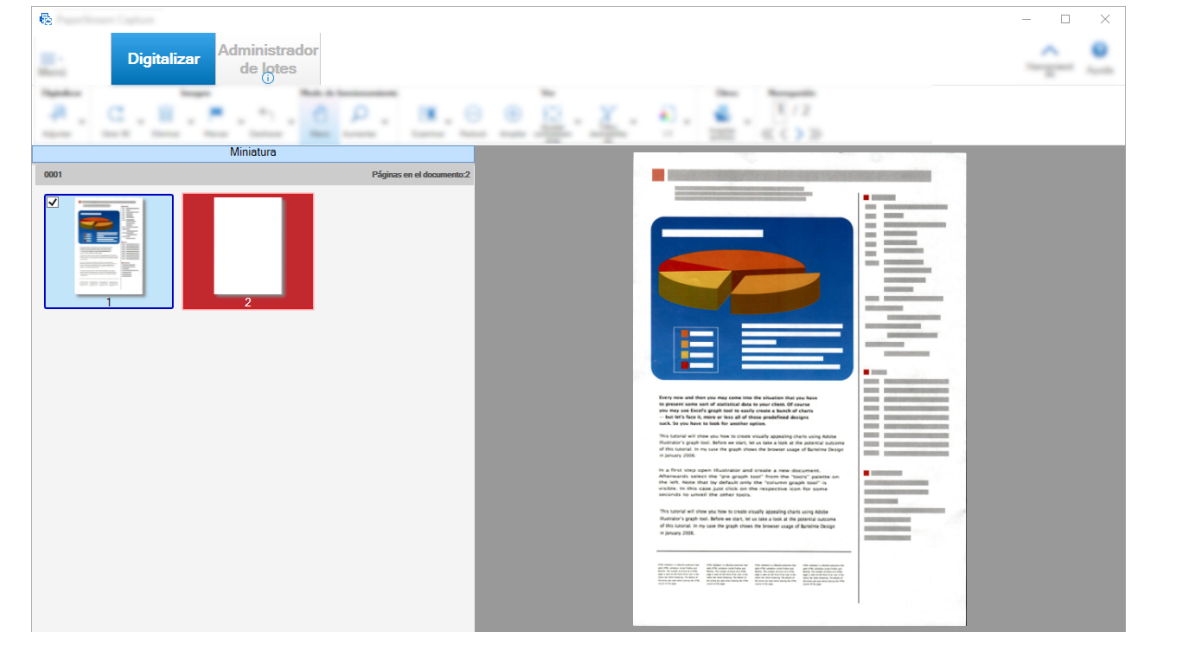

# **Imprimir con el imprinter vinculado**

Al vincular el imprinter, es posible imprimir los siguientes elementos en un documento digitalizado.

- Contador de páginas
- Contador de hojas
- Nombre de la carpeta de lotes
- Nombre de la carpeta de lotes y contador de páginas
- Nombre de la carpeta de lotes y contador de hojas

La impresión de un nombre de carpeta de lote y un contador de páginas le permite distinguir entre los documentos que se digitalizaron y los documentos que no se digitalizaron. Además, mediante la observación del nombre de la carpeta impresa, podrá encontrar la carpeta en la que se guardaron las imágenes digitalizadas y comprobarlas.

En esta sección se explica el procedimiento en el modo de Digitalización por lote para crear un nuevo trabajo mediante la clonación de un trabajo existente, realizar la vinculación con el imprinter e imprimir un contador de páginas en los documentos digitalizados.

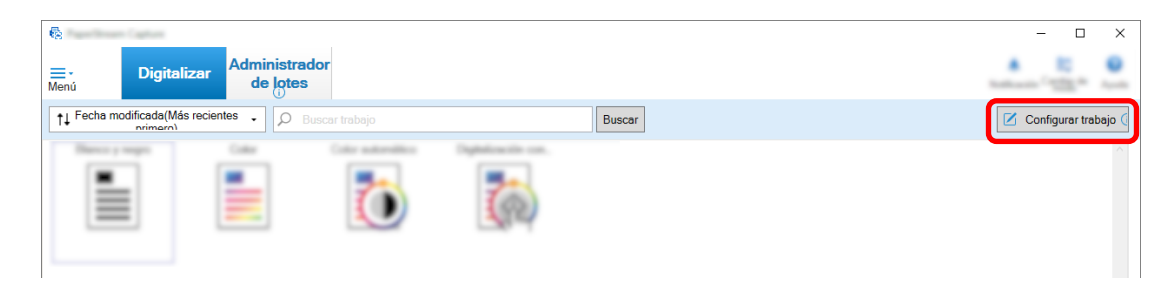

- **2 Seleccione un trabajo existente y haga clic en el botón [Clonar] de la barra de herramientas.**
- **3 Seleccione la ficha [Destino].**
- **4 En [Propiedades del archivo], haga clic en la lista desplegable (mostrada en la siguiente imagen) y seleccione [Contador de páginas impresas].**

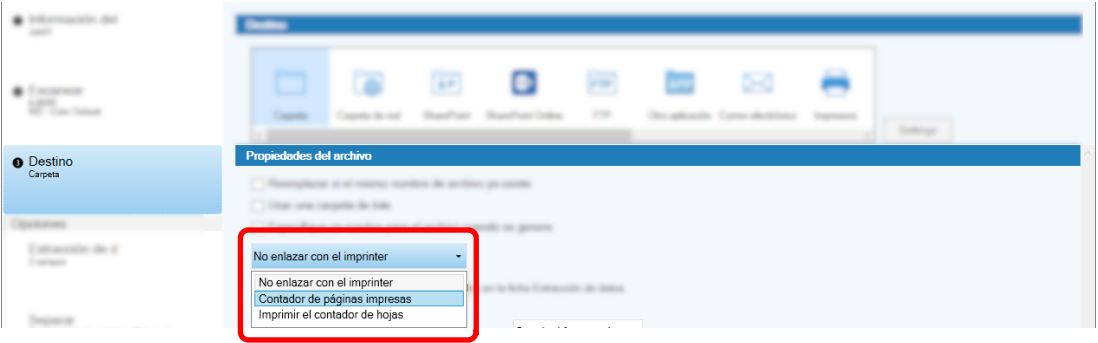

**5 Haga clic en el botón [Opción de nombre de archivo] a la derecha del campo de entrada para [Archivo].**

Aparecerá el menú.

**6 Seleccione [Contador de páginas] en el menú mostrado.**

Se mostrará automáticamente un nombre de archivo que se basa en la opción de nombre de archivo en [Por ejemplo].

- **7 Seleccione el botón [Finalizar] para cerrar el menú.**
- **8 Haga clic en el botón [Guardar].**

Se guardarán los ajustes del trabajo.

### **ATENCIÓN**

- Mientras se vincula la impresora con PaperStream Capture Pro, cuando se selecciona el modo de Digitalización por lote en una operación de una sola estación o en la estación Digitalizar e indizar en una operación de estaciones múltiples, se podrá imprimir en los documentos un contador de páginas.
- Los contadores de página y los contadores del imprinter no se sincronizan en los siguientes casos:
- El número de páginas digitalizado por el escáner y el número de páginas reconocido por el software no coinciden debido a la eliminación de páginas en blanco, la reproducción de imágenes múltiples o cualquier otro motivo
- En el modo de digitalización a doble cara, el imprinter imprime caracteres en el lado posterior
- Se utiliza un separador o el número de páginas se especifica para dividir un lote de documentos en múltiples lotes
- Se edita el perfil del documento o se cambia el orden de reproducción de páginas después de finalizar la digitalización y antes de que empiece un proceso de reproducción
- Cuando se seleccione [Contador de páginas impresas] en la pestaña [Destino] mientras la cadena de caracteres impresa especificada en el controlador PaperStream IP no incluya ningún contador, se adjuntará un contador a la cadena de caracteres impresos. Cuando el valor inicial de [Contador de páginas] en la ventana [Opciones del contador] sea un valor de entre 1 y 5 dígitos, el contador del imprinter sea de 5 dígitos y el valor inicial sea de 6 dígitos o más, el contador del imprinter será de 8 dígitos.

Cuando el imprinter está desactivado en la configuración del controlador PaperStream IP (ISIS) mientras [Contador de páginas impresas] está seleccionado en la pestaña [Destino], en función del escáner, es posible que el imprinter imprima solamente el valor del contador sin imprimir la cadena de caracteres.

- Esta función no se vincula con el valor inicial del contador para el endosador digital del controlador PaperStream IP.
- El contador de páginas es actualizado después de la reproducción. Por lo tanto, en los casos siguientes, el número visualizado en el contador de páginas y el número impreso por el imprinter podrían ser diferentes. Sea cuidadoso cuando use los números.
	- Configurar un trabajo
		- Seleccionar [Contador de páginas impresas] y configurar [Contador de páginas] para el nombre de archivo en la pestaña [Destino]
		- Seleccionar [Seguir contando] en [Contador de páginas] en la ventana [Opciones del contador]
		- Seleccionar una opción distinta de [Publicar después de digitalizar] en la ficha [Escanear]
	- Digitalización
		- Suspender o anular un trabajo de lote cuyas imágenes se han digitalizado con el trabajo mencionado arriba
		- Iniciar una digitalización distinta con el mismo trabajo
		- Publicar un nuevo trabajo de lote antes de publicar un trabajo de lote que se ha suspendido o anulado
- Incluso con [Contador de páginas impresas] seleccionado en la pestaña [Destino], el imprinter no imprime caracteres en los siguientes documentos:
	- Documentos que se han digitalizado sin configurar [Contador de páginas] para la opción de nombre de archivo
	- Los documentos que se han digitalizado para añadirlos o sustituirlos con imágenes existentes
	- Documentos que se han digitalizado haciendo clic en un trabajo en la ficha [Prueba]

Sin embargo, con el imprinter habilitado en las configuraciones del controlador PaperStream IP, el imprinter imprime caracteres.

## **Corrección e importación de imágenes creadas con otras herramientas**

En PaperStream Capture Pro, se puede importar un archivo después de corregir la calidad de la imagen en función de la configuración del trabajo. La corrección de la calidad de imágenes mejora la calidad del resultado del reconocimiento.

Esta función está disponible cuando se activa la licencia de PaperStream IP Import en [Activar importación] en [Administración de licencias] en la [Pestaña \[Activación\] \(página 296\)](#page-295-0) de la ventana de [Herramienta de Administrador de PaperStream Capture Pro].

**1 En la ventana principal de PaperStream Capture, haga clic en el botón [Configurar trabajo].**

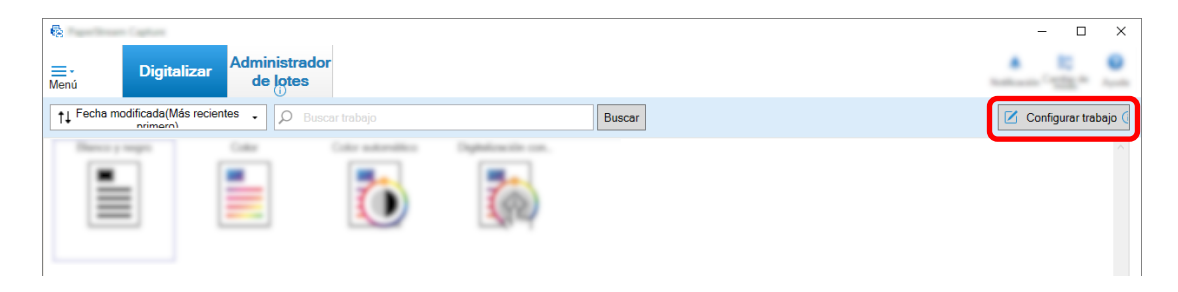

- **2 Abra la [Ficha \[Escanear\] \(página 184\)](#page-183-0) del trabajo que desea utilizar.**
- **3 Seleccione [PaperStream IP Import] en la lista desplegable [Escáner].**
- **4 Haga clic en el botón [Configuración avanzada] en [Configuración de escaneo].**

Se muestra la ventana [PaperStream IP (TWAIN) - Import].

**5 Seleccione [Importar] en el panel de árbol de la izquierda**

Se muestran los ajustes de digitalización.

**6 Haga clic en un elemento de los ajustes de digitalización para mostrarlos en el panel de configuración de la derecha. Compruebe los ajustes y realice cambios si es necesario.** Para obtener detalles, consulte la descripción sobre la [Elementos de configuración de PaperStream IP](#page-193-0) [Import \(página 194\).](#page-193-0)

Si cambia la configuración, se añade un asterisco (\*) al número del nombre de perfil del controlador que se muestra en la parte superior izquierda de la ventana.

**7 Haga clic en**  $\mathbb{B}$ .

Aparecerá la ventana [Guardar el perfil].

**8 Seleccione [Guardar como un perfil nuevo], introduzca el nombre de perfil y haga clic en el botón [Aceptar].**
La ventana [Guardar el perfil] se cierra y el nombre de perfil de controlador que se muestra en la parte superior izquierda de la ventana [PaperStream IP (TWAIN) - Import] cambia al nombre de perfil especificado.

**9 Haga clic en el botón [Aceptar].**

Se cierra la ventana [PaperStream IP (TWAIN) - Import].

- **10 Haga clic en el botón [Guardar] para guardar las configuraciones.**
- **11 Haga clic en el botón [Cerrar] para cerrar la ventana de configuración del trabajo.**
- **12 Haga clic en el botón [Volver a la página de inicio].**
- **13 Haga clic en el trabajo en el que desee importar un archivo.**

## **Reproducir imágenes digitalizadas en SharePoint**

A continuación, se muestra el procedimiento para reproducir imágenes digitalizadas en SharePoint. Para el procedimiento básico, consulte [Flujo operativo del modo de Digitalización por lote \(página 49\)](#page-48-0).

- **1 Confirme que se hayan creado los siguientes elementos en el SharePoint de destino:**
	- URL del sitio
	- Nombre de usuario
	- Contraseña
	- Biblioteca
	- Tipo de contenido

Para obtener detalles, consulte el manual de SharePoint.

**2 En la ventana principal de PaperStream Capture, haga clic en el botón [Configurar trabajo].**

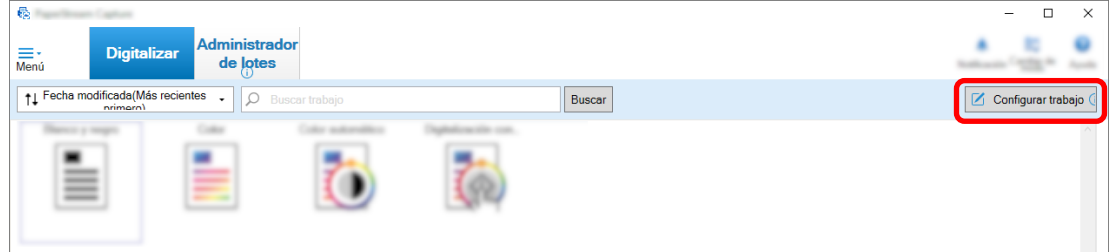

- **3 Abra la [Ficha \[Destino\] \(página 201\)](#page-200-0) del trabajo que desea utilizar.**
- **4 Seleccione [SharePoint] en [Destino].**
- **5 Haga clic en el botón [Configuraciones].**

Aparecerá la [Ventana \[Opciones de SharePoint\] \(página 212\).](#page-211-0)

**6 Introduzca la información de conexión (URL del sitio, nombre de usuario y Contraseña) para el SharePoint de destino.**

Para usar la autenticación de Windows, seleccione la casilla de selección [Usar la autenticación de Windows]. Cuando seleccione esto, se deshabilitará la información que ya se ha introducido en [Nombre de usuario] y [Contraseña].

- **7 Haga clic en el botón [Conectar].**
- **8 En [Biblioteca], seleccione una biblioteca.**
- **9 En [Tipo de contenido], seleccione un tipo de contenido.**
- **10 Haga clic en el botón [Aceptar].**
- **11 Haga clic en el botón [Guardar] para guardar las configuraciones.**
- **12 Haga clic en el botón [Cerrar] para cerrar la ventana de configuración del trabajo.**
- **13 Haga clic en el botón [Volver a la página de inicio].**
- **14 Digitalice un lote de documentos.** [Digitalización de documentos \(Modo de Digitalización por lote\) \(página 71\)](#page-70-0)
- **15 Verifique las imágenes digitalizadas.**

En la [Ventana \[Digitalizar\] \(para Verificar/Editar\) \(página 306\)](#page-305-0), verifique las imágenes digitalizadas y los datos extraídos.

De ser necesario, puede editar los datos extraídos o suspender el proceso de verificación y guardar temporalmente las imágenes digitalizadas.

**16 Guarde las imágenes digitalizadas.** [Verificación y edición de imágenes digitalizadas \(Modo de Digitalización por lote\) \(página 72\)](#page-71-0)

# **Especificación de un nombre de archivo mediante la opción de nombre de archivo**

Puede especificar un nombre que cumpla la regla, para un nombre de archivo, nombre de carpeta y nombre de archivo de información del índice.

Por ejemplo, si especifica [Fecha de publicación], [Nombre del trabajo] y [Contador de páginas] para un nombre de archivo, puede reconocer información como cuándo se creó el archivo, qué tipo de trabajo se utilizó y qué página de las imágenes digitalizadas se reprodujo, al comprobar el nombre del archivo. Para obtener información detallada, consulte [Opción de nombre de archivo \(página 231\)](#page-230-0).

En esta sección se explica el procedimiento en la configuración avanzada para el modo Digitalización por lote, desde la creación de un nuevo trabajo duplicando un trabajo existente hasta la especificación de un nombre de archivo mediante la opción de nombre.

**1 En la ventana principal de PaperStream Capture, haga clic en el botón [Configurar trabajo].**

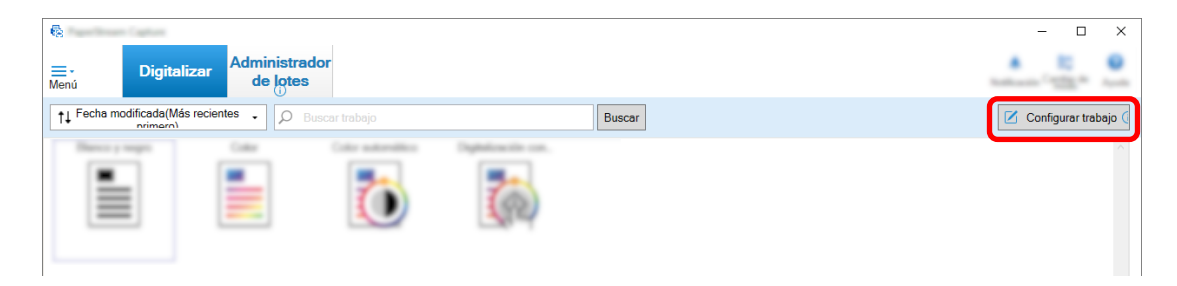

- **2 Seleccione un trabajo existente y haga clic en el botón [Editar] de la barra de herramientas.**
- **3 Seleccione la ficha [Destino].**
- **4 Haga clic en el botón [Opción de nombre de archivo] a la derecha del campo de entrada para [Archivo] en [Propiedades del archivo].**
- **5 Seleccione un elemento que se especificará en el menú mostrado.**

Se mostrará automáticamente un nombre de archivo que se basa en la opción de nombre de archivo en [Por ejemplo].

- **6 Seleccione el botón [Finalizar] para cerrar el menú.**
- **7 Haga clic en el botón [Guardar].**

Se guardarán los ajustes del trabajo.

#### **SUGERENCIA**

● A continuación se explica cómo establecer la opción de nombre de carpeta o la opción de nombre de carpeta para que las carpetas y los archivos se nombren como los ejemplos de salida 1 a 3. En todos los ejemplos se presupone que se digitalizan 15 hojas de un documento en modo dúplex y se dividen en conjuntos de 3 hojas (6 páginas).

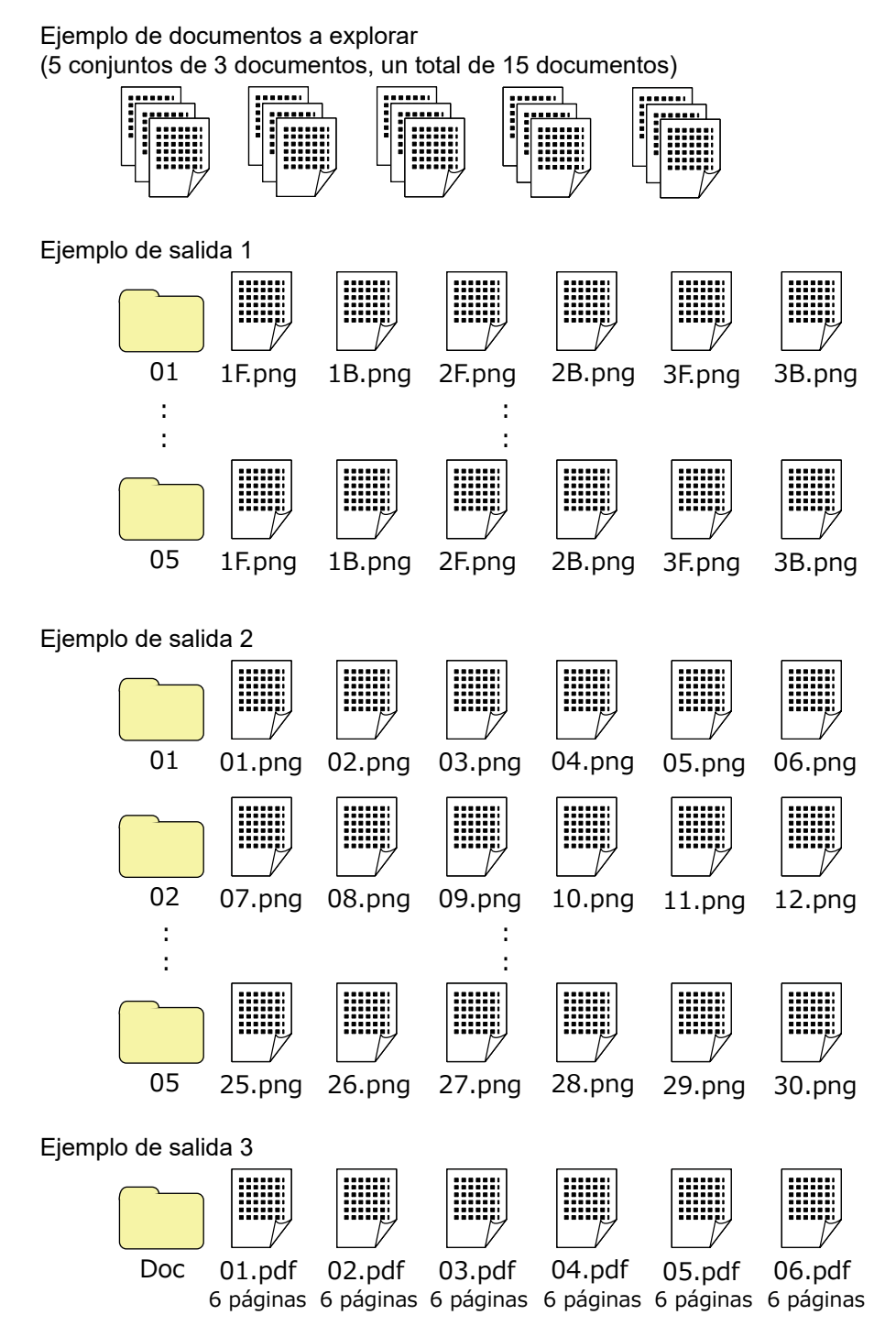

Si selecciona [Contador de documentos], [Contador de páginas] o [Contador de hojas] para [Opción de nombre de archivo], configure las opciones de la ventana [Opciones del contador] que aparece al hacer clic en [Contador] para ajustar los resultados a los resultados que desee.

Para obtener detalles, consulte [Separar páginas automáticamente usando patch code \(página 155\)](#page-154-0) o [Separar páginas automáticamente usando códigos de barras \(página 136\).](#page-135-0)

#### **Ejemplo de salida 1**

#### **Nombre de carpeta y nombre de archivo**

- Nombre de carpeta 01, 02, 03, 04, 05
- Nombre de archivo

1F.png, 1B.png, 2F.png, 2B.png, 3F.png, 3B.png

Los archivos de imagen con el mismo nombre de archivo se crean en cada carpeta. El número indica el número de hoja, la F indica que es la parte frontal y la B indica que es la parte posterior.

#### **Resultados de salida**

- Se crea una carpeta con un número de serie para cada conjunto y las imágenes se guardan en esta carpeta.
- Se crea un archivo de imagen para cada página y se crea un nombre de archivo para que reconozca el número de hoja y la página frontal o posterior.

#### **Configuración**

- Formato de reproducción de archivos Formato PNG
- Nombre de archivo

Especifique la opción de nombre de archivo con [Contador de documentos], [Delimitador de carpeta], [Contador de hojas] y [Lado de reproducción] en este orden.

En el campo nombre de archivo se mostrará lo siguiente.

<Document Counter>\<Sheet Counter><Output Side>

"<Document Counter>" indica [Contador de documentos], "\" indica [Delimitador de carpeta], "<Sheet Counter>" indica [Contador de hojas] y "<Output Side>" indica [Lado de reproducción].

- Opciones del contador
	- Contador de documentos Especifique "1" para [Iniciar con], seleccione [Seguir contando] y especifique "2" para [Dígitos mínimos].
	- Contador de hojas Especifique "1" para [Iniciar con], seleccione [Reiniciar después de cada lote] y especifique "1" para [Dígitos mínimos].

#### **Ejemplo de salida 2**

#### **Nombre de carpeta y nombre de archivo**

- Nombre de carpeta 01, 02, 03, 04, 05
- Nombre de archivo

01.png, 02.png, , , 30.png

Se guardan 6 archivos en cada carpeta. Por ejemplo, los archivos del 01.png al 06.png se guardan en la carpeta 01 y los archivos del 07.png al 12.png se guardan en la carpeta 02.

#### **Resultados de salida**

- Se crea una carpeta con un número de serie para cada conjunto y las imágenes se guardan en esta carpeta.
- Se crea un archivo de imagen para cada página y se crea un nombre de archivo para que reconozca el número total de páginas independientemente de la carpeta.

#### **Configuración**

- Formato de reproducción de archivos Formato PNG
- Nombre de archivo

Especifique la opción de nombre de archivo con [Contador de documentos], [Delimitador de carpeta] y [Contador de páginas] en este orden.

En el campo nombre de archivo se mostrará lo siguiente.

<Document Counter>\<Page Counter>

"<Document Counter>" indica [Contador de documentos], "\" indica [Delimitador de carpeta], "<Page Counter>" indica [Contador de páginas].

- Opciones del contador
	- Contador de documentos

Especifique "1" para [Iniciar con], seleccione [Seguir contando] y especifique "2" para [Dígitos mínimos].

● Contador de páginas Especifique "1" para [Iniciar con], seleccione [Seguir contando] y especifique "2" para [Dígitos mínimos].

#### **Ejemplo de salida 3**

#### **Nombre de carpeta y nombre de archivo**

- Nombre de carpeta

Doc

- Nombre de archivo

01.pdf, 02.pdf, 03.pdf, 04.pdf, 05.pdf

Cada archivo PDF consta de 6 páginas.

#### **Resultados de salida**

Se crea un archivo para cada conjunto con un número secuencial para el nombre de archivo y todos los archivos se guardan en la carpeta "Doc".

#### **Configuración**

- Formato de reproducción de archivos

#### Formato PDF

- Nombre de archivo

Introduzca "Doc" en el campo de entrada del nombre de archivo y, a continuación, especifique la opción de nombre para [Opción de nombre de archivo] en este orden: primero [Separadores de carpetas] y después [Contador de documentos].

En el campo nombre de archivo se mostrará lo siguiente.

Doc\<Document Counter>

"\" indica [Delimitador de carpeta] y "<Document Counter>" indica [Contador de documentos].

- Opciones del contador
	- Contador de documentos Especifique "1" para [Iniciar con], seleccione [Seguir contando] y especifique "2" para [Dígitos mínimos].

Aumente el mínimo de dígitos cuando se digitalice un gran número de documentos. Por ejemplo, especifique "4" o más para el mínimo de dígitos cuando se reproduzcan 1.000 archivos con un número de serie.

# **Uso de información digitalizada mediante la configuración de extracción de datos**

La configuración de extracción de datos permite digitalizar la siguiente información en un documento y utilizar las cadenas de caracteres reconocidos para el nombre de un archivo o carpeta, o para una palabra clave que se usa para realizar una búsqueda en un archivo PDF.

- Zone OCR
- Código de barras
- Pasaporte

(Parte superior de ZLM, Parte inferior de ZLM, País emisor, Apellidos, Nombre, Número de pasaporte, Nacionalidad, Fecha de nacimiento, Sexo, Fecha de caducidad, Número personal)

● Documento de identidad (TD1)

(Parte superior de ZLM, Parte intermedia de ZLM, Parte inferior de ZLM, País emisor, Número de documento, Información opcional en la parte superior de ZLM a discreción del país emisor, Fecha de nacimiento, Sexo, Fecha de caducidad, Nacionalidad, Información opcional en la parte intermedia de ZLM a discreción del país emisor, Apellidos, Nombre)

• Documento de identidad (TD2)

(Parte superior de ZLM, Parte inferior de ZLM, País emisor, Apellidos, Nombre, Número de documento, Nacionalidad, Fecha de nacimiento, Sexo, Fecha de caducidad, Información opcional) Esta sección explica el procedimiento en el modo de Digitalización por lote para crear un nuevo trabajo clonando un trabajo existente y establecer la extracción de datos para el trabajo creado.

#### **SUGERENCIA**

- La extracción de datos se puede configurar junto con otros datos en PaperStream Capture Pro. Para obtener información detallada, consulte [Configuración avanzada para la extracción de datos \(página](#page-163-0) [164\)](#page-163-0).
	- **1 En la ventana principal de PaperStream Capture, haga clic en el botón [Configurar trabajo].**

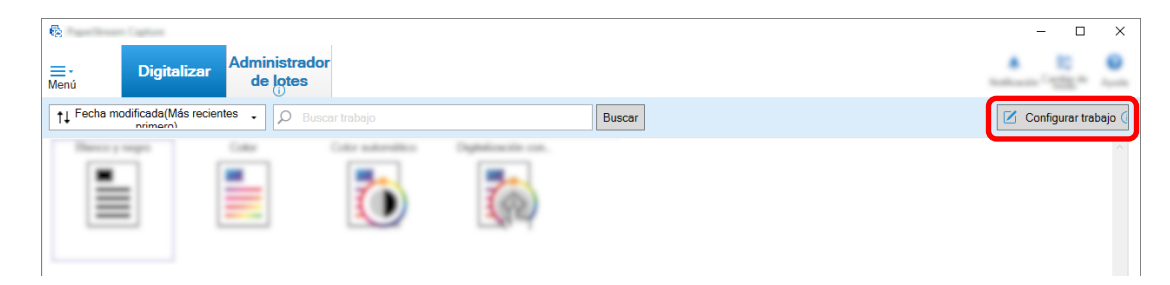

- **2 Seleccione un trabajo existente y haga clic en el botón [Editar] de la barra de herramientas.**
- **3 Seleccione la ficha [Extracción de datos].**
- **4 Añada un campo a [Lista de campos] y establezca [Atributos del campo].** En el caso de PaperStream Capture Pro, establezca también [Reglas del campo] y [Página aplicada].

#### **ATENCIÓN**

● Si el número de campos con [Zone OCR], [Pasaporte], [Documento de identidad (TD1)] y [Documento de identidad (TD2)] seleccionado para [Tipo], más el número de separadores con [Zone OCR] seleccionado para el tipo de separador en la ficha [Separar] alcanza el número máximo, [Zone OCR], [Pasaporte], [Documento de identidad (TD1)] y [Documento de identidad (TD2)] no están disponibles y se muestran en gris.

#### **5 Haga clic en el botón [Guardar].**

Se guardarán los ajustes del trabajo.

#### **ATENCIÓN**

● Cuando se digitaliza un pasaporte o un documento de identidad (TD1 o TD2) con PaperStream Capture o PaperStream Capture Pro, la MRZ (Zona de lectura mecánica) se especifica automáticamente como el área de reconocimiento de un campo.

Sin embargo, si se utiliza el controlador de PaperStream IP (ISIS) para digitalizar un pasaporte o un documento de identidad (TD1 o TD2) con PaperStream Capture, la MRZ no se puede detectar automáticamente. Después de digitalizar el pasaporte o el documento de identidad (TD1 o TD2), especifique como área de reconocimiento la parte de la MRZ (44 caracteres/dígitos para un pasaporte, 30 caracteres/dígito para un documento de identidad (TD1), 36 caracteres/dígitos para un documento de identidad (TD2)) que incluye la información en [Definir zona] de la ventana [Digitalizar] (para Comprobación/Edición).

# **Separar páginas automáticamente usando páginas en blanco**

PaperStream Capture o PaperStream Capture Pro admiten la función de separar imágenes utilizando páginas en blanco.

Esta función permite separar imágenes digitalizadas de un documento de varias páginas en unidades especificadas de páginas, sin interrumpir la digitalización en curso. El documento de varias páginas se separa en unidades especificadas de páginas y, por consiguiente, las imágenes digitalizadas son divididas en lotes de documentos.

A continuación se muestran indicaciones para usar una hoja en blanco como "página en blanco" para separar imágenes.

Para el procedimiento básico, consulte [Flujo operativo del modo de Digitalización por lote \(página 49\)](#page-48-0).

**1 Prepare las hojas en blanco que se usarán como separadores.**

#### **ATENCIÓN**

- El uso repetido de la misma hoja en blanco puede reducir la precisión de reconocimiento debido a la acumulación de suciedad en las hojas. Si las hojas en blanco no se reconocen correctamente o se emborronan, use nuevas hojas en blanco.
- **2 En la ventana principal de PaperStream Capture, haga clic en el botón [Configurar trabajo].**

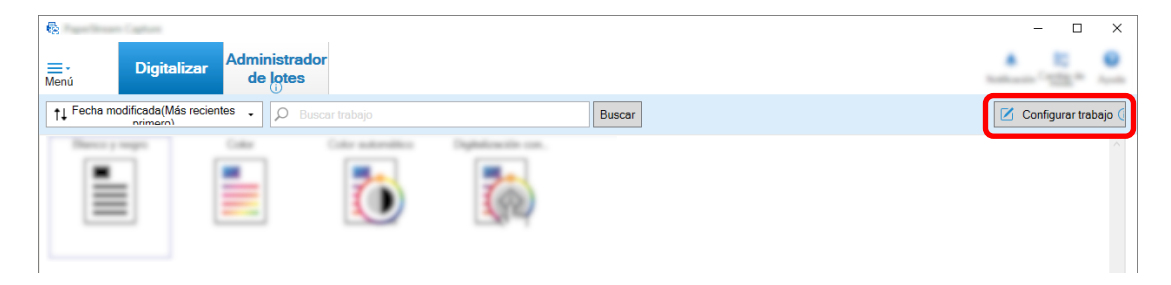

- **3 Abra la [Pestaña \[Separar\] \(página 269\)](#page-268-0) del trabajo que desea utilizar.**
- **4 Haga clic en [Página en blanco] para [Tipo].**
- **5 Para que no se guarden las imágenes de las páginas en blanco usadas como separadores, seleccione la casilla de selección [Quitar separador].**
- **6 Haga clic en el botón [Guardar] para guardar las configuraciones.**
- **7 Haga clic en el botón [Cerrar] para cerrar la ventana de configuración del trabajo.**
- **8 Haga clic en el botón [Volver a la página de inicio].**
- **9 Prepare la pila de documentos que desee digitalizar e inserte las hojas en blanco preparadas en el paso 1 donde desee separar el lote de documentos.**
- **10 Digitalice un lote de documentos.**

Para obtener información detallada, consulte [Digitalización de documentos \(Modo de Digitalización](#page-70-0) [por lote\) \(página 71\)](#page-70-0).

La pila de documentos se digitalizará y se separará en pilas más pequeñas en los puntos en los que se insertaron los separadores.

**11 Compruebe que las imágenes digitalizadas estén correctamente separadas.** En la [Ventana \[Digitalizar\] \(para Verificar/Editar\) \(página 306\)](#page-305-0), compruebe que las imágenes digitalizadas estén correctamente separadas.

Si es necesario, edite la ubicación en la que desea que se separen las imágenes digitalizadas.

## **Separación automática de imágenes especificando el número de páginas**

PaperStream Capture admite la función de separar imágenes especificando el número de páginas. Esta función permite separar imágenes digitalizadas de un documento de varias páginas en unidades especificadas de páginas, sin interrumpir la digitalización en curso. El documento de varias páginas se separa en unidades especificadas de páginas y, por consiguiente, las imágenes digitalizadas son divididas en lotes de documentos.

A continuación, se ofrecen indicaciones para separar un documento especificando un número de páginas. Para el procedimiento básico, consulte [Flujo operativo del modo de Digitalización por lote \(página 49\)](#page-48-0).

**1 En la ventana principal de PaperStream Capture, haga clic en el botón [Configurar trabajo].**

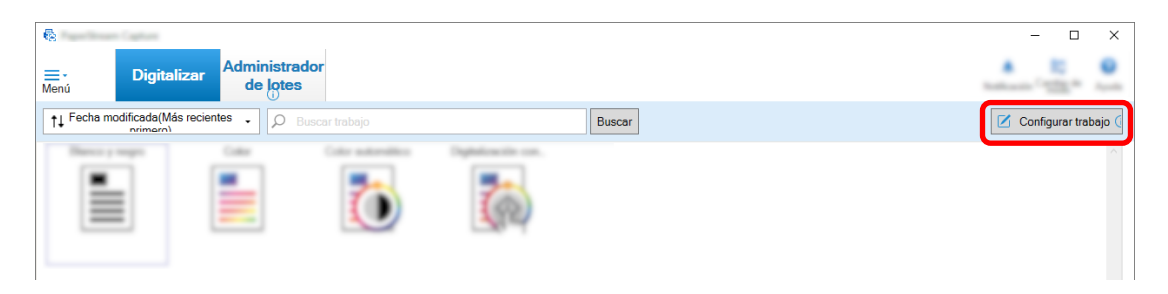

- **2 Seleccione un trabajo existente y haga clic en el botón [Editar] de la barra de herramientas.**
- **3 Abra la [Pestaña \[Separar\] \(página 269\)](#page-268-0) del trabajo que desea utilizar.**
- **4 Haga clic en [Contador de páginas] para [Tipo].**
- **5 Especifique el número de páginas para cada lote de los documentos divididos en el campo de entrada para el contador de páginas.**
- **6 Haga clic en el botón [Guardar] para guardar las configuraciones.**
- **7 Haga clic en el botón [Cerrar] para cerrar la ventana de configuración del trabajo.**
- **8 Haga clic en el botón [Volver a la página de inicio].**
- **9 Digitalice un lote de documentos.** Para obtener información detallada, consulte [Digitalización de documentos \(Modo de Digitalización](#page-70-0) [por lote\) \(página 71\)](#page-70-0).

La pila de documentos se digitalizará y separará en pilas más pequeñas con el número especificado de páginas.

**10 Compruebe que las imágenes digitalizadas estén correctamente separadas.**

<span id="page-154-0"></span>En la [Ventana \[Digitalizar\] \(para Verificar/Editar\) \(página 306\)](#page-305-0), compruebe que las imágenes digitalizadas estén correctamente separadas.

Si es necesario, edite la ubicación en la que desea que se separen las imágenes digitalizadas.

### **Separar páginas automáticamente usando patch code**

PaperStream Capture o PaperStream Capture Pro admiten la función de separar imágenes utilizando patch code.

Esta función permite separar imágenes digitalizadas de un documento de varias páginas en unidades especificadas de páginas, sin interrumpir la digitalización en curso. El documento multipágina se separa en unidades especificadas de páginas y, en consecuencia, cada unidad de las imágenes digitalizadas se muestra por separado como una pila de documentos.

A continuación, se ofrecen indicaciones para separar un lote de documentos utilizando los patch codes. Para obtener información detallada, consulte [Flujo operativo del modo de Digitalización por lote \(página 49\).](#page-48-0)

**1 Prepare patch codes e imprímalos en hojas que serán usadas como separadores.** Imprima el número requerido de hojas de patch code suministradas por el controlador PaperStream IP.

Para obtener detalles, consulte la Ayuda del controlador PaperStream IP.

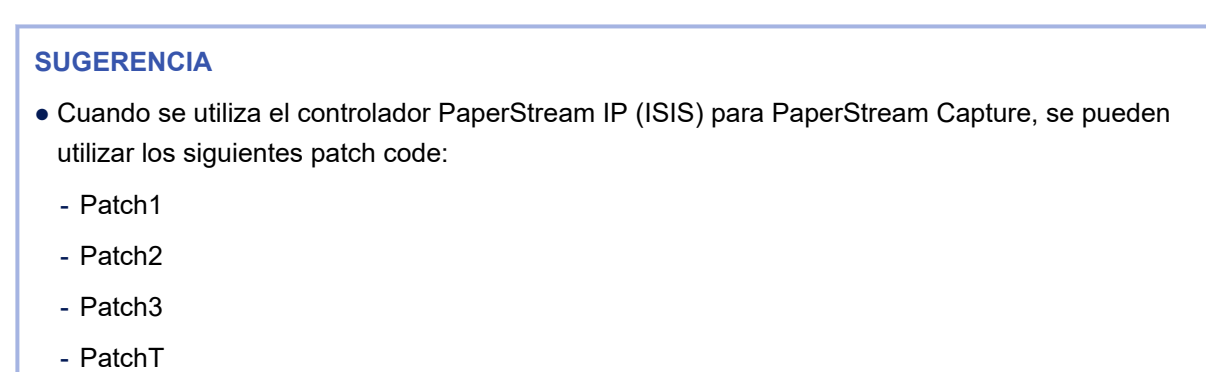

PaperStream Capture Pro no admite el controlador PaperStream IP (ISIS).

#### **2 En la ventana principal de PaperStream Capture, haga clic en el botón [Configurar trabajo].**

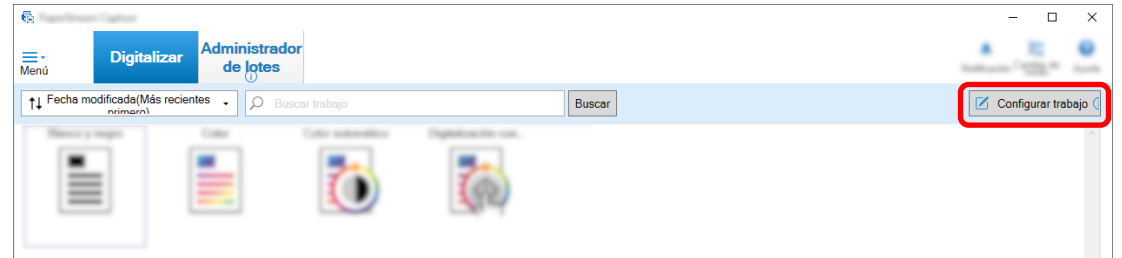

- **3 Seleccione un trabajo existente y haga clic en el botón [Editar] de la barra de herramientas.**
- **4 Seleccione la ficha [Separar].**

**5 Haga clic en [Patch code] para [Tipo].**

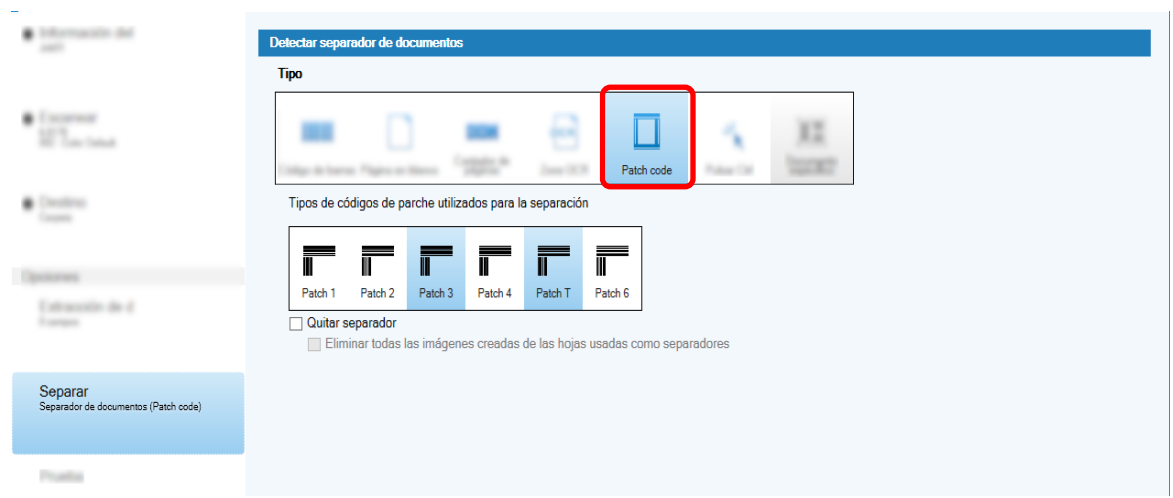

- **6 Seleccione un patch code a ser detectado para [Patch code].**
- **7 Para que no se guarden las imágenes de los documentos que se usan como separadores, seleccione la casilla [Quitar separador].**

#### **SUGERENCIA**

● Para eliminar todas las imágenes de los documentos que se utilizan como separadores en PaperStream Capture, seleccione la casilla [Eliminar todas las imágenes creadas de las hojas usadas como separadores].

Esto borrará todas las imágenes que estén en ambos lados de los documentos utilizados como separadores, y borrará todas las imágenes divididas de los documentos utilizados como separadores si se configura [Dividir la imagen] en el controlador de PaperStream IP.

- **8 Haga clic en el botón [Guardar] para guardar las configuraciones.**
- **9 Haga clic en el botón [Cerrar] para cerrar la ventana de configuración del trabajo.**
- **10 Haga clic en el botón [Volver a la página de inicio].**
- 22223
- **11 Prepare la pila de documentos que desee digitalizar e inserte los documentos que se usan como separadores donde desee separar la pila de documentos.**

#### **12 Digitalice un lote de documentos.**

医生生物

Cargue un lote de documentos en la bandeja de entrada al ADF con el lado que tiene impreso el separador hacia abajo.

Hojas con patch code

impresas

La pila de documentos se digitalizará y se separará en pilas más pequeñas en los puntos en los que se insertaron los separadores.

#### **13 Compruebe que las imágenes digitalizadas estén correctamente separadas.**

Si es necesario, edite la ubicación en la que desea que se separen las imágenes digitalizadas.

#### **SUGERENCIA**

● Puede guardar imágenes de una pila de documentos digitalizados que estén separadas por hojas de patch code, en carpetas separadas.

En esta sección se explica un ejemplo en el que se especifica el valor de [Contador de documentos] como nombre de carpeta para cada separador.

- **1** Haga clic en la ficha [Destino].
- **2** Seleccione [Contador de documentos] en el menú que aparece al hacer clic en el botón [Opción de nombre de archivo] situado a la derecha del campo de entrada de [Archivo] en [Propiedades del archivo].
- **3** Introduzca \ (/ cuando utilice un servidor FTP como destino de salida) después de <Contador de documentos> que aparece en el campo de entrada.
- **4** Haga clic en el botón [Guardar]. Se guardarán los ajustes del trabajo.

# **Pulsar la tecla [Ctrl] para separar automáticamente los archivos de imagen**

Para la configuración avanzada en PaperStream Capture o PaperStream Capture Pro, puede separar los archivos de imagen pulsando la tecla [Ctrl].

Si utiliza esta función al digitalizar manualmente un documento de varias páginas, las imágenes digitalizadas del documento se dividen cada vez que se pulsa la tecla [Ctrl]. El documento de varias páginas se separa en unidades especificadas de páginas y, por consiguiente, las imágenes digitalizadas son divididas en lotes de documentos.

Aunque la tecla predeterminada para dividir un documento de varias páginas es la tecla [Ctrl], puede especificar una tecla diferente para [Tecla de atajo para separar manualmente] en la [Ficha \[Usabilidad\]](#page-292-0) [\(página 293\)](#page-292-0).

En esta sección se describe cómo dividir un documento de varias páginas pulsando la tecla [Ctrl] en la configuración avanzada.

Para el procedimiento básico, consulte [Flujo operativo del modo de Digitalización por lote \(página 49\)](#page-48-0).

### **1 En la ventana principal de PaperStream Capture, haga clic en el botón [Configurar trabajo].**

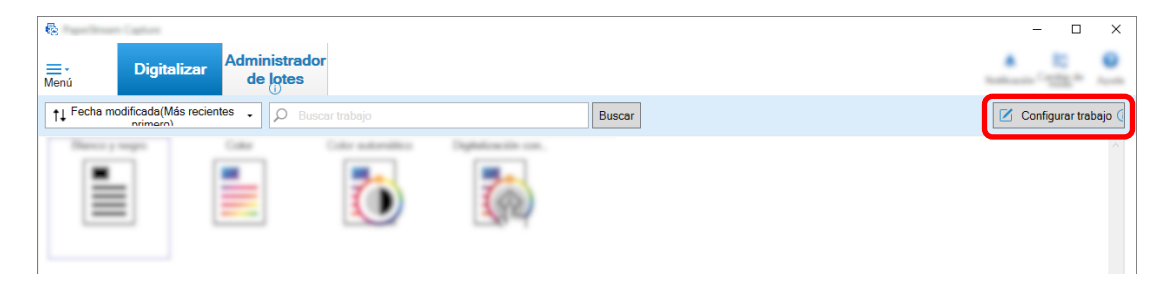

- **2 Abra la [Pestaña \[Separar\] \(página 269\)](#page-268-0) del trabajo que desea utilizar.**
- **3 Haga clic en [Pulsar Ctrl] para [Tipo].**
- **4 Haga clic en el botón [Guardar] para guardar las configuraciones.**
- **5 Haga clic en el botón [Cerrar] para cerrar la ventana de configuración del trabajo.**
- **6 Haga clic en el botón [Volver a la página de inicio].**
- **7 Digitalice un documento manualmente.** Para obtener información detallada, consulte [Digitalización de documentos \(Modo de Digitalización](#page-70-0) [por lote\) \(página 71\)](#page-70-0).
- **8 Pulse la tecla [Ctrl] antes de cargar el siguiente documento.**
- **9 Digitalice el siguiente documento manualmente.** Los documentos se dividen y se digitalizan.
- **10 Compruebe que las imágenes digitalizadas estén correctamente separadas.** En la [Ventana \[Digitalizar\] \(para Verificar/Editar\) \(página 306\)](#page-305-0), compruebe que las imágenes digitalizadas estén correctamente separadas. Si es necesario, edite la ubicación en la que desea que se separen las imágenes digitalizadas.

# **Separar automáticamente los archivos de imagen en función de sus diseños identificados**

La configuración avanzada de PaperStream Capture y PaperStream Capture Pro admite la función de separación basada en diseños identificados.

Esta función permite separar imágenes digitalizadas de un documento de varias páginas en unidades especificadas de páginas, sin interrumpir la digitalización en curso. El documento de varias páginas se separa en unidades especificadas de páginas y, por consiguiente, las imágenes digitalizadas son divididas en lotes de documentos.

Esta función se habilita cuando [Selección de perfil automática] se establece en [Habilitar] en el perfil del controlador PaperStream IP (TWAIN) que se ha seleccionado en el trabajo.

El perfil del controlador PaperStream IP (TWAIN) seleccionado en el trabajo se puede comprobar con [Perfil del controlador] en [Configuración de escaneo] en la [Ficha \[Escanear\] \(página 184\).](#page-183-0)

Las notas para el uso de información específica del documento registrada con el controlador PaperStream IP (TWAIN) en la configuración avanzada para separar un documento de varias páginas son las siguientes. Para obtener detalles, consulte la Ayuda del controlador PaperStream IP y [Flujo operativo del modo de](#page-48-0) [Digitalización por lote \(página 49\)](#page-48-0).

#### **1 En la ventana principal de PaperStream Capture, haga clic en el botón [Configurar trabajo].**

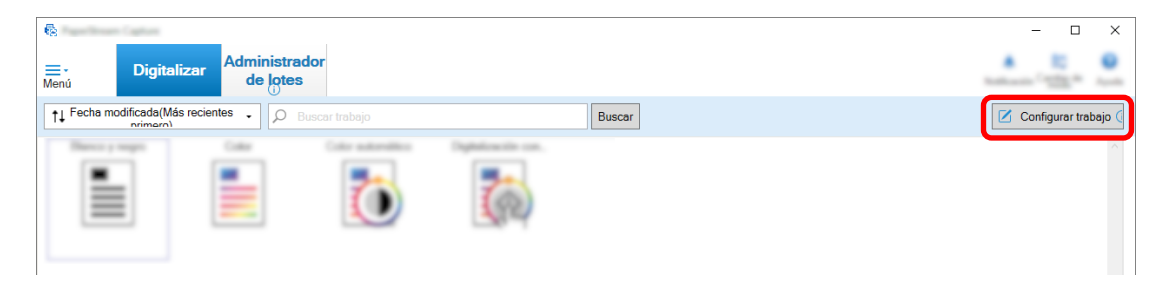

Aparecerá la [Ventana \[Configurar trabajo\] \(página 177\)](#page-176-0).

- **2 Abra la ficha [Escanear] en el trabajo que se esté utilizando y compruebe que [Selección de perfil automática] se establece en [Habilitar] en el perfil de controlador PaperStream IP (TWAIN) que se selecciona para [Perfil del controlador] en [Configuración de escaneo].**
- **3 Abra la [Pestaña \[Separar\] \(página 269\)](#page-268-0).**
- **4 Haga clic en [Documento específico] para [Detectar separador de documentos].**
- **5 En [Información registrada del documento específico], marque la casilla de selección junto al nombre de un documento específico para seleccionar el documento específico que se utilizará como separador.**

Cuando se utiliza un documento específico como separador, un documento de varias páginas se separa cuando se detecta una página con el mismo diseño de página que el diseño de página del documento específico.

Para utilizar diseños de página concretos para separar un documento de varias páginas compuesto por páginas con distintos diseños de página, seleccione todos los nombres de documentos específicos con los diseños de página que prefiera en [Información registrada del documento específico].

**6 Para que no se guarden las imágenes de las páginas detectadas con el mismo diseño de página que el diseño de página del documento específico que se va a utilizar como separador, marque la casilla [Quitar separador].**

#### **SUGERENCIA**

- Para eliminar imágenes de documentos que han sido utilizados como separadores y guardar solo los datos extraídos, como los códigos de barras impresos en los documentos, con el fin de utilizar los datos extraídos en los nombres de archivos o carpetas, seleccione la casilla [Conserve los datos extraídos cuando borre imágenes].
- Para borrar todas las imágenes de los documentos usados como separadores, seleccione la casilla de selección [Eliminar todas las imágenes creadas de las hojas usadas como separadores].

Esto borrará todas las imágenes que estén en ambos lados de los documentos utilizados como separadores, y borrará todas las imágenes divididas de los documentos utilizados como separadores si se configura [Dividir la imagen] en el controlador de PaperStream IP.

**7 Para separar y guardar las imágenes de páginas que no se pudieron detectar como el diseño de página del documento especificado que se va a usar como separador en la carpeta [Sin identificar], active la casilla [Separar documentos sin identificar].**

Está disponible cuando no está activada la casilla [Quitar separador]. Para cambiar el nombre de la carpeta [Sin identificar], introduzca un nombre de carpeta en e campo de valor separador.

- **8 Active la casilla [No se realiza la separación mientras el mismo valor siga en sucesión] si no desea que los documentos (distintos del documento que se reconoció primero) se separen aunque el valor que se usa como separador para separar cada documento sea el mismo.**
- **9 Haga clic en el botón [Guardar] para guardar las configuraciones.**
- **10 Haga clic en el botón [Cerrar] para cerrar la ventana de configuración del trabajo.**
- **11 Haga clic en el botón [Volver a la página de inicio].**
- **12 Digitalice un documento de varias páginas.**

Para obtener información detallada, consulte [Digitalización de documentos \(Modo de Digitalización](#page-70-0) [por lote\) \(página 71\)](#page-70-0).

Se identifican los diseños de página de las páginas concretas del documento con los diseños de página de los documentos específicos seleccionados y el documento se separa en consonancia durante una digitalización.

#### **13 Compruebe que las imágenes digitalizadas estén correctamente separadas.**

En la [Ventana \[Digitalizar\] \(para Verificar/Editar\) \(página 306\)](#page-305-0), compruebe que las imágenes digitalizadas estén correctamente separadas.

Si es necesario, edite la ubicación en la que desea que se separen las imágenes digitalizadas.

# **Separar imágenes automáticamente usando nombres de archivo**

PaperStream Capture Pro admite la función de separar imágenes utilizando nombres de archivo. Esta función está disponible cuando se activa la licencia de PaperStream IP Import en [Activar importación] en [Administración de licencias] en la [Pestaña \[Activación\] \(página 296\)](#page-295-0) de la ventana de [Herramienta de Administrador de PaperStream Capture Pro].

Esta función permite dividir múltiples archivos importados en unidades de páginas según cada nombre de archivo. Los archivos múltiples importados se dividen en unidades de páginas según cada nombre de archivo y, por lo tanto, se dividen en lotes de documentos.

A continuación, se ofrecen indicaciones para dividir un lote de documentos utilizando un nombre de archivos.

Para el procedimiento básico, consulte [Flujo operativo del modo de Digitalización por lote \(página 49\)](#page-48-0).

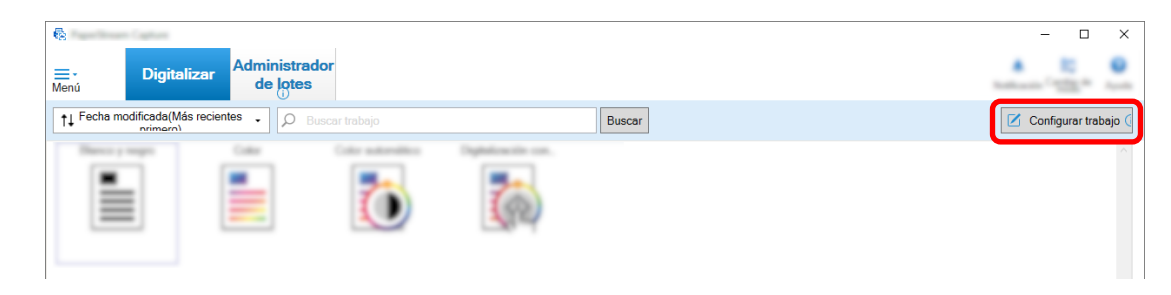

**1 En la ventana principal de PaperStream Capture, haga clic en el botón [Configurar trabajo].**

- **2 Abra la [Pestaña \[Separar\] \(página 269\)](#page-268-0) del trabajo que desea utilizar.**
- **3 Haga clic en [Nombre de archivo] de [Detectar separador de documentos].**
- **4 Haga clic en el botón [Guardar] para guardar las configuraciones.**

# **Almacenamiento de datos extraídos en campos de SharePoint (columnas)**

Para PaperStream Capture Pro, los campos (columnas) de SharePoint se pueden importar en la lista de campos de la ficha [Extracción de datos] de un trabajo.

Cuando establezca SharePoint como destino de almacenamiento en el trabajo y genere (reproduzca) las imágenes en SharePoint, cada valor de los datos extraídos se exportará a un campo apropiado (columna) de SharePoint.

El procedimiento para importar una lista de campos de SharePoint (columnas) es el siguiente:

- **1 Confirme que se hayan creado los siguientes elementos en el SharePoint de destino:**
	- URL del sitio
	- Nombre de usuario
	- Contraseña
	- Biblioteca
	- Tipo de contenido

Para obtener detalles, consulte el manual de SharePoint.

**2 En la ventana principal de PaperStream Capture, haga clic en el botón [Configurar trabajo].**

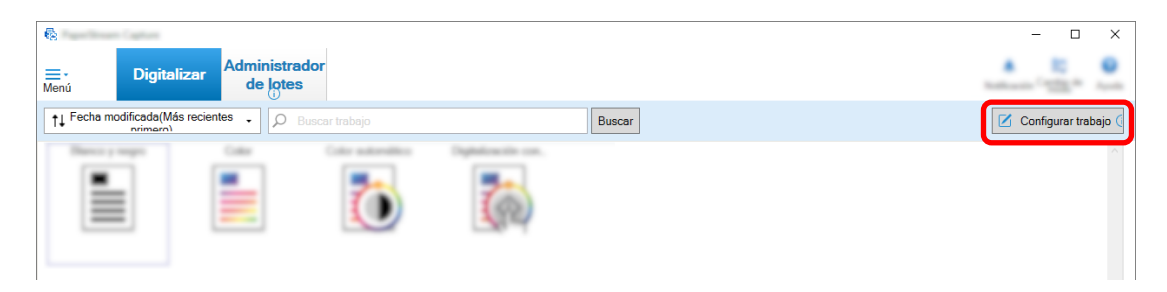

**3 Abra la [Ficha \[Destino\] \(página 201\)](#page-200-0) del trabajo que desea utilizar.**

#### **4 Seleccione [SharePoint] en [Destino].**

**5 Haga clic en el botón [Configuraciones].**

Aparecerá la [Ventana \[Opciones de SharePoint\] \(página 212\).](#page-211-0)

**6 Introduzca la información de conexión (URL del sitio, nombre de usuario y Contraseña) para el SharePoint de destino.**

Para usar la autenticación de Windows, seleccione la casilla de selección [Usar la autenticación de Windows]. Cuando seleccione esto, se deshabilitará la información que ya se ha introducido en [Nombre de usuario] y [Contraseña].

- **7 Haga clic en el botón [Conectar].**
- **8 En [Biblioteca], seleccione una biblioteca.**
- **9 En [Tipo de contenido], seleccione un tipo de contenido.**

Se muestra una ventana de mensaje para confirmar si desea sincronizar la lista de campos en el servidor de SharePoint con los datos extraídos del documento.

#### **10 Haga clic en el botón [Enviar].**

Los datos extraídos se sincronizan con el servidor de SharePoint y la lista de campos (columnas) se importa.

#### **ATENCIÓN**

● Cuando sincronice los datos extraídos con el servidor SharePoint, los campos especificados actualmente para [Lista de campos] en la [Ficha \[Extracción de datos\] \(página 247\)](#page-246-0) se eliminarán y se reemplazarán por campos SharePoint (columnas).

#### **SUGERENCIA**

- Los campos de SharePoint (columnas) se designan a los cinco elementos siguientes en [Propiedades de valor del campo] en la ficha [Extracción de datos].
	- Texto
- Número
- Moneda
- Fecha y hora
- Booleano

Compruebe de antemano que estos elementos se corresponden con los campos relevantes de Share Point.

#### **11 Haga clic en el botón [Aceptar].**

#### **12 Abra la ficha [Extracción de datos].**

Compruebe que los campos se importan y se muestran en la [Lista de campos]. Las definiciones de campo como [Atributos del campo] y [Reglas del campo] se establecen automáticamente para los campos. Cambie las configuraciones si es necesario.

**13 Haga clic en el botón [Guardar] para guardar las configuraciones.**

### **Especificación de reglas del campo para la extracción de datos**

Con PaperStream Capture Pro, la máscara de carácter (expresión regular), la longitud y el número de cada valor de campo se puede especificar mediante reglas de campo.

Si el valor de campo no sigue las reglas del campo tras haberlas configurado, se muestra una advertencia de forma que pueda corregir el valor de campo según las reglas del campo.

En esta sección se describe el procedimiento para especificar una regla de campo que requiera que los valores de campo dispongan de una combinación de caracteres alfabéticos y números con un límite de hasta cinco caracteres y números para un campo existente.

#### **1 En la ventana principal de PaperStream Capture, haga clic en el botón [Configurar trabajo].**

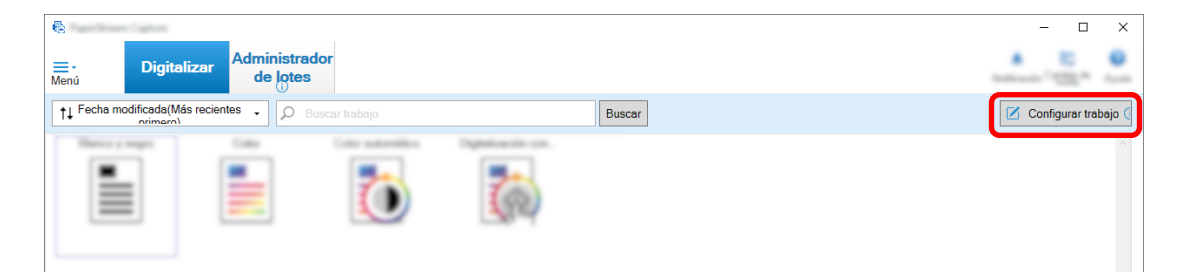

- **2 Abra la ficha [Extracción de datos] del trabajo que desea utilizar.**
- **3 Seleccione el nombre de un campo en [Lista de campos] del que desee especificar una regla de campos.**
- **4 Seleccione la casilla de selección [Máscara de carácter] en [Reglas del campo].**
- **5 Haga clic en el botón [Regla] y seleccione [Cualquier carácter alfabético(A-Z, a-z)] en la lista mostrada.**

En el campo de entrada, se muestra "[A-Za-z]".

<span id="page-163-0"></span>**6 Vuelva a hacer clic en el botón [Regla] y seleccione [Cualquier caracter numérico(0-9)] en la lista mostrada.**

En el campo de entrada, se añade "[0-9]" y se muestra "[A-Za-z][0-9]".

- **7 Seleccione la casilla de selección [Longitud].**
- **8 Introduzca "1" en el campo de entrada en [Mínima] y "5" en el campo de entrada de [Máxima].**
- **9 Haga clic en el botón [Guardar] para guardar las configuraciones.**

## **Configuración avanzada para la extracción de datos**

PaperStream Capture Pro permite configurar un valor para cada campo con las funciones avanzadas. En esta sección se describe el procedimiento de configuración de uno de los siguientes tipos en [Atributos del campo] para un campo seleccionado en la ficha [Extracción de datos].

- Búsqueda de la base de datos
- Autollenado de la base de datos (disponible cuando hay otros campos con [Búsqueda de la base de datos] configurado para [Atributo] en [Atributos del campo] o disponible cuando [Lista de opciones] está configurada para [Tipo] y la definición de la lista se importa de la base de datos)
- Combinación (disponible cuando hay varios campos)
- Dividir (Disponible cuando hay un campo con [Código de barras] definido para el tipo y la casilla de selección [Usar división] seleccionada)
- Análisis JSON
- Valor JSON (disponible cuando hay otros campos con [Análisis JSON] definido para el tipo)

#### **[Búsqueda de la base de datos] y [Autollenado de la base de datos]**

La selección de [Búsqueda de la base de datos] le permite especificar la base de datos que desea vincular a los campos. [Autollenado de la base de datos] obtiene información relevante de la base de datos vinculada con los campos y la aplica como un valor de campo .

Cuando se digitaliza un documento utilizando un trabajo con [Búsqueda de la base de datos] y [Autollenado de la base de datos] especificado, el panel del campo de la ventana [Indexar] mostrará los campos a los que se aplicará [Búsqueda de la base de datos] y [Autollenado de la base de datos].

Cuando introduce un valor especificado en la base de datos como un valor para un campo en el que se ha definido [Búsqueda de la base de datos], el valor introducido se aplica automáticamente como un valor de campo de un campo en el que se ha definido [Autollenado de la base de datos]. Antes de establecer [Búsqueda de la base de datos], es necesario crear una base de datos para los datos extraídos y el origen de datos ODBC utilizado para acceder a la base de datos. Prepare la base de datos y el origen de datos de antemano.

- Cómo definir [Búsqueda de la base de datos]
	- **1** Select [Entrada manual] para [Tipo].
	- **2** Seleccione [Búsqueda de la base de datos] para [Atributo].

**3** Haga clic en  $\frac{1}{2}$  que se muestra al mover el cursor sobre [Búsqueda de la base de datos].

Aparecerá la [Ventana \[Origen de los datos ODBC\] \(página 267\).](#page-266-0)

- **4** Seleccione un nombre de base de datos que desee en [Origen de los datos ODBC].
- **5** Introduzca [Nombre de usuario] y [Contraseña] si es necesario y haga clic en el botón [Conectar].
- **6** Seleccione una tabla que desee utilizar de la base de datos en [Tabla] para [Información de la lista de opciones].
- **7** Seleccione un campo de la base de datos que desee utilizar en [Campo de búsqueda].
- **8** Haga clic en el botón [Aceptar].
- Cómo definir [Autollenado de la base de datos]
	- **1** Seleccione [Autollenado de la base de datos] para [Tipo].
	- **2** Seleccione un campo de la base de datos que desee utilizar en el menú mostrado.

#### **[Combinación]**

Le permite combinar un valor de campo de un campo con un valor de campo de otro campo para especificar el valor combinado del otro campo.

Por ejemplo, cuando se extrae "Claro" del campo A y "Azul" del campo B, si establece [Combinación] para el campo C con los campos A y B seleccionados, se extrae automáticamente "LightBlue" del campo C.

- Cómo definir [Combinación]
	- **1** Mueva el cursor sobre [Combinación] para [Tipo].
	- **2** Seleccione todos los nombres de campo que desea combinar de la lista mostrada.
	- **3** Haga clic en [Cerrar] para salir del menú.

#### **[Dividir]**

Divide el resultado del reconocimiento de código de barras y lo aplica como valor de campo.

(Disponible cuando hay otros campos con [Código de barras] definido y la casilla de selección [Usar división] seleccionada)

Por ejemplo, defina los campos "A", "B", y "C" como se muestra a continuación:

● Campo "A"

Tipo: Seleccione [Código de barras] Dividir: Especifique ", (coma)" para Carácter

● Campo "B"

Tipo: Seleccione "A" como campo especificado de [Dividir] Dividir Núm.: Especifique "1"

● Campo "C"

Tipo: Seleccione "A" como campo especificado de [Dividir]

Dividir Núm.: Especifique "2"

En este caso, asumiendo que el resultado del reconocimiento del código de barras del campo "A" es ""País":"Japón","edad":"29"", se especifica automáticamente un valor ""País":"Japón"" para el campo "B" y un valor ""edad":"29"" para el campo "C".

#### **[Análisis JSON] y [Valor JSON]**

[Análisis JSON] se utiliza para analizar la información del código de barras especificado en el campo. Con los resultados analizados, [Valor JSON] extraerá valores automáticamente para los campos de los campos.

Si se encuentra el nombre del campo en el que se especificó el [Valor JSON] en los resultados analizados con [Análisis JSON], [Valor JSON] extraerá un valor adecuado de los resultados analizados y aplicará el valor como un valor de campo.

Por ejemplo, si el resultado analizado de la información del código de barras de un campo en el que se ha especificado [Análisis JSON] es "{"Country":"Japan"}" y el nombre del otro campo en el que se ha especificado [Valor JSON] es "País", "Japón" se aplicará como valor automáticamente para el campo.

- Cómo definir [Análisis JSON]
	- **1** Seleccione [Análisis JSON] para [Tipo].
	- **2** En [Tipo de código de barras] seleccione uno o más tipos de códigos de barras a ser detectados.
	- **3** Haga clic en el botón [Definir área >>]. Aparecerá la [Ventana Definir zona \(Extracción de datos\) \(página 263\)](#page-262-0).
	- **4** Cargue un documento en el escáner.
	- **5** Haga clic en [Digitalizar]. Cuando finalice la digitalización, se mostrará una imagen digitalizada en el visor.
	- **6** Haga clic en [Editar] en la sección [Definir zona] de la barra de herramientas.
	- **7** En la imagen digitalizada, haga clic y arrastre para seleccionar un área de detección del código de barras.

El resultado del reconocimiento del código de barras para el área seleccionada se visualizará en el panel del campo.

Solo es posible seleccionar una única área. Seleccione un área con espacio suficiente.

Si hace clic en el botón cancelar ( ) situado al lado del área seleccionada, se borrará la selección.

El área seleccionada se visualizará en un marco azul.

Para salir del modo de edición del área de reconocimiento, haga clic en [Definir zona] en la sección [Editar] de la barra de herramientas.

- **8** Compruebe que el área se ha reconocido correctamente y haga clic en [Aceptar].
- Cómo definir [Valor JSON]
- **1** Seleccione [Valor JSON] para [Tipo].
- **2** En el menú visualizado, seleccione el nombre del campo en el que se especifica el análisis JSON.
- **3** Introduzca el nombre de campo según el formato JSON obtenido del análisis JSON en el campo seleccionado en el paso 2. Por ejemplo, cuando el resultado analizado de la información del código de barras es

{"Property name":"Value"}, introduzca la cadena de caracteres correspondiente a Nombre de propiedad como nombre del campo.

# <span id="page-167-0"></span>**Exportación/Importación de un entorno operativo**

En esta sección se explica la exportación y la importación de un entorno operativo para PaperStream Capture o PaperStream Capture Pro.

Cuando usa PaperStream Capture o PaperStream Capture Pro en más de un ordenador, puede crear fácilmente el mismo entorno operativo exportando un trabajo creado con la herramienta [Exportador], e importándolo a PaperStream Capture o PaperStream Capture Pro en otros ordenadores con la herramienta [Importador].

También puede importar un perfil exportado desde ScandAll Pro, como un trabajo de PaperStream Capture o PaperStream Capture Pro.

## **Exportar un entorno operativo**

Exporte un entorno de trabajo, incluidos los trabajos, los perfiles del controlador PaperStream IP, etc., creados con PaperStream Capture o PaperStream Capture Pro.

#### **ATENCIÓN**

- Para PaperStream Capture Pro, puede exportarse un entorno operativo cuando se selecciona una de las siguientes opciones para [Servidor de almacenamiento] en la ficha [Estación].
	- Operación de una sola estación. No se usó ningún servidor de almacenamiento.
	- Operación de estaciones múltiples. Este es un servidor de almacenamiento.

#### **1 Visualiza la ventana [Exportador].**

- Windows 10/Windows Server 2016/Windows Server 2019/Windows Server 2022 Seleccione [Inicio] → [PaperStream Capture] → [Exportador].
- Windows 11

Seleccione el menú [Inicio] → [Todas las aplicaciones] → [PaperStream Capture] → [Exportador].

Se muestra una lista de los trabajos que están registrados con PaperStream Capture o PaperStream Capture Pro.

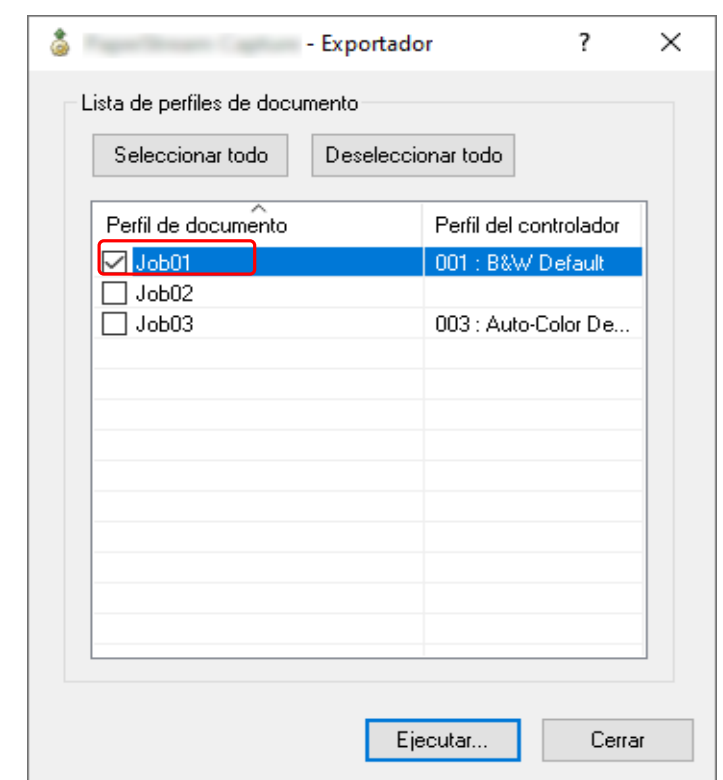

**2 Seleccione las para los trabajos que se van a exportar.**

#### **3 Haga clic en el botón [Ejecutar].**

Aparecerá la ventana [Guardar como].

**4 Especifique la ubicación en la que guardar el archivo exportado y el nombre de archivo y, a continuación, haga clic en el botón [Guardar].**

Se exporta el entorno operativo de PaperStream Capture o PaperStream Capture Pro y, a continuación, se muestra un mensaje que indica la finalización del proceso de exportación. El archivo exportado se creará con una extensión ".dpav".

#### **5 Haga clic en el botón [Aceptar].**

Se exporta el entorno operativo.

#### **SUGERENCIA**

- El archivo exportado puede utilizarse como copia de seguridad del entorno operativo.
- No se exportan los trabajos de muestra.

## **Importar un entorno operativo a otro ordenador**

Importe el entorno operativo para PaperStream Capture o PaperStream Capture Pro que se exportó en [Exportar un entorno operativo \(página 168\)](#page-167-0) o importe el perfil que se exportó de ScandAll PRO.

#### **ATENCIÓN**

- Para PaperStream Capture Pro, puede importar un entorno operativo cuando se selecciona una de las siguientes opciones para [Servidor de almacenamiento] en la ficha [Estación].
	- Operación de una sola estación. No se usó ningún servidor de almacenamiento.
	- Operación de estaciones múltiples. Este es un servidor de almacenamiento.
- Se necesitan privilegios de administrador para importar un entorno operativo. Es más, los usuarios sin privilegios de administrador no pueden importar un entorno operativo incluso aunque hayan seleccionado "Ejecutar como administrador".
- La versión de PaperStream Capture y PaperStream IP en el ordenador donde se realiza la importación debe ser la misma versión o una versión posterior a la versión utilizada en el ordenador donde se realiza la exportación.
	- **1 Realice una copia de seguridad del entorno operativo antes de importar otro entorno operativo al ordenador.**

Para obtener información detallada, consulte [Exportar un entorno operativo \(página 168\).](#page-167-0)

- **2 Visualiza la ventana [Importador].**
	- Windows 10/Windows Server 2016/Windows Server 2019/Windows Server 2022 Seleccione el menú [Inicio] → [PaperStream Capture] → [Importador].
	- Windows 11 Seleccione el menú [Inicio] → [Todas las aplicaciones] → [PaperStream Capture] → [Importador].

#### **3 Especifique el archivo que desea importar.**

Especifique el archivo (.dpav (.cab para el formato anterior)) que se exportó en "[Exportar un entorno](#page-167-0) [operativo \(página 168\)](#page-167-0)" o el archivo (.cab) que se exportó con ScandAll PRO.

Para especificar un archivo almacenado, utilice uno de los siguientes métodos:

- Introducir una ruta de archivo con caracteres de hasta 255 bytes
- Hacer clic en el botón [Examinar]
- Arrastrar y soltar el archivo

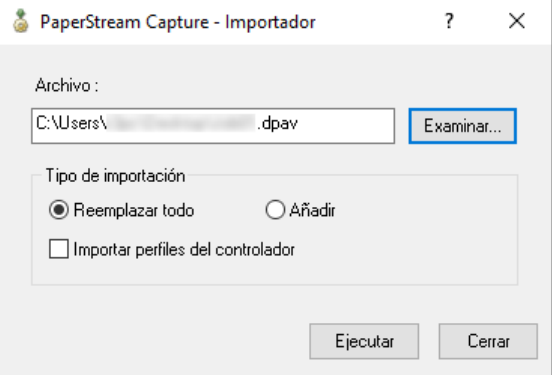

**4 Seleccione un método de importación.**

Dispone de los siguientes métodos de importación:

#### ● Reemplazar todo

Elimina todos los trabajos registrados actualmente con PaperStream Capture o PaperStream Capture Pro, y los reemplaza con trabajos en el archivo almacenado.

Cuando se selecciona esta opción, se muestra la casilla de selección [Importar perfiles del controlador].

Seleccione esta casilla para importar también el perfil del controlador PaperStream IP. Cuando se importe el perfil del controlador, se sobrescribirá el perfil del controlador existente en el destino.

● Añadir

Añade el trabajo del archivo almacenado a PaperStream Capture o PaperStream Capture Pro. En este caso, el perfil del controlador PaperStream IP no se importa.

#### **5 Haga clic en el botón [Ejecutar].**

Aparece el mensaje de proceso de importación finalizado.

#### **6 Haga clic en el botón [Aceptar].**

El entorno operativo se ha importado.

#### **ATENCIÓN**

- Importe el entorno operativo exportado de PaperStream Capture o PaperStream Capture Pro al mismo entorno de idioma. El entorno operativo exportado no puede importarse a un entorno de idioma distinto al del sistema exportado.
- Los archivos exportados en la última versión de PaperStream Capture o PaperStream Capture Pro no se pueden importar a versiones anteriores de PaperStream Capture o PaperStream Capture Pro.
- Si se utiliza un controlador distinto de PaperStream IP (TWAIN) para ScandAll PRO, cuando se importe un perfil no se importará la configuración del controlador junto con el perfil. Cuando se importa un trabajo, la configuración del controlador PaperStream IP se aplica como "Configuración actual". Por tanto, vuelva a configurar los ajustes del controlador. Si configura los ajustes del controlador de nuevo, es posible que cambie el formato de archivo. En [Propiedades del archivo] en la ficha [Destino], asegúrese de especificar el mismo formato de archivo que el especificado para el entorno operativo del que se importó el trabajo.
- No se importan las funciones y el entorno operativo que solamente se pueden especificar en un perfil de ScandAll PRO.

#### **SUGERENCIA**

- Si el archivo que se va a importar tiene una extensión ".dpav", al hacer doble clic en el archivo se muestra la ventana [Importador]. En este caso, siga el procedimiento desde el paso 3.
- Si selecciona [Añadir], al configurar un evento en el entorno operativo exportado, el evento también se configura en el entorno operativo importado. (Se pueden ver los eventos en [Evento] en la ficha [Usabilidad].)
- Si un trabajo de lote que se ha suspendido o anulado se muestra en la ventana [Reemplazar todo], no se podrá seleccionar [Administrador de lotes].

Reproduzca o elimine el lote y, después, importe el entorno operativo de nuevo.

PaperStream Capture Pro, si hace clic en el botón [No] de la ventana de mensajes que aparece cuando PaperStream Capture Pro se desinstala mientras existe un trabajo de lote suspendido o anulado, los archivos permanecen en la carpeta especificada para [Carpeta de almacenamiento] en [Servidor de almacenamiento] en la ficha [Estación] de la ventana [Herramienta de Administrador de PaperStream Capture Pro]. En este caso, si desinstala otra versión de PaperStream Capture Pro, es posible que no pueda seleccionar [Reemplazar todo]. Si [Reemplazar todo] no se puede seleccionar incluso si no hay ningún trabajo de lote suspendido o anulado en la ventana [Administrador de lotes], elimine los archivos restantes de la carpeta que se especificó para [Carpeta de almacenamiento] y, a continuación, importe el entorno operativo de nuevo.

# **Comprobación de los resultados de la importación de un entorno operativo**

Los resultados de la importación de un entorno operativo pueden comprobarse en el siguiente procedimiento:

- **1 Abra la carpeta donde se guardan los resultados de la importación.** Los resultados de la importación se guardan en la siguiente ubicación de forma predeterminada: C:\Usuarios\*Nombre de usuario*\Documentos\PaperStreamCapture
- **2 Haga doble clic en el archivo del registro.**

El formato predeterminado del archivo y el nombre del archivo son los siguientes:

- Formato de archivo **CSV**
- Nombre de archivo PSCImpProfile.csv
- **3 La fecha y la hora en que se generó el registro se muestran en la primera fila y los resultados de la importación para cada trabajo importado se muestran en la segunda fila y posteriores.** Se mostrará "OK" en el caso de una importación correcta y "NG" en el caso de una importación fallida. Por ejemplo, cuando intentó importar Job1 y Job2 a las 17:53:16 el lunes 20 de noviembre de 2017 y la importación de Job1 se realizó correctamente y la importación de Job2 falló, se mostrarán los siguientes resultados:

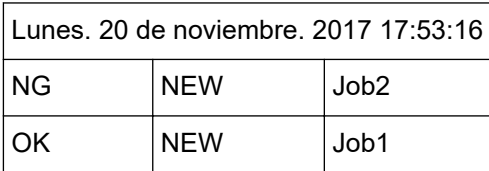

# <span id="page-172-0"></span>**Ventana [Bienvenido]**

Esta ventana tiene enlaces para saltar a temas sobre las operaciones básicas de PaperStream Capture o PaperStream Capture Pro en la versión HTML de la Guía del usuario de PaperStream Capture. Esta ventana aparecerá no solamente cuando se inicia PaperStream Capture o PaperStream Capture Pro,

sino también cuando se selecciona [Bienvenido] de **en el menú.** 

#### **Bienvenido**

[Operaciones básicas de digitalización \(página 49\)](#page-48-0)

#### **Trabajo**

Temas relacionados con el trabajo

#### **Consejos**

[Realizar cambios útiles en la configuración \(página 94\)](#page-93-0)

# **Menú**

En este menú se muestran los botones para utilizar PaperStream Capture y PaperStream Capture Pro.

● En el caso de PaperStream Capture

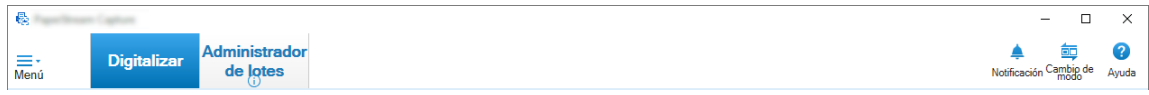

Ejemplo: Menú cuando la ventana [Digitalizar] se muestra en el modo de Digitalización por lote

● En el caso de PaperStream Capture Pro

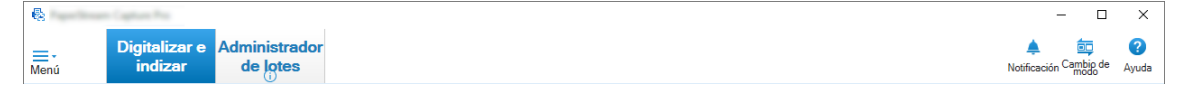

Ejemplo: Menú cuando la ventana [Digitalizar e indizar] se muestra en el modo de Digitalización por lote

#### **Imagen de logotipo**

Muestra la imagen de logotipo que se especifica en [Ficha \[General\] \(página 288\)](#page-287-0) de la ventana [Herramienta de administración de PaperStream Capture] o la ventana [Herramienta de Administrador de PaperStream Capture Pro].

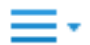

Cuando haga clic en este botón, se mostrarán los siguientes ítems:

- Bienvenido Cuando haga clic en este ítem, aparecerá la [Ventana \[Bienvenido\] \(página 173\).](#page-172-0)
- Configurar trabajo Cuando haga clic en este ítem, aparecerá la [Ventana \[Configurar trabajo\] \(página 177\)](#page-176-0).
- Herramienta de administración

Cuando selecciona esta opción, aparece la ficha [Herramienta de administración de PaperStream Capture] en la ventana [General] o la ventana [Herramienta de Administrador de PaperStream Capture Pro].

● Recursos en línea

Cuando selecciona esta opción, aparece el sitio web de PaperStream Capture Pro. Esta opción se muestra solamente cuando se utiliza PaperStream Capture Pro.

● Acerca de

Cuando selecciona esta opción, se visualiza la información sobre la versión de PaperStream Capture o PaperStream Capture Pro.

● Salir

Seleccione esta opción para salir de PaperStream Capture o PaperStream Capture Pro.

#### **Botón [Digitalizar e indizar]**

Esta opción se muestra solamente cuando se utiliza PaperStream Capture Pro.

Cuando haga clic en este botón, aparecerá la ventana [Ventana \[Digitalizar e indizar\] \(página 310\).](#page-309-0)

#### **Botón [Digitalizar]**

Cuando haga clic en este botón, aparecerá la ventana [Ventana \[Digitalizar\] \(página 304\)](#page-303-0).

#### **Botón [QC]**

Esta opción se muestra solamente cuando se utiliza PaperStream Capture Pro. Cuando haga clic en este botón, aparecerá la ventana [Ventana \[QC\] \(página 318\)](#page-317-0).

#### **Botón [Indexar]**

Esta opción se muestra solamente cuando se utiliza PaperStream Capture Pro. Cuando haga clic en este botón, aparecerá la ventana [Ventana \[Indexar\] \(página 321\).](#page-320-0)

#### **Botón [Administrador de lotes]**

Cuando haga clic en este botón, aparecerá la ventana [Ventana \[Administrador de lotes\] \(página](#page-336-0) [337\)](#page-336-0).

#### **Botón [Notificación]**

Se muestra en las siguientes ventanas cuando se selecciona [Notificar] para [Configuración de notificaciones para operaciones recomendadas] en la ficha [General], en la ventana [Herramienta] de administración de PaperStream Capture] o en la ventana [Herramienta de Administrador de PaperStream Capture Pro], o cuando usted es seleccionado como el usuario al que se le muestran las notificaciones en [Notificar a usuarios seleccionados].

- En el caso de PaperStream Capture
	- Ventana [Herramienta de administración de PaperStream Capture]
	- Ventana [Configurar trabajo]
	- Ventana [Configuración fácil]
	- Ventana [Configuración avanzada]
	- Ventana [Digitalizar]
- En el caso de PaperStream Capture Pro
	- Ventana [Herramienta de Administrador de PaperStream Capture Pro]
	- Ventana [Configurar trabajo]
	- Ventana [Configuración fácil]
	- Ventana [Configuración avanzada]
	- Ventana [Digitalizar e indizar]
	- Ventana [Digitalizar]

Cuando hay notificaciones no leídas, el icono del botón cambia a . Haga clic en este botón para visualizar la [Ventana \[Notificación\] \(página 346\)](#page-345-0).

#### **Botón [Cambio de modo]**

Haga clic en este botón para cambiar el método de digitalización entre el modo de Digitalización por lote y el modo de Digitalización simple.

Sin embargo, el botón [Cambio de modo] no se muestra cuando se selecciona [Usar solo Digitalización por lote] para [Cambio de modo] en la ficha [General] de la ventana [Herramienta de administración de PaperStream Capture] o la ventana [Herramienta de Administrador de PaperStream Capture Pro].

#### **Orden**

Puede cambiar el orden de los trabajos. Seleccione un orden de trabajos en la lista desplegable.

- Fecha modificada (Más recientes primero)
- Fecha modificada (Más antiguos primero)
- Fecha de creación (Más recientes primero)
- Fecha de creación (Más antiguos primero)
- Nombre del trabajo (Ascendente)
- Nombre del trabajo (Descendente)
- Definición del usuario

#### **Buscar trabajo**

Escriba un nombre de trabajo o parte de un nombre de trabajo y haga clic en el botón [Buscar] para mostrar el trabajo de destino.

#### **Botón [Configurar trabajo]**

Cuando haga clic en este ítem, aparecerá la [Ventana \[Configurar trabajo\] \(página 177\).](#page-176-0)

# <span id="page-176-0"></span>**Ventana [Configurar trabajo]**

Los trabajos pueden crearse desde cero, clonarse, editarse y borrarse en esta ventana. La lista de trabajos se muestra en la ventana.

#### **Orden**

Puede cambiar el orden de los trabajos. Seleccione un orden de trabajos en la lista desplegable.

- Fecha modificada (Más recientes primero)
- Fecha modificada (Más antiguos primero)
- Fecha de creación (Más recientes primero)
- Fecha de creación (Más antiguos primero)
- Nombre del trabajo (Ascendente)
- Nombre del trabajo (Descendente)
- Definición del usuario

Puede establecer el orden que prefiera. Coloque el puntero del ratón sobre el trabajo, después mantenga presionada la tecla [Mayús] y arrastre y suelte el trabajo a la posición que desee. El orden modificado se guardará para los usuarios que estén registrados.

#### **Buscar trabajo**

Escriba un nombre de trabajo o parte de un nombre de trabajo y haga clic en el botón [Buscar] para mostrar el trabajo de destino.

#### **Botón [Volver a la página de inicio]**

Haga clic en este botón para volver a la ventana anterior.

#### **Botón [Configuración fácil]**

Sirve para crear un nuevo trabajo. Haga clic en este botón para visualizar la ventana [Configuración fácil].

#### **Botón [Configuración avanzada]**

Sirve para crear un nuevo trabajo. Haga clic en este botón para visualizar la ventana [Configuración avanzada].

#### **Botón [Editar]**

Sirve para editar un trabajo.

Haga clic en un trabajo creado en Configuración avanzada y, a continuación, haga clic en el botón [Editar] para mostrar la ventana [Configuración avanzada].

Haga clic en un trabajo creado en Configuración fácil (icono Y) y, a continuación, haga clic en el botón [Editar] para mostrar la ventana [Configuración fácil].

#### **Botón [Clonar]**

Sirve para clonar un trabajo con el fin de crear uno nuevo.

Haga clic en un trabajo creado en Configuración avanzada y, a continuación, haga clic en el botón [Clonar] para mostrar la ventana [Configuración avanzada].

Haga clic en un trabajo creado en Configuración fácil (icono Y) y, a continuación, haga clic en el botón [Clonar] para mostrar la ventana [Configuración fácil].

#### **Botón [Eliminar]**

Elimina un trabajo.

Si hace clic en este botón, aparece una ventana para confirmar si desea eliminar el trabajo.

#### **Botón [Cambiar a la configuración avanzada]**

Este botón se muestra cuando se selecciona un trabajo creado en Configuración fácil. Haga clic en este botón para convertir el trabajo en un trabajo configurado en Configuración avanzada y mostrar la ventana [Configuración avanzada].

#### **Lista de trabajos**

Se muestran los trabajos.

Los siguientes trabajo se muestran como muestras cuando la casilla [Mostrar trabajos de muestra] está seleccionada en la ficha [General] en la ventana [Herramienta de administración de PaperStream Capture] o en la ventana [Herramienta de Administrador de PaperStream Capture Pro].

- Color automático
- Color
- Blanco y negro
- Compatible con ScanSnap Manager for fi
- Digitalización con una Sola Pulsación
- Configuración fácil
- Configuración avanzada

Pase el ratón sobre un trabajo para mostrar los detalles del trabajo.

Si hace clic con el botón derecho en el trabajo, se muestran los siguientes elementos de menú.

#### **Editar**

Sirve para editar un trabajo.

#### **Clonar**

Sirve para clonar un trabajo con el fin de crear uno nuevo. Seleccione un trabajo que desee clonar y luego haga clic en este elemento de menú.

#### **Eliminar**

Elimina un trabajo.

Seleccione un trabajo que desea eliminar y luego haga clic en este elemento de menú. Esta operación solo la puede realizar un usuario con privilegios de administrador.

#### **Cambiar a la configuración avanzada**

Este botón se muestra cuando se selecciona un trabajo creado en Configuración fácil. Haga clic en este botón para convertir el trabajo en un trabajo configurado en Configuración avanzada y mostrar la ventana [Configuración avanzada].

## **Componentes de la ventana [Configuración avanzada]**

Estos son los componentes de esta ventana:

#### **Ficha**

- Ficha [Información del trabajo] (página 179)
- [Ficha \[Escanear\] \(página 184\)](#page-183-0)
- [Ficha \[Destino\] \(página 201\)](#page-200-0)
- [Ficha \[Extracción de datos\] \(página 247\)](#page-246-0)
- [Pestaña \[Separar\] \(página 269\)](#page-268-0)
- [Ficha \[Prueba\] \(página 279\)](#page-278-0)

Haga clic en el nombre de la ficha para visualizarla.

#### **Botón [Anterior]**

Lleva a la ficha anterior.

#### **Botón [Siguiente]**

Lleva a la ficha siguiente.

#### **Botón [Guardar]**

Guarda los ajustes del trabajo y completa el proceso de configuración.

#### **Botón [Cerrar]**

Cierra la ventana [Configuración avanzada] y muestra la [Ventana \[Configurar trabajo\] \(página 177\).](#page-176-0) Si las configuraciones no se aplican, aparecerá un mensaje, mismo que confirma si desea aplicar la configuración o no.

### **Ficha [Información del trabajo]**

Pueden configurarse el nombre y el icono de un trabajo.

#### **Información del trabajo**

#### **Nombre del trabajo**

Especifique el nombre del trabajo. Puede especificar hasta 128 caracteres. Sin embargo, los caracteres no válidos (\ / : \* ? " < > |) no puede utilizarse para el nombre de trabajo.

#### **ATENCIÓN**

● Si existe un trabajo de lote suspendido, anulado o en un estado de error, [Nombre del trabajo] no se puede editar.

#### **SUGERENCIA**

- Si utiliza los siguientes caracteres dependientes del entorno en un nombre de trabajo, es posible que el nombre del trabajo no aparezca correctamente en el panel del operador del escáner. No utilice ningún carácter dependiente del entorno en el nombre de una tarea.
	- Números circulares
	- Números romanos
	- Unidades
	- Abreviaturas
	- Nombres de personas y de lugares

#### **Descripción**

Especifique una descripción del trabajo. Puede especificar hasta 128 caracteres.

#### **Icono**

Establezca el icono del trabajo. Seleccione un icono en la lista.

#### **Botón [Adjuntar]**

Agregue un archivo en formato PNG (.png) como un icono original.

Puede agregar un archivo de hasta 500 KB de tamaño, mismo que se visualizará como un icono.

Los iconos de trabajo de muestra se almacenan en la siguiente carpeta:

C:\ProgramData\PaperStreamCapture\Sample

Agregue tantos iconos como sea necesario.

#### **Botón [Eliminar]**

Elimine el icono seleccionado de la lista.

#### **Tecla de acceso rápido**

Especifique cualesquiera teclas del teclado como teclas de acceso rápido, de forma que pueda utilizarlas para iniciar la digitalización.

Puede seleccionar una operación de tecla de acceso rápido en [Modo de operación de la tecla de acceso rápido] en [Ficha \[Usabilidad\] \(página 293\)](#page-292-0).

#### **ATENCIÓN**

● Si define una tecla de acceso rápido y selecciona [Batch Scan actúa como una tecla de acceso rápido para todo el sistema] para [Modo de operación de la tecla de acceso
rápido], las teclas especificadas para cualquier configuración en otras aplicaciones no funcionan mientras PaperStream Capture o PaperStream Capture Pro está en funcionamiento. Se recomienda definir teclas que no se utilizan en otras aplicaciones.

## **Prioridad**

Seleccione una prioridad para cada trabajo de lote.

## **Mostrar**

Para PaperStream Capture, seleccione si se mostrará el trabajo en la [Ventana \[Digitalizar\]](#page-303-0) [\(página 304\)](#page-303-0).

Para PaperStream Capture Pro, seleccione si se mostrará el trabajo en la [Ventana \[Digitalizar\]](#page-303-0) [\(página 304\)](#page-303-0) o la [Ventana \[Digitalizar e indizar\] \(página 310\).](#page-309-0)

- Mostrar
- Ocultar
- Mostrar a usuarios seleccionados

Si se selecciona este ajuste, se habilita [Seleccionar]. Haga clic en [Seleccionar] para mostrar la [Ventana \[Seleccionar una organización/usuario\] \(página 342\)](#page-341-0), donde puede seleccionar un usuario, un grupo o la organización cuyo trabajo se va a mostrar.

#### **Vista previa del trabajo**

Visualiza la vista previa del trabajo.

### **Información del lote**

### **Nombre del lote**

Especifique un nombre de lote.

#### **Botón [Opción de nombre de lote]**

Cuando hace clic en este botón se visualizarán los ítems que pueden especificarse para un nombre de lote. Para obtener información detallada, consulte Opción de nombre de lote (página 181).

Cuando selecciona un elemento, se visualizará el elemento englobado con < > en el campo de entrada de un nombre de lote.

### **Botón [Contador]**

Haga clic en este botón para visualizar la [Ventana \[Configuración del contador de lotes\]](#page-183-0) [\(página 184\)](#page-183-0) donde puede establecerse un valor para el contador de lotes. Si selecciona [Contador de lotes] para la opción de nombre de lote, establezca un valor para el contador.

# **Opción de nombre de lote**

En esta sección se describen las opciones que se pueden configurar para la opción de nombre de un nombre de lote.

Cuando se ajusta [Detección del separador de lotes] en la [Pestaña \[Separar\] \(página 269\)](#page-268-0) de PaperStream Capture Pro, se reproduce un nombre del lote con el formato *NombreLote*\_número del separador (número de cuatro dígitos).

Si hace clic en el botón [Opción de nombre de lote] de [Nombre del lote] en la [Ficha \[Información del trabajo\]](#page-178-0) [\(página 179\)](#page-178-0), se visualizarán los siguientes ítems:

### **Nombre del trabajo**

Se usa para especificar el nombre del trabajo.

### **Nombre de usuario**

Se usa para especificar el nombre de usuario de un ordenador que se usó para digitalizar.

## **Nombre de estación**

Se usa para especificar el nombre de un ordenador que se usó para digitalizar.

# **Contador de lotes**

Se usa para especificar el contador de lotes.

Si lo selecciona, haga clic en el botón [Contador] para visualizar la [Ventana \[Configuración del](#page-183-0) [contador de lotes\] \(página 184\)](#page-183-0) y especificar el contador de lotes.

## **Fecha de creación**

Se usa para especificar la fecha de creación.

Si coloca el puntero del ratón sobre este ítem se visualizarán los siguientes ítems de submenú: De entre los ítems de submenú, seleccione el formato que se especificará.

● Formato del sistema

Muestra el año, el mes y el día en un formato basado en el formato de la configuración regional del sistema.

● aaaaMMdd

Muestra el año, el mes y el día en el formato aaaaMMdd.

● aaaa-MM-dd

Muestra el año, el mes y el día en el formato aaaa-MM-dd.

- aaaa\_MM\_dd Muestra el año, el mes y el día en el formato aaaa\_MM\_dd.
- MMddaaaa Muestra el mes, el día y el año en el formato MMddaaaa.
- MM-dd-aaaa Muestra el mes, el día y el año en el formato MM-dd-aaaa.
- MM\_dd\_aaaa Muestra el mes, el día y el año en el formato MM\_dd\_aaaa.
- ddMMaaaa Muestra el día, el mes y el año en el formato ddMMaaaa.
- dd-MM-aaaa Muestra el día, el mes y el año en el formato dd-MM-aaaa.

• dd MM aaaa

Muestra el día, el mes y el año en el formato dd\_MM\_aaaa.

● DD

Muestra el día.

● MM

Muestra el mes.

 $\bullet$  AA

Muestra el año. Se muestran las dos últimas cifras del año de la era cristiana.

● AAAA

Muestra el año.

● AADDD (fecha juliana)

Muestra el año y el día. Se muestran los dos últimos dígitos del año de la era cristiana y la fecha de serie secuencial de ese año.

Por ejemplo, aparece 16075 para el 16 de marzo de 2016.

● AA-DDD (fecha juliana)

Muestra el año y el día. Se muestran los dos últimos dígitos del año de la era cristiana y la fecha de serie secuencial de ese año.

Por ejemplo, aparece 16-075 para el 16 de marzo de 2016.

• AA\_DDD (fecha juliana)

Muestra el año y el día. Se muestran los dos últimos dígitos del año de la era cristiana y la fecha de serie secuencial de ese año.

Por ejemplo, aparece 16\_075 para el 16 de marzo de 2016.

## **Hora de creación (HHmmss-24 horas)**

Se usa para especificar la hora de creación.

Si coloca el puntero del ratón sobre este ítem se visualizarán los siguientes ítems de submenú: De entre los ítems de submenú, seleccione el formato que se especificará.

● HHmmss

Muestra la hora en formato HHmmss.

● HH\_mm\_ss

Muestra la hora en formato HH\_mm\_ss.

● HH-mm-ss

Muestra la hora en formato HH-mm-ss.

## **Valor del separador de lotes**

Esta opción se muestra cuando se utiliza PaperStream Capture Pro. Se usa para agregar un valor de separador de lotes a un nombre de lote.

## **SUGERENCIA**

● Este ítem no se muestra cuando [Compatible con ScanSnap Manager for fi] está seleccionado para [Perfil del controlador] en [Ajustes de digitalización] en la ficha [Digitalizar].

### <span id="page-183-0"></span>**Finalizar**

Se usa para terminar de configurar la opción de nombre.

# **Ventana [Configuración del contador de lotes]**

Se usa para especificar el contador de lotes.

## **Contador de lotes**

## **Iniciar con**

Especifique el valor inicial del contador de lotes entre 1 y 2.000.000.000.

### **Dígitos mínimos**

Especifique el número de dígitos mínimos del contador de lotes entre 1 y 10. El valor predeterminado es 4.

Cuando el número de dígitos real sea inferior al número de dígitos mínimo, los dígitos vacíos (dígitos más elevados) se llenarán con ceros.

Cuando el número de dígitos real sea superior al número de dígitos mínimo, se mostrarán todos los dígitos.

Por ejemplo:

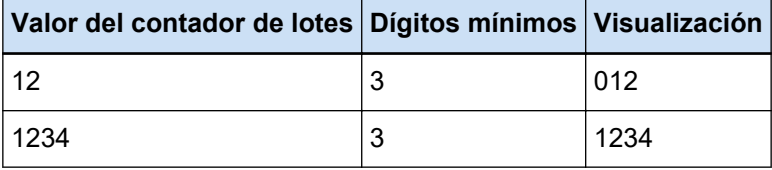

## **Botón [Aceptar]**

Aplica las configuraciones y cierra la ventana.

### **Botón [Cancelar]**

Cancela las configuraciones y cierra la ventana.

# **Ficha [Escanear]**

En esta ficha puede configurar el escáner y la digitalización.

### **Configuración de escaneo**

### **Escáner**

Se visualizan el icono y el nombre del escáner seleccionado.

● En el caso de PaperStream Capture

Haga clic en esto para visualizar la lista desplegable y, a continuación, seleccione el escáner que se usará de esta lista.

- Para el controlador PaperStream IP (TWAIN) Se mostrarán los escáneres conectados al ordenador.

- Para el controlador PaperStream IP (ISIS) Se visualizarán los nombres de los escáneres compatibles.
- En el caso de PaperStream Capture Pro

También se muestra [PaperStream IP Import] si la licencia de importación está activada en la ficha [Activación] de la ventana [Herramienta de Administrador de PaperStream Capture Pro]. Haga clic en esto para visualizar la lista desplegable y de la misma seleccione el escáner que se usará o [PaperStream IP Import].

- Para el controlador PaperStream IP (TWAIN) Se mostrarán los escáneres conectados al ordenador.
- Para PaperStream IP Import Se mostrará PaperStream IP Import. Para obtener información detallada, consulte [Elementos de configuración de PaperStream](#page-193-0) [IP Import \(página 194\).](#page-193-0)

## **Ajustes de digitalización**

● En el caso de PaperStream Capture

Pueden establecerse los parámetros del origen para el controlador PaperStream IP (TWAIN). Solo pueden visualizarse los parámetros del origen para el controlador PaperStream IP (ISIS).

● En el caso de PaperStream Capture Pro

Puede configurar los ajustes de digitalización.

Los siguientes ítems pueden configurarse para los parámetros de origen. Sin embargo, según sea el escáner seleccionado, es posible que difieran los ítems que pueden configurarse.

## **ATENCIÓN**

● Si existe un trabajo de lote suspendido, anulado o en un estado de error, la ficha [Parámetros del origen] no se puede editar.

## **Perfil del controlador**

Se visualizará el perfil del controlador PaperStream IP seleccionado.

Haga clic en esto para visualizar la lista desplegable y seleccionar el perfil del controlador PaperStream IP que se usará.

Si actualiza los valores de configuración en [Parámetros del origen], se agregará un asterisco (\*) al nombre de perfil correspondiente.

● En el caso de PaperStream Capture

En algunos modelos se muestra [Compatible con ScanSnap Manager for fi] para el perfil del controlador del escáner si se utiliza el controlador PaperStream IP (TWAIN). Si se ha seleccionado [Compatible con ScanSnap Manager for fi], las opciones que se pueden especificar en la ventana [Configurar trabajo] pasarán a ser las opciones que está disponibles para [Compatible con ScanSnap Manager for fi].

● En el caso de PaperStream Capture Pro

En algunos modelos, [Compatible con ScanSnap Manager for fi] se muestra para el perfil del controlador. Si se ha seleccionado [Compatible con ScanSnap Manager for fi], las opciones que se pueden especificar en la ventana [Configurar trabajo] pasarán a ser las opciones que está disponibles para [Compatible con ScanSnap Manager for fi].

# **ATENCIÓN**

- Si existe un trabajo de lote suspendido, anulado o en un estado de error, la ficha [Perfil del controlador] no se puede editar.
- Para PaperStream Capture, cuando [Selección de perfil automática] está establecida en [Habilitar] en el perfil de controlador PaperStream IP (TWAIN), los ajustes de configuración se deshabilitan en [Configuración de escaneo] y se aplica la configuración del controlador.
- PaperStream Capture Pro, cuando [Selección de perfil automática] está establecida en [Habilitar] en el perfil de controlador PaperStream IP, los ajustes distintos de [Corrección después del escaneo] se deshabilitan en [Configuración de escaneo] y se aplica la configuración del controlador.
- Algunos ajustes pueden deshabilitar ajustes relevantes para el perfil del controlador. Del mismo modo, algunos ajustes del perfil del controlador pueden deshabilitar ajustes relevantes para PaperStream Capture o PaperStream Capture Pro. Para obtener información detallada, consulte [Relación entre los ajustes para PaperStream](#page-417-0) [Capture/PaperStream Capture Pro y el perfil del controlador \(página 418\).](#page-417-0)

### **Guardar como**

Se usa para guardar el perfil del controlador PaperStream IP con la configuración actual como un perfil nuevo con un nombre distinto.

Cuando haga clic en este botón, aparecerá la ventana [Guardar como].

### **Guardar**

Se usa para guardar el perfil del controlador PaperStream IP seleccionado con la configuración actual reemplazando la configuración existente.

### **Modo de color**

Puede seleccionar una de las siguientes opciones:

- Blanco y negro
- Escala de grises
- Color
- Color automático (Blanco y negro/Color)
- Controlador del escáner

Sin embargo, las opciones que se pueden seleccionar cuando [Compatible con ScanSnap Manager for fi] está seleccionado para [Perfil del controlador] son las siguientes:

● Color automático

- Color
- Escala de grises
- Blanco y negro
- Color compresión alta

## **Resolución**

Puede seleccionar una de las siguientes opciones:

- 150 ppp (Borrador)
- 200 ppp (Normal)
- 240 ppp (Normal de alta calidad)
- 300 ppp (Mejorada)
- 400 ppp (Muy mejorada)
- 600 ppp (Excelente)
- Controlador del escáner

Sin embargo, las opciones que se pueden seleccionar cuando [Compatible con ScanSnap Manager for fi] está seleccionado para [Perfil del controlador] son las siguientes:

- Automático
- Normal (Color/Gris: 150 ppp, Blanco y negro: 300 ppp)
- Mejorada (Color/Gris: 200 ppp, Blanco y negro: 400 ppp)
- Superior (Color/Gris: 300 ppp, Blanco y negro: 600 ppp)
- Excelente (Color/Gris: 600 ppp, Blanco y negro: 1200 ppp)

## **Tamaño de papel**

Puede seleccionar una de las siguientes opciones:

- En el caso de PaperStream Capture
	- Carta
	- Legal
	- Ejecutivo
	- $A3$  (\*1)
	- A4
	- A5
	- Máxima Exploración (cuando se usa el controlador PaperStream IP (ISIS))
	- Automático (cuando utilice el controlador PaperStream IP (TWAIN))
	- Controlador del escáner
- En el caso de PaperStream Capture Pro
	- Carta
	- Legal
- Ejecutivo
- $A3$  (\*1)
- A4
- A5
- Automático
- Controlador del escáner

Sin embargo, las opciones que se pueden seleccionar cuando [Compatible con ScanSnap Manager for fi] está seleccionado para [Perfil del controlador] son las siguientes:

- Automático (\*2)
- A3 (297x420 mm) (\*1)
- A4 (210x297 mm)
- A5 (148x210 mm)
- A6 (105x148 mm)
- B4(JIS) (257x364 mm) (\*1)
- B5(JIS) (182x257 mm)
- B6(JIS) (128x182 mm)
- Tarjeta postal (100x148 mm)
- Carta (8,5x11 pda. (216x279,4 mm))
- Doble carta (11x17 pda. (279,4x431,8 mm)) (\*1)
- Legal (8,5x14 pda. (216x355,6 mm))
- Tarjeta de visita (55x91 mm)
- Página larga
- **\*1:**Se muestra cuando se selecciona un modelo compatible con papel de tamaño A3 para [Origen].
- **\*2:**Si digitaliza un documento grueso con esta opción seleccionada, es posible que aparezca un espacio en blanco innecesario a cada lado de la imagen digitalizada. En este caso, recorte la parte necesaria con una aplicación de edición de imágenes o archivos PDF.

## **Lados**

Puede seleccionar una de las siguientes opciones:

- Símplex
- Dúplex
- Digitalización a través la cama plana (\*1)
- Controlador del escáner

Sin embargo, las opciones que se pueden seleccionar cuando [Compatible con ScanSnap Manager for fi] está seleccionado para [Perfil del controlador] son las siguientes:

● Símplex

- Dúplex
- Digitalización a través la cama plana (\*1)
- Automático (\*1)

**\*1:**Se muestra cuando se selecciona un modelo con una cama plana para [Origen].

## **Digitalización continua**

Puede seleccionar una de las siguientes opciones:

- Habilitar
- Deshabilitar
- Controlador del escáner

Sin embargo, las opciones que se pueden seleccionar cuando [Compatible con ScanSnap Manager for fi] está seleccionado para [Perfil del controlador] son las siguientes:

- Deshabilitar
- Habilitar

#### **Corrección después del escaneo**

Puede seleccionar [Deshabilitar] o [Habilitar]. Esta opción se muestra solamente cuando se utiliza PaperStream Capture Pro.

## **SUGERENCIA**

● Este ítem no se muestra cuando [Compatible con ScanSnap Manager for fi] está seleccionado para [Perfil del controlador].

## **Botón [Opciones]**

Para PaperStream Capture, se muestra cuando se utiliza el controlador PaperStream IP (TWAIN) y [Compatible con ScanSnap Manager for fi] está seleccionado para [Perfil del controlador].

Para PaperStream Capture Pro, se muestra cuando se selecciona [Compatible con ScanSnap Manager for fi] para [Perfil del controlador].

Cuando haga clic en este botón, aparecerá la ventana [Ventana \[Opción del modo de](#page-197-0) [lectura\] \(página 198\).](#page-197-0)

## **Botón [Configuración avanzada]**

Se usa para editar el perfil del controlador PaperStream IP que está seleccionado para [Perfil del controlador].

Cuando haga clic en este botón, aparecerá la ventana del controlador PaperStream IP. PaperStream Capture, solo se muestra este ajuste para el controlador PaperStream IP (ISIS).

En la ventana, puede configurar los ajustes de digitalización detallados, como rotar una página o quitar una página en blanco en [Página] o puede registrar un documento con un perfil del controlador en [Configuración de Giro personalizada]. Para obtener detalles, consulte la Ayuda de PaperStream IP.

# **ATENCIÓN**

● Es necesario que PaperStream Capture o PaperStream Capture Pro ocupen un escáner para algunas operaciones, como cuando se selecciona para [Escáner] o cuando la ventana de PaperStream IP se abre al pulsar el botón [Configuración avanzada] en [Configuración de escaneo]. En estos casos, el escáner seleccionado se usa exclusivamente hasta que se cierre la ventana [Configurar trabajo]. Otras aplicaciones no pueden utilizar el escáner mientras está ocupado.

## **Opciones de visualizado de la imagen**

## **Opciones de visualizado**

## **SUGERENCIA**

● Este ítem no se muestra cuando [Compatible con ScanSnap Manager for fi] está seleccionado para [Perfil del controlador].

### **Mostrar las imágenes durante la digitalización**

- En el caso de PaperStream Capture
	- Seleccione este elemento para visualizar las imágenes digitalizadas en la ventana [Digitalizar] (para verificar o editar) durante una digitalización. No seleccione este ítem si desea visualizar la imagen digitalizada en la ventana [Digitalizar] (para verificar/editar) únicamente después de que se complete la digitalización.
- En el caso de PaperStream Capture Pro Seleccione este elemento si desea visualizar la imagen digitalizada en la ventana [Digitalizar e indizar] (para verificar/editar) o la ventana [Digitalizar] (para verificar o editar) únicamente después de que se complete la digitalización. No seleccione este elemento si desea visualizar la imagen digitalizada en la ventana [Digitalizar e indizar] (para verificar o editar) o la ventana [Digitalizar] (para verificar o editar) únicamente después de que se complete la digitalización.

## **Publicar después de digitalizar**

Seleccione esta opción para reproducir imágenes digitalizadas de forma automática en la carpeta de destino especificada en el trabajo.

## **Casilla de selección [Saltar la indexación]**

Esta opción se muestra solamente cuando se utiliza PaperStream Capture Pro. Cuando esta casilla está seleccionada, no se configuran los datos extraídos aunque defina los campos en la ficha [Extracción de datos]. Por lo tanto, las imágenes que no disponen de datos extraídos se reproducen automáticamente. No obstante, cuando se selecciona [Habilitar QC separado], esta casilla de selección se oculta independientemente de si ya ha seleccionado esta casilla de selección y se ignora la configuración de esta casilla de selección.

# **Casilla de selección [Comprobar los datos digitalizados cuando se detecte un error o una marca]**

Cuando se selecciona esta casilla de selección, aparece una de las siguientes ventanas en función de las condiciones.

- Cuando se detecta un error durante la digitalización Aparecerá la [Ventana de recuperación \(página 315\).](#page-314-0)
- Cuando se establece [Verificación de imagen] y se detecta el elemento especificado
	- En el caso de PaperStream Capture Aparecerá la ventana [Digitalizar] (para verificar o editar imágenes).
	- En el caso de PaperStream Capture Pro Aparecerá la ventana [Digitalizar e indizar] (para verificar o editar) o la ventana [Digitalizar] (para verificar o editar).

## **Casilla de selección [Dar prioridad a la velocidad de liberación]**

Este ajuste se pueden seleccionar cuando no esté marcada la casilla de selección [Comprobar los datos digitalizados cuando se detecte un error o una marca].

Cuando esta casilla de selección está seleccionada, los archivos se reproducen mientras la digitalización está en curso.

Sin embargo, cuando los siguientes ajustes están configurados, los archivos no se pueden reproducir.

- En el caso de PaperStream Capture
	- Cuando [Reproducción de la imagen múltiple] está seleccionada para [Modo de imagen] en el controlador PaperStream IP
	- Cuando [Detección automática de color] está seleccionada para [Modo de imagen] en el controlador PaperStream IP y la casilla de selección [Reproducir archivos para cada modo de imagen] está seleccionada en la [Ficha \[Destino\] \(página 201\)](#page-200-0)
	- Cuando [Página en blanco] está seleccionada para [Detectar separador de documentos] en la [Pestaña \[Separar\] \(página 269\)](#page-268-0) y [Separar un documento cuando ambas caras están en blanco] está seleccionada
	- Cuando la casilla de selección [Dividir un archivo de varias páginas según un tamaño determinado] está seleccionada para [Opciones del archivo] en la [Ventana \[Opciones\] \(página 221\)](#page-220-0)
- En el caso de PaperStream Capture Pro
	- Cuando [Modo Estándar] está seleccionado para [Modo de definición] en la [Ficha \[Extracción de datos\] \(página 247\)](#page-246-0)
	- Cuando [Reproducción de la imagen múltiple] está seleccionada para [Modo de imagen] en el controlador PaperStream IP
- Cuando [Detección automática de color] está seleccionada para [Modo de imagen] en el controlador PaperStream IP y la casilla de selección [Reproducir archivos para cada modo de imagen] está seleccionada en la [Ficha \[Destino\] \(página 201\)](#page-200-0)
- Cuando un separador de lote está establecido en la [Pestaña \[Separar\]](#page-268-0) [\(página 269\)](#page-268-0)
- Cuando [Página en blanco] está seleccionada para [Detectar separador de documentos] en la [Pestaña \[Separar\] \(página 269\)](#page-268-0) y [Separar un documento cuando ambas caras están en blanco] está seleccionada
- Cuando la casilla de selección [Dividir un archivo de varias páginas según un tamaño determinado] está seleccionada para [Opciones del archivo] en la [Ventana \[Opciones\] \(página 221\)](#page-220-0)

Este ítem se puede especificar en los siguientes casos:

- Al seleccionar [Digitalizar e indizar] en [Configuración del proceso] y seleccionar una operación de una sola estación en [Servidor de almacenamiento] en [Pestaña \[Estación\] \(página 298\)](#page-297-0) en la ventana [Herramienta de Administrador de PaperStream Capture Pro]
- Al seleccionar [Digitalizar e indizar] o [Digitalizar] en [Configuración del proceso] en la ficha [Estación] de la ventana [Herramienta de Administrador de PaperStream Capture Pro] y seleccionar [Digitalización ad hoc] en un trabajo para realizar una digitalización

## **SUGERENCIA**

● Cuando la ventana [Administrador de lotes] muestra trabajos de lote para los que se anuló un proceso de publicación o un proceso de suspensión, este ajuste no se puede cambiar en el trabajo que se utilizó para los trabajos de lote. Este ajuste solo se puede cambiar cuando se realiza una digitalización con [Digitalización ad hoc] seleccionado en el trabajo.

## **Minimizar la ventana de la aplicación durante la digitalización**

Selecciones este ítem para minimizar la ventana de la aplicación después de iniciar una digitalización.

## **Habilitar QC separado**

- Esta opción se muestra solamente cuando se utiliza PaperStream Capture Pro. Si selecciona este ítem, puede llevar a cabo una digitalización y una QC (comprobación de calidad) de forma individual.
- Si establece una estación para QC (comprobación de calidad) en una operación de estaciones múltiples, seleccione este ítem.
- Puede realizar una QC (comprobación de calidad) en [Ventana \[QC\] \(página 318\).](#page-317-0) La ventana [QC] aparece al hacer doble clic en el trabajo de lote que ha estado esperando que se lleve a cabo una QC (comprobación de calidad) en la ventana [Administrador de lotes].

Si se selecciona el botón [Digitalizar e indizar] en la ficha [Estación] de la ventana [Herramienta de Administrador de PaperStream Capture Pro], se ignorará esta configuración.

### **Configurar trabajo**

Puede elegir este ítem cuando está seleccionada [Publicar después de digitalizar]. Seleccione esta opción para salir automáticamente de PaperStream Capture después de iniciar una digitalización desde un escáner y las imágenes se guardarán de forma automática.

## **Verificación de imagen**

### **SUGERENCIA**

● Este ítem no se muestra cuando [Compatible con ScanSnap Manager for fi] está seleccionado para [Perfil del controlador].

## **AIQC**

Al seleccionar este elemento, si se detecta una anomalía, como una parte doblada o torcida en el documento, se agrega una marca amarilla junto a la anomalía en la imagen digitalizada.

Además, cuando se selecciona este elemento, incluso si se selecciona [Ninguno] para [Recortar] y se selecciona [Blanco] para [Fondo], la configuración para [Recortar] se cambiará a [Tamaño automático] solo durante una digitalización.

Para obtener más detalles sobre la configuración del controlador PaperStream IP, consulte la Ayuda del controlador PaperStream IP.

### **Alimentación múltiple**

Al seleccionar este elemento, si un documento se detecta como alimentación múltiple, la digitalización no se detiene y se agrega una marca roja junto a la alimentación múltiple en la imagen digitalizada.

#### **Página en blanco**

Al seleccionar este elemento, si se detecta una página en blanco, se agrega una marca negra a la página en blanco en la imagen digitalizada.

## **Precisión de SPA**

Para PaperStream Capture, este ajuste se habilita cuando [Selección de perfil automática] se establece en [Habilitar] en el perfil de controlador PaperStream IP (TWAIN) que se selecciona para [Perfil del controlador].

Al seleccionar este elemento, si se detecta una imagen digitalizada con poca precisión al identificar el diseño de página de la imagen con el diseño de página del documento específico registrado, se añade una marca morada a la imagen. Para el controlador PaperStream IP (ISIS), este elemento no se muestra.

<span id="page-193-0"></span>Para PaperStream Capture Pro, este ajuste se habilita cuando [Selección de perfil automática] se establece en [Habilitar] en el perfil de controlador PaperStream IP que se selecciona para [Perfil del controlador].

## **Casilla de selección [Filtro automático]**

Se muestra cuando se selecciona [Página en blanco] para [Verificación de imagen]. Cuando esta casilla de selección está seleccionada, se muestra [Página en blanco] en la sección [Ver] de la [Barra de herramientas \(página 324\)](#page-323-0) y se muestran todas las páginas que se detectan como páginas en blanco.

# **ATENCIÓN**

● Cuando se selecciona [Publicar después de digitalizar] para [Opciones de visualizado de la imagen], aunque se detecte un elemento especificado para [Verificación de imagen], las imágenes digitalizadas con el elemento detectado no se pueden verificar ni editar porque se da prioridad a la generación (reproducción) de las imágenes. Para verificar o editar las imágenes con el elemento especificado, seleccione [Comprobar los datos digitalizados cuando se detecte un error o una marca]. Para PaperStream Capture, cuando se selecciona esta casilla de selección, si se detecta un elemento especificado para [Verificación de imagen], las imágenes digitalizadas con el elemento detectado se muestran con una marca en la [Ventana](#page-305-0) [\[Digitalizar\] \(para Verificar/Editar\) \(página 306\)](#page-305-0), donde las imágenes pueden verificarse y editarse.

PaperStream Capture Pro, cuando se selecciona esta casilla de selección, si se detecta un elemento especificado para [Verificación de imagen], las imágenes digitalizadas con el elemento detectado se muestran con una marca en la [Ventana](#page-311-0) [\[Digitalizar e indizar\] \(para verificar o editar\) \(página 312\)](#page-311-0) o la [Ventana \[Digitalizar\]](#page-305-0) [\(para Verificar/Editar\) \(página 306\)](#page-305-0), donde las imágenes pueden verificarse y editarse.

● Los ajustes para [Verificación de imagen] tienen prioridad sobre los ajustes para detección de alimentación múltiple o detección de página en blanco en el controlador de PaperStream IP.

### **SUGERENCIA**

● Se recomienda sustituir la página en la que se detectó el error de AIQC o la alimentación múltiple.

# **Elementos de configuración de PaperStream IP Import**

Para los elementos de configuración, puede especificar una extensión de archivo para el archivo que se va a importar y una ruta para guardar el archivo, así como un método para procesar los archivos importados. Para mostrar los elementos de configuración, seleccione primero [PaperStream IP Import] para [Escáner] en la ficha [Escanear] y haga clic en el botón the [Configuración avanzada] en [Configuración de escaneo] para

mostrar la ventana [PaperStream IP (TWAIN) - Importar]. Después, seleccione [Importar] en el panel de árbol de la izquierda para mostrar los elementos de configuración del panel de configuración de la derecha. En esta sección se describen los elementos de configuración que se muestran al seleccionar [Importar]. Para obtener detalles, consulte la Ayuda del controlador PaperStream IP.

## **Carpeta de origen**

## **Nombre de carpeta**

Especifique una carpeta que contenga el archivo que desea importar. Los caracteres prohibidos (\* ? < > |) no pueden utilizarse para nombres de carpeta. Si un nombre de archivo o carpeta contiene un código de carácter no válido para un idioma establecido para la configuración regional del sistema, el archivo no se importará de manera correcta.

## **[...] Botón**

En la ventana [Buscar carpeta] que aparecerá, especifique una carpeta en la que se reproducirán los archivos.

## **Extensiones del archivo**

Especifique una extensión del archivo que desea importar.

Las extensiones compatibles son BMP, JPG, TIF, JPEG, TIFF y PDF. La extensión no distingue entre mayúsculas y minúsculas.

Para especificar varias extensiones, sepárelas mediante un ";" (punto y coma).

## **Buscar una subcarpeta**

# **Habilitar**

Se realiza una búsqueda en las subcarpetas de la carpeta especificada para [Nombre de carpeta].

## **Deshabilitar**

No se realiza una búsqueda en las subcarpetas de la carpeta especificada para [Nombre de carpeta].

# **SUGERENCIA**

● Los archivos se han importado en el siguiente orden:

- **1** Los campos en la carpeta especificada mediante [Nombre de carpeta] se importan de más antiguo a más nuevo por fecha de creación.
- **2** Las subcarpetas se importan de más antigua a más nueva por fecha de creación cuando [Buscar una subcarpeta] está [Activado]

Por ejemplo, cuando una subcarpeta contiene carpetas, todos los archivos de las subcarpetas y carpetas se importan. Después, los archivos de la siguiente subcarpeta y carpetas (si la siguiente subcarpeta contiene carpetas) se importan.

### **Carpeta de inspección**

### **Habilitar**

Se está supervisando la carpeta especificada para [Nombre de carpeta]. Si se guarda un archivo nuevo en la carpeta, el archivo se importa automáticamente.

Si se cumple una de las condiciones establecidas para [Final de la condición del lote], se finaliza la importación.

### **Final de la condición del lote**

## **Límite de tiempo**

Especifique el tiempo máximo de supervisión de la carpeta especificada para [Nombre de carpeta] entre 0 y 255 segundos. El valor predeterminado es 30.

Si se especifica 0, no habrá ningún límite en el tiempo de supervisión de la carpeta. PaperStream IP Import empieza a supervisar una carpeta para un período de tiempo especificado cuando se guarda el último archivo en la carpeta.

## **Número máximo de archivos**

Especifique el número máximo de archivos que desea importar automáticamente entre 0 y 65535. El valor predeterminado es 0.

Si se especifica 0, no habrá ningún límite en el número de archivos.

### **Nombre del archivo de marcador de final**

Especifique un marcador que finalice la supervisión de una carpeta especificada para [Nombre de carpeta].

Si una cadena de caracteres especificada aquí coincide con la parte superior de un nombre de archivo que desea importar, la supervisión de la carpeta finalizará. Los caracteres prohibidos (\ / : ? " < > |) no pueden utilizarse para un nombre de archivo de marcador.

# **ATENCIÓN**

- No se importan los archivos que se almacenaron en la carpeta que se ha supervisado antes de empezar una digitalización.
- PaperStream IP Import sigue supervisando una carpeta hasta que se almacena el primer archivo en la carpeta después de empezar una digitalización, independientemente del período de tiempo especificado para [Límite de tiempo].

#### **Deshabilitar**

No se está supervisando la carpeta especificada para [Nombre de carpeta]. Solamente se importan los archivos que actualmente se encuentran guardados en la carpeta.

## **Acción después de importar**

### **Nada**

No lleva a cabo ninguna acción.

## **Añadir prefijo**

Adjunta un prefijo al nombre del archivo importado con una cadena de caracteres específica.

## **Añadir sufijo**

Adjunta un sufijo al nombre del archivo importado con una cadena de caracteres específica.

## **Cadena de caracteres para sufijo/prefijo**

Adjunta un prefijo o un sufijo a un nombre del archivo importado con una cadena de caracteres específica.

### **Mover archivo**

Mueve un archivo importado a una carpeta específica.

### **Carpeta para "Mover archivo"**

Especifique una carpeta a la que mover un archivo.

## **[...] Botón**

En la ventana [Buscar carpeta] que aparecerá, especifique una carpeta en la que se reproducirán los archivos.

## **Gestión de errores**

#### **Preguntar al usuario**

Muestra una ventana de mensaje para seleccionar una acción para el error si se produce uno.

## **Detener**

Detiene la importación de un archivo si se produce un error.

## **Mover a la carpeta de excepción**

Mueve el archivo a la carpeta de excepción si se produce un error al importar un archivo.

### **Ignorar**

Ignora un error y continúa importando un archivo.

### **Nombre de la carpeta de excepción**

Permite especificar la carpeta de excepción en la que se guarda el archivo si se produce un error al importar un archivo.

## **[...] Botón**

En la ventana [Buscar carpeta] que aparecerá, especifique una carpeta en la que se reproducirán los archivos.

## **Nombre de la carpeta de registro**

Especifique una carpeta en la que desea que se guarden los registros de error.

## <span id="page-197-0"></span>**[...] Botón**

En la ventana [Buscar carpeta] que aparecerá, especifique una carpeta en la que se reproducirán los archivos.

# **Ventana [Opción del modo de lectura]**

En esta ventana, puede especificar las opciones para digitalizar documentos en [Compatible con ScanSnap Manager for fi].

## **Brillo (solo para la digitalización en Blanco y Negro)**

Especifique el brillo de una imagen digitalizada en blanco y negro. Puede especificarse cuando [Blanco y negro] está seleccionado para [Modo de color] Utilice el control deslizante para especificar el brillo entre los 11 niveles (-5 a 5). El nivel predeterminado es 0. La imagen se vuelve más oscura de manera proporcional al número. Aumente el número para que la imagen se muestre más oscura o redúzcalo para que la imagen se muestre más brillante.

## **Casilla de selección [Configuración sólo para documentos de Texto]**

Marque esta casilla de selección para enfatizar el contraste de una imagen digitalizada. Es una opción útil cuando se digitalizan los siguientes tipos de documentos:

- Documentos a doble cara impresos en blanco y negro
- Documentos con caracteres imprimidos o manuscritos

#### **Casilla de selección [Permitir supresión automática de página en blanco]**

Marque esta casilla de selección para detectar páginas en blanco y quitarlas automáticamente de una imagen digitalizada compuesta por páginas de documentos y, después, reproducir la imagen. Por ejemplo, al digitalizar un lote mixto de documentos de una cara y de doble cara en modo dúplex, una imagen digitalizada compuesta por páginas de los documentos se reproduce con las páginas en blanco (lado posterior de documentos de una sola cara) eliminadas.

Si todas las páginas de la imagen digitalizada se reconocen como páginas en blanco, se muestra un mensaje y no se reproduce la imagen.

# **ATENCIÓN**

- Es posible que los siguientes tipos de documentos se detecten como páginas en blanco en una imagen digitalizada. Cuando deseche los documentos digitalizados, asegúrese de que no se eliminan páginas de manera accidental.
	- Documentos que contienen solo unos pocos caracteres (dos o tres caracteres o menos)
	- Documentos que no son blancos, sino de un único color (lisos o negros)

### **Casilla de selección [Corregir cadenas de letras torcidas automaticamente]**

Marque esta casilla de selección para detectar cadenas de caracteres torcidos y corregirlas en la imagen digitalizada, y luego reproducirlas en la imagen.

Se pueden corregir hasta ±5 grados de ángulo torcido.

Como esta opción está diseñada para documentos que contienen una determinada cantidad de texto, es posible ajustar las cadenas de caracteres en el ángulo incorrecto cuando se digitalizan los siguientes tipos de documentos.

- Documentos en los que el ángulo de cabeceo entre las líneas o los caracteres es muy estrecho, o caracteres superpuestos
- Documentos con muchos caracteres destacados o decorados
- Documentos con muchas fotografías o imágenes y pocos caracteres
- Documentos con patrones en el fondo del texto
- Documentos con caracteres impresos en varias direcciones (por ejemplo, dibujos)
- Documentos con líneas diagonales largas
- Documentos con caracteres manuscritos
- Si las cadenas de caracteres se ajustan a un ángulo incorrecto, desactive esta casilla de selección.

### **Casilla de selección [Permitir rotación automática de imagen]**

Active esta casilla para reproducir documentos que se digitalizaron de lado o hacia abajo en la orientación de página correcta.

Es posible que los siguientes tipos de documentos no se corrijan correctamente porque la orientación de la página se detecta según los caracteres impresos en el documento.

- Documentos solamente con unos pocos caracteres con un tamaño de entre 8 y 12 puntos
- Documentos con muchos caracteres muy grandes o muy pequeños
- Documentos en los que el ángulo de cabeceo entre las líneas o los caracteres es muy estrecho, o caracteres superpuestos
- Documentos con muchos caracteres que contienen subrayado o bordes
- Documentos con muchos caracteres destacados o decorados
- Documentos con muchas fotografías o imágenes y pocos caracteres
- Documentos con patrones en el fondo del texto
- Documentos con caracteres impresos en varias direcciones (por ejemplo, dibujos)
- Documentos solamente con caracteres alfabéticos en mayúsculas
- Documentos con caracteres manuscritos
- Documentos con caracteres atenuados
- Documentos con caracteres borrosos
- Si la orientación de la página no se corrige adecuadamente, desactive esta casilla de selección.

## **Casilla de selección [Coloque el documento cara arriba]**

Marque esta casilla de selección para digitalizar documentos cargándolos boca arriba en el escáner.

La cara frontal, que está colocada boca arriba, es la primera página que se digitalizará.

### **Casilla de selección [Detección de alimentación múltiple]**

Marque esta casilla para detectar una alimentación múltiple según las condiciones especificadas.

## **Condición**

Haga clic en esta opción para visualizar la lista desplegable y, a continuación, seleccione un método para detectar una alimentación múltiple de la lista desplegable.

● Verificar por longitud

Los sensores del escáner supervisan la longitud de un documento mientras este se desplaza por el escáner; se detecta una alimentación múltiple cuando los documentos tienen longitudes diferentes al alimentar varios documentos juntos.

• Verificar por grosor[Ultrasónico]

Se supervisa el grosor de los documentos y se detecta una alimentación múltiple cuando los documentos tienen grosores diferentes al alimentar varios documentos juntos.

## **Configuraciones del Portador de hojas**

Configure los ajustes para digitalizar un documento con el portador de hojas.

### **Modo**

Haga clic en esta opción para mostrar la lista desplegable y seleccione un método para detectar un documento con el portador de hojas.

• Combinar imágenes frontal y posterior como una sola imagen Seleccione esta opción para digitalizar un documento con un tamaño mayor de A4, como

Doble carta, A3 y B4, doblándolo por la mitad.

Se combinan las imágenes del lado frontal y el lado posterior y se reproducen como una imagen de doble página.

• Crear imagen frontal y posterior separadamente

Seleccione esta opción para digitalizar fotografías que podrían dañarse o documentos con un tamaño no estándar, como recortes de periódico, que resulten difíciles de escanear en el ADF del escáner.

La imagen digitalizada se reproduce en el tamaño especificado.

La manera en que se cargan los documentos dependerá del modo que se seleccione. Para obtener información detallada, consulte la guía del operario del escáner.

### **Tamaño de la imagen de salida (Output image)**

Haga clic en esta opción para mostrar la lista desplegable y seleccione un tamaño de imagen para aplicarlo cuando se reproduzca la imagen digitalizada.

Están disponibles los siguientes tamaños (anchura x longitud):

- Cuando se selecciona [Combinar imágenes frontal y posterior como una sola imagen]
	- Detección automática
	- A3 (297x420 mm)
	- B4(JIS) (257x364 mm)
	- Doble carta (11x17 pda. (279,4x431,8 mm))
- Cuando [Crear imagen frontal y posterior separadamente] está seleccionado
	- Detección automática
	- Tamaño del portador de hojas (220x297 mm)
- <span id="page-200-0"></span>- A4 (210x297 mm)
- A5 (148x210 mm)
- A6 (105x148 mm)
- Tarjeta postal (100x148 mm)
- B5(JIS) (182x257 mm)
- B6(JIS) (128x182 mm)
- Carta (8,5x11 pda. (216x279,4 mm))
- Tarjeta de visita (vertical) (55x91 mm)
- Tarjeta de visita (horizontal) (91x55 mm)

## **ATENCIÓN**

- Cuando se digitaliza un documento seleccionando una opción distinta de [Detección automática] y [Tamaño del portador de hojas (220x297 mm)], el contenido del lado frontal y el lado posterior de un documento se reproduce en un tamaño especificado. El contenido del lado frontal y el lado posterior de un documento se coloca en el centro de cada imagen reproducida. Si el tamaño del contenido no encaja en el tamaño especificado de la imagen, la imagen se reproduce con las partes del documento (que se encuentran por encima del rango de tamaño especificado) recortadas. Además, si se da uno de los siguientes casos con el contenido del documento, la imagen se reproduce en el tamaño especificado con el contenido en la parte central y un espacio en blanco alrededor de él.
	- El contenido no se encuentra en la parte central del documento
	- El tamaño del contenido en el documento no es un tamaño estándar

## **Botón [Aceptar]**

Aplica las configuraciones y cierra la ventana.

### **Botón [Cancelar lote]**

Cancela las configuraciones y cierra la ventana.

# **Ficha [Destino]**

En esta ficha puede especificar el formato de archivo y el destino de los archivos reproducidos.

## **Destino**

Seleccione el destino para reproducir o enlazar imágenes digitalizadas.

Pueden seleccionarse los siguientes destinos para reproducir o enlazar imágenes digitalizadas:

- Carpeta
- Carpeta de red
- SharePoint
- SharePoint Online
- $\bullet$  FTP
- Otra aplicación
- Correo electrónico (\*1)
- Impresora

**\*1:**Cuando seleccione esta opción, tenga en cuenta lo siguiente:

- Es necesario haber instalado en el ordenador una aplicación de correo electrónico que admita MAPI (Interfaz de programación de aplicaciones de mensajería de Microsoft).
- Cuando se reproduce una imagen digitalizada, se inicia una aplicación de correo electrónico asociada con [MAPI] en la ventana que aparece al seleccionar [Panel de control] → [Programas] → [Programas predeterminados] → [Establecer programas predeterminados].
- Es posible que la ventana de la aplicación de correo electrónico iniciada aparezca detrás de las ventanas que se muestran en PaperStream Capture.
- Si la aplicación de correo electrónico no se inicia correctamente, póngase en contacto con el fabricante de la aplicación de correo electrónico.

### **SUGERENCIA**

- Si instala PaperStream Connector Option adicionalmente, puede seleccionar lo siguiente como destino para imprimir o vincular imágenes digitalizadas:
	- Dropbox
	- Enviar correo electrónico
	- FAX
	- Google Drive
	- Microsoft OneDrive
- Si instala PaperStream Capture Pro Box Connector adicionalmente, puede seleccionar Box como destino.

## **Botón [Opciones]**

Cuando seleccione un destino diferente a [Carpeta], haga clic en este botón para visualizar una ventana para configurar el destino.

- [Ventana \[Seguridad de la carpeta de red\] \(página 212\)](#page-211-0)
- [Ventana \[Opciones de SharePoint\] \(página 212\)](#page-211-0)
- [Ventana \[Opciones de SharePoint Online\] \(página 213\)](#page-212-0)
- [Ventana \[Opciones de FTP\] \(página 214\)](#page-213-0)
- [Ventana \[Opciones de otras aplicaciones\] \(página 216\)](#page-215-0)
- [Ventana \[Opciones del correo electrónico\] \(página 217\)](#page-216-0)
- [Ventana \[Opciones de la impresora\] \(página 218\)](#page-217-0)

## **ATENCIÓN**

- Cuando desee utilizar los archivos reproducidos por PaperStream Capture con otro sistema empresarial que se ejecute en segundo plano, si el sistema empresarial supervisa la carpeta de destino (incluida una carpeta de red) para que PaperStream Capture procese los archivos de destino, se produce un problema durante el procesamiento porque el sistema empresarial accede a los archivos que se están reproduciendo. Para evitar este problema, procese los archivos siguiendo este procedimiento.
	- **1** En esta pestaña, configure los ajustes para reproducir archivos de información de índice.
	- **2** Digitalice documentos con PaperStream Capture para reproducir archivos. Los archivos y la información del índice se reproducen en el destino especificado.
	- **3** Analice los archivos de información de índice con el sistema empresarial para obtener la información necesaria.
	- **4** Utilice el sistema empresarial para procesar los archivos reproducidos según la información que obtuvo en el paso 3.

## **Propiedades del archivo**

### **[Reemplazar si el mismo nombre de archivo ya existe] Casilla de selección**

Seleccione esta casilla de selección para que siempre se reemplace con el archivo reproducido o enlazado cualquier archivo con el mismo nombre que se encuentre en el destino.

### **Casilla de selección [Usar una carpeta de lote]**

Seleccione esta casilla de selección para mostrar una ventana para especificar un nombre de carpeta de lote cada vez que haga clic en un trabajo.

Si introduce un nombre de la carpeta de lotes y hace clic en el botón [Aceptar] de esta ventana, se creará una carpeta de lotes en la carpeta especificada como el destino para archivos reproducidos o enlazados, y archivos reproducidos en la carpeta de lotes.

Dicho nombre se registrará y, cuando en la siguiente digitalización se muestre una ventana para especificar un nombre de carpeta de lote, se mostrará el nombre de carpeta de lote que se registró.

Si el nombre de carpeta de lote registrados tiene un número al final, el número aumenta automáticamente en uno para la siguiente digitalización. Por ejemplo, si el nombre de carpeta de lote que especificó es "Doc\_01", se mostrará "Doc\_02" para la siguiente digitalización. Sin embargo, el nombre de carpeta de lote que indique no se registrará para una operación de estaciones múltiples. Por tanto, introduzca un nombre de carpeta de lote para cada digitalización en una ventana para especificar un nombre de carpeta de lote.

## **SUGERENCIA**

● Este ítem no se muestra cuando [Compatible con ScanSnap Manager for fi] está seleccionado para [Perfil del controlador] en [Ajustes de digitalización] en la ficha [Digitalizar].

### **Casilla [Especifique un nombre para el archivo cuando se genere]**

Seleccione esta casilla para mostrar la [Ventana \[Especificar el nombre del archivo\] \(página](#page-331-0) [332\)](#page-331-0) para especificar una carpeta de destino y un nombre para el archivo cuando se genere.

### **SUGERENCIA**

- Este elemento no se puede especificar en los siguientes casos:
	- Cuando se selecciona [Usar la misma configuración para el lado frontal y posterior] y [Detección automática de color], [Cambio por hoja de código] o [Color por longitud] para [Modo de imagen] en el controlador de PaperStream IP
	- Cuando [Reproducción de la imagen múltiple] está seleccionada para [Modo de imagen] en el controlador PaperStream IP
	- Cuando se selecciona un destino distinto de [Carpeta] y [Carpeta de red] para [Destino]
- Cuando especifique este elemento, no seleccione [Publicar después de digitalizar] para [Opciones de visualizado] en la ficha [Escanear].

### **Enlazar con imprinter**

Especifique si desea enlazarse con el imprinter.

# **SUGERENCIA**

- Este elemento no se muestra en los siguientes casos:
	- Cuando [Compatible con ScanSnap Manager for fi] está seleccionado para [Perfil del controlador] en [Ajustes de digitalización] en la ficha [Digitalizar]
	- Cuando la casilla [Especifique un nombre para el archivo cuando se genere] está activada
- Si se selecciona lo siguiente en la [Pestaña \[Estación\] \(página 298\)](#page-297-0), podrá enlazar con el imprinter.
	- Seleccionar [Operación de una sola estación. No se usó ningún servidor de almacenamiento.] en [Servidor de almacenamiento].
	- Seleccionar el botón [Digitalizar e indizar] en [Configuración del proceso]

Pueden seleccionarse los siguientes ítems:

- No enlazar con el imprinter
- Contador de páginas impresas
- Imprimir el contador de hojas

Si selecciona la casilla de selección [Usar una carpeta de lote], los siguientes ítems se agregarán a los ítems que pueden seleccionarse:

- Imprimir la carpeta de lote
- Contador de carpetas de lote y páginas impresos
- Imprimir la carpeta del lote y el contador de hojas

#### **Dígitos mínimos**

Se muestra al seleccionar [Contador de carpetas de lote y páginas impresos] o [Imprimir la carpeta del lote y el contador de hojas].

Especifique dígitos entre 3 y 8 para el contador de hojas que se imprime mediante el imprinter. El valor predeterminado es 4.

### **Casilla de selección [Imprimir un contador al digitalizar para añadir/reemplazar]**

Este elemento está habilitado cuando están seleccionados los siguientes elementos.

- Contador de páginas impresas
- Imprimir el contador de hojas
- Contador de carpetas de lote y páginas impresos
- Imprimir la carpeta del lote y el contador de hojas

Si esta casilla de selección está seleccionada, el imprinter imprime un valor de contador en un documento aunque el documento se digitalice para reemplazar o agregar una página.

Cuando se digitaliza un documento, se muestra la ventana para especificar el valor de contador inicial que imprimirá el imprinter.

## **ATENCIÓN**

● Esta función no se vincula con el valor inicial del contador para el endosador digital del controlador PaperStream IP.

### **Para el contador de páginas**

- Los contadores de página y del imprinter no se sincronizan en los siguientes casos:
	- El número de páginas digitalizado por el escáner y el número de páginas reconocido por el software no coinciden debido a la eliminación de páginas en blanco o cualquier otro motivo
	- Los ajustes del contador para [1.º] son diferentes de los ajustes del contador para las opciones distintas de [1.º] ([2.º] o [3.º]) en [Reproducción de la imagen múltiple]
	- En el modo de digitalización a doble cara, el imprinter imprime caracteres en el lado posterior
	- Se utiliza un separador o el número de páginas se especifica para dividir un lote de documentos en múltiples lotes
- Se edita el perfil del documento o se cambia el orden de reproducción de páginas después de finalizar la digitalización y antes de que empiece un proceso de reproducción
- Cuando se seleccione [Contador de páginas impresas] mientras la cadena de caracteres impresa especificada en el controlador PaperStream IP no incluya ningún contador, se adjuntará un contador a la cadena de caracteres impresos. Cuando el valor inicial de [Contador de páginas] en el [Ventana \[Opciones del contador\] \(página](#page-239-0) [240\)](#page-239-0) sea un valor de entre 1 y 5 dígitos, el contador del imprinter sea de 5 dígitos y el valor inicial sea de 6 dígitos o más, el contador del imprinter será de 8 dígitos. Para PaperStream Capture Pro, cuando el imprinter está desactivado en la configuración del controlador PaperStream IP (ISIS) mientras [Contador de páginas impresas] está seleccionado, en función del escáner, es posible que el imprinter imprima solamente el valor del contador sin imprimir la cadena de caracteres.
- El contador de páginas es actualizado después de la reproducción. Por lo tanto, en estas condiciones, el número visualizado en el contador de páginas y el número impreso por el imprinter podrían ser diferentes. Sea cuidadoso cuando use los números.
	- Configurar un trabajo
		- Seleccionar [Contador de páginas impresas] y configurar [Contador de páginas] para el nombre de archivo
		- Seleccionar [Seguir contando] en [Contador de páginas] en la ventana [Opciones del contador]
		- Seleccionar una opción distinta de [Publicar después de digitalizar] en la ficha [Escanear]
	- Digitalización
		- Suspender o anular un trabajo de lote cuyas imágenes se han digitalizado con el trabajo mencionado arriba
		- Iniciar una digitalización distinta con el mismo trabajo
		- Publicar un nuevo trabajo de lote antes de publicar un trabajo de lote que se ha suspendido o anulado
- Incluso con [Contador de páginas impresas] seleccionado, el imprinter no imprime caracteres en los siguientes documentos:
	- Un documento que se ha digitalizado sin configurar [Contador de páginas] para [Opción de nombre de archivo \(página 231\)](#page-230-0)
	- Los documentos que se han digitalizado para añadirlos o sustituirlos con imágenes existentes
	- Los documentos que se escanean haciendo clic en un trabajo en [Ficha \[Prueba\]](#page-278-0) [\(página 279\)](#page-278-0)

Sin embargo, con el imprinter habilitado en las configuraciones del controlador PaperStream IP, el imprinter imprime caracteres.

## **Para el contador de hojas**

- Los contadores de hojas y del imprinter no se sincronizan en los siguientes casos:
	- Los ajustes del contador para [1.º] son diferentes de los ajustes del contador para las opciones distintas de [1.º] ([2.º] o [3.º]) en [Reproducción de la imagen múltiple]
	- Se utiliza un separador o el número de páginas se especifica para dividir un lote de documentos en múltiples lotes
	- El orden de reproducción de hojas o del contador de hojas cambia después de finalizar la digitalización y antes de que empiece un proceso de reproducción
- Incluso con [Imprimir el contador de hojas] seleccionado, el imprinter no imprime caracteres en los siguientes documentos:
	- Documentos que se han digitalizado sin configurar [Contador de hojas] para [Opción](#page-230-0) [de nombre de archivo \(página 231\)](#page-230-0)
	- Los documentos que se han digitalizado para añadirlos o sustituirlos con imágenes existentes

- Documentos que se han digitalizado haciendo clic en un trabajo en la ficha [Prueba] Sin embargo, con el imprinter habilitado en las configuraciones del controlador PaperStream IP, el imprinter imprime caracteres.

● Cuando se utiliza el controlador PaperStream IP (ISIS) en PaperStream Capture, el valor inicial especificado se establece siempre para [Contador de hojas].

## **Casilla de selección [Reproducir archivos para cada modo de imagen]**

## **SUGERENCIA**

● Este elemento no se muestra cuando la casilla [Especifique un nombre para el archivo cuando se genere] está seleccionada.

Esto se mostrará si se selecciona [Usar la misma configuración para el lado frontal y posterior] y se selecciona [Detección automática de color], [Cambio por hoja de código] o [Color por longitud] para el [Modo de imagen] en el controlador de PaperStream IP. Seleccione esta casilla de selección para especificar [Compresión], [Carpeta], y [Archivo] para cada modo de imagen.

### **Salida de imagen múltiple**

Si se selecciona [Salida de imagen múltiple] en el controlador de PaperStream IP, los ajustes "1.º", "2.º" y "3.º" se podrán especificar para las imágenes, y el icono del modo de color especificado para cada ajuste se mostrará junto a cada campo de ajuste. Pueden especificarse diferentes formatos de archivo, carpetas y nombres de archivo para cada imagen.

Si la salida de imagen múltiple no está configurada, se visualizarán "1.º" y el icono del tipo de imagen.

## **Formato de archivo**

Seleccione un formato de archivo para las imágenes digitalizadas. Para obtener información detallada, consulte [Formato de archivo \(página 382\)](#page-381-0).

### **SUGERENCIA**

● Si se selecciona [Archivo Word], [Archivo Excel] o [Archivo PowerPoint] para el formato de archivo de las imágenes digitalizadas, estas se guardarán como archivos PDF y se convertirán en archivos en el formato de archivo seleccionado. Debido a este proceso, los archivos PDF también se almacenan en el destino según la configuración. Si no necesita los archivos PDF, configure los ajustes para que se eliminen los archivos PDF después de reconocerlos en la ventana [Configuración ABBYY FineReader for ScanSnap x.x] que aparece al hacer clic en el botón [Configuración de ABBYY FineReader for ScanSnap] en [Emitir los ajustes para los archivos de Word/Excel/PowerPoint] en [Ficha](#page-294-0) [\[Salida\] \(página 295\)](#page-294-0) del [Ventana \[Herramienta de administración de PaperStream](#page-286-0) [Capture\]/Ventana \[Herramienta de Administrador de PaperStream Capture Pro\] \(página](#page-286-0) [287\)](#page-286-0).

x.x indica la versión.

## **Compresión**

Seleccione un formato de compresión para las imágenes digitalizadas. Si se selecciona Color automático (Blanco y negro/Color) para el parámetro de origen, se utiliza el formato de compresión predeterminado.

Para obtener información detallada, consulte [Formato de compresión predefinido \(página](#page-399-0) [400\)](#page-399-0).

## **Botón [Opciones]**

Cuando haga clic en este botón, aparecerá la ventana [Ventana \[Opciones\] \(página 221\).](#page-220-0) Si selecciona el formato PDF o JPEG como formato de archivo, se activarán los ajustes de esta ventana.

Tenga en cuenta que si [Compatible con ScanSnap Manager for fi] está seleccionado para [Perfil del controlador] en [Configuración de escaneo] en la ficha [Escanear], se mostrará la ventana Opciones de PDF.

## **Carpeta**

Especifique una carpeta de destino para reproducir imágenes digitalizadas.

Si el destino que se ha especificado para [Destino] es [Carpeta], [Carpeta de red], [SharePoint], [SharePoint Online] o[FTP], este elemento está habilitado.

Si el destino es [Carpeta] o [Carpeta de red], se especificará de manera predeterminada C: \Usuarios\Public\Documents en el campo de entrada.

Los siguientes caracteres no pueden usarse para nombres de carpeta:

- Caracteres no válidos
	- Para [Carpeta] o [Carpeta de red]
	- $|$  : ? \* " < > |
- Para [SharePoint], [SharePoint Online] o [FTP] : ? \* " < > \ |
- Palabras reservadas sólo para Windows

Especificar el siguiente carácter crea una subcarpeta como destino dentro de la carpeta existente.

- Para [Carpeta] o [Carpeta de red]  $\lambda$
- Para [SharePoint], [SharePoint Online] o [FTP] /

### **Botón [Examinar]**

En la ventana [Buscar carpeta] que aparecerá, especifique una carpeta en la que se reproducirán los archivos.

## **Botón [Opción de nombre de carpeta]**

### **SUGERENCIA**

● Este botón no se muestra cuando la casilla [Especifique un nombre para el archivo cuando se genere] está activada.

Cuando hace clic en este botón se visualizarán los ítems que pueden especificarse en un nombre de carpeta. Para obtener información detallada, consulte [Opción de nombre de](#page-227-0) [carpeta \(página 228\)](#page-227-0).

Al seleccionar una opción, esta aparece en formato de etiqueta en el campo de entrada de un nombre de carpeta.

- Cuando [Valor del separador de documentos], [Valor del separador de lotes], o [Datos extraídos] está seleccionado, se muestra una etiqueta amarilla.
- Cuando un ítem diferente de [Valor del separador de documentos], [Valor del separador de lotes], o [Datos extraídos] está seleccionado, se muestra una etiqueta azul.

### **Archivo**

## **SUGERENCIA**

● Este elemento no se muestra cuando la casilla [Especifique un nombre para el archivo cuando se genere] está seleccionada.

Especifique un formato de archivo para las imágenes digitalizadas. Los siguientes caracteres no pueden usarse para nombres de archivo:

- Caracteres no válidos
	- Cuando el destino es [Carpeta] o [Carpeta de red]  $\binom{1}{2}$  : ? \* " < > |,
	- Cuando el destino es una diferente a los mencionados arriba  $/$  : ? \* " < > |,

### ● Palabras reservadas sólo para Windows

Cuando el destino es [Carpeta] o [Carpeta de red], al especificar una barra inversa (\) se creará una subcarpeta como destino dentro de la carpeta especificada para el Destino y se guardará una imagen digitalizada como un archivo en dicha subcarpeta.

Si especifica símbolos de mayor o menor que  $( $y>$ ) en un nombre de archivo,  $$y>$ se$$ eliminarán cuando se reproduzca un archivo. Debido a que los símbolos de mayor o menor que (< y >) se utilizan como palabras reservadas para Opción de nombre de archivo, no se muestra ningún mensaje de error.

Por ejemplo, si selecciona PDF File (\*.pdf) como formato de archivo y especifica <Documento> como nombre de archivo, se reproducirá Documento.pdf.

## **Botón [Opción de nombre de archivo]**

Cuando hace clic en este botón se visualizarán los ítems que pueden especificarse en un nombre de archivo. Para obtener información detallada, consulte [Opción de nombre de](#page-230-0) [archivo \(página 231\)](#page-230-0).

Al seleccionar una opción, esta aparece en formato de etiqueta en el campo de entrada de un nombre de archivo.

- Cuando [Valor del separador de documentos], [Valor del separador de lotes], o [Datos extraídos] está seleccionado, se muestra una etiqueta amarilla.
- Cuando un ítem diferente de [Valor del separador de documentos], [Valor del separador de lotes], o [Datos extraídos] está seleccionado, se muestra una etiqueta azul.

## **Botón [Contador]**

Haga clic en este para visualizar la [Ventana \[Opciones del contador\] \(página 240\)](#page-239-0) donde los valores del contador de documentos y el contador de páginas pueden establecerse. Establezca los valores para los contadores si selecciona [Contador de documentos] o [Contador de páginas] para la Opción de nombre de archivo.

### **Por ejemplo**

Muestra la ruta de muestra del archivo y la carpeta que se han especificado en esta ventana.

## **Casilla de selección [Reproducir información de índice]**

### **SUGERENCIA**

● Este ítem no se muestra cuando [Compatible con ScanSnap Manager for fi] está seleccionado para [Perfil del controlador] en [Ajustes de digitalización] en la ficha [Digitalizar].

Si se selecciona la casilla de selección, se reproducirán los archivos de información del índice.

## **Archivo de índice**

Especifique un nombre de archivo para los archivos de la información del índice. Tenga en cuenta que no puede especificar caracteres no válidos  $(\frac{1}{2} \cdot \frac{1}{2})^n$  < >  $(\frac{1}{2})^n$ .

## **Botón [Opción de nombre de archivo]**

Cuando hace clic en este botón se visualizarán los ítems que pueden especificarse en un nombre de archivo. Para obtener información detallada, consulte [Opción de](#page-236-0) [nombre de archivo \(archivo de índice\) \(página 237\).](#page-236-0)

Al seleccionar una opción, esta aparece en formato de etiqueta en el campo de entrada de un nombre de archivo.

- Cuando [Valor del separador de documentos], [Valor del separador de lotes], o [Datos extraídos] está seleccionado, se muestra una etiqueta amarilla.
- Cuando un ítem diferente de [Valor del separador de documentos], [Valor del separador de lotes], o [Datos extraídos] está seleccionado, se muestra una etiqueta azul.

### **Botón [Seleccionar datos]**

Haga clic en este botón para visualizar la [Ventana \[Opciones de la lista del índice\]](#page-245-0) [\(página 246\)](#page-245-0) para especificar ítems reproducidos en un archivo de información de índice.

## **Un archivo por documento**

Seleccione este ítem para reproducir un archivo de información de índice por lote de documentos.

### **Un archivo por lote**

Seleccione este ítem para reproducir un archivo de información de índice por lote.

### **Formato de archivo**

Seleccione un formato para los archivos de la información del índice de entre los siguientes.

- TXT
- XML
- $\bullet$  CSV

Cuando se selecciona [CSV], se muestran los siguientes elementos.

### **Lista desplegable**

Se usa para seleccionar un delimitador de los elementos que se van a reproducir cuando se selecciona [Otros], se muestra el campo de entrada para especificar un delimitador. Introduzca el delimitador que desee en el campo.

## **Casilla [Emitir en UTF-8]**

Active esta casilla para reproducir información del índice en UTF-8 (formato de transformación UCS de 8 bits).

Cuando se desactiva esta casilla, la información del índice se reproduce en el código de caracteres del idioma que está configurado para la configuración regional del sistema de manera predeterminada.

### <span id="page-211-0"></span>**Casilla de selección [Reemplazar si ya existe un archivo]**

Seleccione esta casilla de selección para que se reemplace cualquier archivo con el mismo nombre en la carpeta en la que se reproducirá.

# **ATENCIÓN**

● Cuando los archivos se guarden en SharePoint, si un nombre de archivo contiene caracteres (como, por ejemplo, tilde (~) o almohadilla (#)) que no pueden utilizarse en SharePoint, el proceso de reproducción fallará.

Los caracteres que no pueden utilizarse en SharePoint varían en función de la versión del mismo. Para obtener detalles, consulte el sitio de asistencia de Microsoft.

● No use el idioma árabe para un nombre de archivo.

# **Ventana [Seguridad de la carpeta de red]**

Configure la carpeta de red especificada como la carpeta de destino para las imágenes digitalizadas reproducidas.

### **Casilla de selección [Usar la autenticación de Windows]**

Seleccione esta casilla de selección para usar la autenticación de Windows. Cuando selecciona esto, se desactivarán los campos de entrada de [Nombre de usuario] y [Contraseña].

### **Nombre de usuario**

Especifique un nombre de usuario para iniciar sesión en un servidor de una carpeta de red.

## **Contraseña**

Especifique una contraseña para iniciar sesión en un servidor de una carpeta de red.

## **Botón [Aceptar]**

Aplica las configuraciones y cierra la ventana.

### **Botón [Cancelar]**

Cancela las configuraciones y cierra la ventana.

# **Ventana [Opciones de SharePoint]**

Configure SharePoint como el destino para reproducir las imágenes digitalizadas.

## **URL del sitio**

Especifique el URL de SharePoint.

#### **Casilla de selección [Usar la autenticación de Windows]**

Seleccione esta casilla de selección para usar la autenticación de Windows. Cuando selecciona esto, se desactivarán los campos de entrada de [Nombre de usuario] y [Contraseña].

## <span id="page-212-0"></span>**Nombre de usuario**

Especifique un nombre de usuario para iniciar sesión en SharePoint.

### **Contraseña**

Especifique una contraseña para iniciar sesión en SharePoint.

## **Botón [Conectar]**

Conecta al URL especificado e inicia sesión en el sitio con el nombre de usuario y contraseña establecidos.

Si se establece correctamente una conexión, las bibliotecas para SharePoint se mostrarán en la lista desplegable [Biblioteca].

### **Biblioteca**

Seleccione una biblioteca para SharePoint en la lista desplegable.

### **Tipo de contenido**

Seleccione un tipo de contenido para SharePoint en la lista desplegable.

### **Botón [Aceptar]**

Aplica las configuraciones y cierra la ventana.

## **Botón [Cancelar]**

Cancela las configuraciones y cierra la ventana.

# **Ventana [Opciones de SharePoint Online]**

Configure SharePoint Online como el destino para reproducir las imágenes digitalizadas.

### **URL del sitio**

Especifique el URL para SharePoint Online.

### **Casilla [Iniciar sesión con autenticación multifactor en el navegador]**

Seleccione esta casilla para mostrar el navegador e iniciar sesión con autenticación multifactor. Haga clic en el botón [Conectar] para mostrar el navegador e introducir la información necesaria para iniciar la sesión.

## **Nombre de usuario**

Especifique un nombre de usuario para iniciar sesión en SharePoint Online. Cuando haya iniciado sesión con la casilla [Iniciar sesión con autenticación multifactor en el navegador] marcada, se muestra la cuenta usada para iniciar sesión.

### **Contraseña**

Especifique una contraseña para iniciar sesión en SharePoint Online. Para establecer una conexión para la cuenta con autenticación multifactor usando una contraseña de aplicación, introduzca el nombre de la cuenta en [Nombre de usuario] y la contraseña de aplicación en [Contraseña].

## <span id="page-213-0"></span>**Botón [Conectar]**

Conecta al URL especificado e inicia sesión en el sitio con el nombre de usuario y contraseña establecidos.

Cuando está marcada la casilla [Iniciar sesión con autenticación multifactor en el navegador], se muestra una señal en la ventana del autenticador multifactor del navegador.

Si se establece correctamente una conexión, las bibliotecas del sitio se mostrarán en la lista desplegable [Biblioteca].

## **Biblioteca**

Seleccione una biblioteca para el sitio en la lista desplegable.

### **Tipo de contenido**

Seleccione un tipo de contenido para la biblioteca en la lista desplegable.

### **Botón [Aceptar]**

Aplica las configuraciones y cierra la ventana.

## **Botón [Cancelar]**

Cancela las configuraciones y cierra la ventana.

## **SUGERENCIA**

● Cuando inicie sesión en el navegador con autenticación multifactor, abra el navegador e inicie sesión cuando publique un lote.

La información de inicio de sesión se guarda en el trabajo que se está usando.

Mientras la sesión de SharePoint Online está activa, la autenticación se realiza sin abrir el navegador.

● Para realizar la autenticación con un nombre de usuario y contraseña, inicie sesión con la información indicada cada vez que se reproduzca un lote.

# **Ventana [Opciones de FTP]**

Nombre de usuario, método de conexión con el servidor y otros ítems pueden configurarse en esta ventana para reproducir imágenes digitalizadas en un servidor FTP.

# **Protocolo de transferencia**

Seleccione un protocolo de transferencia que se utilice para transferir los archivos. Pueden seleccionarse los siguientes protocolos de transferencia:

- $\bullet$  FTP
- SFTP

### **Cifrado**

Seleccione un método para cifrar FTP y transferir archivos en el protocolo FTP cifrado. Pueden seleccionarse los siguientes métodos:

- Ninguno
- Cifrado implícito SSL/TLS
- Cifrado explícito SSL/TLS

Si se selecciona [SFTP] para el [Protocolo de transferencia], este ítem no se visualizará.

### **Host**

Introduzca un nombre de host o una dirección IP del servidor FTP al que desea transferir los archivos.

## **Puerto**

Especifique un número de puerto para el servidor FTP.

Normalmente, se especifica el valor estándar. Si el administrador del servidor especifica cualquier otro puerto, cambie el ajuste consecuentemente.

#### **Casilla de selección [Anónimo]**

Cuando esta casilla de selección está marcada, [Nombre de usuario] y [Contraseña] no se visualizarán.

Seleccione esto si inicia sesión en un servidor FTP anónimo, es decir, un servidor que pueda conectarse mediante un nombre anónimo.

Si se selecciona [SFTP] para el [Protocolo de transferencia], este ítem no se visualizará.

### **Nombre de usuario**

Introduzca un nombre de usuario para iniciar sesión en el servidor FTP. Si se selecciona la casilla de selección [Anónimo], este ítem no se visualizará.

### **Contraseña**

Introduzca una contraseña para iniciar sesión en el servidor FTP. Si se selecciona la casilla de selección [Anónimo], este ítem no se visualizará.

## **Correo electrónico**

Introduzca una dirección de correo electrónico para iniciar sesión en un servidor FTP anónimo. Este ítem se visualizará cuando se marca la casilla de selección [Anónimo].

### **Casilla de selección [Tiempo de espera]**

Seleccione esta casilla de selección para suspender el funcionamiento si el servidor FTP no responde durante un periodo de tiempo especificado.

La operación se desconecta después de que el servidor FTP no responda durante un periodo de tiempo especificado.

Especifique un lapso para el tiempo de espera de 1 a 300 segundos.

El valor predeterminado es de 60 segundos.

## **Conexión**

Especifique un lapso para el tiempo de espera durante la conexión.

## <span id="page-215-0"></span>**Transferencia de datos**

Especifique un lapso para el tiempo de espera durante la transferencia de datos.

## **Botón [Aceptar]**

Aplica las configuraciones y cierra la ventana.

## **Botón [Cancelar]**

Cancela las configuraciones y cierra la ventana.

### **SUGERENCIA**

● #La configuración del proxy FTP sigue la configuración de red de Windows.

# **Ventana [Opciones de otras aplicaciones]**

La aplicación que debe abrirse tras la digitalización puede configurarse en esta ventana.

## **Ruta de la aplicación**

Se muestra la ruta para la aplicación que se ejecutará.

## **Botón [Examinar]**

Haga clic en este botón y, en la ventana que aparece, especifique la aplicación que se ejecutará.

## **Parámetros de línea de comandos**

Especifique los argumentos de comando que se pasarán a la aplicación cuando esta se abra. Los parámetros disponibles difieren en función de la aplicación. Para obtener detalles, consulte el manual de la aplicación.

● %f

Pasa un nombre de archivo.

Si existe más de un archivo, todos los nombres de archivo se pasarán al argumento de comando.

● %i

Pasa un nombre de archivo de información del índice.

Para obtener detalles, consulte [Formato de archivo de información del índice \(PaperStream](#page-384-0) [Capture\) \(página 385\)](#page-384-0) o [Formato de archivo de información del índice \(PaperStream Capture](#page-391-0) [Pro\) \(página 392\)](#page-391-0).

A continuación, se ofrecen algunos ejemplos de los argumentos de comando que se pasan a la aplicación que debe abrirse.

• Cuando se especifica o se omite "%f" en [Parámetros de línea de comandos] Application.exe FileName1 FileName2 ...

Los nombres de archivo se agregan a los parámetros de la aplicación.

● Cuando se especifica "%i" en [Parámetros de línea de comandos] Application.exe IndexInformationFileName
El nombre de archivo de información de índice puede especificarse para [Archivo de índice] en la [Ficha \[Destino\] \(página 201\)](#page-200-0).

• Cuando se especifica "/s %i %f" en IParámetros de línea de comandos] Application.exe /s IndexInformationFileName FileName1 FileName2 ... Puede especificar más de un parámetro. En [Parámetros de línea de comandos], puede especificar cualquier cadena de caracteres distinta de "%i" y "%f" que se pasará a la aplicación.

#### **Carpeta de trabajo**

Visualiza el destino del archivo que puede enlazarse con una aplicación.

# **Botón [Examinar]**

Haga clic en este botón y, en la ventana que aparece, especifique un destino de archivo que puede enlazarse con una aplicación.

#### **Casilla de selección [Usar un nombre de archivo fijo]**

Seleccione esta casilla de selección para generar un nombre de archivo con un número serial de 0001 a 9999.

Haga clic en esta casilla de selección para generar un nombre de archivo según las configuraciones de nombre de archivo en [Propiedades del archivo] en la ficha [Destino].

# **Botón [Aceptar]**

Aplica las configuraciones y cierra la ventana.

#### **Botón [Cancelar]**

Cancela las configuraciones y cierra la ventana.

# **Ventana [Opciones del correo electrónico]**

Establezca el destino para reproducir imágenes digitalizadas en una aplicación de correo electrónico y configure los ajustes para enviar las imágenes como archivos adjuntos.

# **Casilla de selección [Conserve los archivos adjuntos después de enviar los correos electrónicos]**

Si está marcada esta casilla de selección, los archivos de imagen adjuntos se conservan en la carpeta especificada en [Propiedades del archivo] en la [Ficha \[Destino\] \(página 201\)](#page-200-0).

#### **Cómo se adjuntan los archivos en los correos electrónicos**

#### **Adjuntar todos los archivos en un correo electrónico**

Seleccione este ajuste cuando desee abrir una única ventana de mensaje de la aplicación de correo electrónico, a fin de adjuntar todas las imágenes digitalizadas a un correo electrónico y enviarlas todas juntas con el correo.

Tenga en cuenta que el número máximo de archivos que se pueden adjuntar es 10.

#### **Adjuntar un archivo en un correo electrónico (un archivo por cada correo electrónico)**

Seleccione este ajuste cuando desee abrir varias ventanas de mensajes, una para cada archivo, para adjuntar una imagen digitalizada a un correo electrónico y enviarlas una a una junto a cada correo.

## **Casilla de selección [Advertencia de tamaño del archivo]**

Si esta casilla de selección está seleccionada, se puede especificar el tamaño total de los archivos que se pueden adjuntar, entre 1 y 9.999 MB. Si el tamaño total de todos los archivos adjuntos supera el tamaño de archivo especificado, aparece un mensaje de advertencia.

# **SUGERENCIA**

● El tamaño total de archivos que se puede adjuntar a un correo electrónico varía según la aplicación de correo electrónico o el servidor de correo.

Cuando se adjuntan archivos que se reproducen en un formato de varias páginas, se recomienda configurar los ajustes para dividir un archivo en [Opciones del archivo] en la [Ventana \[Opciones\] \(página 221\)](#page-220-0) y seleccionar [Adjuntar un archivo en un correo electrónico (un archivo por cada correo electrónico)] para [Cómo se adjuntan los archivos en los correos electrónicos].

#### **Para**

Introduzca una dirección de correo electrónico que quiera especificar como de destino en la ventana de mensaje de la aplicación de correo electrónico.

Si especifica más de una dirección de correo electrónico de destino, sepárelas mediante comas (",").

Puede introducir hasta 1.000 caracteres alfanuméricos.

# **Asunto**

Introduzca una cadena de caracteres que quiera especificar como el asunto en la ventana del mensaje de la aplicación de correo electrónico.

Puede introducir hasta 200 caracteres alfanuméricos.

Cuando el ajuste [Adjuntar un archivo en un correo electrónico (un archivo por cada correo electrónico)] está seleccionado, se agrega automáticamente el prefijo (n/m) a la línea del asunto. "n" indica el número de archivo actual y "m" indica el número total de archivos.

# **Botón [Aceptar]**

Aplica las configuraciones y cierra la ventana.

#### **Botón [Cancelar]**

Cancela las configuraciones y cierra la ventana.

# **Ventana [Opciones de la impresora]**

Configure el destino de las imágenes digitalizadas reproducidas en una impresora y configure los ajustes de la impresora.

#### **Impresora**

#### **Nombre**

Seleccione en la lista desplegable la impresora que se va a utilizar.

## **Propiedades**

Haga clic para mostrar la ventana Propiedades de la impresora.

#### **Estado**

Muestra el estado de la impresora.

#### **Tipo**

Muestra el tipo de la impresora.

#### **Ubicación**

Muestra la ubicación de la impresora.

### **Comentario**

Muestra comentarios sobre la impresora.

#### **Intervalo de impresión**

# **Todas**

Imprime todas las páginas.

#### **Páginas**

No está disponible para PaperStream Capture o PaperStream Capture Pro.

# **Selección**

No está disponible para PaperStream Capture o PaperStream Capture Pro.

# **Copias**

#### **Número de copias**

Especifica el número de copias que se va a imprimir.

#### **Casilla de selección [Intercalar]**

Se activa cuando se imprimen dos o más copias. Cuando esta casilla de selección está seleccionada, los documentos se intercalan al imprimirse.

# **Encabezado**

#### **Casilla de selección [Número de página]**

Cuando esta casilla de selección está seleccionada, los números de página se imprimen en el encabezado.

## **Casilla de selección [Fecha]**

Cuando esta casilla de selección está seleccionada, la fecha se imprime en el encabezado.

#### **Formato de la página**

#### **Ajustar toda la imagen al tamaño del papel e imprimir**

Las imágenes se amplían o se reducen para ajustarse al tamaño del papel especificado en la ventana de propiedades de la impresora y, después, se imprimen.

# **Imprimir en el tamaño real**

Las imágenes se imprimen a tamaño real.

Cuando el tamaño de papel especificado en la ventana de propiedades de la impresora es más pequeño que el tamaño real de una imagen, no se imprimen las partes de la imagen que se encuentran fuera del rango del tamaño de papel especificado.

#### **Casilla de selección [Centrar la imagen e imprimir]**

Cuando esta casilla de selección está seleccionada, se imprime una imagen en el centro del papel.

#### **Orientación**

# **Automático**

Imprime una imagen automáticamente según la orientación de la imagen.

## **Vertical**

Imprime la imagen con orientación vertical.

# **Horizontal**

Imprime la imagen con orientación horizontal.

# **Ajustes avanzados**

## **Casilla de selección [Guardar como archivos los datos utilizados para la impresión]**

Si está seleccionada esta casilla de selección, las imágenes imprimidas se conservan en la carpeta especificada en [Propiedades del archivo] en la [Ficha \[Destino\] \(página 201\)](#page-200-0).

#### **Casilla de selección [Mostrar ventana "Imprimir"]**

Cuando esta casilla de selección está seleccionada, se muestra la ventana de vista previa de impresión al liberar una imagen.

# **Botón [Aceptar]**

Aplica las configuraciones y cierra la ventana.

## **Botón [Cancelar]**

Cancela las configuraciones y cierra la ventana.

# <span id="page-220-0"></span>**Ventana [Opciones]**

En esta ventana pueden configurarse las opciones que se utilizan para reproducir las imágenes digitalizadas en los siguientes formatos.

- Formato PDF
- Formato JPEG
- Formato TIFF (varias páginas)
- Formato PDF (varias páginas)

Tenga en cuenta que si [Compatible con ScanSnap Manager for fi] está seleccionado para [Perfil del controlador] en [Ajustes de digitalización] en la [Ficha \[Escanear\] \(página 184\),](#page-183-0) se mostrará la ventana Opciones de PDF. En la ventana Opciones de PDF, pueden configurarse las opciones para el formato PDF (incluido el formato PDF multipágina).

# **Opciones de PDF**

#### **Compresión**

Especifique una tasa de compresión que se utilizará para reproducir las imágenes digitalizadas en formato PDF.

Utilice el control deslizante para especificar entre los siete niveles (1 a 7) de la tasa de compresión. El nivel predeterminado es 3. La tasa de compresión se vuelve más alta en proporción al valor.

Cuanto más alto sea el valor, menor será el tamaño de archivo. Sin embargo, la calidad de la imagen se deteriorará.

Como menor sea el valor, mayor será el tamaño de archivo. y podrá minimizarse el deterioro de la calidad de la imagen.

Este ajuste solo se aplica a las imágenes en color. Cuando las imágenes digitalizadas se reproduzcan como imágenes en blanco y negro, este ajuste se ignorará y se aplicará la configuración de compresión para blanco y negro.

# **ATENCIÓN**

● La calidad de imagen de la página visualizada varía con respecto a la calidad de imagen del archivo reproducido.

# **SUGERENCIA**

● Este ítem no se muestra cuando [Compatible con ScanSnap Manager for fi] está seleccionado para [Perfil del controlador] en [Ajustes de digitalización] en la ficha [Digitalizar].

#### **Casilla de selección [Alta compresión de color]**

Seleccione esta casilla de selección para reproducir imágenes a color en una tasa de compresión alta.

Las secciones de texto y las secciones de imagen de la imagen digitalizada se separan y las secciones de imagen se comprimen a una tasa de compresión alta. Por lo tanto, en los documentos basados en texto, el tamaño de archivo puede reducirse a la vez que el texto de los documentos permanece claro.

En contraste, este ajuste no es adecuado para digitalizar fotos o gráficos porque la calidad de la imagen se deteriora debido a la elevada tasa de compresión.

# **ATENCIÓN**

- El proceso puede requerir un periodo excesivamente largo, ya que el sistema se sobrecarga.
- Cuando la imagen digitalizada sea superior al tamaño A3, el proceso puede no funcionar correctamente.

#### **SUGERENCIA**

● Este ítem no se muestra cuando [Compatible con ScanSnap Manager for fi] está seleccionado para [Perfil del controlador] en [Ajustes de digitalización] en la ficha [Digitalizar].

## **Casilla de selección [Alta compresión de grises]**

Marque esta casilla de selección para reproducir imágenes en escala de grises en una tasa de compresión alta.

# **SUGERENCIA**

● Este ítem no se muestra cuando [Compatible con ScanSnap Manager for fi] está seleccionado para [Perfil del controlador] en [Ajustes de digitalización] en la ficha [Digitalizar].

#### **Casilla de selección [Convertir en archivo PDF que permite realizar búsquedas]**

Seleccione esta casilla de selección para realizar el reconocimiento de texto y reproducir el resultado como un archivo PDF que permite realizar búsquedas.

#### **SUGERENCIA**

- Para PaperStream Capture, cuando se añade una página utilizando [Agregar archivo] en [Ventana \[Digitalizar\] \(para Verificar/Editar\) \(página 306\)](#page-305-0), podrá buscar la página que se ha añadido desde un archivo existente si se cumplen las siguientes condiciones.
	- Si no se han seleccionado las casillas de [Alta compresión de color] o [Alta compresión de grises]
	- El archivo al que se le ha añadido una página se ha generado como un pdf que permite realizar búsquedas con una aplicación de digitalización de imagen (PaperStream ClickScan, PaperStream Capture, ScanSnap Manager for fi Series, o ScandAll PRO)

#### **Idioma**

Especifique el idioma en el que se realizará el reconocimiento de texto. Puede seleccionar un idioma de entre Chino (simplificado), Chino (tradicional), Inglés, Francés, Alemán, Italiano, Japonés, Coreano, Portugués, Ruso, Español, Griego, Turco, Árabe, Vietnamita, Sueco, Neerlandés, Polaco, Checo, Rumano, Hebreo, Ucraniano, Tailandés e Indonesio.

# **ATENCIÓN**

- Si selecciona árabe, se recomienda usar PaperStream Capture en un sistema operativo en árabe.
- Cuando se selecciona [Compatible con ScanSnap Manager for fi] para [Perfil del controlador] en [Ajustes de digitalización] en la ficha [Digitalización] en la ventana [Configuración avanzada], los siguientes idiomas no se pueden especificar como idioma para el reconocimiento de texto.
	- Griego
	- Vietnamita
	- Sueco
	- Neerlandés
	- Polaco
	- Checo
	- Rumano
	- Hebreo
	- Ucraniano
	- Tailandés
	- Indonesio

# **Casilla de selección [Convertir sólo la primera página del archivo PDF en una página que permite realizar búsquedas]**

Seleccione esta casilla de selección para realizar el reconocimiento de texto solo para la primera página cuando se reproduzcan las imágenes de varias páginas en un archivo PDF que permita realizar búsquedas.

El tiempo de procesamiento puede reducirse en relación con el procesamiento de todas las páginas.

# **ATENCIÓN**

- El reconocimiento de texto puede requerir un periodo muy largo.
- Para realizar el reconocimiento de texto, se recomiendan las siguientes configuraciones.

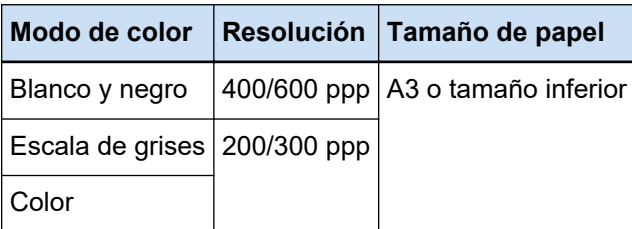

Cuando se utilicen unas configuraciones distintas a las indicadas anteriormente, el reconocimiento de texto podría no realizarse correctamente.

- En el caso de los documentos (texto) indicados a continuación, el reconocimiento de texto podría no realizarse correctamente.
	- En el caso de PaperStream Capture

# **Para todos los idiomas**

- Texto escrito a mano
- Texto con caracteres pequeños en baja resolución
- Documento torcido
- Documento en un idioma no soportado

## **Para japonés, chino (simplificado) y chino (tradicional)**

- Texto en cursiva
- Superíndices/subíndices y expresiones matemáticas complejas
- Documentos con color desigual en el fondo del texto
	- Documentos con patrones en el fondo del texto
	- Caracteres con efectos como, por ejemplo, sombreado y contorno
- Texto con sombreado
- Documento con un diseño complejo o demasiado ruido (el reconocimiento de estos documentos puede requerir un tiempo excesivo.)
- En el caso de PaperStream Capture Pro
	- Texto escrito a mano
	- Texto con caracteres pequeños en baja resolución
	- Documento torcido
	- Documento en un idioma no soportado
- Dependiendo de las configuraciones del controlador PaperStream IP, el reconocimiento de texto podría no realizarse correctamente.

# **SUGERENCIA**

● La función de enderezamiento y los filtros de corrección de la orientación del controlador PaperStream IP pueden mejorar la tasa de reconocimiento.

● Cuando se digitalizan documentos en hebreo con [Automático] seleccionado para [Rotación] en el controlador PaperStream IP, las imágenes digitalizadas aparecen al revés. Especifique [0 grados] para [Rotación], cargue los documentos con la orientación correcta y realice una digitalización.

## **Casilla de selección [Agregar una contraseña al crear un archivo PDF]**

[Contraseña de apertura de documento] puede establecerse para un archivo PDF. Puede tener 16 o menos caracteres alfanuméricos (caracteres de un solo byte). Esta casilla de selección puede seleccionarse solo para un archivo PDF (no puede seleccionarse para un archivo PDF/A).

# **Casilla de selección [Usar una contraseña fija]**

- Seleccione esta casilla de selección para permitir que se establezca una contraseña fija. Introduzca los valores deseados en los campos de entrada para [Contraseña] y [Confirmar].
- Deseleccione esta casilla de selección para establecer una contraseña en la ventana visualizada cuando se reproduce un archivo PDF.
- Para PaperStream Capture, la ventana para establecer una contraseña aparece cuando hace clic en el botón [Completar lote] en la ventana [Digitalizar] (para comprobar o editar). Para PaperStream Capture Pro, la ventana para establecer una contraseña aparecerá si se establece una imagen para generarla (reproducirla) como archivo PDF después cuando hace clic en el botón [Completar lote] en la ventana de comprobación o edición de la imagen.

Debido a que PaperStream Capture y PaperStream Capture Pro no admiten archivos PDF protegidos por contraseña, use una aplicación de visualización de PDF para abrir el documento PDF tras establecer una contraseña.

#### **Casilla [Establecer palabras clave]**

Active esta casilla para incrustar palabras clave específicas en un PDF.

No se muestra cuando [Compatible con ScanSnap Manager for fi] está seleccionado para [Perfil del controlador] en [Escanear] en la ficha [Escanear].

Introduzca un valor en el campo de entrada o haga clic en el botón [Seleccionar palabras clave] y seleccione un valor. Tras introducir o seleccionar una palabra clave, elimine cualquier punto y coma (;) que no sea necesario.

# **SUGERENCIA**

- Al introducir o seleccionar más de una palabra clave, sepárelas por punto y coma (;). Para incluir comillas dobles (") como parte de una palabra clave, introduzca "". Por ejemplo, si desea convertir la cadena de caracteres "palabraclave"A" en una palabra clave, introduzca "palabraclave""A", y si desea convertir la cadena de caracteres ""A"palabraclave", introduzca """A"palabraclave" (las comillas de apertura y de cierre no formarán parte de la cadena de caracteres).
- $\bullet$  Los siguientes símbolos se usan como delimitadores en Adobe® Acrobat®.

- ; (punto y coma)

```
- , (coma)
```
Para incluir estos símbolos en una palabra clave, incluya la palabra clave entre comillas dobles (").

# **Botón [Seleccionar palabras clave]**

Seleccione el valor de configuración que desee especificar como palabra clave. Cuando haga clic en este botón, se mostrarán los siguientes ítems:

- Valor del separador de documentos
- Extracción de datos

Seleccione el nombre del campo ya definido de entre los ítems del submenú que se visualizan cuando coloca el puntero del ratón sobre este ítem.

# **ATENCIÓN**

- Para un archivo PDF con varias páginas, si usa [Datos extraídos] para especificar una palabra clave, solo se establecerá como palabra clave la información de datos extraídos de la primera página.
- Cuando la casilla [Dividir un archivo de varias páginas según un tamaño determinado] está activada para [Opciones del archivo], solo se aplica la información de datos extraídos de la primera página a todos los archivos PDF después de dividirlos.

#### **Dividir páginas PDF**

Se muestra cuando [Compatible con ScanSnap Manager for fi] está seleccionado para [Perfil del controlador] en [Ajustes de digitalización] en la ficha [Digitalizar].

#### **Archivo PDF de página múltiple (todo el lote de hojas en un solo archivo PDF)**

Guarda todas las imágenes digitalizadas en un solo archivo PDF.

#### **Crear un archivo PDF separado por cada**

Genera archivos en unidades de páginas que se han especificado. Por ejemplo, cuando especifica dos (páginas) y digitaliza un documento que contiene seis páginas, se crean tres archivos PDF.

#### **Indique la tasa de compresión a usar (sólo para imágenes a color y en gris)**

Se muestra cuando [Compatible con ScanSnap Manager for fi] está seleccionado para [Perfil del controlador] en [Ajustes de digitalización] en la ficha [Digitalizar].

## **Compresión**

Especifique una tasa de compresión para imágenes digitalizadas que se van a reproducir como archivos en formato PDF.

Utilice el control deslizante para seleccionar entre los cinco niveles (1 a 5) de la tasa de compresión. El nivel predeterminado es 3. La tasa de compresión se vuelve más alta en proporción al valor.

Cuanto más alto sea el valor, menor será el tamaño de archivo. Sin embargo, la calidad de la imagen se deteriorará.

Como menor sea el valor, mayor será el tamaño de archivo. y podrá minimizarse el deterioro de la calidad de la imagen.

#### **Opciones de JPEG**

# **SUGERENCIA**

● Este ítem no se muestra cuando [Compatible con ScanSnap Manager for fi] está seleccionado para [Perfil del controlador] en [Ajustes de digitalización] en la ficha [Digitalizar].

#### **Calidad de imagen**

Especifique la calidad de imagen usada para reproducir las imágenes digitalizadas en formato JPEG.

Utilice el control deslizante para especificar entre los nueve niveles (-1 a 7) de la tasa de compresión. El nivel predeterminado es 4.

Entre más alto sea el valor, más grande será el tamaño del archivo, permitiendo que se minimice el deterioro de la calidad de imagen.

Entre más bajo sea el valor, menor será el tamaño de archivo. Sin embargo, la calidad de la imagen se deteriorará.

Cuando se use el controlador de PaperStream Capture y PaperStream IP (ISIS), esto estará disponible si los archivos se van a reproducir en color de 24 bits.

# **ATENCIÓN**

- Este es un ajuste habitual para un único trabajo.
- Si se especifican "-1" o "0" para [Calidad de imagen], la calidad de imagen de la página visualizada varía con respecto a la calidad de imagen del archivo reproducido.

# **Opciones del archivo**

# **SUGERENCIA**

● Este ítem no se muestra cuando [Compatible con ScanSnap Manager for fi] está seleccionado para [Perfil del controlador] en [Ajustes de digitalización] en la ficha [Digitalizar].

#### **Casilla de selección [Dividir un archivo de varias páginas según un tamaño determinado]**

Cuando esta casilla de selección está seleccionada y se reproduce un archivo de varias páginas en uno de los siguientes formatos, el archivo se divide de modo que el tamaño del archivo no supere el tamaño de archivo especificado.

El tamaño de archivo se puede especificar entre 1 y 512 MB. El tamaño predeterminado es 50 MB.

- TIFF
- PDF
- PDF/A
- $\bullet$  RTF

# **ATENCIÓN**

● Cuando se reproducen las imágenes en formato PDF o PDF/A, esta función está deshabilitada si la casilla de selección [Convertir sólo la primera página del archivo PDF en una página que permite realizar búsquedas] está seleccionada en [Opciones de PDF].

#### **Botón [Aceptar]**

Aplica las configuraciones y cierra la ventana.

#### **Botón [Cancelar]**

Cancela las configuraciones y cierra la ventana.

# **Opción de nombre de carpeta**

En esta sección se describen las opciones que se pueden configurar para la opción de nombre de un nombre de carpeta.

Si hace clic en el botón [Opción de nombre de carpeta] ubicado junto al campo de entrada de un nombre de carpeta de destino en [Propiedades del archivo] en la [Ficha \[Destino\] \(página 201\),](#page-200-0) se visualizarán las siguientes opciones:

## **Nombre del trabajo**

Se usa para especificar el nombre del trabajo en la ficha [Información del trabajo].

#### **Nombre del lote**

Se usa para especificar el nombre del lote en la ficha [Información del trabajo].

## **Nombre de usuario**

Se usa para especificar el nombre de usuario de un ordenador que se usó para generar (reproducir) un archivo.

## **Nombre de estación**

Se usa para especificar el nombre de un ordenador que se usó para generar (reproducir) un archivo.

# **Valor del entorno**

Se usa para especificar el valor del entorno de un ordenador que se usó para generar (reproducir) un archivo.

Si coloca el puntero del ratón sobre este ítem se visualizarán los siguientes ítems de submenú: De entre los ítems de submenú, seleccione el formato que se especificará.

- Variables del usuario
- Variables del sistema

Los valores del entorno definidos se visualizan para cada ítem del submenú.

Los valores del entorno varían según su entorno.

#### **Fecha de publicación**

Se usa para especificar la fecha de publicación.

Si coloca el puntero del ratón sobre este ítem se visualizarán los siguientes ítems de submenú: De entre los ítems de submenú, seleccione el formato que se especificará.

● Formato del sistema

Muestra el año, el mes y el día en un formato basado en el formato de la configuración regional del sistema.

- aaaaMMdd Muestra el año, el mes y el día en el formato aaaaMMdd.
- aaaa-MM-dd Muestra el año, el mes y el día en el formato aaaa-MM-dd.
- aaaa\_MM\_dd Muestra el año, el mes y el día en el formato aaaa\_MM\_dd.
- MMddaaaa Muestra el mes, el día y el año en el formato MMddaaaa.
- MM-dd-aaaa Muestra el mes, el día y el año en el formato MM-dd-aaaa.
- MM\_dd\_aaaa Muestra el mes, el día y el año en el formato MM\_dd\_aaaa.
- ddMMaaaa Muestra el día, el mes y el año en el formato ddMMaaaa.
- dd-MM-aaaa

Muestra el día, el mes y el año en el formato dd-MM-aaaa.

● dd\_MM\_aaaa

Muestra el día, el mes y el año en el formato dd\_MM\_aaaa.

- DD Muestra el día.
- MM

Muestra el mes.

 $\bullet$  AA

Muestra el año. Se muestran las dos últimas cifras del año de la era cristiana.

● AAAA

Muestra el año.

● AADDD (fecha juliana)

Muestra el año y el día. Se muestran los dos últimos dígitos del año de la era cristiana y la fecha de serie secuencial de ese año.

Por ejemplo, aparece 16075 para el 16 de marzo de 2016.

● AA-DDD (fecha juliana)

Muestra el año y el día. Se muestran los dos últimos dígitos del año de la era cristiana y la fecha de serie secuencial de ese año.

Por ejemplo, aparece 16-075 para el 16 de marzo de 2016.

• AA DDD (fecha juliana)

Muestra el año y el día. Se muestran los dos últimos dígitos del año de la era cristiana y la fecha de serie secuencial de ese año.

Por ejemplo, aparece 16\_075 para el 16 de marzo de 2016.

## **Hora de publicación**

Se usa para especificar la hora de publicación.

Si coloca el puntero del ratón sobre este ítem se visualizarán los siguientes ítems de submenú: De entre los ítems de submenú, seleccione el formato que se especificará.

- HHmmss-24 horas
	- HHmmss

Muestra la hora en formato HHmmss.

- HH\_mm\_ss

Muestra la hora en formato HH\_mm\_ss.

- HH-mm-ss

Muestra la hora en formato HH-mm-ss.

- HH-24 horas
- mm
- ss

# **Datos extraídos**

Se usa para especificar un nombre de un campo definido en la [Ficha \[Extracción de datos\] \(página](#page-246-0) [247\)](#page-246-0).

Seleccione el nombre del campo ya definido de entre los ítems del submenú que se visualizan cuando coloca el puntero del ratón sobre este ítem.

Cuando se especifique este elemento, se utilizará un valor que se aplica al campo para un nombre de carpeta.

La longitud de caracteres que se pueden utilizar para un nombre de carpeta varía en función del tipo de campo.

Ejemplo:

● Zone OCR

Hasta los primeros 32 caracteres

● Código de barras

Esta opción se muestra solamente cuando se utiliza PaperStream Capture. Hasta los primeros 128 bytes

- Código de barras, Análisis JSON o Valor JSON Esta opción se muestra solamente cuando se utiliza PaperStream Capture Pro. Hasta los primeros 128 bytes
- Pasaporte
- Parte superior de ZLM, Parte inferior de ZLM Hasta 44 caracteres
- País emisor, Apellidos, Nombre, Número de pasaporte, Nacionalidad, Fecha de nacimiento, Sexo, Fecha de caducidad, Número personal Hasta 64 caracteres
- Documento de identidad (TD1)
	- Parte superior de ZLM, Parte intermedia de ZLM, Parte inferior de ZLM Hasta 30 caracteres
	- País emisor, Número de documento, Información opcional en la parte superior de ZLM a discreción del país emisor, Fecha de nacimiento, Sexo, Fecha de caducidad, Nacionalidad, Información opcional en la parte intermedia de ZLM a discreción del país emisor, Apellidos, Nombre

Hasta 64 caracteres

- Documento de identidad (TD2)
	- Parte superior de ZLM, Parte inferior de ZLM Hasta 36 caracteres
	- País emisor, Apellidos, Nombre, Número de documento, Nacionalidad, Fecha de nacimiento, Sexo, Fecha de caducidad, Información opcional Hasta 64 caracteres

## **SUGERENCIA**

● Este ítem no se muestra cuando [Compatible con ScanSnap Manager for fi] está seleccionado para [Perfil del controlador] en [Ajustes de digitalización] en la ficha [Digitalizar].

## **Delimitador de carpeta**

Crea una subcarpeta como un destino dentro de la carpeta existente. Sin embargo, no se muestra si se ha seleccionado "SharePoint", "SharePoint Online" o "FTP" para [Destino] en la ficha [Destino].

#### **Finalizar**

Se utiliza para completar la configuración.

# **Opción de nombre de archivo**

En esta sección se describen las opciones que se pueden configurar para la opción de nombre de un nombre de archivo.

Si hace clic en el botón [Opción de nombre de archivo] ubicado junto al campo de entrada de un nombre de archivo en [Propiedades del archivo] en la [Ficha \[Destino\] \(página 201\),](#page-200-0) se visualizarán las siguientes opciones:

# **Nombre del trabajo**

Se usa para especificar el nombre del trabajo en la ficha [Información del trabajo].

## **Nombre del lote**

Se usa para especificar el nombre del lote en la ficha [Información del trabajo].

#### **Nombre de usuario**

Se usa para especificar el nombre de usuario de un ordenador que se usó para generar (reproducir) un archivo.

#### **Nombre de estación**

Se usa para especificar el nombre de un ordenador que se usó para generar (reproducir) un archivo.

# **Contador de documentos**

Se usa para especificar el contador de documentos.

Si selecciona [Contador de documentos], haga clic en el botón [Contador] para visualizar [Ventana](#page-239-0) [\[Opciones del contador\] \(página 240\)](#page-239-0) y especificar el contador de documentos.

Por ejemplo, cuando especifica "1" para [Iniciar con] y "2" para [Dígitos mínimos] con [Seguir contando] seleccionado, el nombre de archivo pasa a ser "01". Si se reproduce un archivo, el valor de [Iniciar con] se ajusta en "2" la siguiente vez. El nombre de archivo resultante será "02".

#### **Contador de páginas**

Se usa para especificar el contador de páginas.

Si selecciona [Contador de páginas] haga clic en el botón [Contador] para visualizar la ventana [Opciones del contador] y especifique el contador de páginas.

Por ejemplo, cuando especifica "1" para [Iniciar con] y "2" para [Dígitos mínimos] con [Seguir contando] seleccionado, el nombre de archivo pasa a ser "01". Si se reproduce un archivo de dos páginas, el valor de [Iniciar con] se ajusta en "3" la siguiente vez. El nombre de archivo resultante será "03".

#### **Contador de hojas**

Se usa para especificar el contador de hojas.

Si selecciona [Contador de hojas] haga clic en el botón [Contador] para visualizar la ventana [Opciones del contador] y especifique el contador de hojas.

Por ejemplo, cuando "3" se ajusta en [Dígitos mínimos], el nombre de archivo pasa a ser "001".

#### **ATENCIÓN**

● Cuando se utiliza el controlador PaperStream IP (ISIS) en PaperStream Capture, el valor inicial especificado se establece siempre para [Contador de hojas].

#### **Valor del entorno**

Se usa para especificar el valor del entorno de un ordenador que se usó para generar (reproducir) un archivo.

Si coloca el puntero del ratón sobre este ítem se visualizarán los siguientes ítems de submenú: De entre los ítems de submenú, seleccione el formato que se especificará.

● Variables del usuario

● Variables del sistema

Los valores del entorno definidos se visualizan para cada ítem del submenú. Los valores del entorno varían según su entorno.

#### **Fecha de publicación**

Se usa para especificar la fecha de publicación.

Si coloca el puntero del ratón sobre este ítem se visualizarán los siguientes ítems de submenú: De entre los ítems de submenú, seleccione el formato que se especificará.

- Formato del sistema Muestra el año, el mes y el día en un formato basado en el formato de la configuración regional del sistema.
- aaaaMMdd Muestra el año, el mes y el día en el formato aaaaMMdd.
- aaaa-MM-dd Muestra el año, el mes y el día en el formato aaaa-MM-dd.
- aaaa\_MM\_dd

Muestra el año, el mes y el día en el formato aaaa\_MM\_dd.

● MMddaaaa

Muestra el mes, el día y el año en el formato MMddaaaa.

● MM-dd-aaaa

Muestra el mes, el día y el año en el formato MM-dd-aaaa.

- MM\_dd\_aaaa Muestra el mes, el día y el año en el formato MM\_dd\_aaaa.
- ddMMaaaa

Muestra el día, el mes y el año en el formato ddMMaaaa.

- dd-MM-aaaa Muestra el día, el mes y el año en el formato dd-MM-aaaa.
- dd\_MM\_aaaa Muestra el día, el mes y el año en el formato dd\_MM\_aaaa.
- DD

Muestra el día.

- MM Muestra el mes.
- $\bullet$  AA

Muestra el año. Se muestran las dos últimas cifras del año de la era cristiana.

● AAAA

Muestra el año.

● AADDD (fecha juliana)

Muestra el año y el día. Se muestran los dos últimos dígitos del año de la era cristiana y la fecha de serie secuencial de ese año.

Por ejemplo, aparece 16075 para el 16 de marzo de 2016.

• AA-DDD (fecha juliana)

Muestra el año y el día. Se muestran los dos últimos dígitos del año de la era cristiana y la fecha de serie secuencial de ese año.

Por ejemplo, aparece 16-075 para el 16 de marzo de 2016.

• AA\_DDD (fecha juliana)

Muestra el año y el día. Se muestran los dos últimos dígitos del año de la era cristiana y la fecha de serie secuencial de ese año.

Por ejemplo, aparece 16\_075 para el 16 de marzo de 2016.

## **Hora de publicación**

Se usa para especificar la hora de publicación.

Si coloca el puntero del ratón sobre este ítem se visualizarán los siguientes ítems de submenú: De entre los ítems de submenú, seleccione el formato que se especificará.

- HHmmss-24 horas
	- HHmmss

Muestra la hora en formato HHmmss.

- HH\_mm\_ss

Muestra la hora en formato HH\_mm\_ss.

- HH-mm-ss

Muestra la hora en formato HH-mm-ss.

- HH-24 horas
- mm
- ss

## **Fecha y hora de archivo detallado de salida**

Se usa para especificar como nombre de archivo la hora en que empezó a crearse el archivo que se va a reproducir.

Si se selecciona [Archivo Word], [Archivo Excel] o [Archivo PowerPoint] para el formato de archivo de las imágenes digitalizadas, estas se guardarán como archivos PDF y se convertirán en archivos en el formato de archivo seleccionado. Así pues, se usa como nombre de archivo la hora en que empezó a crearse un archivo PDF.

El nombre de archivo que se va a reproducir se muestra como un nombre que contiene el año, el mes y el día, además de la hora (hhmmssfff).

El año, el mes y el día se muestran en un formato basado en el de la configuración regional del sistema.

# **Valor del separador de documentos**

Se usa para agregar un valor de separador de documentos a un nombre de archivo.

Si no se especifica ninguna cadena de caracteres para un separador de documentos, se reproduce una con formato "SEPARATOR" + número de separador (número de cuatro dígitos) como nombre de archivo.

#### **Valor del separador de lotes**

Esta opción se muestra cuando se utiliza PaperStream Capture Pro. Se usa para agregar un valor de separador de lotes a un nombre de archivo.

# **SUGERENCIA**

● Este ítem no se muestra cuando [Compatible con ScanSnap Manager for fi] está seleccionado para [Perfil del controlador] en [Ajustes de digitalización] en la ficha [Digitalizar].

#### **Número de reproducción de la imagen múltiple**

Se usa para agregar el número de reproducción de páginas a un nombre de archivo de una reproducción de imagen múltiple.

Este elemento se activa cuando se especifica Reproducción de la imagen múltiple en las configuraciones del controlador PaperStream IP.

Tenga en cuenta que el valor fijo "1" se usa cuando no utiliza la reproducción de imagen múltiple.

# **SUGERENCIA**

● Este ítem no se muestra cuando [Compatible con ScanSnap Manager for fi] está seleccionado para [Perfil del controlador] en [Ajustes de digitalización] en la ficha [Digitalizar].

#### **Lado de reproducción**

Se usa para agregar lado de reproducción de documento (lado frontal/lado posterior) a un nombre de archivo para digitalización de doble cara ADF.

"F" se reproduce para el lado frontal y "B" para el lado posterior.

Tenga en cuenta que el valor fijo "F" se reproduce si ha llevado a cabo una digitalización en una cama plana o si seleccionó [Agregar archivo].

#### **Cadena de caracteres opcional**

Se usa para agregar una cadena de caracteres a un nombre de archivo.

Si se especifica esta opción en PaperStream Capture, introduzca un nombre de archivo en la [Ventana \[Editar nombre de archivo\] \(página 334\)](#page-333-0) que se muestra cuando se hace clic en el botón [Completar lote] en [Ventana \[Digitalizar\] \(para Verificar/Editar\) \(página 306\).](#page-305-0)

Cuando especifique esta opción en PaperStream Capture Pro, introduzca un nombre de archivo en la [Ventana \[Editar nombre de archivo\] \(página 334\)](#page-333-0) que se muestra cuando se genera (reproduce) un archivo.

# **Datos extraídos**

Se usa para especificar un nombre de un campo definido en la [Ficha \[Extracción de datos\] \(página](#page-246-0) [247\)](#page-246-0).

Seleccione el nombre del campo ya definido de entre los ítems del submenú que se visualizan cuando coloca el puntero del ratón sobre este ítem.

Cuando se especifica este ítem, se utilizará un valor que se aplica al campo para un nombre de archivo.

La longitud de caracteres que se pueden utilizar para un nombre de archivo varía en función del tipo de campo.

Ejemplo:

- Zone OCR Hasta los primeros 32 caracteres
- Código de barras (para PaperStream Capture) Hasta los primeros 128 bytes
- Código de barras, Análisis JSON, Valor JSON (para PaperStream Capture Pro) Hasta los primeros 128 bytes
- Pasaporte
	- Parte superior de ZLM, Parte inferior de ZLM Hasta 44 caracteres
	- País emisor, Apellidos, Nombre, Número de pasaporte, Nacionalidad, Fecha de nacimiento, Sexo, Fecha de caducidad, Número personal Hasta 64 caracteres
- Documento de identidad (TD1)
	- Parte superior de ZLM, Parte intermedia de ZLM, Parte inferior de ZLM Hasta 30 caracteres
	- País emisor, Número de documento, Información opcional en la parte superior de ZLM a discreción del país emisor, Fecha de nacimiento, Sexo, Fecha de caducidad, Nacionalidad, Información opcional en la parte intermedia de ZLM a discreción del país emisor, Apellidos, Nombre
		- Hasta 64 caracteres
- Documento de identidad (TD2)
	- Parte superior de ZLM, Parte inferior de ZLM Hasta 36 caracteres
	- País emisor, Apellidos, Nombre, Número de documento, Nacionalidad, Fecha de nacimiento, Sexo, Fecha de caducidad, Información opcional Hasta 64 caracteres

# **SUGERENCIA**

● Este ítem no se muestra cuando [Compatible con ScanSnap Manager for fi] está seleccionado para [Perfil del controlador] en [Ajustes de digitalización] en la ficha [Digitalizar].

# **Delimitador de carpeta**

Crea una subcarpeta como un destino dentro de la carpeta existente.

Sin embargo, no se muestra si se ha seleccionado "SharePoint", "SharePoint Online" o "FTP" para [Destino] en la ficha [Destino].

#### **Finalizar**

Se utiliza para completar la configuración.

# **Opción de nombre de archivo (archivo de índice)**

En esta sección se describen las opciones que se pueden configurar para la opción de nombre de un nombre del archivo de índice.

Si hace clic en el botón [Opción de nombre de archivo] ubicado junto al campo de entrada de un nombre del archivo de índice en [Propiedades del archivo] en la [Ficha \[Destino\] \(página 201\)](#page-200-0), se visualizarán las siguientes opciones:

#### **Nombre del trabajo**

Se usa para especificar el nombre del trabajo en la ficha [Información del trabajo].

#### **Nombre del lote**

Se usa para especificar el nombre del lote en la ficha [Información del trabajo].

#### **Nombre de usuario**

Se usa para especificar el nombre de usuario de un ordenador que se usó para generar (reproducir) un archivo.

### **Nombre de estación**

Se usa para especificar el nombre de un ordenador que se usó para generar (reproducir) un archivo.

#### **Contador de documentos**

Se usa para especificar el contador de documentos.

Si lo selecciona, haga clic en el botón [Contador] para visualizar la [Ventana \[Opciones del contador\]](#page-239-0) [\(página 240\)](#page-239-0) y especificar el contador de documentos.

# **Valor del entorno**

Se usa para especificar el valor del entorno de un ordenador que se usó para generar (reproducir) un archivo.

Si coloca el puntero del ratón sobre este ítem se visualizarán los siguientes ítems de submenú: De entre los ítems de submenú, seleccione el formato que se especificará.

- Variables del usuario
- Variables del sistema

Los valores del entorno definidos se visualizan para cada ítem del submenú.

Los valores del entorno varían según su entorno.

#### **Fecha de publicación**

Se usa para especificar la fecha de publicación.

Si coloca el puntero del ratón sobre este ítem se visualizarán los siguientes ítems de submenú: De entre los ítems de submenú, seleccione el formato que se especificará.

● Formato del sistema

Muestra el año, el mes y el día en un formato basado en el formato de la configuración regional del sistema.

● aaaaMMdd

Muestra el año, el mes y el día en el formato aaaaMMdd.

- aaaa-MM-dd Muestra el año, el mes y el día en el formato aaaa-MM-dd.
- aaaa MM dd Muestra el año, el mes y el día en el formato aaaa\_MM\_dd.
- MMddaaaa Muestra el mes, el día y el año en el formato MMddaaaa.
- MM-dd-aaaa Muestra el mes, el día y el año en el formato MM-dd-aaaa.
- MM\_dd\_aaaa Muestra el mes, el día y el año en el formato MM\_dd\_aaaa.
- ddMMaaaa Muestra el día, el mes y el año en el formato ddMMaaaa.
- dd-MM-aaaa Muestra el día, el mes y el año en el formato dd-MM-aaaa.
- dd\_MM\_aaaa Muestra el día, el mes y el año en el formato dd\_MM\_aaaa.
- DD

Muestra el día.

- MM Muestra el mes.
- $\bullet$  AA

Muestra el año. Se muestran las dos últimas cifras del año de la era cristiana.

 $\bullet$  AAAA

Muestra el año.

● AADDD (fecha juliana)

Muestra el año y el día. Se muestran los dos últimos dígitos del año de la era cristiana y la fecha de serie secuencial de ese año.

Por ejemplo, aparece 16075 para el 16 de marzo de 2016.

● AA-DDD (fecha juliana)

Muestra el año y el día. Se muestran los dos últimos dígitos del año de la era cristiana y la fecha de serie secuencial de ese año.

Por ejemplo, aparece 16-075 para el 16 de marzo de 2016.

• AA DDD (fecha juliana)

Muestra el año y el día. Se muestran los dos últimos dígitos del año de la era cristiana y la fecha de serie secuencial de ese año.

Por ejemplo, aparece 16\_075 para el 16 de marzo de 2016.

# **Hora de publicación (HHmmss-24 horas)**

Se usa para especificar la hora de publicación.

Para agregar delimitadores para formato de la hora introduzca " " (guion bajo) o "-" (guión) en la parte de HHMMss visualizada en el campo de entrada de un nombre de archivo de índice. Por ejemplo, si agrega "-" (guion), introduzca guiones de manera que el formato sea HH-mm-ss.

#### **Valor del separador de documentos**

Se usa para agregar un valor de separador de documentos a un nombre de archivo de índice. Si no se especifica ninguna cadena de caracteres para un separador de documentos, se reproduce una con formato "SEPARATOR" + número de separador (número de cuatro dígitos) como nombre de archivo de índice.

### **Valor del separador de lotes**

Esta opción se muestra solamente cuando se utiliza PaperStream Capture Pro. Se usa para agregar un valor de separador de lotes a un nombre de archivo de índice.

#### **Número de reproducción de la imagen múltiple**

Se usa para agregar el orden de reproducción de páginas a un nombre de archivo de índice de una reproducción de imagen múltiple.

Este elemento se activa cuando se especifica Reproducción de la imagen múltiple en las configuraciones del controlador PaperStream IP.

Tenga en cuenta que el valor fijo "1" se usa cuando no utiliza la reproducción de imagen múltiple.

#### **Datos extraídos**

Se usa para especificar un nombre de un campo definido en la [Ficha \[Extracción de datos\] \(página](#page-246-0) [247\)](#page-246-0).

Seleccione el nombre del campo ya definido de entre los ítems del submenú que se visualizan cuando coloca el puntero del ratón sobre este ítem.

Cuando se especifica este ítem, se utilizará un valor que se aplica al campo para un nombre de archivo de índice.

La longitud de caracteres que se pueden utilizar para un nombre de archivo de índice varía en función del tipo de campo.

Ejemplo:

● Zone OCR

Hasta los primeros 32 caracteres

- Código de barras, Análisis JSON o Valor JSON Esta opción se muestra solamente cuando se utiliza PaperStream Capture Pro. Hasta los primeros 128 bytes
- Código de barras

Esta opción se muestra solamente cuando se utiliza PaperStream Capture. Hasta los primeros 128 bytes

- Pasaporte
	- Parte superior de ZLM, Parte inferior de ZLM Hasta 44 caracteres
	- País emisor, Apellidos, Nombre, Número de pasaporte, Nacionalidad, Fecha de nacimiento, Sexo, Fecha de caducidad, Número personal

Hasta 64 caracteres

- <span id="page-239-0"></span>● Documento de identidad (TD1)
	- Parte superior de ZLM, Parte intermedia de ZLM, Parte inferior de ZLM Hasta 30 caracteres
	- País emisor, Número de documento, Información opcional en la parte superior de ZLM a discreción del país emisor, Fecha de nacimiento, Sexo, Fecha de caducidad, Nacionalidad, Información opcional en la parte intermedia de ZLM a discreción del país emisor, Apellidos, Nombre

Hasta 64 caracteres

- Documento de identidad (TD2)
	- Parte superior de ZLM, Parte inferior de ZLM Hasta 36 caracteres
	- País emisor, Apellidos, Nombre, Número de documento, Nacionalidad, Fecha de nacimiento, Sexo, Fecha de caducidad, Información opcional Hasta 64 caracteres

# **Predeterminado**

Se usa para restablecer la configuración de la opción de nombre de archivo a los valores predeterminados.

#### **Delimitador de carpeta**

Crea una subcarpeta como un destino dentro de la carpeta existente. Sin embargo, no se muestra si se ha seleccionado "SharePoint", "SharePoint Online" o "FTP" para [Destino] en la ficha [Destino].

#### **Finalizar**

Se utiliza para completar la configuración.

# **Ventana [Opciones del contador]**

Se usa para establecer los valores del contador de documentos, el contador de páginas y el contador de hojas.

# **Contador de documentos**

Cuando se digitaliza un lote de documentos de la vez, el lote se cuenta como un único documento. Los lotes posteriores se cuentan de la misma manera. Si el lote se separa en pilas de documentos mediante la función de separación, cada pila de documentos se cuenta como un único documento.

# **Iniciar con**

Indique un primer número inicial que esté entre 1 y 2.000.000.000 para el contador de documentos.

## **Seguir contando**

Seleccione este ítem para utilizar un número secuencial incrementando el valor inicial del contador de documentos con cada operación de digitalización.

Por ejemplo, si el valor inicial es "1" y se reproducen dos archivos, el siguiente valor inicial será "3".

Cuando el valor supere los 2.000.000.000, se actualizará a 1.

#### **Reiniciar después de cada lote**

Seleccione este ítem para restablecer el número inicial del contador de documentos a un valor especificado en [Iniciar con] tras cada operación de digitalización.

Por ejemplo, si el valor inicial es "1" y se reproducen dos archivos, el siguiente valor inicial será "1".

# **Reiniciar cuando cambie la fecha**

Seleccione este elemento para restablecer el número inicial del contador de documentos a un valor especificado en [Iniciar con] cada vez que se realice una digitalización o se edite un trabajo después de cambiar la fecha en el ordenador.

## **Casilla de selección [Editar con una cadena de caracteres opcional]**

Seleccione esta casilla de selección para introducir el valor inicial del contador de documentos manualmente en la [Ventana \[Editar nombre de archivo\] \(página 334\)](#page-333-0). Para PaperStream Capture, si hace clic en el botón [Completar lote] en la [Ventana](#page-305-0) [\[Digitalizar\] \(para Verificar/Editar\) \(página 306\)](#page-305-0), aparecerá la ventana de edición de un nombre de archivo.

Para PaperStream Capture Pro, la ventana de edición de un nombre de archivo aparece al generar (reproducir) un archivo. Sin embargo, si una operación multiestación está en curso, este ajuste se deshabilita y el valor no se puede editar cuando se genera (reproduce) un archivo.

#### **Dígitos mínimos**

Especifique el número mínimo de dígitos del contador de documentos entre 1 y 10. Cuando el número de dígitos real sea inferior al número de dígitos mínimo, los dígitos vacíos (dígitos más elevados) se llenarán con ceros.

Cuando el número de dígitos real sea superior al número de dígitos mínimo, se mostrarán todos los dígitos.

Por ejemplo:

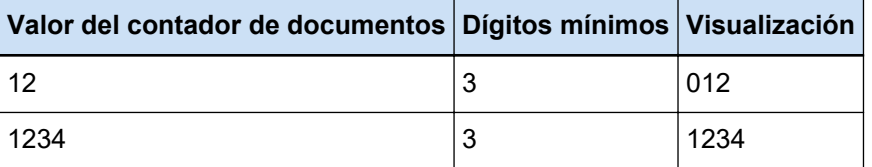

#### **Contador de páginas**

Cada lado digitalizado de un documento se genera como una página en las imágenes creadas a partir del lote de documentos digitalizados de una vez y se cuenta como una única página.

Cuando se digitalizan ambos lados de un documento, cada lado se genera como una única página (dos páginas en un documento). Cuando las partes superior e inferior de un lado de un documento se separan en dos, cada parte se genera una única página (dos páginas en una cara).

#### **Iniciar con**

Indique un primer número de inicio entre 1 y 2.000.000.000 para el contador de páginas.

## **Seguir contando**

Seleccione este ítem para utilizar un número secuencial incrementando el valor inicial del contador de páginas con cada operación de digitalización.

Por ejemplo, si el valor inicial es "1" y se reproducen dos archivos, el siguiente valor inicial será "3".

Cuando el valor supere los 2.000.000.000, se actualizará a 1.

#### **Reiniciar después de cada lote**

Seleccione este elemento para restablecer el número inicial del contador de páginas a un valor especificado en [Iniciar con] tras cada operación de digitalización.

Por ejemplo, si el valor inicial es "1" y se reproducen dos archivos, el siguiente valor inicial será "1".

Cuando esto está seleccionado junto con el contador de documentos, el número inicial del contador de páginas de cada documento se restablece al valor especificado en [Iniciar con].

# **Reiniciar cuando cambie la fecha**

Seleccione este elemento para restablecer el número inicial del contador de páginas a un valor especificado en [Iniciar con] cada vez que se realice una digitalización o se edite un trabajo después de cambiar la fecha en el ordenador.

#### **Casilla de selección [Editar con una cadena de caracteres opcional]**

Seleccione esta casilla de selección para introducir el valor inicial del contador de páginas manualmente en la ventana para editar un nombre de archivo.

● En el caso de PaperStream Capture

Cuando hace clic en el botón [Completar lote] en la ventana [Digitalizar] (para comprobar o editar), aparecerá la ventana de edición de un nombre de archivo.

Sin embargo, este ajuste está deshabilitado y el valor no se puede editar cuando se genera (reproduce) un archivo en los casos siguientes:

- Se ha seleccionado [Contador de páginas impresas] en la lista desplegable en [Propiedades del archivo] en la [Ficha \[Destino\] \(página 201\)](#page-200-0)
- Se ha seleccionado [Contador de carpetas de lote y páginas impresos] en la lista desplegable para [Propiedades del archivo] en la pestaña [Destino]

## ● En el caso de PaperStream Capture Pro

La ventana de edición de un nombre de archivo aparece al reproducir un archivo. Sin embargo, este ajuste está deshabilitado y el valor no se puede editar cuando se genera (reproduce) un archivo en los casos siguientes:

- Se ha seleccionado [Contador de páginas impresas] en la lista desplegable en [Propiedades del archivo] en la [Ficha \[Destino\] \(página 201\)](#page-200-0)
- Se ha seleccionado [Contador de carpetas de lote y páginas impresos] en la lista desplegable para [Propiedades del archivo] en la pestaña [Destino]
- Una operación de estación múltiple está en curso

# **Dígitos mínimos**

Especifique el número de dígitos mínimos del contador de páginas entre 1 y 10. Cuando el número de dígitos real sea inferior al número de dígitos mínimo, los dígitos vacíos (dígitos más elevados) se llenarán con ceros.

Cuando el número de dígitos real sea superior al número de dígitos mínimo, se mostrarán todos los dígitos.

Por ejemplo:

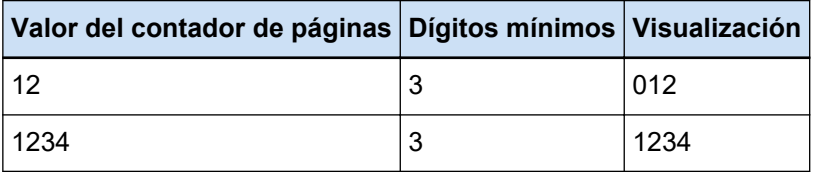

## **Casilla de selección [Fijar dígitos]**

Marque esta casilla de selección para fijar el número de dígitos del contador de páginas en el valor especificado en [Dígitos mínimos].

Si el número de dígitos supera el valor máximo durante la digitalización, el contador se pone a cero.

Cuando seleccione [Contador de páginas impresas] de la lista desplegable [Propiedades del archivo] en la pestaña [Destino], antes de iniciar una digitalización especifique el mismo valor para [Dígitos mínimos] de [Contador de páginas] y el número de dígitos del contador de la cadena de caracteres impresa especificado en el controlador PaperStream IP. Si se ha especificado el mismo valor para ambos, el contador de páginas se sincroniza incluso si dicho valor excede el número máximo de dígitos.

Si el número de dígitos del contador especificado en el controlador PaperStream IP es distinto de los [Dígitos mínimos] del [Contador de páginas], el contador de páginas no se sincronizará correctamente.

#### **SUGERENCIA**

- Para PaperStream Capture, cuando se utiliza el controlador PaperStream IP (ISIS) y [Contador de páginas] está configurado como se muestra aquí, el imprinter imprime con el valor máximo para el número máximo de dígitos especificado en la configuración del controlador.
	- El número de dígitos para [Iniciar con] supera el número de dígitos del contador especificado en la configuración del controlador
	- La casilla de selección [Fijar dígitos] no está seleccionada

Por ejemplo, cuando el número de dígitos del contador se establezca en 5 en el controlador e [Iniciar con] del [Contador de páginas] se ajuste en un valor de seis dígitos de 100000, el imprinter iniciará la impresión con 99999, que es el valor máximo de 5 dígitos.

#### **Contador de hojas**

Un solo documento digitalizado se cuenta como una hoja, y los documentos posteriores se cuentan de la misma manera.

#### **Iniciar con**

Indique un primer número inicial que esté entre 1 y 2.000.000.000 para el contador de hojas.

#### **Seguir contando**

Seleccione este elemento para utilizar un número secuencial incrementando el valor inicial del contador de hojas con cada operación de digitalización.

Por ejemplo, si el valor inicial es "1" y se reproducen dos archivos, el siguiente valor inicial será "3".

Cuando el valor supere los 2.000.000.000, se actualizará a 1.

#### **Reiniciar después de cada lote**

Seleccione este elemento para restablecer el número inicial del contador de hojas a un valor especificado en [Iniciar con] tras cada operación de digitalización. Por ejemplo, si el valor inicial es "1" y se reproducen dos archivos, el siguiente valor inicial será "1".

# **ATENCIÓN**

● En PaperStream Capture Pro, cuando se habilita la opción de dividir un lote para [Detección del separador de lotes] en la [Pestaña \[Separar\] \(página 269\),](#page-268-0) el valor del contador de hojas no se restablece al valor especificado para [Iniciar con] cada vez que se divide un lote, aunque [Reiniciar después de cada lote] esté seleccionado.

#### **Reiniciar cuando cambie la fecha**

Seleccione este elemento para restablecer el número inicial del contador de hojas a un valor especificado en [Iniciar con] cada vez que se realice una digitalización o se edite un trabajo después de cambiar la fecha en el ordenador.

#### **Casilla de selección [Editar con una cadena de caracteres opcional]**

Marque esta casilla de selección para introducir el valor inicial del contador de hojas manualmente en la ventana para editar un nombre de archivo.

● En el caso de PaperStream Capture

Cuando hace clic en el botón [Completar lote] en la ventana [Digitalizar] (para comprobar o editar), aparecerá la ventana de edición de un nombre de archivo.

Sin embargo, este ajuste está deshabilitado y el valor no se puede editar cuando se genera (reproduce) un archivo en los casos siguientes:

- Se ha seleccionado [Imprimir el contador de hojas] en la lista desplegable en [Propiedades del archivo] en la [Ficha \[Destino\] \(página 201\)](#page-200-0)
- Se ha seleccionado [Imprimir la carpeta del lote y el contador de hojas] en la lista desplegable para [Propiedades del archivo] en la ficha [Destino]
- En el caso de PaperStream Capture Pro

La ventana de edición de un nombre de archivo aparece al reproducir un archivo. Sin embargo, este ajuste está deshabilitado y el valor no se puede editar cuando se genera (reproduce) un archivo en los casos siguientes:

- Se ha seleccionado [Imprimir el contador de hojas] en la lista desplegable en [Propiedades del archivo] en la [Ficha \[Destino\] \(página 201\)](#page-200-0)
- Se ha seleccionado [Imprimir la carpeta del lote y el contador de hojas] en la lista desplegable para [Propiedades del archivo] en la ficha [Destino]
- Una operación de estación múltiple está en curso

# **Dígitos mínimos**

Especifique el número de dígitos mínimos del contador de hojas entre 1 y 10.

Cuando el número de dígitos real sea inferior al número de dígitos mínimo, los dígitos vacíos (dígitos más elevados) se llenarán con ceros.

Cuando el número de dígitos real sea superior al número de dígitos mínimo, se mostrarán todos los dígitos.

Por ejemplo:

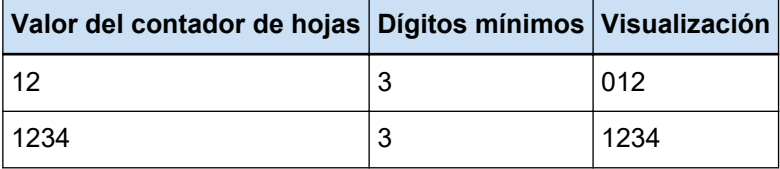

# **ATENCIÓN**

- Cuando se utiliza el controlador PaperStream IP (ISIS) en PaperStream Capture, el valor inicial especificado se establece siempre para [Contador de hojas].
- Cuando se configuran los siguientes ajustes en la [Ficha \[Escanear\] \(página 184\)](#page-183-0), primero se digitaliza la cara frontal de los documentos y luego se digitaliza en orden inverso la cara posterior, para poder fusionar las imágenes de la cara frontal y posterior de cada documento en una sola. Por tanto, los números del contador de hojas se añaden al lado posterior de las imágenes en orden descendente.
	- Seleccionar un escáner (escáner símplex) que admite una función que permite a los usuarios realizar virtualmente una digitalización dúplex para [Origen]
	- Seleccionar [Controlador del escáner] para [Lados] en [Configuración de escaneo] y seleccionar [Alimentador (dúplex virtual)] para [Origen de papel] en la configuración del controlador PaperStream IP

# **Botón [Aceptar]**

Aplica las configuraciones y cierra la ventana.

# **Botón [Cancelar]**

Cancela las configuraciones y cierra la ventana.

# **Ventana [Opciones de la lista del índice]**

En esta ventana, especifique ítems reproducidos en un archivo de información de índice.

#### **Configuraciones disponibles**

Muestra los ítems que se pueden especificar.

Para seleccionar varios elementos, mantenga pulsada la tecla [Mayús] o la tecla [Ctrl] y seleccione los elementos.

# **Botón [> >]**

Mueve un ítem seleccionado en [Configuraciones disponibles] a [Configuraciones aplicadas].

# **Botón [< <]**

Mueve un ítem seleccionado en [Configuraciones aplicadas] a [Configuraciones disponibles].

# **Configuraciones aplicadas**

Muestra los ítems que se reproducen. De manera predeterminada se seleccionan todos los ítems disponibles.

## **Botón [Arriba]**

Hacer clic en esta opción desplaza el ítem seleccionado hacia arriba un nivel en [Configuraciones aplicadas].

# **Botón [Abajo]**

Hacer clic en esta opción desplaza el ítem seleccionado hacia abajo un nivel en [Configuraciones aplicadas].

#### **Casilla de selección [Emitir un nombre de archivo en el encabezado de archivo]**

Esta casilla de selección se muestra cuando el formato de archivo del archivo de información del índice está establecido en "TXT" o "CSV" en la [Ficha \[Destino\] \(página 201\)](#page-200-0). Si se selecciona la casilla de selección, los nombres de los ítems se reproducirán en la primera

línea del archivo de información del índice.

#### **Casilla de selección [Generar la información en la primera página del documento]**

Marque esta casilla de selección para generar una línea de índice para la primera página solo por lote de documentos.

# <span id="page-246-0"></span>**SUGERENCIA**

● Este elemento no se puede seleccionar si la casilla [Generar los datos extraídos del documento como una sola línea] está seleccionada.

#### **Casilla [Generar los datos extraídos del documento como una sola línea]**

Si la casilla está seleccionada, los valores de campo para una página específica en el documento se extraen uno a uno y se generan en una sola línea.

● En el caso de PaperStream Capture

Los valores de los campos de la página con el número de página menor se generan como datos extraídos.

- En el caso de PaperStream Capture Pro La página del documento que se selecciona para que los valores de campo salgan como datos extraídos es la siguiente.
	- Cuando se especifica un número para una [Página especificada] en [Página aplicada] bajo [Definición del campo de extracción de datos] Se generan los valores de campo en la página especificada.
	- Cuando [Todas las páginas] está seleccionado para [Página aplicada] bajo [Definición del campo de extracción de datos], o cuando [Modo Compatible] está seleccionado para [Modo de definición]

Se generan los valores de los campos de la página con el número más bajo.

#### **SUGERENCIA**

● Este elemento no se puede seleccionar si la casilla [Generar la información en la primera página del documento] también está seleccionada.

# **Cadena de caracteres 1 a 4**

Especifique una cadena de caracteres que se reproducirá en un archivo de información del índice. Pueden especificarse hasta 32 caracteres.

Los espacios iniciales y finales de las cadenas de caracteres se eliminan.

## **Botón [Aceptar]**

Aplica las configuraciones y cierra la ventana.

# **Botón [Cancelar lote]**

Cancela las configuraciones y cierra la ventana.

# **Ficha [Extracción de datos]**

Establezca la definición del campo de extracción de datos.

# **ATENCIÓN**

● Si existe un trabajo de lote suspendido, anulado o en un estado de error, las opciones de la ficha [Extracción de datos] no se pueden editar.

# **SUGERENCIA**

● Esta ficha no se muestra cuando [Compatible con ScanSnap Manager for fi] está seleccionado para [Perfil del controlador] en [Ajustes de digitalización] en la ficha [Digitalizar].

#### **Definición del campo de extracción de datos**

#### **Lista de campos**

El nombre y el tipo de los campos se visualizan en una lista.

### **Botón [Adjuntar]**

Haga clic en esto para agregar un campo.

- En el caso de PaperStream Capture Se pueden agregar hasta 20 campos con combinaciones de estos tipos:
	- Zone OCR
	- Código de barras
	- Pasaporte
	- Documento de identidad (TD1)
	- Documento de identidad (TD2)
- En el caso de PaperStream Capture Pro Se pueden agregar hasta 100 campos con combinaciones de estos tipos:
	- Zone OCR
	- Código de barras
	- Pasaporte
	- Documento de identidad (TD1)
	- Documento de identidad (TD2)

## **Botón [Clonar]**

Haga clic en esta opción para duplicar un campo seleccionado en la lista de campos y agregue el campo duplicado.

# **ATENCIÓN**

● Si el número de campos con [Zone OCR], [Pasaporte], [Documento de identidad (TD1)] y [Documento de identidad (TD2)] seleccionados para [Tipo], más el número de separadores con [Zone OCR] seleccionados para el tipo de separador en [Pestaña](#page-268-0) [\[Separar\] \(página 269\)](#page-268-0) alcanza el número máximo, la clonación de los campos para

[Zone OCR], [Pasaporte], [Documento de identidad (TD1)] y [Documento de identidad (TD2)] resulta imposible y este botón aparece en gris.

#### **Botón [Eliminar]**

Haga clic en esto para eliminar el campo seleccionado.

#### **Número de campo**

Muestra el "Número de campos (número de campos configurados/número máximo de campos)".

#### **Botón [Opciones de código de barras]**

Haga clic aquí para visualizar la [Ventana \[Opciones de código de barras\] \(Extracción de datos\)](#page-262-0) [\(página 263\)](#page-262-0).

#### **Modo de definición**

Esta opción se muestra solamente cuando se utiliza PaperStream Capture Pro. Seleccione un modo en el que definirá los campos de datos extraídos de entre los siguientes modos:

● Modo Estándar

Si selecciona este modo, podrá especificar los campos de datos extraídos en el modo compatible con PaperStream Capture Pro.

Los campos de datos extraídos añadidos se aplican a las páginas especificadas. Sin embargo, se aplican a todas las páginas cuando [Pasaporte], [Documento de identidad (TD1)] o [Documento de identidad (TD2)] están especificados para [Tipo] en [Atributos del campo].

Se pueden especificar hasta 100 campos de datos extraídos.

● Modo Compatible

Si selecciona este modo, podrá especificar los campos de datos extraídos en el modo compatible con PaperStream Capture.

Los campos de datos extraídos añadidos se aplican a todas las páginas.

Se pueden especificar hasta 20 campos de datos extraídos con combinaciones de estos tipos:

- Zone OCR
- Código de barras
- Pasaporte
- Documento de identidad (TD1)
- Documento de identidad (TD2)

### **Atributos del campo**

Se visualizan los detalles del campo seleccionado en la lista de campos.

● En el caso de PaperStream Capture

#### **Nombrar**

Se visualiza un nombre de campo. Puede cambiar el nombre introduciendo caracteres manualmente en el campo de entrada.

#### **Tipo**

Seleccione un tipo de archivo.

Al hacer clic en esta opción, se muestran los siguientes tipos de archivo en una lista.

- Zone OCR

Seleccione esta opción para aplicar el resultado del reconocimiento de Zone OCR como valor de campo.

- Código de barras

Seleccione esta opción para aplicar el resultado del reconocimiento de códigos de barras como valor de campo.

- Pasaporte

Seleccione esta opción para usar un valor obtenido de un pasaporte como valor de campo.

Si coloca el puntero del ratón sobre este ítem se visualizarán los siguientes ítems de submenú:

De entre los ítems de submenú, seleccione el formato que se especificará.

- Parte superior de ZLM
- Parte inferior de ZLM
- País emisor
- Apellidos
- Nombre
- Número de pasaporte
- Nacionalidad
- Fecha de nacimiento
- $\bullet$  Sexo
- Fecha de caducidad
- Número personal

Al digitalizar un pasaporte, la parte (con 44 caracteres o dígitos) de la MRZ (zona de lectura mecánica), que incluye información para [Tipo] en [Atributos del campo], se especifica automáticamente como el área de reconocimiento. Para obtener información detallada, consulte [Parámetros de detección de pasaporte \(página 412\).](#page-411-0) Al digitalizar un pasaporte con el controlador PaperStream IP (TWAIN), la parte (con 44 caracteres o dígitos) de la MRZ (zona de lectura mecánica), que incluye información para [Tipo] en [Atributos del campo], se especifica automáticamente como el área de reconocimiento. Para obtener información detallada, consulte [Parámetros](#page-411-0) [de detección de pasaporte \(página 412\).](#page-411-0)

- Documento de identidad (TD1)

Seleccione esta opción para usar un valor de campo obtenido de un documento de identidad TD1 (tamaño ID-1) que cumpla con el estándar (Doc 9303) establecido por la ICAO (Organización internacional de aviación civil).

Si coloca el puntero del ratón sobre este ítem se visualizarán los siguientes ítems de submenú:

De entre los ítems de submenú, seleccione el formato que se especificará.

- Parte superior de ZLM
- Parte intermedia de ZLM
- Parte inferior de ZLM
- País emisor
- Número de documento
- Información opcional en la parte superior de ZLM a discreción del país emisor
- Fecha de nacimiento
- $\bullet$  Sexo
- Fecha de caducidad
- Nacionalidad
- Información opcional en la parte intermedia de ZLM a discreción del país emisor
- Apellidos
- Nombre

Al digitalizar un documento de identidad (TD1), la parte (con 30 caracteres o dígitos) de la ZLM (zona de lectura mecánica), que incluye información para [Tipo] en [Atributos del campo], se especifica automáticamente como el área de reconocimiento. Para obtener información detallada, consulte [Parámetros de detección del documento](#page-413-0) [de identidad \(TD1\) \(página 414\).](#page-413-0)

Al digitalizar un documento de identidad (TD1) con el controlador PaperStream IP (TWAIN), la parte (con 30 caracteres o dígitos) de la MRZ (zona de lectura mecánica), que incluye información para [Tipo] en [Atributos del campo], se especifica automáticamente como el área de reconocimiento. Para obtener información detallada, consulte [Parámetros de detección del documento de identidad \(TD1\) \(página 414\)](#page-413-0).

- Documento de identidad (TD2)

Seleccione esta opción para usar un valor de campo obtenido de un documento de identidad TD2 (tamaño ID-2) que cumpla con el estándar (Doc 9303) establecido por la ICAO (Organización internacional de aviación civil).

Si coloca el puntero del ratón sobre este ítem se visualizarán los siguientes ítems de submenú:

De entre los ítems de submenú, seleccione el formato que se especificará.

- Parte superior de ZLM
- Parte inferior de ZLM
- País emisor
- Apellidos
- Nombre
- Número de documento
- Nacionalidad
- Fecha de nacimiento
- $\bullet$  Sexo
- Fecha de caducidad
- Información opcional

Al digitalizar un documento de identidad (TD2), la parte (con 36 caracteres o dígitos) de la ZLM (zona de lectura mecánica), que incluye información para [Tipo] en [Atributos del campo], se especifica automáticamente como el área de reconocimiento. Para obtener información detallada, consulte [Parámetros de detección del documento](#page-415-0) [de identidad \(TD2\) \(página 416\).](#page-415-0)

Al digitalizar un documento de identidad (TD2) con el controlador PaperStream IP (TWAIN), la parte (con 36 caracteres o dígitos) de la MRZ (zona de lectura mecánica), que incluye información para [Tipo] en [Atributos del campo], se especifica automáticamente como el área de reconocimiento. Para obtener información detallada, consulte [Parámetros de detección del documento de identidad \(TD2\) \(página 416\)](#page-415-0).

#### **ATENCIÓN**

- Si el número de campos con [Zone OCR], [Pasaporte], [Documento de identidad (TD1)] y [Documento de identidad (TD2)] seleccionado para [Tipo], más el número de separadores con [Zone OCR] seleccionado para el tipo de separador en la ficha [Separación] alcanza el número máximo, [Zone OCR], [Pasaporte], [Documento de identidad (TD1)] y [Documento de identidad (TD2)] no están disponibles y se muestran en gris.
- Cuando se utiliza el controlador PaperStream IP (ISIS) en PaperStream Capture, no es posible detectar automáticamente la MRZ de un pasaporte. Después de digitalizar un pasaporte, seleccione [Definir zona] en la barra de herramientas en la ventana [Digitalizar] (para comprobar/editar) y especifique la parte de la MRZ (44 caracteres/dígitos) que incluye información como el área de reconocimiento.

## **Área**

Establezca áreas de detección para la extracción de datos.

#### **Detección automática**

Esto se visualizará cuando seleccione [Código de barras] para [Tipo]. Seleccione esta opción para comprobar la imagen digitalizada completa y detectar códigos de barra.

#### **Especificar área**

Esto se visualizará cuando seleccione [Código de barras] para [Tipo].
Seleccione esta opción para habilitar el botón [Definición de área>>].

#### **Botón [Definir área >>]**

Esto se visualizará cuando seleccione [Zone OCR] para [Tipo].

Cuando haga clic en este botón, aparecerá la [Ventana Definir zona \(Extracción de](#page-262-0) [datos\) \(página 263\)](#page-262-0) para establecer un área de reconocimiento.

#### **Idioma de OCR**

Esto se visualizará cuando seleccione [Zone OCR] para [Tipo]. De la lista desplegable, seleccione el idioma que se reconocerá con Zone OCR. Para obtener información detallada, consulte [Parámetros de detección de Zone OCR](#page-408-0) [\(página 409\).](#page-408-0)

#### **ATENCIÓN**

● Si selecciona árabe, se recomienda usar PaperStream Capture en un sistema operativo en árabe.

#### **Tipo de código de barras**

Esto se visualizará cuando seleccione [Código de barras] para [Tipo]. Haga clic para seleccionar el tipo de código de barras que debe detectarse. Para obtener información detallada, consulte [Tipos de códigos de barras y parámetros](#page-403-0) [de detección \(página 404\)](#page-403-0).

#### **Valor de campo incorrecto**

Esto se visualizará cuando seleccione [Pasaporte], [Documento de identidad (TD1)], o [Documento de identidad (TD2)] para [Tipo].

En la lista desplegable, seleccione la acción que se realizará si se detecta un campo de valor no válido al reproducir un lote (salida).

- Detectarlo como un error

Si el resultado del reconocimiento incluye un valor de campo incorrecto, no se libera (reproduce) el lote y la ventana de edición se muestra con el valor de campo incorrecto especificado.

- [Mostrar un mensaje de confirmación]

Si el resultado del reconocimiento incluye un valor de campo incorrecto, se muestra un mensaje de confirmación.

Si hace clic en el botón [Enviar], el lote se libera (reproduce) tal cual.

Si hace clic en el botón [No], no se libera (reproduce) el lote y la ventana de edición se muestra con el valor campo incorrecto especificado. Sin embargo, cuando la casilla de selección [Dar prioridad a la velocidad de liberación] está marcada en [Opciones de visualizado] en la ficha [Digitalizar], no se muestra la ventana de edición y se detecta un error, que se muestra en la ventana [Administrador de lotes].

- Liberar el lote sin detectar el valor como un error

Aunque el resultado del reconocimiento incluya un valor de campo incorrecto, el lote se libera (reproduce) tal cual.

● En el caso de PaperStream Capture Pro

#### **Nombrar**

Se visualiza un nombre de campo. Puede cambiar el nombre introduciendo caracteres manualmente en el campo de entrada.

#### **Tipo**

Seleccione un tipo de archivo.

Al hacer clic en esta opción, se muestran los siguientes tipos de archivo en una lista.

- Entrada manual

Seleccione esta opción para introducir un valor de campo manualmente.

- Zone OCR

Seleccione esta opción para aplicar el resultado del reconocimiento de Zone OCR como valor de campo.

- Código de barras

Seleccione esta opción para aplicar el resultado del reconocimiento de códigos de barras como valor de campo.

- Sistema

Seleccione esta opción para aplicar el valor del sistema como valor de campo. Si coloca el puntero del ratón sobre este ítem se visualizarán los siguientes ítems de submenú: De entre los ítems de submenú, seleccione el formato que se especificará.

- Nombre del trabajo
- Nombre del lote
- Nombre de usuario
- Nombre de estación
- Valor del entorno
- Fecha del escaneo
- Hora del escaneo (HHmmss-24horas)
- Lado de reproducción

Los valores para "Nombre de usuario", "Nombre de estación" y "Valor del entorno" son los valores obtenidos del ordenador que se usó para digitalizar documentos.

- Lista de opciones

Seleccione esta opción para seleccionar un valor aplicado como valor de campo de una lista de valores establecida en la [Ventana \[Definición de la lista de opciones\]](#page-265-0) [\(página 266\)](#page-265-0).

- Autollenado de la base de datos Seleccione esta opción para aplicar un valor obtenido de una base de datos como valor de campo.
- Combinación

Seleccione esta opción para aplicar un valor creado mediante la combinación de otros valores de campo como valor de campo.

- Dividir

Seleccione esta opción para aplicar un valor creado mediante la división del valor del resultado del reconocimiento de códigos de barras como valor de campo.

- Análisis JSON

Seleccione esta opción para aplicar un valor del resultado del reconocimiento de códigos de barras utilizado para el análisis JSON como valor de campo.

- Valor JSON

Seleccione esta opción para aplicar un valor obtenido del resultado del análisis JSON como valor de campo.

- Pasaporte

Seleccione esta opción para usar un valor obtenido de un pasaporte como valor de campo.

Si coloca el puntero del ratón sobre este ítem se visualizarán los siguientes ítems de submenú:

De entre los ítems de submenú, seleccione el formato que se especificará.

- Parte superior de ZLM
- Parte inferior de ZLM
- País emisor
- Apellidos
- Nombre
- Número de pasaporte
- Nacionalidad
- Fecha de nacimiento
- Sexo
- Fecha de caducidad
- Número personal

Al digitalizar un pasaporte, la parte (con 44 caracteres o dígitos) de la MRZ (zona de lectura mecánica), que incluye información para [Tipo] en [Atributos del campo], se especifica automáticamente como el área de reconocimiento. Para obtener información detallada, consulte [Parámetros de detección de pasaporte \(página 412\).](#page-411-0) Al digitalizar un pasaporte con el controlador PaperStream IP (TWAIN), la parte (con 44 caracteres o dígitos) de la MRZ (zona de lectura mecánica), que incluye información para [Tipo] en [Atributos del campo], se especifica automáticamente como el área de reconocimiento. Para obtener información detallada, consulte [Parámetros](#page-411-0) [de detección de pasaporte \(página 412\).](#page-411-0)

- Documento de identidad (TD1)

Seleccione esta opción para usar un valor de campo obtenido de un documento de identidad TD1 (tamaño ID-1) que cumpla con el estándar (Doc 9303) establecido por la ICAO (Organización internacional de aviación civil).

Si coloca el puntero del ratón sobre este ítem se visualizarán los siguientes ítems de submenú:

De entre los ítems de submenú, seleccione el formato que se especificará.

- Parte superior de ZLM
- Parte intermedia de ZLM
- Parte inferior de ZLM
- País emisor
- Número de documento
- Información opcional en la parte superior de ZLM a discreción del país emisor
- Fecha de nacimiento
- Sexo
- Fecha de caducidad
- Nacionalidad
- Información opcional en la parte intermedia de ZLM a discreción del país emisor
- Apellidos
- Nombre

Al digitalizar un documento de identidad (TD1), la parte (con 30 caracteres o dígitos) de la ZLM (zona de lectura mecánica), que incluye información para [Tipo] en [Atributos del campo], se especifica automáticamente como el área de reconocimiento. Para obtener información detallada, consulte [Parámetros de detección del documento](#page-413-0) [de identidad \(TD1\) \(página 414\).](#page-413-0)

Al digitalizar un documento de identidad (TD1) con el controlador PaperStream IP (TWAIN), la parte (con 30 caracteres o dígitos) de la MRZ (zona de lectura mecánica), que incluye información para [Tipo] en [Atributos del campo], se especifica automáticamente como el área de reconocimiento. Para obtener información detallada, consulte [Parámetros de detección del documento de identidad \(TD1\) \(página 414\)](#page-413-0).

- Documento de identidad (TD2)

Seleccione esta opción para usar un valor de campo obtenido de un documento de identidad TD2 (tamaño ID-2) que cumpla con el estándar (Doc 9303) establecido por la ICAO (Organización internacional de aviación civil).

Si coloca el puntero del ratón sobre este ítem se visualizarán los siguientes ítems de submenú:

De entre los ítems de submenú, seleccione el formato que se especificará.

- Parte superior de ZLM
- Parte inferior de ZLM
- País emisor
- Apellidos
- Nombre
- Número de documento
- Nacionalidad
- Fecha de nacimiento
- Sexo
- Fecha de caducidad
- Información opcional

Al digitalizar un documento de identidad (TD2), la parte (con 36 caracteres o dígitos) de la ZLM (zona de lectura mecánica), que incluye información para [Tipo] en [Atributos del campo], se especifica automáticamente como el área de reconocimiento. Para obtener información detallada, consulte [Parámetros de detección del documento](#page-415-0) [de identidad \(TD2\) \(página 416\).](#page-415-0)

Al digitalizar un documento de identidad (TD2) con el controlador PaperStream IP (TWAIN), la parte (con 36 caracteres o dígitos) de la MRZ (zona de lectura mecánica), que incluye información para [Tipo] en [Atributos del campo], se especifica automáticamente como el área de reconocimiento. Para obtener información detallada, consulte [Parámetros de detección del documento de identidad \(TD2\) \(página 416\)](#page-415-0).

#### **ATENCIÓN**

● Si el número de campos con [Zone OCR], [Pasaporte], [Documento de identidad (TD1)] y [Documento de identidad (TD2)] seleccionado para [Tipo], más el número de separadores con [Zone OCR] seleccionado para el tipo de separador en la ficha [Separación] alcanza el número máximo, [Zone OCR], [Pasaporte], [Documento de identidad (TD1)] y [Documento de identidad (TD2)] no están disponibles y se muestran en gris.

#### **Área**

Establezca áreas de detección para la extracción de datos.

#### **Detección automática**

Esto aparecerá cuando seleccione [Código de barras] o [Análisis JSON] para [Tipo]. Seleccione esta opción para comprobar la imagen digitalizada completa y detectar códigos de barra.

#### **Especificar área**

Esto aparecerá cuando seleccione [Código de barras] o [Análisis JSON] para [Tipo]. Seleccione esta opción para habilitar el botón [Definición de área>>].

#### **Botón [Definir área >>]**

Esto se visualizará cuando seleccione [Entrada manual], [Zone OCR], [Código de barras] o [Análisis JSON] para [Tipo].

Cuando haga clic en este botón, aparecerá la [Ventana Definir zona \(Extracción de](#page-262-0) [datos\) \(página 263\)](#page-262-0) para establecer un área de reconocimiento.

#### **Botón [Configuración]**

Esto se visualizará cuando seleccione [Lista de opciones] para [Tipo]. Cuando haga clic en este botón, aparecerá la ventana [Definición de la lista de opciones].

#### **Dividir Núm.**

Esto se visualizará cuando seleccione [Dividir] para [Tipo]. Tenga en cuenta que esta opción solamente se muestra cuando [Dividir] está establecido en una configuración diferente a [Longitud] o [Personalizada]. Especifique el número de campo en una lista de campos de división mediante un valor comprendido entre el 1 y el 3741.

#### **Carácter**

Esto se visualizará cuando seleccione [Dividir] para [Tipo]. Tenga en cuenta que esta opción solamente se muestra cuando [Dividir] está establecido en [Longitud] y [Personalizada]. Especifique números comprendidos entre 1 y 3741 que correspondan al primer y al último carácter de una cadena de caracteres extraída del resultado del reconocimiento.

#### **Atributo**

Puede seleccionar una de las siguientes opciones:

- Requerido

Cuando seleccione esta opción, es necesario introducir un valor para el campo. Cuando se cumplen las siguientes condiciones, si mueve el puntero del ratón sobre

este elemento aparece ...

- Se selecciona [Modo Estándar] para [Modo de definición]
- [Código de barras], [Zone OCR], [Autollenado de la base de datos], [Dividir], [Valor JSON], [Pasaporte], [Documento de identidad (TD1)] o [Documento de identidad (TD2)] está seleccionado para [Tipo]
- Se selecciona [Requerido] para [Atributo]

Cuando haga clic en  $\frac{2}{\sqrt{3}}$ , aparecerá la ventana [Ventana \[Opción alternativa\] \(página](#page-267-0) [268\)](#page-267-0).

- Solo lectura

Al seleccionar esta opción, el campo pasa a ser de solo lectura.

- Acceso frecuente

Cuando seleccione este ítem, el valor de campo de la primera página del documento se establece en todas las páginas del documento. Se ignora la configuración de [Página aplicada].

No se puede seleccionar cuando se especifica [Pasaporte], [Documento de identidad (TD1)] p [Documento de identidad (TD2)]para [Tipo].

#### - Búsqueda de la base de datos

Puede seleccionarse cuando se especifica [Entrada manual], [Código de barras] o [Zone OCR] para [Tipo].

La selección de esta opción establece un vínculo con una base de datos especificada en la [Ventana \[Origen de los datos ODBC\] \(página 267\)](#page-266-0).

Haga clic en  $\equiv$  que aparece al colocar el puntero del ratón sobre este elemento para mostrar la ventana [Origen de los datos ODBC].

#### **Casilla de selección [Ocultar campo]**

Se muestra al seleccionar un elemento distinto de [Entrada manual], [Zone OCR], [Código de barras], [Análisis JSON], [Pasaporte], [Documento de identidad (TD1)] o [Documento de identidad (TD2)] para [Tipo].

Cuando seleccione esta casilla de selección, un campo no aparecerá en el panel de campo de la ventana para la edición del índice.

#### **Idioma de OCR**

Esto se visualizará cuando seleccione [Entrada manual] o [Zone OCR] para [Tipo]. De la lista desplegable, seleccione el idioma que se reconocerá con Zone OCR. Para obtener información detallada, consulte [Parámetros de detección de Zone OCR](#page-408-0) [\(página 409\).](#page-408-0)

#### **Tipo de código de barras**

Esto aparecerá cuando seleccione [Código de barras] o [Análisis JSON] para [Tipo]. Haga clic para seleccionar el tipo de código de barras que debe detectarse. Para obtener información detallada, consulte [Tipos de códigos de barras y parámetros](#page-403-0) [de detección \(página 404\)](#page-403-0).

#### **Dividir**

Esto se visualizará cuando seleccione [Código de barras] para [Tipo]. Seleccione esta opción para dividir el resultado del reconocimiento del código de barras.

#### **Casilla de selección [Usar división]**

Seleccione esta opción para dividir el resultado del reconocimiento del código de barras.

Dispone de los siguientes métodos de división:

- Carácter

Especifique el carácter utilizado como delimitador.

- Longitud (Fija)

Especifique un valor comprendido entre 1 y 3741 que dividirá el resultado del reconocimiento por número de caracteres especificado para el valor.

- Longitud (Personalizada)

En [Carácter] para el campo en el que se establece [Dividir] para [Tipo], especifique números comprendidos entre 1 y 3741 que correspondan al primer y al último carácter de una cadena de caracteres extraída del resultado del reconocimiento.

#### **Propiedades de valor del campo**

Especifique las propiedades de valor del campo.

Se muestra al seleccionar un elemento diferente de [Pasaporte], [Documento de identidad (TD1)] o [Documento de identidad (TD2)] para [Tipo] de un campo. Cuando se establezca SharePoint como destino de almacenamiento, el valor se sincroniza con el valor de campo de SharePoint. Sin embargo, no puede cambiar ninguno de los valores de configuración.

#### **Tipo**

Puede seleccionar un tipo de valor de campo entre los siguientes:

- Texto
- Número

Si selecciona [Número], especifique también [Número de lugares decimales].

- Moneda

Si selecciona [Moneda], especifique también [Número de lugares decimales] y [Formato de moneda].

- Fecha y hora
- Booleano

Tenga en cuenta que se comprueba un valor de campo según el tipo que haya seleccionado del siguiente modo:

- Texto

El valor de campo se comprueba para determinar si es una cadena de caracteres o no.

- Número

El valor de campo se comprueba para determinar si es un número o no. Si no es un número o si los decimales son diferentes de los decimales especificados (aunque sea un número), se muestra un mensaje de advertencia en el panel del campo. Si el valor de campo incluye separadores de grupos de dígitos, se omiten las posiciones de los separadores de grupos de dígitos. Sin embargo, si un separador de grupo de dígitos está al principio, se muestra un mensaje de advertencia en el panel del campo.

- Moneda

Se comprueba el valor del campo para determinar si es un número o si es un número con un símbolo de moneda especificado al principio o al final.

Si los decimales son diferentes de los decimales especificados, se muestra un mensaje de advertencia en el panel del campo.

Si el valor de campo incluye separadores de grupos de dígitos, se omiten las posiciones de los separadores de grupos de dígitos. Sin embargo, si un separador de grupo de dígitos está al principio, se muestra un mensaje de advertencia en el panel del campo.

- Fecha y hora

Se comprueba el valor de campo para especificar si es un valor en un formato especificado de fecha y hora.

El formato de fecha y hora sigue el formato especificado en la ficha [Formatos] en [Configuración regional y de idioma], que aparece al seleccionar [Panel de control] → [Reloj, idioma y región] → [Configuración regional y de idioma].

- Booleano

Se comprueba el valor de campo para determinar si es una cadena de caracteres booleanos (verdadero/falso) o si es un número.

Si es una cadena de caracteres booleanos, no distingue entre mayúsculas y minúsculas.

Si es un número, "0" indica "falso" y un valor distinto de "0" indica "verdadero".

Si desea realizar una comprobación más minuciosa, agregue más ajustes en [Reglas del campo].

#### **Valor de campo incorrecto**

Esto se visualizará cuando seleccione [Pasaporte], [Documento de identidad (TD1)], o [Documento de identidad (TD2)] para [Tipo].

En la lista desplegable, seleccione la acción que se realizará si se detecta un campo de valor no válido al reproducir un lote (salida).

- Detectarlo como un error

Si el resultado del reconocimiento incluye un valor de campo incorrecto, no se libera (reproduce) el lote y la ventana de edición se muestra con el valor de campo incorrecto especificado.

- [Mostrar un mensaje de confirmación]

Si el resultado del reconocimiento incluye un valor de campo incorrecto, se muestra un mensaje de confirmación.

Si hace clic en el botón [Enviar], el lote se libera (reproduce) tal cual.

Si hace clic en el botón [No], no se libera (reproduce) el lote y la ventana de edición se muestra con el valor campo incorrecto especificado. Sin embargo, cuando la casilla de selección [Dar prioridad a la velocidad de liberación] está marcada en [Opciones de visualizado] en la ficha [Digitalizar], no se muestra la ventana de edición y se detecta un error, que se muestra en la ventana [Administrador de lotes].

- Liberar el lote sin detectar el valor como un error Aunque el resultado del reconocimiento incluya un valor de campo incorrecto, el lote se libera (reproduce) tal cual.

#### **Reglas del campo**

Esta opción se muestra solamente cuando se utiliza PaperStream Capture Pro. Especifique una regla de cadena de caracteres para el valor de campo. Se muestra al seleccionar un elemento diferente de [Pasaporte], [Documento de identidad (TD1)] o [Documento de identidad (TD2)] para [Tipo] de un campo.

#### **Casilla de selección [Máscara de carácter]**

Marque esta casilla de selección para especificar una expresión regular. Introduzca una expresión regular manualmente en el campo de entrada o seleccione una en el botón [Regla].

#### **Botón [Regla]**

Cuando haga clic en este botón se visualizarán los ítems que pueden especificarse para una expresión regular.

Puede seleccionar entre los siguientes elementos:

- Cualquier carácter (.)
- Caracteres alfabéticos (A-Z, a-z)
- Carácter numérico (0-9)
- Una o más apariciones del carácter anterior (+)
- Cero o más apariciones del carácter anterior (\*)

#### **Casilla de selección [Se usa para el reconocimiento]**

Se muestra con [Inglés], [Francés], [Alemán], [Italiano], [Español], [Ruso]. [Turco], [Griego], [Portugués], [Sueco], [Neerlandés], [Polaco], [Checo], [Rumano], [Ucraniano] o [Indonesio] seleccionado para [Idioma de OCR].

Marque esta casilla de selección para digitalizar un documento con Zone OCR en función de las reglas que se especifican para las expresiones regulares.

La precisión de reconocimiento puede verse reducida en función de la configuración de [Máscara de carácter].

#### **ATENCIÓN**

● Si introduce la sintaxis de las siguientes expresiones regulares, no podrá obtener los resultados esperados:

\, \$, ?, {n}, {n,}, {n,m}, (?:pattern), (?=pattern), (?!pattern), \B, \cx, \d, \D, \f, \n, \r,  $\S, \s, \t, \v, \w, \W, \xn, \n\mu, \n\mu, \un$ 

● Si especifica una expresión regular que coincide con caracteres que obviamente son diferentes de los caracteres que se tienen que reconocer, no se pueden obtener los resultados esperados.

#### **Casilla de selección [Longitud]**

Marque esta casilla de selección para especificar el número de caracteres disponible. Se puede especificar un número de caracteres entre 1 y 255.

Cuando se establezca SharePoint como destino de almacenamiento, el valor se sincroniza con el valor de campo de SharePoint.

#### **Casilla de selección [Valor numérico]**

Marque esta casilla de selección para especificar el intervalo de caracteres disponibles. Se puede especificar un intervalo de caracteres de -1,79E+308 a 1,79E+308.

Cuando se establezca SharePoint como destino de almacenamiento, el valor se sincroniza con el valor de campo de SharePoint.

#### <span id="page-262-0"></span>**Página aplicada**

Esta opción se muestra solamente cuando se utiliza PaperStream Capture Pro. Aplique el campo a las páginas especificadas.

Se muestra al seleccionar un elemento diferente de [Pasaporte], [Documento de identidad (TD1)] o [Documento de identidad (TD2)] para [Tipo] de un campo.

Cuando se selecciona [Modo Compatible] para el [Modo de definición], este ítem no se visualizará.

#### **Página especificada**

Introduzca manualmente un valor que corresponda al número de página de una página que desee especificar comprendido entre 1 y 999.

Inmediatamente después de digitalizar los documentos, se aplican los campos a la página especificada por el valor introducido en cada pila de documentos.

El valor de la [Página especificada] se puede cambiar para una página editando los datos extraídos en el panel de campo de la página mostrada en el visor.

#### **Todas las páginas**

Especifica todas las páginas.

#### **Consulte también**

[Extracción de información de código de barras de documentos digitalizados \(página 123\)](#page-122-0)

[Extracción de información de texto de los documentos digitalizados \(página 125\)](#page-124-0)

[Configuración avanzada para la extracción de datos \(página 164\)](#page-163-0)

## **Ventana [Opciones de código de barras] (Extracción de datos)**

En esta ventana se configura un método de reconocimiento y un método de reproducción para los códigos de barras.

#### **Casilla [Usar UTF-8 QR code]**

Active esta casilla para reconocer un código QR como un código de caracteres UTF-8.

#### **Casilla [Incluir datos después del código de control [NUL] en un código bidimensional]**

Active esta casilla para reproducir toda la información, aunque en los datos exista el código de control [NUL] cuando se reconoce un código bidimensional.

## **Ventana Definir zona (Extracción de datos)**

En esta ventana se configuran las áreas de reconocimiento de un campo del que se extraen los datos.

#### **Nombrar**

Visualiza el nombre del atributo de campo para el que desea configurar el área de reconocimiento. Haga clic en esto para visualizar la lista desplegable y luego cambiar el perfil que desea configurar.

#### **Barra de herramientas**

Se usa para revisar o editar el área de reconocimiento.

Haga clic en ▼ ubicado en el lado derecho del icono para seleccionar herramientas no visualizadas en la barra de herramientas.

#### **Imagen**

#### **Adjuntar**

Digitaliza otro documento y lo adjunta al final de la página seleccionada. Haga clic en este botón para iniciar una digitalización con las mismas configuraciones que se utilizaron para las imágenes digitalizadas.

#### **Reemplazar**

Digitaliza otro documento y sustituye la página seleccionada por la página digitalizada. Haga clic en este botón para iniciar una digitalización con las mismas configuraciones que se utilizaron para las imágenes digitalizadas.

#### **Girar 90**

Gira la página seleccionada 90 grados hacia la derecha.

#### **Girar -90**

Gira la página seleccionada 90 grados hacia la izquierda.

#### **Girar 180**

Gira la página seleccionada 180 grados.

#### **Eliminar**

Elimina la página seleccionada.

#### **Modo de funcionamiento**

#### **Definir zona**

Cambia el área de reconocimiento de un campo.

En la imagen digitalizada, haga clic y arrastre para seleccionar un área de detección de un valor de campo.

Solo es posible seleccionar una única área. Seleccione un área con espacio suficiente.

Si hace clic en el botón cancelar ( ) situado al lado del área seleccionada, se borrará la selección.

Seleccione el área de reconocimiento para visualizar el resultado de reconocimiento en el panel del campo.

#### ● En el caso de PaperStream Capture Pro

Si se selecciona [Entrada manual] o [Zone OCR] para [Tipo] en los atributos de campo, se mostrará el área de selección de un tipo de carácter que debe reconocerse. En la zona que aparece, seleccione un tipo de carácter que debe reconocerse en la lista desplegable y especifique el número de caracteres según sea necesario. Especifique el número de caracteres disponibles entre 1 y 2.147.483.647. Los idiomas compatibles son inglés, francés, alemán, italiano, español, ruso, turco, griego, portugués, sueco, neerlandés, polaco, checo, rumano, ucraniano e indonesio. Con respecto al resto de idiomas, los tipos de caracteres que se deben reconocer no se pueden seleccionar y se reconocen como SimpleText.

A continuación se muestran los tipos de caracteres que se deben reconocer.

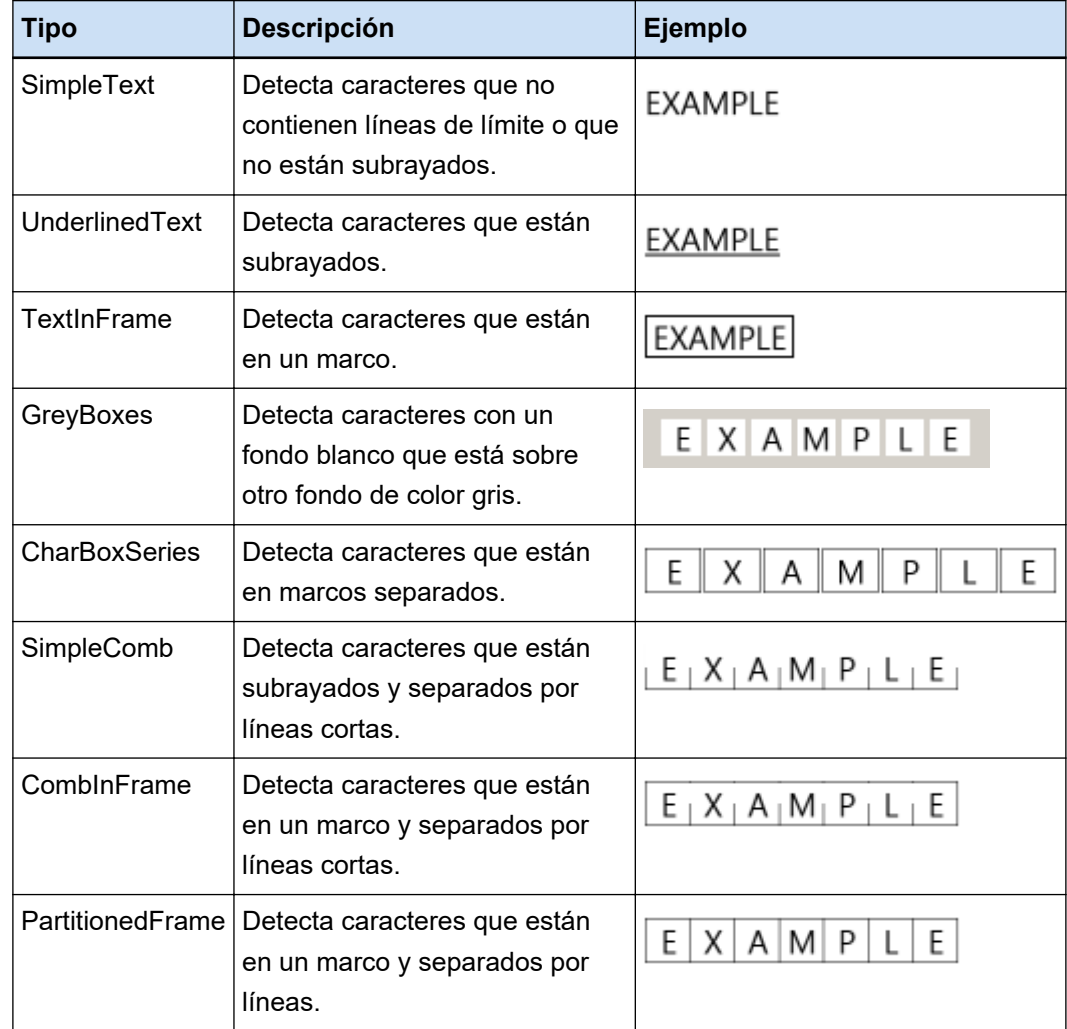

#### **Herramienta de mano**

Permite desplazarse por la imagen.

#### **Aumentar**

Amplía el área donde se coloca el puntero del ratón.

#### <span id="page-265-0"></span>**Ampliar el rectángulo**

Amplía el área que se especifica al arrastrar el puntero del ratón.

**Ver**

#### **Reducir**

Reduce la página un nivel.

#### **Ampliar**

Amplía la página un nivel.

#### **Ajustar completamente**

Muestra la totalidad de la página para ajustarse al visor.

#### **Ajustar al ancho**

Muestra la página ajustada a la anchura del visor.

#### **100%**

Muestra la página en el visor con el tamaño real del documento.

#### **Visor**

Muestra una imagen digitalizada.

#### **Panel del campo**

Muestra un valor en cada campo.

#### **Botón [Digitalizar]**

Haga clic en este botón para iniciar la digitalización.

#### **Botón [Aceptar]**

Haga clic en este botón para aplicar los ajustes de área y volver a la ficha [Separar].

#### **Botón [Cancelar]**

Haga clic en este botón para volver a la ficha [Separar].

## **Ventana [Definición de la lista de opciones]**

Los valores de los datos extraídos que desea que se muestren en una lista pueden definirse en esta ventana.

#### **Campo de entrada**

Muestra los valores de los datos extraídos que desea que se muestren en una lista.

#### **Casilla de selección [Importar de la base de datos]**

Seleccione esta casilla de selección para importar valores de datos extraídos que desee que se muestren en una lista de una base de datos.

#### <span id="page-266-0"></span>**Botón [Configuración]**

Haga clic en este botón para visualizar la Ventana [Origen de los datos ODBC] (página 267).

#### **Casilla de selección [Permitir la introducción de un valor no listado]**

Seleccione esta casilla para introducir valores de datos extraídos que desee que se muestren en una lista manualmente.

#### **Casilla de selección [Ordenar datos al borrar duplicados]**

Seleccione esta casilla para eliminar los datos duplicados y ordenarlos en orden ascendente.

#### **Botón [Aceptar]**

Aplica las configuraciones y cierra la ventana.

#### **Botón [Cancelar lote]**

Cancela las configuraciones y cierra la ventana.

## **Ventana [Origen de los datos ODBC]**

El origen de los datos ODBC utilizado para los datos extraídos y la información para conectarse con el origen de los datos de ODBC pueden configurarse en esta ventana.

#### **Especificación del origen de los datos**

#### **Origen de los datos ODBC**

Muestra una lista de orígenes de datos ODBC que ya están definidos en la lista desplegable. Seleccione el origen de datos que desea utilizar para los datos extraídos de la lista. La lista puede mostrar hasta 1.000 fuentes de datos ODBC desde la parte superior, que están disponibles para los datos extraídos.

#### **Botón [Refrescar]**

Actualiza una lista de orígenes de datos ODBC que ya están definidos.

#### **Nombre de usuario**

Introduzca un nombre de usuario para conectarlo con el origen de datos seleccionado.

#### **Contraseña**

Introduzca una contraseña para conectarla con el origen de datos seleccionado.

#### **Botón [Conectar]**

Permite establecer la conexión con el origen de datos seleccionado.

#### **Información de la lista de opciones**

#### **Tabla**

Muestra una lista de tablas que ya están definidas para el origen de datos seleccionado en la lista desplegable.

<span id="page-267-0"></span>Seleccione una tabla que desee utilizar de la lista.

#### **Campo de búsqueda**

Muestra una lista de campos que ya están definidos para la tabla seleccionada en la lista desplegable.

Seleccione un campo que desee utilizar de la lista.

#### **Botón [Aceptar]**

Aplica las configuraciones y cierra la ventana.

Además, los valores configurados se aplican para cada configuración en la ficha [Extracción de datos].

#### **Botón [Cancelar lote]**

Cancela las configuraciones y cierra la ventana.

## **Ventana [Opción alternativa]**

Defina una cadena de caracteres alternativa que se utilizará si no se puede reconocer el valor de campo. El ajuste por defecto es [Carácter nulo].

#### **Texto alternativo cuando falle la extracción del valor de un campo**

#### **Carácter nulo**

Seleccione esta opción para establecer un carácter nulo para el valor de campo.

#### **Número secuencial**

Seleccione esta opción para añadir un número secuencial al valor de campo. El valor inicial y el número mínimo de dígitos para [Número secuencial] puede especificarse en [Opciones de números secuenciales].

#### **Cualquier carácter**

Seleccione esta opción para establecer una cadena de caracteres para el valor de campo. Introduzca una cadena de caracteres en el campo de entrada.

El ajuste predeterminado es "REEMPLAZO".

Introduzca una cadena de hasta 128 caracteres que incluya el número que se añade cuando se selecciona la casilla de selección [Añadir número secuencial después de cualquier carácter].

No puede especificarse una cadena de caracteres únicamente con espacios en blanco. Si introduce un espacio en blanco antes o después de la cadena de caracteres, el espacio en blanco se eliminará.

#### **Casilla de selección [Añadir número secuencial después de cualquier carácter]**

Seleccione esta casilla de selección para añadir el número que se especifica para [Número secuencial] después de la cadena de caracteres especificada para [Cualquier carácter].

Por ejemplo, si se especifica "Cliente" para [Cualquier carácter], "1" para [Iniciar con] y "4" para [Dígitos mínimos] en [Opciones de números secuenciales], la cadena de caracteres alternativa es "Cliente0001".

#### **Opciones de números secuenciales**

#### **Iniciar con**

Especifique un valor entre 1 y 9999 para el valor inicial de [Número secuencial]. El valor predeterminado es "1".

#### **Dígitos mínimos**

Especifique un valor entre 1 y 10 para el número mínimo de dígitos para [Número secuencial]. El valor predeterminado es "4".

#### **ATENCIÓN**

● El valor de campo es un carácter nulo en los siguientes casos:

- Cuando se selecciona la casilla [Saltar la indexación] en [Opciones de visualizado de la imagen] en la [Ficha \[Escanear\] \(página 184\)](#page-183-0)
- Cuando el número de páginas que se especifica para [Página especificada] en [Página aplicada] en la [Ficha \[Extracción de datos\] \(página 247\)](#page-246-0) es mayor que el número real de páginas digitalizadas

#### **Botón [Aceptar]**

Aplica las configuraciones y cierra la ventana.

#### **Botón [Cancelar]**

Cancela las configuraciones y cierra la ventana.

## **Pestaña [Separar]**

● En el caso de PaperStream Capture

Es posible configurar la forma de dividir los documentos.

Cuando se dividen los documentos, el valor en el "Contador de documentos" de [Opción de nombre de archivo] aumenta.

● En el caso de PaperStream Capture Pro

Es posible configurar la forma de dividir los documentos y los lotes.

Cuando se dividen los documentos o lotes, el valor en el "Contador de documentos" de [Opción de nombre de archivo] aumenta.

Cuando se especifique el "Contador de documentos" como un elemento del nombre de archivo en las configuraciones de este en [Opción de nombre de archivo] en la [Ficha \[Destino\] \(página 201\),](#page-200-0) podrá utilizar la separación de documento para cambiar el nombre de archivo.

#### **SUGERENCIA**

● Esta ficha no se muestra cuando [Compatible con ScanSnap Manager for fi] está seleccionado para [Perfil del controlador] en [Ajustes de digitalización] en la ficha [Digitalizar].

#### **Detectar separador de documentos**

Especifique qué tipo de separación de documento se utilizará. Si no se selecciona nada, los documentos no son divididos.

Puede seleccionar uno de los siguientes modos de separación.

#### **Página en blanco**

Seleccione esta opción para dividir un lote de documentos utilizando hojas en blanco.

#### **Casilla [Quitar separador]**

Seleccione esta casilla de selección para eliminar las imágenes de documentos usados como separadores.

Deseleccione esta casilla de selección para utilizar la imagen del separador como primera página.

#### **Casilla [Separar un documento cuando ambas caras están en blanco]**

Seleccione esta casilla de selección para dividir un lote de documentos únicamente cuando un documento está en blanco por ambas caras.

Tenga en cuenta que, aunque se marque esta casilla, al seleccionar [Símplex] para [Lados] en [Configuración de escaneo] en la ficha [Escanear] y el lado digitalizado de un documento esté en blanco, se dividirá un lote de documentos.

Para PaperStream Capture, esta casilla se muestra únicamente para el controlador PaperStream IP (TWAIN).

#### **Contador de páginas**

Seleccione esta opción para dividir un lote de documentos en lotes más pequeños de un número especificado de páginas.

Especifique el número de páginas para cada pila de documentos divididos.

#### **Zone OCR**

Seleccione esta opción para dividir un lote de documentos en lotes más pequeños al reconocer caracteres especificados en el área definida.

#### **ATENCIÓN**

● Si el número de campos con [Zone OCR] [Pasaporte], [Documento de identidad (TD1)] o [Documento de identidad (TD2)] seleccionado para [Tipo] en la [Ficha \[Extracción de datos\]](#page-246-0) [\(página 247\)](#page-246-0) más el número de tipos con [Zone OCR] seleccionado alcanza el número máximo, [Zone OCR] se muestra en gris y no está disponible.

#### **Campo usado**

Esta opción se muestra solamente cuando se utiliza PaperStream Capture Pro. Establezca si desea utilizar un campo establecido en la ficha [Extracción de datos]. Para utilizar la información de los datos extraídos, seleccione un nombre de campo.

#### **Idioma de OCR**

De la lista desplegable, seleccione el idioma que se reconocerá con Zone OCR. Para obtener información detallada, consulte [Parámetros de detección de Zone OCR](#page-408-0) [\(página 409\)](#page-408-0).

#### **ATENCIÓN**

● Si selecciona árabe, se recomienda usar PaperStream Capture en un sistema operativo en árabe.

#### **Palabra clave**

Especifique los caracteres que se van a reconocer indicando los caracteres en el campo de entrada y seleccionando una condición en la lista desplegable. Puede seleccionar una de las siguientes condiciones:

- Coincidencia exacta
- Coincidencia hacia delante
- Coincidencia parcial
- Coincidencia de expresión regular

#### **ATENCIÓN**

● Si introduce la sintaxis de las siguientes expresiones regulares, no podrá obtener los resultados esperados:

\, \$, ?, {n}, {n,}, {n,m}, (?:pattern), (?=pattern), (?!pattern), \B, \cx, \d, \D, \f, \n, \r, \S, \s,  $\t, \v, \w, \W, \xn, \n\mu, \n\n\infty$ 

● Si especifica una expresión regular que coincide con caracteres que obviamente son diferentes de los caracteres que se tienen que reconocer, no se pueden obtener los resultados esperados.

#### **Área**

Al hacer clic en el botón [Definir área >>], aparece [Ventana Definir zona \(Separación\)](#page-275-0) [\(página 276\)](#page-275-0).

#### **Casilla [Quitar separador]**

Seleccione esta casilla de selección para eliminar las imágenes de documentos usados como separadores.

Deseleccione esta casilla de selección para utilizar la imagen del separador como primera página.

#### **Casilla de selección [Conserve los datos extraídos cuando borre imágenes]**

Seleccione esta casilla para eliminar imágenes de documento que han sido utilizados como separadores y guardar solo los datos extraídos, tales como códigos de barras impresos en documentos, para utilizar los datos extraídos en nombres de archivo o carpeta.

## **Casilla de selección [Eliminar todas las imágenes creadas de las hojas usadas como separadores]**

Seleccione esta casilla de selección para eliminar todas las imágenes de documentos usados como separadores.

Esto borrará todas las imágenes que estén en ambos lados de los documentos utilizados como separadores, y borrará todas las imágenes divididas de los documentos utilizados como separadores si se configura [Dividir la imagen] en el controlador de PaperStream IP.

#### **Casilla [No se realiza la separación mientras el mismo valor siga en sucesión]**

Active esta casilla para usar solo el primer documento entre varios documentos que se reconocen de manera sucesiva como un documento con un valor que coincide exactamente con el valor especificado como separador, y no usar el resto de documentos que tienen el mismo valor, para dividir documentos.

#### **Patch code**

Seleccione esta opción para dividir un lote de documentos en lotes más pequeños usando un patch code impreso.

#### **Patch code**

Seleccione un patch code a ser detectado.

#### **Casilla [Quitar separador]**

Seleccione esta casilla de selección para eliminar las imágenes de documentos usados como separadores.

Deseleccione esta casilla de selección para utilizar la imagen del separador como primera página.

## **Casilla de selección [Eliminar todas las imágenes creadas de las hojas usadas como separadores]**

- Seleccione esta casilla de selección para eliminar todas las imágenes de documentos usados como separadores.
- Esto borrará todas las imágenes que estén en ambos lados de los documentos utilizados como separadores, y borrará todas las imágenes divididas de los documentos utilizados como separadores si se configura [Dividir la imagen] en el controlador de PaperStream IP.

#### **Código de barras**

Seleccione esta opción para dividir un lote de documentos en lotes más pequeños usando una hoja impresa con código de barras.

#### **Tipo de código de barras**

Seleccione el tipo de código de barras que debe detectarse. Para obtener información detallada, consulte [Tipos de códigos de barras y parámetros de](#page-403-0) [detección \(página 404\).](#page-403-0)

#### **Botón [Opciones de código de barras]**

Haga clic aquí para visualizar la [Ventana \[Opciones de código de barras\] \(Extracción de](#page-262-0) [datos\) \(página 263\).](#page-262-0)

#### **Campo usado**

Esta opción se muestra solamente cuando se utiliza PaperStream Capture Pro. Establezca si desea utilizar un campo establecido en la ficha [Extracción de datos]. Para utilizar la información de los datos extraídos, seleccione un nombre de campo.

#### **Área**

Defina el área de detección del código de barras.

#### **Detección automática**

Comprueba la imagen digitalizada completa y detecta los códigos de barras.

#### **Especificar área**

Seleccione esta opción para habilitar el botón [Definición de área >>].

#### **Botón [Definir área >>]**

Cuando haga clic en este botón, aparecerá la [Ventana Definir zona \(Separación\)](#page-275-0) [\(página 276\)](#page-275-0) para establecer un área de reconocimiento.

#### **Casilla [Valor de código de barras]**

Seleccione esta casilla para especificar los caracteres que se van a reconocer indicando los caracteres en el campo de entrada y seleccionando una condición en la lista desplegable.

Introduzca los caracteres para que no excedan los 128 bytes. Puede seleccionar una de las siguientes condiciones:

- Coincidencia exacta
- Coincidencia hacia delante
- Coincidencia parcial
- Coincidencia de expresión regular

#### **Casilla [Quitar separador]**

Seleccione esta casilla de selección para eliminar las imágenes de documentos usados como separadores.

Deseleccione esta casilla de selección para utilizar la imagen del separador como primera página.

#### **Casilla de selección [Conserve los datos extraídos cuando borre imágenes]**

Seleccione esta casilla para eliminar imágenes de documento que han sido utilizados como separadores y guardar solo los datos extraídos, tales como códigos de barras impresos en documentos, para utilizar los datos extraídos en nombres de archivo o carpeta.

## **Casilla de selección [Eliminar todas las imágenes creadas de las hojas usadas como separadores]**

Seleccione esta casilla de selección para eliminar todas las imágenes de documentos usados como separadores.

Esto borrará todas las imágenes que estén en ambos lados de los documentos utilizados como separadores, y borrará todas las imágenes divididas de los documentos utilizados como separadores si se configura [Dividir la imagen] en el controlador de PaperStream IP.

#### **Casilla [No se realiza la separación mientras el mismo valor siga en sucesión]**

Active esta casilla para usar solo el primer documento entre varios documentos que se reconocen de manera sucesiva como un documento con un valor que coincide exactamente con el valor especificado como separador, y no usar el resto de documentos que tienen el mismo valor, para dividir documentos, independientemente del tipo de código de barras.

#### **Pulsar Ctrl**

Seleccione esta opción para dividir un lote de documentos pulsando la tecla [Ctrl] durante una digitalización.

La clave para dividir documentos puede especificarse en [Tecla de atajo para separar manualmente] en la [Ficha \[Usabilidad\] \(página 293\)](#page-292-0).

[Ctrl] está especificado de forma predeterminado.

Cuando especifica una tecla, el nombre de la tecla aparecerá en el nombre de ítem de configuración.

Por ejemplo, cuando especifica la tecla [Alt], el nombre de ítem de configuración cambia de [Pulsar Ctrl] a [Pulsar Alt].

#### **Documento específico**

- En el caso de PaperStream Capture
	- Seleccione este ajuste para utilizar la información de documento específico registrada que se utilizó para la función [Selección de perfil automática] en el controlador PaperStream IP (TWAIN) para dividir un documento de varias páginas.

Se habilita cuando [Selección de perfil automática] está establecido en [Habilitar] en el perfil de controlador PaperStream IP (TWAIN) que se ha seleccionado para [Perfil del controlador] en [Configuración de escaneo] en la ficha [Escanear].

Para el controlador PaperStream IP (ISIS), este elemento no se muestra.

● En el caso de PaperStream Capture Pro

Seleccione este ajuste para utilizar la información de documento específico registrada que se utilizó para la función [Selección de perfil automática] en el controlador PaperStream IP para dividir un documento de varias páginas.

Este ajuste se habilita cuando [Selección de perfil automática] se establece en [Habilitar] en el perfil de controlador PaperStream IP que se selecciona para [Perfil del controlador] en [Configuración de escaneo] en la ficha [Escanear].

#### **Casilla [Quitar separador]**

Seleccione esta casilla de selección para eliminar las imágenes de documentos usados como separadores.

Deseleccione esta casilla de selección para utilizar la imagen del separador como primera página.

#### **Casilla de selección [Conserve los datos extraídos cuando borre imágenes]**

Seleccione esta casilla para eliminar imágenes de documento que han sido utilizados como separadores y guardar solo los datos extraídos, tales como códigos de barras impresos en documentos, para utilizar los datos extraídos en nombres de archivo o carpeta.

## **Casilla de selección [Eliminar todas las imágenes creadas de las hojas usadas como separadores]**

Seleccione esta casilla de selección para eliminar todas las imágenes de documentos usados como separadores.

Esto borrará todas las imágenes que estén en ambos lados de los documentos utilizados como separadores, y borrará todas las imágenes divididas de los documentos utilizados como separadores si se configura [Dividir la imagen] en el controlador de PaperStream IP.

#### **Información registrada del documento específico**

Para PaperStream Capture, seleccione el nombre de un documento específico que se vaya a utilizar como separador de los documentos específicos registrados con el controlador PaperStream IP (TWAIN).

Para PaperStream Capture Pro, seleccione el nombre de un documento específico que se vaya a utilizar como separador de los documentos específicos registrados con el controlador PaperStream IP.

#### **Casilla [Separar documentos sin identificar]**

Active esta casilla para dividir documentos sin identificar.

Si no se selecciona un formulario empresarial para [Información registrada del documento específico], los documentos divididos se guardarán en la carpeta [Sin identificar].

#### <span id="page-275-0"></span>**Valor de separación**

Se habilita cuando no está activada la casilla [Separar documentos sin identificar]. Active esta casilla para especificar un nombre de carpeta para la carpeta [Sin identificar].

Introduzca un nombre de carpeta que tenga menos de 128 bytes.

#### **Casilla [No se realiza la separación mientras el mismo valor siga en sucesión]**

Active esta casilla para solamente el primer formulario empresarial de entre los distintos formularios que se reconocen como formulario empresarial, que coincida exactamente con el formulario empresarial especificado como separador y no se use el resto de formularios empresariales que coincidan, para poder dividir documentos.

#### **Nombre de archivo**

Esta opción se muestra solamente cuando se utiliza PaperStream Capture Pro. Seleccione esta opción para dividir usando nombres de archivo introducidos. Esta opción se habilita cuando se selecciona [PaperStream IP Import] para [Escáner] en la ficha [Escanear].

#### **Detección del separador de lotes**

Esta opción se muestra solamente cuando se utiliza PaperStream Capture Pro. Especifique qué tipo de separación de lotes se utilizará. Si no se selecciona nada, el lote no se dividirá.

Las opciones de configuración son las mismas que las de [Detectar separador de documentos]. El tipo de separación ya especificado para el separador de documentos no se puede especificar. Una vez dividido el lote, el segundo lote dividido y los siguientes cambian el estado [Suspendido] y se gestionan en la [Ventana \[Administrador de lotes\] \(página 337\).](#page-336-0)

## **Ventana [Opciones de código de barras] (Separador)**

En esta ventana se configura un método de reconocimiento y un método de reproducción para los códigos de barras.

#### **Casilla [Usar UTF-8 QR code]**

Active esta casilla para reconocer un código QR como un código de caracteres UTF-8.

#### **Casilla [Incluir datos después del código de control [NUL] en un código bidimensional]**

Active esta casilla para reproducir toda la información, aunque en los datos exista el código de control [NUL] cuando se reconoce un código bidimensional.

## **Ventana Definir zona (Separación)**

Esta es una ventana para configurar las áreas de reconocimiento para Zone OCR o código de barras usados como separadores.

#### **Tipo**

Visualiza el tipo de separador para el que desea configurar el área de reconocimiento.

#### **Barra de herramientas**

Se usa para revisar o editar el área de reconocimiento.

Haga clic en ▼ ubicado en el lado derecho del icono para seleccionar herramientas no visualizadas en la barra de herramientas.

#### **Imagen**

#### **Adjuntar**

Digitaliza otro documento y lo adjunta al final de la página seleccionada. Haga clic en este botón para iniciar una digitalización con las mismas configuraciones que se utilizaron para las imágenes digitalizadas.

#### **Reemplazar**

Digitaliza otro documento y sustituye la página seleccionada por la página digitalizada. Haga clic en este botón para iniciar una digitalización con las mismas configuraciones que se utilizaron para las imágenes digitalizadas.

#### **Girar 90**

Gira la página seleccionada 90 grados hacia la derecha.

#### **Girar -90**

Gira la página seleccionada 90 grados hacia la izquierda.

#### **Girar 180**

Gira la página seleccionada 180 grados.

#### **Eliminar**

Elimina la página seleccionada.

#### **Modo de funcionamiento**

#### **Definir zona**

Cambia el área de reconocimiento del Zone OCR o de un código de barras.

En la imagen digitalizada, haga clic y arrastre para seleccionar un área objetivo de Zone OCR o un área de detección del código de barras.

Solo es posible seleccionar una única área. Seleccione un área con espacio suficiente.

Si hace clic en el botón cancelar ( ) situado al lado del área seleccionada, se borrará la selección.

Seleccione el área de reconocimiento para visualizar el resultado de reconocimiento en el panel del campo.

● En el caso de PaperStream Capture Pro

Si se selecciona [Zone OCR] para [Tipo] en los atributos de campo, se mostrará el área de selección de un tipo de carácter que debe reconocerse. En la zona que aparece, seleccione un tipo de carácter que debe reconocerse en la lista desplegable y

especifique el número de caracteres según sea necesario. Especifique el número de caracteres disponibles entre 1 y 2.147.483.647. Los idiomas compatibles son inglés, francés, alemán, italiano, español, ruso, turco, griego, portugués, sueco, neerlandés, polaco, checo, rumano, ucraniano e indonesio. Con respecto al resto de idiomas, los tipos de caracteres que se deben reconocer no se pueden seleccionar y se reconocen como SimpleText.

A continuación se muestran los tipos de caracteres que se deben reconocer.

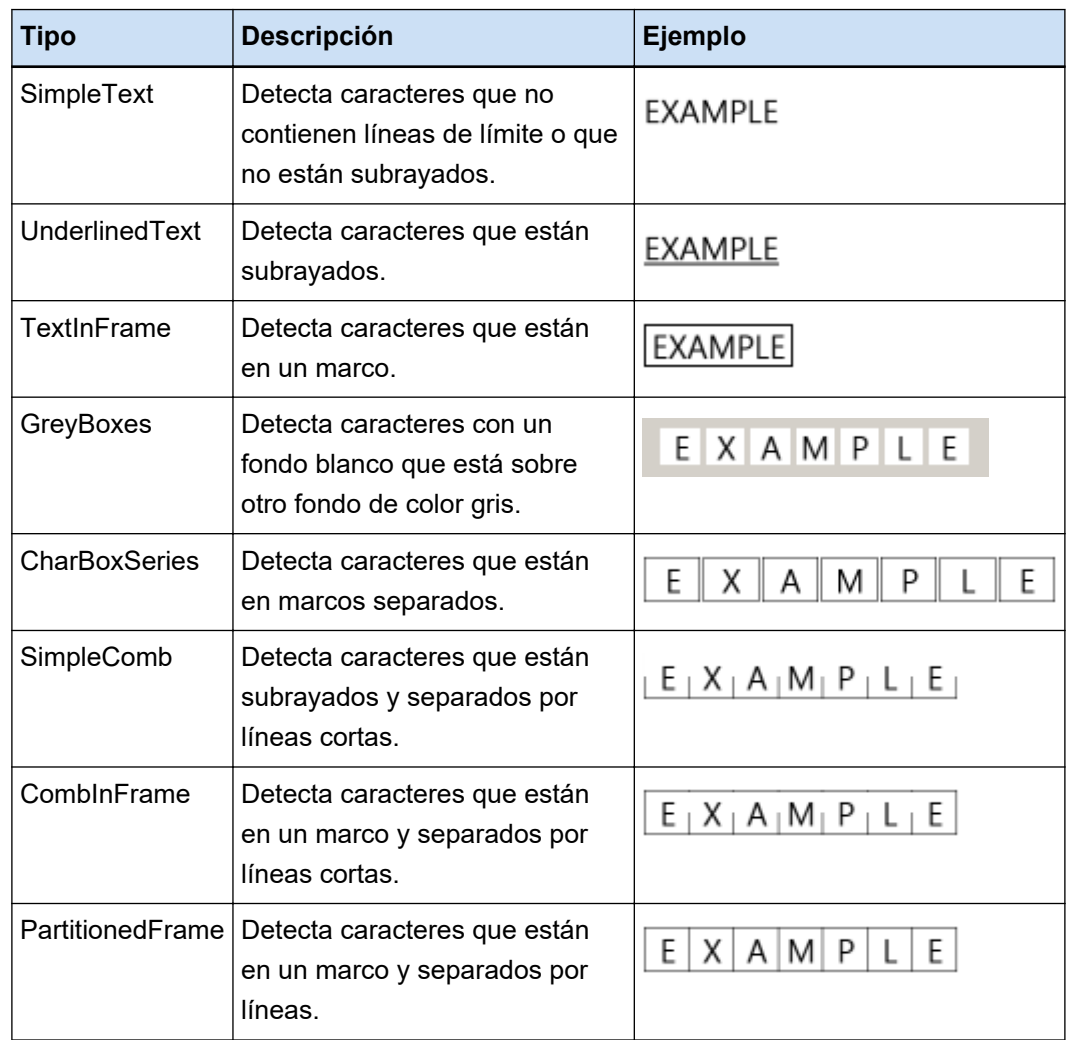

#### **Herramienta de mano**

Permite desplazarse por la imagen.

#### **Aumentar**

Amplía el área donde se coloca el puntero del ratón.

#### **Ampliar el rectángulo**

Amplía el área que se especifica al arrastrar el puntero del ratón.

#### <span id="page-278-0"></span>**Ver**

#### **Reducir**

Reduce la página un nivel.

#### **Ampliar**

Amplía la página un nivel.

#### **Ajustar completamente**

Muestra la totalidad de la página para ajustarse al visor.

#### **Ajustar al ancho**

Muestra la página ajustada a la anchura del visor.

#### **100%**

Muestra la página en el visor con el tamaño real del documento.

#### **Visor**

Muestra una imagen digitalizada.

#### **Panel del campo**

Muestra el resultado de reconocimiento del Zone OCR o del código de barras.

#### **Botón [Digitalizar]**

Haga clic en este botón para iniciar la digitalización.

#### **Botón [Aceptar]**

Haga clic en este botón para aplicar los ajustes de área y volver a la ficha [Separar].

#### **Botón [Cancelar]**

Haga clic en este botón para volver a la ficha [Separar].

## **Ficha [Prueba]**

Se puede realizar una digitalización de prueba con los ajustes que haya configurado. Cuando se realiza una digitalización de prueba, se guardan los ajustes configurados del trabajo.

#### **SUGERENCIA**

● Esta ficha no se muestra cuando [Compatible con ScanSnap Manager for fi] está seleccionado para [Perfil del controlador] en [Ajustes de digitalización] en la ficha [Digitalizar].

#### **Haga clic en el botón de trabajo para iniciar la prueba.**

Muestra el trabajo con los ajustes configurados.

La [Ventana \[Probar la digitalización\] \(página 280\)](#page-279-0) aparece cuando hace clic en el icono.

<span id="page-279-0"></span>Si selecciona la casilla de selección [Usar una carpeta de lote] en la [Ficha \[Destino\] \(página 201\)](#page-200-0), aparecerá una ventana para establecer un nombre de la carpeta de lotes. Puede especificar hasta 32 caracteres para un nombre de la carpeta de lotes.

#### **Botón [Probar la digitalización]**

Inicia una digitalización con el trabajo seleccionado.

#### **Resumen del trabajo**

Muestra los detalles del trabajo.

## **Ventana [Probar la digitalización]**

Puede revisar o editar imágenes digitalizadas haciendo clic en un trabajo en la ficha [Prueba].

#### **Barra de herramientas**

Se utiliza para comprobar o editar las imágenes digitalizadas. Para obtener información detallada, consulte [Barra de herramientas \(página 324\).](#page-323-0)

#### **Visor**

Muestra una imagen digitalizada.

El modo de visualización varía en función de las siguientes condiciones:

● Si la página no contiene datos extraídos

El modo de visualización pasa a ser [Examinar]. Se muestra una lista de miniaturas en la parte izquierda del visor y la página seleccionada en la lista de miniaturas se muestra en dicho visor.

● Si la página contiene datos extraídos

El modo de visualización pasa a ser [Todo en uno]. Se muestra una lista de miniaturas en la parte izquierda del visor, la página seleccionada en la lista de miniaturas se muestra en el visor y el panel del campo se muestra en la parte derecha del visor.

Sin embargo, para PaperStream Capture Pro, cuando se selecciona el botón [Digitalizar] para [Configuración del proceso] en la [Pestaña \[Estación\] \(página 298\)](#page-297-0) de la ventana [Herramienta de

Administrador de PaperStream Capture Pro], el modo de visualización pasa a ser [Examinar]. Cuando se muestra la lista de miniaturas, el panel de campos o ambos junto al visor en PaperStream Capture, se puede cambiar el tamaño del área de visualización con solo arrastrar la línea de separación entre ellos.

Cuando arrastre y suelte la parte del título de la lista de miniaturas en el espacio fuera de la ventana principal, la ventana de la lista de miniaturas se mostrará por separado de la ventana principal.

Arrastrar y soltar la parte del título de la ventana de lista de miniaturas que se muestra por separado dentro de la ventana principal combinará ambas ventanas en una.

#### **Separador de documentos**

Muestra el número del separador y el número de páginas del lote de documentos al comienzo de cada lote de documento en la lista de miniaturas.

Estos se visualizan sólo cuando el modo de visualización es [Todo en uno], [Examinar] o [Miniatura].

#### **Botón [Finalizar digitalización]**

- En el caso de PaperStream Capture Confirma y reproduce las imágenes digitalizadas.
- En el caso de PaperStream Capture Pro

Confirma las imágenes digitalizadas y las reproduce.

Permite dirigirse al siguiente lote (prueba) cuando se selecciona el botón [Digitalizar] para [Configuración del proceso] en la ficha [Estación] de la ventana [Herramienta de Administrador de PaperStream Capture Pro] y cuando los siguientes elementos están configurados.

- La casilla de selección [Habilitar QC separado] está marcada en la [Ficha \[Escanear\] \(página](#page-183-0) [184\)](#page-183-0)

- La extracción de datos está configurada en la [Ficha \[Extracción de datos\] \(página 247\)](#page-246-0) Compruebe el siguiente lote (prueba) en la [Ventana \[Administrador de lotes\] \(página 337\).](#page-336-0) Para visualizar esta ventana, cierre la ventana [Configurar trabajo] y haga clic en el botón [Administrador de lotes] del menú.

#### **SUGERENCIA**

- Cuando la casilla [Especifique un nombre para el archivo cuando se genere] en [Propiedades del archivo] está seleccionada en la ficha [Destino], la ventana [Especificar el nombre del archivo] se abre antes de reproducir una imagen digitalizada para que se pueda especificar la carpeta de destino o el nombre de archivo de la reproducción.
- Cuando se configura uno de los siguientes ajustes para [Opción de nombre de archivo] en las configuraciones de nombre de archivo en [Propiedades del archivo] en la ficha [Destino], se abre la ventana para editar el nombre del archivo antes de que se reproduzcan las imágenes digitalizadas y podrá editar el nombre del archivo.
	- Configure [Cadena de caracteres opcional]
	- Configure [Contador de documentos] y active la casilla [Editar con una cadena de caracteres opcional] para [Contador de documentos] en la ventana [Opciones del contador] que se muestra al hacer clic en el botón [Contador]
	- Configure [Contador de páginas] y active la casilla [Editar con una cadena de caracteres opcional] para [Contador de páginas] en la ventana [Opciones del contador] que se muestra al hacer clic en el botón [Contador]
	- Configure [Contador de hojas] y active la casilla [Editar con una cadena de caracteres opcional] para [Contador de hojas] en la ventana [Opciones del contador] que se muestra al hacer clic en el botón [Contador]

#### **Botón [Salir de la prueba]**

Se descartarán las imágenes digitalizadas y aparecerá la [Ficha \[Prueba\] \(página 279\)](#page-278-0).

#### **Barra de estado**

Cuando pone el puntero del ratón sobre una imagen, aparecerán los siguientes ítems en orden desde la izquierda.

#### **Nombre del lote**

Visualiza el nombre del lote en la parte inferior de la ventana.

#### **Número de documento**

Cuando un lote de documentos se divide en varios lotes, el número del lote actualmente seleccionado se visualiza en la parte inferior de la ventana.

#### **Número de página**

Visualiza el número de la página actualmente seleccionada en la parte inferior de la ventana.

#### **Información de la página**

Visualiza en la parte inferior de la ventana el color, resolución y el tamaño de la página actualmente seleccionada.

#### **Total de documentos**

Cuando un lote de documentos se divide en varios lotes, el número total de lotes se visualiza en la parte inferior de la ventana.

El valor predeterminado (el valor mostrado cuando un lote de documentos no está dividido) es "1".

#### **Total de páginas**

Muestra el total de páginas de las imágenes digitalizadas.

#### **Consulte también**

[Ventana \[Notificación\] \(página 346\)](#page-345-0)

## **Ventana [Probar QC]**

Puede revisar o editar imágenes digitalizadas haciendo clic en un trabajo en la ficha [Prueba].

#### **Barra de herramientas**

Se utiliza para comprobar o editar las imágenes digitalizadas. Para obtener información detallada, consulte [Barra de herramientas \(página 324\).](#page-323-0)

#### **Visor**

Muestra la imagen que se comprobará.

El modo de visualización pasa a ser [Examinar]. Se muestra una lista de miniaturas en la parte izquierda del visor y la página seleccionada en la lista de miniaturas se muestra en dicho visor. Cuando se muestra la lista de miniaturas en el lado izquierdo del visor, se puede cambiar el tamaño del área de visualización con solo arrastrar la línea de separación entre ellos.

Cuando arrastre y suelte la parte del título de la lista de miniaturas en el espacio fuera de la ventana principal, la ventana de la lista de miniaturas se mostrará por separado de la ventana principal.

Arrastrar y soltar la parte del título de la ventana de lista de miniaturas que se muestra por separado dentro de la ventana principal combinará ambas ventanas en una.

#### **Separador de documentos**

Muestra el número del separador y el número de páginas del lote de documentos al comienzo de cada lote de documento en la lista de miniaturas.

Estos se visualizan sólo cuando el modo de visualización es [Examinar] o [Miniatura].

#### **Botón [QC completo]**

Confirma el procesamiento de la imagen o inicia un proceso de reproducción. El estado del procesamiento puede verificarse en la [Ventana \[Administrador de lotes\] \(página 337\)](#page-336-0).

#### **SUGERENCIA**

- Cuando la casilla [Especifique un nombre para el archivo cuando se genere] en [Propiedades del archivo] está seleccionada en la ficha [Destino], la ventana [Especificar el nombre del archivo] se abre antes de reproducir una imagen digitalizada para que se pueda especificar la carpeta de destino o el nombre de archivo de la reproducción.
- Cuando se configura uno de los siguientes ajustes para [Opción de nombre de archivo] en las configuraciones de nombre de archivo en [Propiedades del archivo] en la ficha [Destino], se abre la ventana para editar el nombre del archivo antes de que se reproduzcan las imágenes digitalizadas y podrá editar el nombre del archivo.
	- Configure [Cadena de caracteres opcional]
	- Configure [Contador de documentos] y active la casilla [Editar con una cadena de caracteres opcional] para [Contador de documentos] en la ventana [Opciones del contador] que se muestra al hacer clic en el botón [Contador]
	- Configure [Contador de páginas] y active la casilla [Editar con una cadena de caracteres opcional] para [Contador de páginas] en la ventana [Opciones del contador] que se muestra al hacer clic en el botón [Contador]
	- Configure [Contador de hojas] y active la casilla [Editar con una cadena de caracteres opcional] para [Contador de hojas] en la ventana [Opciones del contador] que se muestra al hacer clic en el botón [Contador]

#### **Botón [Salir de la prueba]**

Elimina el lote de prueba y vuelve a mostrar la ventana [Administrador de lotes].

#### **Barra de estado**

Cuando pone el puntero del ratón sobre una imagen, aparecerán los siguientes ítems en orden desde la izquierda.

#### **Nombre del lote**

Visualiza el nombre del lote en la parte inferior de la ventana.

#### **Número de documento**

Cuando un lote de documentos se divide en varios lotes, el número del lote actualmente seleccionado se visualiza en la parte inferior de la ventana.

#### **Número de página**

Visualiza el número de la página actualmente seleccionada en la parte inferior de la ventana.

#### **Información de la página**

Visualiza en la parte inferior de la ventana el color, resolución y el tamaño de la página actualmente seleccionada.

#### **Total de documentos**

Cuando un lote de documentos se divide en varios lotes, el número total de lotes se visualiza en la parte inferior de la ventana.

El valor predeterminado (el valor mostrado cuando un lote de documentos no está dividido) es "1".

#### **Total de páginas**

Muestra el total de páginas de las imágenes digitalizadas.

#### **Consulte también**

[Ventana \[Notificación\] \(página 346\)](#page-345-0)

## **Ventana [Índice de texto]**

Para las imágenes digitalizadas al hacer clic en un trabajo en la ficha [Prueba], puede cambiar el campo de extracción de datos de una página o crear uno nuevo en esta ventana.

#### **Barra de herramientas**

Se utiliza para comprobar o editar las imágenes digitalizadas. Para obtener información detallada, consulte [Barra de herramientas \(página 324\).](#page-323-0)

#### **Visor**

Muestra una imagen digitalizada que contiene datos extraídos.

El modo de visualización pasa a ser [Todo en uno]. Se muestra una lista de miniaturas en la parte izquierda del visor, la página seleccionada en la lista de miniaturas se muestra en el visor y el panel del campo se muestra en la parte derecha del visor.

Cuando se muestra la lista de miniaturas en el lado izquierdo del visor, se puede cambiar el tamaño del área de visualización con solo arrastrar la línea de separación entre ellos.

Cuando arrastre y suelte la parte del título de la lista de miniaturas en el espacio fuera de la ventana principal, la ventana de la lista de miniaturas se mostrará por separado de la ventana principal.

Arrastrar y soltar la parte del título de la ventana de lista de miniaturas que se muestra por separado dentro de la ventana principal combinará ambas ventanas en una.

#### **Separador de documentos**

Muestra el número del separador y el número de páginas del lote de documentos al comienzo de cada lote de documento en la lista de miniaturas.

Esta opción solamente se muestra cuando el modo de visualización es [Todo en uno] o [Examinar].

#### **Botón [Índice completo]**

Confirma los datos extraídos e inicia un proceso de generación (reproducción).

#### **SUGERENCIA**

- Cuando la casilla [Especifique un nombre para el archivo cuando se genere] en [Propiedades del archivo] está seleccionada en la ficha [Destino], la ventana [Especificar el nombre del archivo] se abre antes de reproducir una imagen digitalizada para que se pueda especificar la carpeta de destino o el nombre de archivo de la reproducción.
- Cuando se configura uno de los siguientes ajustes para [Opción de nombre de archivo] en las configuraciones de nombre de archivo en [Propiedades del archivo] en la ficha [Destino], se abre la ventana para editar el nombre del archivo antes de que se reproduzcan las imágenes digitalizadas y podrá editar el nombre del archivo.
	- Configure [Cadena de caracteres opcional]
	- Configure [Contador de documentos] y active la casilla [Editar con una cadena de caracteres opcional] para [Contador de documentos] en la ventana [Opciones del contador] que se muestra al hacer clic en el botón [Contador]
	- Configure [Contador de páginas] y active la casilla [Editar con una cadena de caracteres opcional] para [Contador de páginas] en la ventana [Opciones del contador] que se muestra al hacer clic en el botón [Contador]
	- Configure [Contador de hojas] y active la casilla [Editar con una cadena de caracteres opcional] para [Contador de hojas] en la ventana [Opciones del contador] que se muestra al hacer clic en el botón [Contador]

#### **Botón [Salir de la prueba]**

Elimina el lote de prueba y vuelve a mostrar la [Ventana \[Administrador de lotes\] \(página 337\).](#page-336-0)

#### **Barra de estado**

Cuando pone el puntero del ratón sobre una imagen, aparecerán los siguientes ítems en orden desde la izquierda.

#### **Nombre del lote**

Visualiza el nombre del lote en la parte inferior de la ventana.

#### **Número de documento**

Cuando un lote de documentos se divide en varios lotes, el número del lote actualmente seleccionado se visualiza en la parte inferior de la ventana.

#### **Número de página**

Visualiza el número de la página actualmente seleccionada en la parte inferior de la ventana.

#### **Información de la página**

Visualiza en la parte inferior de la ventana el color, resolución y el tamaño de la página actualmente seleccionada.

#### **Total de documentos**

Cuando un lote de documentos se divide en varios lotes, el número total de lotes se visualiza en la parte inferior de la ventana.

El valor predeterminado (el valor mostrado cuando un lote de documentos no está dividido) es "1".

## **Total de páginas**

Muestra el total de páginas de las imágenes digitalizadas.

# **Ventana [Herramienta de administración de PaperStream Capture]/Ventana [Herramienta de Administrador de PaperStream Capture Pro]**

## **Componentes de la ventana [Herramienta de administración de PaperStream Capture]/[Herramienta de Administrador de PaperStream Capture Pro]**

Los componentes de la ventana [Herramienta de administración de PaperStream Capture]/[Herramienta de Administrador de PaperStream Capture Pro] son los siguientes:

#### **Ficha**

- [Ficha \[General\] \(página 288\)](#page-287-0)
- [Ficha \[Usabilidad\] \(página 293\)](#page-292-0)
- [Ficha \[Salida\] \(página 295\)](#page-294-0)
- [Pestaña \[Activación\] \(página 296\)](#page-295-0)
- [Pestaña \[Estación\] \(página 298\)](#page-297-0) Esta ficha se muestra solamente cuando se utiliza PaperStream Capture Pro.
- [Ficha \[Soporte\] \(página 301\)](#page-300-0)

Haga clic en el nombre de la ficha para visualizarla.

#### **Botón [Anterior]**

Lleva a la ficha anterior.

#### **Botón [Siguiente]**

Lleva a la ficha siguiente.

#### **Botón [Guardar]**

Aplica las configuraciones.

#### **Botón [Cerrar]**

Cierra la ventana [Herramienta de administración de PaperStream Capture] o la ventana [Herramienta de Administrador de PaperStream Capture Pro] window. Si las configuraciones no se aplican, aparecerá un mensaje para confirmar si desea aplicar la configuración o no.

#### **SUGERENCIA**

● Si hace clic en en la ventana [Herramienta de administración de PaperStream Capture] o la ventana [Herramienta de Administrador de PaperStream Capture Pro], se muestran las siguientes opciones:

#### <span id="page-287-0"></span>- Acerca de

Cuando selecciona esta opción, se visualiza la información sobre la versión de PaperStream Capture o PaperStream Capture Pro.

- Salir

Seleccione esta opción para cerrar la ventana [Herramienta de administración de PaperStream Capture] o la ventana [Herramienta de Administrador de PaperStream Capture Pro].

## **Ficha [General]**

Puede configurar las preferencias de operación como, por ejemplo, las configuraciones de la pantalla y del controlador del escáner.

#### **Visualizar**

#### **Imagen de logotipo**

Especifique la imagen de logotipo que se visualizará en [Menú \(página 174\)](#page-173-0). Cuando especifica una imagen de logotipo, la ruta de la misma se mostrará en el campo.

#### **Botón [Examinar]**

Haga clic en este botón y especifique una imagen de logotipo en la ventana que aparece. Cuando especifica una imagen de logotipo, se visualizará una vista previa de la misma. Puede seleccionar un archivo en formato BMP (.bmp), JPEG (.jpg) o PNG (.png). Cuando cree un archivo de imagen de logotipo, cree un archivo con un alto de 32 × un ancho de 204 píxeles.

Para restaurar la imagen de logotipo que se establece cuando se instala este software, seleccione el archivo que figura a continuación. Tenga en cuenta que la ruta de archivo de la instalación por defecto de PaperStream Capture se muestra a continuación.

● En el caso de PaperStream Capture

C:\Archivos de programa\fiScanner\PaperStream Capture\assets\img\_logo\_PSC.png (Para sistemas operativos de 64 bits, C:\Archivos de programa (x86)\fiScanner \PaperStream Capture\assets\img\_logo\_PSC.png)

● En el caso de PaperStream Capture Pro

C:\Archivos de programa\fiScanner\PaperStream Capture\assets\img\_logo\_PSCpro.png (Para sistemas operativos de 64 bits, C:\Archivos de programa (x86)\fiScanner \PaperStream Capture\assets\img\_logo\_PSCpro.png)

(Para sistemas operativos de 64 bits, C:\Archivos de programa (x86)\fiScanner \PaperStream Capture\assets\img\_logo\_PSC.png)

(Para sistemas operativos de 64 bits, C:\Archivos de programa (x86)\fiScanner \PaperStream Capture\assets\img\_logo\_PSCpro.png)

#### **Nombre del logotipo**

Introduzca una descripción de la imagen del logotipo.
#### **Casilla [Mostrar trabajos de muestra]**

● En el caso de PaperStream Capture

Si marca esta casilla, se mostrarán ejemplos de trabajo en la [Ventana \[Digitalizar\] \(página](#page-303-0) [304\)](#page-303-0) y la [Ventana \[Configurar trabajo\] \(página 177\)](#page-176-0).

Sin embargo, el trabajo de muestra Compatible con ScanSnap Manager for fi se muestra solamente en la ventana para configurar trabajos.

● En el caso de PaperStream Capture Pro

Si marca esta casilla, se mostrarán ejemplos de trabajo en la [Ventana \[Digitalizar\] \(página](#page-303-0) [304\),](#page-303-0) [Ventana \[Digitalizar e indizar\] \(página 310\)](#page-309-0) y la [Ventana \[Configurar trabajo\] \(página](#page-176-0) [177\).](#page-176-0)

Sin embargo, el trabajo de muestra Compatible con ScanSnap Manager for fi se muestra solamente en la ventana para configurar trabajos.

### **Botón [Restablecer el trabajo de muestra]**

Haga clic en este botón para restablecer la configuración de los trabajos de muestra.

#### **Número máximo de trabajos**

Especifique el número de trabajos que se visualizarán, en un rango de 10 a 500.

#### **Mostrar los lotes emitidos durante xx días**

Especifique el número de días para mostrar los lotes reproducidos en la ventana [Administrador de lotes].

"xx" indica el número especificado de días.

El valor predeterminado es de 1 día.

#### **Calidad de la imagen en miniatura**

Especifique la calidad de imagen de las miniaturas que se visualizarán. Seleccione un ítem de entre "Baja", "Media" o "Alta".

#### **Casilla [Mostrar imágenes en alta calidad]**

Al activar esta casilla, se usa el ajuste a escala de bitmap en alta calidad para mostrar miniaturas en blanco y negro, escala de grises o color.

#### **Casilla de selección [Mostrar mensaje de confirmación]**

Si marca esta casilla en PaperStream Capture, se muestra un mensaje para configurar si desea generar (reproducir) un lote al hacer clic en el botón [Completar lote] en la [Ventana](#page-305-0) [\[Digitalizar\] \(para Verificar/Editar\) \(página 306\)](#page-305-0).

Si marca esta casilla en PaperStream Capture Pro, se muestra un mensaje de confirmación antes de generar (reproducir) un lote.

## **Casilla [Mostrar el resumen del trabajo]**

Si marca esta casilla en PaperStream Capture, la ventana [Digitalizar] se divide en dos. La lista de trabajos se muestra en el lado izquierdo de la ventana y la vista general del trabajo se visualiza en el lado derecho.

Si se marca esta casilla en PaperStream Capture Pro, la ventana [Digitalizar] o [Digitalizar e indizar] se divide en dos. La lista de trabajos se muestra en el lado izquierdo de la ventana y la vista general del trabajo se visualiza en el lado derecho.

### **Tamaño de la miniatura del trabajo**

Se utiliza para cambiar el tamaño de la miniatura para los trabajos. Pueden seleccionarse [Medio] o [Grande] para el tamaño de la miniatura. Se selecciona [Medio] para el tamaño de la miniatura de forma predeterminada.

## **Configuraciones de contraseña**

Configure una contraseña de administrador para proteger las preferencias del sistema y la configuración del trabajo.

Si la configura, al seleccionar [Configurar trabajo] o [Herramienta de administración] de el menú, aparecerá la ventana [Introducir contraseña].

## **Casilla de selección [Usar contraseña]**

Marque esta casilla de selección para permitir establecer una contraseña. Introduzca los valores deseados en los campos de entrada para [Contraseña] y [Confirmar].

## **Casilla de selección [No utilizar contraseña con la digitalización ad hoc]**

Cuando se selecciona esta casilla de selección, puede utilizar la función de digitalización ad hoc para digitalizar un documento sin introducir una contraseña, aunque se haya establecido el bloqueo de contraseña.

### **Tipo de controlador**

Esta opción se muestra solamente cuando se utiliza PaperStream Capture. Seleccione el controlador de escáner que se utilizará para la digitalización. Seleccione [TWAIN] o [ISIS]. El controlador del escáner especificado se utiliza al crear o editar un trabajo.

### **Casilla de selección [Ocupar el escáner para reducir el tiempo de inicio de la digitalización]**

Marque esta casilla para ocupar el escáner que reduce el tiempo que se tarda en iniciar una digitalización.

Tenga en cuenta que otras aplicaciones no pueden utilizar el escáner mientras está ocupado. Esta casilla de selección se muestra únicamente para el controlador PaperStream IP (TWAIN).

## **ATENCIÓN**

- Cuando cambie un trabajo que desee utilizar como se muestra a continuación, el rendimiento de esta función se reducirá para una digitalización que se realice inmediatamente después de cambiarlo.
	- Al cambiar un trabajo que tiene [Compatible con ScanSnap Manager for fi] seleccionado para el perfil del controlador por un trabajo que no tiene [Compatible con ScanSnap Manager for fi] seleccionado para el perfil del controlador

- Al cambiar un trabajo que no tiene [Compatible con ScanSnap Manager for fi] seleccionado para el perfil del controlador por un trabajo que tiene [Compatible con ScanSnap Manager for fi] seleccionado para el perfil del controlador

### **Intervalo de actualización automática para el Administrador de lotes**

Introduzca manualmente el intervalo de actualización de la [Ventana \[Administrador de lotes\]](#page-336-0) [\(página 337\)](#page-336-0) entre 30 y 999 segundos. El valor predeterminado es de 60 segundos.

#### **Cambio de modo**

Seleccione un método de digitalización.

[Usar Digitalización por lote y el modo de Digitalización simple] está seleccionado por defecto.

- Usar Digitalización por lote y el modo de Digitalización simple Seleccione esta opción para usar el modo de Digitalización por lote y el modo de Digitalización simple como métodos de digitalización.
- Usar solo Digitalización por lote Seleccione esta opción para usar solo el modo de Digitalización por lote como método de digitalización.
- Usar solo el modo de Digitalización simple

Seleccione esta opción para usar solo el modo de Digitalización simple como método de digitalización.

#### **Casilla de selección [Permanece en la barra de tareas después de salir]**

Marque esta casilla para hacer que los iconos permanezcan en la barra de tareas después de salir de PaperStream Capture, lo que reduce el tiempo que se tarda en iniciar la aplicación.

## **Carpeta de trabajo**

- Para el modo de Digitalización por lote
	- En el caso de PaperStream Capture
	- Especifique una carpeta en la que desee guardar los trabajos, los lotes y los archivos de configuración de los perfiles del controlador PaperStream IP.

Si cambia la carpeta donde se guardarán los trabajos, los trabajos existentes guardados en la carpeta anterior no se podrán utilizar.

Si desea seguir utilizando los trabajos, exporte el entorno operativo antes de cambiar la carpeta y, a continuación, importe el entorno operativo después de cambiar la carpeta.

Para obtener detalles, consulte [Exportar un entorno operativo \(página 168\)](#page-167-0) o [Importar un](#page-168-0) [entorno operativo a otro ordenador \(página 169\).](#page-168-0)

- En el caso de PaperStream Capture Pro

Cuando se utiliza un ordenador como estación para una operación de una única estación, especifique una carpeta de trabajo donde se guardarán datos que se transfieren desde el servidor de almacenamiento.

Cuando se utiliza el modo de digitalización por lotes o un ordenador como servidor de almacenamiento para una operación de estaciones múltiples, aunque se especifique una carpeta de trabajo, la carpeta de trabajo se ignorará.

Para cambiar la carpeta de almacenamiento para los siguientes archivos de configuración, especifique un nuevo destino para [Carpeta de almacenamiento] en [Servidor de almacenamiento] en la [Pestaña \[Estación\] \(página 298\)](#page-297-0) en la ventana [Herramienta de Administrador de PaperStream Capture Pro].

- Trabajo
- Lote
- Perfil de controlador PaperStream IP

## **SUGERENCIA**

- Para mostrar [Servidor de almacenamiento] en la pestaña [Estación], inicie la Herramienta de administración en el procedimiento siguiente:
	- Windows 10/Windows Server 2016/Windows Server 2019/Windows Server 2022 Seleccione [Inicio] → [PaperStream Capture] → [Herramienta de administración].
- Windows 11 Seleccione el menú [Inicio] → [Todas las aplicaciones] → [PaperStream Capture] → [Herramienta de administración].
- Para el modo de Digitalización simple

Especifique una carpeta de trabajo para guardar las imágenes digitalizadas temporalmente. No es posible especificar una carpeta con una ruta que contenga caracteres dependientes del entorno (Unicode).

Tenga en cuenta que la siguiente ruta es la especificada para la carpeta de trabajo cuando PaperStream Capture se instala con las configuraciones predeterminadas.

- En el caso de PaperStream Capture C:\Datos de programa\PaperStreamCapture\Storage
- En el caso de PaperStream Capture Pro C:\Datos de programa\PaperStreamCapture\work

### **Botón [Examinar]**

Haga clic en este botón y especifique una carpeta de trabajo en la ventana que aparece.

#### **Configuración de notificaciones para operaciones recomendadas**

### **Notificación**

Seleccione si se mostrará un botón en el menú, que indique cómo mejorar la configuración del trabajo.

- Notificar
- No notificar
- Notificar a usuarios seleccionados

Si se selecciona este ajuste, se habilita [Seleccionar]. Haga clic en [Seleccionar] para mostrar la [Ventana \[Seleccionar una organización/usuario\] \(página 342\)](#page-341-0), donde puede seleccionar un usuario, un grupo o la organización para la que se muestra [Notificación].

## **Ficha [Usabilidad]**

Pueden ajustarse las configuraciones para las operaciones que se realizarán cuando se pulsa el botón en el escáner, así como las configuraciones de teclado y ratón.

## **Evento**

Especifique si realizará una digitalización con el trabajo que se ha especificado en el modo de Digitalización por lote o si realizará una digitalización en el modo de Digitalización simple al pulsar el botón del escáner ("Scan" o "Send to").

Haga clic en el icono bajo el nombre de cada botón para visualizar una lista de elementos que incluye trabajos y el modo de Digitalización simple.

Seleccione uno de los trabajos o el modo de Digitalización simple para las configuraciones que se utilizarán en la digitalización de la lista.

El trabajo [Digitalización con una Sola Pulsación] está especificado para el botón Scan de un escáner de manera predeterminada.

## **Botón [Predeterminado]**

Restaura todas las configuraciones a los valores predeterminados.

## **Teclado/Ratón**

#### **Modo de clic**

Especifique si desea realizar las operaciones de PaperStream Capture o PaperStream Capture Pro haciendo un solo clic o doble clic con el ratón. Seleccione [Un clic] o [Doble clic].

### **Modo de operación de la tecla de acceso rápido**

Seleccione una operación de tecla de acceso rápido.

- Batch Scan se ejecuta cuando PaperStream Capture se visualiza en primer plano Si se selecciona esta opción, las teclas de acceso rápido funcionan solo cuando PaperStream Capture o PaperStream Capture Pro se muestran en primer plano.
- Batch Scan actúa como una tecla de acceso rápido para todo el sistema Si se selecciona esta opción, las teclas de acceso rápido funcionan como tal en todo el sistema mientras PaperStream Capture o PaperStream Capture Pro estén en funcionamiento.

### **Tecla de acceso rápido para cancelar la digitalización**

Especifique cualesquiera teclas del teclado como teclas de acceso rápido, de forma que pueda utilizarlas para detener la digitalización.

Puede seleccionar una operación de tecla de acceso rápido en [Modo de operación de la tecla de acceso rápido].

## **ATENCIÓN**

● Si define una tecla de acceso rápido y selecciona [Batch Scan actúa como una tecla de acceso rápido para todo el sistema] para [Modo de operación de la tecla de acceso rápido], las teclas especificadas para cualquier configuración en otras aplicaciones no funcionan mientras PaperStream Capture o PaperStream Capture Pro está en funcionamiento. Se recomienda definir teclas que no se utilizan en otras aplicaciones.

#### **Tecla de atajo para separar manualmente**

Especifique una clave para dividir manualmente un documento en cualquier momento. [Ctrl] está especificado de forma predeterminada.

Cuando especifica una tecla, el nombre de la tecla aparecerá en los siguientes nombres de ítem.

- [Pulsar xxx] para [Tipo] en la [Pestaña \[Separar\] \(página 269\)](#page-268-0)
- [Dividir documentos cuando se pulsa xxx] para [Dividir documentos] en [Opciones] en la [\[Ajustes de digitalización\] Window \(página 356\)](#page-355-0) "xxx" indica la tecla especificada.

#### **Configuraciones del método abreviado**

Se pueden definir teclas de acceso directo para cada operación de PaperStream Capture o PaperStream Capture Pro.

Cuando haga clic en el botón [Configuraciones], aparecerá la Ventana [Configuraciones del método abreviado] (página 294).

## **Ventana [Configuraciones del método abreviado]**

Se pueden definir teclas de acceso directo para cada operación de PaperStream Capture o PaperStream Capture Pro.

### **Categoría**

Haga clic en esto para visualizar la lista desplegable y seleccionar la ventana de funciones o la barra de tareas que se usarán.

Seleccione cualquier ventana de funciones o barra de herramientas para visualizar una lista de operaciones y teclas de acceso rápido correspondientes a dichos elementos.

#### **Introducir método abreviado**

Seleccione cualquier operación de la lista de operaciones para visualizar la tecla de acceso rápido definida para la misma.

Para cambiar la tecla de acceso rápido, seleccione el campo de entrada y especifique una nueva tecla pulsando cualesquiera teclas del teclado.

### **Botón [Predeterminado]**

Restaura todas las configuraciones a los valores predeterminados.

## **Botón [Aceptar]**

Aplica las configuraciones y cierra la ventana.

#### **Botón [Cancelar]**

Cancela las configuraciones y cierra la ventana.

## **Ficha [Salida]**

Utilice esta ficha para establecer el formato del archivo que se reproducirá.

## **SUGERENCIA**

● La casilla [Use Code 3 of 9 en modo Full ASCII] no se muestra al seleccionar [Herramienta de

administración] en **en el menú.** Para ajustar este elemento, salga de PaperStream Capture o PaperStream Capture Pro y, a continuación, inicie la "Herramienta de administración" en el procedimiento siguiente:

- Windows 10/Windows Server 2016/Windows Server 2019/Windows Server 2022 Seleccione [Inicio] → [PaperStream Capture] → [Herramienta de administración].
- Windows 11

Seleccione el menú [Inicio] → [Todas las aplicaciones] → [PaperStream Capture] → [Herramienta de administración].

#### **Formato de archivo**

#### **Formato de compresión JPEG para TIFF**

Seleccione un formato de compresión JPEG para TIFF. Pueden seleccionarse los siguientes formatos de compresión:

- Old JPEG (Compression=6)
- JPEG (Compression=7)

#### **Versión PDF**

Seleccione una versión de PDF como formato de salida en la lista desplegable. La versión de PDF que se puede seleccionar es una versión entre 1.2 (Acrobat 3) y 1.7 (Acrobat 8). La versión predeterminada es 1.7 (Acrobat 8).

#### **ATENCIÓN**

- Para PDF/A, la versión de PDF es 1.4 (Acrobat 5), independientemente del ajuste de esta opción.
- Para PDF o PDF/A, cuando se selecciona la casilla de verificación [Alta compresión de color] o [Alta compresión de grises] en [Opciones de PDF] en el [Ventana \[Opciones\]](#page-220-0) [\(página 221\)](#page-220-0), el ajuste de este elemento se deshabilita y la versión de PDF se establece en 1.7 (Acrobat 8).
- Para PDF, cuando se selecciona la casilla de verificación [Convertir en archivo PDF que permite realizar búsquedas] en [Opciones de PDF] en [Ventana \[Opciones\] \(página 221\)](#page-220-0), la versión de PDF se establece en 1.7 (Acrobat 8) incluso si se selecciona [1.2 (Acrobat 3)] para este elemento.
- Para PDF, cuando se selecciona la casilla de verificación [Agregar una contraseña al crear un archivo PDF] en [Opciones de PDF] en el [Ventana \[Opciones\] \(página 221\)](#page-220-0), el ajuste de este elemento se deshabilita y la versión de PDF se establece en 1.7 (Acrobat 8).

## **Emitir los ajustes para los archivos de Word/Excel/PowerPoint**

## **Botón [Configuración de ABBYY FineReader for ScanSnap]**

Configure los ajustes relacionados con la salida de archivos Word, Excel y PowerPoint. Este botón está habilitado cuando está instalado ABBYY FineReader for ScanSnap. Al hacer clic en él, se muestra la ventana [Configuración ABBYY FineReader for ScanSnap x.x].

x.x indica la versión.

Para obtener más detalles, consulte la Guía del usuario de ABBYY FineReader for ScanSnap.

## **ATENCIÓN**

- Cuando está marcada la casilla [Cambiar el nombre del archivo antes de guardar] en la ficha [Configuración general], se deshabilita el destino de almacenamiento especificado en [Ficha \[Destino\] \(página 201\)](#page-200-0) en PaperStream Capture o PaperStream Capture Pro. En una ventana mostrada por ABBYY FineReader for ScanSnap, especifique un destino de almacenamiento y un nombre de archivo.
- Aunque la casilla de selección [Eliminar la imagen digitalizada tras el reconocimiento] no esté seleccionada en la ficha [Configuración general], el ajuste se habilita en PaperStream Capture o PaperStream Capture Pro y se eliminan las imágenes digitalizadas.

### **SUGERENCIA**

● Aunque los ajustes estén configurados en la ficha [Digitalizar a archivo PDF que permite realizar búsquedas], la configuración está desactivada en PaperStream Capture o PaperStream Capture Pro.

### **Código de barras**

### **Casilla [Use Code 3 of 9 en modo Full ASCII]**

Active esta casilla para reconocer códigos de barras Code39 en formato Full ASCII. Para reconocer códigos de barras Code39 en formato ASCII, desactive la casilla.

## **Pestaña [Activación]**

Esta es una ventana que permite verificar y administrar la información de la licencia.

#### **Información de la licencia actual**

#### **Nombre de la licencia**

Muestra el nombre de la licencia.

#### **Licenciado para**

Muestra el nombre del usuario que compró la licencia PaperStream Capture Pro.

#### **Código de licencia**

Muestra el código de licencia utilizado para la activación PaperStream Capture Pro.

#### **Tipo de licencia**

Muestra el tipo de licencia de PaperStream Capture Pro.

#### **ID de la máquina**

Muestra el ID del equipo.

## **Espiración del mantenimiento**

Muestra la fecha de caducidad del mantenimiento de PaperStream Capture Pro. En la versión de prueba, esta opción muestra el período de uso de prueba y el número restante de veces que puede llevar a cabo trabajos de lotes de prueba.

#### **Botón [Renovar]**

Haga clic en esta opción para ver el sitio web para actualizar el contrato de mantenimiento en un navegador web.

#### **Administración de licencias**

#### **Comprar**

Haga clic en esta opción para ver el sitio web en el que desea comprar PaperStream Capture Pro en un navegador web.

#### **Activar**

Pata PaperStream Capture, activa la licencia de PaperStream Capture Pro. Esta opción se muestra cuando se utiliza PaperStream Capture Pro y la licencia de PaperStream Capture Pro no está activada.

Haga clic en esta opción para mostrar una ventana para introducir el código de la licencia. Introduzca el código de la licencia obtenido y haga clic en el botón [Activar] para activar la licencia. Si la activación de la licencia se realiza correctamente, el botón [Activar] cambia al botón [Desactivar].

## **Desactivar**

Se muestra cuando la licencia de PaperStream Capture Pro ya se ha activado. Haga clic en esta opción para desactivar la licencia.

Tenga en cuenta que si ya se ha activado la licencia de PaperStream IP Import para

PaperStream Capture Pro, la licencia se desactivará al mismo tiempo.

## <span id="page-297-0"></span>**Activar importación**

Para PaperStream Capture, activa la licencia de PaperStream IP Import para PaperStream Capture Pro.

Esta opción se muestra cuando se utiliza la licencia de PaperStream Capture Pro y la licencia de PaperStream IP Import para PaperStream Capture Pro no está activada.

Para activar la licencia para PaperStream IP Import, haga clic en el botón [Activar] para activar PaperStream Capture Pro y haga clic en [Activar importación].

En la ventana para introducir la información de la licencia, introduzca el código de la licencia obtenido y haga clic en el botón [Activar] para activar la licencia.

Si la activación de la licencia se realiza correctamente, el botón [Activar importación] cambia al botón [Desactivar importación].

## **Desactivar importación**

Se muestra cuando la licencia de PaperStream IP Import para PaperStream Capture Pro ya se ha activado.

Haga clic en esta opción para desactivar la licencia de PaperStream IP Import.

## **Evaluación**

Haga clic aquí para mostrar la ventana [Bienvenido a PaperStream Capture Pro]. Cuando hace clic en el botón [Evaluación] y reinicia PaperStream Capture, se inicia la evaluación de PaperStream Capture Pro.

Cuando se inicia la evaluación, el botón [Evaluación] cambia al botón [Cancelar la evaluación]. Si desea cancelar la evaluación, haga clic en el botón [Cancelar la evaluación]. Una vez cancelada la evaluación, ya no puede ejecutar la evaluación de nuevo.

El periodo de evaluación está definido para 30 días y el número máximo de lotes es 200. Puede evaluar PaperStream Capture Pro en un ordenador solo una vez.

## **Pestaña [Estación]**

En esta ficha, puede configurar un proceso operativo y una estructura para PaperStream Capture Pro.

## **SUGERENCIA**

● [Servidor de almacenamiento] no se muestra al seleccionar [Herramienta de administración] en

 en el menú. Para ajustar esta opción para una operación de estaciones múltiples, salga de PaperStream Capture y, a continuación, inicie la "Herramienta de administración" en el procedimiento siguiente:

- Windows 10/Windows Server 2016/Windows Server 2019/Windows Server 2022 Seleccione [Inicio] → [PaperStream Capture] → [Herramienta de administración].
- Windows 11

Seleccione el menú [Inicio] → [Todas las aplicaciones] → [PaperStream Capture] → [Herramienta de administración].

#### **Configuración del proceso**

#### **Botón [Digitalizar e indizar]**

Seleccione esta opción cuando utilice el ordenador para realizar una digitalización, una QC (comprobación de calidad), un proceso de indexación y un proceso de reproducción como un solo proceso continuo.

Para una operación de estaciones múltiples, seleccione esta opción cuando utilice el ordenador como un ordenador cliente para digitalizar documentos, comprobar y editar imágenes digitalizadas o comprobar y editar los datos extraídos. Esta opción está seleccionada por defecto.

#### **Botón [Digitalizar]**

Seleccione este botón cuando utilice el ordenador para digitalizar documentos. Para una operación de estaciones múltiples, seleccione este botón cuando utilice el ordenador para digitalizar documentos como ordenador cliente.

### **Botón [QC]**

Seleccione este botón cuando utilice el ordenador para comprobar y editar imágenes digitalizadas.

Para una operación de estaciones múltiples, seleccione este botón cuando utilice el ordenador para comprobar y editar imágenes digitalizadas como ordenador cliente.

### **Botón [Indexar]**

Seleccione este botón cuando utilice el ordenador para comprobar y cambiar los datos extraídos de las imágenes digitalizadas.

Para una operación de estaciones múltiples, seleccione este botón cuando utilice el ordenador para comprobar y editar los datos extraídos como ordenador cliente.

### **Casilla de selección [Mostrar automáticamente el siguiente lote]**

Disponible cuando el botón [Digitalizar e indizar] no se encuentra seleccionado. Seleccione esta casilla de selección para mostrar el siguiente trabajo de lote automáticamente.

#### **Casilla [Realizar una comprobación final antes de soltarlo]**

Se muestra cuando se selecciona [Operación de estaciones múltiples. Este es un servidor de almacenamiento.]

Active esta casilla para mostrar un trabajo de lote relevante para poder realizar una comprobación final de las imágenes antes de reproducirlas, solo cuando [QC] esté especificado para un ordenador de cliente.

## **Servidor de almacenamiento**

#### **Operación de una sola estación. No se usó ningún servidor de almacenamiento.**

Seleccione esta opción para una operación que no requiera un servidor de almacenamiento.

#### **Carpeta de almacenamiento**

Especifique una carpeta en la que desee guardar los trabajos, los lotes y los archivos de configuración de los perfiles del controlador PaperStream IP.

No es posible especificar una carpeta con una ruta que contenga caracteres dependientes del entorno (Unicode).

Si cambia la carpeta donde se guardarán los trabajos, los trabajos existentes guardados en la carpeta anterior no se podrán utilizar.

Si desea seguir utilizando los trabajos, exporte el entorno operativo antes de cambiar la carpeta y, a continuación, importe el entorno operativo después de cambiar la carpeta. Para obtener detalles, consulte [Exportar un entorno operativo \(página 168\)](#page-167-0) o [Importar un](#page-168-0) [entorno operativo a otro ordenador \(página 169\).](#page-168-0)

#### **Botón [Examinar]**

Haga clic en este botón y, en la ventana que se mostrará a continuación, especifique una carpeta en la que desee guardar los archivos.

#### **Operación de estaciones múltiples. Este es un servidor de almacenamiento.**

Seleccione esta opción para usar el ordenador como servidor de almacenamiento para una operación de estaciones múltiples.

#### **Carpeta de almacenamiento**

Especifique una carpeta en la que desee guardar los trabajos, los lotes y los archivos de configuración de los perfiles del controlador PaperStream IP.

No es posible especificar una carpeta de red o una carpeta con una ruta que contenga caracteres dependientes del entorno (Unicode).

Si cambia la carpeta donde se guardarán los trabajos, los trabajos existentes guardados en la carpeta anterior no se podrán utilizar.

Si desea seguir utilizando los trabajos, exporte el entorno operativo antes de cambiar la carpeta y, a continuación, importe el entorno operativo después de cambiar la carpeta. Para obtener detalles, consulte [Exportar un entorno operativo \(página 168\)](#page-167-0) o [Importar un](#page-168-0) [entorno operativo a otro ordenador \(página 169\).](#page-168-0)

#### **Botón [Examinar]**

Haga clic en este botón y, en la ventana que se mostrará a continuación, especifique una carpeta en la que desee guardar los archivos.

### **Servicio de liberación**

#### **Botón [Iniciar]**

Haga clic en este botón para iniciar "PFU.PaperStream.Capture.ReleaseService" en el servidor de almacenamiento.

#### **Botón [Detener]**

Haga clic en este botón para detener "PFU.PaperStream.Capture.ReleaseService" en el servidor de almacenamiento.

#### **Cortafuegos de almacenamiento**

#### **Botón [Abrir]**

Haga clic en este botón para abrir un puerto de cortafuegos en el servidor de almacenamiento y permitir la comunicación a través de ordenadores cliente.

#### **Botón [Cerrar]**

Haga clic en este botón para cerrar un puerto de cortafuegos en el servidor de almacenamiento y bloquear la comunicación a través de ordenadores cliente.

#### **Operación de estaciones múltiples. Dirección del servidor de almacenamiento debajo.**

Seleccione esta opción para utilizar el ordenador para realizar una digitalización, una QC (comprobación de calidad) y un proceso de indexación como ordenador cliente para una operación de estaciones múltiples.

## **Dirección del servidor**

Especifique la dirección IP o el nombre de host del ordenador establecido como servidor de almacenamiento para una operación de estaciones múltiples.

#### **Botón [Prueba]**

Haga clic en este botón para comprobar la conexión con el servidor de almacenamiento.

## **Ficha [Soporte]**

Es posible configurar si se desea reproducir archivos de registro y qué información debe reproducirse. La información como el historial de digitalizaciones y errores puede reproducirse en registros de eventos de Windows.

#### **Herramientas de soporte**

## **Configuraciones del registro de eventos**

#### **Casilla de selección [Registros de mensajes]**

Se reproducirán todos los mensajes.

#### **Casilla de selección [Registros de eventos seleccionados]**

Se reproducirán los eventos de registro. Pueden seleccionarse los siguientes registros de evento:

#### **Digitalización**

Reproduce un registro tras realizar una digitalización. El tipo de este registro de evento es información.

#### **Eliminación de página**

Reproduce un registro tras la eliminación de una página.

Además, reproduce un registro tras eliminar una página mediante la función de salto de página en blanco.

No se reproduce un registro de la eliminación de un separador.

El tipo de este registro de evento es información.

#### **Atasco de papel**

Reproduce un registro cuando se detiene una digitalización como respuesta a un mensaje del controlador PaperStream IP advirtiendo de un atasco de papel. El tipo de este registro de evento es error.

## **Alimentación múltiple**

Genera un registro cuando se notifica una alimentación múltiple a PaperStream Capture o PaperStream Capture Pro.

Cuando una función como la recuperación de alimentación múltiple del controlador PaperStream IP permita que la digitalización continúe, no se reproducirá un registro. El tipo de este registro de evento es error.

### **Otros errores**

Reproduce un registro cuando ocurre un error durante la digitalización de un documento.

El tipo de este registro de evento es error.

### **Crear lote**

Reproduce un registro cuando se crean y guardan los trabajos de lote. El tipo de este registro de evento es información.

#### **Iniciar la digitalización**

Reproduce un registro cuando se inicia una digitalización. El tipo de este registro de evento es información.

#### **Finalizar la digitalización**

Reproduce un registro cuando finaliza una digitalización. El tipo de este registro de evento es información.

#### **QC inicial**

Esta opción se muestra solamente cuando se utiliza PaperStream Capture Pro. Genera un informe cuando se inicia una QC (comprobación de calidad). El tipo de este registro de evento es información.

### **QC final**

Esta opción se muestra solamente cuando se utiliza PaperStream Capture Pro. Genera un informe cuando se finaliza una QC (comprobación de calidad). El tipo de este registro de evento es información.

#### **Indexación inicial**

Esta opción se muestra solamente cuando se utiliza PaperStream Capture Pro.

Reproduce un registro cuando aparece la ventana [Indexar]. El tipo de este registro de evento es información.

## **Indexación final**

Esta opción se muestra solamente cuando se utiliza PaperStream Capture Pro. Reproduce un registro cuando se cierra la ventana [Indexar]. El tipo de este registro de evento es información.

#### **Iniciar la reproducción**

Reproduce un registro después de que inicia una reproducción. El tipo de este registro de evento es información.

## **Finalizar la reproducción**

Reproduce un registro cuando termina una reproducción. El tipo de este registro de evento es información.

#### **Botón [Predeterminado]**

Restaura todas las configuraciones a los valores predeterminados.

# <span id="page-303-0"></span>**Ventana [Digitalizar]**

Digitaliza un documento seleccionando el trabajo que se configuró con antelación. La lista de trabajos se muestra en la ventana.

### **Orden**

El orden actual de los trabajos se visualiza como un botón.

El orden actual de los trabajos se muestra en la parte superior del icono.

Cuando coloca el puntero del ratón sobre el botón, aparece en el extremo derecho.

Haga clic en  $\Box$  y seleccione un orden en el menú que se visualiza.

- Fecha modificada (Más recientes primero)
- Fecha modificada (Más antiguos primero)
- Fecha de creación (Más recientes primero)
- Fecha de creación (Más antiguos primero)
- Nombre del trabajo (Ascendente)
- Nombre del trabajo (Descendente)
- Definición del usuario

Puede establecer el orden que prefiera. Coloque el puntero del ratón sobre el trabajo, después mantenga presionada la tecla [Mayús] y arrastre y suelte el trabajo a la posición que desee. El orden modificado se guardará para los usuarios que estén registrados.

Haga clic en este botón para cambiar entre el orden ascendente y descendente.

Sin embargo, el cambio se deshabilita si [Definición del usuario] está seleccionado.

### **Buscar trabajo**

Escriba un nombre de trabajo o parte de un nombre de trabajo y haga clic en el botón [Buscar] para mostrar el trabajo de destino.

Puede introducir hasta 128 caracteres.

## **Lista de trabajos**

Se muestra una lista de trabajos.

Los siguientes trabajo se muestran como muestras cuando la casilla [Mostrar trabajos de muestra] está seleccionada en la ficha [General] en la ventana [Herramienta de administración de PaperStream Capture] o en la ventana [Herramienta de Administrador de PaperStream Capture Pro].

- Color automático
- Color
- Blanco y negro
- Digitalización con una Sola Pulsación

## **ATENCIÓN**

● Para PaperStream Capture, el controlador PaperStream IP (ISIS) no admite la digitalización con un trabajo de muestra.

Haga clic en uno de estos iconos para iniciar una digitalización conforme a las configuraciones del trabajo.

Al hacer clic con el botón derecho del ratón en el icono, aparece [Digitalización ad hoc]. La selección de [Digitalización ad hoc] permite cambiar la configuración de digitalización del trabajo seleccionado temporalmente para digitalizar documentos.

Para obtener información detallada, consulte [Cambio temporal de la configuración del trabajo y](#page-76-0) [realización de una digitalización \(Modo de digitalización por lote\) \(página 77\)](#page-76-0).

## **SUGERENCIA**

● El trabajo de muestra [Compatible con ScanSnap Manager for fi] no se muestra en la configuración predeterminada.

Para mostrar el trabajo de muestra, cambie la configuración siguiendo estos pasos.

- **1** En la ventana principal de PaperStream Capture, haga clic en el botón [Configurar trabajo].
- **2** Seleccione el trabajo [Compatible con ScanSnap Manager for fi] y haga clic en el botón [Editar].
- **3** En [Información del trabajo] en la ficha mostrada [Información del trabajo], establezca [Mostrar] en [Mostrar] y guarde los ajustes.

## **/**

Haga clic en este botón para mostrar u ocultar [Resumen del trabajo].

## **Resumen del trabajo**

Se visualizarán los detalles del trabajo seleccionado actualmente.

# <span id="page-305-0"></span>**Ventana [Digitalizar] (para Verificar/Editar)**

Las imágenes digitalizadas pueden verificarse o editarse.

## **Barra de herramientas**

Se utiliza para comprobar o editar las imágenes digitalizadas. Para obtener información detallada, consulte [Barra de herramientas \(página 324\).](#page-323-0)

## **Visor**

Muestra una imagen digitalizada.

● En el caso de PaperStream Capture

El modo de visualización varía en función de las siguientes condiciones:

- Si la página no contiene datos extraídos El modo de visualización pasa a ser [Examinar]. Se muestra una lista de miniaturas en la parte izquierda del visor y la página seleccionada en la lista de miniaturas se muestra en dicho visor.
- Si la página contiene datos extraídos

El modo de visualización pasa a ser [Todo en uno]. Se muestra una lista de miniaturas en la parte izquierda del visor, la página seleccionada en la lista de miniaturas se muestra en el visor y el panel del campo se muestra en la parte derecha del visor.

Cuando se muestra la lista de miniaturas, el panel de campos o ambos junto al visor, se puede cambiar el tamaño del área de visualización con solo arrastrar la línea de separación entre ellos. Cuando arrastre y suelte la parte del título de la lista de miniaturas en el espacio fuera de la ventana principal, la ventana de la lista de miniaturas se mostrará por separado de la ventana principal.

Arrastrar y soltar la parte del título de la ventana de lista de miniaturas que se muestra por separado dentro de la ventana principal combinará ambas ventanas en una.

● En el caso de PaperStream Capture Pro

El modo de visualización de la ventana que aparece después de digitalizar los documentos se convierte en [Examinar]. Se muestra una lista de miniaturas en la parte izquierda del visor y la página seleccionada en la lista de miniaturas se muestra en dicho visor.

Cuando se muestra la lista de miniaturas en el lado izquierdo del visor, se puede cambiar el tamaño del área de visualización con solo arrastrar la línea de separación entre ellos.

Cuando arrastre y suelte la parte del título de la lista de miniaturas en el espacio fuera de la ventana principal, la ventana de la lista de miniaturas se mostrará por separado de la ventana principal.

Arrastrar y soltar la parte del título de la ventana de lista de miniaturas que se muestra por separado dentro de la ventana principal combinará ambas ventanas en una.

## **Separador de documentos**

Muestra el número del separador y el número de páginas del lote de documentos al comienzo de cada lote de documento en la lista de miniaturas.

Para PaperStream Capture, se visualizan solamente cuando el modo de visualización es [Todo en uno], [Examinar], [Examinar (2x1)], o [Miniatura].

Para PaperStream Capture Pro, se visualizan solamente cuando el modo de visualización es [Examinar], [Examinar (2x1)] o [Miniatura].

## **Control deslizante**

Puede cambiar el tamaño de la miniatura al utilizar el control deslizante que se ubica en la lista de miniaturas.

Desplazar el control deslizante hacia la izquierda o hacer clic en  $\boxplus$  reduce el tamaño de la miniatura.

Desplazar el control deslizante hacia la derecha o hacer clic en **E** reduce el tamaño de la miniatura.

Hacer clic en  $\mathbb{B}$  o  $\dot{\mathbb{B}}$  cambia el tamaño de la miniatura en un incremento.

El control deslizante se establece en la tercera marca de verificación desde la izquierda de forma predeterminada.

### **Botón [Completar lote]**

- En el caso de PaperStream Capture Confirma las imágenes digitalizadas y las reproduce.
- En el caso de PaperStream Capture Pro

Confirma y genera (reproduce) las imágenes digitalizadas si no se establecen datos extraídos o si no lleva a cabo una digitalización y una QC (comprobación de calidad) de forma individual. Permite dirigirse al siguiente lote cuando se establecen los datos extraídos o si lleva a cabo una digitalización y una QC (comprobación de calidad) de forma individual.

## **SUGERENCIA**

- Cuando la casilla [Especifique un nombre para el archivo cuando se genere] en [Propiedades del archivo] está seleccionada en la ficha [Destino], la ventana [Especificar el nombre del archivo] se abre antes de reproducir una imagen digitalizada para que se pueda especificar la carpeta de destino o el nombre de archivo de la reproducción.
- Cuando se configura uno de los siguientes ajustes para [Opción de nombre de archivo] en las configuraciones de nombre de archivo en [Propiedades del archivo] en la ficha [Destino], se abre la ventana para editar el nombre del archivo antes de que se reproduzcan las imágenes digitalizadas y podrá editar el nombre del archivo.
	- Configure [Cadena de caracteres opcional]
	- Configure [Contador de documentos] y active la casilla [Editar con una cadena de caracteres opcional] para [Contador de documentos] en la ventana [Opciones del contador] que se muestra al hacer clic en el botón [Contador]
	- Configure [Contador de páginas] y active la casilla [Editar con una cadena de caracteres opcional] para [Contador de páginas] en la ventana [Opciones del contador] que se muestra al hacer clic en el botón [Contador]

- Configure [Contador de hojas] y active la casilla [Editar con una cadena de caracteres opcional] para [Contador de hojas] en la ventana [Opciones del contador] que se muestra al hacer clic en el botón [Contador]

### **Botón [Suspender]**

Suspende la comprobación de las imágenes digitalizadas y las guarda temporalmente. En la ventana que aparece tras hacer clic en el botón, seleccione el motivo de la suspensión y haga clic en el botón [Enviar].

- Reanudar después Seleccione este elemento si desea realizar la comprobación posteriormente.
- Calidad de imagen Seleccione este elemento si el motivo de la suspensión es un problema de calidad de imagen.
- Otros

Seleccione este elemento si el motivo de la suspensión fue cualquier otro problema. Introduzca el motivo en el campo de entrada.

## **Botón [Cancelar lote]**

Se descartarán las imágenes digitalizadas y aparecerá la [Ventana \[Digitalizar\] \(página 304\).](#page-303-0)

### **Barra de estado**

Aquí aparece información variada.

### **Cuando coloca un cursor del ratón sobre una imagen digitalizada**

Los siguientes ítems aparecen en orden desde la izquierda de la barra de estado.

#### **Nombre del lote**

Visualiza el nombre del lote en la parte inferior de la ventana.

#### **Número de documento**

Cuando un lote de documentos se divide en varios lotes, el número del lote actualmente seleccionado se visualiza en la parte inferior de la ventana.

#### **Número de página**

Visualiza el número de la página actualmente seleccionada en la parte inferior de la ventana.

#### **Información de la página**

Visualiza en la parte inferior de la ventana el color, resolución y el tamaño de la página actualmente seleccionada.

#### **Total de documentos**

Cuando un lote de documentos se divide en varios lotes, el número total de lotes se visualiza en la parte inferior de la ventana.

El valor predeterminado (el valor mostrado cuando un lote de documentos no está dividido) es "1".

## **Total de páginas**

Muestra el total de páginas de las imágenes digitalizadas.

## **Mientras se está en proceso de reproducción o suspensión de trabajos de lote**

[Reproduciendo o suspendiendo lote] se visualiza en la parte derecha de la barra de estado. Cuando haga clic en el mensaje aparecerá una ventana para anular la reproducción. Si hace clic en el botón [Anular] mientras la ventana está abierta, puede anular el proceso.

# <span id="page-309-0"></span>**Ventana [Digitalizar e indizar]**

Digitaliza un documento seleccionando el trabajo que se configuró con antelación. La lista de trabajos se muestra en la ventana.

## **Orden**

El orden actual de los trabajos se visualiza como un botón.

El orden actual de los trabajos se muestra en la parte superior del icono.

Cuando coloca el puntero del ratón sobre el botón, aparece en el extremo derecho.

Haga clic en  $\Box$  y seleccione un orden en el menú que se visualiza.

- Fecha modificada
- Fecha de creación
- Nombre del trabajo
- Definición del usuario

Puede establecer el orden que prefiera. Coloque el puntero del ratón sobre el trabajo, después mantenga presionada la tecla [Mayús] y arrastre y suelte el trabajo a la posición que desee. El orden modificado se guardará para los usuarios que estén registrados.

Haga clic en este botón para cambiar entre el orden ascendente y descendente.

Sin embargo, el cambio se deshabilita si [Definición del usuario] está seleccionado.

## **Lista de trabajos**

Se muestra una lista de trabajos.

Los siguientes trabajos se muestran como muestras cuando la casilla [Mostrar trabajos de muestra] está seleccionada en la [Ficha \[General\] \(página 288\)](#page-287-0) en la ventana [Herramienta de administración de PaperStream Capture].

- Color automático
- Color
- Blanco y negro
- Digitalización con una Sola Pulsación

Haga clic en uno de estos iconos para iniciar una digitalización conforme a las configuraciones del trabajo.

Al hacer clic con el botón derecho del ratón en el icono, aparece [Digitalización ad hoc]. La selección de [Digitalización ad hoc] permite cambiar la configuración de digitalización del trabajo seleccionado temporalmente para digitalizar documentos.

Para obtener información detallada, consulte [Cambio temporal de la configuración del trabajo y](#page-76-0) [realización de una digitalización \(Modo de digitalización por lote\) \(página 77\)](#page-76-0).

## **SUGERENCIA**

● El trabajo de muestra [Compatible con ScanSnap Manager for fi] no se muestra en la configuración predeterminada.

Para mostrar el trabajo de muestra, cambie la configuración siguiendo estos pasos.

- **1** En la ventana principal de PaperStream Capture, haga clic en el botón [Configurar trabajo].
- **2** Seleccione el trabajo [Compatible con ScanSnap Manager for fi] y haga clic en el botón [Editar].
- **3** En [Información del trabajo] en la ficha mostrada [Información del trabajo], establezca [Mostrar] en [Mostrar] y guarde los ajustes.

 $\blacktriangleleft$ ,  $\blacktriangleright$ 

Haga clic en este botón para mostrar u ocultar [Resumen del trabajo].

## **Resumen del trabajo**

Se visualizarán los detalles del trabajo seleccionado actualmente.

# <span id="page-311-0"></span>**Ventana [Digitalizar e indizar] (para verificar o editar)**

Las imágenes digitalizadas pueden verificarse o editarse.

## **Barra de herramientas**

Se utiliza para comprobar o editar las imágenes digitalizadas. Para obtener información detallada, consulte [Barra de herramientas \(página 324\).](#page-323-0)

## **Visor**

Muestra una imagen digitalizada. El modo de visualización varía en función de las siguientes condiciones:

- Si la página no contiene datos extraídos El modo de visualización pasa a ser [Examinar]. Se muestra una lista de miniaturas en la parte izquierda del visor y la página seleccionada en la lista de miniaturas se muestra en dicho visor.
- Si la página contiene datos extraídos

El modo de visualización pasa a ser [Todo en uno]. Se muestra una lista de miniaturas en la parte izquierda del visor, la página seleccionada en la lista de miniaturas se muestra en el visor y el panel del campo se muestra en la parte derecha del visor.

Cuando se muestra la lista de miniaturas en el lado izquierdo del visor, se puede cambiar el tamaño del área de visualización con solo arrastrar la línea de separación entre ellos.

Cuando arrastre y suelte la parte del título de la lista de miniaturas en el espacio fuera de la ventana principal, la ventana de la lista de miniaturas se mostrará por separado de la ventana principal.

Arrastrar y soltar la parte del título de la ventana de lista de miniaturas que se muestra por separado dentro de la ventana principal combinará ambas ventanas en una.

## **Separador de documentos**

Muestra el número del separador y el número de páginas del lote de documentos al comienzo de cada lote de documento en la lista de miniaturas.

Estos se visualizan solamente cuando el modo de visualización es [Todo en uno], [Examinar], [Examinar (2x1)] o [Miniatura].

## **Control deslizante**

Puede cambiar el tamaño de la miniatura al utilizar el control deslizante que se ubica en la lista de miniaturas.

Desplazar el control deslizante hacia la izquierda o hacer clic en  $\mathbb B$  reduce el tamaño de la miniatura.

Desplazar el control deslizante hacia la derecha o hacer clic en  $\bar{\equiv}$  reduce el tamaño de la miniatura.

Hacer clic en  $\Box$  o  $\overline{\Xi}$  cambia el tamaño de la miniatura en un incremento.

El control deslizante se establece en la tercera marca de verificación desde la izquierda de forma predeterminada.

## **Botón [Completar lote]**

Confirma las imágenes digitalizadas y las reproduce.

## **SUGERENCIA**

- Cuando la casilla [Especifique un nombre para el archivo cuando se genere] en [Propiedades del archivo] está seleccionada en la ficha [Destino], la ventana [Especificar el nombre del archivo] se abre antes de reproducir una imagen digitalizada para que se pueda especificar la carpeta de destino o el nombre de archivo de la reproducción.
- Cuando se configura uno de los siguientes ajustes para [Opción de nombre de archivo] en las configuraciones de nombre de archivo en [Propiedades del archivo] en la ficha [Destino], se abre la ventana para editar el nombre del archivo antes de que se reproduzcan las imágenes digitalizadas y podrá editar el nombre del archivo.
	- Configure [Cadena de caracteres opcional]
	- Configure [Contador de documentos] y active la casilla [Editar con una cadena de caracteres opcional] para [Contador de documentos] en la ventana [Opciones del contador] que se muestra al hacer clic en el botón [Contador]
	- Configure [Contador de páginas] y active la casilla [Editar con una cadena de caracteres opcional] para [Contador de páginas] en la ventana [Opciones del contador] que se muestra al hacer clic en el botón [Contador]
	- Configure [Contador de hojas] y active la casilla [Editar con una cadena de caracteres opcional] para [Contador de hojas] en la ventana [Opciones del contador] que se muestra al hacer clic en el botón [Contador]

## **Botón [Suspender]**

Suspende la comprobación de las imágenes digitalizadas y las guarda temporalmente. En la ventana que aparece tras hacer clic en el botón, seleccione el motivo de la suspensión y haga clic en el botón [Enviar].

● Reanudar después

Seleccione este elemento si desea realizar la comprobación posteriormente.

● Calidad de imagen

Seleccione este elemento si el motivo de la suspensión es un problema de calidad de imagen.

● Otros

Seleccione este elemento si el motivo de la suspensión fue cualquier otro problema. Introduzca el motivo en el campo de entrada.

#### **Botón [Cancelar]**

Se descartarán las imágenes digitalizadas y aparecerá la [Ventana \[Digitalizar\] \(página 304\).](#page-303-0)

## **Barra de estado**

Aquí aparece información variada.

## **Cuando coloca un cursor del ratón sobre una imagen digitalizada**

Los siguientes ítems aparecen en orden desde la izquierda de la barra de estado.

#### **Nombre del lote**

Visualiza el nombre del lote en la parte inferior de la ventana.

### **Número de documento**

Cuando un lote de documentos se divide en varios lotes, el número del lote actualmente seleccionado se visualiza en la parte inferior de la ventana.

#### **Número de página**

Visualiza el número de la página actualmente seleccionada en la parte inferior de la ventana.

#### **Información de la página**

Visualiza en la parte inferior de la ventana el color, resolución y el tamaño de la página actualmente seleccionada.

#### **Total de documentos**

Cuando un lote de documentos se divide en varios lotes, el número total de lotes se visualiza en la parte inferior de la ventana.

El valor predeterminado (el valor mostrado cuando un lote de documentos no está dividido) es "1".

### **Total de páginas**

Muestra el total de páginas de las imágenes digitalizadas.

### **Mientras se está en proceso de reproducción o suspensión de trabajos de lote**

[Reproduciendo o suspendiendo lote] se visualiza en la parte derecha de la barra de estado. Cuando haga clic en el mensaje aparecerá una ventana para anular la reproducción. Si hace clic en el botón [Anular] mientras la ventana está abierta, puede anular el proceso.

## **Ventana de recuperación**

Puede verificar o editar la imagen de la cual se ha detectado un error.

#### **Barra de herramientas**

#### **Editar**

#### **Eliminar**

Elimina la página seleccionada.

## **Deshacer**

Cancela la última operación de edición.

#### **Rehacer**

Rehace la operación de edición que se deshizo.

## **Ver**

## **Todo en uno**

Se muestra una lista de miniaturas en la parte izquierda del visor y la página seleccionada en la lista de miniaturas se muestra en dicho visor.

#### **Examinar**

Se muestra una lista de miniaturas en la parte izquierda del visor y la página seleccionada en la lista de miniaturas se muestra en dicho visor.

## **Examinar (2x1)**

Muestra una lista de miniaturas en la parte izquierda del visor, la página seleccionada en la lista de miniaturas en la parte izquierda del visor y la página siguiente en la parte derecha del visor.

## **Miniatura**

Visualice las miniaturas de todas las páginas en un lote de documentos en todo el visor. Haga doble clic en una miniatura para cambiar el modo de visualización a [Página completa] y para visualizar la página.

#### **Página completa**

Muestra la página seleccionada en el visor.

### **Dos páginas**

Visualiza lado a lado en el visor la página seleccionada y la siguiente página.

## **Reducir**

Reduce la página un nivel. Reduce el tamaño de la miniatura un nivel cuando la vista se establece en [Miniatura].

## **Ampliar**

Amplía la página un nivel.

Aumenta el tamaño de la miniatura un nivel cuando la vista se establece en [Miniatura].

#### **Ajustar completamente**

Muestra la totalidad de la página para ajustarse al visor.

#### **Ajustar al ancho**

Muestra la página ajustada a la anchura del visor.

#### **100%**

Muestra la página en el visor con el tamaño real del documento.

#### **Aumentar**

Amplía el área donde se coloca el puntero del ratón.

### **Ampliar el rectángulo**

Amplía el área que se especifica al arrastrar el puntero del ratón.

#### **1.º**

Haga clic para cambiar la vista de imagen múltiple a la 2.º o la 3.º. Esto está disponible para reproducción de imágenes múltiples.

#### **Navegación**

Se muestra el número de páginas actuales y el número total de páginas. Al hacer clic en un icono también se puede desplazar entre las páginas.

#### **Visor**

Muestra una imagen digitalizada.

El modo de visualización de la ventana que aparece después de digitalizar los documentos cambia a [Todo en uno] o [Examinar]. Se muestra una lista de miniaturas en la parte izquierda del visor y la página seleccionada en la lista de miniaturas se muestra en dicho visor.

Cuando se muestra la lista de miniaturas en el lado izquierdo del visor en PaperStream Capture Pro, se puede cambiar el tamaño del área de visualización con solo arrastrar la línea de separación entre ellos.

Cuando arrastre y suelte la parte del título de la lista de miniaturas en el espacio fuera de la ventana principal, la ventana de la lista de miniaturas se mostrará por separado de la ventana principal.

Arrastrar y soltar la parte del título de la ventana de lista de miniaturas que se muestra por separado dentro de la ventana principal combinará ambas ventanas en una.

### **Separador de documentos**

Muestra el número del separador y el número de páginas del lote de documentos al comienzo de cada lote de documento en la lista de miniaturas.

Estos se visualizan cuando el modo de visualización es [Examinar], [Examinar (2x1)] o [Miniatura].

Las barras del separador se muestran de color gris.

## **Separador de lotes**

Muestra el número del separador y el número de páginas del lote de documentos al comienzo de cada lote en la lista de miniaturas.

Estos se visualizan cuando el modo de visualización es [Examinar], [Examinar (2x1)] o [Miniatura]. Las barras del separador se muestran de color azul claro.

## **Control deslizante**

Puede cambiar el tamaño de la miniatura al utilizar el control deslizante que se ubica en la lista de miniaturas.

Desplazar el control deslizante hacia la izquierda o hacer clic en  $E$  reduce el tamaño de la miniatura.

Desplazar el control deslizante hacia la derecha o hacer clic en **E** reduce el tamaño de la miniatura.

Hacer clic en  $\mathbb B$  o  $\overline{\mathbb B}$  cambia el tamaño de la miniatura en un incremento.

El control deslizante se establece en la tercera marca de verificación desde la izquierda de forma predeterminada.

## **Botón [Digitalización continua]**

Continúa con la digitalización.

## **Botón [Cancelar]**

Para PaperStream Capture, se descartarán todas las imágenes digitalizadas y aparecerá [Ventana](#page-303-0) [\[Digitalizar\] \(página 304\)](#page-303-0).

Para PaperStream Capture Pro, se descartarán las imágenes digitalizadas y aparecerá la [Ventana](#page-309-0) [\[Digitalizar e indizar\] \(página 310\)](#page-309-0) o la [Ventana \[Digitalizar\] \(página 304\)](#page-303-0).

## **ATENCIÓN**

● Para un resultado de imagen múltiple, las imágenes se editarán por página.

Por lo tanto, cuando se seleccione la primera imagen, la segunda y la tercera se editarán simultáneamente.

Sin embargo, si se seleccionan la segunda o la tercera imágenes, no se podrán utilizar las herramientas que no sean [Deshacer] y [Rehacer] de la sección [Editar] de la barra de herramientas.

# <span id="page-317-0"></span>**Ventana [QC]**

Las imágenes digitalizadas pueden verificarse o editarse.

## **Barra de herramientas**

Se utiliza para comprobar o editar las imágenes digitalizadas. Para obtener información detallada, consulte [Barra de herramientas \(página 324\).](#page-323-0)

## **Visor**

Muestra la imagen que se comprobará. El número máximo de páginas que se pueden mostrar es 9.999.

El modo de visualización pasa a ser [Examinar]. Se muestra una lista de miniaturas en la parte izquierda del visor y la página seleccionada en la lista de miniaturas se muestra en dicho visor. Cuando se muestra la lista de miniaturas en el lado izquierdo del visor en PaperStream Capture Pro, se puede cambiar el tamaño del área de visualización con solo arrastrar la línea de separación entre ellos.

Cuando arrastre y suelte la parte del título de la lista de miniaturas en el espacio fuera de la ventana principal, la ventana de la lista de miniaturas se mostrará por separado de la ventana principal.

Arrastrar y soltar la parte del título de la ventana de lista de miniaturas que se muestra por separado dentro de la ventana principal combinará ambas ventanas en una.

## **Separador de documentos**

Muestra el número del separador y el número de páginas del lote de documentos al comienzo de cada lote de documento en la lista de miniaturas.

Estos se visualizan sólo cuando el modo de visualización es [Examinar] o [Miniatura].

## **Botón [Completar lote]**

Confirma el procesamiento de la imagen o inicia un proceso de reproducción. El estado del procesamiento puede verificarse en la ventana [Administrador de lotes].

## **SUGERENCIA**

- Cuando la casilla [Especifique un nombre para el archivo cuando se genere] en [Propiedades del archivo] está seleccionada en la ficha [Destino], la ventana [Especificar el nombre del archivo] se abre antes de reproducir una imagen digitalizada para que se pueda especificar la carpeta de destino o el nombre de archivo de la reproducción.
- Cuando se configura uno de los siguientes ajustes para [Opción de nombre de archivo] en las configuraciones de nombre de archivo en [Propiedades del archivo] en la ficha [Destino], se abre la ventana para editar el nombre del archivo antes de que se reproduzcan las imágenes digitalizadas y podrá editar el nombre del archivo.
	- Configure [Cadena de caracteres opcional]
	- Configure [Contador de documentos] y active la casilla [Editar con una cadena de caracteres opcional] para [Contador de documentos] en la ventana [Opciones del contador] que se muestra al hacer clic en el botón [Contador]
- Configure [Contador de páginas] y active la casilla [Editar con una cadena de caracteres opcional] para [Contador de páginas] en la ventana [Opciones del contador] que se muestra al hacer clic en el botón [Contador]
- Configure [Contador de hojas] y active la casilla [Editar con una cadena de caracteres opcional] para [Contador de hojas] en la ventana [Opciones del contador] que se muestra al hacer clic en el botón [Contador]

## **Botón [Suspender]**

Suspende la comprobación de las imágenes digitalizadas y las guarda temporalmente. En la ventana que aparece tras hacer clic en el botón, seleccione el motivo de la suspensión y haga clic en el botón [Enviar].

● Reanudar después

Seleccione este elemento si desea realizar la comprobación posteriormente.

● Calidad de imagen

Seleccione este elemento si el motivo de la suspensión es un problema de calidad de imagen.

● Otros

Seleccione este elemento si el motivo de la suspensión fue cualquier otro problema. Introduzca el motivo en el campo de entrada.

## **Botón [Cancelar lote]**

Se descartarán las imágenes digitalizadas y aparecerá la [Ventana \[Digitalizar\] \(página 304\).](#page-303-0)

#### **Barra de estado**

Aquí aparece información variada.

## **Cuando coloca un cursor del ratón sobre una imagen digitalizada**

Los siguientes ítems aparecen en orden desde la izquierda de la barra de estado.

#### **Nombre del lote**

Visualiza el nombre del lote en la parte inferior de la ventana.

#### **Número de documento**

Cuando un lote de documentos se divide en varios lotes, el número del lote actualmente seleccionado se visualiza en la parte inferior de la ventana.

#### **Número de página**

Visualiza el número de la página actualmente seleccionada en la parte inferior de la ventana.

### **Información de la página**

Visualiza en la parte inferior de la ventana el color, resolución y el tamaño de la página actualmente seleccionada.

## **Número de documento**

Cuando un lote de documentos se divide en varios lotes, el número total de lotes se visualiza en la parte inferior de la ventana.

El valor predeterminado (el valor mostrado cuando un lote de documentos no está dividido) es "1".

## **Total de páginas**

Muestra el total de páginas de las imágenes digitalizadas.

## **Mientras se está en proceso de reproducción o suspensión de trabajos de lote**

[Reproduciendo o suspendiendo lote] se visualiza en la parte derecha de la barra de estado. Cuando haga clic en el mensaje aparecerá una ventana para anular la reproducción. Si hace clic en el botón [Anular] mientras la ventana está abierta, puede anular el proceso.

# <span id="page-320-0"></span>**Ventana [Indexar]**

El procedimiento para cambiar el campo de extracción de datos de una página o crear uno nuevo es como se muestra a continuación:

#### **Barra de herramientas**

Se utiliza para comprobar o editar las imágenes digitalizadas.

Para obtener información detallada, consulte [Barra de herramientas \(página 324\).](#page-323-0)

#### **Visor**

Muestra una imagen digitalizada que contiene datos extraídos.

El modo de visualización pasa a ser [Todo en uno]. Se muestra una lista de miniaturas en la parte izquierda del visor, la página seleccionada se muestra en el centro y el panel del campo se muestra en la parte derecha del visor.

Cuando se muestra la lista de miniaturas en el lado izquierdo del visor, se puede cambiar el tamaño del área de visualización con solo arrastrar la línea de separación entre ellos.

Cuando arrastre y suelte la parte del título de la lista de miniaturas en el espacio fuera de la ventana principal, la ventana de la lista de miniaturas se mostrará por separado de la ventana principal.

Arrastrar y soltar la parte del título de la ventana de lista de miniaturas que se muestra por separado dentro de la ventana principal combinará ambas ventanas en una.

### **Separador de documentos**

Muestra el número del separador y el número de páginas del lote de documentos al comienzo de cada lote de documento en la lista de miniaturas.

Esta opción solamente se muestra cuando el modo de visualización es [Todo en uno] o [Examinar].

### **Botón [Completar lote]**

Confirma los datos extraídos e inicia un proceso de generación (reproducción).

## **SUGERENCIA**

- Cuando la casilla [Especifique un nombre para el archivo cuando se genere] en [Propiedades del archivo] está seleccionada en la ficha [Destino], la ventana [Especificar el nombre del archivo] se abre antes de reproducir una imagen digitalizada para que se pueda especificar la carpeta de destino o el nombre de archivo de la reproducción.
- Cuando se configura uno de los siguientes ajustes para [Opción de nombre de archivo] en las configuraciones de nombre de archivo en [Propiedades del archivo] en la ficha [Destino], se abre la ventana para editar el nombre del archivo antes de que se reproduzcan las imágenes digitalizadas y podrá editar el nombre del archivo.
	- Configure [Cadena de caracteres opcional]
	- Configure [Contador de documentos] y active la casilla [Editar con una cadena de caracteres opcional] para [Contador de documentos] en la ventana [Opciones del contador] que se muestra al hacer clic en el botón [Contador]
- Configure [Contador de páginas] y active la casilla [Editar con una cadena de caracteres opcional] para [Contador de páginas] en la ventana [Opciones del contador] que se muestra al hacer clic en el botón [Contador]
- Configure [Contador de hojas] y active la casilla [Editar con una cadena de caracteres opcional] para [Contador de hojas] en la ventana [Opciones del contador] que se muestra al hacer clic en el botón [Contador]

## **Botón [Suspender]**

Suspende la comprobación de las imágenes digitalizadas y las guarda temporalmente. En la ventana que aparece tras hacer clic en el botón, seleccione el motivo de la suspensión y haga clic en el botón [Enviar].

● Reanudar después

Seleccione este elemento si desea realizar la comprobación posteriormente.

● Calidad de imagen

Seleccione este elemento si el motivo de la suspensión es un problema de calidad de imagen.

● Otros

Seleccione este elemento si el motivo de la suspensión fue cualquier otro problema. Introduzca el motivo en el campo de entrada.

## **Botón [Cancelar lote]**

Se descartarán las imágenes digitalizadas y aparecerá la [Ventana \[Digitalizar\] \(página 304\).](#page-303-0)

#### **Barra de estado**

Aquí aparece información variada.

## **Cuando coloca un cursor del ratón sobre una imagen digitalizada**

Los siguientes ítems aparecen en orden desde la izquierda de la barra de estado.

#### **Nombre del lote**

Visualiza el nombre del lote en la parte inferior de la ventana.

#### **Número de documento**

Cuando un lote de documentos se divide en varios lotes, el número del lote actualmente seleccionado se visualiza en la parte inferior de la ventana.

#### **Número de página**

Visualiza el número de la página actualmente seleccionada en la parte inferior de la ventana.

### **Información de la página**

Visualiza en la parte inferior de la ventana el color, resolución y el tamaño de la página actualmente seleccionada.

## **Total de documentos**

Cuando un lote de documentos se divide en varios lotes, el número total de lotes se visualiza en la parte inferior de la ventana.

El valor predeterminado (el valor mostrado cuando un lote de documentos no está dividido) es "1".

## **Total de páginas**

Muestra el total de páginas de las imágenes digitalizadas.

## **Mientras se está en proceso de reproducción o suspensión de trabajos de lote**

[Reproduciendo o suspendiendo lote] se visualiza en la parte derecha de la barra de estado. Cuando haga clic en el mensaje aparecerá una ventana para anular la reproducción. Si hace clic en el botón [Anular] mientras la ventana está abierta, puede anular el proceso.

## <span id="page-323-0"></span>**Barra de herramientas**

Se utiliza para comprobar o editar las imágenes digitalizadas.

Se muestra en [Ventana \[Digitalizar\] \(para Verificar/Editar\) \(página 306\)](#page-305-0) y [Ventana \[Probar la digitalización\]](#page-279-0) [\(página 280\)](#page-279-0) para PaperStream Capture.

Se muestra en las siguientes ventanas para PaperStream Capture Pro:

- [Ventana \[Digitalizar e indizar\] \(para verificar o editar\) \(página 312\)](#page-311-0)
- [Ventana \[Digitalizar\] \(para Verificar/Editar\) \(página 306\)](#page-305-0)
- [Ventana \[QC\] \(página 318\)](#page-317-0)
- [Ventana \[Indexar\] \(página 321\)](#page-320-0)
- [Ventana \[Probar la digitalización\] \(página 280\)](#page-279-0)
- [Ventana \[Probar QC\] \(página 282\)](#page-281-0)

## ● [Ventana \[Índice de texto\] \(página 284\)](#page-283-0)

Haga clic en ▼ ubicado en el lado derecho del icono para seleccionar herramientas no visualizadas en la barra de herramientas.

## **Digitalizar**

## **Adjuntar**

Digitaliza otro documento y lo adjunta al final de la página seleccionada. Haga clic en este botón para iniciar una digitalización con las mismas configuraciones que se utilizaron para las imágenes digitalizadas.

## **Agregado asistido**

Habilita la función de digitalización asistida del controlador PaperStream IP, digitaliza otro documento y lo adjunta al final de la página seleccionada.

Tenga en cuenta que en función de los otros ajustes de digitalización del controlador PaperStream IP y el contenido del perfil seleccionado, es posible que la digitalización asistida se desactive y dé como resultado la cancelación de la operación con un mensaje de error. Para obtener detalles, consulte la Ayuda del controlador PaperStream IP.

## **Reemplazar**

Digitaliza otro documento y sustituye la página seleccionada por la página digitalizada. Haga clic en este botón para iniciar una digitalización con las mismas configuraciones que se utilizaron para las imágenes digitalizadas.

## **Reemplazo asistido**

Habilita la función de digitalización asistida del controlador PaperStream IP, digitaliza otro documento y reemplaza la página seleccionada con la página digitalizada. Tenga en cuenta que en función de los otros ajustes de digitalización del controlador PaperStream IP y el contenido del perfil seleccionado, es posible que la digitalización asistida se desactive y dé como resultado la cancelación de la operación con un mensaje de error. Para obtener detalles, consulte la Ayuda del controlador PaperStream IP.
#### **Reemplazar (sin Detección cara frontal)**

Se muestra cuando se selecciona una opción distinta de [No detectar] para [Detección de cara frontal] en [Básico] en el controlador PaperStream IP.

Seleccione esta opción para digitalizar un documento que incluya una fotografía, como un carné de identidad, sin realizar la Detección de cara frontal y reemplazar la página seleccionada.

Para obtener detalles, consulte la Ayuda del controlador PaperStream IP.

#### **Añadir (Perfil del controlador)**

Cambie temporalmente el perfil del controlador del escáner y digitalice otro documento para añadir la imagen digitalizada justo después de la página seleccionada. Esta herramienta se puede seleccionar en los siguientes casos:

- Para PaperStream Capture, cuando se selecciona [Detección automática de color] o [Cambio por hoja de código] para [Modo de color] en el controlador PaperStream IP (TWAIN)
- Para PaperStream Capture,

cuando [Selección de perfil automática] se establece en [Habilitar] en el perfil de controlador PaperStream IP (TWAIN) que se selecciona para [Perfil del controlador] en [Configuración de escaneo] en la [Ficha \[Escanear\] \(página 184\)](#page-183-0)

- Para PaperStream Capture Pro, cuando se selecciona [Detección automática de color] o [Cambio por hoja de código] para [Modo de color] en el controlador PaperStream IP
- Para PaperStream Capture Pro, este ajuste se habilita cuando [Selección de perfil automática] se establece en [Habilitar] en el perfil de controlador PaperStream IP que se selecciona para [Perfil del controlador] en [Configuración de escaneo] en la [Ficha \[Escanear\]](#page-183-0) [\(página 184\).](#page-183-0)

Sin embargo, cuando se utiliza PaperStream Capture Pro y el controlador PaperStream IP (ISIS), no se puede seleccionar [Añadir (Perfil del controlador)].

Para obtener detalles, consulte la Ayuda del controlador PaperStream IP.

#### **Reemplazar (Perfil del controlador)**

Cambie temporalmente el perfil del controlador del escáner y digitalice otro documento para reemplazar la página seleccionada con la imagen digitalizada. Esta herramienta se puede seleccionar en los siguientes casos:

- Para PaperStream Capture, cuando se selecciona [Detección automática de color] o [Cambio por hoja de código] para [Modo de color] en el controlador PaperStream IP (TWAIN)
- Para PaperStream Capture, cuando [Selección de perfil automática] se establece en [Habilitar] en el perfil de controlador PaperStream IP (TWAIN) que se selecciona para [Perfil del controlador] en [Configuración de escaneo] en la [Ficha \[Escanear\] \(página 184\)](#page-183-0)
- Para PaperStream Capture Pro, cuando se selecciona [Detección automática de color] o [Cambio por hoja de código] para [Modo de color] en el controlador PaperStream IP
- Para PaperStream Capture Pro, este ajuste se habilita cuando [Selección de perfil automática] se establece en [Habilitar] en el perfil de controlador PaperStream IP que se selecciona para [Perfil del controlador] en [Configuración de escaneo] en la [Ficha \[Escanear\]](#page-183-0) [\(página 184\).](#page-183-0)

Sin embargo, cuando se utiliza PaperStream Capture Pro y el controlador PaperStream IP (ISIS), no se puede seleccionar [Reemplazar (Perfil del controlador)]. Para obtener detalles, consulte la Ayuda del controlador PaperStream IP.

## **Editar**

#### **Corrección después del escaneo**

Esta opción se muestra solamente cuando se utiliza PaperStream Capture Pro. Habilita la función de digitalización asistida del controlador PaperStream IP sin digitalizar la página seleccionada de nuevo y reemplaza la página seleccionada por una página con la calidad de imagen corregida.

#### **Girar 90**

Esta opción se muestra solamente cuando se utiliza PaperStream Capture.

Gira la página seleccionada 90 grados hacia la derecha.

Cuando selecciona una página que se ha añadido de un archivo existente utilizando [Agregar archivo], es posible que no pueda rotar la página.

## **Girar -90**

Esta opción se muestra solamente cuando se utiliza PaperStream Capture.

Gira la página seleccionada 90 grados hacia la izquierda.

Cuando selecciona una página que se ha añadido de un archivo existente utilizando [Agregar archivo], es posible que no pueda rotar la página.

## **Girar 180**

Esta opción se muestra solamente cuando se utiliza PaperStream Capture. Gira la página seleccionada 180 grados.

Cuando selecciona una página que se ha añadido de un archivo existente utilizando [Agregar archivo], es posible que no pueda rotar la página.

## **Eliminar**

Elimina la página seleccionada.

#### **Eliminar páginas en blanco**

Elimina todas las páginas con una marca de página en blanco.

## **Cortar**

Corta la página seleccionada.

## **Copiar**

Copia la página seleccionada.

#### **Pegar**

Pega la página cortada o copiada.

#### **Dividir documento**

Divide el lote de documentos antes de la página seleccionada.

#### **Combinar documento**

Combina el lote de documentos seleccionado con el lote de documentos de las imágenes digitalizadas anterior.

## **Ordenar las páginas**

Ordena las imágenes digitalizadas.

Este ajuste es útil cuando se digitaliza un lote de documentos como se describe a continuación.

- Cuando se utiliza el modo de digitalización símplex para digitalizar el anverso de un documento (página con números impares) y después el reverso (página con números pares)
- Cuando se digitaliza un lote de documentos en orden de páginas descendente

## **Voltear**

Ordena las imágenes digitalizadas con el mismo orden de páginas que el lote de documentos.

Resulta útil cuando las imágenes digitalizadas de los anversos (páginas con números impares) se reproducen en orden ascendente y las imágenes de los reversos (páginas con números pares) se reproducen en orden descendente, como 1, 3, 5, 6, 4, 2.

## **Cambio paralelo**

Ordena las imágenes digitalizadas con el mismo orden de páginas que el lote de documentos.

Resulta útil cuando las imágenes digitalizadas tanto de los anversos (páginas con números impares) como de los reversos (páginas con números pares) se reproducen en orden ascendente, como 1, 3, 5, 2, 4, 6.

#### **Revertir**

Ordena todas las imágenes en orden inverso.

Resulta útil para ordenar las imágenes digitalizadas que se reproducen en orden de página descendente, en orden de página ascendente.

## **Marcar**

Marca la página seleccionada.

Cuando se marca una página, el marco de fondo de la miniatura de una página y el marco del visor cambian a color naranja.

## **Marca de página en blanco**

Marca la página seleccionada con una marca de página en blanco.

Cuando se marca una página, el marco de fondo de la miniatura de una página y el marco del visor cambian a color negro.

#### **Desmarcar**

Desmarca la página seleccionada.

### **Deshacer**

Cancela la última operación de edición.

## **Rehacer**

Rehace la operación de edición que se deshizo.

#### **Definir zona**

Cambia el área que se reconocerá para el valor de campo.

Esta herramienta se muestra cuando el modo de visualización es [Todo en uno] o [Página completa] y el área que se reconocerá para un valor de campo está ajustada.

#### **Ver**

### **Todo en uno**

Se muestra una lista de miniaturas en la parte izquierda del visor, la página seleccionada en la lista de miniaturas se muestra en el visor y el panel del campo se muestra en la parte derecha del visor.

Para PaperStream Capture, esta herramienta se muestra cuando la página contiene datos extraídos.

Para PaperStream Capture Pro, esta herramienta se muestra en la ventana de verificación o edición del índice.

## **Examinar**

Se muestra una lista de miniaturas en la parte izquierda del visor y la página seleccionada en la lista de miniaturas se muestra en dicho visor.

## **Examinar (2x1)**

Muestra una lista de miniaturas en la parte izquierda del visor, la página seleccionada en la lista de miniaturas en la parte izquierda del visor y la página siguiente en la parte derecha del visor.

## **Miniatura**

Visualice las miniaturas de todas las páginas en un lote de documentos en todo el visor. Haga doble clic en una miniatura para cambiar el modo de visualización a [Página completa] y para visualizar la página.

Para PaperStream Capture Pro, esta herramienta se muestra en una ventana distinta de la de verificación o edición del índice.

## **Página completa**

Muestra la página seleccionada en el visor.

Cuando la página contiene datos extraídos, el panel del campo se muestra en la parte derecha del visor. Los detalles de la página se visualizan en el visor y el valor de campo se visualiza en el panel del campo. El valor de campo puede introducirse manualmente y editarse.

## **Dos páginas**

Visualiza lado a lado en el visor la página seleccionada y la siguiente página. Para PaperStream Capture Pro, esta herramienta se muestra en una ventana distinta de la de verificación o edición del índice.

## **Reducir**

Reduce la página un nivel.

Reduce el tamaño de la miniatura un nivel cuando la vista se establece en [Miniatura].

#### **Ampliar**

Amplía la página un nivel.

Aumenta el tamaño de la miniatura un nivel cuando la vista se establece en [Miniatura].

#### **Ajustar completamente**

Muestra la totalidad de la página para ajustarse al visor.

## **Ajustar al ancho**

Muestra la página ajustada a la anchura del visor.

## **100%**

Muestra la página en el visor con el tamaño real del documento.

## **Aumentar**

Amplía el área donde se coloca el puntero del ratón.

#### **Ampliar el rectángulo**

Amplía el área que se especifica al arrastrar el puntero del ratón.

## **Filtro deshabilitado**

Visualiza todas las páginas.

#### **Alimentación múltiple**

Visualiza una página detectada como alimentación múltiple.

## **AIQC**

Visualiza una página con anormalidades, tal como una página doblada o torcida que se haya detectado.

## **Página en blanco**

Visualiza una página detectada como página en blanco.

Cambia a [Filtro deshabilitado] si elimina las páginas en blanco mediante [Eliminar páginas en blanco] con [Página en blanco] seleccionado.

## **Precisión de SPA**

Para PaperStream Capture, muestra una página que tiene baja precisión en identificar el diseño de esa página con el diseño de página de un documento específico que se especificó para la función [Selección de perfil automática] en el controlador PaperStream IP (TWAIN). Para PaperStream Capture Pro, muestra una página que tiene baja precisión en identificar el diseño de esa página con el diseño de página de un documento específico que se especificó para la función [Selección de perfil automática] en el controlador PaperStream IP.

#### **Marcar**

Visualiza una página marcada.

#### **No indizado**

Esta opción se muestra solamente cuando se utiliza PaperStream Capture Pro. Visualiza una página sin que se haya introducido ningún valor en un campo requerido para el índice.

#### **1.º**

Haga clic para cambiar la vista de imagen múltiple a la 2.º o la 3.º. Esto está disponible para reproducción de imágenes múltiples.

#### **Otros**

#### **Agregar archivo**

Agrega el archivo al final de la página seleccionada.

Al hacer clic en este botón aparecerá una ventana para seleccionar un archivo a ser agregado. Para obtener información detallada, consulte [Formato de archivo \(página 382\)](#page-381-0).

Para PaperStream Capture, esto se desactiva cuando se utiliza la generación de imágenes múltiples.

PaperStream Capture Pro, esto se desactiva al seleccionar [Habilitar] para [Corrección después del escaneo] en [Ajustes de digitalización] en la ficha [Escanear] o cuando se utiliza la generación de imagen múltiple.

#### **Imprimir**

Haga clic en este botón para imprimir el archivo abierto.

## **Navegación**

Se muestra el número de páginas actuales y el número total de páginas. Al hacer clic en un icono también se puede desplazar entre las páginas.

## **ATENCIÓN**

● Para un resultado de imagen múltiple, las imágenes se editarán por página. Por lo tanto, cuando se seleccione la primera imagen, la segunda y la tercera se editarán simultáneamente. Sin embargo, si se seleccionan las imágenes segunda o tercera, no se podrán utilizar las siguientes herramientas de la barra de herramientas.

- Herramientas en la sección [Digitalizar]

- Herramientas de la sección [Deshacer] distintas de [Rehacer] y [Editar]

# **Ventana [Especificar el nombre del archivo]**

El destino y el nombre de archivo generado de las imágenes digitalizadas pueden editarse en esta ventana. Esta ventana se muestra al hacer clic en el botón [Completar lote] cuando la casilla [Especifique un nombre para el archivo cuando se genere] en [Propiedades del archivo] está activada en la [Ficha \[Destino\] \(página](#page-200-0) [201\)](#page-200-0).

## **Carpeta**

Visualiza la ruta a la carpeta donde se reproducen las imágenes digitalizadas. El valor especificado en el campo de entrada de un nombre de carpeta en [Propiedades del archivo] en la ficha [Destino] se visualiza como el valor inicial.

## **Botón [Examinar]**

Haga clic en este botón y, en la ventana que se mostrará a continuación, especifique una carpeta en la que desee reproducir los archivos.

## **Fecha y hora**

Utilícela para especificar la fecha y la hora cuando se genera el archivo, en un nombre para el archivo. Seleccione un formato de visualización de entre los siguientes:

- aaaa\_MM\_dd\_HH\_mm\_ss
- aaaaMMddHHmmss

Si ya existe un archivo con el mismo nombre en el destino de reproducción, se añade "\_" (guion bajo) seguido de un número de serie de tres dígitos al final del nombre del archivo generado.

## **Nombre de archivo personalizado**

Selecciónela para añadir una cadena de caracteres y un número de serie a un nombre para el archivo.

## **Nombre del archivo**

Introduzca una cadena de caracteres para utilizarla en un nombre para el archivo del campo de entrada.

## **Número de serie**

Especifique el número de dígitos (entre 0 y 6 dígitos) para un número de serie que se añadirá al final de un nombre de archivo.

Si el número de archivos generados supera el número especificado de dígitos, se añadirá a los nombres los números de serie con un dígito más.

Si hay archivos con la misma estructura de nombre (una cadena de caracteres y dígitos) como la estructura de nombre especificada, se añaden a los nombres números de serie (que no se hayan usado en los archivos existentes en el destino de reproducción) en orden ascendente. A continuación se muestran ejemplos de generación de 10 archivos en formato PDF con "document" introducido en [Nombre del archivo].

● Cuando el número de dígitos es "0" para [Número de serie]

document.pdf, document1.pdf, document2.pdf, document3.pdf, document4.pdf, document5.pdf, document6.pdf, document7.pdf, document8.pdf, document9.pdf

- Cuando el número de dígitos es "1" para [Número de serie] document1.pdf, document2.pdf, document3.pdf, document4.pdf, document5.pdf, document6.pdf, document7.pdf, document8.pdf, document9.pdf, document10.pdf
- Cuando el número de dígitos es "2" para [Número de serie] y ya hay archivos con el nombre "document01.pdf" y "document03.pdf" en la carpeta de destino document02.pdf, document04.pdf, document05.pdf, document06.pdf, document07.pdf, document08.pdf, document09.pdf, document10.pdf, document11.pdf, document12.pdf

## **Por ejemplo**

Muestra la ruta de muestra del archivo y la carpeta que se han especificado en esta ventana.

## **Botón [Aceptar]**

Aplica las configuraciones e inicia un proceso de reproducción. Además, los valores modificados se aplican para cada configuración en la ficha [Destino].

## **Botón [Cancelar]**

Cancela las configuraciones y cierra la ventana.

## **Ventana [Editar nombre de archivo]**

El destino de la reproducción y nombres de archivo de las imágenes digitalizadas pueden editarse en esta ventana.

Cuando se selecciona una de las siguientes opciones de la lista que aparece al pulsar el botón [Opción de nombre de archivol en [Propiedades del archivol en la [Ficha \[Destino\] \(página 201\)](#page-200-0), esta ventana aparece después de hacer clic en el botón [Completar lote] en la ventana para comprobar las imágenes digitalizadas.

- [Cadena de caracteres opcional]
- Configure [Contador de documentos] y seleccione la casilla de selección [Editar con una cadena de caracteres opcional] de [Contador de documentos] en la [Ventana \[Opciones del contador\] \(página 240\)](#page-239-0) que se visualiza cuando se hace clic en el botón [Contador]
- Configure [Contador de páginas] y active la casilla [Editar con una cadena de caracteres opcional] para [Contador de páginas] en la ventana [Opciones del contador] que se muestra al hacer clic en el botón [Contador]
- Configure [Contador de hojas] y active la casilla [Editar con una cadena de caracteres opcional] para [Contador de hojas] en la ventana [Opciones del contador] que se muestra al hacer clic en el botón [Contador]

Para la reproducción de imágenes múltiples, pueden especificarse diferentes nombres de carpeta y nombres de archivo para la primera, segunda y tercera imagen.

## **Ruta de la carpeta**

Visualiza la carpeta donde se reproducen las imágenes digitalizadas. El valor especificado en el campo de entrada de un nombre de carpeta en [Propiedades del archivo] en la ficha [Destino] se visualiza como el valor inicial.

## **Botón [Examinar]**

Haga clic en este botón y, en la ventana que se mostrará a continuación, especifique una carpeta en la que desee reproducir los archivos.

## **Nombre de archivo**

Se visualizará el valor especificado en el campo de entrada de un nombre de archivo en [Propiedades del archivo] en la ficha [Destino].

## **Opciones editables**

## **Cadena de caracteres opcional**

- Introduzca un nombre de archivo. Puede introducir hasta 128 caracteres.
- Sin embargo, los caracteres no válidos (\ / : \* ? " < > |) no puede utilizarse para el nombre de archivo.
- Esta opción se deshabilita si [Cadena de caracteres opcional] no está configurada en el campo de entrada para un nombre de archivo en [Propiedades del archivo] en la ficha [Destino].

El valor especificado en último lugar en el mismo trabajo se muestra como valor inicial. Este ítem está vacío cuando la ventana es visualizada por primera vez.

#### **Contador de documentos**

Indique un primer número inicial que esté entre 1 y 2.000.000.000 para el contador de documentos.

Sin embargo, se deshabilita en los siguientes casos:

- [Contador de documentos] no está configurado en el campo de entrada para un nombre de archivo en [Propiedades del archivo] en la ficha [Destino]
- La casilla [Editar con una cadena de caracteres opcional] no está seleccionada para [Contador de documentos] en la ventana [Opciones del contador]
- Para PaperStream Capture Pro, una operación de estaciones múltiples está en curso y la casilla [Editar con una cadena de caracteres opcional] está seleccionada para [Contador de documentos] en la ventana [Opciones del contador]

El valor especificado en [Iniciar con] para [Contador de documentos] en la ventana [Opciones del contador] es visualizado como el valor inicial.

#### **Contador de páginas**

Indique un primer número de inicio entre 1 y 2.000.000.000 para el contador de páginas. Sin embargo, se deshabilita en los siguientes casos:

- [Contador de páginas] no está configurado en el campo de entrada para un nombre de archivo en [Propiedades del archivo] en la ficha [Destino]
- La casilla [Editar con una cadena de caracteres opcional] no está seleccionada para [Contador de páginas] en la ventana [Opciones del contador]
- Para PaperStream Capture Pro, una operación de estaciones múltiples está en curso y la casilla [Editar con una cadena de caracteres opcional] está seleccionada para [Contador de páginas] en la ventana [Opciones del contador]

El valor especificado en [Iniciar con] para [Contador de páginas] en la ventana [Opciones del contador] es visualizado como el valor inicial.

#### **Contador de hojas**

Indique un primer número inicial que esté entre 1 y 2.000.000.000 para el contador de hojas.

Sin embargo, se deshabilita en los siguientes casos:

- [Contador de hojas] no está configurado en el campo de entrada para un nombre de archivo en [Propiedades del archivo] en la ficha [Destino]
- La casilla [Editar con una cadena de caracteres opcional] no está seleccionada para [Contador de hojas] en la ventana [Opciones del contador]
- Para PaperStream Capture Pro, una operación de estaciones múltiples está en curso y la casilla [Editar con una cadena de caracteres opcional] está seleccionada para [Contador de hojas] en la ventana [Opciones del contador]

El valor especificado en [Iniciar con] para [Contador de hojas] en la ventana [Opciones del contador] es visualizado como el valor inicial.

## **Botón [Aceptar]**

Aplica las configuraciones e inicia un proceso de reproducción.

Además, los valores modificados se aplican para cada configuración en la ficha [Destino].

## **Botón [Cancelar]**

Cancela las configuraciones y cierra la ventana.

## <span id="page-336-0"></span>**Ventana [Administrador de lotes]**

Se visualizará una lista de trabajos de lote.

## ₩

Cuando se reproduce un trabajo de lote o se prueba su reproducción, aparece **en la parte** izquierda del nombre del lote.

Cuando haga clic en este botón, aparecerá la ventana [Ventana \[Una lista de archivos enviados\]](#page-339-0) [\(página 340\)](#page-339-0).

## **SUGERENCIA**

● **■■■** no se muestra para los trabajos por lotes liberados que se crean con PaperStream Capture anterior a la versión 2.1.0. o PaperStream Capture Pro anterior a la versión 2.1.0.

## **Nombre del lote**

Visualiza el nombre de cada lote especificado en los trabajos.

Cuando se selecciona un lote que aún no se ha publicado y se coloca el puntero del ratón sobre el

nombre de lote, aparece  $\leq$ . Haga clic en  $\leq$  para cambiar el nombre de un lote.

Puede especificar hasta 256 caracteres para un nombre de lote.

## **Condición**

Visualiza la condición de cada trabajo de lote como se muestra a continuación:

● Reproducido

Los trabajos de lote que fueron reproducidos correctamente en el destino.

- Digitalizar
	- En el caso de PaperStream Capture Los trabajos de lote se encuentran en un estado de error, suspendidos o se han anulado.
	- En el caso de PaperStream Capture Pro

Los trabajos de lote están preparados para la operación [Digitalizar] o están en un estado de error, se han suspendido o anulado debido a una operación en la ventana para digitalizar documentos.

 $\bullet$  QC

Esta opción se muestra solamente cuando se utiliza PaperStream Capture Pro. Los trabajos de lote están preparados para la operación [QC] o están en un estado de error, suspendidos o se han anulado durante una operación en la [Ventana \[QC\] \(página 318\).](#page-317-0)

● Indexar

Esta opción se muestra solamente cuando se utiliza PaperStream Capture Pro. Los trabajos de lote están preparados para la operación [Indexar] o están en un estado de error, suspendidos o se han anulado durante una operación en la ventana de edición de índice.

## ● Probar la reproducción

Los trabajos de lote se reproducen en el destino realizando una operación en la [Ventana \[Probar](#page-279-0) [la digitalización\] \(página 280\)](#page-279-0).

● Probar la digitalización

Los trabajos de lote están en un estado de error o se han anulado durante una operación en la ventana [Probar la digitalización].

● Probar QC

Esta opción se muestra solamente cuando se utiliza PaperStream Capture Pro. Los trabajos de lote se han completado en la ventana [Probar la digitalización] o están en un estado de error o se han anulado durante una operación en la [Ventana \[Probar QC\] \(página 282\)](#page-281-0).

● Esta opción se muestra solamente cuando se utiliza PaperStream Capture Pro. Índice de texto

Los trabajos de lote se han completado en la ventana [Probar la digitalización] o en la ventana [Probar QC], o están en un estado de error o se han anulado durante una operación en la [Ventana \[Índice de texto\] \(página 284\)](#page-283-0).

## **Estado**

Visualiza el estado de cada trabajo de lote. Para los trabajos de lote que se están suspendiendo o reproduciendo, puede comprobar el progreso mediante la barra de progreso.

Los trabajos de lote que se suspendieron se visualizarán como [Suspendido]. Los trabajos de lote cuyo proceso de reproducción o suspensión fue anulado manualmente se visualizarán como [Suspendido]. Los trabajos de lote que fueron anulados automáticamente debido a un error se visualizan como [Excepción].

Sin embargo, si las causas se eliminan y los trabajos de lote están preparados para el reinicio, puede cambiar el estado seleccionando [Esperando] en la lista desplegable.

Tenga en cuenta que un error de trabajo de lote también se indica mediante los siguientes iconos que se muestran en la esquina superior izquierda del botón [Administrador de lotes]:

- <sup>1</sup> : Se muestra cuando hay un trabajo de lote que requiere que compruebe una solución durante el proceso de reproducción.
- **4** Se muestra cuando se produce un error.
- <sup>1</sup>. Se muestra cuando hay un trabajo de lote que se ha suspendido o anulado.

## **Fecha de creación**

Visualiza la fecha de creación de cada trabajo de lote.

## **Prioridad**

Visualiza la prioridad de cada trabajo de lote. Puede seleccionar [Alta] o [Normal] para la prioridad en la lista desplegable.

#### **Operador**

Se utiliza para asignar un operador a un trabajo de lote en el que el operador pueda realizar operaciones. Este elemento está en blanco de forma predeterminada. Cuando se asigna un operador, se muestra el nombre del operador.

Seleccione un operador en la [Ventana \[Seleccionar una organización/usuario\] \(página 342\)](#page-341-0).

Haga clic en  $\leq$  que aparece al colocar el puntero del ratón sobre el campo [Operador] para abrir la ventana [Seleccionar una organización/usuario] .

El trabajo de lote al que se asigna un operador no se muestra en la ventana [Administrador de lotes] para los demás usuarios que no son el administrador ni el operador al que se le ha asignado dicho trabajo de lote.

## **Observaciones**

Visualiza la información de cada trabajo de lote.

Cuando se selecciona un lote y se coloca el puntero del ratón sobre el campo, aparecerá

 $\lceil$ Observaciones], aparece  $\lceil \cdot \rceil$ . Cuando haga clic en  $\lceil \cdot \rceil$ , aparecerá la ventana [Ventana](#page-339-0) [\[Observaciones\] \(página 340\)](#page-339-0).

#### **Recargar**

Vuelve a cargar los trabajos de lote y actualiza la lista.

#### **Reanudar todo**

Vuelve a reproducir los trabajos de lote cuyos procesos de suspensión o reproducción fueron anulados.

Haga clic en esto para reiniciar el proceso anulado. [Reproduciendo o suspendiendo lote] se visualiza en la parte derecha de la barra de estado.

Cuando haga clic en el mensaje aparecerá una ventana para anular la reproducción.

Si hace clic en el botón [Anular] mientras la ventana está abierta, puede anular de nuevo el proceso.

#### **Eliminar**

Elimina los trabajos de lote seleccionados. Esta operación solo la puede realizar un usuario con privilegios de administrador.

Para PaperStream Capture, no se pueden eliminar los trabajos de lote cuyo campo [Estado] se muestre como [Suspendido].

Para PaperStream Capture Pro, no se pueden eliminar los trabajos de lote con los siguientes estados:

- Un trabajo de lote que está siendo editado por otro dispositivo en una operación de estaciones múltiples
- Un trabajo de lote cuyo campo [Estado] se muestre como [Excepción] porque algunos problemas de red impiden que los archivos se carguen al servidor de almacenamiento en una operación de estaciones múltiples
- Un trabajo de lote cuyo campo [Estado] se muestra como [Suspendido] o un trabajo de lote cuyo campo [Estado] se muestra como [En curso] (aunque el trabajo de lote tenga un error)

## <span id="page-339-0"></span>**SUGERENCIA**

● Los trabajos de lote generados (reproducidos) se eliminarán después del número de días especificado en [Mostrar los lotes emitidos durante xx días] en la [Ficha \[General\] \(página 288\)](#page-287-0) de la ventana [Herramienta de administración de PaperStream Capture] o en la de la ventana [Herramienta de Administrador de PaperStream Capture Pro].

## **Ventana [Una lista de archivos enviados]**

Se muestra una lista de trabajos de lote reproducidos y para los que se ha probado la reproducción.

#### **Número de reproducción de imágenes múltiples**

Se muestra el orden en que se reproducen imágenes múltiples.

## **Nombre de archivo**

Se muestra un nombre de archivo con una ruta completa.

Cuando coloca el puntero del ratón sobre un nombre de archivo, aparece el en el lado derecho.

Si hace clic en  $\triangleq$ , se copia la ruta completa en un portapapeles.

#### **Compresión**

Se muestra el formato de compresión del archivo.

## **Botón [Cerrar]**

Cierra la ventana.

## **Ventana [Observaciones]**

Se muestra la información del trabajo de lote seleccionado.

Puede comprobar la razón de la suspensión debido a un error o una anulación, así como agregar un comentario.

## **Historial**

Muestra el motivo de la suspensión debido a un error o una anulación de un trabajo de lote que está seleccionado.

Si aún no se ha generado (reproducido) el trabajo de lote seleccionado, puede editar la información del historial.

## **Agregar comentario**

Si aún no se ha generado (reproducido) el trabajo de lote seleccionado, puede añadir un comentario.

#### **Botón [Guardar]**

Guarda las configuraciones que ha editado y cierra la ventana.

## **Botón [Cerrar]**

Cierra la ventana.

Si no guarda las configuraciones que ha editado y hace clic en este botón, se descarta la configuración editada y se cierra la ventana.

# <span id="page-341-0"></span>**Ventana [Seleccionar una organización/ usuario]**

Seleccione un usuario, un grupo o una organización para los que se va a mostrar el elemento relevante.

Al configurar los siguientes elementos, hacer clic en [Seleccionar] o **4** mostrará esta ventana.

- [Notificar a usuarios seleccionados] para [Notificación] en la [Ficha \[General\] \(página 288\)](#page-287-0) en la [Ventana](#page-286-0) [\[Herramienta de administración de PaperStream Capture\]/Ventana \[Herramienta de Administrador de](#page-286-0) [PaperStream Capture Pro\] \(página 287\)](#page-286-0)
- [Mostrar a usuarios seleccionados] para [Mostrar] en la [Ficha \[Información del trabajo\] \(página 179\)](#page-178-0) en la [Ventana \[Configurar trabajo\] \(página 177\)](#page-176-0)
- [Operador] en la [Ventana \[Administrador de lotes\] \(página 337\)](#page-336-0)

## **Campo de entrada**

Introduzca una parte o el nombre completo del usuario, el grupo o la organización para buscarlo. Puede utilizarse un carácter comodín (\*) para refinar la búsqueda.

## **Botón [Buscar]**

Haga clic aquí para visualizar la lista desplegable y seleccione el método de búsqueda en la lista. Seleccione [Búsqueda de usuario] para buscar un nombre de usuario o [Búsqueda de grupo] para buscar un nombre de grupo o de organización.

Seleccione una opción para buscar un usuario, un grupo o una organización con el nombre que se introdujo en el campo de entrada.

Cuando se encuentran varios resultados de búsqueda, se muestra una lista de los resultados de búsqueda en la ventana Resultados de búsqueda.

Cuando se selecciona un resultado de búsqueda de la lista y hace clic en el botón [Aceptar] para cerrar la ventana Resultados de búsqueda, la selección se aplica a la lista Organización y la lista Usuario.

## **Filtro de usuarios**

Se utiliza para filtrar los nombres de usuarios que se muestran en la lista de usuarios con los caracteres introducidos en él.

## **Lista Organización**

Muestra nombres de grupos y de organizaciones.

Si busca un usuario por su nombre de usuario, el usuario que encuentre se mostrará con el nombre del grupo o la organización a la que pertenece.

Cuando hace doble clic en un nombre de grupo o de organización, el nombre se muestra en negrita en el campo de entrada de [Elementos seleccionados].

## **SUGERENCIA**

● Aunque especifique "Invitados" para el grupo a fin de seleccionar información específica para los usuarios que pertenecen al grupo, la información no se muestra para el usuario invitado que inició sesión con una cuenta de usuario en el ordenador.

## **Lista Usuario**

Muestra una lista de nombres de usuario.

Si busca un usuario por su nombre de usuario, el usuario que tenga ese nombre de usuario se mostrará resaltado.

Cuando hace doble clic en un nombre de usuario, el nombre se muestra en el campo de entrada de [Elementos seleccionados].

## **Elementos seleccionados**

Muestra nombres de usuarios, nombres de grupos y nombres de organización seleccionados. Para eliminar un nombre de usuario, nombre de grupo o nombre de organización mostrado, seleccione el nombre que desea eliminar y pulse la tecla [Supr].

## **Botón [Aceptar]**

Aplica las configuraciones y cierra la ventana.

## **Botón [Cancelar]**

Cancela las configuraciones y cierra la ventana.

# **Ventana [Comprobar cómo se tratan los archivos con el mismo nombre]**

Esta ventana aparece cuando ya existe un archivo con el mismo nombre que el archivo que se reproducirá.

## **Vista previa**

En la parte izquierda de la ventana, se muestra la imagen de un archivo que se va a generar.

## **Sí. Deseo reemplazar el archivo.**

Seleccione esta opción para sobrescribir el archivo con el mismo nombre en el destino de salida. No se muestra cuando el modo de Digitalización simple está seleccionado para el método de digitalización.

## **Guardar como**

Seleccione este ajuste para guardar el archivo con otro nombre.

## **Renombrar automáticamente**

Seleccione esta opción para cambiar automáticamente el nombre del archivo y guardarlo con otro nombre cuando ya existe otro archivo con el mismo nombre.

Por ejemplo, cuando ya existe un archivo denominado "Doc0001.jpg", el archivo se guarda como "Doc0001(2).jpg".

El número entre paréntesis () aumenta a partir de 2 y de forma secuencia a medida que se guarden más archivos con el mismo nombre con otro nombre.

## **Carpeta**

Introduzca un destino para reproducir archivos.

## **Botón [Examinar]**

Haga clic en este botón y, en la ventana que se mostrará a continuación, especifique un destino en el que desee reproducir los archivos.

## **Nombre de archivo**

Introduzca un nombre de archivo.

## **Especificar un número de página**

Especifique un número de página para mostrar la página relevante. Al hacer clic en un icono también se puede desplazar entre las páginas.

## **Control deslizante**

Amplía o reduce una imagen que se muestra.

Al mover el control deslizante hacia la izquierda o hacer clic en  $\boxplus$  aleja la imagen que se muestra.

Al mover el control deslizante hacia la derecha o hacer clic en  $\equiv$  acerca la imagen que se muestra.

Al hacer clic en  $\boxdot$  o en  $\triangleq$  se amplía o se reduce en un incremento la imagen que se muestra.

El control deslizante se ubica en el extremo izquierdo de forma predeterminada.

## **Botón [Aceptar]**

Aplica las configuraciones e inicia un proceso de reproducción.

## **Botón [Cancelar]**

Cancela la configuración, lo que provoca un error en el proceso de reproducción y, a continuación, se cierra la ventana.

Este elemento no se muestra en los siguientes casos:

- Cuando el modo de Digitalización simple está seleccionado para el método de digitalización
- Cuando las casillas de selección [Publicar después de digitalizar] y [Dar prioridad a la velocidad de liberación] están seleccionadas para [Opciones de visualizado] en la [Ficha \[Escanear\] \(página](#page-183-0) [184\)](#page-183-0) para el modo de Digitalización por lote

# **Ventana [Notificación]**

Según las operaciones de edición que se realizan tras la digitalización, se determinan las operaciones que se pueden realizar automáticamente configurando los ajustes en un trabajo y se muestran en esta ventana los elementos de configuración que se pueden cambiar para mejorar.

La eficiencia de las operaciones de edición tras una digitalización se pueden mejorar cambiando la configuración en un trabajo relevante según los puntos de mejora.

Esta ventana se puede mostrar si se realiza una de estas operaciones.

- Hacer clic en el botón [Notificación] en la [Menú \(página 174\)](#page-173-0)
- Realizar una operación de edición relacionada con los puntos de mejora de la configuración durante una prueba de digitalización en la [Ficha \[Prueba\] \(página 279\)](#page-278-0)

La información se muestra de la operación más reciente hasta la más antigua. Abarca la siguiente información.

## **Nombre del trabajo**

Se muestra el trabajo relevante.

## **Fecha/hora de edición**

Se muestra la fecha y hora en que se realizó una operación de edición relevante.

## **Puntos de mejora**

Se muestra un icono para una operación de edición relevante y los puntos recomendados para cambiar los ajustes en el trabajo a fin de mejorar la eficiencia de la operación de edición. Al hacer clic en una cadena de caracteres con un enlace que muestra una ventana con un tema de ayuda para el ajuste relevante.

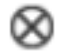

Haga clic aquí para eliminar la información.

## **Borrar todas las notificaciones**

Haga clic aquí para eliminar la información mostrada.

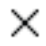

Cierra la ventana.

## **SUGERENCIA**

Cuando esta ventana está abierta mientras se están realizando operaciones en la ficha [Prueba], al cerrar la ventana para configurar un trabajo, también se cierra la ventana.

# **Ventana [Exportador]**

En esta ventana se puede exportar el entorno operativo de PaperStream Capture o PaperStream Capture Pro.

El perfil del controlador PaperStream IP también se incluye en el entorno operativo de PaperStream Capture o PaperStream Capture Pro.

## **Lista de trabajos**

Muestra la lista de los trabajos que están registrados con PaperStream Capture o PaperStream Capture Pro. Seleccione el trabajo que desea exportar y, a continuación, seleccione la casilla de selección situada a la izquierda del nombre del trabajo.

## **Botón [Seleccionar todo]**

Activa todas las casillas de los trabajos que se muestran en la lista de trabajos.

## **Botón [Deseleccionar todo]**

Desactiva todas las casillas de los trabajos que se muestran en la lista de trabajos.

## **Botón [Ejecutar]**

Cuando haga clic en este botón, aparecerá la ventana [Guardar como]. Si introduce el nombre de un archivo exportado (.dpav) y lo guarda, se exportarán los trabajos que se seleccionen en la lista de trabajos, y el entorno operativo de PaperStream Capture y PaperStream Capture Pro.

## **Botón [Cerrar]**

Cierra la ventana.

## **Consulte también**

[Exportar un entorno operativo \(página 168\)](#page-167-0)

## **Ventana [Importador]**

En esta ventana se pueden importar los perfiles que se exportaron con el entorno operativo de PaperStream Capture, PaperStream Capture Pro o ScandAll PRO.

El perfil del controlador PaperStream IP también se incluye en el entorno operativo de PaperStream Capture o PaperStream Capture Pro.

Los perfiles ScandAll PRO se convierten en trabajos de PaperStream Capture o PaperStream Capture Pro antes de importarlos.

## **Archivo comprimido**

Especifique el archivo almacenado.

Para especificar un archivo almacenado, utilice uno de los siguientes métodos:

- Introducir la ruta del archivo
- Hacer clic en el botón [Examinar]
- Arrastrar y soltar el archivo

Es posible especificar hasta 260 bytes para el nombre de un archivo.

## **Botón [Examinar]**

Muestra la ventana [Abrir archivo]. Especifique el archivo que desea importar. Especifique el archivo (.dpav (.cab para el archivo en el formato anterior o el archivo que se exportó con ScandAll PRO)) que se exportó en "[Exportar un entorno operativo \(página 168\)"](#page-167-0).

## **Tipo de importación**

Especifique un método de importación de trabajos para PaperStream Capture o PaperStream Capture Pro.

## **Reemplazar todo**

Elimina todos los trabajos registrados actualmente con PaperStream Capture o PaperStream Capture Pro, y los reemplaza con trabajos en el archivo almacenado.

## **Casilla de selección [Importar perfiles del controlador]**

Se muestra cuando [Reemplazar todo] está seleccionado.

Cuando esta casilla de selección está seleccionada, también se importa el perfil del controlador PaperStream IP.

## **SUGERENCIA**

- Este elemento no se muestra cuando el controlador PaperStream IP no está instalado.
- Todos los perfiles de documentos (trabajos) creados en versiones anteriores a PaperStream Capture 4.0 se importan en el modo de configuración avanzada.

## **Añadir**

Añade el trabajo del archivo almacenado a PaperStream Capture o PaperStream Capture Pro.

## **Botón [Ejecutar]**

Importa el entorno operativo PaperStream Capture o PaperStream Capture Pro desde el archivo almacenado.

Los resultados de importación de los trabajos se generan en un archivo de registro. Para obtener información detallada, consulte [Registro de resultado de la importación del trabajo \(página 417\)](#page-416-0).

#### **Botón [Cerrar]**

Cierra la ventana.

## **ATENCIÓN**

● Se recomienda realizar una copia de seguridad del entorno operativo antes de importar otro entorno operativo al ordenador.

Para obtener información detallada, consulte [Exportar un entorno operativo \(página 168\).](#page-167-0)

- Importe el entorno operativo exportado de PaperStream Capture o PaperStream Capture Pro al mismo entorno de idioma. El entorno operativo exportado no puede importarse a un entorno de idioma distinto al del sistema exportado.
- Los archivos exportados en la última versión de PaperStream Capture o PaperStream Capture Pro no se pueden importar a versiones anteriores de PaperStream Capture o PaperStream Capture Pro.
- Si se utiliza un controlador distinto de PaperStream IP (TWAIN) para ScandAll PRO, cuando se importe un perfil no se importará la configuración del controlador junto con el perfil. Una vez importado el perfil, la configuración del controlador PaperStream IP (TWAIN) se aplica como "Configuración actual". Por tanto, vuelva a configurar los ajustes del controlador. Si configura los ajustes del controlador de nuevo, es posible que cambie el formato de archivo. En [Propiedades del archivo] en la ficha [Destino], asegúrese de especificar el mismo formato de archivo que el especificado para el entorno operativo del que se importó el trabajo.
- No se importan las funciones y el entorno operativo que solamente se pueden especificar en un perfil de ScandAll PRO.
- Se necesitan privilegios de administrador para importar un entorno operativo. Es más, los usuarios sin privilegios de administrador no pueden importar un entorno operativo incluso aunque hayan seleccionado "Ejecutar como administrador".

## **SUGERENCIA**

- Si se establece un evento en el entorno operativo exportado, el evento también se establecerá en el entorno operativo al que se haya importado el perfil. (Se pueden ver los eventos en [Evento] en la ficha [Usabilidad].)
- Si un trabajo de lote que se ha suspendido o anulado se muestra en la ventana [Reemplazar todo], no se podrá seleccionar [Administrador de lotes]. Reproduzca o elimine el lote y, después, importe el entorno operativo de nuevo. Si hace clic en el botón [No] de la ventana de mensajes que aparece cuando PaperStream Capture Pro se desinstala mientras existe un trabajo de lote suspendido o anulado, los archivos

permanecen en la carpeta especificada para [Carpeta de almacenamiento] en [Servidor de

almacenamiento] en la [Pestaña \[Estación\] \(página 298\)](#page-297-0) de la ventana [Herramienta de Administrador de PaperStream Capture Pro]. En este caso, si desinstala otra versión de PaperStream Capture Pro, es posible que no pueda seleccionar [Reemplazar todo]. Si [Reemplazar todo] no se puede seleccionar incluso si no hay ningún trabajo de lote suspendido o anulado en la ventana [Administrador de lotes], elimine los archivos restantes de la carpeta que se especificó para [Carpeta de almacenamiento] y, a continuación, importe el entorno operativo de nuevo.

## **Consulte también**

[Importar un entorno operativo a otro ordenador \(página 169\)](#page-168-0)

# **Ventana [Modo de Digitalización simple]**

Esta ventana se muestra al digitalizar un documento en el Modo de Digitalización simple.

## ● **Menú**

En este menú se muestran los botones para utilizar PaperStream Capture y PaperStream Capture Pro.

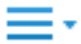

Cuando haga clic en este botón, se mostrarán los siguientes ítems:

- Bienvenido Cuando haga clic en este ítem, aparecerá la [Ventana \[Bienvenido\] \(página 173\).](#page-172-0)
- Herramienta de administración

Cuando selecciona esta opción, aparece la [Ficha \[General\] \(página 288\)](#page-287-0) en la ventana [Herramienta de administración de PaperStream Capture] o la ventana [Herramienta de Administrador de PaperStream Capture Pro].

● Recursos en línea

Cuando selecciona esta opción en PaperStream Capture Pro, aparece el sitio web de PaperStream Capture Pro.

● Acerca de

Cuando selecciona esta opción, se visualiza la información sobre la versión de PaperStream Capture o PaperStream Capture Pro.

● Salir

Seleccione esta opción para salir de PaperStream Capture o PaperStream Capture Pro.

## **Botón [Cambio de modo]**

Haga clic en este botón para cambiar el método de digitalización entre el modo de Digitalización por lote y el modo de Digitalización simple.

Sin embargo, este botón no se muestra cuando se selecciona [Usar solo el modo de Digitalización simple] para [Cambio de modo] en la ficha [General] de la ventana [Herramienta de administración de PaperStream Capture] o [Herramienta de Administrador de PaperStream Capture Pro].

## ● **Barra de herramientas**

Se utiliza para digitalizar un documento, así como comprobar, editar o reproducir las imágenes digitalizadas.

Para mostrar un ítem de herramienta oculto en la barra de herramientas, haga clic con el botón derecho en la barra de herramientas y seleccione un ítem del menú que aparece.

Para devolver la barra de herramientas a su estado original para mostrar únicamente los ítems predeterminados, haga clic con el botón derecho en la barra de herramientas y seleccione [Restaurar la barra de herramientas] en el menú que aparece.

## **Digitalizar**

#### **Digitalizar**

Digitaliza los documentos y muestra las imágenes digitalizadas en el visor.

Haga clic en este botón para iniciar la digitalización.

[Digitalizar] cambia a [Cancelar lote] durante una digitalización, en la que podrá hacer clic para detener la digitalización.

#### **Digitalizar para añadir**

Digitaliza otro documento y agrega la imagen digitalizada a un lote de documentos o sustituye una página seleccionada con la imagen digitalizada.

Haga clic en este botón para visualizar la [Ventana \[Añadir/Insertar/Sustituir\] \(página 375\)](#page-374-0).

## **Abrir archivo**

Se utiliza para abrir un archivo existente.

Haga clic en este botón para mostrar una ventana para seleccionar un archivo que hay que abrir.

## **Agregar archivo**

Agrega un archivo existente a un lote de documentos o sustituye la página seleccionada con un archivo existente.

Cuando haga clic en este botón, aparecerá la ventana [Añadir/Insertar/Sustituir].

#### **Guardar**

Se utiliza para guardar las imágenes digitalizadas. Cuando haga clic en este botón, aparecerá la ventana [Ventana \[Guardar como\] \(página 377\)](#page-376-0).

## **Editar**

## **Girar 90**

Gira la página seleccionada 90 grados hacia la derecha.

#### **Girar -90**

Gira la página seleccionada 90 grados hacia la izquierda.

## **Girar 180**

Gira la página seleccionada 180 grados.

## **Eliminar**

Elimina la página seleccionada.

## **Cortar**

Corta la página seleccionada.

#### **Copiar**

Copia la página seleccionada.

## **Pegar**

Pega la página cortada o copiada.

#### **Insertar separador**

Divide el lote de documentos antes de la página seleccionada.

#### **Eliminar separador**

Combina el lote de documentos seleccionado con el lote de documentos de las imágenes digitalizadas anterior.

#### **Voltear**

Ordena las imágenes digitalizadas con el mismo orden de páginas que el lote de documentos. Resulta útil cuando las imágenes digitalizadas de los anversos (páginas con números impares) se reproducen en orden ascendente y las imágenes de los reversos (páginas con números pares) se reproducen en orden descendente, como 1, 3, 5, 6, 4, 2.

## **Cambio paralelo**

Ordena las imágenes digitalizadas con el mismo orden de páginas que el lote de documentos. Resulta útil cuando las imágenes digitalizadas tanto de los anversos (páginas con números impares) como de los reversos (páginas con números pares) se reproducen en orden ascendente, como 1, 3, 5, 2, 4, 6.

## **Revertir**

Ordena todas las imágenes en orden inverso.

Resulta útil para ordenar las imágenes digitalizadas que se reproducen en orden de página descendente, en orden de página ascendente.

#### **Marcar**

Marca la página seleccionada.

Cuando se marca una página, el marco de fondo de la miniatura de una página y el marco del visor cambian a color naranja.

#### **Desmarcar**

Desmarca la página seleccionada.

#### **Deshacer**

Cancela la última operación de edición.

#### **Rehacer**

Rehace la operación de edición que se deshizo.

#### **Ver**

### **Examinar**

Se muestra una lista de miniaturas en la parte izquierda del visor y la página seleccionada en la lista de miniaturas se muestra en dicho visor.

## **Examinar (2x1)**

Muestra una lista de miniaturas en la parte izquierda del visor, la página seleccionada en la lista de miniaturas en la parte izquierda del visor y la página siguiente en la parte derecha del visor.

## **Miniatura**

Visualice las miniaturas de todas las páginas en un lote de documentos en todo el visor. Haga doble clic en una miniatura para cambiar el modo de visualización a [Página completa] y para visualizar la página.

## **Página completa**

Muestra la página seleccionada en el visor.

## **Dos páginas**

Visualiza lado a lado en el visor la página seleccionada y la siguiente página.

#### **Reducir**

Reduce la página un nivel.

Reduce el tamaño de la miniatura un nivel cuando la vista se establece en [Miniatura].

#### **Ampliar**

Amplía la página un nivel.

Aumenta el tamaño de la miniatura un nivel cuando la vista se establece en [Miniatura].

#### **Especificación de usuario**

Especifique la ampliación de la pantalla de una página. Si se especifica el 100% para la ampliación de la pantalla, la página se visualizará en el visor con el tamaño real del documento.

#### **Ajustar completamente**

Muestra la totalidad de la página para ajustarse al visor.

#### **Ajustar al ancho**

Muestra la página ajustada a la anchura del visor.

#### **Mano**

Se utiliza para mover el área donde se encuentra el puntero del ratón en la dirección en la que se arrastra el puntero del ratón.

#### **Aumentar**

Amplía el área donde se coloca el puntero del ratón.

## **Ampliar el rectángulo**

Amplía el área que se especifica al arrastrar el puntero del ratón.

## **Marcar filtro**

Muestra solo páginas marcadas.

## **Navegación**

Se muestra el número de páginas actuales y el número total de páginas. Al hacer clic en un icono también se puede desplazar entre las páginas o los lotes de documentos.

## **Configuración**

## **Ajustes de digitalización**

Haga clic en este botón para visualizar la [\[Ajustes de digitalización\] Window \(página 356\).](#page-355-0)

## **Seleccionar Escáner**

Haga clic en este botón para mostrar los nombres de los escáneres conectados y los nombres de los escáneres disponibles.

#### **Configurar antes de escanear**

Haga clic en este botón para mostrar la [Ventana \[Digitalización\] \(página 359\)](#page-358-0) cuando realice una digitalización con [Digitalizar] o [Digitalizar para añadir].

#### **Imprimir**

Haga clic en este botón para imprimir el archivo abierto.

## **Visor**

Muestra una imagen digitalizada.

El modo de visualización pasa a ser [Examinar]. Se muestra una lista de miniaturas en la parte izquierda del visor y la página seleccionada en la lista de miniaturas se muestra en dicho visor. Se puede cambiar el tamaño del área de visualización arrastrando la línea de separación entre el visor y la lista de miniaturas.

Cuando arrastre y suelte la parte del título de la lista de miniaturas en el espacio fuera de la ventana principal, la ventana de la lista de miniaturas se mostrará por separado de la ventana principal.

Arrastrar y soltar la parte del título de la ventana de lista de miniaturas que se muestra por separado dentro de la ventana principal combinará ambas ventanas en una.

#### **Separador de documentos**

Muestra el número del separador y el número de páginas del lote de documentos al comienzo de cada lote de documento en la lista de miniaturas.

Estos se visualizan sólo cuando el modo de visualización es [Examinar], [Examinar (2x1)] o [Miniatura].

#### **Control deslizante**

Puede cambiar el tamaño de la miniatura al utilizar el control deslizante que se ubica en la lista de miniaturas.

<span id="page-355-0"></span>Desplazar el control deslizante hacia la izquierda o hacer clic en  $\mathbb B$  reduce el tamaño de la miniatura.

Desplazar el control deslizante hacia la derecha o hacer clic en  $\bar{\equiv}$  reduce el tamaño de la miniatura.

Hacer clic en  $\mathbb{B}$  o  $\overline{\mathbb{B}}$  cambia el tamaño de la miniatura en un incremento.

El control deslizante se establece en la tercera marca de verificación desde la izquierda de forma predeterminada.

#### **Barra de estado**

Aquí aparece información variada.

#### **Modo de color**

Se muestra bajo la imagen uno de los modos de color (Blanco y negro, Escala de grises o Color).

Sin embargo, si no se detecta el modo de color de la página que abre con [Agregar archivo], el modo de color de la imagen se muestra como 4 bits o 8 bits.

#### **Resolución vertical**

La resolución vertical se muestra debajo de la imagen.

#### **Tamaño de la imagen**

El tamaño de la imagen (Alto x Ancho) se muestra debajo de la imagen.

## **Nombre de archivo (ruta completa)**

Únicamente cuando se abre un archivo que ya se ha generado o existe, se mostrarán debajo de la imagen la ruta completa y el nombre del archivo abierto.

## **[Ajustes de digitalización] Window**

Configure la salida del archivo, los ajustes de digitalización y el método para dividir un lote de documentos.

## **Generar como un archivo**

## **Casilla de selección [Generar como un archivo durante una digitalización]**

Marque esta casilla de selección para generar un archivo durante una digitalización.

#### **Carpeta**

Introduzca un destino para reproducir archivos.

## **Botón [Examinar]**

Haga clic en este botón y, en la ventana que se mostrará a continuación, especifique una carpeta en la que desee reproducir los archivos.

## **Nombre de archivo**

Introduzca un nombre de archivo.

## **Botón [Configuración avanzada]**

Haga clic en este botón para visualizar la [Ventana \[Configuración avanzada para los nombres](#page-361-0) [de archivo\] \(página 362\).](#page-361-0)

## **Formato de archivo**

Seleccione un formato de archivo. Para obtener información detallada, consulte [Formato de archivo \(página 382\)](#page-381-0).

## **Botón [Opciones]**

Al hacer clic en este botón, se muestra la [Ventana \[Opciones de TIFF\] \(página 369\)](#page-368-0), [Ventana](#page-370-0) [\[Opciones de PDF\] \(página 371\)](#page-370-0) o [Ventana \[Opciones de JPEG\] \(página 374\)](#page-373-0).

La ventana de configuraciones del formato de archivo seleccionado aparece solo cuando se selecciona TIFF, PDF o JPEG para [Formato de archivo].

## **Archivos con el mismo nombre**

Seleccione una opción para generar un archivo con un nombre existente de entre los siguientes:

- Guardar como
- Sobrescribir

#### **Digitalizar**

#### **Perfil del controlador**

Seleccione el perfil de controlador PaperStream IP. No se puede seleccionar [Compatible con ScanSnap Manager for fi] que se puede seleccionar en el modo de Digitalización por lote.

### **Botón [Configuración avanzada]**

Haga clic en este botón y, en la ventana que aparece, configure los ajustes del controlador PaperStream IP.

Para obtener detalles, consulte la Ayuda del controlador PaperStream IP.

## **Número de páginas a digitalizar**

Puede seleccionar una de las siguientes opciones:

- Digitalizar todas las páginas Seleccione esta opción para digitalizar todas las páginas.
- Digitalizar un número especificado de páginas Seleccione esta opción para digitalizar un número especificado de páginas. Especifique un número de páginas en el campo de entrada de la derecha de [Número de páginas a digitalizar].

## **ATENCIÓN**

● Para PaperStream Capture, cuando realiza una digitalización en el modo de digitalización dúplex al utilizar el controlador PaperStream (ISIS) y especifica el número de páginas que hay que digitalizar, debe especificarse un número par.

Si especifica un número impar, el número de páginas digitalizadas puede reducirse en una página. O bien, puede aparecer el mensaje "[SX03043E] Las páginas digitalizadas no concuerda con lo que ha especificado.".

● Para PaperStream Capture, si realiza una digitalización con la omisión de página en blanco con el controlador PaperStream IP (ISIS) y especifica el número de páginas a digitalizar, el número de páginas digitalizadas puede ser menor que el número especificado.

O bien, es posible que se muestre un mensaje de error [SX03043E] o [SX03041E].

## **Casilla de selección [Mostrar el controlador TWAIN antes de una digitalización]**

Marque esta casilla de selección para mostrar la ventana del controlador PaperStream IP (TWAIN) al realizar una digitalización con [Digitalizar] o [Digitalizar para añadir]. Para PaperStream Capture, esta casilla se muestra únicamente para el controlador PaperStream IP (TWAIN).

## **Opciones**

## **Dividir documentos**

Puede seleccionar uno de los siguientes métodos para dividir imágenes digitalizadas.

- No
	- Seleccione esta opción para no dividir las imágenes digitalizadas.
- Dividir los documentos en varios archivos. Cada uno consiste en

Seleccione esta opción para dividir las imágenes digitalizadas por la cantidad de páginas que especifique.

Especifique la cantidad de páginas en el campo de entrada de la derecha de [Dividir documentos].

● Dividir documentos cuando se pulsa [Ctrl]

Seleccione esta opción para dividir las imágenes digitalizadas al pulsar la tecla [Ctrl]. La clave para dividir documentos puede especificarse en [Tecla de atajo para separar manualmente] en la [Ficha \[Usabilidad\] \(página 293\).](#page-292-0)

[Ctrl] está especificado de forma predeterminado.

Cuando especifica una tecla, el nombre de la tecla aparecerá en el nombre de ítem de configuración.

Por ejemplo, cuando especifica la tecla [Alt], el nombre del ítem de ajuste cambia de [Dividir documentos cuando se pulsa [Ctrl]] a [Dividir documentos cuando se pulsa [Alt]].

## **Casilla de selección [Mostrar imágenes escaneadas]**

Marque esta casilla de selección para mostrar una imagen durante una digitalización.

## <span id="page-358-0"></span>**SUGERENCIA**

● Si no desea mostrar las imágenes que se están digitalizando, desmarque la casilla de selección [Mostrar imágenes escaneadas].

Sin embargo, cuando se desmarca la casilla de selección [Generar como un archivo durante una digitalización], la casilla de selección [Mostrar imágenes escaneadas] no puede desmarcarse.

La castilla [Mostrar imágenes escaneadas] está seleccionada de forma predeterminada.

#### **Botón [Aceptar]**

Aplica las configuraciones y cierra la ventana.

#### **Botón [Cancelar]**

Cancela las configuraciones y cierra la ventana.

## **Ventana [Digitalización]**

Utilice esta ventana para configurar la salida del archivo, los ajustes de digitalización y el método para dividir documentos.

## **Generar como un archivo**

## **SUGERENCIA**

● Cuando se realiza una digitalización con [Digitalizar para añadir] en la barra de herramientas, no se muestra [Generar como un archivo].

#### **Casilla de selección [Generar como un archivo durante una digitalización]**

Marque esta casilla de selección para generar como un archivo durante una digitalización.

#### **Carpeta**

Introduzca un destino para reproducir archivos.

#### **Botón [Examinar]**

Haga clic en este botón y, en la ventana que se mostrará a continuación, especifique una carpeta en la que desee reproducir los archivos.

#### **Nombre de archivo**

Introduzca un nombre de archivo.

## **Botón [Configuración avanzada]**

Cuando haga clic en este botón, aparecerá la ventana [Ventana \[Configuración avanzada para](#page-361-0) [los nombres de archivo\] \(página 362\)](#page-361-0).

## **Formato de archivo**

Seleccione un formato de archivo.

Para obtener información detallada, consulte [Formato de archivo \(página 382\)](#page-381-0).

## **Botón [Opciones]**

Al hacer clic en este botón, se muestra la [Ventana \[Opciones de TIFF\] \(página 369\)](#page-368-0), [Ventana](#page-370-0) [\[Opciones de PDF\] \(página 371\)](#page-370-0) o [Ventana \[Opciones de JPEG\] \(página 374\)](#page-373-0).

La ventana de configuraciones del formato de archivo seleccionado aparece solo cuando se selecciona TIFF, PDF o JPEG para [Formato de archivo].

## **Archivos con el mismo nombre**

Seleccione una opción para generar un archivo con un nombre existente de entre los siguientes:

- Guardar como
- Sobrescribir

## **Digitalizar**

## **Perfil del controlador**

Seleccione el perfil de controlador PaperStream IP.

#### **Botón [Configuración avanzada]**

Haga clic en este botón y, en la ventana que aparece, configure los ajustes del controlador PaperStream IP.

Para obtener detalles, consulte la Ayuda del controlador PaperStream IP.

## **Número de páginas a digitalizar**

Puede seleccionar una de las siguientes opciones:

- Digitalizar todas las páginas Seleccione esta opción para digitalizar todas las páginas.
- Digitalizar un número especificado de páginas Seleccione esta opción para digitalizar un número especificado de páginas. Especifique un número de páginas en el campo de entrada de la derecha de [Número de páginas a digitalizar].

## **ATENCIÓN**

● Para PaperStream Capture, cuando realiza una digitalización en el modo de digitalización dúplex al utilizar el controlador PaperStream (ISIS) y especifica el número de páginas que hay que digitalizar, debe especificarse un número par.

Si especifica un número impar, el número de páginas digitalizadas puede reducirse en una página. O bien, puede aparecer el mensaje "[SX03043E] Las páginas digitalizadas no concuerda con lo que ha especificado.".
● Para PaperStream Capture, si realiza una digitalización con la omisión de página en blanco con el controlador PaperStream IP (ISIS) y especifica el número de páginas a digitalizar, el número de páginas digitalizadas puede ser menor que el número especificado.

O bien, es posible que se muestre un mensaje de error [SX03043E] o [SX03041E].

#### **Casilla de selección [Mostrar el controlador TWAIN antes de una digitalización]**

Marque esta casilla de selección para mostrar la ventana del controlador PaperStream IP (TWAIN) al realizar una digitalización con [Digitalizar] o [Digitalizar para añadir]. Para PaperStream Capture, esta casilla se muestra únicamente para el controlador PaperStream IP (TWAIN).

#### **Opciones**

#### **Dividir documentos**

Puede seleccionar uno de los siguientes métodos para dividir imágenes digitalizadas.

● No

Seleccione esta opción para no dividir las imágenes digitalizadas.

● Dividir los documentos en varios archivos. Cada uno consiste en Seleccione esta opción para dividir las imágenes digitalizadas por la cantidad de páginas que especifique.

Especifique la cantidad de páginas en el campo de entrada de la derecha de [Dividir documentos].

● Dividir documentos cuando se pulsa [Ctrl]

Seleccione esta opción para dividir las imágenes digitalizadas al pulsar la tecla [Ctrl]. La clave para dividir documentos puede especificarse en [Tecla de atajo para separar manualmente] en la [Ficha \[Usabilidad\] \(página 293\).](#page-292-0)

[Ctrl] está especificado de forma predeterminado.

Cuando especifica una tecla, el nombre de la tecla aparecerá en el nombre de ítem de configuración.

Por ejemplo, cuando especifica la tecla [Alt], el nombre del ítem de ajuste cambia de [Dividir documentos cuando se pulsa [Ctrl]] a [Dividir documentos cuando se pulsa [Alt]].

#### **Casilla de selección [Mostrar imágenes escaneadas]**

Marque esta casilla de selección para mostrar una imagen durante una digitalización.

#### **SUGERENCIA**

● Si no desea mostrar las imágenes que se están digitalizando, desmarque la casilla de selección [Mostrar imágenes escaneadas].

Sin embargo, cuando se desmarca la casilla de selección [Generar como un archivo durante una digitalización], la casilla de selección [Mostrar imágenes escaneadas] no puede desmarcarse.

La castilla [Mostrar imágenes escaneadas] está seleccionada de forma predeterminada.

#### <span id="page-361-0"></span>**Botón [Digitalizar]**

Aplica las configuraciones e inicia un proceso de reproducción.

#### **Botón [Cancelar]**

Cancela las configuraciones y cierra la ventana.

# **Ventana [Configuración avanzada para los nombres de archivo]**

Esta opción se utiliza para establecer reglas para nombrar los archivos que desea guardar.

#### **Casilla [Usar la Opción de nombre de carpeta/Opción de nombre de archivo]**

Marque esta casilla para generar automáticamente un nombre de archivo basado en las opciones de nombre que se especifican en esta ventana.

Cuando se utiliza una opción de nombre, no podrá introducir un nombre de archivo directamente.

#### **Nombre de archivo**

Muestra un nombre de ejemplo para un archivo con base en los ajustes especificados en esta ventana.

#### **Configuraciones disponibles**

Muestra las opciones que se pueden especificar para las opciones de nombre.

● Contador de documentos

Se usa para agregar un valor de contador de documentos a un nombre de archivo.

- Separadores de carpetas 1 a 5 Se utiliza para especificar los elementos por encima del "Delimitador de carpeta" en [Configuraciones aplicadas] como el nombre de una carpeta.
- Cadena de caracteres 1 a 4 Se usa para agregar una cadena de caracteres a un nombre de archivo.
- Fecha y hora

Se utiliza para agregar una fecha inicial, o fecha y hora iniciales, de una digitalización para un nombre de archivo.

● Contador de páginas

Se usa para agregar un valor de contador de páginas a un nombre de archivo.

● Contador de hojas

Se usa para agregar un valor de contador de hojas a un nombre de archivo. Sin embargo, cuando se utiliza PaperStream Capture y el controlador PaperStream IP (ISIS), el valor inicial que se especifica para el contador de hojas siempre se añade a un nombre de archivo.

● Valor del separador de documentos

Se usa para agregar un valor de separador de documentos a un nombre de archivo. Si no se especifica ninguna cadena de caracteres para un separador de documentos, se reproduce una con formato "SEPARATOR" + número de separador (número de cuatro dígitos) como nombre de archivo.

- Cadena de caracteres opcional Se utiliza para agregar una cadena de caracteres que especifica en la ventana [Guardar como] para un nombre de archivo.
- Número de reproducción de la imagen múltiple Se usa para agregar el número de reproducción de páginas a un nombre de archivo de una reproducción de imagen múltiple. Este elemento se activa cuando se especifica Reproducción de la imagen múltiple en las configuraciones del controlador PaperStream IP.

Tenga en cuenta que el valor fijo "1" se usa cuando no utiliza la reproducción de imagen múltiple.

● Lado de reproducción

Se usa para agregar lado de reproducción de documento (lado frontal/lado posterior) a un nombre de archivo para digitalización de doble cara ADF.

"F" se reproduce para el lado frontal y "B" para el lado posterior.

Tenga en cuenta que el valor fijo "F" se reproduce si ha llevado a cabo una digitalización en una cama plana o si seleccionó [Agregar archivo].

# ≫

Al hacer clic en esta opción, se mueve el ítem seleccionado en [Configuraciones disponibles] a [Configuraciones aplicadas].

# ≪

Al hacer clic en esta opción, se mueve el ítem seleccionado en [Configuraciones aplicadas] a [Configuraciones disponibles].

#### **Configuraciones aplicadas**

Se mostrará una lista de opciones especificadas para las opciones de nombre.

Hacer clic en esta opción desplaza el ítem seleccionado hacia arriba un nivel en [Configuraciones aplicadas].

Hacer clic en esta opción desplaza el ítem seleccionado hacia abajo un nivel en [Configuraciones aplicadas].

#### **Contador de documentos**

Cuando se digitaliza un lote de documentos de la vez, el lote se cuenta como un único documento. Los lotes posteriores se cuentan de la misma manera. Si el lote se separa en pilas de documentos mediante la función de separación, cada pila de documentos se cuenta como un único documento.

#### **Iniciar con**

Indique un primer número inicial que esté entre 1 y 2.000.000.000 para el contador de documentos.

#### **Dígitos mínimos**

Especifique el número mínimo de dígitos del contador de documentos entre 1 y 10. Cuando el número de dígitos real sea inferior al número de dígitos mínimo, los dígitos vacíos (dígitos más elevados) se llenarán con ceros.

Cuando el número de dígitos real sea superior al número de dígitos mínimo, se mostrarán todos los dígitos.

Por ejemplo:

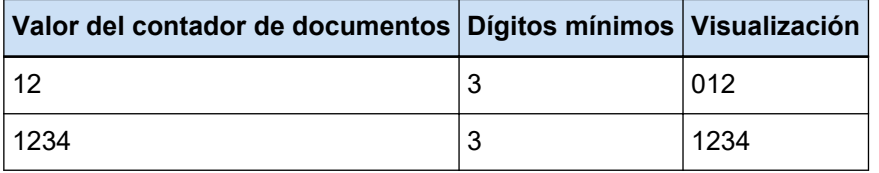

#### **Seguir contando**

Seleccione este ítem para utilizar un número secuencial incrementando el valor inicial del contador de documentos con cada operación de digitalización.

Por ejemplo, si el valor inicial es "1" y se reproducen dos archivos, el siguiente valor inicial será "3".

Cuando el valor supere los 2.000.000.000, se actualizará a 1.

#### **Reiniciar después de cada lote**

Seleccione este ítem para restablecer el número inicial del contador de documentos a un valor especificado en [Iniciar con] tras cada operación de digitalización.

Por ejemplo, si el valor inicial es "1" y se reproducen dos archivos, el siguiente valor inicial será "1".

#### **Reiniciar cuando cambie la fecha**

Seleccione este elemento para restablecer el número inicial del contador de documentos a un valor especificado en [Iniciar con] cada vez que se realice una digitalización o se edite un trabajo después de cambiar la fecha en el ordenador.

#### **Casilla de selección [Editar con una cadena de caracteres opcional]**

Seleccione esta casilla de selección para introducir el valor inicial del contador de documentos manualmente en la [Ventana \[Editar nombre de archivo\] \(página 334\)](#page-333-0).

La ventana de edición de un nombre de archivo aparece al reproducir un archivo.

#### **Contador de páginas**

Cada lado digitalizado de un documento se genera como una página en las imágenes creadas a partir del lote de documentos digitalizados de una vez y se cuenta como una única página.

Cuando se digitalizan ambos lados de un documento, cada lado se genera como una única página (dos páginas en un documento). Cuando las partes superior e inferior de un lado de un documento se separan en dos, cada parte se genera una única página (dos páginas en una cara).

#### **Iniciar con**

Indique un primer número de inicio entre 1 y 2.000.000.000 para el contador de páginas.

#### **Dígitos mínimos**

Especifique el número de dígitos mínimos del contador de páginas entre 1 y 10. Cuando el número de dígitos real sea inferior al número de dígitos mínimo, los dígitos vacíos

(dígitos más elevados) se llenarán con ceros.

Cuando el número de dígitos real sea superior al número de dígitos mínimo, se mostrarán todos los dígitos.

Por ejemplo:

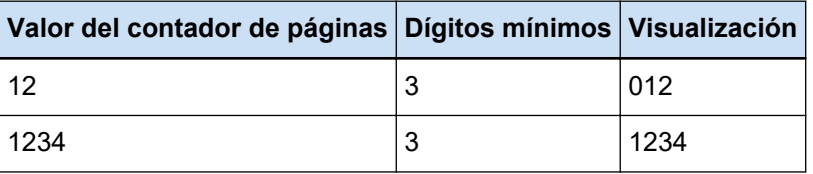

#### **Seguir contando**

Seleccione este ítem para utilizar un número secuencial incrementando el valor inicial del contador de páginas con cada operación de digitalización.

Por ejemplo, si el valor inicial es "1" y se reproducen dos archivos, el siguiente valor inicial será "3".

Cuando el valor supere los 2.000.000.000, se actualizará a 1.

#### **Reiniciar después de cada lote**

Seleccione este elemento para restablecer el número inicial del contador de páginas a un valor especificado en [Iniciar con] tras cada operación de digitalización.

Por ejemplo, si el valor inicial es "1" y se reproducen dos archivos, el siguiente valor inicial será "1".

Cuando esto está seleccionado junto con el contador de documentos, el número inicial del contador de páginas de cada documento se restablece al valor especificado en [Iniciar con].

#### **Reiniciar cuando cambie la fecha**

Seleccione este elemento para restablecer el número inicial del contador de páginas a un valor especificado en [Iniciar con] cada vez que se realice una digitalización o se edite un trabajo después de cambiar la fecha en el ordenador.

#### **Casilla de selección [Editar con una cadena de caracteres opcional]**

Seleccione esta casilla de selección para introducir el valor inicial del contador de páginas manualmente en la ventana para editar un nombre de archivo.

La ventana de edición de un nombre de archivo aparece al reproducir un archivo.

#### **Casilla de selección [Enlazar con imprinter]**

Marque esta casilla de selección para aplicar el valor inicial para el contador de páginas al valor inicial para el contador del imprinter.

Al marcar esta casilla de selección también se aplican los valores apropiados para las configuraciones como el paso del contador del imprinter.

Tenga en cuenta que el número de página y el contador del imprinter pueden no estar sincronizados en los siguientes casos debido a que el contador del imprinter y el contador de páginas se actualizan de forma independiente después de que se inicie la digitalización:

- El número de páginas digitalizado por el escáner y el número de páginas reconocido por el software no coinciden debido a la eliminación de páginas en blanco o cualquier otro motivo
- En el modo de digitalización a doble cara, el imprinter imprime caracteres en el lado posterior
- Si se activa la detección automática de color.
- Se especifican un separador o el número de páginas para dividir un lote de documentos
- Se especifica [Dividir los documentos en varios archivos. Cada uno consiste en]

#### **Casilla de selección [Imprimir un contador al digitalizar para añadir/reemplazar]**

Se habilita cuando se selecciona la casilla de selección [Enlazar con imprinter]. Si esta casilla de selección está seleccionada, el imprinter imprime un valor de contador en un documento aunque el documento se digitalice para reemplazar o agregar una página.

Cuando se digitaliza un documento, se muestra la ventana para especificar el valor inicial del contador de páginas que imprimirá el imprinter.

#### **Casilla de selección [Fijar dígitos]**

Marque esta casilla de selección para fijar el número de dígitos del contador de páginas en el valor especificado en [Dígitos mínimos].

Si el número de dígitos supera el valor máximo durante la digitalización, el contador se pone a cero.

Si el número de dígitos del contador especificado en el controlador PaperStream IP es distinto de los [Dígitos mínimos] del [Contador de páginas], el contador de páginas no se sincronizará correctamente.

#### **Contador de hojas**

Un solo documento digitalizado se cuenta como una hoja, y los documentos posteriores se cuentan de la misma manera.

#### **Iniciar con**

Indique un primer número inicial que esté entre 1 y 2.000.000.000 para el contador de hojas.

#### **Dígitos mínimos**

Especifique el número de dígitos mínimos del contador de hojas entre 1 y 10. Cuando el número de dígitos real sea inferior al número de dígitos mínimo, los dígitos vacíos (dígitos más elevados) se llenarán con ceros.

Cuando el número de dígitos real sea superior al número de dígitos mínimo, se mostrarán todos los dígitos.

Por ejemplo:

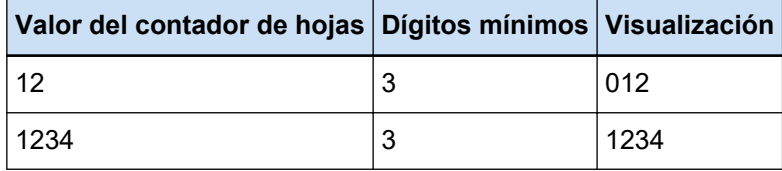

#### **Seguir contando**

Seleccione este elemento para utilizar un número secuencial incrementando el valor inicial del contador de hojas con cada operación de digitalización.

Por ejemplo, si el valor inicial es "1" y se reproducen dos archivos, el siguiente valor inicial será "3".

Cuando el valor supere los 2.000.000.000, se actualizará a 1.

#### **Reiniciar después de cada lote**

Seleccione este elemento para restablecer el número inicial del contador de hojas a un valor especificado en [Iniciar con] tras cada operación de digitalización.

Por ejemplo, si el valor inicial es "1" y se reproducen dos archivos, el siguiente valor inicial será "1".

#### **Reiniciar cuando cambie la fecha**

Seleccione este elemento para restablecer el número inicial del contador de hojas a un valor especificado en [Iniciar con] cada vez que se realice una digitalización o se edite un trabajo después de cambiar la fecha en el ordenador.

#### **Casilla de selección [Editar con una cadena de caracteres opcional]**

Marque esta casilla de selección para introducir el valor inicial del contador de hojas manualmente en la ventana para editar un nombre de archivo.

La ventana de edición de un nombre de archivo aparece al reproducir un archivo.

#### **Casilla de selección [Enlazar con imprinter]**

Marque esta casilla de selección para aplicar el valor inicial del contador de hojas al valor inicial para el contador del imprinter.

Al marcar esta casilla de selección también se aplican los valores apropiados para las configuraciones como el paso del contador del imprinter.

Tenga en cuenta que el contador de hojas y el contador del imprinter pueden no estar sincronizados en los siguientes casos debido a que el contador del imprinter y el contador de hojas se actualizan de forma independiente después de iniciarse la digitalización:

- Si se activa la detección automática de color.
- Se especifican un separador o el número de páginas para dividir un lote de documentos
- Se especifica [Dividir los documentos en varios archivos. Cada uno consiste en]

#### **Casilla de selección [Imprimir un contador al digitalizar para añadir/reemplazar]**

Se habilita cuando se selecciona la casilla de selección [Enlazar con imprinter]. Si esta casilla de selección está seleccionada, el imprinter imprime un valor de contador en un documento aunque el documento se digitalice para reemplazar o agregar una página.

Cuando se digitaliza un documento, se muestra la ventana para especificar el valor inicial del contador de hojas que imprimirá el imprinter.

#### **Casilla de selección [Fijar dígitos]**

Marque esta casilla de selección para fijar el número de dígitos del contador de hojas en el valor especificado en [Dígitos mínimos].

Si el número de dígitos supera el valor máximo durante la digitalización, el contador se pone a cero.

Si el número de dígitos del contador especificado en el controlador PaperStream IP es distinto de los [Dígitos mínimos] del [Contador de hojas], el contador de hojas no se sincronizará correctamente.

#### **Fecha y hora**

#### **Formato de fecha**

Seleccione un formato de fecha de entre los siguientes:

- aaaaMMdd
- MMddaaaa
- ddMMaaaa

#### **Separador de hora**

Seleccione un formato de separador de hora entre los siguientes:

- Ninguno
- "\_" (subrayado)
- "-" (guión)

#### **[Añadir hora] Check Box**

Marque esta casilla de selección para agregar la hora inicial de una digitalización o la hora inicial de un proceso de guardado en la fecha.

#### **Cadena de caracteres**

#### **Cadena de caracteres 1 a 4**

Especifique una cadena de caracteres que se incluirá en el nombre del archivo Pueden especificarse hasta 32 caracteres.

 $\setminus$  / : ? \* " < > |, no se pueden utilizar.

No puede especificarse una cadena de caracteres únicamente con espacios en blanco.

#### <span id="page-368-0"></span>**ATENCIÓN**

- Cuando se utiliza el controlador PaperStream IP (ISIS) en PaperStream Capture, el valor inicial especificado se establece siempre para [Contador de hojas].
- Cuando se configuran los siguientes ajustes, primero se digitaliza la cara frontal de los documentos y luego se digitaliza en orden inverso la cara posterior, para poder fusionar las imágenes de la cara frontal y posterior de cada documento en una sola. Por tanto, los números del contador de hojas se añaden al lado posterior de las imágenes en orden descendente.
	- Seleccionar un escáner (escáner símplex) que admite una función que permite a los usuarios realizar virtualmente una digitalización dúplex para [Seleccionar Escáner]
	- Hacer clic en el botón [Configuración avanzada] en la ficha [Digitalizar] y luego seleccionar [Alimentador (dúplex virtual)] para [Origen de papel] en la controlador de PaperStream IP que se muestra

#### **Botón [Aceptar]**

Guarda las configuraciones y cierra la ventana.

#### **Botón [Cancelar]**

Descarta las configuraciones y cierra la ventana.

# **Ventana [Opciones de TIFF]**

Las opciones usadas para reproducir las imágenes digitalizadas en formato TIFF pueden configurarse en esta ventana.

#### **Compresión**

El formato y el nivel de compresión que pueden seleccionarse varían en función de la configuración del controlador PaperStream IP.

#### **Formato**

Seleccione un formato de compresión de entre los siguientes:

- Cuando se selecciona [Blanco y negro] para [Modo de imagen]
	- No Compression
	- CCITT G3(1D)
	- CCITT G3(2D)
	- CCITT G4
	- JBIG
	- $-17W$
	- Packbits
- Cuando se selecciona [Escala de grises] para [Modo de imagen]
	- No Compression
	- LZW
- Packbits
- JPEG
- Cuando se selecciona [Color] para [Modo de imagen]
	- No Compression
	- Packbits
	- JPEG
	- Progressive JPEG
- Cuando se generan varios tipos de imágenes para una sola digitalización, como cuando se selecciona [Detección automática de color] para [Modo de imagen]
	- Seguir el formato de compresión determinado del software
	- No Compression
- Cuando se selecciona la opción[Guardar como]
	- Seguir el formato de compresión determinado del software
	- No Compression

#### **Casilla [Cambiar el nivel de compresión]**

Active esta casilla para mostrar un elemento para configurar un nivel de compresión. Esta casilla se muestra al abrir esta ventana desde la [Ventana \[Guardar como\] \(página 377\)](#page-376-0) que aparece al guardar un archivo.

#### **Nivel de compresión**

Especifique la tasa de compresión usada para reproducir las imágenes digitalizadas en formato TIFF.

Se muestra este elemento al activar la casilla [Cambiar el nivel de compresión] después de mostrarse desde la ventana [Guardar como] que aparece al guardar un archivo.

Utilice el control deslizante para especificar entre los nueve niveles (-1 a 7) de la tasa de compresión. El nivel predeterminado es 4. La tasa de compresión se vuelve más alta en proporción al valor.

Cuanto más alto sea el valor, menor será el tamaño de archivo. Sin embargo, la calidad de la imagen se deteriorará.

Como menor sea el valor, mayor será el tamaño de archivo. y podrá minimizarse el deterioro de la calidad de la imagen.

#### **ATENCIÓN**

● Si se especifican [JPEG] para [Formato] y "-1" o "0" para [Nivel de compresión] en [Compresión], la calidad de imagen de la página visualizada varía con respecto a la calidad de imagen del archivo reproducido.

#### **Botón [Aceptar]**

Guarda las configuraciones y cierra la ventana.

#### <span id="page-370-0"></span>**Botón [Cancelar]**

Descarta las configuraciones y cierra la ventana.

# **Ventana [Opciones de PDF]**

Las opciones usadas para reproducir las imágenes digitalizadas en formato PDF pueden configurarse en esta ventana.

#### **Compresión**

#### **Casilla de selección [Compresión alta]**

Marque esta casilla de verificación para comprimir un archivo a una tasa de compresión alta con el fin de reducir el tamaño del archivo únicamente cuando se especifica escala de grises o color en el modo de color.

#### **Nivel de compresión**

Especifique una tasa de compresión que se utilizará para reproducir las imágenes digitalizadas en formato PDF.

Utilice el control deslizante para especificar entre los siete niveles (1 a 7) de la tasa de compresión. El nivel predeterminado es 3. La tasa de compresión se vuelve más alta en proporción al valor.

Cuanto más alto sea el valor, menor será el tamaño de archivo. Sin embargo, la calidad de la imagen se deteriorará.

Como menor sea el valor, mayor será el tamaño de archivo. y podrá minimizarse el deterioro de la calidad de la imagen.

#### **ATENCIÓN**

● La calidad de imagen de la página visualizada varía con respecto a la calidad de imagen del archivo reproducido.

#### **Opciones**

#### **Casilla de selección [Convertir en archivo PDF que permite realizar búsquedas]**

Seleccione esta casilla de selección para realizar el reconocimiento de texto y reproducir el resultado como un archivo PDF que permite realizar búsquedas.

#### **Idioma**

Especifique el idioma en el que se realizará el reconocimiento de texto. Puede seleccionar un idioma de entre Chino (simplificado), Chino (tradicional), Inglés, Francés, Alemán, Italiano, Japonés, Coreano, Portugués, Ruso, Español, Griego, Turco, Árabe, Vietnamita, Sueco, Neerlandés, Polaco, Checo, Rumano, Hebreo, Ucraniano, Tailandés e Indonesio.

#### **ATENCIÓN**

● Si selecciona árabe, se recomienda usar PaperStream Capture en un sistema operativo en árabe.

### **Casilla de selección [Convertir sólo la primera página del archivo PDF en una página que permite realizar búsquedas]**

Seleccione esta casilla de selección para realizar el reconocimiento de texto solo para la primera página cuando se reproduzcan las imágenes de varias páginas en un archivo PDF que permita realizar búsquedas.

El tiempo de procesamiento puede reducirse en relación con el procesamiento de todas las páginas.

#### **ATENCIÓN**

- El reconocimiento de texto puede requerir un periodo muy largo.
- Para realizar el reconocimiento de texto, se recomiendan las siguientes configuraciones.

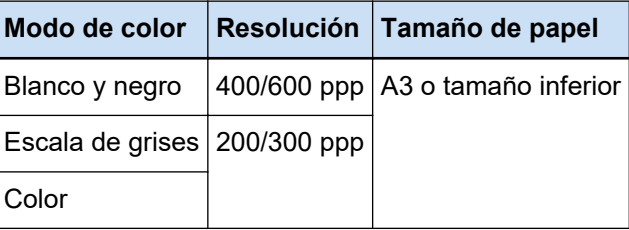

Cuando se utilicen unas configuraciones distintas a las indicadas anteriormente, el reconocimiento de texto podría no realizarse correctamente.

- En el caso de los documentos (texto) indicados a continuación, el reconocimiento de texto podría no realizarse correctamente.
	- Texto escrito a mano
	- Texto con caracteres pequeños en baja resolución
	- Documento torcido
	- Documento en un idioma no soportado

#### **Para japonés, chino (simplificado) y chino (tradicional) en PaperStream Capture**

- Texto en cursiva
- Superíndices/subíndices y expresiones matemáticas complejas
- Documentos con color desigual en el fondo del texto
	- Documentos con patrones en el fondo del texto
	- Caracteres con efectos como, por ejemplo, sombreado y contorno
- Texto con sombreado
- Documento con un diseño complejo o demasiado ruido (el reconocimiento de estos documentos puede requerir un tiempo excesivo.)

● Dependiendo de las configuraciones del controlador PaperStream IP, el reconocimiento de texto podría no realizarse correctamente.

#### **SUGERENCIA**

- La función de enderezamiento y los filtros de corrección de la orientación del controlador PaperStream IP pueden mejorar la tasa de reconocimiento.
- Cuando se digitalizan documentos en hebreo con [Automático] seleccionado para [Rotación] en el controlador PaperStream IP, las imágenes digitalizadas aparecen al revés. Especifique [0 grados] para [Rotación], cargue los documentos con la orientación correcta y realice una digitalización.

#### **Casilla de selección [Agregar una contraseña al crear un archivo PDF]**

Se puede configurar una contraseña para abrir un archivo PDF que tenga como máximo 16 caracteres alfanuméricos (caracteres de un solo byte).

Esta casilla de selección puede seleccionarse solo para un archivo PDF (no puede seleccionarse para un archivo PDF/A).

Debido a que PaperStream Capture y PaperStream Capture Pro no admiten archivos PDF protegidos por contraseña, use una aplicación de visualización de PDF para abrir el documento PDF tras establecer una contraseña.

#### **Casilla de selección [Usar una contraseña fija]**

Seleccione esta casilla de selección para permitir que se establezca una contraseña fija. Introduzca los valores deseados en los campos de entrada para [Contraseña] y [Confirmar].

Deseleccione esta casilla de selección para establecer una contraseña en la ventana visualizada cuando se reproduce un archivo PDF.

Para PaperStream Capture, la ventana para establecer una contraseña aparece cuando hace clic en el botón [Completar lote] en la ventana [Digitalizar] (para comprobar o editar). Para PaperStream Capture Pro, la ventana para establecer una contraseña aparecerá si se establece una imagen para generarla (reproducirla) como archivo PDF después cuando hace clic en el botón [Completar lote] en la ventana [Digitalizar] (para comprobación o edición).

#### **Contraseña**

Introduzca una contraseña en el campo de entrada.

#### **Confirmar**

Introduzca la contraseña en el campo de entrada de nuevo para confirmarla.

#### **Botón [Aceptar]**

Guarda las configuraciones y cierra la ventana.

#### <span id="page-373-0"></span>**Botón [Cancelar]**

Descarta las configuraciones y cierra la ventana.

# **Ventana [Opciones de JPEG]**

Las opciones usadas para reproducir las imágenes digitalizadas en formato JPEG pueden configurarse en esta ventana.

#### **Compresión**

El formato y el nivel de compresión que pueden seleccionarse varían en función de la configuración del controlador PaperStream IP.

#### **Formato**

Seleccione un formato de compresión de entre los siguientes:

- Cuando se selecciona [Escala de grises]
	- JPEG
- Cuando se selecciona [Color]
	- JPEG
	- Progressive JPEG
- Cuando se selecciona la opción[Guardar como]
	- JPEG

#### **Nivel de compresión**

Especifique la calidad de imagen usada para reproducir las imágenes digitalizadas en formato JPEG.

Utilice el control deslizante para especificar entre los nueve niveles (-1 a 7) de la tasa de compresión. El nivel predeterminado es 4. La tasa de compresión se vuelve más alta en proporción al valor.

Entre más alto sea el valor, más grande será el tamaño del archivo, permitiendo que se minimice el deterioro de la calidad de imagen.

Entre más bajo sea el valor, menor será el tamaño de archivo. Sin embargo, la calidad de la imagen se deteriorará.

Cuando se use el controlador de PaperStream Capture y PaperStream IP (ISIS), esto estará disponible si los archivos se van a reproducir en color de 24 bits.

#### **ATENCIÓN**

● Si se especifican [JPEG] para [Formato] y "-1" o "0" para [Nivel de compresión] en [Compresión], la calidad de imagen de la página visualizada varía con respecto a la calidad de imagen del archivo reproducido.

#### **Botón [Aceptar]**

Guarda las configuraciones y cierra la ventana.

#### **Botón [Cancelar]**

Descarta las configuraciones y cierra la ventana.

# **Ventana [Añadir/Insertar/Sustituir]**

Utilice esta ventana para especificar la ubicación para añadir, insertar o sustituir una página.

#### **Destino**

#### **Página**

Seleccione esta opción para especificar la página seleccionada como un punto base para añadir, insertar o sustituir una página.

#### **Documento**

Seleccione esta opción para especificar un lote de documentos que incluya la página seleccionada como un punto base para añadir o insertar una página.

#### **Operación**

#### **Insertar delante**

Seleccione esta opción para insertar una página delante de la página especificada o el lote de documentos.

#### **Añadir detrás**

Seleccione esta opción para añadir una página después de la página especificada o el lote de documentos.

#### **Sustituir**

Seleccione esta opción para sustituir la página seleccionada. Esta opción no se muestra si se selecciona [Documento] en [Destino].

#### **Ubicación**

#### **Primera**

Seleccione esta opción para añadir una página delante de la primera página. Al seleccionar esta opción se desactiva el ítem que se seleccionó en [Operación].

#### **Última**

Seleccione esta opción para añadir una página después delante de la última página. Al seleccionar esta opción se desactiva el ítem que se seleccionó en [Operación].

#### **[Página] o [Documento]**

Este ítem se muestra como [Página] si se selecciona [Página] en [Destino] o como [Documento] si se selecciona [Documento] en [Destino].

Seleccione esta opción para especificar una página o un lote de documentos en el que se lleva a cabo una operación que se especifica en [Operación].

Si se selecciona [Página] en [Destino] y se selecciona [Sustituir] en [Operación], podrá especificar el rango de páginas que se sustituirán.

#### **Botón [Aceptar]**

Aplica las configuraciones y cierra la ventana.

#### **Botón [Cancelar]**

Cancela las configuraciones y cierra la ventana.

## **Ventana [Insertar separador]**

Especifique la ubicación donde desea insertar o añadir un separador.

#### **Destino**

#### **Página**

Seleccione esta opción para especificar la página seleccionada como un punto base para insertar un separador.

#### **Documento**

Seleccione esta opción para especificar la página seleccionada como un punto base para insertar un separador.

#### **Operación**

#### **Insertar delante**

Seleccione esta opción para insertar un separador delante de la página especificada o el lote de documentos.

#### **Añadir detrás**

Seleccione esta opción para añadir un separador después de la página especificada o el lote de documentos.

#### **Ubicación**

#### **Primera**

Seleccione esta opción para añadir un separador delante de la primera página. Al seleccionar esta opción se desactiva el ítem que se seleccionó en [Operación].

#### **Última**

Seleccione esta opción para añadir un separador después delante de la última página. Al seleccionar esta opción se desactiva el ítem que se seleccionó en [Operación].

#### **[Página] o [Documento]**

Este ítem se muestra como [Página] si se selecciona [Página] en [Destino] o como [Documento] si se selecciona [Documento] en [Destino].

<span id="page-376-0"></span>Seleccione esta opción para especificar una página o un lote de documentos en el que se lleva a cabo una operación que se especifica en [Operación].

#### **Botón [Aceptar]**

Inserta un separador y cierra la ventana.

#### **Botón [Cancelar]**

No inserta un separador y cierra la ventana.

## **Ventana [Guardar como]**

Se utiliza para configurar la salida del archivo.

#### **Generar como un archivo**

#### **Carpeta**

Introduzca un destino para reproducir archivos.

#### **Botón [Examinar]**

Haga clic en este botón y, en la ventana que se mostrará a continuación, especifique una carpeta en la que desee reproducir los archivos.

#### **Nombre de archivo**

Introduzca un nombre de archivo.

#### **Botón [Configuración avanzada]**

Cuando haga clic en este botón, aparecerá la ventana [Ventana \[Configuración avanzada para](#page-361-0) [los nombres de archivo\] \(página 362\)](#page-361-0).

#### **Formato de archivo**

Seleccione un formato de archivo. Para obtener información detallada, consulte [Formato de archivo \(página 382\)](#page-381-0).

#### **Botón [Opciones]**

Al hacer clic en este botón, se muestra la [Ventana \[Opciones de TIFF\] \(página 369\)](#page-368-0), [Ventana](#page-370-0) [\[Opciones de PDF\] \(página 371\)](#page-370-0) o [Ventana \[Opciones de JPEG\] \(página 374\)](#page-373-0).

La ventana de configuraciones del formato de archivo seleccionado aparece solo cuando se selecciona TIFF, PDF o JPEG para [Formato de archivo].

#### **Archivos con el mismo nombre**

Seleccione una opción para generar un archivo con un nombre existente de entre los siguientes:

- Guardar como
- Sobrescribir

# **Botón [Aceptar]**

Aplica las configuraciones e inicia un proceso de reproducción.

### **Botón [Cancelar]**

Cancela la reproducción del archivo sin aplicar las configuraciones.

# **Resolución de problemas**

En esta sección se explica cómo comprobar la versión y cómo eliminar un error en la ventana [Administrador de lotes].

# **Comprobación de la información de la versión**

El procedimiento para comprobar la versión de PaperStream Capture es el siguiente:

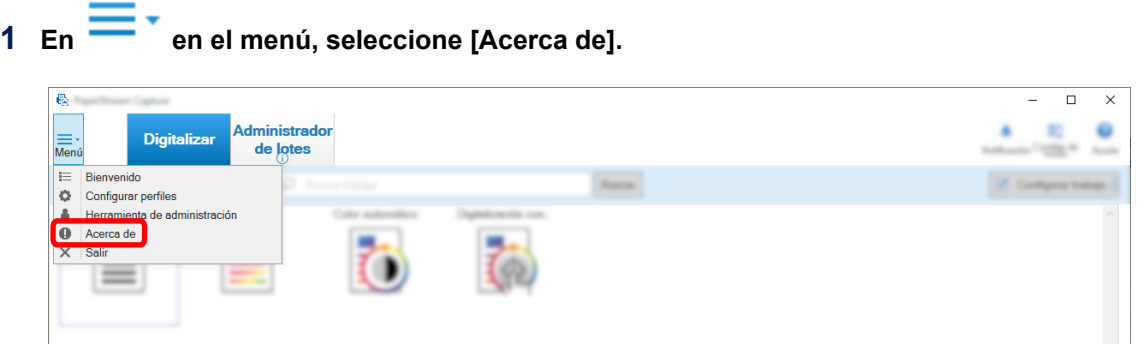

Se abrirá una ventana relacionada con la versión.

Se mostrará "PaperStream Capture x.x.x.x" o "PaperStream Capture Pro x.x.x.x" en la parte superior de la ventana. x.x.x.x indica el número de la versión de PaperStream Capture o PaperStream Capture pro en uso.

# **Realizar una acción apropiada para una advertencia visualizada durante un proceso de reproducción**

El procedimiento para recuperar y reproducir de nuevo un lote para el que se visualizó una advertencia durante un proceso de reproducción es el siguiente:

#### **SUGERENCIA**

Tenga en cuenta que un error de trabajo de lote también se indica mediante los siguientes iconos que se muestran en la esquina superior izquierda del botón [Administrador de lotes]:

• <sup>1</sup>. Se muestra cuando hay un trabajo de lote que requiere que compruebe una solución durante el proceso de reproducción.

■ Se muestra cuando se produce un error.

■ : Se muestra cuando hay un trabajo de lote que se ha suspendido o anulado.

#### **1 Haga clic en una de las siguientes notificaciones:**

● <sup>1</sup> mostrado en la esquina inferior derecha de la ventana

- <sup>1</sup> mostrado en la esquina superior izquierda del botón [Administrador de lotes]
- Notificaciones de la barra de tareas

Se muestra mensaje emergente desde el icono de Centro de acciones en el lado derecho de la barra de tareas. Cuando no se muestra un mensaje emergente según la configuración del Centro de acciones, haga clic en el icono del Centro de acciones para comprobar los detalles del mensaje.

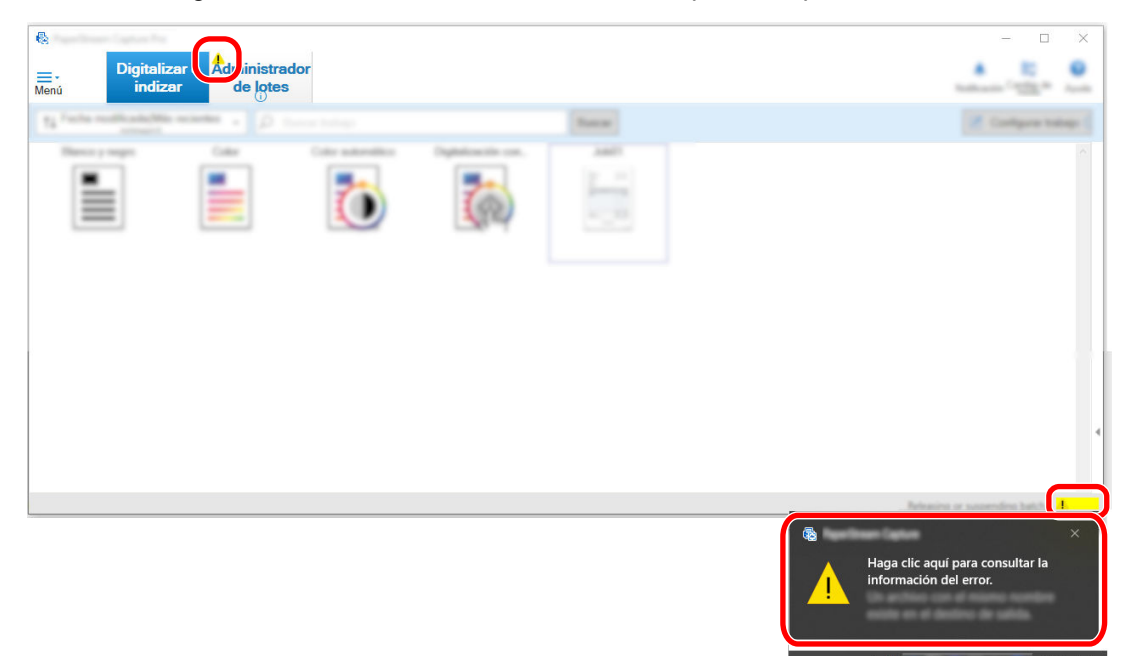

Aparecerá una ventana con un mensaje.

#### **2 Revise el mensaje y seleccione una acción.**

Si no se requiere ninguna acción, no aparecerá ningún mensaje y se reproducirá el lote. Si falla la reproducción debido a la acción seleccionada, se produce un error en el estado del lote y se

muestra **en** en la esquina superior izquierda del botón [Administrador de lotes].

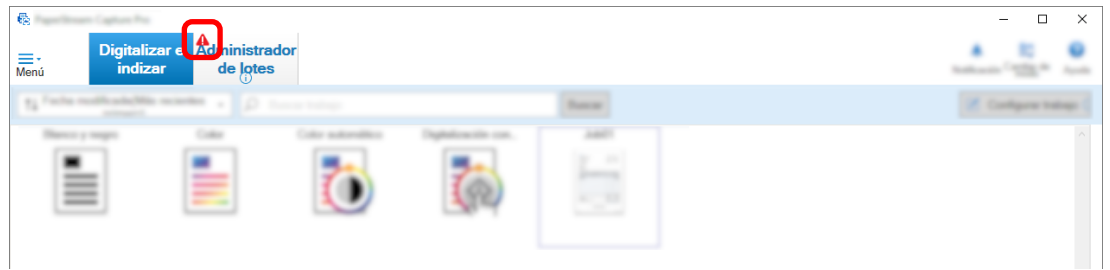

#### **3 Haga clic en el botón [Administrador de lotes] del menú.**

Aparecerá la ventana [Administrador de lotes]. En los lotes que no han logrado reproducirse, se mostrará [Excepción] en [Estado]. Cuando

selecciona un lote y coloca el puntero del ratón sobre el campo [Observaciones], aparece  $\blacktriangle$ . Para

verificar los detalles del error, haga clic en .

**4 Verifique y elimine el error.**

**5 Haga doble clic en el nombre del trabajo de lote que desee volver a reproducir.**

En la ventana de verificación y edición de imágenes se mostrará el lote que desea volver a reproducir.

**6 Haga clic en el botón [Completar lote].**

Se volverá a reproducir el lote y [Reproducido] se visualizará en [Condición] en la ventana [Administrador de lotes].

#### **SUGERENCIA**

● Los trabajos por lote solo los puede eliminar un usuario con privilegios de administrador. Sin embargo, no se pueden eliminar los trabajos por lote indicados con [Anular] para [Estado] o los trabajos por lote indicados con [En curso] para [Estado] (aunque los trabajos de lotes tengan errores).

# **Zone OCR no reconoce correctamente los caracteres**

Si Zone OCR no reconoce correctamente los caracteres, cambie los ajustes de digitalización de los documentos de los que se van a extraer los caracteres para que estos puedan reconocerse fácilmente en las imágenes digitalizadas.

Dispone de los siguientes métodos:

Para obtener más información sobre los documentos (texto) o los ajustes del controlador PaperStream IP, consulte [Parámetros de detección de Zone OCR \(página 409\).](#page-408-0)

● Configurar una resolución de imagen más alta Consulte [Cambiar la configuración de la calidad de imagen \(página 100\)](#page-99-0) o [Especificar el tamaño de](#page-116-0) [archivo de imagen \(página 117\)](#page-116-0).

A continuación se muestra la resolución recomendada para cada tipo de imagen. No es posible reconocer una resolución superior a los 600 ppp para color/gris.

- Blanco y negro: 400/600 ppp
- Color/Gris: 200/300 ppp
- Cambiar la configuración de [Modo de color]
- Configurar una tasa de compresión de imagen más baja Cambie la tasa de compresión en la ventana [Opciones].
- Comprobar la orientación de la imagen

# <span id="page-381-0"></span>**Especificaciones**

# **Formato de archivo**

### ● **Formato de archivo de reproducción**

Los formatos de archivo que se pueden crear con PaperStream Capture y PaperStream Capture Pro son los siguientes:

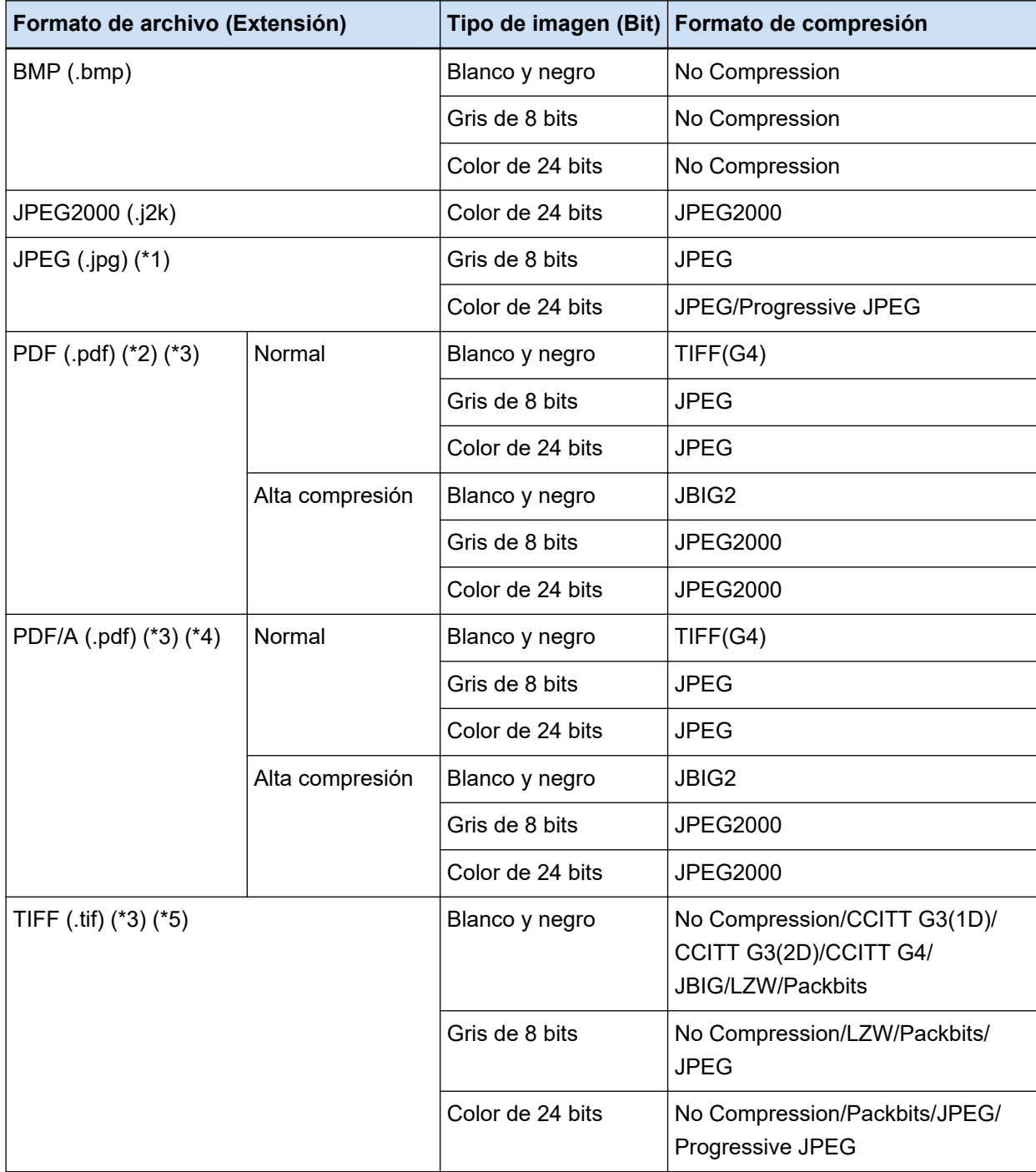

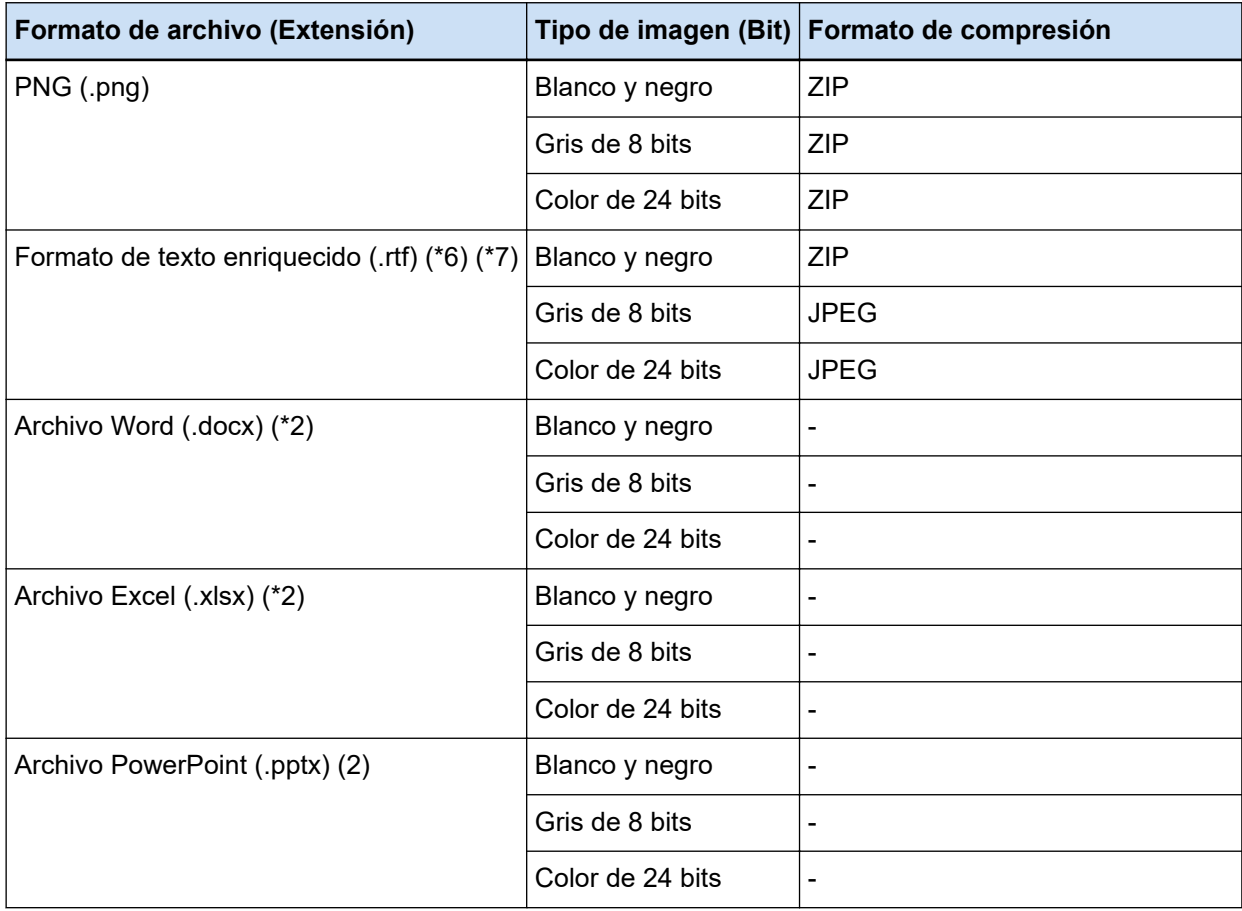

**\*1:**Este formato de archivo es compatible para reproducir un archivo cuando [Compatible con ScanSnap Manager for fi] está seleccionado. Sin embargo, Progressive JPEG no es compatible.

- **\*2:**Este formato de archivo es compatible para reproducir un archivo cuando [Compatible con ScanSnap Manager for fi] está seleccionado.
- **\*3:**Puede reproducirse en un formato de páginas múltiples.
- **\*4:**Compatible con PDF/A-1b.

Sin embargo, cuando se selecciona la casilla de verificación [Alta compresión de color] o [Alta compresión de grises] en [Opciones de PDF] en el [Ventana \[Opciones\] \(página 221\),](#page-220-0) es compatible con PDF/A-2b.

**\*5:**No puede reproducirse un archivo TIFF mayor a 2 GB para un formato de páginas múltiples. Si el archivo excede los 2 GB, todas las páginas serán reproducidas con un formato de archivo TIFF de una página.

El archivo TIFF de una página es reproducido con el siguiente formato de nombre de archivo:

- Si un nombre fijo es especificado para el nombre de archivo, el número fijo + un número de serie (número de cuatro dígitos)
- Si [Contador de páginas] no está configurado para la opción de nombre de archivo, se genera un nombre de archivo basándose en la opción de nombre + un número de serie (número de cuatro dígitos)
- Si [Contador de páginas] está configurado para la opción de nombre de archivo, se genera un nombre de archivo basándose en la opción de nombre
- **\*6:**Si el tamaño de archivo supera los 512 MB, se produce un error durante el proceso de publicación. Para reproducir el archivo, cambie el formato de archivo a un formato de archivo compatible con varias páginas, especifique 512 MB o menos para el tamaño del archivo de varias páginas en [Opciones del archivo] en la [Ventana \[Opciones\] \(página 221\)](#page-220-0) y divida el archivo.
- **\*7:**Puede que se tarde más tiempo en reproducir el archivo.

#### ● **Formato de archivo de entrada**

Puede ejecutar el proceso de [Agregar archivo] en los siguientes formatos de archivo con PaperStream Capture y PaperStream Capture Pro:

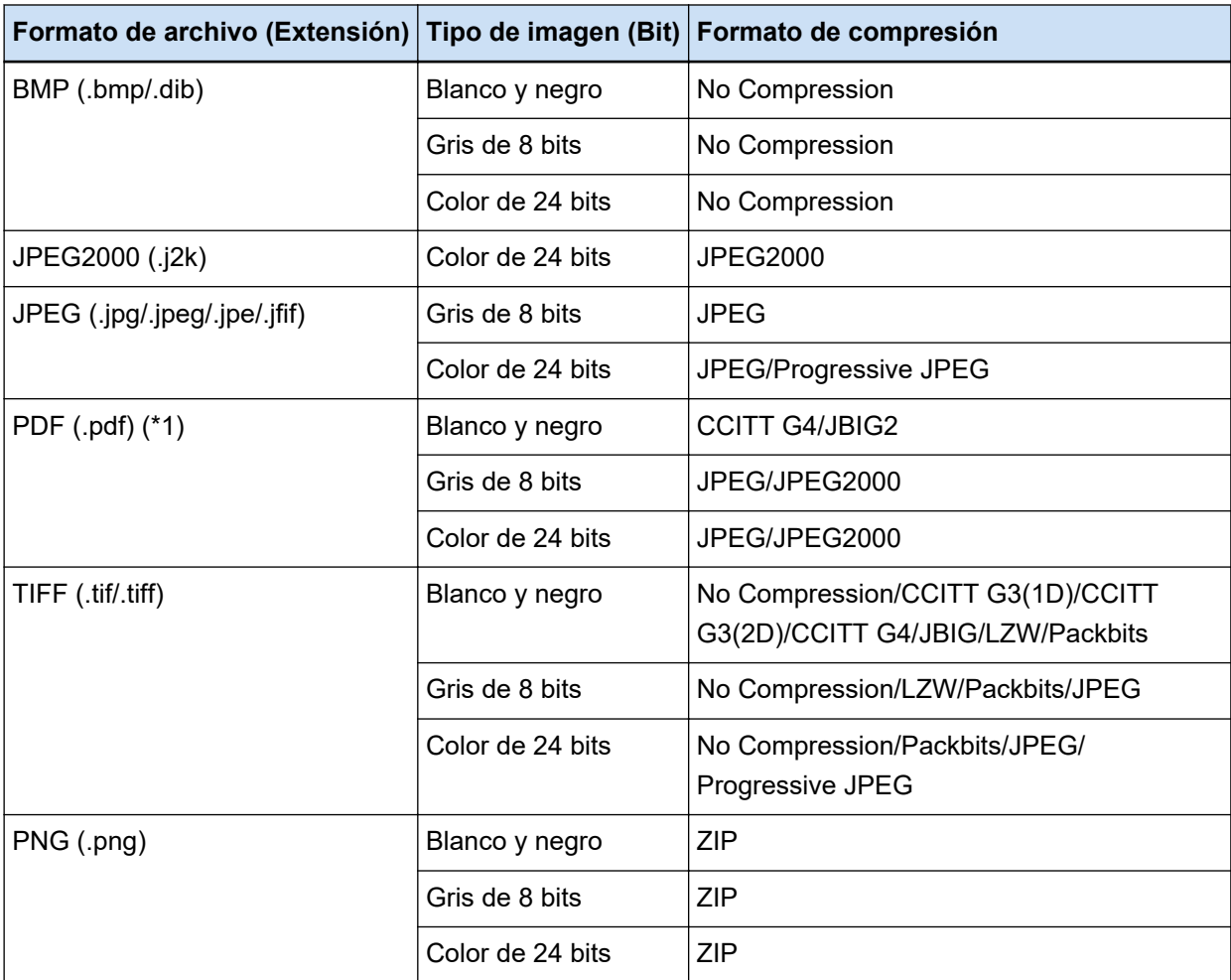

**\*1:**No puede agregar un archivo con los siguientes formatos de archivo.

- Archivos PDF con sello de tiempo y firma
- Archivos PDF con contraseña

#### **ATENCIÓN**

● No existen garantías de que el sistema funcione correctamente si el archivo seleccionado para [Agregar archivo] se genera con una aplicación distinta de PaperStream Capture Pro, PaperStream Capture, PaperStream Capture Lite, ScanSnap Manager for fi Series y ScandAll PRO.

#### **Consulte también**

[Formato de compresión predefinido \(página 400\)](#page-399-0)

# **Formato de archivo de información del índice (PaperStream Capture)**

Los formatos de archivo, los elementos reproducidos y las órdenes compatibles son los siguientes:

#### ● **Formato de archivo**

Esta sección describe los elementos de reproducción predeterminados como un ejemplo.

#### **Texto unicode**

Número de separador [TAB] Número total de páginas en el documento [TAB] Número de página en el documento [TAB] Número de página [TAB] Número de página real [TAB] Fecha y hora [TAB] Nombre del equipo [TAB] Nombre del usuario [TAB] Nombre del archivo (ruta completa) [TAB] Nombre del archivo [TAB] Nombre de la carpeta [TAB] Nombre del escáner [TAB] Resolución [TAB] Ancho [TAB] Alto [TAB] Profundidad de bits [TAB] "Resultado del reconocimiento del código de barras" [TAB] Tipo de código de barras [TAB] "Resultado de Zone OCR" [TAB] Marcado (usuario) [TAB] Marcado (alimentación múltiple) [TAB] Marcado (AIQC) [TAB] Marcado (página en blanco) [TAB] Marcado (precisión de SPA) [TAB] "Resultado del reconocimiento de código de barras (separador)" [TAB] Tipo de código de barras (separador) [TAB] "Resultado de Zone OCR (separador)" [TAB] "Precisión de SPA (separador)" [TAB] Número de hoja [TAB] Tamaño del archivo (bytes) [TAB] Número total de hojas en el documento actual [TAB] Valor del separador de documentos

- Se utiliza Unicode (UTF-16 Little Endian) para la reproducción.
- Los resultados del Zone OCR y los de reconocimiento de códigos de barras se encierran entre comillas dobles ("). Cada elemento se delimita mediante un carácter de tabulación.
- Cuando se reconocen varias líneas con Zone OCR, las fuentes de las líneas incluidas en el resultado del reconocimiento se visualizan como espacios de un solo byte.
- Si no existen cadenas de caracteres para los resultados de Zone OCR o los resultados de reconocimiento de código de barras, se reproducirá un carácter nulo ("").
- Cuando un resultado de reconocimiento de código bidimensional incluya un salto de línea [LF] y/o un retorno de carro [CR], el salto de línea y el retorno de carro se reproducirán como caracteres de espacio. Estos códigos de control se gestionan de forma distinta en función de la aplicación que abre el archivo de información del índice.
- Si un resultado del Zone OCR o del reconocimiento de código de barras incluye cualquier código de control que no pueda mostrarse, estos códigos se sustituirán por " " (espacio) o "\_" (subrayado). Se ignoran algunos códigos de control.
- Si un resultado de Zone OCR o de reconocimiento de código de barras incluye comillas dobles ("), se sustituirán por comillas dobles repetidas ("").
- Cuando los documentos se dividan mediante un código de barras, si se elimina un separador, el resultado del reconocimiento del código de barras se aplicará a la página que siga al separador.

Si no hay páginas después del separador, no se reproducirán los resultados de reconocimiento del código de barras.

#### **CSV**

Ejemplos de comas (,) usadas como delimitadores.

"Número de separador","Número total de páginas en el documento","Número de página en el documento","Número de página","Número de página real","AAAA/MM/DD hh:mm:ss","Nombre de ordenador","Nombre de usuario","Nombre de archivo (ruta completa)","Nombre de archivo","Nombre de carpeta","Nombre de escáner","Resolución","Ancho","Alto","Profundidad de bits","Resultado del reconocimiento de código de barras","Tipo de código de barras","Resultado de Zone OCR","Marcado (usuario)","Marcado (alimentación múltiple)","Marcado (AIQC)","Marcado (página en blanco)","Marcado (precisión de SPA)","Resultado del reconocimiento de código de barras (separador)","Tipo de código de barras (separador)","Resultado de Zone OCR (separador)","Precisión de SPA (separador)","Número de hoja","Tamaño del archivo (bytes)","Número total de hojas en el documento actual","Valor del separador de documentos"

- En función de si la casilla [Emitir en UTF-8] en la [Ficha \[Destino\] \(página 201\)](#page-200-0) está activada o no, la información del índice se reproduce como se describe a continuación:
	- Cuando la casilla está activada Se utiliza UTF-8 (Formato de transformación UCS de 8 bits) para la reproducción.
	- Cuando la casilla está desactivada Se usa para la reproducción el código de caracteres predeterminado para el idioma que está configurado como configuración regional del sistema.
- Cada elemento está encerrado entre comillas dobles ("). Además, cada elemento se separa por el delimitador especificado.
- Cuando se reconocen varias líneas con Zone OCR, las fuentes de las líneas incluidas en el resultado del reconocimiento se visualizan como espacios de un solo byte.
- Si no existen cadenas de caracteres para los resultados de Zone OCR o los resultados de reconocimiento de código de barras, se reproducirá un carácter nulo ("").
- Cuando un resultado de reconocimiento de código bidimensional incluya un salto de línea [LF] y/o un retorno de carro [CR], el salto de línea y el retorno de carro se reproducirán como caracteres de espacio. Estos códigos de control se gestionan de forma distinta en función de la aplicación que abre el archivo de información del índice.
- Si un resultado del Zone OCR o del reconocimiento de código de barras incluye cualquier código de control que no pueda mostrarse, estos códigos se sustituirán por " " (espacio) o "\_" (subrayado). Se ignoran algunos códigos de control.
- Si un resultado de Zone OCR o de reconocimiento de código de barras incluye comillas dobles ("), se sustituirán por comillas dobles repetidas ("").
- Cuando los documentos se dividan mediante un código de barras, si se elimina un separador, el resultado del reconocimiento del código de barras se aplicará a la página que siga al separador. Si no hay páginas después del separador, no se reproducirán los resultados de reconocimiento del código de barras.

#### **XML**

 $\leq$ ?xml version = "1.0" encoding = "utf-8"?> <root> <página> <item name = "Separator No." value = "Número de separador" /> <item name = "Total pages in current document" value = "Número total de páginas en el lote de documentos" /> <item name = "Page Number in Document" value = "Número de página en el lote de documentos" />  $\le$ item name = "Page number" value = "Número de página" />  $\le$ item name = "Actual page number" value = "Número de página real" />  $\le$ item name = "Date&Time" value = "Fecha y hora" />  $\le$ item name = "Computer name" value = "Nombre del ordenador" />  $\leq$ item name = "User name" value = "Nombre de usuario" />  $\le$ item name = "Full Path" value = "Nombre de archivo (ruta completa)" />  $\le$ item name = "File name" value = "Nombre de archivo" />  $\le$ item name = "Folder name" value = "Nombre de carpeta" /> <item name = "Scanner name" value = "Nombre del escáner" />  $\leq$ item name = "Resolution " value = "Resolución" />  $\leq$ item name = "Width" value = "Ancho" />  $\leq$ item name = "Height" value = "Alto" />  $\le$ item name = "Bit depth" value = "Profundidad de bits" /> <item name = "Barcode" value = "Resultado de reconocimiento de código de barras" /> <item name = "Barcode type" value = "Tipo de código de barras" /> <item name = "Zone OCR" value = "Resultado de Zone OCR" />  $\le$ item name = "Mark-user" value = "Marcado (usuario)" />  $\epsilon$ item name = "Mark-multifeed" value = "Marcado (alimentación múltiple)" />  $\le$ item name = "Mark-AIQC" value = "Marcado (AIQC)" /> <item name = "Mark-blank page" value = "Marcado (página en blanco)" /> <item name = "Mark-APS" value = "Marcado (Precisión de SPA)" /> <item name = "Barcode(Separator)" value = "Resultado de reconocimiento de código de barras (separador)" />  $\epsilon$ item name = "Barcode type(Separator)" value = "Tipo de código de barras (separador)" /> <item name = "Zone OCR(Separator)" value = "Resultado de Zone OCR (separador)" />  $\le$ item name = "Form Name(Separator)" value = "Precisión de SPA (separador)" />  $\le$ item name = "Sheet number" value = "Número de hoja" />  $\le$ item name = "File size (bytes)" value = "Tamaño del archivo (bytes)" /> <item name = "Total sheets in current document" value = "Número total de hojas en el documento actua" /> <item name = "Document separator value" value = "Valor del separador de documentos" /> </página> . . </root>

- Se utiliza UTF-8 (Formato de transformación UCS de 8 bits) para la reproducción.
- La información basada en página se delimita mediante el elemento "page". La información de cada elemento de la página se delimita mediante el elemento "item". El atributo "name" del elemento "item" contiene el nombre del elemento XML del elemento correspondiente. El atributo "value" almacena el valor del elemento correspondiente.
- Cuando se reconocen varias líneas con Zone OCR, las fuentes de las líneas incluidas en el resultado del reconocimiento se visualizan como espacios de un solo byte. (Esta cadena no tiene significado en XML).
- Los siguientes caracteres se reproducen como referencias de entidad: <, >, &, ".
- Si no existen cadenas de caracteres para los resultados de Zone OCR o los resultados de reconocimiento de código de barras, se reproducirá un carácter nulo ("").
- Cuando un resultado de reconocimiento de código bidimensional incluya un salto de línea [LF] y/o un retorno de carro [CR], el salto de línea y el retorno de carro se reproducirán como caracteres de espacio. Estos códigos de control se gestionan de forma distinta en función de la aplicación que abre el archivo de información del índice.
- Si un resultado del Zone OCR o del reconocimiento de código de barras incluye cualquier código de control que no pueda mostrarse, estos códigos se sustituirán por " " (espacio) o " " (subrayado). Se ignoran algunos códigos de control.
- Cuando los documentos se dividan mediante un código de barras, si se elimina un separador, el resultado del reconocimiento del código de barras se aplicará a la página que siga al separador. Si no hay páginas después del separador, no se reproducirán los resultados de reconocimiento del código de barras.

#### **Elemento de reproducción y orden**

Se reproducen los siguientes elementos.

El elemento de reproducción y el orden pueden cambiarse en la [Ventana \[Opciones de la lista del](#page-245-0) [índice\] \(página 246\)](#page-245-0).

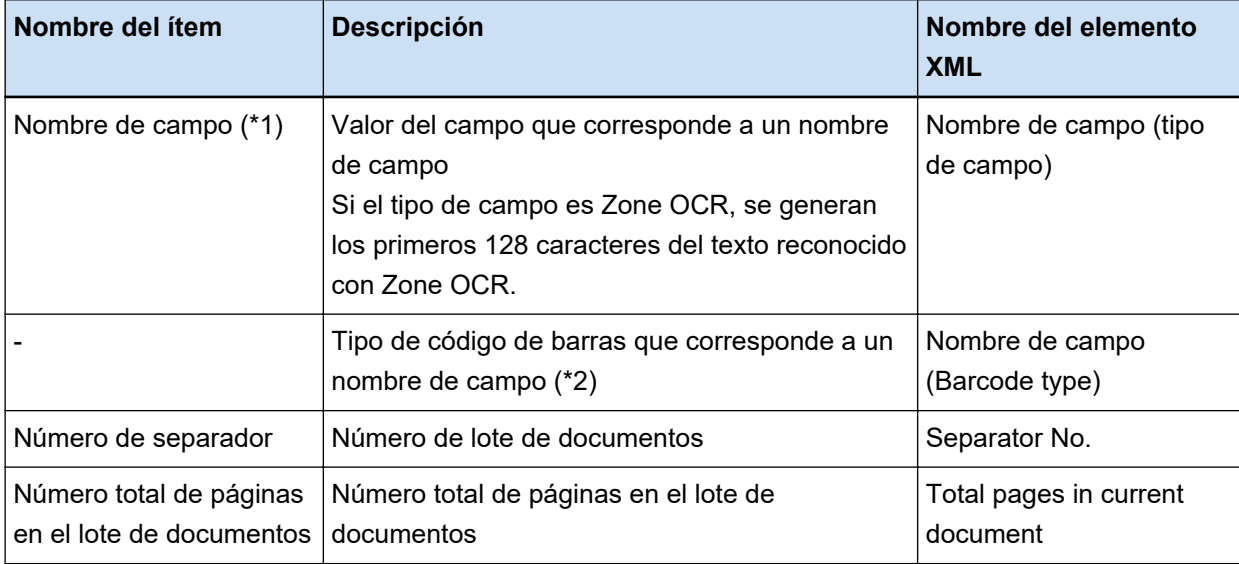

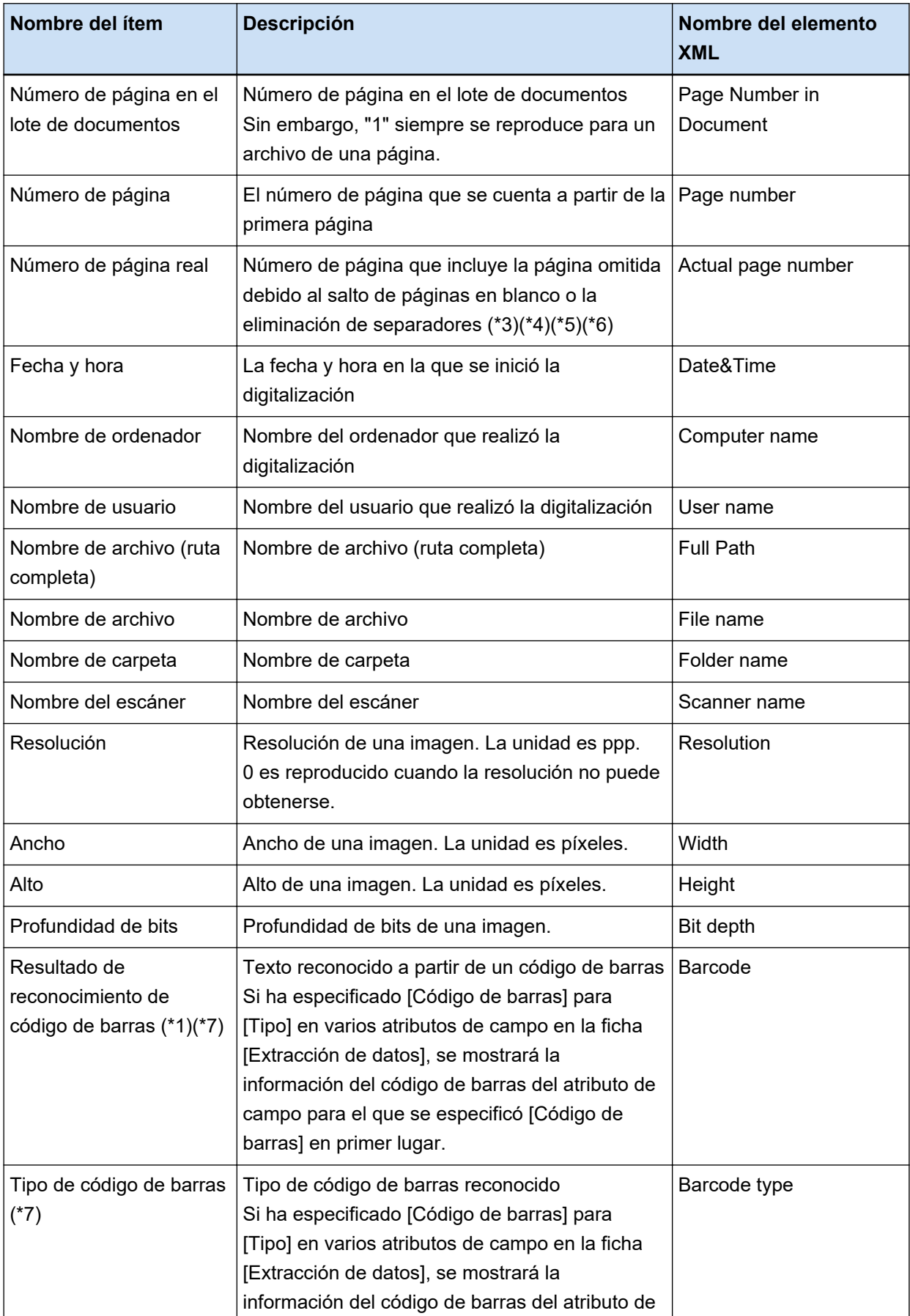

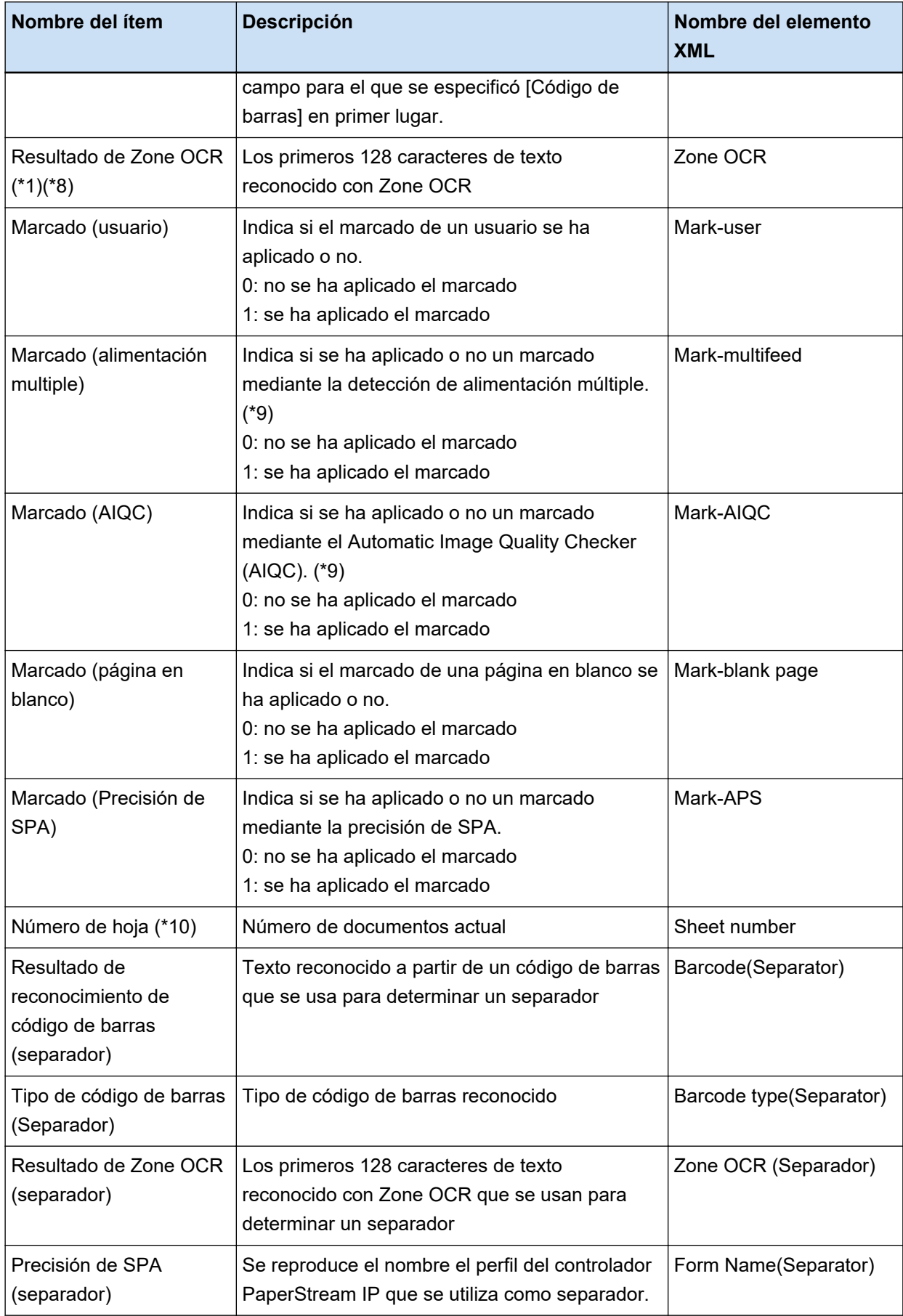

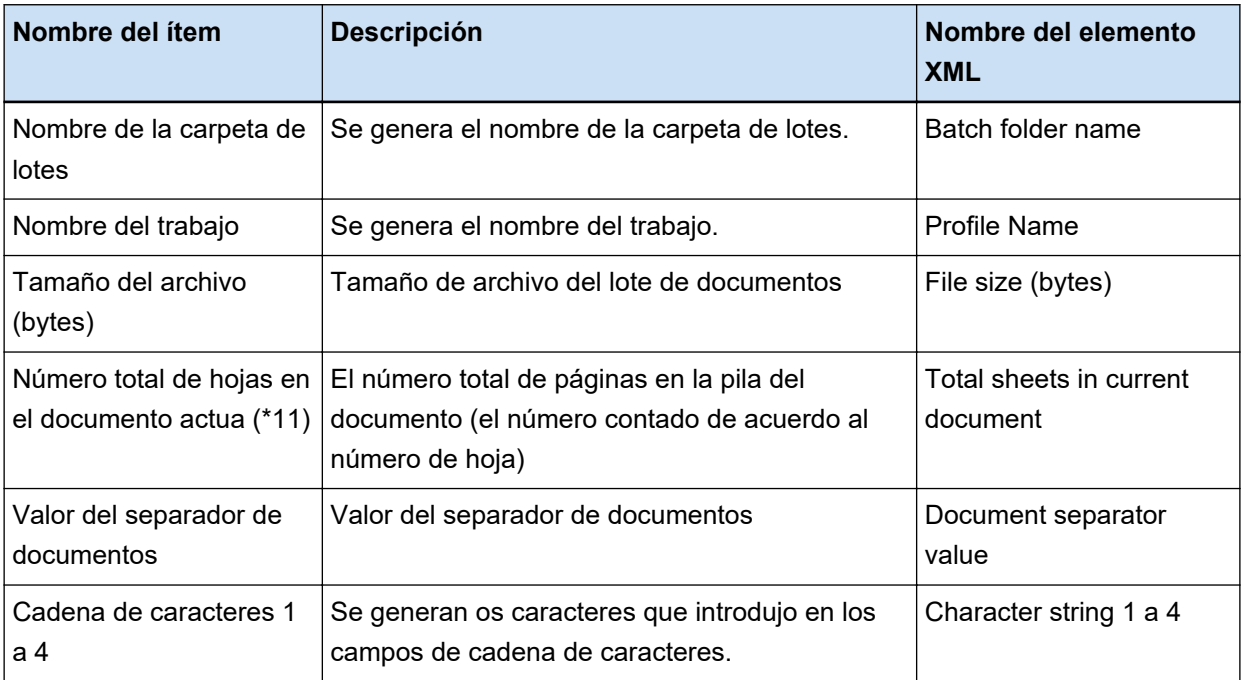

- **\*1:** Si edita el resultado de reconocimiento, el valor que editó se reproducirá sin límite en el número de caracteres.
- **\*2:** Este ítem se reproduce cuando el tipo de campo es "Código de barras".
- **\*3:** después de insertar, reemplazar o añadir páginas, los números de página reiniciarán a partir de uno en lugar de continuar a partir de la última página utilizada la vez anterior.
- **\*4:** En los siguientes casos se reproducirá un carácter nulo ("").
	- Cuando se abra un archivo directamente haciendo clic en [Agregar archivo] o se lleven a cabo otras operaciones
	- Cuando se usa el controlador PaperStream IP (ISIS)
- **\*5:** Un valor para la página copiada sea el mismo que el de la página original.
- **\*6:** Cuando se omita la última página debido al salto de página en blanco o la eliminación del papel especial, la página omitida no se incluirá en el [Número de página real] incluso aunque se realice la digitalización continua.
- **\*7:** Si solo se configuran códigos de barras para el tipo de separador, se reproducirá para este ítem el mismo valor que el reproducido para "Resultado del reconocimiento de código de barras (separador)" o "Tipo de código de barras (Separador)".
- **\*8:** Si solo se configura Zone OCR para el tipo de separador, se reproducirá para este ítem el mismo valor que el reproducido para "Resultado de Zone OCR (separador)".
- **\*9:** Cuando se detecte una alimentación múltiple y, simultáneamente, el Automatic Image Quality Checker detecte un error, solo se activará la detección de alimentación múltiple y se reproducirán "1" para "Marcado (alimentación múltiple)" y "0" para "Marcado (AIQC)".
- **\*10:**En los siguientes casos se reproducirá el valor 0.
	- Cuando se abra un archivo directamente haciendo clic en [Agregar archivo] o se lleven a cabo otras operaciones
- Cuando se usa el controlador PaperStream IP (ISIS)
- **\*11:**El número de hojas para la imagen que se ha añadido con una operación como al utilizar [Agregar archivo] es "0", y por lo tanto la imagen no será incluida en [Total de hojas en el documento actual].

#### **Consulte también**

[Ficha \[Destino\] \(página 201\)](#page-200-0)

# **Formato de archivo de información del índice (PaperStream Capture Pro)**

Los formatos de archivo, los elementos reproducidos y las órdenes compatibles son los siguientes:

#### ● **Formato de archivo**

En esta sección se describe el formato de archivo mediante un ejemplo en el que se reproducen todos los ítems.

Tenga en cuenta que las opciones de generación varían en función de la configuración del trabajo.

#### **Texto unicode**

"Valor de campo" [TAB] Tipo de código de barras [TAB] Número de separador [TAB] Número total de páginas en el documento [TAB] Número de página en el documento [TAB] Número de página [TAB] Número de página real [TAB] Fecha y hora [TAB] Nombre del equipo [TAB] Nombre del usuario [TAB] Nombre del archivo (ruta completa) [TAB] Nombre del archivo [TAB] Nombre de la carpeta [TAB] Nombre del escáner [TAB] Resolución [TAB] Ancho [TAB] Alto [TAB] Profundidad de bits [TAB] "Resultado del reconocimiento del código de barras" [TAB] Tipo de código de barras [TAB] "Resultado de Zone OCR" [TAB] Marcado (usuario) [TAB] Marcado (alimentación múltiple) [TAB] Marcado (AIQC) [TAB] Marcado (página en blanco) [TAB] Marcado (precisión de SPA) [TAB] "Resultado del reconocimiento de código de barras (separador)" [TAB] Tipo de código de barras (separador) [TAB] "Resultado de Zone OCR (separador)" [TAB] "Precisión de SPA (separador)" [TAB] Número de hoja [TAB] Nombre de la carpeta de lotes [TAB] Nombre del trabajo [TAB] Tamaño del archivo (bytes) [TAB] Número total de hojas en el documento actual [TAB] Valor del separador de documentos [TAB] Cadena de caracteres 1: [TAB] Cadena de caracteres 2 [TAB] Cadena de caracteres 3 [TAB] Cadena de caracteres 4

- Se utiliza Unicode (UTF-16 Little Endian) para la reproducción.
- Cada elemento se delimita mediante un carácter de tabulación.
- Cuando se reconocen varias líneas con Zone OCR, las fuentes de las líneas incluidas en el resultado del reconocimiento se visualizan como espacios de un solo byte.
- Cuando un resultado de reconocimiento de código bidimensional incluya un salto de línea [LF] y/o un retorno de carro [CR], el salto de línea y el retorno de carro se reproducirán como caracteres de espacio. Estos códigos de control se gestionan de forma distinta en función de la aplicación que abre el archivo de información del índice.
- Cuando los documentos se dividan mediante Zone OCR o un código de barras, si se elimina un separador, el resultado del reconocimiento de Zone OCR o del código de barras se aplicará a la

página que siga al separador. Si no hay páginas después del separador, no se reproducirán los resultados de reconocimiento de Zone OCR ni del código de barras.

- Hay reglas de reproducción para los siguientes elementos en el ejemplo de reproducción anterior.
	- Elemento
		- Valor de campo
			- Tipo de código de barras
		- Resultado del reconocimiento de código de barras
			- Tipo de código de barras
		- Resultado de Zone OCR
		- Resultado de reconocimiento de código de barras (separador)
			- Tipo de código de barras (Separador)
		- Resultado de Zone OCR (separador)
		- Precisión de SPA (separador)
	- Reglas de reproducción
		- Si no existe ninguna cadena de caracteres para uno de los elementos anteriores, se reproducirá un carácter nulo ("").
		- Si uno de los elementos anteriores incluye cualquier código de control que no pueda mostrarse, estos códigos se sustituirán por " " (espacio) o "\_" (guion bajo). Se ignoran algunos códigos de control.
		- Si uno de los elementos anteriores incluye comillas dobles ("), se sustituirán por comillas dobles repetidas ("").

#### **CSV**

Ejemplos de comas (,) usadas como delimitadores.

"Valor de campo","Tipo de código de barras","Número de separador","Número total de páginas en el documento","Número de página en el documento","Número de página","Número de página real","AAAA/MM/DD hh:mm:ss","Nombre de ordenador","Nombre de usuario","Nombre de archivo (ruta completa)","Nombre de archivo","Nombre de carpeta","Nombre de escáner","Resolución","Ancho","Alto","Profundidad de bits","Resultado del reconocimiento de código de barras","Tipo de código de barras","Resultado de Zone OCR","Marcado (usuario)","Marcado (alimentación múltiple)","Marcado (AIQC)","Marcado (página en blanco)","Marcado (precisión de SPA)","Resultado del reconocimiento de código de barras (separador)","Tipo de código de barras (separador)","Resultado de Zone OCR (separador)","Precisión de SPA (separador)","Número de hoja","Nombre de la carpeta de lotes","Nombre del trabajo","Tamaño del archivo (bytes)","Número total de hojas en el documento actual","Valor del separador de documentos","Cadena de caracteres 1","Cadena de caracteres 2","Cadena de caracteres 3","Cadena de caracteres 4"

<sup>●</sup> En función de si la casilla [Emitir en UTF-8] en la [Ficha \[Destino\] \(página 201\)](#page-200-0) está activada o no, la información del índice se reproduce como se describe a continuación:

- Cuando la casilla está activada Se utiliza UTF-8 (Formato de transformación UCS de 8 bits) para la reproducción.
- Cuando la casilla está desactivada Se usa para la reproducción el código de caracteres predeterminado para el idioma que está configurado como configuración regional del sistema.
- Cada elemento está encerrado entre comillas dobles ("). Además, cada elemento se separa por el delimitador especificado.
- Cuando se reconocen varias líneas con Zone OCR, las fuentes de las líneas incluidas en el resultado del reconocimiento se visualizan como espacios de un solo byte.
- Cuando un resultado de reconocimiento de código bidimensional incluya un salto de línea [LF] y/o un retorno de carro [CR], el salto de línea y el retorno de carro se reproducirán como caracteres de espacio. Estos códigos de control se gestionan de forma distinta en función de la aplicación que abre el archivo de información del índice.
- Cuando los documentos se dividan mediante Zone OCR o un código de barras, si se elimina un separador, el resultado del reconocimiento de Zone OCR o del código de barras se aplicará a la página que siga al separador. Si no hay páginas después del separador, no se reproducirán los resultados de reconocimiento de Zone OCR ni del código de barras.
- Hay reglas de reproducción para los siguientes elementos en el ejemplo de reproducción anterior.
	- Elemento
		- Valor de campo
			- Tipo de código de barras
		- Resultado del reconocimiento de código de barras
			- Tipo de código de barras
		- Resultado de Zone OCR
		- Resultado de reconocimiento de código de barras (separador)
			- Tipo de código de barras (Separador)
		- Resultado de Zone OCR (separador)
		- Precisión de SPA (separador)
	- Reglas de reproducción
		- Si no existe ninguna cadena de caracteres para uno de los elementos anteriores, se reproducirá un carácter nulo ("").
		- Si uno de los elementos anteriores incluye cualquier código de control que no pueda mostrarse, estos códigos se sustituirán por " " (espacio) o " " (guion bajo). Se ignoran algunos códigos de control.
		- Si uno de los elementos anteriores incluye comillas dobles ("), se sustituirán por comillas dobles repetidas ("").

#### **XML**

 $\leq$ ?xml version = "1.0" encoding = "utf-8"?>

```
<root>
<página>
\epsilonitem name = "Nombre de campo (tipo de campo)" value = "valor de campo" />
\epsilonitem name = "Nombre de campo (Barcode Type)" value = "Tipo de código de barras" />
<item name = "Separator No." value = "Número de separador" />
<item name = "Total pages in current document" value = "Número total de páginas en el lote de
documentos" />
<item name = "Page Number in Document" value = "Número de página en el lote de
documentos" />
\leitem name = "Scan page number" value = "Número de página" />
\leitem name = "Actual page number" value = "Número de página real" />
\leitem name = "Date&Time" value = "Fecha y hora" />
\leitem name = "Computer name" value = "Nombre del ordenador" />
\leitem name = "User name" value = "Nombre de usuario" />
\leitem name = "Full Path" value = "Nombre de archivo (ruta completa)" />
\leitem name = "File name" value = "Nombre de archivo" />
\leitem name = "Folder name" value = "Nombre de carpeta" />
<item name = "Scanner name" value = "Nombre del escáner" />
\leitem name = "Resolution " value = "Resolución" />
\leqitem name = "Width" value = "Ancho" />
<item name = "Height" value = "Alto" />
\leitem name = "Bit depth" value = "Profundidad de bits" />
<item name = "Barcode" value = "Resultado de reconocimiento de código de barras" />
<item name = "Barcode type" value = "Tipo de código de barras" />
\leitem name = "Zone OCR" value = "Resultado de Zone OCR" />
<item name = "Mark-user" value = "Marcado (usuario)" />
\leitem name = "Mark-multifeed" value = "Marcado (alimentación múltiple)" />
\leitem name = "Mark-AIQC" value = "Marcado (AIQC)" />
\leitem name = "Mark-blank page" value = "Marcado (página en blanco)" />
<item name = "Mark-APS" value = "Marcado (Precisión de SPA)" />
<item name = "Barcode(Separator)" value = "Resultado de reconocimiento de código de barras
(separador)" />
\leitem name = "Barcode type(Separator)" value = "Tipo de código de barras (separador)" />
<item name = "Zone OCR(Separator)" value = "Resultado de Zone OCR (separador)" />
<item name = "Form Name(Separator)" value = "Precisión de SPA (separador)" />
\leitem name = "Sheet number" value = "Número de hoja" />
<item name = "Batch folder name" value = "Nombre de la carpeta de lotes" />
\leqitem name = "Profile Name" value = "Nombre del trabajo" />
\leitem name = "File size (bytes)" value = "Tamaño del archivo (bytes)" />
<item name = "Total sheets in current document" value = "Número total de hojas en el documento
actua" />
\leitem name = "Document separator value" value = "Valor del separador de documentos" />
\leitem name = "Character string 1" value = "Cadena de caracteres 1" />
\leitem name = "Character string 2" value = "Cadena de caracteres 2" />
\leitem name = "Character string 3" value = "Cadena de caracteres 3" />
```

```
\leitem name = "Character string 4" value = "Cadena de caracteres 4" />
</página>
.
.
</root>
```
● Se utiliza UTF-8 (Formato de transformación UCS de 8 bits) para la reproducción.

- La información basada en página se delimita mediante el elemento "page". La información de cada elemento de la página se delimita mediante el elemento "item". El atributo "name" del elemento "item" contiene el nombre del elemento XML del elemento correspondiente. El atributo "value" almacena el valor del elemento correspondiente.
- Cuando se reconocen varias líneas con Zone OCR, las fuentes de las líneas incluidas en el resultado del reconocimiento se visualizan como espacios de un solo byte. (Esta cadena no tiene significado en XML).
- Los siguientes caracteres se reproducen como referencias de entidad: <, >, &, ".
- Cuando un resultado de reconocimiento de código bidimensional incluya un salto de línea [LF] y/o un retorno de carro [CR], el salto de línea y el retorno de carro se reproducirán como caracteres de espacio. Estos códigos de control se gestionan de forma distinta en función de la aplicación que abre el archivo de información del índice.
- Cuando los documentos se dividan mediante Zone OCR o un código de barras, si se elimina un separador, el resultado del reconocimiento de Zone OCR o del código de barras se aplicará a la página que siga al separador. Si no hay páginas después del separador, no se reproducirán los resultados de reconocimiento de Zone OCR ni del código de barras.
- Hay reglas de reproducción para los siguientes elementos en el ejemplo de reproducción anterior.
	- Elemento
		- Valor de campo
			- Tipo de código de barras
		- Resultado del reconocimiento de código de barras
			- Tipo de código de barras
		- Resultado de Zone OCR
		- Resultado de reconocimiento de código de barras (separador)
			- Tipo de código de barras (Separador)
		- Resultado de Zone OCR (separador)
		- Precisión de SPA (separador)
	- Reglas de reproducción
		- Si no existe ninguna cadena de caracteres para uno de los elementos anteriores, se reproducirá un carácter nulo ("").
		- Si uno de los elementos anteriores incluye cualquier código de control que no pueda mostrarse, estos códigos se sustituirán por " " (espacio) o "\_" (guion bajo). Se ignoran algunos códigos de control.
# ● **Elemento de reproducción y orden**

Se reproducen los siguientes elementos.

El elemento de reproducción y el orden pueden cambiarse en la [Ventana \[Opciones de la lista del](#page-245-0) [índice\] \(página 246\)](#page-245-0).

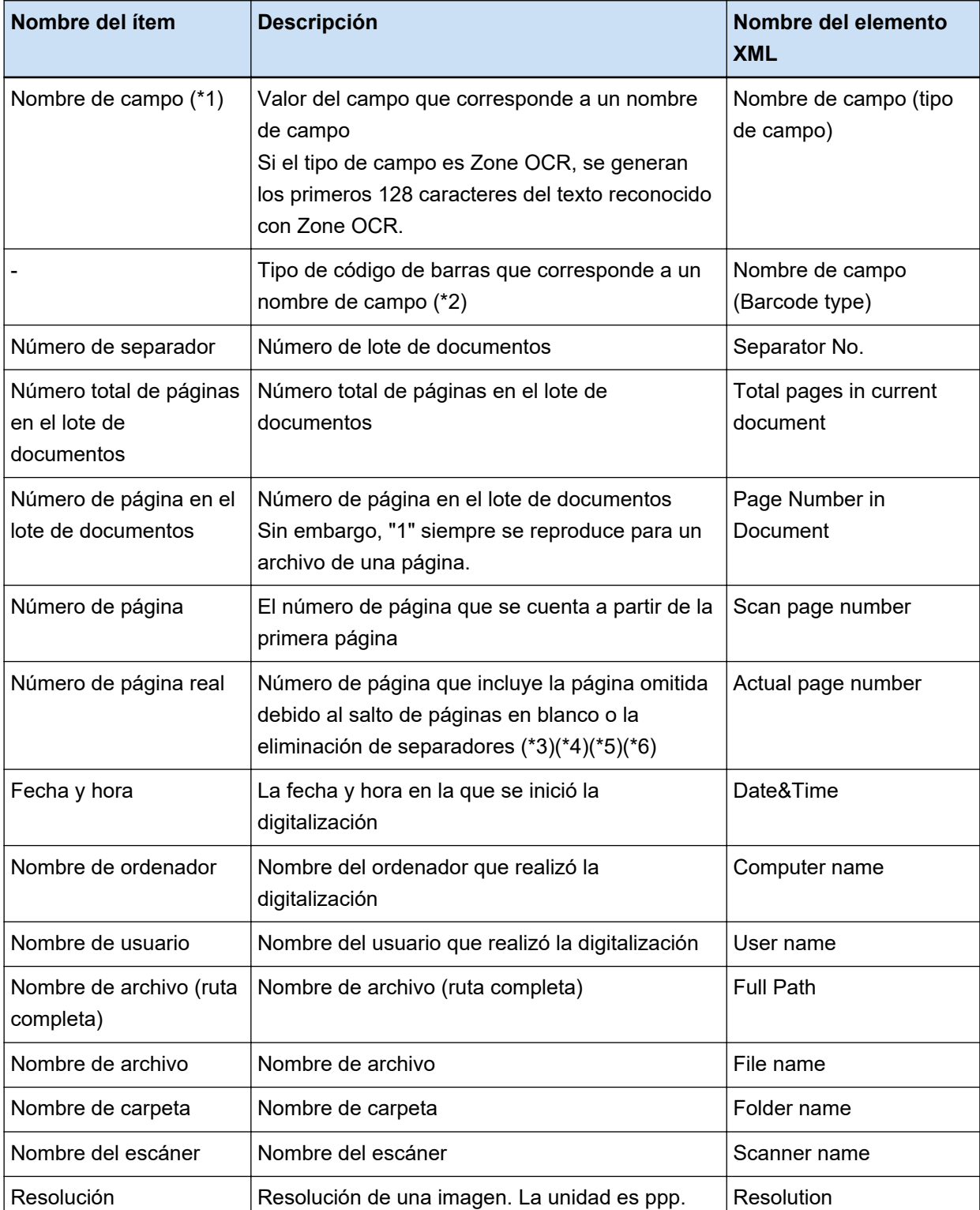

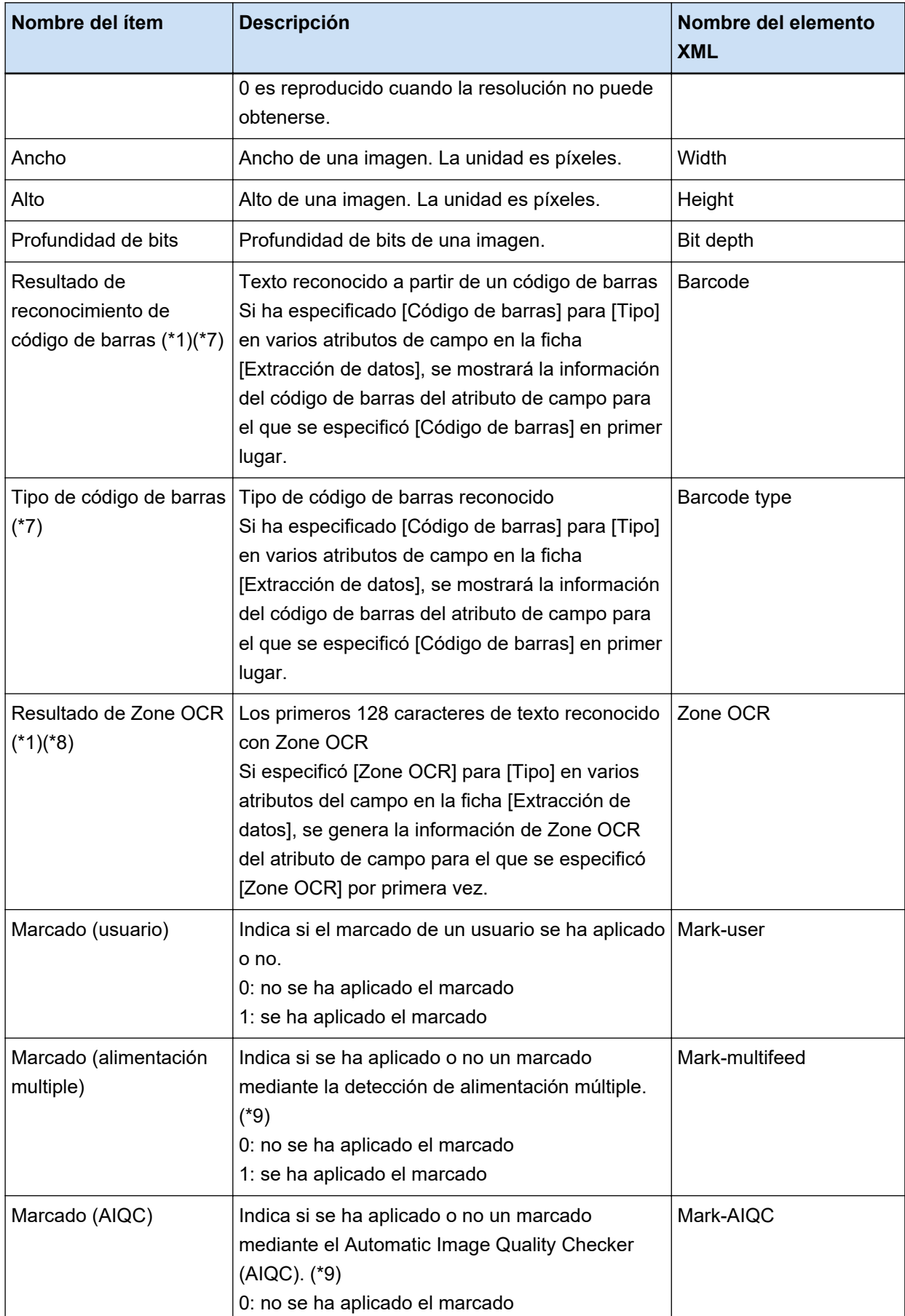

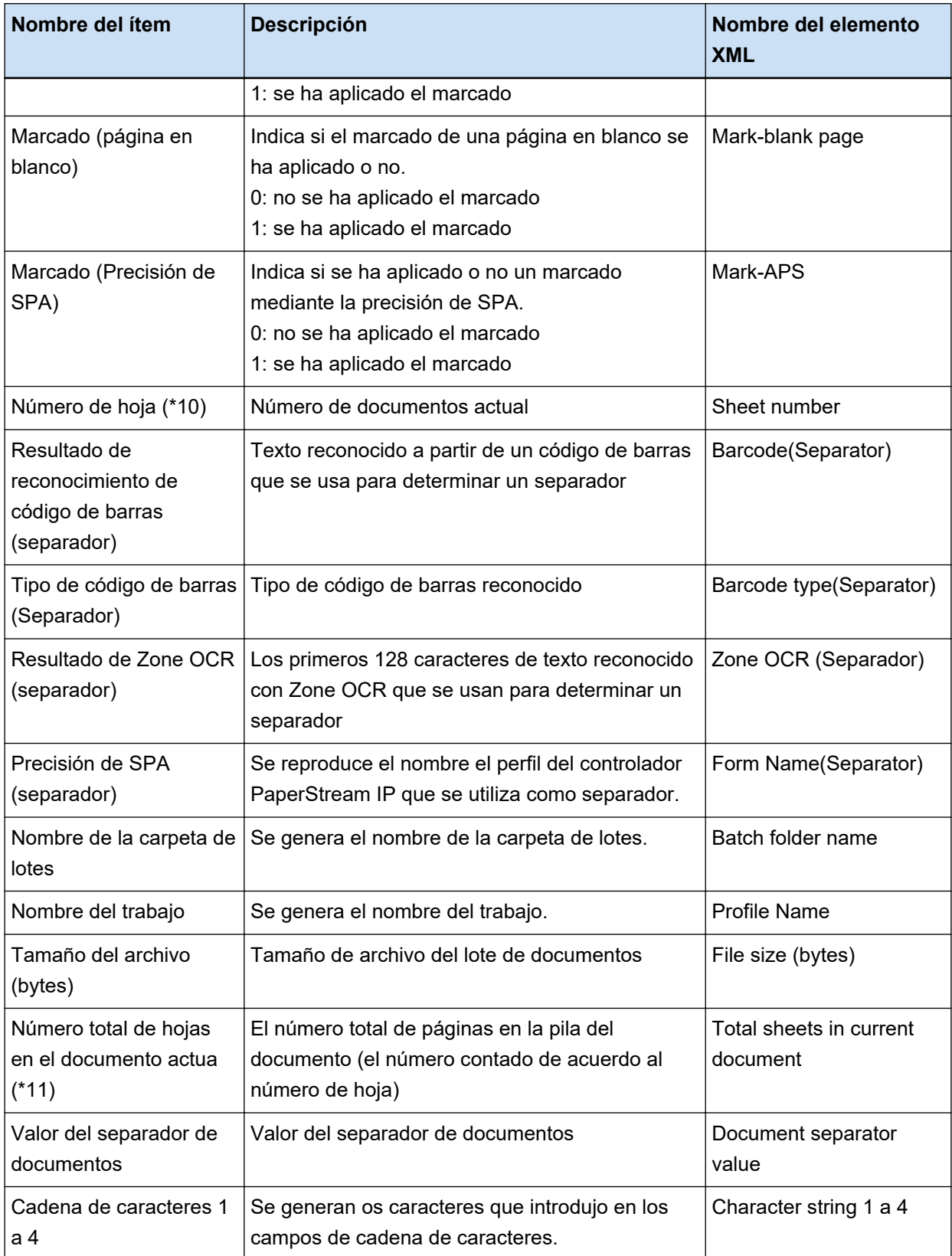

- **\*1:** Si edita el resultado de reconocimiento, el valor que editó se reproducirá sin límite en el número de caracteres.
- **\*2:** Este ítem se reproduce cuando el tipo de campo es "Código de barras".
- **\*3:** después de insertar, reemplazar o añadir páginas, los números de página reiniciarán a partir de uno en lugar de continuar a partir de la última página utilizada la vez anterior.
- **\*4:** Cuando se abra directamente un archivo haciendo clic en [Agregar archivo] o se lleven a cabo otras operaciones, se reproducirá un carácter nulo ("").
- **\*5:** Un valor para la página copiada sea el mismo que el de la página original.
- **\*6:** Cuando se omita la última página debido al salto de página en blanco o la eliminación del papel especial, la página omitida no se incluirá en el [Número de página real] incluso aunque se realice la digitalización continua.
- **\*7:** Si solo se configuran códigos de barras para el tipo de separador, se reproducirá para este ítem el mismo valor que el reproducido para "Resultado del reconocimiento de código de barras (separador)" o "Tipo de código de barras (Separador)".
- **\*8:** Si solo se configura Zone OCR para el tipo de separador, se reproducirá para este ítem el mismo valor que el reproducido para "Resultado de Zone OCR (separador)".
- **\*9:** Cuando se detecte una alimentación múltiple y, simultáneamente, el Automatic Image Quality Checker detecte un error, solo se activará la detección de alimentación múltiple y se reproducirán "1" para "Marcado (alimentación múltiple)" y "0" para "Marcado (AIQC)".
- **\*10:**Cuando se abra directamente un archivo haciendo clic en [Agregar archivo] o se lleven a cabo otras operaciones, se reproducirá el valor 0.
- **\*11:**El número de hojas para la imagen que se ha añadido con una operación como al utilizar [Agregar archivo] es "0", y por lo tanto la imagen no será incluida en [Total de hojas en el documento actual].

#### **Consulte también**

[Ficha \[Destino\] \(página 201\)](#page-200-0)

# **Formato de compresión predefinido**

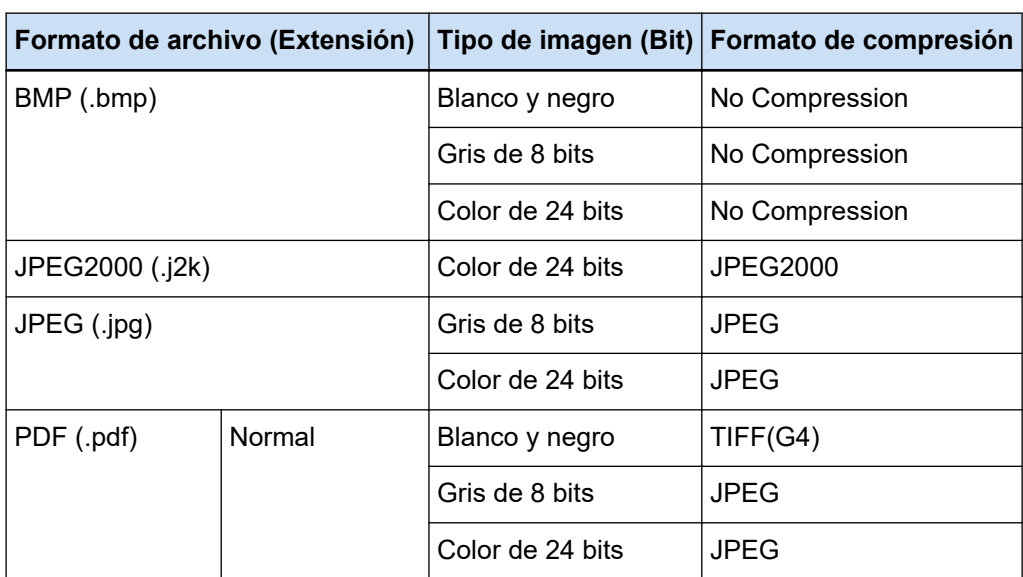

Los formatos de compresión predefinidos disponibles son los siguientes.

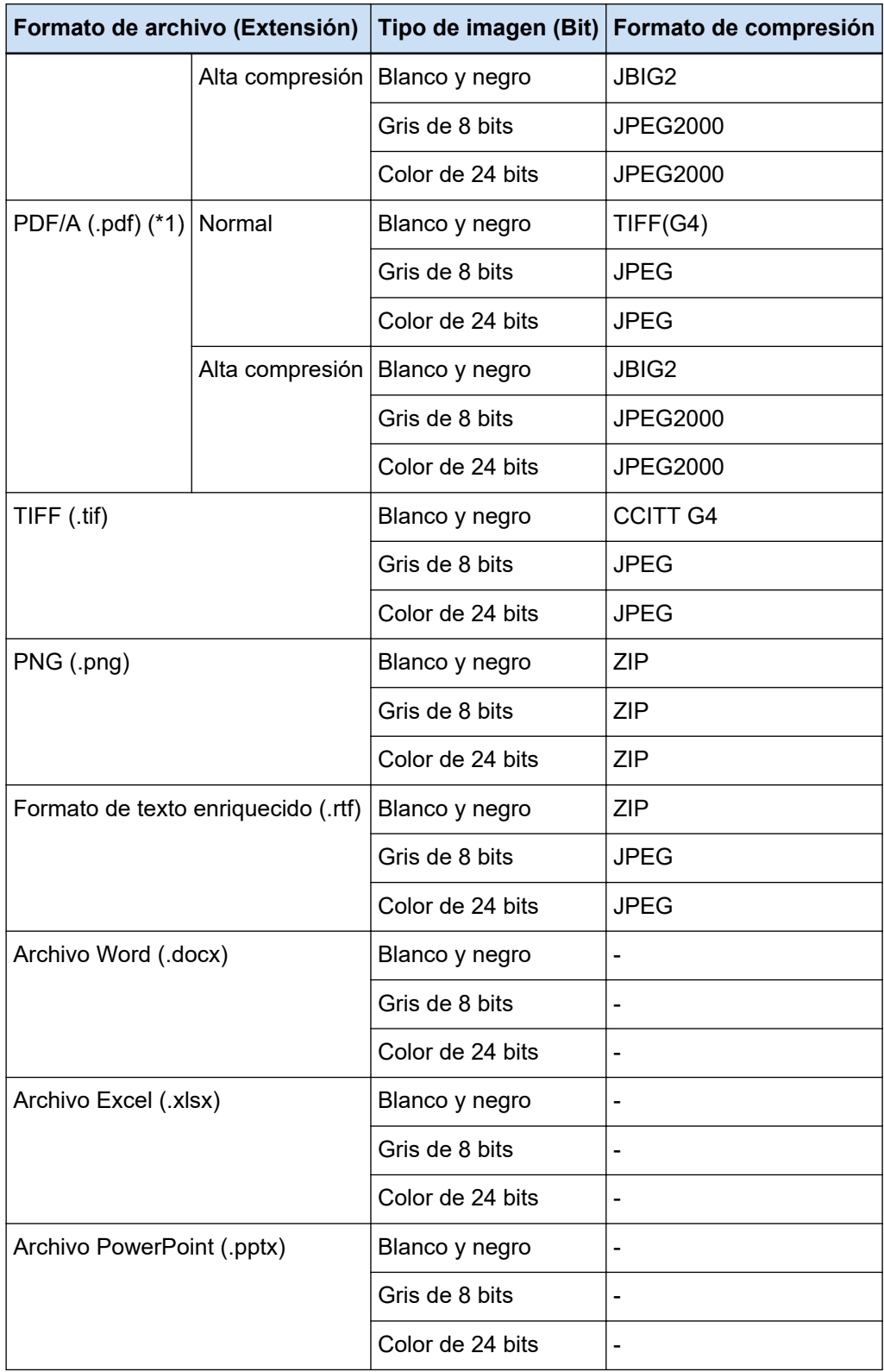

**\*1:**Compatible con PDF/A-1b.

Sin embargo, cuando se selecciona la casilla de verificación [Alta compresión de color] o [Alta compresión de grises] en [Opciones de PDF] en el [Ventana \[Opciones\] \(página 221\),](#page-220-0) es compatible con PDF/A-2b.

**Consulte también**

[Formato de archivo \(página 382\)](#page-381-0)

# **Datos para recopilar**

Al activar la casilla [Datos de operación de salida] en [Colección de datos] en la ficha [Soporte] de la ventana [Herramienta de Administrador de PaperStream Capture Pro], se recopila el uso de PaperStream Capture y se genera en formato TSV.

Se recopilan los siguientes datos:

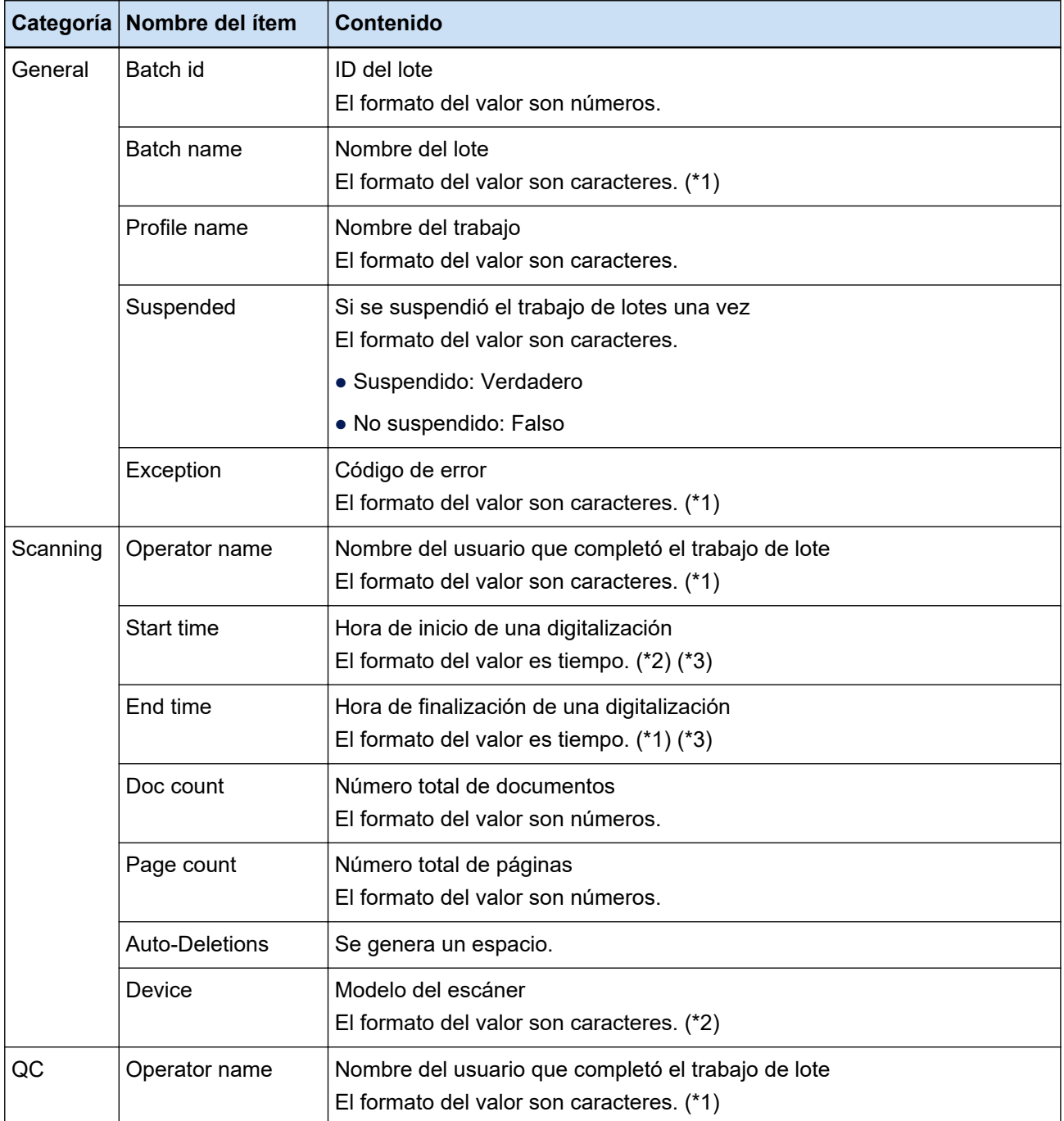

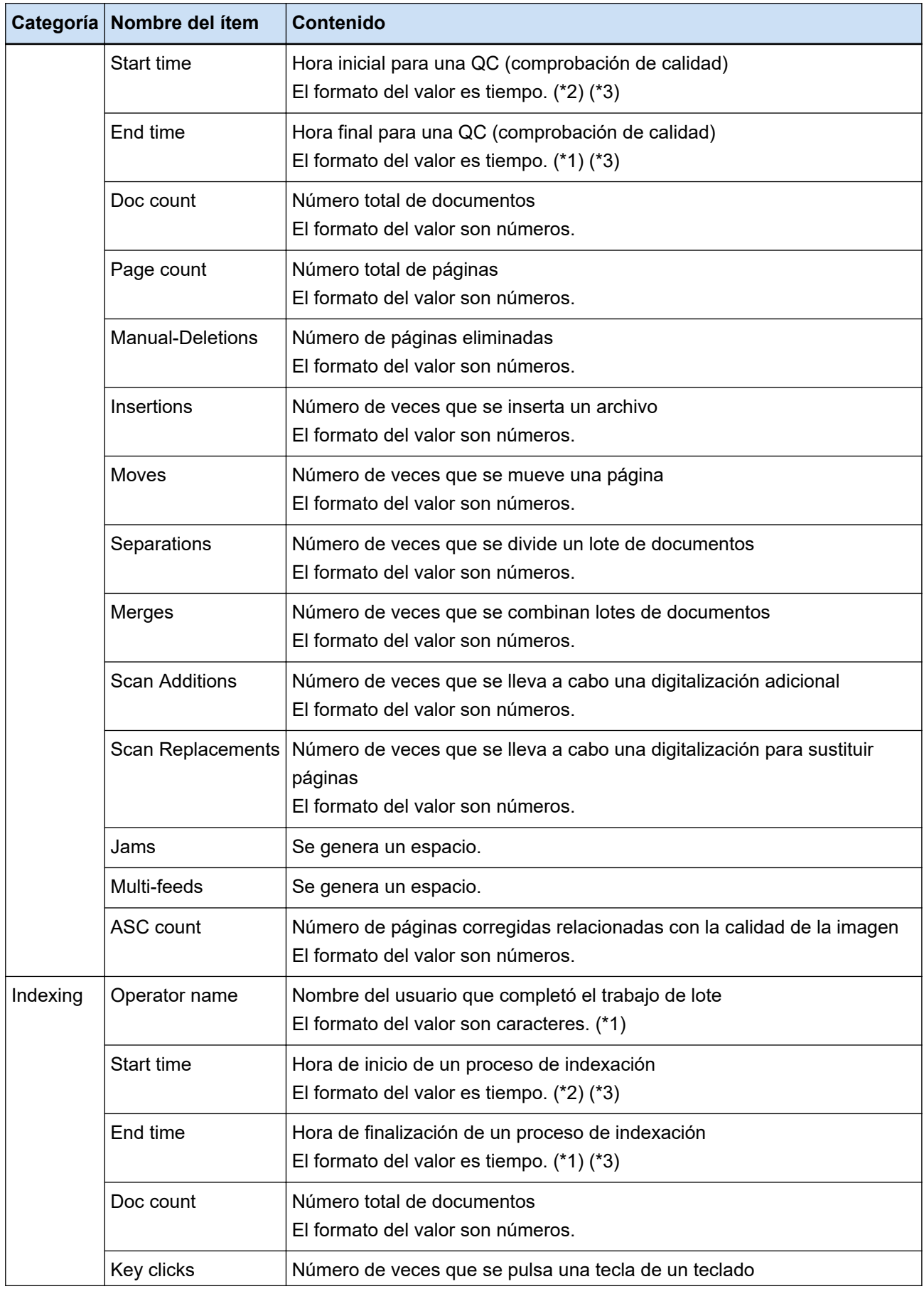

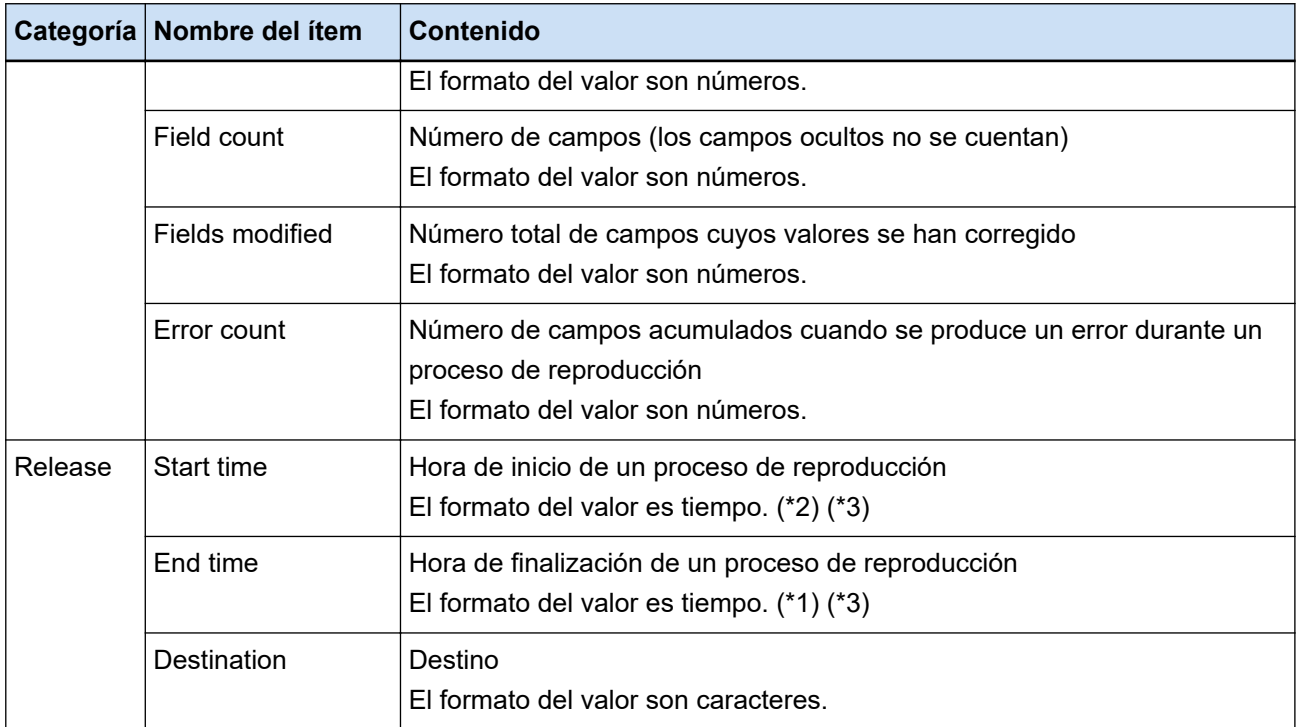

- **\*1:**La hora de la suspensión de un trabajo de lote, la hora de finalización de un lote de excepciones y la hora de reinicio también se incluyen.
- **\*2:**Si suspende un trabajo de lote varias veces y acaba llevando a cabo operaciones como una digitalización, una comprobación de calidad y un proceso de indexación de manera repetida, se emitirá la hora de la primera operación en "Hora de inicio" y la hora de la última operación en "Hora de finalización".
- **\*3:**Los datos recopilados se convierten y envían a "AAAA-MM-dd HH:mm:ss.fff", que está basado en el estándar de hora UTC, en función de la zona horaria de la estación de trabajo utilizada para reproducir el proceso.

# **Tipos de códigos de barras y parámetros de detección**

Los tipos de códigos de barras que pueden detectarse con PaperStream Capture o PaperStream Capture Pro se muestran a continuación.

Se muestran, también, los parámetros de detección de códigos de barras.

Los códigos de barras que no cumplan los parámetros de detección pueden no reconocerse correctamente.

● **Códigos de barras unidimensionales**

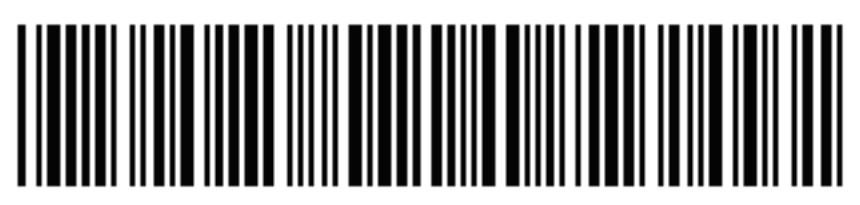

Ejemplo: Code 3 of 9

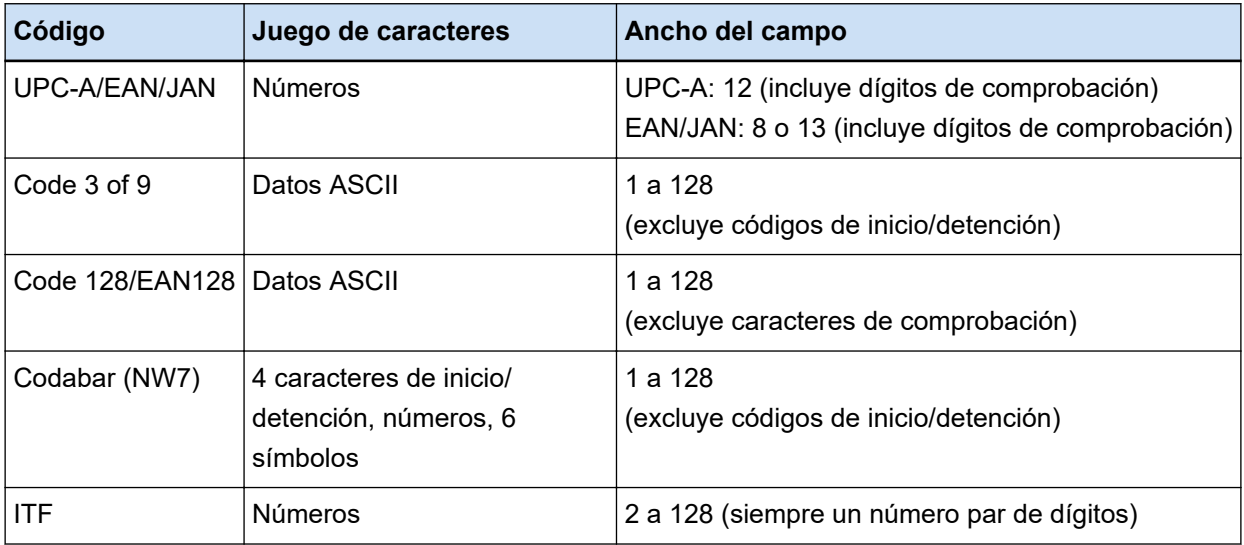

● **Códigos bidimensionales**

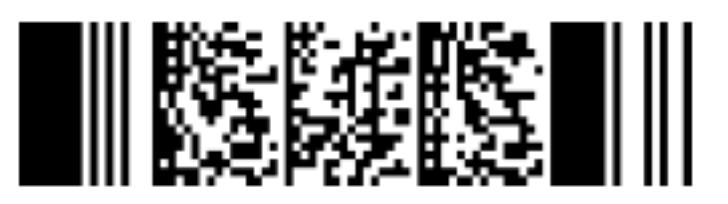

Ejemplo: PDF417

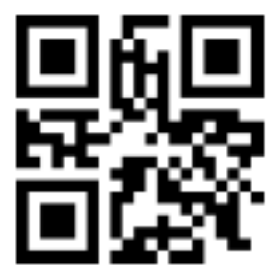

Ejemplo: Código QR

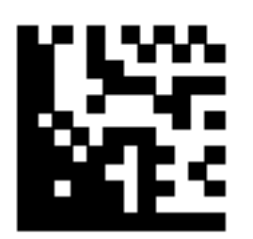

Ejemplo: Data Matrix

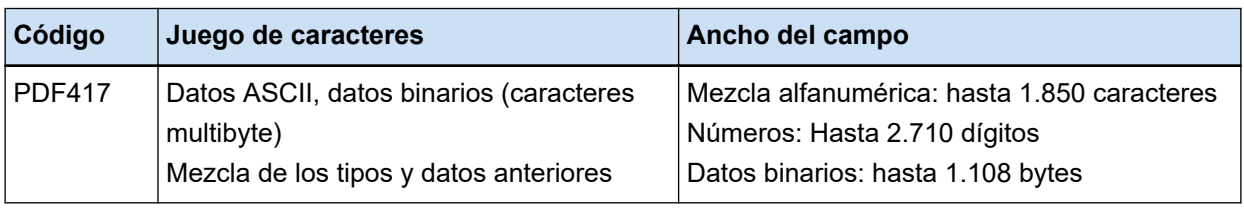

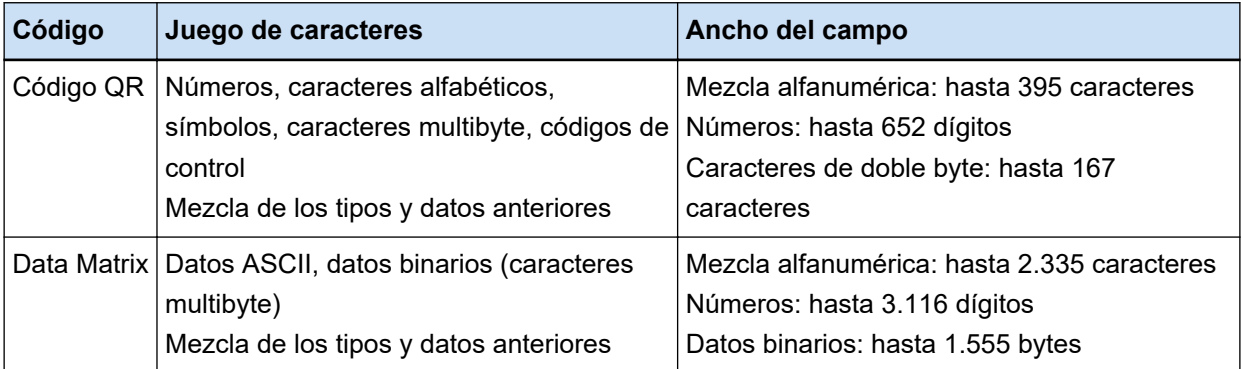

# ● **Detección de parámetros para códigos de barras unidimensionales**

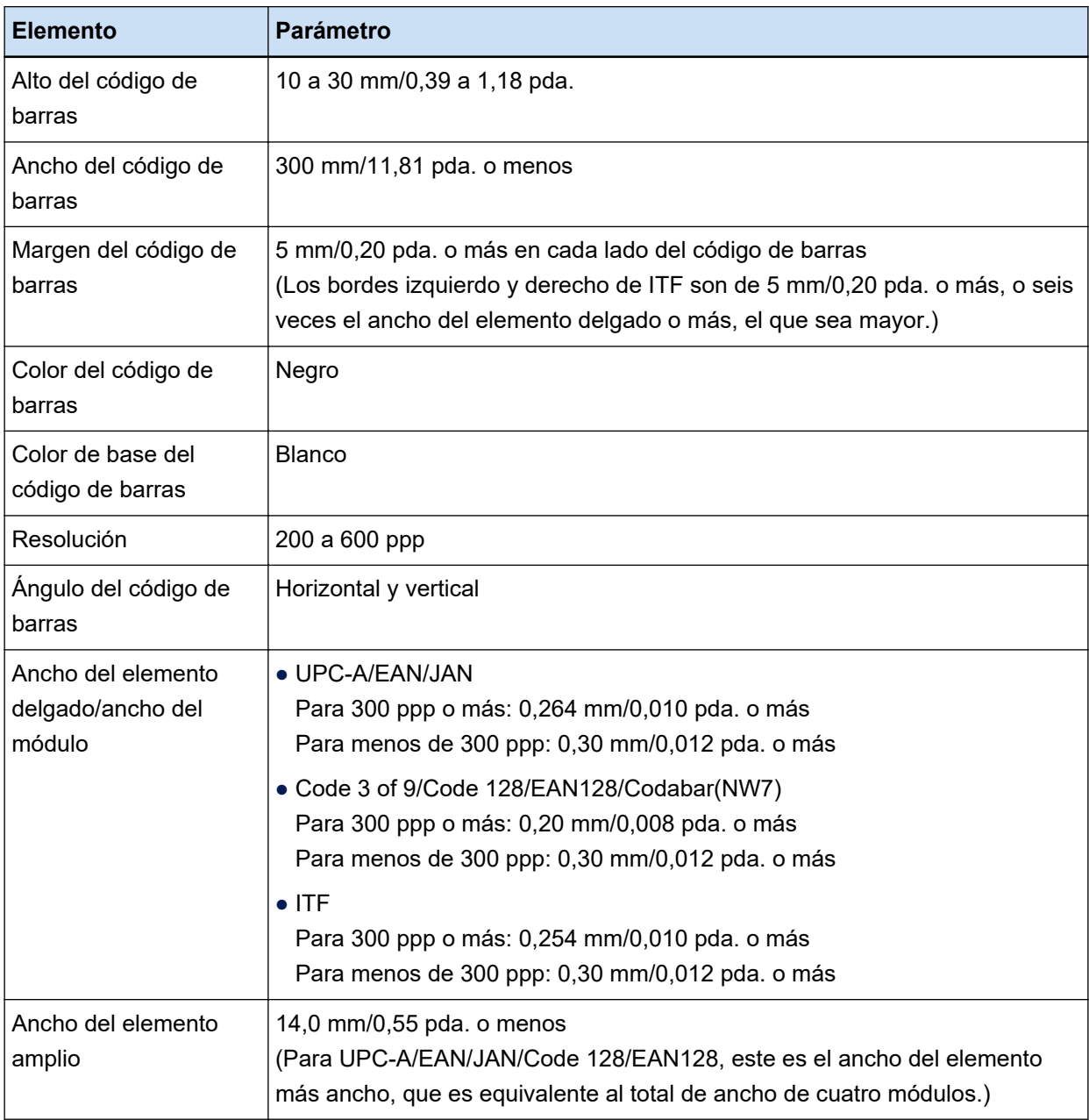

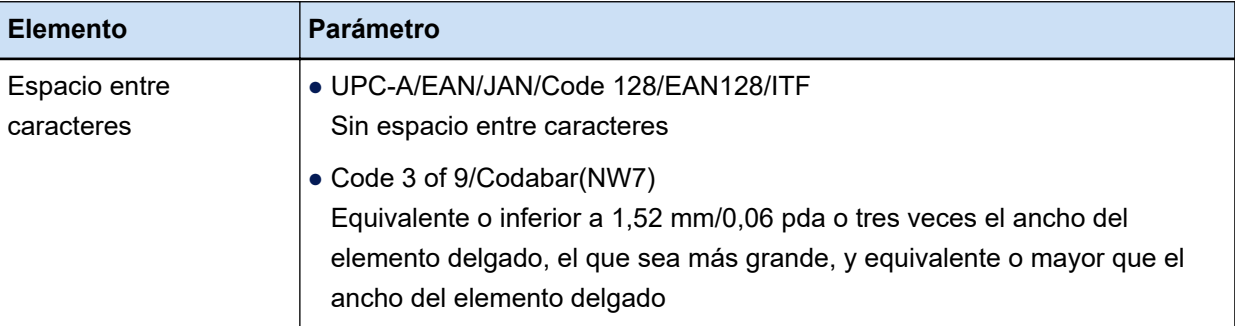

# ● **Parámetros de detección PDF417**

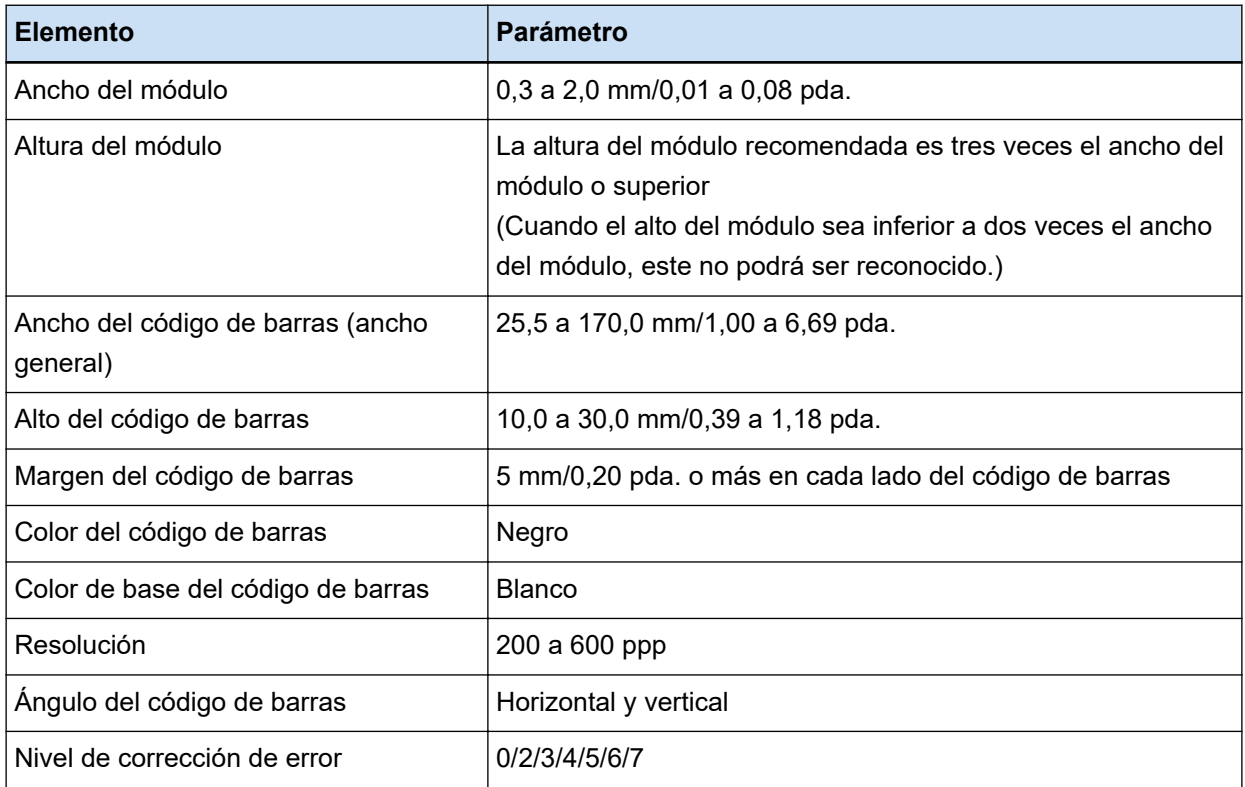

# ● **Parámetros para la detección del QR Code**

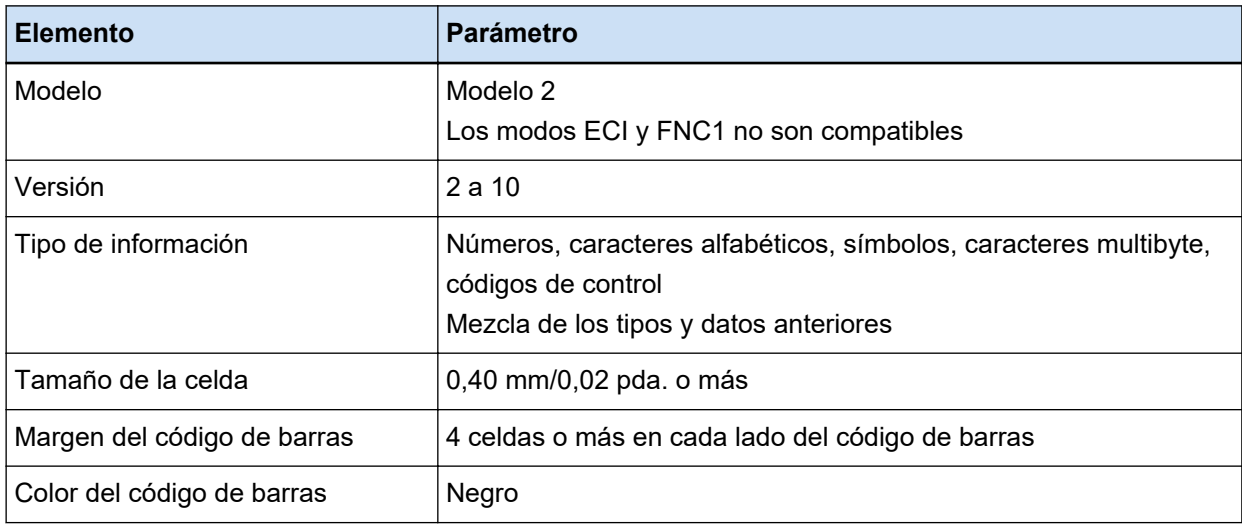

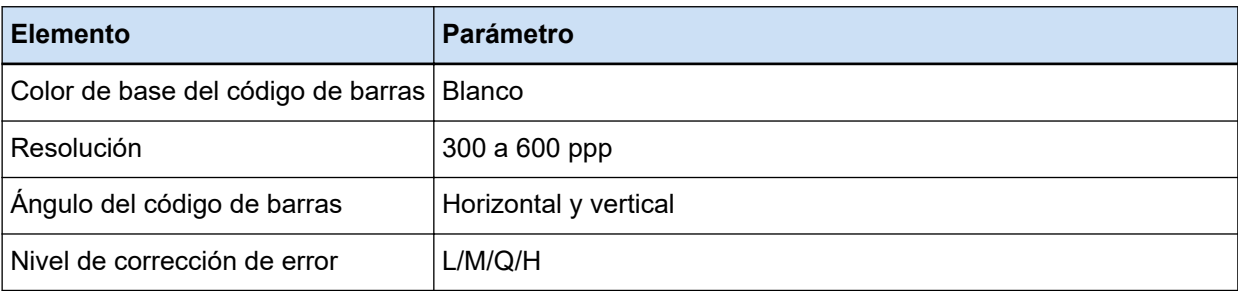

# ● **Parámetros de detección de Data Matrix**

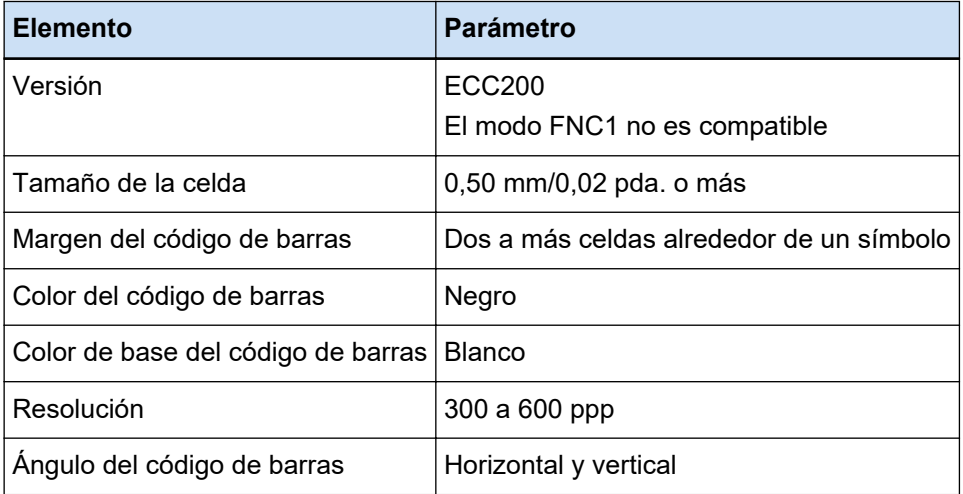

# **ATENCIÓN**

- Si hay varios códigos de barras en el área de detección de códigos de barras, se activará el primero que se reconozca.
- Si digitaliza un documento con un tipo de código de barras no definido para esta función, es posible que, dependiendo de las configuraciones del escáner, el lote de documentos se separe de forma incorrecta y que las imágenes digitalizadas se eliminen. Se recomienda limitar el área del código de barras que se detectará.
- El uso repetido de la misma hoja puede reducir la precisión de reconocimiento debido a la acumulación de suciedad en las hojas. Si no se reconoce la hoja correctamente o se emborrona, sustitúyala por una nueva.
- Si los códigos de control no pueden ser reconocidos, los resultados del reconocimiento pueden estar en la siguiente condición:
	- Los códigos de control se reconocen como números.
	- No solo no se reconocen los códigos de control sino también otros caracteres, que se ignorarán.
- Cuando se desactiva la casilla [Incluir datos después del código de control [NUL] en un código bidimensional] en la [Ventana \[Opciones de código de barras\] \(Extracción de datos\) \(página 263\),](#page-262-0) los datos después del código de control [NUL] no se reconocen si el código de control [NUL] está incluido en un código bidimensional.
- Es posible que el código de barras no se reconozca correctamente dependiendo del documento (si está torcido), las configuraciones del controlador PaperStream IP y/o el estado de impresión de los

códigos de barras. Realice la operación tras asegurarse de que el código de barras se ha reconocido correctamente.

- Pueden reconocerse códigos de barras incluso si el color de base del código de barras y el color del código de barras son distintos al blanco y negro. Para reconocer códigos de barras de colores, ajuste las configuraciones de digitalización de documento a color, para garantizar que los documentos se reconozcan correctamente antes de utilizar los códigos de barras.
- Si el resultado del reconocimiento para un código bidimensional incluye un error, agrande el código de barras o aumente el nivel de corrección del error.
- Si el resultado del reconocimiento del código de barras incluye cualquier código de control que no pueda mostrarse, estos códigos se sustituirán por " " (espacio) o " " (guion bajo). Se ignoran algunos códigos de control. Cuando un resultado de reconocimiento de código bidimensional incluya un salto de línea [LF] y/o un retorno de carro [CR], el salto de línea y el retorno de carro se reproducirán como caracteres de espacio.

# **SUGERENCIA**

- Cuando se digitaliza un documento con varios códigos de barras, se utilizan los resultados de reconocimiento de código de barras para especificar índices, según la configuración del campo, como se muestra a continuación.
	- Cuando el área de reconocimiento del código de barras está especificada en un campo Solo se utiliza el resultado de reconocimiento del primer código de barras detectado en el área para especificar un índice.
	- Cuando el área de reconocimiento del código de barras no está especificada en un campo Los códigos de barras se detectan en todas las áreas de un documento. En el orden en que se detectan los códigos de barras, se utilizan los resultados de reconocimiento para especificar un índice a la vez para cada campo.
- Puede utilizarse un código de barras para dividir documentos o para proporcionar un índice, un nombre de archivo o de carpeta mediante el reconocimiento de texto.
- Si la velocidad de digitalización del código de barras disminuye, limite los tipos de código de barras que deban detectarse o reduzca el área del código de barras, para mejorar la velocidad de digitalización.

# **Parámetros de detección de Zone OCR**

Se muestran, a continuación, las configuraciones del documento (texto) y de los parámetros del controlador PaperStream IP que deben verificarse para obtener el reconocimiento correcto mediante el Zone OCR.

# ● **Documento (texto)**

Si selecciona los tipos que se enumeran a continuación cuando seleccione un área para Zone OCR, PaperStream Capture Pro reconoce caracteres subrayados, caracteres encerrados en un marco u otro tipo de caracteres. Los idiomas compatibles son inglés, francés, alemán, italiano, español, ruso, turco, griego, portugués, sueco, neerlandés, polaco, checo, rumano, ucraniano e indonesio. Con respecto al

resto de idiomas, los tipos de caracteres que se deben reconocer no se pueden seleccionar y se reconocen como SimpleText.

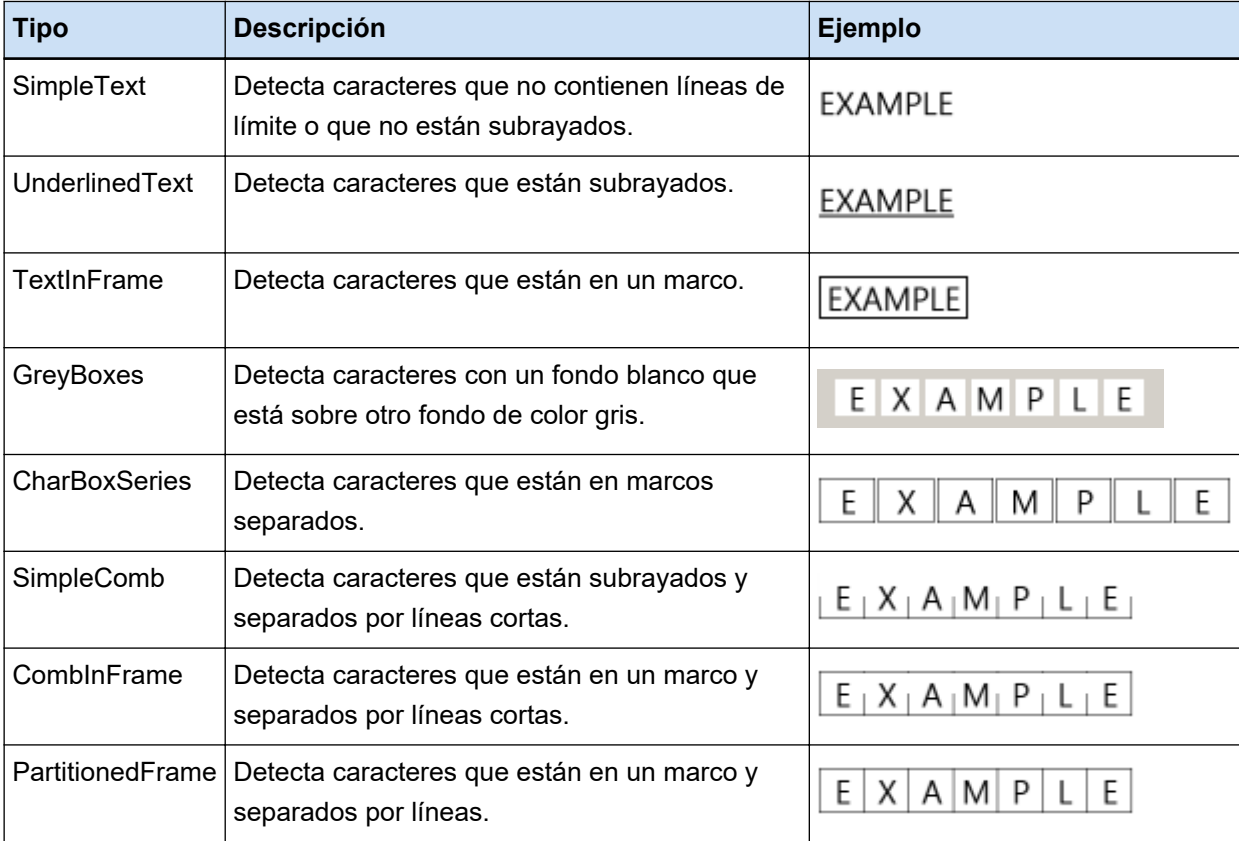

Es posible que los documentos (texto) que se indican a continuación no se reconozcan correctamente con el Zone OCR.

# **Documentos**

- Documentos con un espaciado entre caracteres y/o interlineado extremadamente estrechos o amplios
- Documentos con color desigual en el fondo del texto
- Documentos con patrones en el fondo del texto
- Documento en un idioma no soportado
- Documentos cargados al revés, hacia un lado o torcidos
- Documentos con un diseño complejo o ruido excesivo (El reconocimiento de dichos documentos puede requerir demasiado tiempo.)
- Documentos con texto vertical
- Documentos formateados en columna

# **Texto**

- Texto escrito a mano
- Texto con un tamaño de fuente pequeño (menos de 10 puntos) y con baja resolución
- Texto con tamaño de fuente grande (24 puntos o superior)
- Superíndices/subíndices y expresiones matemáticas complejas
- Texto en negrita o cursiva o caracteres con efectos tales como sombreado y contorno
- Texto subrayado, texto con sombreado, texto encerrado en un marco (parar PaperStream Capture)

Texto con sombreado (para PaperStream Capture Pro)

● Texto ampliado/condensado en dirección lateral o vertical

#### **Fuente**

● Fuentes distintas al tipo Ming, gótica o para libros de texto (japonés)

#### **Tipo de carácter**

● Caracteres distintos al conjunto kanji de nivel 1 del JIS, hiragana, katakana, caracteres alfanuméricos y algunos símbolos (japonés)

● **Parámetros del controlador PaperStream IP**

Los documentos pueden no reconocerse correctamente con el Zone OCR con los parámetros del controlador PaperStream IP que se indican a continuación.

● Si el tipo de imagen es monocromático, se seleccionará [Semitonos] o [SEE] en [Imagen] → [Método blanco y negro]

# **ATENCIÓN**

- El Zone OCR permite reconocer un máximo de 128 caracteres.
- Ajuste el área de reconocimiento de Zone OCR a un tamaño adecuado. Cuando el área sea demasiado grande, las figuras, las tablas o los bordes situados alrededor del área pueden incluirse en el Zone OCR de destino y es posible que se reproduzca un reconocimiento no deseado.

Cuando el área sea demasiado pequeña, la secuencia de caracteres que debe reconocerse puede quedar excluida del Zone OCR de destino y no reconocerse correctamente.

● Incluso cuando la cadena de caracteres reconocida con el Zone OCR se muestre correctamente en la pantalla, puede reconocerse como un código de control y reproducirse como " " si se utiliza "Zone OCR" para un nombre de archivo en las opciones de nomenclatura o si la cadena de caracteres se reproduce en la información del índice.

Cuando esto suceda, seleccione el idioma que se utilizará para el Zone OCR desde [Configuración regional y de idioma] en el [Panel de control].

- A continuación se muestra la resolución recomendada para cada tipo de imagen. No es posible reconocer una resolución superior a los 600 ppp para color/gris.
	- Blanco y negro: 400/600 ppp
	- Color/Gris: 200/300 ppp
- Cuando se selecciona [Compatible con ScanSnap Manager for fi] para [Perfil del controlador] en [Ajustes de digitalización] en la ficha [Digitalización] en la ventana [Configuración avanzada], los siguientes idiomas no se pueden especificar como idioma para el reconocimiento de texto.
- Griego
- Vietnamita
- Sueco
- Neerlandés
- Polaco
- Checo
- Rumano
- Hebreo
- Ucraniano
- Tailandés
- Indonesio

## **SUGERENCIA**

- La función de enderezamiento y los filtros de corrección de la orientación del controlador PaperStream IP pueden mejorar la tasa de reconocimiento.
- Cuando se digitalizan documentos en hebreo con [Automático] seleccionado para [Rotación] en el controlador PaperStream IP, las imágenes digitalizadas aparecen al revés. Especifique [0 grados] para [Rotación], cargue los documentos con la orientación correcta y realice una digitalización.
- Cuando la cadena que debe reconocerse contenga únicamente caracteres alfanuméricos y símbolos, es posible que se produzca un error de reconocimiento. Cambiar el idioma que debe reconocerse al inglés facilita el reconocimiento.

# **Parámetros de detección de pasaporte**

PaperStream Capture o PaperStream Capture Pro pueden detectar información compuesta por dos líneas con 44 caracteres/dígitos en la Zona legible por máquina (ZLM) de un pasaporte según el estándar internacional (Doc 9303) establecida por ICAO (Organización internacional de aviación civil).

● En el caso de PaperStream Capture

Para detectar automáticamente la ZLM de un pasaporte, es necesario usar el controlador PaperStream IP (TWAIN) y digitalizar un pasaporte que esté abierto en formato de doble página y que incluya la ZLM en una de las páginas con un escáner que pueda digitalizar pasaportes.

● En el caso de PaperStream Capture Pro Para detectar automáticamente la ZLM de un pasaporte, debe digitalizar un pasaporte que esté abierto en formato de doble página y que incluya la ZLM en una de las páginas con un escáner que pueda digitalizar pasaportes.

A continuación se detalla la ubicación y la estructura de la ZLM en una página:

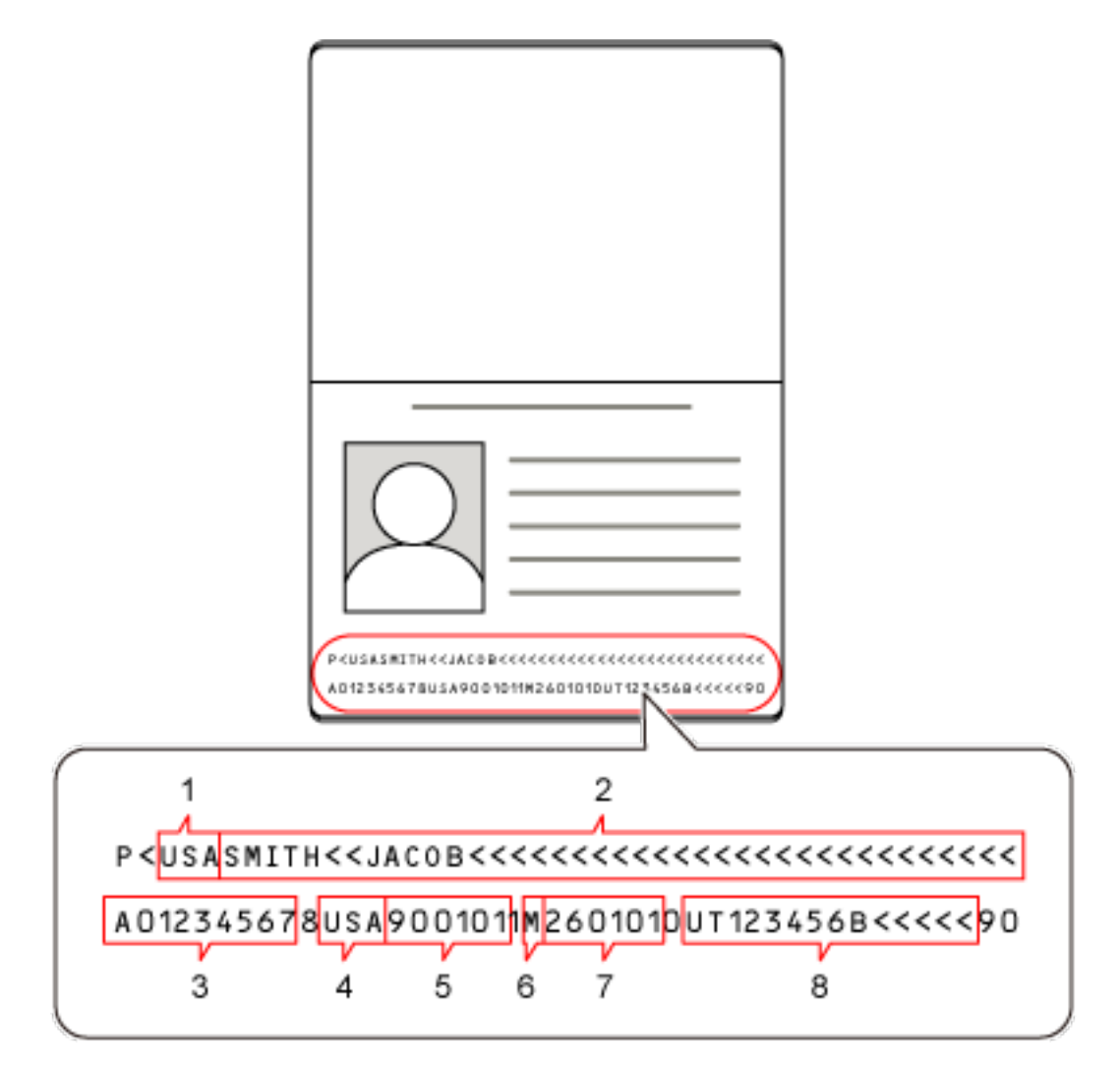

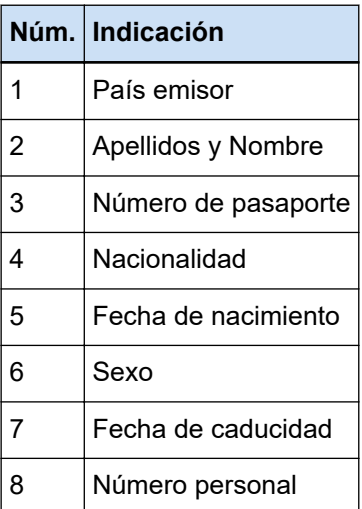

Tenga en cuenta que es posible que la ZLM de un pasaporte no se reconozca correctamente si el pasaporte se encuentra en alguna de estas condiciones:

● El pasaporte está sucio.

● La imagen digitalizada del pasaporte está boca abajo, de lado o inclinada.

# **ATENCIÓN**

● Cuando se utiliza el controlador PaperStream IP (ISIS) en PaperStream Capture, no es posible detectar automáticamente la MRZ de un pasaporte. Después de digitalizar un pasaporte, seleccione [Definir zona] en la barra de herramientas en la ventana [Digitalizar] (para comprobar/editar) y especifique la parte de la MRZ (44 caracteres/ dígitos) que incluye información como el área de reconocimiento.

# **SUGERENCIA**

- Para digitalizar pasaportes, se recomienda utilizar un perfil preestablecido para pasaportes como perfil de controlador. El perfil del controlador se puede cambiar en la ficha [Digitalizar].
- Para obtener información detallada, consulte la guía del operario del escáner.

# **Parámetros de detección del documento de identidad (TD1)**

PaperStream Capture o PaperStream Capture Pro puede detectar información compuesta por tres líneas con 30 caracteres/dígitos en la Zona legible por máquina (ZLM) de un documento de identidad (TD1) según el estándar internacional (Doc 9303) establecida por ICAO (Organización internacional de aviación civil).

● En el caso de PaperStream Capture

Para detectar automáticamente la ZLM de un documento de identidad (TD1), debe usar el controlador PaperStream IP (TWAIN) y digitalizar el documento de identidad (TD1) con un escáner que pueda digitalizar documentos de identidad (TD1).

#### ● En el caso de PaperStream Capture Pro

Para detectar automáticamente la ZLM de un documento de identidad (TD1), debe digitalizar el documento de identidad (TD1) con un escáner que pueda digitalizar documentos de identidad (TD1).

A continuación se detalla la ubicación y la estructura de la ZLM en una página:

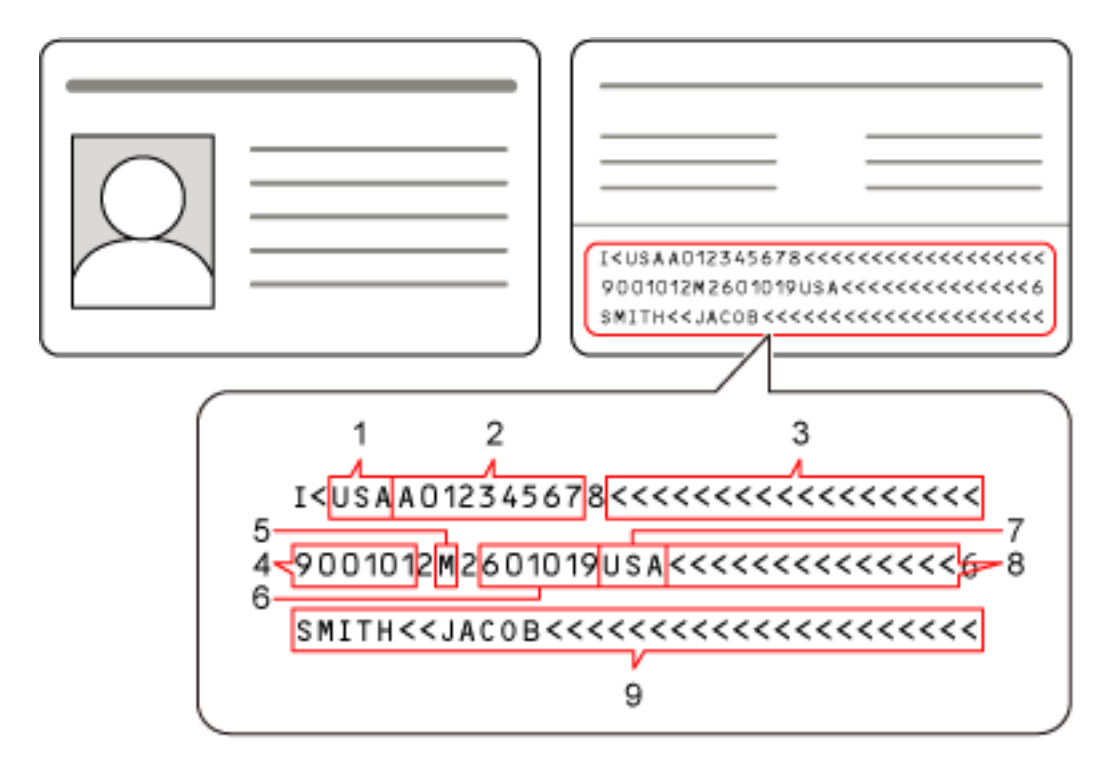

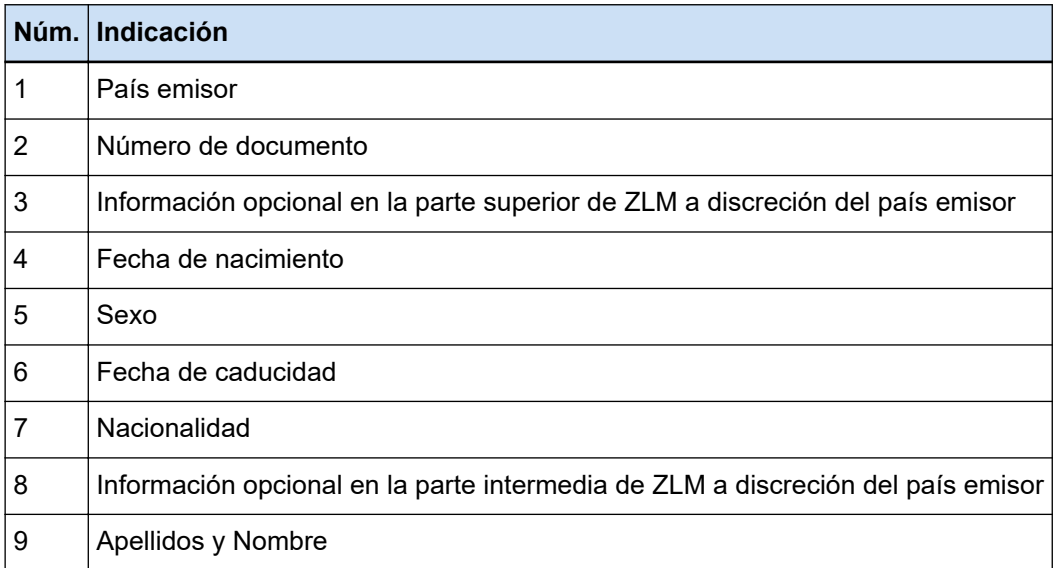

Tenga en cuenta que es posible que la ZLM de un documento de identidad (TD1) no se reconozca correctamente si el documento de identidad (TD1) se encuentra en alguna de estas condiciones:

- El documento de identidad está sucio.
- La información de la ZLM está escrita en dos líneas o menos

# **ATENCIÓN**

● Cuando se usa el controlador PaperStream IP (ISIS) en PaperStream Capture, no es posible detectar automáticamente la ZLM de un documento de identidad (TD1).

Después de digitalizar un documento de identidad (TD1), seleccione [Definir zona] en la barra de herramientas en la ventana [Digitalizar] (para comprobar/editar) y especifique la parte de la MRZ (30 caracteres/dígitos) que incluye información como el área de reconocimiento.

# **SUGERENCIA**

● Para obtener información detallada, consulte la guía del operario del escáner.

# **Parámetros de detección del documento de identidad (TD2)**

PaperStream Capture o PaperStream Capture Pro pueden detectar información compuesta por dos líneas con 36 caracteres/dígitos en la Zona legible por máquina (ZLM) de un documento de identidad (TD2) según el estándar internacional (Doc 9303) establecida por ICAO (Organización internacional de aviación civil).

● En el caso de PaperStream Capture

Para detectar automáticamente la ZLM de un documento de identidad (TD2), debe usar el controlador PaperStream IP (TWAIN) y digitalizar el documento de identidad (TD2) con un escáner que pueda digitalizar documentos de identidad (TD2).

● En el caso de PaperStream Capture Pro Para detectar automáticamente la ZLM de un documento de identidad (TD2), debe digitalizar el documento de identidad (TD2) con un escáner que pueda digitalizar documentos de identidad (TD2).

A continuación se detalla la ubicación y la estructura de la ZLM en una página:

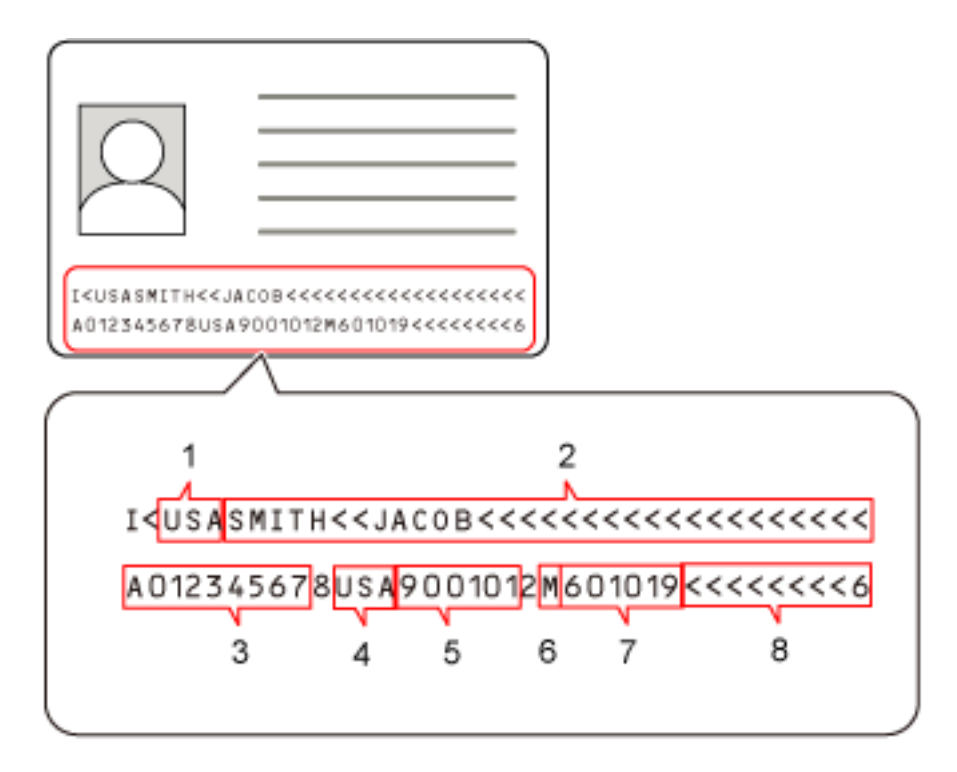

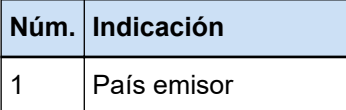

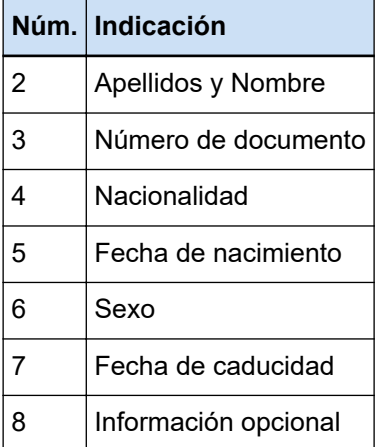

Tenga en cuenta que es posible que la ZLM de un documento de identidad (TD2) no se reconozca correctamente si el documento de identidad (TD2) se encuentra en alguna de estas condiciones:

- El documento de identidad está sucio.
- La información de la ZLM está escrita en una línea o menos

# **ATENCIÓN**

● Cuando se usa el controlador PaperStream IP (ISIS) en PaperStream Capture, no es posible detectar automáticamente la MRZ de un documento de identidad (TD2). Después de digitalizar un documento de identidad (TD2), seleccione [Definir zona] en la barra de herramientas en la ventana [Digitalizar] (para comprobar/editar) y especifique la parte de la MRZ (36 caracteres/dígitos) que incluye información como el área de reconocimiento.

# **SUGERENCIA**

● Para obtener información detallada, consulte la guía del operario del escáner.

# **Registro de resultado de la importación del trabajo**

Si se importa un entorno operativo, los resultados de la importación se reproducen en el archivo de registro. El formato de archivo es CSV y el nombre de archivo es "PSCImpProfile.csv".

#### **Carpeta para resultados de importación**

Los resultados de la importación se crean en la siguiente carpeta: C:\Usuarios\*Nombre de usuario*\Documentos\PaperStreamCapture

## **Contenido de los resultados de la importación**

Los resultados de la importación se reproducen en el siguiente formato:

"Fecha de reproducción del registro" "Resultado de la importación", "Detalles", "Nombre del trabajo"

# **Primera línea**

La fecha de reproducción del registro.

El formato de fecha es "día de la semana. día del mes. año. horas:minutos:segundos"

# **Segunda línea y siguientes**

Se reproducen los resultados de la importación para cada trabajo.

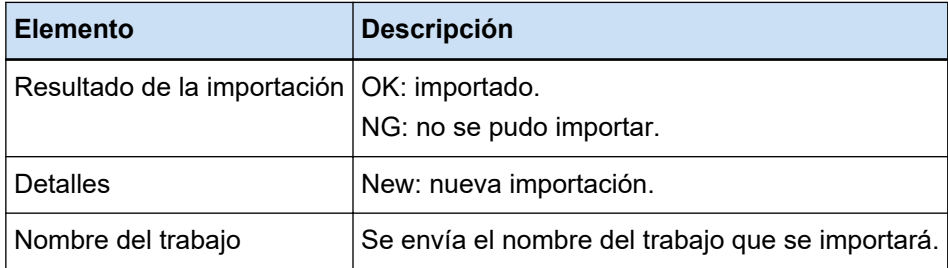

## **Ejemplo de registro reproducido**

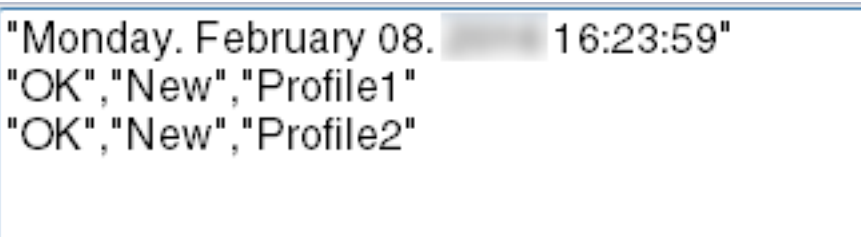

# **Relación entre los ajustes para PaperStream Capture/PaperStream Capture Pro y el perfil del controlador**

# ● **Configurar trabajo**

**Escanear**

#### **Configuración de escaneo**

# **Corrección después del escaneo**

Para PaperStream Capture Pro, cuando se especifica [Reproducción de la imagen múltiple] en el perfil del controlador, la opción [Corrección después del escaneo] se desactiva aunque se haya especificado.

# **Verificación de imagen**

# **AIQC**

Cuando se selecciona [AIQC], las digitalizaciones se realizan con el ajuste [Recortar] cambiado a [Tamaño automático] en el perfil del controlador.

#### **Alimentación múltiple**

Cuando se selecciona [Alimentación múltiple], la opción [Dividir página larga] se desactiva en el perfil del controlador aunque se haya especificado.

Además, cuando se especifica [Configuración de hardware] para [Condición] en [Detección de alimentación múltiple] en el perfil del controlador del escáner, la configuración cambia a [Superposición y longitud] y se realiza la digitalización.

#### **Página en blanco**

Cuando se selecciona [Página en blanco], la opción [Dividir página larga] se desactiva en el perfil del controlador aunque se haya especificado.

# **Destino**

#### **Propiedades del archivo**

#### **Contador de páginas impresas**

Cuando se selecciona [Contador de páginas impresas], la opción [Dividir página larga] se desactiva en el perfil del controlador aunque se haya especificado.

Cuando se especifica [Portador de hojas] en el perfil del controlador, la opción [Contador de páginas impresas] se desactiva aunque se haya especificado.

# **Imprimir el contador de hojas**

Cuando se selecciona [Imprimir el contador de hojas], se desactiva [Dividir página larga] en el perfil del controlador.

Cuando se especifica [Portador de hojas] en el perfil del controlador, se desactiva [Imprimir el contador de hojas] aunque se haya especificado.

# **Extracción de datos**

#### **Atributos del campo**

#### **Pasaporte**

Cuando se selecciona [Pasaporte], la opción [Dividir página larga] se desactiva en el perfil del controlador aunque se haya especificado.

#### **Documento de identidad (TD1)**

Cuando se selecciona [Documento de identidad (TD1)], la opción [Dividir página larga] se desactiva en el perfil del controlador aunque se haya especificado.

# **Documento de identidad (TD2)**

Cuando se selecciona [Documento de identidad (TD2)], la opción [Dividir página larga] se desactiva en el perfil del controlador aunque se haya especificado.

# **Separar**

#### **Detectar separador de documentos**

## **Página en blanco**

Cuando se selecciona [Página en blanco], la opción [Dividir página larga] se desactiva en el perfil del controlador aunque se haya especificado.

# **Patch code**

Cuando se selecciona [Patch code], la opción [Dividir página larga] se desactiva en el perfil del controlador aunque se haya especificado.

#### **Detección del separador de lotes**

# **Página en blanco**

Para PaperStream Capture Pro, cuando se selecciona [Página en blanco], la opción [Dividir página larga] se desactiva en el perfil del controlador aunque se haya especificado.

## **Patch code**

Para PaperStream Capture Pro, cuando se selecciona [Patch code], la opción [Dividir página larga] se desactiva en el perfil del controlador aunque se haya especificado.

# ● **Herramienta de administración**

# **General**

# **Configuración de notificaciones para operaciones recomendadas**

## **Notificación**

Cuando se selecciona [Notificación], la opción [Dividir página larga] se desactiva en el perfil del controlador aunque se haya especificado.

#### **Notificar a usuarios seleccionados**

Cuando se selecciona [Notificar a usuarios seleccionados], la opción [Dividir página larga] se desactiva en el perfil del controlador aunque se haya especificado.

# ● **Barra de herramientas**

# **Digitalizar**

# **Agregado asistido**

Cuando se especifica [Reproducción de la imagen múltiple] en el perfil del controlador, no se puede utilizar [Agregado asistido].

# **Reemplazo asistido**

Cuando se especifica [Reproducción de la imagen múltiple] en el perfil del controlador, no se puede utilizar [Reemplazo asistido].

# **Glosario**

# ● **Antes del uso**

# **Datos extraídos**

Se trata de un conjunto de datos que contiene información sobre una imagen que se extrae de un documento digitalizado.

En este manual, se refiere a los valores de campo para todos los campos especificados y el área de reconocimiento.

# **Indexar**

Hace referencia a un índice de una imagen o datos que se utilizan para identificar una imagen. En este manual, se refiere al estado en el que se integran los datos extraídos en una imagen o una operación para integrar datos extraídos en una imagen.

# **Estaciones múltiples**

Se trata de una operación de PaperStream Capture Pro que utiliza un servidor de almacenamiento. Funciona mediante un servidor de almacenamiento y estaciones de ordenador clientes. Los datos se administran en el servidor de almacenamiento y se llevan a cabo tareas en cada ordenador cliente.

# **Modo de Digitalización por lote**

Se trata de un método de digitalización que se recomienda para tareas rutinarias. Puede registrar con antelación los ajustes como si fuera un trabajo (el formato del archivo, el destino de almacenamiento y los ajustes de digitalización), y puede realizar una digitalización con ese trabajo.

# **Modo de Digitalización simple**

Se trata de un método de digitalización que se recomienda para tareas irregulares. Cada vez que realice una digitalización, puede cambiar las configuraciones, tales como el formato de archivo, el lugar en el que se guardará el archivo y los ajustes de digitalización, según sea necesario.

# **Trabajo**

Se trata de un conjunto de datos en el que se registra la configuración relativa a una digitalización y reproducción con PaperStream Capture.

Se utiliza cuando el método de digitalización es el modo de Digitalización por lote.

# **Cambio de modo**

Se utiliza para cambiar el método de digitalización a "Modo de Digitalización simple" o "Modo de Digitalización por lote".

# **Zone OCR**

Se trata de una función que efectúa el reconocimiento óptico de caracteres (OCR, por sus siglas en inglés) en un área especificada para extraer texto.

# **Archivo de información del índice**

Se trata de un archivo en el que se utiliza un índice de una imagen de salida o fecha que se utiliza para identificar que se ha generado una imagen de salida.

#### **PaperStream IP (TWAIN)**

Es un controlador de escáner para nuestra serie de escáneres de imagen. Cumple con las normas TWAIN.

# **PaperStream IP (ISIS)**

Es un controlador de escáner para nuestra serie de escáneres de imagen cuando se utiliza PaperStream Capture.

Cumple con las normas ISIS.

# ● **Instalación**

# **Activar**

Se utiliza para autenticar una licencia y levantar las restricciones de las funciones.

#### **Estación única**

Se trata de una operación que no utiliza un servidor de almacenamiento. Se administran los datos y se efectúan las tareas en un solo ordenador.

# **Servidor de almacenamiento**

Se utiliza para administrar los trabajos y los trabajos de lote que contienen imágenes digitalizadas.

# **Estación**

Hace referencia a un ordenador en una operación de una sola estación y un ordenador cliente en una operación de estaciones múltiples.

Para cada estación, seleccione uno o más procesos de entre los siguientes:

- Digitalizar e indizar
	- Digitalizar (\*)
- $\bullet$  QC  $(*)$
- $\bullet$  Indexar  $(*)$

**\***Estos procesos pueden combinarse en una estación.

# ● **Operaciones básicas de digitalización**

#### **PaperStream IP Import**

Este controlador permite corregir e importar un archivo BMP, JPG, TIF, JPEG, TIFF o PDF existente sin utilizar un escáner.

Cumple con las normas TWAIN.

Para utilizarlo para la configuración avanzada, consiga licencias de PaperStream Capture Pro y PaperStream IP Import y actívelas.

**lote**

Hace referencia a un conjunto de procesos que se configuran en un trabajo.

# ● **Funciones útiles**

# **PaperStream ClickScan**

Es una aplicación que sirve para digitalizar documentos solo con los ajustes básicos, con un escáner de nuestra serie de escáneres de imagen.

Puede usar esta aplicación con PaperStream Capture instalado.

#### **Campo**

Hace referencia a un área que se utiliza para introducir la información relacionada con los datos extraídos.

# **Reglas del campo**

Hace referencia a las reglas que especifica para los valores de campo.

# **patch code**

Se trata de un código especial que permite al escáner reconocer los puntos donde se dividen los documentos o los códigos. Imprímalo para utilizarlo.

# **Exportación/Importación de un entorno operativo**

# **Perfil del controlador del escáner**

Se trata de un conjunto de datos en el que se registra la configuración del controlador de PaperStream IP.

#### ● **Funciones de PaperStream Capture Pro**

# **Valor de campo**

Hace referencia a un valor para la información relacionada con los datos extraídos.

# ● **Activación de PaperStream Capture Pro**

# **Desactivar**

Hace referencia a la revocación de la autenticación de una licencia. En función del medio utilizado para instalar PaperStream Capture Pro, la forma en que funciona PaperStream Capture Pro después de activar su licencia varía de la siguiente manera:

- Cuando se descarga de un sitio web y se instala PaperStream Capture Pro no puede iniciarse hasta que se activa la licencia de nuevo.
- Cuando se instala desde un DVD-ROM de instalación que se combina con el escáner Las funciones que son específicas de PaperStream Capture Pro no pueden utilizarse.

# **Contactos para obtener más información**

# ● **Contactos para obtener más información**

Consulte la lista de contactos que se encuentra en la siguiente página web: <https://www.pfu.ricoh.com/r/ctl/>

- ABBYY FineReader for ScanSnap™
	- Windows 10/Windows Server 2016/Windows Server 2019/Windows Server 2022 Seleccione el menú [Iniciar]→[ABBYY FineReader for ScanSnap (TM)]→[Manual del usuario]→ [Soporte técnico].
	- Windows 11

Seleccione el menú [Inicio]→[Todas las aplicaciones] →[ABBYY FineReader for ScanSnap (TM)] → [Manual del usuario]→ [Soporte técnico].

● Escáneres de imagen fi Series

Para otras preguntas relacionadas con el escáner, consulte la siguiente página web: <https://www.pfu.ricoh.com/global/scanners/fi/support/index.html>

Si no puede encontrar la solución para el problema en la página web mencionada, consulte la información de la oficina de su distribuidor/concesionario en la siguiente página web: <https://www.pfu.ricoh.com/global/scanners/inquiry.html>